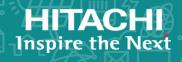

# Hitachi Virtual Storage Platform G130, G/F350, G/F370, G/F700, G/F900

**SVOS RF 8.3** 

# **Provisioning Guide**

This document describes and provides instructions for performing provisioning operations on Hitachi Virtual Storage Platform F series and G series. The provisioning software includes LUN Manager, Virtual LUN, Dynamic Provisioning, Dynamic Tiering, and Data Retention Utility.

© 2018 Hitachi, Ltd. All rights reserved.

No part of this publication may be reproduced or transmitted in any form or by any means, electronic or mechanical, including copying and recording, or stored in a database or retrieval system for commercial purposes without the express written permission of Hitachi, Ltd., or Hitachi Vantara Corporation (collectively "Hitachi"). Licensee may make copies of the Materials provided that any such copy is: (i) created as an essential step in utilization of the Software as licensed and is used in no other manner; or (ii) used for archival purposes. Licensee may not make any other copies of the Materials. "Materials" mean text, data, photographs, graphics, audio, video and documents.

Hitachi reserves the right to make changes to this Material at any time without notice and assumes no responsibility for its use. The Materials contain the most current information available at the time of publication.

Some of the features described in the Materials might not be currently available. Refer to the most recent product announcement for information about feature and product availability, or contact Hitachi Vantara Corporation at <a href="https://support.hitachivantara.com/en\_us/contact-us.html">https://support.hitachivantara.com/en\_us/contact-us.html</a>.

**Notice:** Hitachi products and services can be ordered only under the terms and conditions of the applicable Hitachi agreements. The use of Hitachi products is governed by the terms of your agreements with Hitachi Vantara Corporation.

By using this software, you agree that you are responsible for:

- 1. Acquiring the relevant consents as may be required under local privacy laws or otherwise from authorized employees and other individuals; and
- 2. Verifying that your data continues to be held, retrieved, deleted, or otherwise processed in accordance with relevant laws.

**Notice on Export Controls.** The technical data and technology inherent in this Document may be subject to U.S. export control laws, including the U.S. Export Administration Act and its associated regulations, and may be subject to export or import regulations in other countries. Reader agrees to comply strictly with all such regulations and acknowledges that Reader has the responsibility to obtain licenses to export, re-export, or import the Document and any Compliant Products.

# **Contents**

| Preface                                                             | 18 |
|---------------------------------------------------------------------|----|
| Intended audience                                                   | 18 |
| Product version                                                     | 18 |
| Release notes                                                       | 18 |
| Changes in this revision                                            | 19 |
| Referenced documents                                                | 19 |
| Document conventions                                                | 19 |
| Conventions for storage capacity values                             | 21 |
| Accessing product documentation                                     | 22 |
| Getting help                                                        | 22 |
| Comments                                                            | 23 |
| Chapter 1: Introduction to provisioning                             | 24 |
| About provisioning                                                  |    |
| Key terms                                                           |    |
| Thin provisioning                                                   |    |
| About Dynamic Provisioning                                          |    |
| Dynamic Provisioning concepts                                       |    |
| Advantages of using Dynamic Provisioning                            |    |
| Storing Thin Image pair and snapshot data in a Dynamic Provisioning |    |
| pool                                                                | 29 |
| About DP-VOLs with the data direct mapping attribute                | 30 |
| Dynamic Provisioning high-level workflow                            | 34 |
| About pool volumes from accelerated compression-enabled parity      |    |
| groups                                                              |    |
| Accelerated compression-enabled parity groups                       |    |
| Pool auto expansion function                                        |    |
| Storing data written to DP-VOLs                                     |    |
| Dynamic Tiering                                                     |    |
| Overview of tiers                                                   | _  |
| Active flash                                                        |    |
| System requirements for provisioning                                |    |
| Shared memory requirements                                          |    |
| Cache management device requirements                                | 42 |

| Calculating the number of cache management devices required for DP-VOLs        | 42 |
|--------------------------------------------------------------------------------|----|
| Resource access requirements for Device Manager - Storage Navigator operations |    |
| Access requirements for Dynamic Provisioning and Dynamic Tiering               |    |
| Access requirements for Encryption License Key and FMD                         |    |
| Encryption License Key                                                         |    |
| Access requirements for LUN Manager                                            | 44 |
| Access requirements for Performance Monitor                                    | 48 |
| Access requirements for ShadowImage                                            | 48 |
| Access requirements for Thin Image                                             |    |
| Access requirements for TrueCopy                                               | 49 |
| Access requirements for global-active device                                   |    |
| Access requirements for Universal Replicator                                   | 51 |
| Access requirements for Universal Volume Manager                               | 53 |
| Access requirements for Virtual LUN                                            | 55 |
| Access requirements for Virtual Partition Manager                              | 56 |
| Access requirements for Volume Shredder                                        | 56 |
| Access requirements for Server Priority Manager                                | 57 |
| Chapter 2: About adaptive data reduction                                       | 58 |
| Introducing adaptive data reduction and related concepts                       |    |
| Capacity saving and accelerated compression functions                          |    |
| Capacity saving effects for DP-VOLs and pools                                  |    |
| Capacity saving function: data deduplication and compression                   |    |
| Use cases for capacity saving                                                  |    |
| Capacity saving status                                                         |    |
| Allowed operation for each capacity saving status                              |    |
| Total Efficiency Ratio and associated efficiency values                        |    |
| Preparing your environment to use capacity saving                              |    |
| Compatibility with the capacity saving function                                |    |
| Usage planning requirements for the capacity saving function                   |    |
| Storage planning considerations for the capacity saving function               |    |
| Monitoring performance when capacity saving is in use                          |    |
| Terminating the usage of capacity saving                                       |    |
| Removing DRD-VOLs                                                              |    |
| Disabling capacity saving settings                                             |    |
| About DRD-VOLs and initializing duplicated data                                |    |
| About initializing the duplicated data in a pool                               |    |
| Chapter 3: Managing virtual storage machine resources                          |    |
|                                                                                |    |
| About virtual storage machines and virtualized resources                       |    |
| Using virtual storage machines for nondisruptive migration                     | ჟე |
|                                                                                |    |

| Using virtual storage machines for global-active device                       | 96  |
|-------------------------------------------------------------------------------|-----|
| Requirements and specifications for global storage virtualization             | 97  |
| Virtual storage machine operations in CCI and Device Manager -                |     |
| Storage Navigator                                                             | 98  |
| Performing provisioning operations for resources in a virtual storage machine | 100 |
| Pair operations with virtual storage machine pairs                            |     |
| Creating a virtual storage machine                                            |     |
| Enabling the virtualization management setting for LDEVs                      |     |
| Editing virtual LDEV ID and virtual volume configuration                      |     |
| Disabling the virtualization management setting for LDEVs                     |     |
| Chapter 4: Configuring custom-sized provisioning                              |     |
| Configuring volumes in a parity group                                         |     |
| Configuration of interleaved parity groups                                    |     |
| Virtual LUN specifications                                                    |     |
| RAID level support for CVs and pool-VOLs                                      |     |
| CV capacity                                                                   |     |
| LDEV size calculations                                                        |     |
| Calculating OPEN-V volume size (CV capacity unit is MB)                       |     |
| Calculating OPEN-V volume size (CV capacity unit is blocks)                   |     |
| Boundary values of volumes                                                    |     |
| Enabling accelerated compression                                              |     |
| Disabling accelerated compression                                             |     |
| Parity groups and volumes                                                     |     |
| Managing parity groups                                                        |     |
| Creating parity groups by selecting drives manually                           |     |
| Creating parity groups by selecting drives automatically                      |     |
| Formatting parity groups                                                      |     |
| Deleting parity groups                                                        |     |
| Spare drives and copy-back mode                                               |     |
| Assigning spare drives                                                        |     |
| Releasing spare drives                                                        | 122 |
| Editing copy-back mode                                                        |     |
| Blocking LDEVs                                                                | 123 |
| Formatting LDEVs                                                              | 124 |
| About formatting LDEVs                                                        | 124 |
| Quick Format function                                                         | 125 |
| Quick Format specifications                                                   | 126 |
| Formatting a specific LDEV                                                    | 127 |
| Formatting all LDEVs in a parity group                                        | 128 |
| Stopping the LDEV formatting process                                          | 129 |

| Restoring blocked LDEVs                                                                  | 130 |
|------------------------------------------------------------------------------------------|-----|
| Editing an LDEV name                                                                     | 130 |
| Deleting an LDEV (converting to free space)                                              | 131 |
| Assigning an MP unit                                                                     | 132 |
| Enabling and disabling MP unit auto assignment                                           | 132 |
| Changing the MP unit assigned to an LDEV                                                 | 133 |
| Chapter 5: Configuring thin provisioning                                                 | 135 |
| Dynamic Provisioning overview                                                            | 135 |
| Dynamic Tiering overview                                                                 | 135 |
| Active flash overview                                                                    | 135 |
| Thin provisioning requirements                                                           | 136 |
| License requirements                                                                     | 136 |
| Pool specifications and requirements                                                     | 136 |
| Pool auto expansion: specifications and requirements                                     | 140 |
| Pool-VOL requirements                                                                    | 141 |
| DP-VOL requirements                                                                      | 144 |
| Deduplication system data volume specifications and requirements                         | 149 |
| Pool capacity consumed by metadata                                                       | 153 |
| Verifying the capacity saving effect with Storage Navigator or Command Control Interface | 154 |
| V-VOL page reservation requirement                                                       | 158 |
| Operating system and file system capacity                                                |     |
| Using Dynamic Provisioning and Dynamic Tiering with other software products              | 161 |
| Interoperability of DP-VOLs and pool-VOLs                                                |     |
| Shadowlmage pair status for reclaiming zero pages                                        | 167 |
| TrueCopy                                                                                 |     |
| Global-active device                                                                     | 168 |
| Universal Replicator                                                                     | 169 |
| ShadowImage                                                                              | 170 |
| Volume Migration                                                                         | 171 |
| Interoperability restrictions for Thin Image                                             | 172 |
| Virtual Partition Manager CLPR setting                                                   | 172 |
| Dynamic Provisioning workflow                                                            | 172 |
| Dynamic Tiering and active flash                                                         | 173 |
| About tiered storage                                                                     | 173 |
| Tier monitoring and data relocation                                                      | 174 |
| Multi-tier pool                                                                          |     |
| How the tier relocation process works                                                    |     |
| Tier monitoring and relocation cycles                                                    | 177 |
| Auto execution mode                                                                      | 178 |

| Manual execution mode                                                 | 179 |
|-----------------------------------------------------------------------|-----|
| Tier relocation rules, restrictions, and guidelines                   | 181 |
| Buffer area of a tier                                                 | 187 |
| Setting external volumes for each tier                                | 188 |
| Execution modes for tier relocation                                   | 189 |
| Execution modes when using Hitachi Device Manager - Storage Navigator | 189 |
| Viewing monitor and tier relocation information in HDvM - SN          | 191 |
| Execution modes when using Command Control Interface                  | 194 |
| Viewing monitor and tier relocation information using CCI             | 194 |
| Relocation speed                                                      | 195 |
| Monitoring modes                                                      | 196 |
| Functions overview for active flash and Dynamic Tiering               | 197 |
| Downloading the tier relocation log file                              | 198 |
| Tier relocation log file contents                                     | 198 |
| Tiering policy                                                        | 206 |
| Custom policies                                                       | 207 |
| Tiering policy examples                                               | 208 |
| Setting tiering policy on a DP-VOL                                    | 209 |
| Tiering policy levels                                                 | 209 |
| Viewing the tiering policy in the performance graph                   | 210 |
| Reserving tier capacity when setting a tiering policy                 | 212 |
| Example of reserving tier capacity                                    | 213 |
| Notes on tiering policy settings                                      |     |
| Execution mode settings and tiering policy                            | 217 |
| New page assignment tier                                              |     |
| Relocation priority                                                   | 221 |
| Assignment tier when pool-VOLs are deleted                            |     |
| Used capacity, mapped capacity, and reserved capacity                 |     |
| Rebalancing the usage level among parity groups                       |     |
| Changing the tiering policy level of a DP-VOL                         |     |
| Changing new page assignment tier of a V-VOL                          |     |
| Changing a tiering policy name                                        |     |
| Changing an allocation threshold                                      |     |
| Changing relocation priority setting of a V-VOL                       |     |
| Page relocation by active flash                                       |     |
| Dynamic Tiering workflow                                              |     |
| Active flash workflow                                                 |     |
| User interface specifications for Dynamic Tiering tasks               |     |
| Managing Dynamic Tiering and active flash                             |     |
| Changing a Dynamic Provisioning pool to a Dynamic Tiering pool        |     |
| Viewing pool tier information                                         | 240 |

| Changing monitoring and tier relocation settings                               | 240  |
|--------------------------------------------------------------------------------|------|
| Changing monitoring mode settings                                              | 241  |
| Changing relocation speed                                                      | 242  |
| Changing buffer space for new page assignment setting                          | 243  |
| Changing buffer space for tier relocation setting                              | 243  |
| Enabling active flash on an existing Dynamic Tiering pool                      | 244  |
| Changing a Dynamic Tiering or active flash pool to a pool for                  | 0.45 |
| Dynamic Provisioning                                                           |      |
| Working with pools                                                             |      |
| About pools                                                                    |      |
| About pool-VOLs                                                                |      |
| Creating pools                                                                 | 247  |
| Creating Dynamic Provisioning pools by selecting pool-VOLs manually            | 248  |
| Creating Dynamic Provisioning pools by selecting pool-VOLs automatically       | 250  |
| Creating Dynamic Tiering or active flash pools by selecting pool-VOLs manually | 253  |
| Creating a Dynamic Tiering or active flash pool by automatically               |      |
| selecting pool-VOLs                                                            | 257  |
| Working with DP-VOLs                                                           | 260  |
| About DP-VOLs                                                                  | 260  |
| Relationship between a pool and DP-VOLs                                        | 260  |
| DP-VOL protection function                                                     | 261  |
| Configuring the DP-VOL protection function options                             | 262  |
| Creating DP-VOLs                                                               | 263  |
| Workflow for migrating V-VOL data                                              | 267  |
| Monitoring capacity and performance                                            | 268  |
| Monitoring pool capacity                                                       | 268  |
| Protecting data during pool shortages                                          | 268  |
| Monitoring pools and DP-VOLs                                                   |      |
| Managing I/O usage rates example                                               |      |
| Tuning with Dynamic Tiering                                                    |      |
| Improving performance by monitoring pools                                      |      |
| Thresholds for monitoring pools                                                |      |
| Pool utilization thresholds                                                    |      |
| Changing pool thresholds                                                       |      |
| Controlling Thin Image pair behavior in a Dynamic Provisioning pool            |      |
| Working with SIMs                                                              |      |
| About SIMs                                                                     |      |
| SIMs for HDP/HDT                                                               |      |
|                                                                                |      |

|     | Actions to take when SIM code 629xxx, 62Axxx, 62B000, 62Cxxx, or 62Dxxx is output | 298         |
|-----|-----------------------------------------------------------------------------------|-------------|
| Ma  | anaging pools and DP-VOLs                                                         |             |
|     | Viewing pool information                                                          |             |
|     | Viewing the capacity information for a pool                                       |             |
|     | Viewing formatted percentages for pool capacity                                   |             |
|     | Reasons to check pool capacity                                                    |             |
|     | Viewing the progress of rebalancing the usage level among parity                  |             |
|     | groups                                                                            | 301         |
|     | Estimating the required capacity of pool-VOLs with system area in a               |             |
|     | pool with data direct mapping enabled                                             |             |
|     | Expanding a pool                                                                  |             |
|     | Changing a pool name                                                              |             |
|     | Disabling deduplication on a pool                                                 |             |
|     | Initializing all deduplication-enabled DP-VOLs in a pool                          |             |
|     | Recovering a blocked pool                                                         |             |
|     | Decreasing pool capacity                                                          |             |
|     | About decreasing pool capacity                                                    |             |
|     | Shrinking a pool                                                                  |             |
|     | Stopping the decrease of pool capacity                                            |             |
|     | Deleting a tier in a pool                                                         |             |
|     | Deleting a pool                                                                   |             |
|     | Changing the tier rank of an external pool-VOL                                    |             |
|     | Requirements for increasing DP-VOL capacity                                       |             |
|     | Increasing DP-VOL capacity                                                        |             |
|     | Changing the name of a DP-VOL                                                     |             |
|     | About releasing pages in a DP-VOL                                                 |             |
|     | Releasing pages in a DP-VOL                                                       |             |
|     | Stopping the release of pages in a DP-VOL                                         |             |
|     | Changing full allocation settings in DP-VOLs                                      |             |
|     | Enabling or disabling tier relocation of a DP-VOL                                 |             |
|     | Enabling capacity saving on DP-VOLs                                               |             |
|     | Disabling the capacity saving functions on DP-VOLs                                |             |
| O T | Deleting a DP-VOL                                                                 |             |
|     | arting pool monitoring manually                                                   |             |
|     | opping pool monitoring manually                                                   |             |
|     | arting tier relocation manually                                                   |             |
|     | opping tier relocation manually                                                   |             |
| ⊏ſ  | nabling data direct mapping for external volumes, pools, and DP-VOLs              |             |
|     | Creating external volumes with data direct mapping enabled                        |             |
|     | Creating pools with data direct mapping enabled                                   |             |
|     | Creating DP-VOLs with data direct mapping enabled                                 | <b>33</b> 1 |

| Enabling and disabling the data direct mapping attribute for a pool | 332 |
|---------------------------------------------------------------------|-----|
| Chapter 6: Protecting volumes using Data Retention Utility          | 334 |
| About access attributes                                             | 334 |
| Access attribute requirements                                       | 335 |
| Access attributes and permitted operations                          | 335 |
| Access attribute restrictions                                       | 336 |
| Assigning an access attribute to a volume                           | 336 |
| Changing an access attribute to read-only or protect                | 337 |
| Changing an access attribute to read/write                          |     |
| Enabling or disabling the expiration lock                           | 339 |
| Disabling an S-VOL                                                  |     |
| Reserving volumes                                                   |     |
| Troubleshooting for Data Retention Utility                          | 342 |
| Chapter 7: Managing logical volumes                                 | 343 |
| LUN Manager overview                                                | 343 |
| LUN Manager operations                                              | 343 |
| Fibre Channel and iSCSI functions                                   | 343 |
| Host groups and LU path configuration (Fibre Channel)               | 344 |
| Workflow for configuring logical units (Fibre Channel)              | 345 |
| Rules, restrictions, and guidelines for managing LUs                | 346 |
| Configuring hosts and Fibre Channel ports                           | 348 |
| Configuring Fibre Channel ports                                     | 348 |
| Setting the data transfer speed on a Fibre Channel port             | 348 |
| Available data-transfer speeds for FC ports                         | 349 |
| Setting the Fibre Channel port address                              | 350 |
| Addresses for Fibre Channel ports                                   | 351 |
| Setting the fabric switch                                           | 352 |
| Fibre Channel topology                                              | 353 |
| Example of FC-AL and point-to-point topology                        | 353 |
| Setting the Fibre Channel topology                                  | 353 |
| Configuring hosts                                                   | 354 |
| Configure hosts workflow                                            | 354 |
| Host modes for host groups                                          | 354 |
| Host mode options                                                   | 357 |
| How to find the WWN of a host bus adapter                           | 363 |
| Finding a WWN on a Windows host                                     | 363 |
| Finding a WWN on a Solaris host                                     | 364 |
| Finding a WWN on an AIX, IRIX, or Sequent host                      | 364 |
| Finding a WWN on an HP-UX host                                      | 364 |

| Creating a host group and registering hosts in the host group (Fibre Channel) | 366   |
|-------------------------------------------------------------------------------|-------|
| Setting a command device                                                      |       |
| Configuring LU paths                                                          |       |
| Configure LU paths workflow                                                   |       |
| Defining LU paths                                                             |       |
| Setting a UUID                                                                |       |
| UUID requirements                                                             |       |
| Correspondence table for defining devices                                     | 374   |
| Defining alternate LU paths                                                   |       |
| Copying all LU paths defined in a host group                                  | 375   |
| Copying all LU paths defined in an iSCSI target                               |       |
| Copying selected (but not all) LU paths defined in a host group               | 376   |
| Copying selected (but not all) LU paths defined in an iSCSI target            | 376   |
| Managing LU paths                                                             | 377   |
| Deleting LU paths                                                             | 377   |
| Clearing a UUID setting                                                       | 378   |
| Viewing LU path settings                                                      | 379   |
| Releasing LUN reservation by host                                             | 379   |
| LUN security on ports                                                         | 380   |
| Examples of enabling and disabling LUN security on ports                      | 380   |
| Enabling LUN security on a port                                               | 381   |
| Disabling LUN security on a port                                              | 382   |
| Overview of iSCSI operations                                                  |       |
| Network configuration for iSCSI                                               | 383   |
| Multi VLAN operations with iSCSI virtual port mode                            | 385   |
| Managing hosts                                                                | . 386 |
| Changing WWN or nickname of a host bus adapter                                |       |
| Changing HBA iSCSI name or nickname of a host bus adapter                     |       |
| Changing the name, host mode, or host mode options of a host group            |       |
| Changing iSCSI target setting                                                 |       |
| Removing hosts from iSCSI targets                                             |       |
| Initializing host group 0                                                     |       |
| Deleting a host bus adapter from a host group                                 |       |
| Deleting WWNs from the WWN table                                              |       |
| Deleting a host group                                                         |       |
| Deleting an iSCSI target                                                      |       |
| Deleting login iSCSI names                                                    |       |
| Adding a selected host to a host group                                        |       |
| Adding a host to the selected host group                                      |       |
| Adding a host to the selected iSCSI target                                    |       |
| Confirming communication status                                               | 396   |

| Setting the T10 PI mode on a port                                                                       | 396 |
|----------------------------------------------------------------------------------------------------|-----|
| Creating iSCSI targets and registering hosts in an iSCSI target                                         | 397 |
| Editing iSCSI port settings                                                                             |     |
| Adding CHAP users                                                                                       |     |
| Editing CHAP users                                                                                      |     |
| Removing CHAP users                                                                                     |     |
| Removing target CHAP users                                                                              |     |
| Removing port CHAP users                                                                                | 403 |
| Chapter 8: Working with ALUs and SLUs for vSphere VVOL                                                  | 405 |
| Creating LDEVs with the ALU attribute                                                                   |     |
| Viewing the ALUs and SLUs in the storage system                                                         |     |
| Unbinding the SLUs from the ALUs                                                                        |     |
| · · · · · · · · · · · · · · · · · · ·                                                                   |     |
| Chapter 9: Troubleshooting for provisioning                                                             |     |
| Troubleshooting Dynamic Provisioning                                                                    | 409 |
| Resolving errors when using CCI to perform Dynamic Provisioning operations (SSB1: 0x2e31/0xb96d/0xb980) | 125 |
| Troubleshooting Data Retention Utility                                                                  |     |
| Troubleshooting for Data Retention Utility                                                              |     |
| Resolving errors when using CCI to perform Data Retention Utility                                       | 720 |
| operations (SSB1:2E31/B9BF/B9BD)                                                                        | 429 |
| Contacting customer support                                                                             |     |
| Appendix A: CCI command reference for provisioning                                                      | 432 |
| Provisioning tasks and CCI commands                                                                     |     |
| Parameter ranges for CCI options                                                                        |     |
|                                                                                                    | 404 |
| Appendix B: Guidelines for pools when accelerated                                                       | 400 |
| compression is enabled                                                                                  |     |
| Checking whether accelerated compression can be enabled                                                 |     |
| Estimating required FMD capacity                                                                        |     |
| Hitachi Data Reduction Estimation Tool                                                                  |     |
| Estimating FMD capacity for a new pool                                                                  |     |
| Estimating FMD capacity to expand an existing pool                                                      |     |
| Creating parity groups, LDEVs, and pools with accelerated compression.                                  |     |
| Monitoring the pool capacity                                                                            |     |
| Estimating FMD capacity when pool capacity is insufficient                                              |     |
| Disabling accelerated compression on a parity group                                                     | 440 |
| Appendix C: LDEV GUI reference                                                                          | 449 |
| Parity Groups window                                                                                    | 449 |
| Parity Groups tab: Internal or external volume                                                          | 456 |
| LDEVs tab: Internal or external volumes                                                                 | 460 |
|                                                                                                    |     |

| Logical Devices window                   | 466 |
|------------------------------------------|-----|
| Create LDEVs wizard                      | 474 |
| Create LDEVs window                      | 474 |
| Create LDEVs confirmation window         | 485 |
| Edit LDEVs wizard                        | 489 |
| Edit LDEVs window                        | 489 |
| Edit LDEVs confirmation window           | 491 |
| Change LDEV Settings window              | 493 |
| Select Free Spaces window                | 495 |
| Select Pool window                       | 496 |
| View LDEV IDs window                     | 499 |
| View Physical Location window            | 500 |
| Format LDEVs wizard                      | 502 |
| Format LDEVs window                      | 502 |
| Format LDEVs confirmation window         | 502 |
| Restore LDEVs window                     | 504 |
| Block LDEVs window                       | 505 |
| Delete LDEVs window                      | 507 |
| LDEV Properties window                   | 509 |
| ALUs / SLUs window                       | 523 |
| Unbind SLUs window                       | 524 |
| Components window                        | 525 |
| DKC: Controller Boards & MP Units tab    | 526 |
| Edit MP Units wizard                     | 528 |
| Edit MP Units window                     | 528 |
| Edit MP Units confirmation window        | 529 |
| Assign MP Unit wizard                    | 530 |
| Assign MP Unit window                    | 530 |
| Assign MP Unit confirmation window       | 530 |
| View Management Resource Usage window    | 532 |
| Create Parity Groups wizard              | 532 |
| Create Parity Groups window              | 532 |
| Create Parity Groups confirmation window | 537 |
| Change Settings (Parity Group) window    | 539 |
| Assign Spare Drives wizard               | 540 |
| Assign Spare Drives window               | 540 |
| Assign Spare Drives confirmation window  | 542 |
| Edit Parity Groups wizard                | 543 |
| Edit Parity Groups window                | 543 |
| Edit Parity Groups confirmation window   | 544 |
| Format Parity Groups window              | 545 |

|           | Delete Parity Groups window                                           | 545           |
|-----------|-----------------------------------------------------------------------|---------------|
|           | Parity Group Properties window                                        | 546           |
| Ap<br>fla | pendix D: Dynamic Provisioning, Dynamic Tiering, and sh GUI reference | active<br>549 |
|           | Pools window                                                          | 549           |
|           | Pools: Volume tabs                                                    | 564           |
|           | Create Pools wizard                                                   | 585           |
|           | Create Pools window                                                   | 585           |
|           | Create Pools confirmation window                                      | 595           |
|           | Expand Pool wizard                                                    | 599           |
|           | Expand Pool window                                                    | 599           |
|           | Expand Pool confirmation window                                       | 601           |
|           | Edit Pools wizard                                                     | 603           |
|           | Edit Pools window                                                     | 603           |
|           | Edit Pools confirmation window                                        |               |
|           | Delete Pools wizard                                                   |               |
|           | Delete Pools window                                                   |               |
|           | Delete Pools confirmation window                                      |               |
|           | Expand V-VOLs wizard                                                  |               |
|           | Expand V-VOLs window                                                  |               |
|           | Expand V-VOLs confirmation window                                     |               |
|           | Restore Pools window                                                  |               |
|           | Shrink Pool window                                                    |               |
|           | Stop Shrinking Pools window                                           |               |
|           | Select Pool VOLs window                                               |               |
|           | Reclaim Zero Pages window                                             |               |
|           | Stop Reclaiming Zero Pages window                                     |               |
|           | Pool Property window                                                  |               |
|           | Tier Properties window                                                |               |
|           | Monitor Pools window                                                  |               |
|           | Stop Monitoring Pools window                                          |               |
|           | Start Tier Relocation window                                          |               |
|           | Stop Tier Relocation window                                           |               |
|           | View Pool Management Status window                                    |               |
|           | Edit External LDEV Tier Rank wizard                                   |               |
|           | Edit External LDEV Tier Rank window                                   |               |
|           | Edit External LDEV Tier Rank confirmation window                      |               |
|           | Edit Tiering Policies wizard                                          |               |
|           | Edit Tiering Policies window                                          |               |
|           | Edit Tiering Policies confirmation window                             |               |
|           | Change Tiering Policy window                                          | 001           |

| Change Pool Configuration Pattern window Initialize Duplicated Data window              |     |
|-----------------------------------------------------------------------------------------|-----|
| Appendix E: Data Retention Utility GUI reference                                        | 666 |
| Data Retention window                                                                   |     |
| Error Detail dialog box                                                                 |     |
| Appendix F: LUN Manager GUI reference                                                   | 671 |
| Ports/Host Groups/iSCSI Targets window                                                  |     |
| Port/Host Groups: Host Groups and Hosts tabs (Fibre Channel)                            |     |
| Ports / Host Groups / iSCSI Targets: Hosts, LUNs, Host Mode Options, an CHAP Users tabs |     |
| Ports/iSCSI Targets: iSCSI Targets, Hosts, and CHAP Users tabs (iSCSI).                 | 707 |
| Add LUN Paths wizard                                                                    | 714 |
| Select LDEVs window                                                                     | 714 |
| Select Host Groups/iSCSI Targets window                                                 | 717 |
| Add LUN Paths window                                                                    | 720 |
| Add LUN Paths confirmation window                                                       | 722 |
| Create Host Groups wizard                                                               | 725 |
| Create Host Groups window                                                               | 725 |
| Create Host Groups confirmation window                                                  | 727 |
| Edit Host Groups wizard                                                                 | 728 |
| Edit Host Groups window                                                                 | 728 |
| Edit Host Groups confirmation window                                                    | 730 |
| Add to Host Groups wizard (when specific host is selected)                              | 731 |
| Add to Host Groups window                                                               |     |
| Add to Host Groups confirmation window                                                  | 732 |
| Add Hosts wizard (when specific hosts group is selected)                                | 733 |
| Add Hosts window                                                                        | 733 |
| Add Hosts confirmation window                                                           | 737 |
| Delete LUN Paths wizard                                                                 | 740 |
| Delete LUN Paths window                                                                 | 740 |
| Delete LUN Paths confirmation window                                                    | 741 |
| Edit Host wizard                                                                        | 743 |
| Edit Host window                                                                        | 743 |
| Edit Host confirmation window                                                           | 745 |
| Edit Ports wizard                                                                       | 746 |
| Edit Ports window                                                                       | 747 |
| Edit Ports confirmation window                                                          |     |
| Create Alternative LUN Paths wizard                                                     | 755 |
| Create Alternative LUN Paths window                                                     | 755 |
| Create Alternative LUN Paths confirmation window                                        | 756 |

| Copy LUN Paths wizard                            | 759 |
|--------------------------------------------------|-----|
| Copy LUN Paths window                            | 759 |
| Copy LUN Paths confirmation window               | 762 |
| Remove Hosts wizard                              | 765 |
| Remove Hosts window                              | 765 |
| Remove Hosts confirmation window                 | 765 |
| Edit UUIDs wizard                                | 766 |
| Edit UUIDs window                                | 766 |
| Edit UUIDs confirmation window                   | 767 |
| Add New Host window                              | 768 |
| Change LUN IDs window                            | 770 |
| Delete Host Groups window                        | 771 |
| Delete Login WWNs window                         | 772 |
| Delete UUIDs window                              | 773 |
| Host Group Properties window                     | 773 |
| LUN Properties window                            | 775 |
| Edit Command Devices wizard                      | 780 |
| Edit Command Devices window                      | 781 |
| Edit Command Devices confirmation window         | 782 |
| Host-Reserved LUNs window                        | 784 |
| Release Host-Reserved LUNs wizard                | 786 |
| Release Host-Reserved LUNs window                | 786 |
| View Login WWN Statuses window                   | 787 |
| View Login iSCSI Name Statuses window            | 788 |
| Port Properties window                           | 789 |
| CHAP User Properties window                      |     |
| Host Properties window                           | 794 |
| Create iSCSI Targets wizard                      | 795 |
| Create iSCSI Targets window                      | 795 |
| Create iSCSI Targets Confirm window              |     |
| Edit iSCSI Targets wizard                        |     |
| Edit iSCSI Targets window                        |     |
| Edit iSCSI Targets Confirm window                |     |
| Add CHAP Users wizard when selected iSCSI target |     |
| Add CHAP Users window                            |     |
| Add CHAP Users Confirm window                    | 810 |
| Edit CHAP User wizard                            | 811 |
| Edit CHAP User window                            |     |
| Edit CHAP User confirm window                    |     |
| iSCSI Target Properties window                   |     |
| Add New CHAP User window                         |     |

| Delete iSCSI Targets window          | 816 |
|--------------------------------------|-----|
| Delete Login iSCSI Names window      | 817 |
| Remove CHAP Users window             | 818 |
| Remove Target CHAP Users window      | 819 |
| Remove Port CHAP Users window        | 820 |
| Remove Hosts window                  | 820 |
| Test Communication Statuses window   | 821 |
| Edit T10 PI Mode wizard              | 822 |
| Edit T10 PI Mode window              | 822 |
| Edit T10 PI Mode confirmation window | 823 |
| Appendix G: Notices                  | 824 |
| LZ4 Library                          | 824 |
| Glossary                             | 825 |
| Index                                | 830 |

## **Preface**

This document describes and provides instructions for performing provisioning operations on the Hitachi Virtual Storage Platform G130, G/F350, G/F370, G/F700, G/F900 ( VSP G130, G/F350, G/F370, G/F700, G/F900) storage systems. The provisioning software includes LUN Manager, Virtual LUN, Dynamic Provisioning, Dynamic Tiering, and Data Retention Utility.

Please read this document carefully to understand how to use these products, and maintain a copy for your reference.

#### Intended audience

This document is intended for system administrators, Hitachi Vantara representatives, and authorized service providers who install, configure, and operate VSP G/F350, G/F370, G/F700, G/F900.

Readers of this document should be familiar with the following:

- Data processing and RAID storage systems and their basic functions.
- The VSP G350, VSP G370, VSP G700, and VSP G900 (VSP Gx00 models) or VSP F350, VSP F370, VSP F700, VSP F900 (VSP Fx00 models) and the Hardware Guide for your storage system model.
- The Hitachi Device Manager Storage Navigator software and the *System Administrator Guide*.
- The concepts and functionality of storage provisioning operations.

#### **Product version**

This document revision applies to the following product versions:

- VSP G130, G/F350, G/F370, G/F700, G/F900: firmware 88-03-0x or later
- SVOS RF 8.3.0 or later

#### Release notes

Read the release notes before installing and using this product. They may contain requirements or restrictions that are not fully described in this document or updates or corrections to this document. Release notes are available on Hitachi Vantara Support Connect: https://knowledge.hitachivantara.com/Documents.

# Changes in this revision

- Added support for displaying Total Efficiency (<u>Total Efficiency Ratio and associated efficiency values (on page 77)</u>).
- Added new host mode option (HMO) 60 (Host mode options (on page 357)).
- Updated the description of host mode 0F for AIX to add information about NACA (Host modes for host groups (on page 354)).
- Added information about support of fragmentation on iSCSI ports (Fibre Channel and iSCSI functions (on page 343), Network configuration for iSCSI (on page 383)).
- Updated the description of initializing duplicated data (About initializing the duplicated data in a pool (on page 92)).

#### **Referenced documents**

The following documents are referenced in this guide:

- Hitachi Thin Image User Guide, MK-97HM85032
- Performance Guide, MK-97HM85025
- Product Overview, MK-97HM85011
- System Administrator Guide, MK-97HM85028
- Hitachi TrueCopy<sup>®</sup> User Guide, MK-97HM85034
- Hitachi ShadowImage® User Guide, MK-97HM85033
- Hitachi Universal Replicator User Guide, MK-97HM85035
- Hitachi Universal Volume Manager User Guide, MK-97HM85030
- Hitachi Volume Shredder User Guide, MK-97HM85031

#### **Document conventions**

This document uses the following storage system terminology conventions:

| Convention      | Description                                                    |
|-----------------|----------------------------------------------------------------|
| VSP Fx00 models | Refers to all of the following models, unless otherwise noted. |
|                 | Hitachi Virtual Storage Platform F350                          |
|                 | Hitachi Virtual Storage Platform F370                          |
|                 | Hitachi Virtual Storage Platform F700                          |
|                 | Hitachi Virtual Storage Platform F900                          |

| Convention      | Description                                                    |
|-----------------|----------------------------------------------------------------|
| VSP Gx00 models | Refers to all of the following models, unless otherwise noted. |
|                 | Hitachi Virtual Storage Platform G350                          |
|                 | Hitachi Virtual Storage Platform G370                          |
|                 | Hitachi Virtual Storage Platform G700                          |
|                 | Hitachi Virtual Storage Platform G900                          |

This document uses the following typographic conventions:

| Convention            | Description                                                                                                    |  |
|-----------------------|----------------------------------------------------------------------------------------------------|--|
| Bold                  | <ul> <li>Indicates text in a window, including window titles, menus,<br/>menu options, buttons, fields, and labels. Example:</li> </ul>         |  |
|                       | Click <b>OK</b> .                                                                                                    |  |
|                       | Indicates emphasized words in list items.                                                                                                    |  |
| Italic                | Indicates a document title or emphasized words in text.                                                                                         |  |
|                       | <ul> <li>Indicates a variable, which is a placeholder for actual text<br/>provided by the user or for output by the system. Example:</li> </ul> |  |
|                       | pairdisplay -g group                                                                                                    |  |
|                       | (For exceptions to this convention for variables, see the entry for angle brackets.)                                                            |  |
| Monospace             | Indicates text that is displayed on screen or entered by the user.  Example: pairdisplay -g oradb                                               |  |
| <> angle              | Indicates variables in the following scenarios:                                                                                                 |  |
| brackets              | <ul> <li>Variables are not clearly separated from the surrounding text or<br/>from other variables. Example:</li> </ul>                         |  |
|                       | Status- <report-name><file-version>.csv</file-version></report-name>                                                                            |  |
|                       | Variables in headings.                                                                                                    |  |
| [] square<br>brackets | Indicates optional values. Example: [ a   b ] indicates that you can choose a, b, or nothing.                                                   |  |
| { } braces            | Indicates required or expected values. Example: { a   b } indicates that you must choose either a or b.                                         |  |
| vertical bar          | Indicates that you have a choice between two or more options or arguments. Examples:                                                            |  |

| Convention | Description                                             |
|------------|---------------------------------------------------------|
|            | [a   b] indicates that you can choose a, b, or nothing. |
|            | { a   b } indicates that you must choose either a or b. |

This document uses the following icons to draw attention to information:

| Icon     | Label   | Description                                                                                                    |
|----------|---------|----------------------------------------------------------------------------------------------------|
|          | Note    | Calls attention to important or additional information.                                                                      |
| 0        | Tip     | Provides helpful information, guidelines, or suggestions for performing tasks more effectively.                              |
| A        | Caution | Warns the user of adverse conditions and/or consequences (for example, disruptive operations, data loss, or a system crash). |
| <u> </u> | WARNING | Warns the user of a hazardous situation which, if not avoided, could result in death or serious injury.                      |

# **Conventions for storage capacity values**

Physical storage capacity values (for example, disk drive capacity) are calculated based on the following values:

| Physical capacity unit | Value                                |
|------------------------|--------------------------------------|
| 1 kilobyte (KB)        | 1,000 (10 <sup>3</sup> ) bytes       |
| 1 megabyte (MB)        | 1,000 KB or 1,000 <sup>2</sup> bytes |
| 1 gigabyte (GB)        | 1,000 MB or 1,000 <sup>3</sup> bytes |
| 1 terabyte (TB)        | 1,000 GB or 1,000 <sup>4</sup> bytes |
| 1 petabyte (PB)        | 1,000 TB or 1,000 <sup>5</sup> bytes |
| 1 exabyte (EB)         | 1,000 PB or 1,000 <sup>6</sup> bytes |

Logical capacity values (for example, logical device capacity, cache memory capacity) are calculated based on the following values:

| Logical capacity unit | Value                                |
|-----------------------|--------------------------------------|
| 1 block               | 512 bytes                            |
| 1 cylinder            | Mainframe: 870 KB                    |
|                       | Open-systems:                        |
|                       | ■ OPEN-V: 960 KB                     |
|                       | Others: 720 KB                       |
| 1 KB                  | 1,024 (2 <sup>10</sup> ) bytes       |
| 1 MB                  | 1,024 KB or 1,024 <sup>2</sup> bytes |
| 1 GB                  | 1,024 MB or 1,024 <sup>3</sup> bytes |
| 1 TB                  | 1,024 GB or 1,024 <sup>4</sup> bytes |
| 1 PB                  | 1,024 TB or 1,024 <sup>5</sup> bytes |
| 1 EB                  | 1,024 PB or 1,024 <sup>6</sup> bytes |

# **Accessing product documentation**

Product user documentation is available on Hitachi Vantara Support Connect: <a href="https://knowledge.hitachivantara.com/Documents">https://knowledge.hitachivantara.com/Documents</a>. Check this site for the most current documentation, including important updates that may have been made after the release of the product.

# **Getting help**

<u>Hitachi Vantara Support Connect</u> is the destination for technical support of products and solutions sold by Hitachi Vantara. To contact technical support, log on to Hitachi Vantara Support Connect for contact information: <a href="https://support.hitachivantara.com/en\_us/contact-us.html">https://support.hitachivantara.com/en\_us/contact-us.html</a>.

<u>Hitachi Vantara Community</u> is a global online community for Hitachi Vantara customers, partners, independent software vendors, employees, and prospects. It is the destination to get answers, discover insights, and make connections. **Join the conversation today!** Go to <u>community.hitachivantara.com</u>, register, and complete your profile.

#### **Comments**

Please send us your comments on this document to <a href="mailto:doc.comments@hitachivantara.com">doc.comments@hitachivantara.com</a>. Include the document title and number, including the revision level (for example, -07), and refer to specific sections and paragraphs whenever possible. All comments become the property of Hitachi Vantara Corporation.

Thank you!

# **Chapter 1: Introduction to provisioning**

There are several provisioning strategies that you can implement on your storage system to solve business requirements. Provisioning your storage system requires balancing the costs of the solution with the benefits that the solution provides.

# **About provisioning**

Provisioning is a method or strategy of managing the logical devices (LDEVs), also called volumes, on a storage system. Some provisioning methods are host-based, while other methods use inherent storage system capabilities such as concatenated parity groups. Provisioning methods can also be primarily hardware-based or software-based. Each method has its particular uses and benefits in a specific storage environment, such as optimizing capacity, reliability, performance, or cost. When used in the right scenario, each method can be cost-effective, efficient, reliable, and straightforward to configure and maintain. On the other hand, inappropriate implementations can be expensive, awkward, time-consuming to maintain, and potentially error prone. Your support representatives are available to help you configure the highest quality solution for your storage environment.

Provisioning strategies fall into the following two fundamental categories:

- Basic provisioning (or traditional provisioning). Basic provisioning involves defining logical devices (LDEVs) on physical storage.
- Thin provisioning (or virtual provisioning). Thin provisioning involves the use of virtualization to pool physical storage and provide on-demand allocation of volumes to hosts.

# Key terms

| Term               | Description                                                                                                    |
|--------------------|----------------------------------------------------------------------------------------------------|
| access attributes  | Security function used to restrict the access to a logical volume. Using Data Retention Utility, you can assign an access attribute to each volume: read only, read/write, or protect. |
| capacity expansion | The data compression services provided by the FMD drives, called accelerated compression.                                                                                              |

| Term                                    | Description                                                                                                    |
|-----------------------------------------|----------------------------------------------------------------------------------------------------|
| capacity saving                         | The data deduplication and data compression functions provided by the storage system controllers.                                                                                                    |
| CV                                      | Custom-size volume. OPEN-V volumes are custom-size volumes.                                                                                                    |
| deduplication<br>system data<br>volumes | The volumes used to manage data deduplication in a pool. Deduplication system data volumes (also called DSD volumes) are created when you enable deduplication.                                                       |
| DP pool                                 | A group of DP-VOLs. The DP pool consists of one or more pool-VOLs.                                                                                                    |
| DP-VOL                                  | A virtual volume (V-VOL) used for Dynamic Provisioning.                                                                                                    |
| expiration lock                         | Security option used to allow or prevent changing of the Data<br>Retention Utility access attribute on a volume.                                                                                                    |
| FMD (flash module drive)                | A large-capacity flash module drive (FMD) that supports the accelerated compression functionality. A dedicated drive box is required for FMD drives.                                                                  |
| meta_resource                           | A resource group to which additional resources (other than external volumes) and the resources existing before installing Resource Partition Manager belong.                                                          |
| page                                    | In Dynamic Provisioning, a page is 42 MB of continuous storage allocated from a DP pool to store data written to a DP-VOL.                                                                                            |
| pool                                    | A set of volumes that are reserved for storing Dynamic Provisioning or Thin Image write data.                                                                                                    |
| pool threshold                          | In Dynamic Provisioning, the proportion (%) of used capacity of<br>the pool to the total pool capacity. Each pool has its own pool<br>threshold values for warning and depletion.                                     |
| pool volume (pool-<br>VOL)              | A volume that is reserved for storing Dynamic Provisioning data or Thin Image operations.                                                                                                    |
| resource group                          | A group that consists of one or more resources of the storage system. The resources that can be assigned to a resource group are LDEV IDs, parity groups, iSCSI targets, external volumes, ports, and host group IDs. |
| tier boundary                           | The value of the reached maximum I/O counts that each tier can process.                                                                                                    |
| tier relocation                         | A combination of determining the appropriate storage tier and migrating the pages to the appropriate tier.                                                                                                    |

| Term           | Description                                                                                                    |
|----------------|----------------------------------------------------------------------------------------------------|
| tiered storage | A storage hierarchy of layered structures of data drives consisting of different performance levels, or tiers, that match data access requirements with the appropriate performance tiers. |

# Thin provisioning

Thin provisioning is an approach to managing storage that maximizes physical storage capacity. Instead of reserving a fixed amount of storage for a volume, capacity from the available physical pool is assigned when data is actually written to the storage media.

Thin provisioning provides automatic performance optimization and storage space savings across pools of virtual capacity. Provisioning storage from a virtual pool reduces administration costs by cutting the time to provision new storage. Capacity is allocated to an application without it being physically mapped until it is used. In this approach, it is possible to achieve overall higher rates of storage utilization with just-in-time provisioning. It also simplifies performance optimization by transparently spreading workloads across many physical devices, thereby reducing performance management concerns and self-optimizing performance and throughput.

#### **About Dynamic Provisioning**

While basic or traditional provisioning strategies can be appropriate and useful in specific scenarios, they can be expensive to set up, time-consuming to configure, difficult to monitor, and error prone. Dynamic Provisioning allows you to reserve virtual storage capacity based on anticipated future capacity needs, using virtual volumes instead of physical disk capacity. Although Dynamic Provisioning requires some additional setup steps, it can provide a simpler and more beneficial alternative to traditional provisioning methods.

Overall storage use rates can improve because you can potentially provide more virtual capacity to applications while using fewer physical drives. Dynamic Provisioning can provide lower initial cost, greater efficiency, and ease of storage management for storage administrators. The Dynamic Provisioning feature offers the following benefits:

- Simplifies storage management
- Provides a better balance of resources and performance optimization by default than traditional provisioning
- Optimizes physical drive usage
- Reduces device address requirements over traditional provisioning by providing larger volume sizes

#### When to use Dynamic Provisioning

Dynamic Provisioning is a best fit in an open-systems environment in the following scenarios:

- When the aggregation of storage pool capacity usage across many volumes provides the best opportunity for performance optimization.
- For stable environments and large consistently growing files or volumes.
- When device addressing constraints are a concern.

#### **Dynamic Provisioning concepts**

Dynamic Provisioning is a volume management feature that allows storage managers and system administrators to efficiently plan and allocate storage to users or applications. It provides a platform for the array to dynamically manage data and physical capacity without frequent manual involvement.

Dynamic Provisioning provides three important capabilities: as-needed provisioning of storage, enhanced volume performance, and larger volume sizes.

Dynamic Provisioning is more efficient than traditional provisioning strategies. It is implemented by creating one or more Dynamic Provisioning pools (DP pools) of physical storage space using multiple LDEVs. Then, you can establish virtual DP volumes (DP-VOLs) and associate them to the individual DP pools. In this way, capacity to support data can be optimally assigned on demand within the pool.

DP-VOLs are of a user-specified logical size without any corresponding physical space. Actual physical space allocated (in 42-MB pool page units) is automatically assigned to a DP-VOL from the associated DP pool as that volume's logical space is written to over time. A new DP-VOL does not have any pool pages assigned to it. The pages are loaned out from its associated pool to that DP volume until the volume is reformatted or deleted. At that point, all of that volume's assigned pages are returned to the pool's free page list. This handling of logical and physical capacity is called thin provisioning. In many cases, logical capacity will exceed physical capacity.

Dynamic Provisioning also enhances volume performance. This is an automatic result of how DP-VOLs map capacity from individual DP pools. A pool is created using from one to 1024 LDEVs (pool volumes) of physical space. Each pool volume is sectioned into 42-MB pages. Each page is consecutively laid down on a number of RAID stripes from one pool volume. The pool's 42-MB pool pages are assigned on demand to any of the DP-VOLs that are connected to that pool. Other pages assigned over time to that DP-VOL randomly originate from the next free page of some other pool volume in the pool.

Setting up a Dynamic Provisioning environment requires a few extra steps. Similar to basic provisioning, you still configure various array groups to a desired RAID level and create one or more volumes (LDEVs) on each of them. Then set up a Dynamic Provisioning environment by creating one or more DP pools of physical storage space that are each a collection of some of these LDEVs (DP pool volumes). This pool structure supports creation of Dynamic Provisioning virtual volumes (DP-VOLs), where 42-MB pages of data are randomly assigned on demand.

# **Advantages of using Dynamic Provisioning**

| Advantages                                                                             | Without Dynamic Provisioning                                                                                                    | With Dynamic Provisioning                                                                                                    |
|----------------------------------------------------------------------------------------|----------------------------------------------------------------------------------------------------|----------------------------------------------------------------------------------------------------|
| Reduces initial costs                                                                  | You must purchase physical drive capacity for expected future use. The unused capacity adds costs for both the storage system and software products.                     | You can logically allocate more capacity than is physically installed. You can purchase less capacity, reducing initial costs and you can add capacity later by expanding the pool.                                                                   |
|                                                                                        |                                                                                                    | Note: Some file systems take up pool space. For details, see  Operating system and file system capacity (on page 159).                                                                                                    |
| Reduces<br>management<br>costs                                                         | You must stop the storage system to reconfigure it.                                                                                                    | When physical capacity becomes insufficient, you can add pool capacity without service interruption.                                                                                                    |
|                                                                                        |                                                                                                    | In addition, with Dynamic Tiering, you can configure pool storage consisting of multiple types of data drives, including SSD, FMD, SAS, and external volumes. This eliminates unnecessary costs. For VSP Fx00 models, SAS drives cannot be specified. |
| Reduces management labor and increases availability of storage volumes for replication | As the expected physical drive capacity is purchased, the unused capacity of the storage system also needs to be managed on the storage system and on licensed products. | Licenses for storage system software products are based on used capacity rather than the total defined capacity.                                                                                                    |
|                                                                                        |                                                                                                    | You can allocate volumes of up to 256 TB regardless of physical drive capacity.                                                                                                    |
| · Sprication                                                                           |                                                                                                    | Dynamic Tiering allows you to use storage efficiently by automatically migrating data to the most suitable data drive.                                                                                                    |

| Advantages                                             | Without Dynamic Provisioning                                                                                                    | With Dynamic Provisioning                                                                                                    |
|--------------------------------------------------------|----------------------------------------------------------------------------------------------------|----------------------------------------------------------------------------------------------------|
| Increases the performance efficiency of the data drive | Because physical drive capacity is initially purchased and installed to meet expected future needs, portions of the capacity may be unused. I/O loads may concentrate on just a subset of the storage which might decrease performance. | Effectively combines I/O patterns of many applications and evenly spreads the I/O activity across available physical resources, preventing bottlenecks in parity group performance. Configuring the volumes from multiple parity groups improves parity group performance. This also increases storage use while reducing power and pooling requirements (total cost of ownership). |

#### **Dynamic Provisioning advantage example**

To illustrate the advantages of a Dynamic Provisioning environment, assume you have 12 LDEVs from 12 RAID1 (2D+2D) array groups assigned to a DP pool. All 48 drives contribute their IOPS and throughput power to all DP volumes assigned to that pool. Instead, if more random read IOPS horsepower is desired for a pool, then the DP pool can be created with 32 LDEVs from 32 RAID5 (3D+1P) array groups, thus providing 128 drives of IOPS power to that pool. Up to 1024 LDEVs can be assigned to a single pool, providing a considerable amount of I/O capability to just a few DP volumes.

# Storing Thin Image pair and snapshot data in a Dynamic Provisioning pool

You can create Thin Image (TI) pairs and store snapshot data in a Dynamic Provisioning pool.

The following figure shows a Dynamic Provisioning pool that contains Thin Image pair and snapshot data. When you use Dynamic Provisioning and Thin Image in one pool created from one parity group, the total capacity used by Dynamic Provisioning and Thin Image is required. Dynamic Tiering and active flash pools cannot be used for Thin Image pairs.

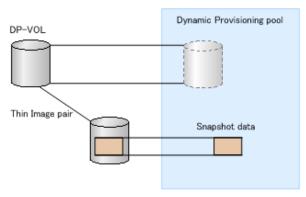

Chapter 1: Introduction to provisioning

When you create Thin Image pairs in a Dynamic Provisioning pool, you can use the **Suspend TI pairs when the depletion threshold is exceeded** option to prevent Thin Image pair operations from affecting the DP-VOLs in the pool. When this option is enabled and the depletion threshold for the pool is exceeded, Thin Image pair operations are suspended, so the depletion threshold of the pool functions as the upper limit capacity for the Thin Image pairs.

- When the depletion threshold is not exceeded:
  - Thin Image pairs can be created.
  - Thin Image pairs can be split.
- When the depletion threshold is exceeded and the Suspend TI Pairs option is not enabled:
  - Thin Image pairs cannot be created.
  - Thin Image pairs can be split.
- When the depletion threshold is exceeded and the Suspend TI Pairs option is enabled:
  - SIM code 62Exxx is output.
  - Thin Image pairs cannot be created.
  - Thin Image pairs cannot be split.

For a Dynamic Provisioning pool that contains Thin Image pairs and snapshot data, the capacity of snapshot data is included in the used capacity of the pool.

If you are concerned about operations when Dynamic Provisioning and Thin Image share a pool, it is recommended that you use separate pools for Dynamic Provisioning and Thin Image.

## About DP-VOLs with the data direct mapping attribute

By using a DP-VOL for which the data direct mapping attribute is enabled, you can create a mapping of an external volume larger than 4 TB without having to change its capacity as a DP-VOL of the local storage system.

A DP-VOL with the data direct mapping attribute enabled is associated with the following pool-VOLs: an external volume for which the data direct mapping attribute is enabled, and a pool-VOL with System Area.

To use DP-VOLs with the data direct mapping attribute enabled, you must enable the data direct mapping attribute for pool-VOLs, pools, and DP-VOLs.

#### **Procedure**

- 1. In the **Add External Volumes** window, add a volume of an external storage system to an external volume group, and create an external volume for which the data direct mapping attribute is enabled.
- **2.** In the **Create Pools** window, create a Dynamic Provisioning pool for which the data direct mapping attribute is enabled. Specify the following volumes as pool-VOLs:
  - The external volume with the data direct mapping attribute enabled.
  - One or more normal volumes or external volumes.

Chapter 1: Introduction to provisioning

- **3.** In the **Create LDEVs** window, create a DP-VOL with the data direct mapping attribute enabled.
- **4.** In the **Add LUN Paths** window, configure a LU path to the DP-VOL with the data direct mapping attribute enabled.

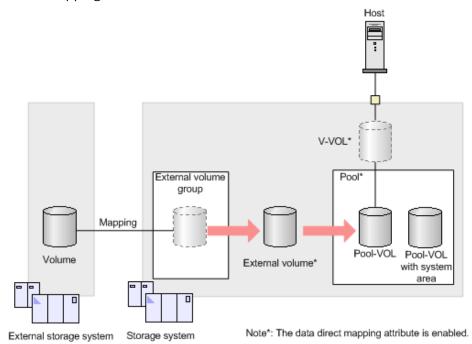

The following table shows what kind of external volumes can be added as pool-VOLs.

|                                                                        | Data direct mapping attribute of external volumes |                              |  |
|------------------------------------------------------------------------|---------------------------------------------------|------------------------------|--|
| Operation                                                              | Disabled                                          | Enabled                      |  |
| Add volumes to a pool with the data direct mapping attribute enabled   | The volumes can be added.                         | The volumes can be added.    |  |
| Add volumes to the following pools:                                    | The volumes can be added.                         | The volumes cannot be added. |  |
| <ul><li>Dynamic Provisioning pools</li></ul>                           |                                                   |                              |  |
| <ul> <li>Dynamic Tiering pools<br/>(including active flash)</li> </ul> |                                                   |                              |  |

The following table shows what kind of operations can be performed when the data direct mapping attribute of a Dynamic Provisioning pool is enabled or disabled.

|                                                                                           | Data direct mapping attribute of the pool                      |                                                                                                    |
|-------------------------------------------------------------------------------------------|----------------------------------------------------------------|----------------------------------------------------------------------------------------------------|
| Operation                                                                                 | Disabled                                                       | Enabled                                                                                                    |
| Add an LDEV for which<br>the data direct mapping<br>attribute is disabled to<br>the pool  | The operation can be performed.                                | The operation can be performed.                                                                                                  |
| Add an external volume for which the data direct mapping attribute is enabled to the pool | The operation cannot be performed.                             | The operation can be performed.                                                                                                  |
| Set the depletion<br>threshold and the<br>warning threshold                               | The operation can be performed.                                | The operation cannot be performed.                                                                                               |
| Protect V-VOLs when I/O fails to Blocked Pool VOL                                         | The operation can be performed.                                | The operation can be performed.                                                                                                  |
| Protect V-VOLs when I/O fails to Full Pool                                                | The operation can be performed.                                | The operation can be performed.                                                                                                  |
| Performing rebalancing                                                                    | The operation can be performed.                                | The operation can be performed.                                                                                                  |
| Define the used capacity of the pool                                                      | The sum of the reserved pages capacity and the mapped capacity | The sum of the reserved pages capacity and the mapped capacity                                                                   |
| Define the licensed capacity                                                              | The sum of the pool-VOLs                                       | The sum of pool-VOLs for which the data direct mapping attribute is disabled.                                                    |
|                                                                                           |                                                                | However, the license capacity does not include the capacity of pool-VOLs for which the data direct mapping attribute is enabled. |
| Expand pool                                                                               | The operation can be performed.                                | The operation can be performed.                                                                                                  |
|                                                                                           |                                                                | However, the capacity of pool-VOLs with System Area must be reserved in advance.                                                 |
| Shrink pool                                                                               | The operation can be performed.                                | The operation can be performed.                                                                                                  |

|                                                                              | Data direct mapping attribute of the pool                                                      |                                                                                                    |  |
|------------------------------------------------------------------------------|------------------------------------------------------------------------------------------------|----------------------------------------------------------------------------------------------------|--|
| Operation                                                                    | Disabled                                                                                       | Enabled                                                                                                    |  |
|                                                                              |                                                                                                | However, if a pool-VOL for which the data direct mapping attribute is enabled is associated with a DP-VOL, you cannot shrink the pool. |  |
| Delete pool                                                                  | The operation can be performed.                                                                | The operation can be performed.                                                                                                    |  |
|                                                                              | Note: You can delete a pool only when there are no DP-VOLs associated with the pool.           | <b>Note:</b> You can delete a pool only when there are no DP-VOLs associated with the pool.                                            |  |
| Create DP-VOL                                                                | You can only create DP-<br>VOLs for which the data<br>direct mapping attribute<br>is disabled. | You can only create DP-VOLs for which the data direct mapping attribute is enabled.                                                    |  |
| Implement a change to<br>Dynamic Tiering<br>(including active flash<br>pool) | The operation can be performed.                                                                | The operation can be performed.                                                                                                    |  |

The following table shows what kind of operations can be performed when the data direct mapping attribute of a DP-VOL is enabled or disabled.

|                    | Data direct mapping attribute of the DP-VOL |                                    |
|--------------------|---------------------------------------------|------------------------------------|
| Operation          | Disabled                                    | Enabled                            |
| Configure LU paths | The operation can be performed.             | The operation can be performed.    |
| Format LDEVs       | The operation can be performed.             | The operation can be performed.    |
| Delete LDEVs       | The operation can be performed.             | The operation can be performed.    |
| Expand V-VOLs      | The operation can be performed.             | The operation cannot be performed. |
| Reclaim zero pages | The operation can be performed.             | The operation cannot be performed. |

|                                                   | Data direct mapping attribute of the DP-VOL |                                    |  |
|---------------------------------------------------|---------------------------------------------|------------------------------------|--|
| Operation                                         | Disabled                                    | Enabled                            |  |
| Execute the V-VOL full allocation function        | The operation can be performed.             | The operation cannot be performed. |  |
| Protect V-VOLs when I/O fails to Blocked Pool VOL | The operation can be performed.             | The operation can be performed.    |  |
| Protect V-VOLs when I/O fails to Full Pool        | The operation can be performed.             | The operation can be performed.    |  |
| Apply to LDEVs of SLU attribution                 | The operation can be performed.             | The operation cannot be performed. |  |

#### **Dynamic Provisioning high-level workflow**

The following illustrates the Dynamic Provisioning workflow.

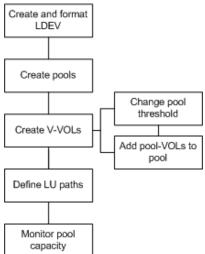

# About pool volumes from accelerated compression-enabled parity groups

Volumes carved from accelerated compression-enabled parity groups can only be used as pool volumes to create or expand a pool. Pools that contain pool volumes from accelerated compression-enabled parity groups must be monitored to ensure adequate pool capacity. You can set thresholds for used pool capacity that trigger the output of SIMs when exceeded, enabling you to expand the pool or delete unwanted data before the pool becomes full. LDEVs that are created by Storage Navigator are allocated in the physical capacity area only. If you create LDEVs using Command Control Interface, it is recommended that you create LDEVs in the physical capacity area. You can confirm the location for LDEVs to be created in the View Physical Location window.

#### **Accelerated compression-enabled parity groups**

Data on LDEVs carved from parity groups comprised of drives that support accelerated compression is compressed before it is stored onto the drives. The default setting of accelerated compression is Disabled. You must enable this feature to take advantage of the data compression services on the drives.

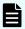

**Note:** For details about enabling both accelerated compression and encryption on a parity group, see the *Encryption License Key User Guide*.

When you enable accelerated compression on a parity group:

- The capacity of the parity group expands the usable physical capacity of the parity group. You can potentially carve out LDEVs from this expanded capacity and use them as pool volumes to create or expand a pool. When you do this, you can utilize the increased available capacity because the data on the accelerated compressionenabled drives has been compressed.
- LDEVs carved from accelerated compression-enabled parity groups can only be used as pool volumes to create or expand a pool. These LDEVs cannot be assigned directly to a host and must be assigned to a single pool as pool volumes. LDEVs from a single parity group cannot be shared among multiple pools.
- For the accelerated compression-enabled parity group, the total of the physical capacity is displayed as the parity group capacity.

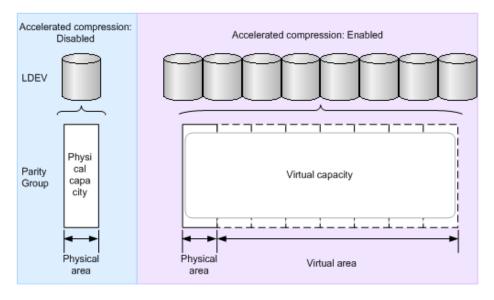

#### Pool auto expansion function

When the free space runs low in a pool comprised of pool volumes belonging to accelerated compression-enabled parity groups, the pool auto expansion function automatically adds new pool volumes to the pool and creates new pool volumes as needed. The pool auto expansion function automatically creates and adds pool volumes to a pool based on the data usage rate of the data written by the hosts. Therefore, when the pool auto expansion function is enabled, you do not have to plan a configuration definition for pool volumes related to the compression rates.

The pool auto expansion function uses physical capacity to manage pool capacity. For pools for which the pool auto expansion function enabled, refer to the physical capacity to check the total capacity and the used capacity of the pool.

For VSP G/F350, G/F370, G/F700, G/F900, the pool auto expansion function is automatically enabled on a pool when pool volumes from an accelerated compression-enabled parity group are used in the pool. If you want to disable the pool auto expansion function on a pool, you must use Command Control Interface. For details about the CCI commands, see the *Command Control Interface Command Reference*.

#### Storing data written to DP-VOLs

Data written by hosts to DP-VOLs is stored in pool volumes on a page basis. When pool volumes are created from a parity group with accelerated compression enabled, data is compressed and stored to drives.

The compression ratio of data varies for each data update or data deletion operation. The capacity that is displayed as the used capacity is the user data capacity that is compressed by accelerated compression. Therefore, for a pool containing pool volumes in accelerated compression-enabled parity groups, the smaller capacity of the following two capacities is displayed as the pool capacity to which data can be stored: either the total capacity of the pool volumes, or the capacity of the parity groups to which the pool volumes are defined. When a pool contains both pool volumes carved from accelerated compression-enabled parity groups and pool volumes carved from other parity groups, the total capacity of the pool capacity is calculated by the following formula:

Total-writable-capacity-of-the-pool = Capacity-that-can-store-data-in-the-accelerated-compression-enabled-pool + Total-capacity-of-pool-volumes-carved-from-other-parity-groups

The purchased license of Dynamic Provisioning is consumed with respect to the defined pool capacity.

## **Dynamic Tiering**

Hitachi Dynamic Tiering (HDT) simplifies storage administration by automatically optimizing data placement in 1, 2, or 3 tiers of storage that can be defined and used within a single virtual volume. Tiers of storage can be made up of internal or external (virtualized) storage, and use of HDT can lower capital costs. Simplified and unified management of HDT allows for lower operational costs and reduces the challenges of ensuring applications are placed on the appropriate classes of storage.

When you use Dynamic Provisioning to implement a thin provisioning strategy, the array has all the elements in place to offer automatic self-optimizing storage tiers provided by Hitachi Dynamic Tiering (HDT). Dynamic Tiering enables you to configure a storage system with multiple storage tiers consisting of different types of data drives (for example, SSD, FMD, SAS) to improve the speed and cost of performance. Dynamic Tiering extends and improves the functionality and value of the Dynamic Provisioning feature. Both features use pools of physical storage against which virtual disk capacity, or V-VOLs, is defined. Each thin provisioning pool can be configured to operate either as a DP pool or as a Dynamic Tiering pool. Dynamic Tiering is supported only on VSP Gx00 models.

Automated tiering of physical storage is the ability of the array to dynamically monitor usage and relocate data to the appropriate storage tier based on performance requirements. Data relocation focuses on data segments rather than on entire volumes. The Dynamic Tiering functionality is entirely within the array and does not require any host level involvement.

Dynamic Tiering enables you to:

- Configure physical storage into tiers based on drive performance. Host volumes are configured as usual from a common pool, but the pool consists of multiple types of drives that offer different levels of performance (for example, high-speed SSDs and lower-speed SAS).
- Automatically migrate data to the most suitable tier according to access frequency.
   Data that is accessed frequently is placed on the high-performance drives, while data that is accessed infrequently is placed on the lower-performance drives.

Dynamic Tiering simplifies storage administration by automating and eliminating the complexities of efficiently using tiered storage. It automatically moves data on pages in Dynamic Provisioning virtual volumes to the most appropriate storage media, according to workload, to maximize service levels and minimize total cost of storage.

Dynamic Tiering gives you:

- Improved storage resource usage
- Improved return on high-cost storage tiers
- Reduced storage management effort
- More automation
- Nondisruptive storage management
- Reduced costs
- Improved overall performance

#### Overview of tiers

When not using Dynamic Tiering data is allocated to only one kind of data drive (typically an expensive high-speed data drive) without regard to the workload because the volumes are configured with only one kind of data drive. When using Dynamic Tiering, frequently access data is automatically allocated to the higher-speed HDT pool volumes and the lower speed drive to the volumes of low workload. This improves performance and reduces costs.

Dynamic Tiering places the host volume's data across multiple tiers of storage contained in a pool. There can be up to three tiers (high-, medium-, and low-speed layers) in a pool. Dynamic Tiering determines tier usage based on data access levels. It allocates the page with high I/O load to the upper tier, which contains a higher speed drive, and the page with low I/O load to the lower tier, which contains a lower speed drive.

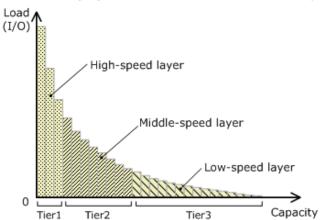

The following figure illustrates the basic tier concept.

#### **Active flash**

The active flash feature of Dynamic Tiering monitors page accesses over a set time frame and attempts to keep the most frequently accessed pages in Tier 1.

The active flash feature monitors a page's access frequency level real time and promotes pages that suddenly became busy from a slower media to high-performance flash media, in real-time.

The active flash feature can be enabled on any Dynamic Tiering pool as long as you have SSD drives in Tier 1 of the pool. No special configuration beyond what is needed for active flash is required.

#### **Prompt Promotion**

A primary goal of Dynamic Tiering and active flash is to have the most frequently access pages in Tier 1. As the workload varies in both the frequency of access and the type of access, reads or writes, the threshold for moving pages from one tier to another changes. Dynamic Tiering generates a dynamic tier range value that is used to determine which pages need to be in Tier 1 and which need to be in a lower tier.

The active flash feature compares the recent the access frequency of each page to the Prompt Promotion threshold to determine whether a page should be promoted to Tier 1. The Prompt Promotion threshold is a dynamic threshold that adjusts based upon changes in workload to make most efficient use of the SSD drives. If the recent access frequency for a page meets or exceeds the Prompt Promotion threshold, the page is relocated to Tier 1 without waiting for the next Dynamic Tiering relocation cycle.

Certain type of I/O benefit more from being served by flash media then others. To achieve the best performance gains for certain I/O, active flash gives read I/O greater weight than write I/O when calculating the total access frequency for a page.

#### **High Prioritized Demotion**

In order to be certain that there is always some room for active flash to do Prompt Promotion of pages to Tier 1, High Prioritized Demotion is used to demote pages out of Tier 1. Pages that have the lowest IOPH are candidates for High Prioritized Demotion. Similar to Prompt Promotion, High Prioritized Demotion does not wait for the current Dynamic Tiering cycle to end to make relocation decisions.

Page demotion is only triggered when:

- Tier 1 free capacity is depleted
- performance utilization reaches 80%

Peak performance utilization is predefined for a particular media.

Performance utilization of a tier is the maximum amount of I/O it can receive. The maximum I/O load that should be targeted to a tier depends upon the media type used to make the tier. A performance utilization of 100% means that the tier is receiving the maximum amount of I/O it can sustain. When performance utilization reaches about the 60% level, response time to the particular media becomes noticeably slower.

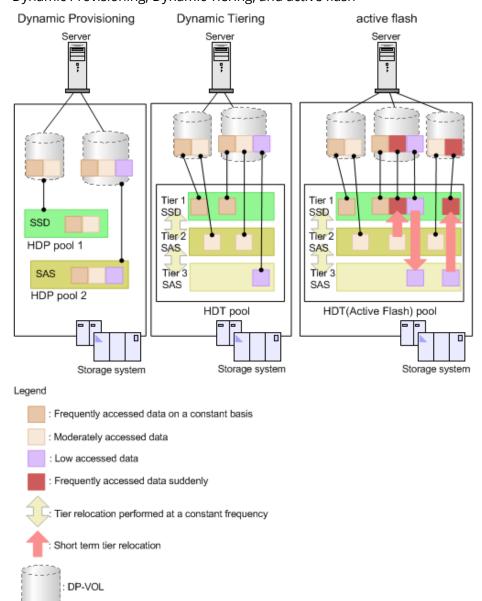

The following diagram shows the differences in the way pools are managed between Dynamic Provisioning, Dynamic Tiering, and active flash

## System requirements for provisioning

The system requirements for provisioning include basic hardware and licensing requirements as well as additional requirements for shared memory and cache management devices.

- The storage system hardware and firmware must be configured and ready for use.
- The parity groups in the storage system must be configured and ready for use.

- Hitachi Device Manager Storage Navigator must be configured and ready for use.
   For details and instructions, see the System Administrator Guide for your storage system.
- The license keys for the provisioning software products must be enabled. For details and instructions, see the *System Administrator Guide* for your storage system.
- The required amount of shared memory for your operational environment must be installed in the storage system.
- The required number of cache management devices must be available.
- The desired system option modes (SOMs) must be enabled on your storage system before you begin operations. For information about SOMs, contact customer support.

## **Shared memory requirements**

Additional shared memory is required when Dynamic Provisioning is used in conjunction with Dynamic Tiering, active flash, capacity saving (deduplication and compression), or Thin Image pools. The amount of additional shared memory needed depends on the size of the Dynamic Provisioning Thin Image and Dynamic Tiering pools.

Shared memory is installed and removed by your service representative. For details about the installation and removal of shared memory, see the hardware reference guide for your storage system.

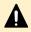

**Caution:** Before shared memory is removed, all Dynamic Provisioning, Dynamic Tiering, and active flash pools must be deleted.

When Dynamic Provisioning, Dynamic Tiering, dedupe and compression, and Thin Image are used, the pool capacity and the V-VOL capacity that can be created are expanded according to the shared memory expansion status.

When using Dynamic Provisioning, Dynamic Tiering, and active flash, Thin Image, and deduplication and compression, the capacity of a pool or V-VOL that can be created is also expanded according to the shared memory expansion status.

|                              | Pool/V-VOL capacity |                         |                         |                         |                         |
|------------------------------|---------------------|-------------------------|-------------------------|-------------------------|-------------------------|
| Shared<br>memory<br>function | VSP G130*           | VSP<br>F350/VSP<br>G350 | VSP<br>F370/VSP<br>G370 | VSP<br>F700/VSP<br>G700 | VSP<br>F900/VSP<br>G900 |
| Base                         | Up to 0.24<br>PB    | Up to 0.29<br>PB        | Up to 1.6 PB            | Up to 1.6 PB            | Up to 4.4 PB            |
| Extention1                   | N/A                 | Up to 1.6 PB            | Up to 4.4 PB            | Up to 4.4 PB            | Up to 8.05<br>PB        |
| Extention2                   | N/A                 | Up to 4.4 PB            | Up to 8.05<br>PB        | Up to 8.05<br>PB        | Up to 12.5<br>PB        |

|                              | Pool/V-VOL capacity |                         |                         |                         |                         |
|------------------------------|---------------------|-------------------------|-------------------------|-------------------------|-------------------------|
| Shared<br>memory<br>function | VSP G130*           | VSP<br>F350/VSP<br>G350 | VSP<br>F370/VSP<br>G370 | VSP<br>F700/VSP<br>G700 | VSP<br>F900/VSP<br>G900 |
| Extention3                   | N/A                 | N/A                     | N/A                     | Up to 12.5              | Up to 16.6<br>PB        |

<sup>\*</sup>This model is available only in select markets. Contact your local sales representative for availability.

## **Cache management device requirements**

Cache management devices are used to manage the cache associated with volumes (LDEVs). Each volume (LDEV) requires at least one cache management device. An LDEV that is not a DP-VOL requires one cache management device. For an LDEV that is a DP-VOL, you need to calculate the number of cache management devices required.

The storage system can manage up to 65,280 cache management devices.

The View Management Resource Usage window in Device Manager - Storage Navigator displays the number of cache management devices in use and the maximum number of cache management devices. To open the View Management Resource Usage window, click Actions and then select View Management Resource Usage.

#### Calculating the number of cache management devices required for DP-VOLs

A volume that is not a DP-VOL requires one cache management device. The number of cache management devices that a DP-VOL requires depends on the capacity of the V-VOL (capacity of the user area) and the maximum capacity of the cache management device.

The following table explains the relationship between the pool volume attribute and the maximum capacity of the cache management device.

|                         | Maximum capacity of ca | ache management device |
|-------------------------|------------------------|------------------------|
|                         | MB                     |                        |
| Pool attribute of V-VOL | (TB)                   | Blocks                 |
| Internal volume         | 3,145,548 MB           | 6,442,082,304 blocks   |
|                         | (2.99 TB)              |                        |
| External volume         | 3,145,548 MB           | 6,442,082,304 blocks   |
|                         | (2.99 TB)              |                        |

Use the following formula to calculate the number of cache management devices that a DP-VOL requires. In this formula, the user-specified capacity is the user area capacity of a V-VOL.

ceiling(*user-specified-capacity / max-capacity-of-cache-management-device*) where

 ceiling: The value enclosed in ceiling() must be rounded up to the nearest whole number.

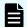

#### Note:

 For a DP-VOL with the deduplication or compression function enabled, use twice the number of the cache management devices calculated by this formula.

# Resource access requirements for Device Manager - Storage Navigator operations

When you log on to Device Manager - Storage Navigator, your user access privileges determine the resources you can view and the operations you can perform. User access privileges are determined by the user groups to which the user belongs and the resources assigned to those user groups. To perform an operation on the storage system, you must have access to the resources (for example, volumes, pools, ports) that are required for the operation.

The following tables specify the resource access requirements for Device Manager - Storage Navigator operations.

#### Access requirements for Dynamic Provisioning and Dynamic Tiering

The following table specifies the resource access requirements for Dynamic Provisioning and Dynamic Tiering operations.

| Operation name | Condition                                                                                                    |
|----------------|----------------------------------------------------------------------------------------------------|
| Create LDEVs   | If DP-VOLs are created, the following must be assigned to the Storage Administrator group that is permitted to manage them.  LDEV ID Pool-VOL of the pool |
| Delete LDEVs   | If DP-VOLs are deleted, the following must be assigned to the Storage Administrator group that is permitted to manage them.  LDEV ID Pool-VOL of the pool |

| Operation name             | Condition                                                                                                    |
|----------------------------|----------------------------------------------------------------------------------------------------|
| Create pools               | Volumes to be specified as pool-VOLs must be assigned to                                                       |
| Expand pools               | the Storage Administrator group permitted to manage them.                                                      |
|                            | All the volumes that are specified when creating a pool must belong to the same resource group.                |
| Edit pools                 | Pool-VOLs of the specified pool must be assigned to the                                                        |
| Delete pools               | Storage Administrator group permitted to manage them.                                                          |
| Expand V-VOLs              | You can expand only the DP-VOLs that are assigned to the Storage Administrator group permitted to manage them. |
| Reclaim zero pages         | You can reclaim or stop reclaiming zero pages only for the                                                     |
| Stop reclaiming zero pages | DP-VOLs that are assigned to the Storage Administrator group permitted to manage them.                         |

## Access requirements for Encryption License Key and FMD Encryption License Key

The following table specifies the resource access requirements for Encryption License Key operations.

| Operation name       | Condition                                                                                                    |
|----------------------|----------------------------------------------------------------------------------------------------|
| Edit encryption keys | When you specify a parity group and open the <b>Edit Encryption</b> window, the specified parity group and LDEVs carved from the parity group must be assigned to the Storage Administrator group permitted to manage them.        |
|                      | When you open the <b>Edit Encryption</b> window without specifying a parity group, more than one parity group and LDEVs carved from the parity group must be assigned to the Storage Administrator group permitted to manage them. |

### **Access requirements for LUN Manager**

The following table specifies the resource access requirements for LUN Manager operations.

#### **For Fibre Channel**

| Operation name               | Condition                                                                                                    |
|------------------------------|----------------------------------------------------------------------------------------------------|
| Add LUN paths                | When you specify host groups and open the <b>Add LUN Paths</b> window, the specified host groups must be assigned to the Storage Administrator group permitted to manage them.                                                                                                    |
|                              | When you specify LDEVs and open the <b>Add LUN paths</b> window, the specified LDEVs must be assigned to the Storage Administrator group permitted to manage them.                                                                                                    |
| Delete LUN paths             | When you specify a host group and open the <b>Delete LUN Paths</b> window, the specified host group must be assigned to the Storage Administrator group permitted to manage them.                                                                                                    |
|                              | When you specify LDEVs and open the <b>Delete LUN Paths</b> window, the specified LDEVs must be assigned to the Storage Administrator group permitted to manage them.                                                                                                    |
|                              | When selecting the Delete all defined LUN paths to above LDEVs check box, the host groups of all the alternate paths in the LDEV displayed on the Selected LUNs table must be assigned to the Storage Administrator group permitted to manage them.                                   |
| Edit host groups             | The specified host groups and initiator ports must be assigned to the Storage Administrator group permitted to manage them.                                                                                                    |
| Add hosts                    | The specified host groups must be assigned to the Storage Administrator group permitted to manage them.                                                                                                    |
| Edit hosts                   | The specified host group must be assigned to the Storage Administrator group permitted to manage them.                                                                                                    |
|                              | When you select the Apply same settings to the HBA WWN of all ports check box, all the host groups where the specified HBA WWNs are registered must be assigned to the Storage Administrator group permitted to manage them.                                                          |
| Remove hosts                 | When you select the Remove hosts from all host groups containing the hosts in the storage system check box, all the host groups where the HBA WWNs displayed in the Selected Hosts table are registered must be assigned to the Storage Administrator group permitted to manage them. |
| Edit ports                   | The specified port must be assigned to the Storage Administrator group permitted to manage them.                                                                                                    |
| Create alternative LUN paths | The specified host groups and all the LDEVs where the paths are set to the host groups must be assigned to the Storage Administrator group permitted to manage them.                                                                                                    |

| Operation name                | Condition                                                                                                    |
|-------------------------------|----------------------------------------------------------------------------------------------------|
| Copy LUN paths                | The specified host groups and the LDEVs where the paths are set must be assigned to the Storage Administrator group permitted to manage them.                                         |
| Edit command devices          | LDEVs where the specified paths are set must be assigned to the Storage Administrator group permitted to manage them.                                                                 |
| Edit UUIDs                    | The specified LDEV must be assigned to the Storage Administrator group permitted to manage them.                                                                                      |
| Delete UUIDs                  | The specified LDEV must be assigned to the Storage Administrator group permitted to manage them.                                                                                      |
| Create host groups            | When you open the <b>Create Host Groups</b> window by specifying host groups, the specified host groups must be assigned to the Storage Administrator group permitted to manage them. |
| Delete host groups            | The specified host groups and all the LDEVs where the paths are set to the host groups must be assigned to the Storage Administrator group permitted to manage them.                  |
| Release Host-Reserved<br>LUNs | LDEVs where the specified paths are set must be assigned to you.                                                                                                    |

#### For iSCSI

| Operation name   | Condition                                                                                                    |
|------------------|----------------------------------------------------------------------------------------------------|
| Add LUN paths    | When you specify host groups and open the <b>Add LUN Paths</b> window, the specified iSCSI target must be assigned to the Storage Administrator group permitted to manage them.        |
|                  | When you specify LDEVs and open the <b>Add LUN paths</b> window, the specified LDEVs must be assigned to the Storage Administrator group permitted to manage them.                     |
| Delete LUN paths | When you specify an iSCSI target and open the <b>Delete LUN Paths</b> window, the specified iSCSI target must be assigned to the Storage Administrator group permitted to manage them. |
|                  | When you specify LDEVs and open the <b>Delete LUN Paths</b> window, the specified LDEVs must be assigned to the Storage Administrator group permitted to manage them.                  |

| Operation name                | Condition                                                                                                    |
|-------------------------------|----------------------------------------------------------------------------------------------------|
|                               | When selecting the Delete all defined LUN paths to above LDEVs check box, the iSCSI target of all the alternate paths in the LDEV displayed on the Selected LUNs table must be assigned to the Storage Administrator group permitted to manage them. |
| Add hosts                     | The specified iSCSI target must be assigned to the Storage Administrator group permitted to manage them.                                                                                                    |
| Edit hosts                    | The specified iSCSI target must be assigned to the Storage Administrator group permitted to manage them.  When you select the Apply same settings to the HBA WWN                                                                                     |
|                               | of all ports check box, all the iSCSI targets where the specified HBA WWNs are registered must be assigned to the Storage Administrator group permitted to manage them.                                                                              |
| Remove hosts                  | The specified iSCSI target must be assigned to the Storage Administrator group permitted to manage them.                                                                                                    |
| Edit ports                    | The specified port must be assigned to the Storage Administrator group permitted to manage them.                                                                                                    |
| Create alternative LUN paths  | The specified iSCSI target and all the LDEVs where the paths are set to the iSCSI target must be assigned to the Storage Administrator group permitted to manage them.                                                                               |
| Copy LUN paths                | The specified iSCSI target and the LDEVs where the paths are set must be assigned to the Storage Administrator group permitted to manage them.                                                                                                    |
| Edit command devices          | LDEVs where the specified paths are set must be assigned to the Storage Administrator group permitted to manage them.                                                                                                    |
| Edit UUIDs                    | The specified LDEV must be assigned to the Storage Administrator group permitted to manage them.                                                                                                    |
| Delete UUIDs                  | The specified LDEV must be assigned to the Storage Administrator group permitted to manage them.                                                                                                    |
| Release Host-Reserved<br>LUNs | LDEVs where the specified paths are set must be assigned to you.                                                                                                    |
| Create iSCSI targets          | When you open the <b>Create iSCSI targets</b> window by specifying iSCSI targets, the specified iSCSI targets must be assigned to the Storage Administrator group permitted to manage them.                                                          |

| Operation name       | Condition                                                                                                    |
|----------------------|----------------------------------------------------------------------------------------------------|
| Edit iSCSI targets   | The specified iSCSI targets and ports must be assigned to the Storage Administrator group permitted to manage them.                                                      |
| Delete iSCSI targets | The specified iSCSI targets and all the LDEVs where the paths are set to the iSCSI targets must be assigned to the Storage Administrator group permitted to manage them. |

#### **Access requirements for Performance Monitor**

The following table specifies the resource access requirements for Performance Monitor operations.

| Operation name            | Condition                                           |
|---------------------------|-----------------------------------------------------|
| Add to ports              | The specified ports must be assigned to the Storage |
| Add new monitored<br>WWNs | Administrator group permitted to manage them.       |
| Edit WWNs                 |                                                     |

## Access requirements for ShadowImage

The following table specifies the resource access requirements for ShadowImage operations.

| Operation name      | Condition                                                                                                    |
|---------------------|----------------------------------------------------------------------------------------------------|
| Create pairs        | Both primary volume and secondary volumes must be assigned to the Storage Administrator group permitted to manage them. |
| Split pairs         | Primary volumes must be assigned to the Storage<br>Administrator group permitted to manage them.                        |
| Suspend pairs       |                                                                                                    |
| Resynchronize pairs |                                                                                                    |
| Release pairs       |                                                                                                    |

## **Access requirements for Thin Image**

The following table specifies the resource access requirements for Thin Image operations.

| Operation name              | Condition                                                                                                    |
|-----------------------------|----------------------------------------------------------------------------------------------------|
| Create LDEVs                | If LDEVs for Thin Image are created, the following must be assigned to the Storage Administrator group that is permitted to manage them.  LDEV ID Pool VOL of the pool                                                                            |
| Delete LDEVs                | If LDEVs for Thin Image are deleted, the following must be assigned to the Storage Administrator group that is permitted to manage them.  LDEV ID Pool VOL of the pool                                                                            |
| Create pools<br>Expand Pool | Volumes that are specified when creating or expanding pools must be assigned to the Storage Administrator group that is permitted to manage them.  All the volumes that are specified when creating pools must belong to the same resource group. |
| Edit Pools<br>Delete Pools  | Pool-VOLs of the specified pools must be assigned to the Storage Administrator group that is permitted to manage them.                                                                                                    |
| Create pairs                | Both primary volumes and secondary volumes must be assigned to the Storage Administrator group that is permitted to manage them.                                                                                                    |
| Split pairs                 | Primary volumes must be assigned to the Storage                                                                                                    |
| Suspend pairs               | Administrator group that is permitted to manage them.                                                                                                    |
| Resynchronize pairs         |                                                                                                    |
| Release pairs               |                                                                                                    |

## **Access requirements for TrueCopy**

The following table specifies the resource access requirements for TrueCopy operations.

| Operation name                    | Condition                                               |
|-----------------------------------|---------------------------------------------------------|
| Edit Ports                        | Specified ports must be assigned to the user.           |
| Add Remote Connection             | Specified initiator ports must be assigned to the user. |
| Edit Remote Connection<br>Options | Operation can be performed with no conditions.          |

| Operation name                    | Condition                                                                                                    |
|-----------------------------------|----------------------------------------------------------------------------------------------------|
| Create Pairs                      | Primary volumes must be assigned to the user.                                                                                                    |
|                                   | Initiator ports of remote paths that are connected with the primary volume in the remote storage must be assigned to the user.                                       |
| Split Pairs                       | Specified primary volumes or secondary volumes must be assigned to the user.                                                                                         |
| Resync Pairs                      | Primary volumes must be assigned to the user.                                                                                                    |
| Delete Pairs                      | Specified volumes must be assigned to the user.                                                                                                    |
|                                   | If primary volumes are specified, the initiator ports of remote paths that are connected with the primary volume in the remote storage must be assigned to the user. |
| Edit Pair Options                 | Primary volumes must be assigned to the user.                                                                                                    |
| Add Remote Paths                  | Specified initiator ports must be assigned to the user.                                                                                                    |
| Remove Remote Paths               | Specified initiator ports must be assigned to the user.                                                                                                    |
| Edit Remote Connection<br>Options | Initiator ports of remote paths that are connected to a specified remote storage must be assigned to the user.                                                       |
| Remove Remote<br>Connections      | Initiator ports of remote paths that are connected to a specified remote storage must be assigned to the user.                                                       |
| Force Delete Pairs                | Specified primary volumes or secondary volumes must be assigned to the user.                                                                                         |

## Access requirements for global-active device

The following table specifies the resource access requirements for global-active device operations.

| Operation name                    | Condition                                               |
|-----------------------------------|---------------------------------------------------------|
| Edit Ports                        | Specified ports must be assigned to the user.           |
| Add Remote Connection             | Specified initiator ports must be assigned to the user. |
| Edit Remote Connection<br>Options | Operation can be performed with no conditions.          |
| Create Pairs                      | Primary volumes must be assigned to the user.           |

| Operation name                    | Condition                                                                                                    |
|-----------------------------------|----------------------------------------------------------------------------------------------------|
|                                   | Initiator ports of remote paths that are connected with the primary volume in the remote storage must be assigned to the user.                                       |
| Split Pairs                       | Specified primary volumes or secondary volumes must be assigned to the user.                                                                                         |
| Resync Pairs                      | Primary volumes must be assigned to the user.                                                                                                    |
| Delete Pairs                      | Specified volumes must be assigned to the user.                                                                                                    |
|                                   | If primary volumes are specified, the initiator ports of remote paths that are connected with the primary volume in the remote storage must be assigned to the user. |
| Edit Pair Options                 | Primary volumes must be assigned to the user.                                                                                                    |
| Add Remote Paths                  | Specified initiator ports must be assigned to the user.                                                                                                    |
| Remove Remote Paths               | Specified initiator ports must be assigned to the user.                                                                                                    |
| Edit Remote Connection<br>Options | Initiator ports of remote paths that are connected to a specified remote storage must be assigned to the user.                                                       |
| Remove Remote<br>Connections      | Initiator ports of remote paths that are connected to a specified remote storage must be assigned to the user.                                                       |
| Force Delete Pairs                | Specified primary volumes or secondary volumes must be assigned to the user.                                                                                         |
| Add Quorum Disks                  | LDEVs to be set as quorum disks must be assigned to the user.                                                                                                    |
| Remove Quorum Disks               | LDEVs set as quorum disks to be deleted must be assigned to the user.                                                                                                |

## **Access requirements for Universal Replicator**

The following table specifies the resource access requirements for Universal Replicator operations.

| Operation name        | Condition                                               |
|-----------------------|---------------------------------------------------------|
| Edit Ports            | Specified ports must be assigned to the user.           |
| Add Remote Connection | Specified initiator ports must be assigned to the user. |
| Add Remote Paths      | Specified initiator ports must be assigned to the user. |

| Operation name                    | Condition                                                                                                    |
|-----------------------------------|----------------------------------------------------------------------------------------------------|
| Create Journals                   | All LDEVs that are specified when creating a journal must belong to the same resource group. Volumes to be assigned to a journal must be assigned to the user.                               |
| Assign Journal Volumes            | Volumes to be assigned to a journal must be assigned to the user. All volumes to be assigned to a journal must belong to a same resource group to which the existing journal volumes belong. |
| Assign MP Unit                    | Journal volumes must be assigned to the user.                                                                                                    |
| Edit Remote Connection<br>Options | Operation can be performed with no conditions.                                                                                                    |
| Create Pairs                      | Journal volumes for pair volumes and primary volumes must be assigned to the user.                                                                                                    |
|                                   | Initiator ports of remote paths that are connected with the primary volume in the remote storage must be assigned to the user.                                                               |
| Split Pairs                       | Specified primary volumes or secondary volumes must be assigned to the user.                                                                                                    |
| Split Mirrors                     | All data volumes configured to a mirror must be assigned to the user.                                                                                                    |
| Resync Pairs                      | Primary volumes must be assigned to the user.                                                                                                    |
| Resync Mirrors                    | All data volumes configured to a mirror must be assigned to the user.                                                                                                    |
| Delete Pairs                      | Specified volumes or secondary volume must be assigned to the user.                                                                                                    |
|                                   | Initiator ports of remote paths that are connected with the primary volume in the remote storage must be assigned to the user.                                                               |
| Delete Mirrors                    | All data volumes configured to a mirror must be assigned to the user.                                                                                                    |
| Edit Pair Options                 | Primary volumes must be assigned to the user.                                                                                                    |
| Force Delete Pairs                | Specified volumes must be assigned to the user.                                                                                                    |
| Edit Journal Options              | All data volumes consisting of the specified journal must be assigned to the user.                                                                                                    |
|                                   | Journal volumes must be assigned to the user.                                                                                                    |
| Edit Mirror Options               | All data volumes configuring the specified journal must be assigned to the user.                                                                                                    |

| Operation name                      | Condition                                                                                                    |
|-------------------------------------|----------------------------------------------------------------------------------------------------|
|                                     | Journal volumes must be assigned to the user.                                                                                                    |
| Remove Journals                     | Journal volumes must be assigned to the user.                                                                                                    |
| Edit Remote Connection<br>Options   | Initiator ports of remote paths that are connected to a specified remote storage must be assigned to the user.                                            |
| Remove Remote Paths                 | Specified initiator ports must be assigned to the user.                                                                                                   |
| Move LDEVs to other resource groups | When you move LDEVs used for journal volumes to other resource groups, you must specify all the journal volumes of the journal to which the LDEVs belong. |
| Assign Remote<br>Command Devices    | Journal volumes must be assigned to the user.  Specified remote command devices must be assigned to the user.                                             |
| Release Remote<br>Command Devices   | Journal volumes must be assigned to the user.  Specified remote command devices must be assigned to the user.                                             |

## **Access requirements for Universal Volume Manager**

The following table specifies the resource access requirements for Universal Volume Manager operations.

| Operation name                      | Condition                                                                                                    |
|-------------------------------------|----------------------------------------------------------------------------------------------------|
| Add external volumes                | When creating an external volume, a volume is created in the resource group where the external port belongs.                                                                                                   |
|                                     | When you specify a path group and open the <b>Add External Volumes</b> window, all the ports that compose the path group must be assigned to the Storage Administrator group permitted to manage them.         |
| Delete external volumes             | The specified external volume and all the LDEVs allocated to that external volume must be assigned to the Storage Administrator group permitted to manage them.                                                |
| Disconnect external storage systems | All the external volumes belonging to the specified external storage system and all the LDEVs allocated to that external volumes must be assigned to the Storage Administrator group permitted to manage them. |

| Operation name                     | Condition                                                                                                    |
|------------------------------------|----------------------------------------------------------------------------------------------------|
| Reconnect external storage systems | All the external volumes belonging to the specified external storage system and all the LDEVs allocated to that external volumes must be assigned to the Storage Administrator group permitted to manage them.                                                  |
| Disconnect external volumes        | The specified external volume and all the LDEVs allocated to the external volumes must be assigned to the Storage Administrator group permitted to manage them.                                                                                                 |
| Reconnect external volumes         | The specified external volume and all the LDEVs allocated to the external volumes must be assigned to the Storage Administrator group permitted to manage them.                                                                                                 |
| Edit external volumes              | The specified external volume must be assigned to the Storage Administrator group permitted to manage them.                                                                                                    |
| Assign MP Unit                     | The specified external volumes and all the ports of the external paths connecting the external volumes must be assigned to the Storage Administrator group permitted to manage them.                                                                            |
| Disconnect external paths          | Ports of the specified external paths and all the external volumes connecting with the external path must be assigned to the Storage Administrator group permitted to manage them.                                                                              |
|                                    | When you specify By Ports, all the external paths connecting with the specified ports and all the external volumes connecting with the external paths must be assigned to the Storage Administrator group permitted to manage them.                             |
|                                    | When you specify By External WWNs, all the ports of the external paths connecting to the specified external WWN and all the external volumes connecting with those external paths must be assigned to the Storage Administrator group permitted to manage them. |
| Reconnect external paths           | Ports of the specified external paths and all the external volumes connecting with those external paths must be assigned to the Storage Administrator group permitted to manage them.                                                                           |
|                                    | When you specify By Ports, all the external paths connecting with the specified ports and all the external volumes connecting with the external paths must be assigned to the Storage Administrator group permitted to manage them.                             |

| Operation name                   | Condition                                                                                                    |
|----------------------------------|----------------------------------------------------------------------------------------------------|
|                                  | When you specify By External WWNs, all the ports of the external paths connecting to the specified external WWN and all the external volumes connecting with those external paths must be assigned to the Storage Administrator group permitted to manage them. |
| Edit external WWNs               | All the ports of the external paths connecting to the specified external WWN and all the external volumes connecting with the external paths must be assigned to the Storage Administrator group permitted to manage them.                                      |
| Edit external path configuration | Ports of all the external paths composing the specified path group and all the external volumes that belong to the path group must be assigned to the Storage Administrator group permitted to manage them.                                                     |

## **Access requirements for Virtual LUN**

The following table specifies the resource access requirements for Virtual LUN operations.

| Operation name | Condition                                                                                                    |
|----------------|----------------------------------------------------------------------------------------------------|
| Create LDEVs   | When you specify a parity group and open the <b>Create LDEVs</b> window, the parity group must be assigned to the Storage Administrator group permitted to manage them.                                                  |
|                | When you create an internal or external volumes parity groups where the LDEV belongs and ID of the new LDEV must be assigned to the Storage Administrator group permitted to manage them.                                |
| Delete LDEVs   | When deleting an internal or external volume, the deleted LDEV and parity groups where the LDEV belongs must be assigned to the Storage Administrator group permitted to manage them.                                    |
| Edit LDEVs     | The specified LDEV must be assigned to the Storage Administrator group permitted to manage them.                                                                                                    |
| Restore LDEVs  | When you specify LDEVs and open the <b>Restore LDEVs</b> window, the specified LDEVs must be assigned to the Storage Administrator group permitted to manage them.                                                       |
|                | When you specify a parity group and open the <b>Restore LDEVs</b> window, the specified parity group and all the LDEVs in the parity group must be assigned to the Storage Administrator group permitted to manage them. |

| Operation name       | Condition                                                                                                    |
|----------------------|----------------------------------------------------------------------------------------------------|
| Block LDEVs          | When you specify LDEVs and open the <b>Block LDEVs</b> window, the specified LDEVs must be assigned to the Storage Administrator group permitted to manage them.                                                        |
|                      | When you specify a parity group and open the <b>Block LDEVs</b> window, the specified parity group and all the LDEVs in the parity group must be assigned to the Storage Administrator group permitted to manage them.  |
| Format LDEVs         | When you specify LDEV and open the <b>Format LDEVs</b> window, the specified LDEV must be assigned to the Storage Administrator group permitted to manage them.                                                         |
|                      | When you specify a parity group and open the <b>Format LDEVs</b> window, the specified parity group and all the LDEVs in the parity group must be assigned to the Storage Administrator group permitted to manage them. |
| Delete Parity Groups | When deleting a parity group, the parity group to be deleted must be assigned to the Storage Administrator group permitted to manage them.                                                                              |
| Format Parity Groups | When you specify a parity group and open the <b>Format Parity Groups</b> window, the specified parity group must be assigned to the Storage Administrator group permitted to manage them.                               |

## **Access requirements for Virtual Partition Manager**

The following table specifies the resource access requirements for Virtual Partition Manager operations.

| Operation name        | Condition                                                                                                    |
|-----------------------|----------------------------------------------------------------------------------------------------|
| Migrate parity groups | When you specify virtual volumes, the specified LDEV must be assigned to the Storage Administrator group permitted to manage them.        |
|                       | When you specify a parity group, the specified parity group must be assigned to the Storage Administrator group permitted to manage them. |

### **Access requirements for Volume Shredder**

The following table specifies the resource access requirements for Volume Shredder operations.

| Operation name | Condition                                                                                                    |
|----------------|----------------------------------------------------------------------------------------------------|
| Shred LDEVs    | When you specify LDEVs and open the <b>Shred LDEVs</b> window, the specified LDEVs must be assigned to the Storage Administrator group permitted to manage them.                                                       |
|                | When you specify a parity group and open the <b>Shred LDEVs</b> window, the specified parity group and all the LDEVs in the parity group must be assigned to the Storage Administrator group permitted to manage them. |

## **Access requirements for Server Priority Manager**

The following table specifies the resource access requirements for Server Priority Manager operations.

| Operation name                                              | Conditions                                                                           |  |
|-------------------------------------------------------------|--------------------------------------------------------------------------------------|--|
| Set priority of ports (attribute/<br>threshold/upper limit) | The specified ports must be assigned to the Storage Administrator group permitted to |  |
| Release settings on ports by the decrease of ports          | manage them.                                                                         |  |
| Set priority of WWNs (attribute/upper limit)                |                                                                                      |  |
| Change WWNs and SPM names                                   |                                                                                      |  |
| Add WWNs (add WWNs to SPM groups)                           |                                                                                      |  |
| Delete WWNs (delete WWNs from SPM groups)                   |                                                                                      |  |
| Add SPM groups and WWNs                                     |                                                                                      |  |
| Delete SPM groups                                           |                                                                                      |  |
| Set priority of SPM groups<br>(attribute/upper limit)       |                                                                                      |  |
| Rename SPM groups                                           |                                                                                      |  |
| Add WWNs                                                    |                                                                                      |  |
| Delete WWNs                                                 |                                                                                      |  |
| Initialization                                              | All ports must be assigned to the Storage                                            |  |
| Set threshold                                               | Administrator group permitted to manage them.                                        |  |

## **Chapter 2: About adaptive data reduction**

Adaptive data reduction (ADR) includes both controller-based capacity saving and hardware-based accelerated compression functions.

The use of ADR requires compatibility with certain program products and functions. Before using ADR functions, review the related concepts, usage, and other conditions.

## Introducing adaptive data reduction and related concepts

Capacity saving and accelerated compression are functions that can be combined to streamline the available capacity of data volumes.

## Capacity saving and accelerated compression functions

Your storage system provides the following functions to make efficient use of user capacity:

- Capacity saving: The capacity saving function includes data deduplication and data compression. Capacity saving enables you to reduce your bitcost for the stored data by deduplicating and compressing the data. These deduplication and compression functions are performed by the controllers of the storage system.
- Accelerated compression: The accelerated compression function enables you to reduce your bitcost for the stored data by allowing you to take advantage of the compression function in the FMD drives. Accelerated compression allows you to assign FMD capacity to a pool that is larger than the physical capacity of the FMD parity groups. The data access performance of the storage system is maintained when the accelerated compression function is used, as the compression engine is offloaded to the FMD drives.

The following table lists combinations of using deduplication and compression together, controller-based compression only, or accelerated compression and describes the functionality and performance impacts for each combination.

| Combination                        | Functionality                                                                      |
|------------------------------------|------------------------------------------------------------------------------------|
| Using only accelerated compression | Data compression is performed by the FMD drives and not by the storage controller. |

| Combination                                                                    | Functionality                                                                                                    |
|--------------------------------------------------------------------------------|----------------------------------------------------------------------------------------------------|
|                                                                                | Because there is no overhead due to compression processing by the storage controller, I/O performance is not affected.                                                                                                    |
| Using only controller-based                                                    | The storage controller compresses data and stores the compressed data in the pool.                                                                                                    |
| compression                                                                    | Use controller-based compression for drives that do not support accelerated compression (for example, SAS, SSD) and for FMD drives for which accelerated compression is not enabled (for example, an encrypted parity group of FMD DC2 drives).                                                                                                    |
|                                                                                | If both accelerated compression and controller-based compression are used on the same drives, compression is performed only in the FMD drives. Because of differences in storing and managing data by the storage controller, performance is lower than when only accelerated compression is used. Therefore, when accelerated compression can be enabled, you should use accelerated compression instead of controller-based compression. Use controller-based compression only when accelerated compression cannot be enabled. |
| Using accelerated compression and deduplication and compression  See Example 1 | When multiple copies of identical data are stored in the pool, the storage controller keeps only one copy (deduplication). For compression, the storage controller detects that accelerated compression is enabled* and uses it instead of controller-based compression.                                                                                                    |
| below                                                                          | *Accelerated compression must be enabled for all parity groups in the pool.                                                                                                    |
| Using deduplication and compression                                            | The storage controller performs the compression and deduplication processing.                                                                                                    |
| See Example 2<br>below                                                         | The storage controller has the largest overhead of the capacity saving processing.                                                                                                    |

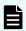

**Note:** For details about enabling both encryption and accelerated compression on a parity group, see the *Encryption License Key User Guide*.

The following figures illustrate effects achieved by the capacity saving and accelerated compression functions. In these figures, items enclosed by the square brackets are displayed by HDvM - SN, and items with an asterisk are displayed using CCI.

**Example 1:** Using accelerated compression and deduplication and compression

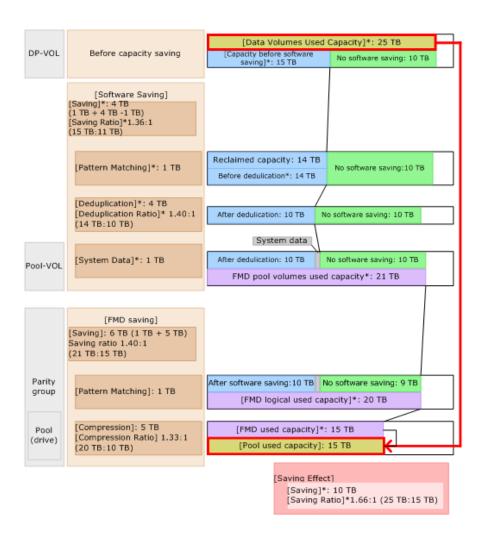

**Example 2:** Using the capacity saving function (deduplication and compression)

Item within square brackets([ ]): GUI items
Item with an asterisk (\*): Item displayed by CCI

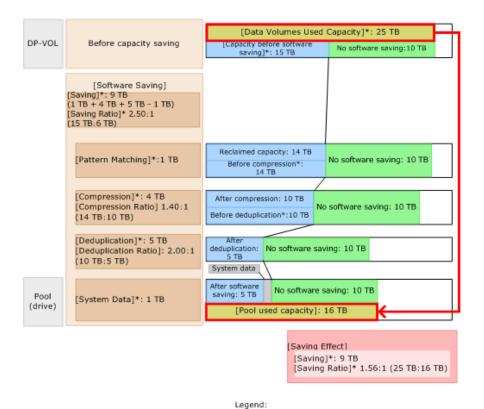

Chapter 2: About adaptive data reduction

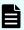

#### Note:

Saving Effect: When the capacity saving function is used, the saving ratio is calculated to include user data, metadata and garbage data (generated by the system). When the data volume used capacity before the capacity saving processing is smaller than the pool used capacity, the saving ratio might be lower than expected and the saving capacity value might be invalid (a hyphen (-) is displayed).

When data in DP-VOLs is deleted by performing the following tasks, the saving ratio might be lower than expected due to nonformatted data on FMDs:

- Deleting DP-VOLs
- Formatting DP-VOLs
- Initializing duplicated data in a pool

By default, the maximum displayable value (99999999999999) for the saving effect is displayed.

Software Saving: When the capacity saving function is used, the saving ratio is calculated with user data, metadata and garbage data (generated by the system). When the data volume used capacity before the capacity saving processing is smaller than the pool used capacity, the saving ratio might be lower than expected and the saving capacity value might be invalid (a hyphen (-) is displayed).

When you initialize the duplicated data in a pool, the saving effect might be different than expected, at least until after the LDEV format processing has completed. Verify the saving effect only after the duplicated data in a pool has finished initializing.

- **FMD Saving**: When data in DP-VOLs is deleted by performing the following tasks, the saving ratio might be lower than expected due to nonformatted data on FMDs:
  - Deleting DP-VOLs
  - Formatting DP-VOLs
  - Initializing duplicated data in a pool

For details about the formatted pool capacity or progress, see the item for Free + Reserved in the <u>View Pool Management Status window</u> (on page 649).

## Capacity saving effects for DP-VOLs and pools

You can use HDvM - SN or CCI to check the capacity saving effects for DP-VOLs, but you can only use HDvM - SN to check the capacity saving effects for each pool.

Certain types of DP-VOLs have high capacity saving values. These types of DP-VOLs should not be used as the basis of comparison with other DP-VOLs. The following conditions can cause abnormally high capacity saving values on DP-VOLs:

- DP-VOLs with large amounts of duplicated data have high capacity saving values due to the deduplication function.
- DP-VOLs that are replication targets of host-based or storage system-based replication usually have higher capacity saving values than DP-VOLs that are not replication targets.

The following figure illustrates the capacity saving effect for pools and DP-VOLs. Items with an asterisk (\*) in the figure are displayed using CCI.

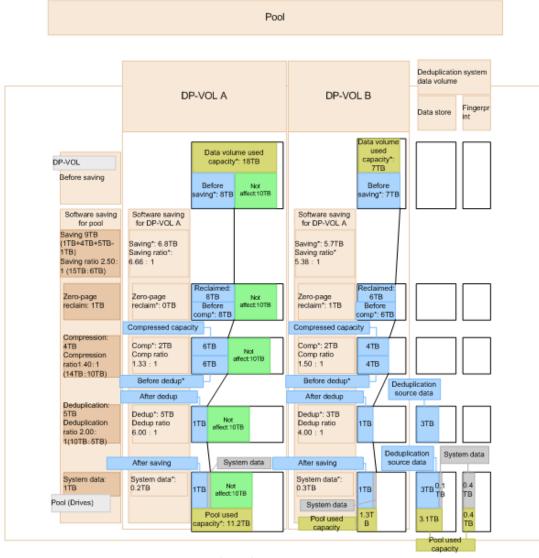

Legend Item with an asterisk (\*): Can be displayed by CCI.

Not affect: Capacity which software saving does not affect: Before saving: Capacity before software saving

After saving: Capacity before software saving

Reclaimed: Reclaimed capacity

Before comp: Capacity before compression
Compressed capacity: Capacity after compression
Before dedup: Capacity before deduplication
After dedup: Capacity after deduplication

The following table lists the CCI commands that show the capacity saving effect for each pool.

| CCI command                        | Item in the figure |                            |
|------------------------------------|--------------------|----------------------------|
| Command name                       | Output of command  |                            |
| raidcom get pool -key total_saving | SE_SAVING(BLK)     | Saving under Saving effect |

Chapter 2: About adaptive data reduction

|                                          | SES(%)            | Saving ratio under Saving effect      |  |
|------------------------------------------|-------------------|---------------------------------------|--|
|                                          | DATAVOL_USED(BLK) | Data volumes used capacity            |  |
| raidcom get pool -key<br>software_saving | PLS(%)            | Saving ratio under<br>Software saving |  |
|                                          | PL_SAVING(BLK)    | Saving under Software saving          |  |
|                                          | CMP(BLK)          | Compression under<br>Software saving  |  |
|                                          | DDP(BLK)          | Dedup under Software saving           |  |
|                                          | RECLAIM(BLK)      | Reclaim under Software saving         |  |
|                                          | SYSTEM(BLK)       | System data under<br>Software saving  |  |
|                                          | PL_PRE_USED(BLK)  | Capacity before software saving       |  |
|                                          | PRE_CMP_USED(BLK) | Capacity before compression           |  |
|                                          | PRE_DDP_USED(BLK) | Capacity before deduplication         |  |
| raidcom get pool -key fmc                | FMC_LOG_USED(BLK) | FMD logical used capacity             |  |
|                                          | FMC_ACT_USED(BLK) | FMD used capacity                     |  |
|                                          | FMC_PLV_USED(BLK) | FMD pool volumes used capacity        |  |

The following table lists the CCI commands that show the capacity saving effect for DP-VOLs.

| CCI command                              |                   | Item in the figure              |  |
|------------------------------------------|-------------------|---------------------------------|--|
| Command name                             | Output of command |                                 |  |
| raidcom get ldev                         | Used_Block(BLK)   | Data volume used capacity       |  |
| raidcom get ldev -key<br>software_saving | TLS_R             | Saving ratio of Software saving |  |

| TOTAL_SAVING(BLK) | Saving of Software saving                      |
|-------------------|------------------------------------------------|
| CMP(BLK)          | Compression of Software saving                 |
| DDP(BLK)          | Deduplication of Software saving               |
| RECLAIM(BLK)      | Zero page reclaim of<br>Software saving        |
| SYSTEM(BLK)       | System data of Software saving                 |
| PRE_USED(BLK)     | Capacity which software saving does not affect |
| POOL_USED(BLK)    | Pool used capacity                             |

#### Capacity saving function: data deduplication and compression

When the capacity saving function is in use, the controller of the storage system performs data deduplication and compression to reduce the size of data to be stored. Capacity saving can be enabled on DP-VOLs in Dynamic Provisioning pools. You can use the capacity saving function on internal flash drives only, including data stored on encrypted flash drives.

#### How capacity saving works

The capacity saving function includes deduplication and compression:

Deduplication: The data deduplication function deletes duplicate copies of data
written to different addresses in the same pool and maintains only a single copy of
the data at one address. The deduplication function is enabled on a Dynamic
Provisioning pool and then on the desired DP-VOLs in the pool. When deduplication is
enabled, data that has multiple copies between DP-VOLs assigned to that pool is
removed.

When you create DP-VOLs with the deduplication function enabled, deduplication system data volumes (fingerprint and data store) are automatically created. The deduplication system data volumes (fingerprint) store the search table for searching the deduplicated data. For one pool, four deduplication system data volumes (fingerprint) are created. The deduplication system data volumes (data store) store the source data for duplicated data. For one pool, four deduplication system data volumes (data store) are created. When deduplication is disabled for all DP-VOLs in a pool, all deduplication system data volumes in the pool are automatically deleted.

• **Compression**: The data compression function utilizes the LZ4 compression algorithm to compress the data. The compression function can be enabled for specific DP-VOLs.

The following figure illustrates the capacity saving function.

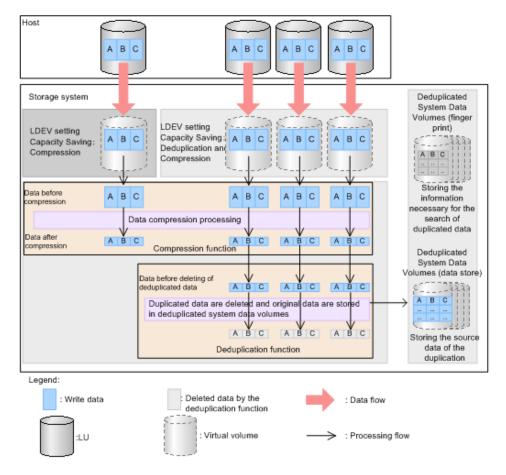

When data is updated in DP-VOLs for which compression is enabled, or when the nonduplicated data is updated in DP-VOLs for which deduplication and compression are enabled, the data in the storage area (before the update) is no longer required. This kind of data is called garbage data. The used capacity of the pool increases until garbage collection, which collects old data that is no longer required. The pool capacity that is eventually required is the sum of the physical data capacity after capacity saving plus the amount of metadata.

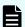

#### Note:

• The temporary area and the data storage area are not assigned fixed capacities. They share the pool and use the pool as needed.

The capacity overhead associated with the capacity saving function includes the following:

- Capacity consumed by metadata: The capacity consumed by metadata for the capacity saving function (deduplication and compression) is approximately 3% of the consumed DP-VOL capacity that has been processed by capacity saving. For example, if the consumed capacity of a DP-VOL is 150 TB and the capacity saving feature has processed 100 TB of the 150 TB consumed capacity and reduced it to 30 TB, the capacity consumed by metadata for capacity saving function is approximately 3 TB (3% of 100 TB). The total consumed capacity of this DP-VOL at this instant is 83 TB (30 TB + 50 TB + 3 TB).
- Capacity consumed by garbage (invalid) data: The capacity consumed by garbage data is approximately 7% of the total consumed capacity of all DP-VOLs with capacity saving enabled. The capacity is dynamically consumed based on garbage data created by the capacity saving process and cleaned by the background garbage collection process. The garbage collection process is a background process with a lower priority than host I/O, so the capacity consumed by garbage data depends on both the garbage created and the host I/O rate.

The total capacity consumed by these overheads is about 10% (3% for metadata + 7% for garbage data) of the consumed capacity of DP-VOLs with capacity saving enabled. During periods of high write activity from the host, this capacity might increase over 10% temporarily, and then it returns to around 10% when host write activity decreases.

#### Capacity saving processing for existing data

The deduplication and compression processing is performed asynchronously for pages that store data, and the free area of the pool can be increased, thereby reducing the cost of purchasing drives over time.

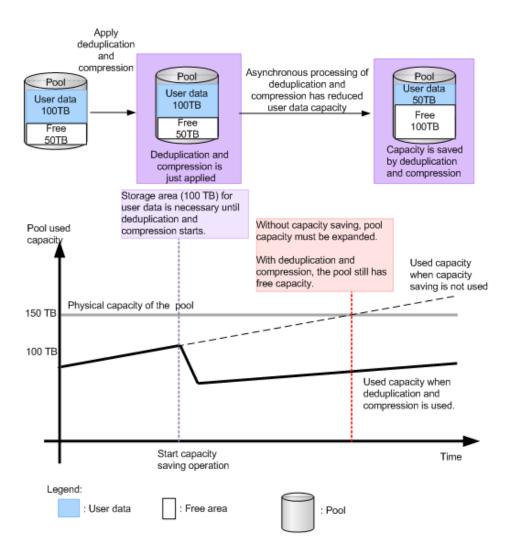

#### Capacity saving processing for new write data

The capacity saving mode of a DP-VOL (post-process mode or inline mode) determines how capacity saving is applied to new write data from the host:

Post-process mode: When you apply capacity saving with the post-process mode to a DP-VOL, the compression and deduplication processing are performed asynchronously for new write data. Since capacity saving processing is not performed at the time the new data is written, the post-process mode can reduce the impact of capacity saving processing on I/O performance, but pool capacity is required to store the new write data until the capacity saving processing is performed.

When you enable capacity saving on a DP-VOL using Device Manager - Storage Navigator, post-process mode is applied.

• Inline mode (CCI only): When you apply capacity saving with the inline mode to a DP-VOL, the compression and deduplication processing are performed synchronously for new write data. The inline mode minimizes the pool capacity required to store new write data but can impact I/O performance more than the post-process mode. The inline mode should be applied when writing data with sequential I/Os, for example, when writing data to target volumes of data migration or secondary volumes of copy pairs. When the data migration or copy pair creation has completed, the mode should be changed from the inline mode to the post-process mode.

If you want to use inline mode, you must use CCI (raidcom add Idev [-capacity\_saving\_mode <saving mode>] or raidcom modify Idev [-capacity\_saving\_mode <saving mode>]).

The following example illustrates how the pool used capacity changes over time when performing data migration. The red line shows the capacity when the post-process mode is applied, and the black line shows the capacity when the inline mode is applied. This example assumes that the writing speed (GB/h) for the new data is faster than the initial capacity saving processing (GB/h).

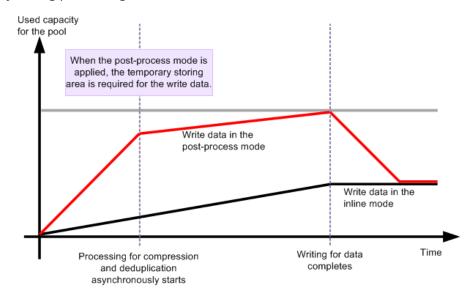

When the inline mode is applied, capacity saving processing is performed synchronously for the writing of data. When the post-process mode is applied, capacity saving processing is performed asynchronously for the writing of data, and the temporary storage area is required for the write data. The capacity required for the temporary storing area depends on the writing speed of the new data, or on the frequency of data updates during migration.

The following table shows the processing method (synchronous or asynchronous) for initial data, new write data, and update data. For new write data, the capacity saving processing is performed at different times for the post-process mode and the inline mode.

|                      |               | New write data         |                                                                                                    | New write data Updated write data                                                           |                          | write data |
|----------------------|---------------|------------------------|----------------------------------------------------------------------------------------------------|---------------------------------------------------------------------------------------------|--------------------------|------------|
| Mode                 | Initial data* | Compression processing | Deduplication processing                                                                                                    | Compression processing                                                                      | Deduplication processing |            |
| Post-process<br>mode | Asynchronous  | Asynchronous           | Asynchronous                                                                                                    | Synchronous<br>when<br>compressed<br>data is<br>updated<br>Asynchronous                     | Asynchronous             |            |
|                      |               |                        |                                                                                                    | when<br>uncompresse<br>d data is<br>updated                                                 |                          |            |
| Inline mode          | Asynchronous  | Synchronous            | Synchronous for data whose transfer length is 256 KB or more.  Asynchronous for data whose transfer length is less than 256 KB. | Synchronous when compressed data is updated Asynchronous when uncompresse d data is updated | Asynchronous             |            |

<sup>\*</sup> The initial data is the existing data on the DP-VOL when the capacity saving function is enabled. Both compression and deduplication processing are performed asynchronously for the initial data.

#### Use cases for capacity saving

The results of enabling the capacity saving functions of deduplication and compression depend on the properties and access patterns of the stored data. In addition, when capacity saving is enabled, some storage behaviors are different from conventional behaviors because of the increase in load of storage controller processing caused by data scanning and garbage collection by data update. Before implementing capacity saving, you need to confirm whether it should be applied to your specific storage environment.

The following table lists several storage use cases and describes the application of capacity saving to each use case.

| Use case           | Settings                      | Description                                                                                |
|--------------------|-------------------------------|--------------------------------------------------------------------------------------------|
| Office             | Deduplication and compression | Because there are many identical file copies, deduplication is effective.                  |
| VDI                | Deduplication and compression | Deduplication is very effective because of OS area cloning.                                |
| Database           | Compression                   | Deduplication is not effective because the database has unique information for each block. |
| Image/video        | Not suitable (Disable)        | Compressed by application.                                                                 |
| Backup/<br>archive | Deduplication and compression | Deduplication is effective between backups.                                                |

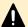

#### **Caution:**

- I/O performance to data with compression and deduplication is degraded.
   Verify the performance by utilizing best practices or Cache Optimization
   Tool (COT) tool before using the capacity saving function.
- Because approximately 10% is used for metadata and garbage data, capacity saving should be applied only when the result is expected to be 20% or higher.
- In deduplication and compression, processing is performed per 8 KB.
   Therefore, if the block size of the file system is an integral multiple of 8 KB, capacity saving is likely to be effective.
- The capacity saving function is not a good fit for high-write workloads. If the write workload rate is higher than garbage collection throughput, Cache Write Pending increases, causing performance degradation. Contact customer support to determine the garbage collection throughput for your configuration.

## **Capacity saving status**

The capacity saving status of a DP-VOL indicates the processing progress of the capacity saving function and the availability of the host I/O operations. The following table lists and describes the capacity saving status terms.

| Capacity saving status | Description                                                                                                    | Approximate time to change to the next status                                                                                                    | Allowed host I/O operations                                                                                                    |
|------------------------|----------------------------------------------------------------------------------------------------|----------------------------------------------------------------------------------------------------|----------------------------------------------------------------------------------------------------|
| Disabled               | The capacity saving function is disabled.                                                                                                    | Not applicable                                                                                                    | Read and write                                                                                                    |
| Enabling               | The capacity saving function is being initialized.                                                                                                | From a few seconds to minutes                                                                                                    | Read and write                                                                                                    |
| Enabled                | The capacity saving function is enabled.                                                                                                    | Not applicable                                                                                                    | Read and write                                                                                                    |
| Rehydrating            | The capacity saving function is being changed to disable.                                                                                         | From a few hours to a few days                                                                                                    | Read and write                                                                                                    |
| Deleting Volume        | The capacity saving-<br>enabled DP-VOL which<br>is formatted is being<br>deleted.                                                                 | From a few seconds to a few minutes  The LDEV formatting operation can take from several minutes to several hours. While the LDEV formatting operation is in progress, the capacity saving status is shown as Enabled. | None  If I/Os are issued to a formatted and capacity savingenabled DP-VOL while the DP-VOL is being deleted, the delete operation fails. If this occurs, first format the DP-VOL, and then delete the DP-VOL. |
| Deleting Volume (nn%)  | The capacity saving-<br>enabled DP-VOL is<br>being deleted.                                                                                       | From a few minutes to a few hours                                                                                                    | Read and write                                                                                                    |
| Failed                 | The integrity of the metadata cannot be guaranteed. This status occurs when the shared memory is volatilized and the storage system is restarted. | Not applicable                                                                                                    | Read only                                                                                                    |

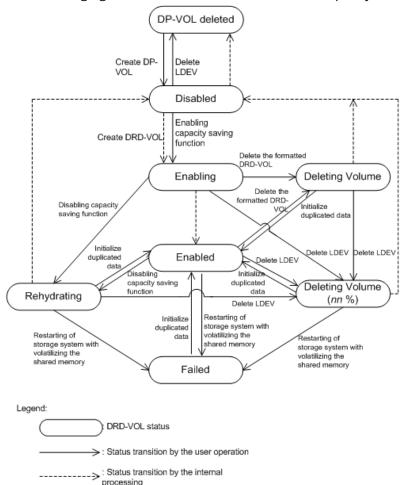

The following figure illustrates the transition of the capacity saving status.

### Allowed operation for each capacity saving status

The following table indicates the available DP-VOL (LDEV) operations available for each capacity saving status.

|                                                                 | Can the                                                                      | operation I                                                                          | be performe                                                                          | ed for each     | listed capa        | city saving                                   | status?                                       |
|-----------------------------------------------------------------|------------------------------------------------------------------------------|--------------------------------------------------------------------------------------|--------------------------------------------------------------------------------------|-----------------|--------------------|-----------------------------------------------|-----------------------------------------------|
| DP-VOL (LDEV)<br>operation                                      | Disabled                                                                     | Enabling                                                                             | Enabled                                                                              | Rehydra<br>ting | Deleting<br>Volume | Failed                                        | Deleting<br>Volume<br>(nn %)                  |
| Enabling compression or                                         | Yes                                                                          | Yes                                                                                  | No                                                                                   | No              | No                 | No                                            | No                                            |
| deduplication and compression                                   | (The status changes from Enabling to Enabled after performing the operation) |                                                                                      |                                                                                      |                 |                    |                                               |                                               |
| Disabling                                                       | Yes                                                                          | Yes                                                                                  | Yes                                                                                  | Yes             | No                 | No                                            | No                                            |
| compression or<br>deduplication and<br>compression              |                                                                              | (The status is changed from Rehydrat ing to Disabled after performing the operation) | (The status is changed from Rehydrat ing to Disabled after performing the operation) |                 |                    |                                               |                                               |
| Changing from compression only to deduplication and compression | No                                                                           | No                                                                                   | Yes                                                                                  | No              | No                 | No                                            | No                                            |
| Adding LUN path                                                 | Yes                                                                          | Yes                                                                                  | Yes                                                                                  | Yes             | No                 | Yes                                           | No                                            |
| Expanding DP-VOL capacity                                       | Yes                                                                          | Yes                                                                                  | Yes                                                                                  | Yes             | Yes                | Yes                                           | No                                            |
| Blocking DP-VOL                                                 | Yes                                                                          | Yes                                                                                  | Yes                                                                                  | Yes             | Yes                | Yes                                           | Yes                                           |
| Restoring DP-VOL                                                | Yes                                                                          | Yes                                                                                  | Yes                                                                                  | Yes             | Yes                | Yes                                           | No                                            |
| Formatting DP-VOLs whose capacity                               | Yes                                                                          | Yes                                                                                  | Yes                                                                                  | Yes             | Yes                | Yes <sup>1</sup> (The<br>status is<br>changed | Yes <sup>1</sup> (The<br>status is<br>changed |

|                                                                                   | Can the operation be performed for each listed capacity saving status |                                                                                             |                                                                                             |                                                                                      | status?                                                                              |                                              |                                              |
|-----------------------------------------------------------------------------------|-----------------------------------------------------------------------|---------------------------------------------------------------------------------------------|---------------------------------------------------------------------------------------------|--------------------------------------------------------------------------------------|--------------------------------------------------------------------------------------|----------------------------------------------|----------------------------------------------|
| DP-VOL (LDEV)<br>operation                                                        | Disabled                                                              | Enabling                                                                                    | Enabled                                                                                     | Rehydra<br>ting                                                                      | Deleting<br>Volume                                                                   | Failed                                       | Deleting<br>Volume<br>(nn %)                 |
| saving setting is<br>Compression                                                  |                                                                       |                                                                                             |                                                                                             |                                                                                      |                                                                                      | to Enabled after performi ng the operatio n) | to Enabled after performi ng the operatio n) |
| Formatting DP-VOLs whose capacity saving setting is Deduplication and Compression | Yes                                                                   | Yes                                                                                         | Yes                                                                                         | Yes                                                                                  | Yes                                                                                  | No <sup>2</sup>                              | No <sup>2</sup>                              |
| Deleting formatted DP-VOL                                                         | Yes                                                                   | Yes (The status is changed from Deleting Volume to Disabled after performing the operation) | Yes (The status is changed from Deleting Volume to Disabled after performing the operation) | No                                                                                   | Yes                                                                                  | No                                           | Yes                                          |
| Deleting<br>unformatted DP-<br>VOL                                                | Yes                                                                   | Yes (The status is changed to Deleting Volume (nn %) after performing the operation)        | Yes (The status is changed to Deleting Volume (nn %) after performing the operation)        | Yes (The status is changed to Deleting Volume (nn %) after performing the operation) | Yes (The status is changed to Deleting Volume (nn %) after performing the operation) | No                                           | Yes                                          |

|                            | Can the  | Can the operation be performed for each listed capacity saving status? |         |                 |                    |                       | status?                      |
|----------------------------|----------|------------------------------------------------------------------------|---------|-----------------|--------------------|-----------------------|------------------------------|
| DP-VOL (LDEV)<br>operation | Disabled | Enabling                                                               | Enabled | Rehydra<br>ting | Deleting<br>Volume | Failed                | Deleting<br>Volume<br>(nn %) |
| Host I/Os                  | Yes      | Yes                                                                    | Yes     | Yes             | No                 | Yes<br>(Read<br>only) | Yes                          |

### Notes:

### **Total Efficiency Ratio and associated efficiency values**

The total saving effect achieved by capacity saving, accelerated compression, Dynamic Provisioning, and snapshot is displayed as the Total Efficiency Ratio on the **Pools** window. System data (metadata and garbage data for the capacity saving function, Thin Image metadata) is not included in the Total Efficiency Ratio. The following examples show the relationship between the total efficiency and the efficiency achieved by each function.

<sup>&</sup>lt;sup>1</sup> If the setting of the capacity saving is *Disable*, the status changes to Compression after the operation.

<sup>&</sup>lt;sup>2</sup> If you want to format the volume, perform the Initialize Duplicated Data.

### Note:

- The total efficiency ratio and associated efficiency values do not include the total capacity and used capacity of the following volumes:
  - Journal volumes
  - Volumes with the data direct mapping attribute
  - Command devices
  - Deduplication system data volumes (fingerprint and data store)
  - Thin Image S-VOLs
  - Quorum disks
  - Remote command devices
- When a pool is blocked, the values before the pool is blocked are displayed, and the value is updated after the pool is restored.
- When any of the following operations is performed, the Total Efficiency Ratio and associated values displayed by HDvM - SN and CCI might be lower than the actual values:
  - Creating LDEVs or increasing the LDEV capacity
  - · Initializing duplicated data
  - Reclaiming zero data page
  - Deleting or formatting LDEVs
  - Creating Thin Image snapshots
  - Deleting Thin Image S-VOLs
- The Total Efficiency Ratio and associated efficiency values change according to configuration changes and the type of I/O load. The efficiency values are more accurate when I/O loads are not high. You might obtain lower values immediately after performing operations.
- If data is written across the DP-VOL, the Total Efficiency Ratio might become less than 1.
- It takes up to 90 minutes to calculate the Total Efficiency Ratio and associated efficiency values.

### **Example for deduplication and accelerated compression**

The following figures illustrate the Total Efficiency Ratio, Software Saving Ratio, and FMD Saving Ratio values achieved when deduplication and accelerated compression are used. In these figures, items enclosed by the square brackets are displayed by HDvM - SN, and items with an asterisk are displayed using CCI.

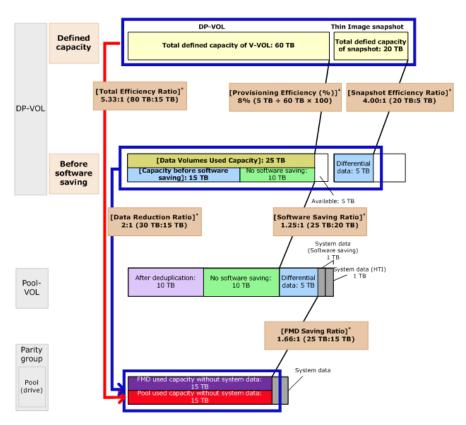

Figure 1 Total Efficiency Ratio for deduplication and accelerated compression

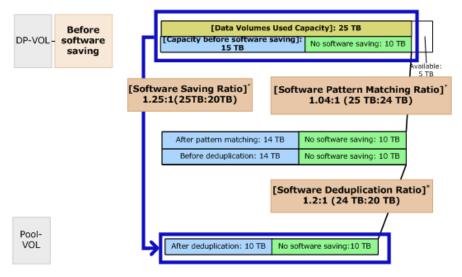

Figure 2 Software Saving Ratio for deduplication and accelerated compression

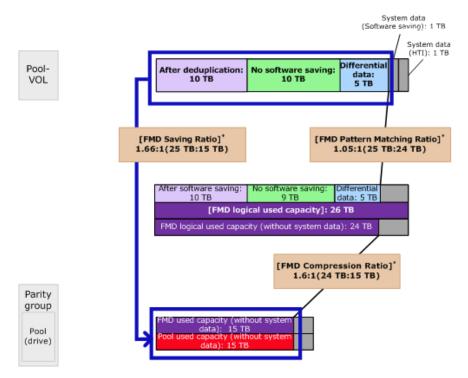

Figure 3 FMD Saving Ratio for deduplication and accelerated compression

### Example for deduplication and compression of the capacity saving function

The following figures illustrate the Total Efficiency Ratio and Software Saving Ratio achieved when deduplication and compression of the capacity saving function are used. In these figures, items enclosed by the square brackets are displayed by HDvM - SN, and items with an asterisk are displayed using CCI.

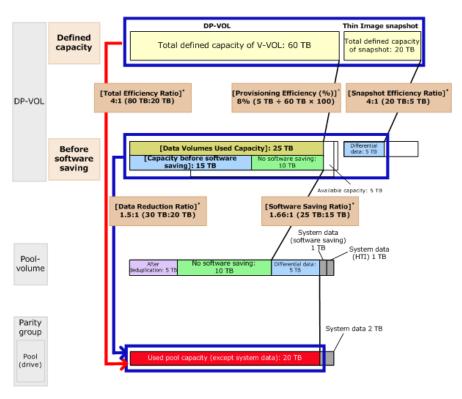

Figure 4 Total Efficiency Ratio for controller-based deduplication and compression

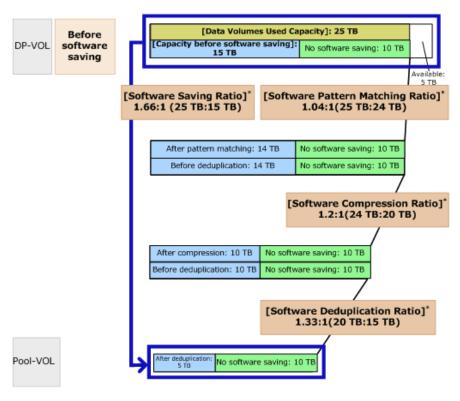

Figure 5 Software Saving Ratio for controller-based deduplication and compression

### **Efficiency values**

The raidcom get system -key efficiency CCI command displays the efficiency values for the entire storage system, and the raidcom get pool -key efficiency CCI command displays the efficiency values for the specified pool.

| Items output by CCI | Corresponding item displayed by HDvM - SN |
|---------------------|-------------------------------------------|
| TOTAL_EFF_R         | Total Efficiency Ratio                    |
| TLS_R               | Data Reduction Ratio                      |
| PLS_R               | Software Saving Ratio                     |
| PLS_CMP_R           | Software Compression Ratio                |
| PLS_DDP_R           | Software Deduplication Ratio              |
| PLS_RECLAIM_R       | Software Pattern Matching Ratio           |
| FMD_SAVING_R        | FMD Saving Ratio                          |
| FMD_CMP_R           | FMD Compression Ratio                     |
| FMD_RECLAIM_R       | FMD Pattern Matching Ratio                |
| SNAPSHOT_EFF_R      | Snapshot Efficiency Ratio                 |
| PROVISIONING_EFF(%) | Provisioning Efficiency (%)               |

## Preparing your environment to use capacity saving

Capacity saving cannot be used in conjunction with certain program products or functions. It's important to understand the usage compatibility and planning requirements, and storage planning points before implementing capacity saving within your environment.

## Compatibility with the capacity saving function

The capacity saving function is not compatible with certain products and functions.

The following table specifies the compatibility restrictions for the capacity saving function.

| Program product/function  | Restrictions when using the capacity saving function                                                                                                    |
|---------------------------|----------------------------------------------------------------------------------------------------|
| Dynamic Provisioning      | The V-VOL full allocation function cannot be used. To prevent writing failures caused by full pool capacity, you must consider monitoring the free space of a pool.                                                                                        |
| Dynamic Tiering           | Dynamic Tiering cannot be used. You must separate Dynamic Tiering pools and pools for which capacity saving is enabled.                                                                                                    |
| Universal Volume Manager  | The data direct mapping attribute cannot be set to DP-VOLs for which capacity saving is enabled. You must separate pools for which data direct mapping is applied and pools for which capacity saving is enabled.                                          |
| Shadowlmage quick restore | The Shadowlmage quick restore function cannot be used. Therefore, it takes time when you restore the backup data and then resume the application.                                                                                                    |
| Volume Migration          | The Volume Migration product cannot be used on DP-VOLs for which capacity saving is enabled. If you need to migrate capacity savingenabled DP-VOLs, use a different method to migrate the DP-VOLs (for example, host-based migration).                     |
| Accelerated compression   | The capacity saving function can be used with accelerated compression, but accelerated compression is effective only for certain tasks. In this case, you must select the appropriate function depending on the task, as described in the following table. |

The following table describes the behavior when capacity saving and accelerated compression are used.

| Capacity saving |                                     |                         |                                                                                                    |
|-----------------|-------------------------------------|-------------------------|----------------------------------------------------------------------------------------------------|
| Compression     | Deduplication<br>and<br>compression | Accelerated compression | Behavior                                                                                                    |
| Disabled        | Disabled                            | Enabled                 | Only accelerated compression is performed. The storage controller does not perform the compression/deduplication processing, so I/O performance is not impacted.                                                                           |
| Enabled         | Disabled                            | Disabled                | The storage controller compresses data and stores the compressed data in the pool.                                                                                                    |
|                 |                                     |                         | Controller-based compression and accelerated compression can be used simultaneously, but it is not recommended because performance would be degraded compared to use of only accelerated compression.                                      |
| Disabled        | Enabled                             | Enabled                 | When identical data is stored in a pool, the storage controller keeps only one of copy of the data (deduplication). For compression, the storage controller automatically determines that accelerated compression can be used and uses it. |
|                 |                                     |                         | The pool must consist of only FMDs, and accelerated compression needs to be enabled in all parity groups in the pool.                                                                                                    |
| Disabled        | Enabled                             | Disabled                | The storage controller performs the deduplication and compression processing. The storage controller has the largest overhead of the capacity saving processing.                                                                           |

## Usage planning requirements for the capacity saving function

The following table outlines the items to review and plan for before using the capacity saving function.

| Classification | Item                              | Remarks                                                                                                    |
|----------------|-----------------------------------|----------------------------------------------------------------------------------------------------|
| Implementation | Implementation<br>method          | <ul> <li>New implementation</li> <li>Changing DP-VOL to DRD-VOL</li> <li>Migrating from old model (using a Program Product)</li> <li>Migrating from old model (through a server)</li> </ul>              |
| Capacity       | Total used capacity<br>of DRD-VOL | Total used capacity (before capacity saving) of VOL (DRD-VOL) to which the capacity saving function is applied.                                                                                          |
|                | Capacity saving ratio [%]         | If the data to which capacity saving is applied already exists, you can run the data reduction estimation tool.                                                                                          |
|                |                                   | If the data to which capacity saving is applied does not exist, you can estimate the capacity saving ratio by use cases. Contact customer support for the use cases and estimated capacity saving ratio. |
|                |                                   | Capacity saving ratio shown as N:1 can be converted to the capacity saving rate in % by using the following formula:                                                                                     |
|                |                                   | Capacity saving rate [%]=(1-1÷N)×100                                                                                                    |
|                | Total used capacity of DP-VOL     | Total used capacity of DP-VOL to which the capacity saving function is not applied.                                                                                                    |
| Configuration  | Storage system<br>model           | When planning the pool, if you want to implement capacity saving and maintain host performance, you must consider which model is suitable.                                                               |
|                | RAID level                        | RAID 1, RAID 5, or RAID 6 can be used.                                                                                                    |
|                | Drive type                        | Having the same drive type (including rotational speed) in a pool is recommended.                                                                                                    |
|                | Capacity of one parity group      | None.                                                                                                    |
| Performance    | Requirement for throughput (IOPS) | When planning the pool, if you want to implement capacity saving and maintain host                                                                                                    |
|                | Read/Write ratio                  | performance, these items must be considered. If you account for these items, Performance Monitor output can be used. Average I/O size can be calculated as follows:                                      |

| Classification    | Item                                                   | Remarks                                                                                                    |
|-------------------|--------------------------------------------------------|----------------------------------------------------------------------------------------------------|
|                   | Average I/O size<br>[KB]                               | Average throughput [MB/s] ÷ Average throughput [IOPS] × 1024                                                                                 |
|                   | Performance<br>boundary for one<br>parity group [IOPS] | Calculate the performance boundary for one parity group by using performance information:                                                    |
|                   |                                                        | <ul> <li>Drive type: Consider the drive you plan to<br/>use.</li> </ul>                                                                      |
|                   |                                                        | <ul> <li>Read/Write ratio: Consider the throughput<br/>requirements.</li> </ul>                                                              |
|                   |                                                        | <ul> <li>I/O size: Consider the throughput<br/>requirements.</li> </ul>                                                                      |
| Other requirement | Use of encryption                                      | You can use both encryption and accelerated compression with the FMD-HDE drives. For details, see <i>Encryption License Key User Guide</i> . |

## Storage planning considerations for the capacity saving function

Review the following table for information about settings, configuration, and performance considerations when using the capacity saving function.

| Category | Item                       | Remarks                                                                                                    |
|----------|----------------------------|----------------------------------------------------------------------------------------------------|
| Setting  | Capacity<br>saving setting | Determine the capacity saving function to use by using the capacity saving rate(%) that is estimated by the data reduction estimation tool or the capacity saving rate(%) obtained by making a guess. |

| Category      | Item                              | Remarks                                                                                                    |
|---------------|-----------------------------------|----------------------------------------------------------------------------------------------------|
| Configuration | Volume<br>capacity                | Estimate the number of volumes and the volume capacity provided to the host. For DRD-VOL, we recommend that you create volume of smaller than 2.4 TB. When 2.4 TB or larger volume is created, the processing efficiency of the capacity saving processing and that of garbage collection are degraded due to the limitation of the cache management device capacity, and the effect of data reduction is reduced.                                                                                                    |
|               |                                   | When the number of volumes is small, the following performance might not be fully achieved; host I/O performance, post-process initial capacity saving, garbage collection performance, inline data migration performance, performance of disabling capacity saving function, LDEV format performance, LDEV removal performance, and initial copy performance. To fully achieve garbage collection and post-process initial capacity saving performance, have at least 40, 24, 20, and 12 volumes in G900, G700, G370, and G350 respectively. |
|               | Number of parity groups           | Determine the number of parity groups when designing a pool. If you consider the number of parity groups, following cases can be considered:  The capacity, alone                                                                                                    |
|               |                                   | The capacity, and performance  The capacity and performance                                                                                                    |
|               |                                   | For details, contact customer support.                                                                                                    |
|               | Cache memory capacity             | Determine the cache memory capacity to be installed based on the total used DRD-VOL capacity.For details, contact customer support.                                                                                                    |
|               | Shared<br>memory<br>capacity      | Determine the shared memory capacity to be installed based on the total used DRD-VOL capacity. For details, contact customer support.                                                                                                    |
| Performance   | Estimated<br>performance<br>value | Estimate the average write throughput in a customer use case and confirm that garbage data does not keep increasing with the workload. For the average write throughput, estimate the write throughput in the operation cycle (1 day to 1 week, for example). Use information output by Performance Monitor for estimation. In the case where garbage data increases constantly, the capacity saving function cannot be applied.                                                                                                    |

## Monitoring performance when capacity saving is in use

When your site implements capacity saving with deduplication and compression, you'll need to monitor performance. If there are performance issues, there are steps you can take to resolve them.

The following table outlines the best practices for items that can be monitored when deduplication and compression is used.

| Monitored item           | Description                                                                                                    |
|--------------------------|----------------------------------------------------------------------------------------------------|
| Performance              | Verify the throughput for DRD-VOLs:                                                                                                    |
|                          | Throughput for each DRD-VOL                                                                                                    |
|                          | <ul> <li>Total throughput for DRD-VOLs belonging to the<br/>same MP Unit.</li> </ul>                                                                                            |
|                          | <ul> <li>Total throughput for DRD-VOLs in a storage<br/>system.</li> </ul>                                                                                                    |
|                          | When the performance requirements are not met, you can change the capacity saving setting or expand the pool capacity.                                                          |
| Pool capacity monitoring | Check whether the used pool capacity exceeds the threshold.                                                                                                    |
|                          | When the capacity exceeds the threshold, check the amount of system data (amount of garbage data). If the amount of garbage data is small, you should expand the pool capacity. |

Use the following workflow to detect and troubleshoot performance issues associated with the capacity saving function.

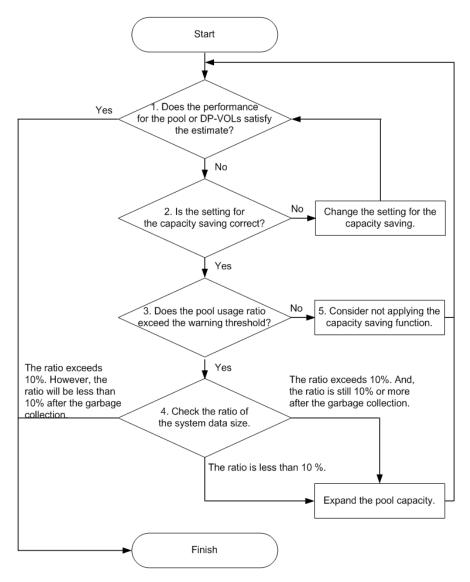

Additional details for steps 1-5 of the performance assessment workflow.

- **1. Identify the pools or the volumes for which performance is insufficient.** Any of the following conditions can indicate that there is a performance issue:
  - The current throughput is lower than the required throughput.
  - The average write throughput of DRD-VOL in the operation cycle is greater than the garbage collection performance of each DRD-VOL

- The average write throughput of each MP unit in the operation cycle is greater than the garbage collection performance of each MP unit
- The average write throughput of each system in the operation cycle is greater than the garbage collection performance of each system
- **2.** Check the settings for the capacity saving function. When insufficient performance has been detected, check the following capacity saving settings: If they are correct, go to step 3.
  - If the capacity saving setting is set to Compression or Deduplication or Compression by mistake, disable the capacity saving setting.
  - If the capacity saving mode is set to Inline by mistake, change it to Post process.
     For details how to change the capacity saving mode, see Command Control Interface Command Reference.
- **3.** Check if the used pool capacity exceeds the threshold. Check if the Pool Usage exceeds the warning threshold of the pool. If the pool usage exceeds the threshold, a SIM is issued. When performance is insufficient--even if the settings are as designed--it is likely that the pool capacity will soon be full, and garbage collection is prioritized over I/O.
  - If the threshold is exceeded, go to step 4.
  - If the threshold is not exceeded, go to step 5.
- **4. Check the percentage of the amount of system data.** Check [the amount of system data] (divided by the amount of garbage data)].
  - When the percentage of system data in the used pool capacity is higher than 10%:
    - If you know that garbage data is increased only temporarily, and time required for recovering the performance is acceptable, wait until the performance is recovered. If it is not acceptable, expand the pool capacity.
    - When the percentage of system data in the used pool capacity is higher than 10%, if garbage data is collected by garbage collection, the pool usage is lower than the threshold. When it is lower than the threshold, the priority of garbage collection is lowered, and I/O performance is recovered.
  - When the percentage of system data in the used pool capacity is lower than 10%: To prioritize I/O processing, expand the pool capacity. Although the garbage data that should be collected is small, the priority of garbage collection is high.
- **5.** Decide whether the capacity saving function should be used:
  - When garbage collection is not effective, and performance is not sufficient, dedupe and compression cannot be applied to the volume. If there is any volume for which the capacity saving setting can be disabled, disable it.
  - The used capacity of the pool increases when the capacity saving setting is disabled. Confirm in advance that the pool has enough free capacity.

## Terminating the usage of capacity saving

When your site no longer needs to use capacity saving, you can end the usage in one of two ways. Following are the options for terminating the use of capacity saving:

- Remove all DRD-VOLs
- Change the capacity saving setting from DRD-VOLs to DP-VOLs
   When you disable the capacity saving setting for all DRD-VOLs, they are restored to normal DP-VOLs.

## **Removing DRD-VOLs**

The following chart outlines the task flow for removing DRD-VOLs.

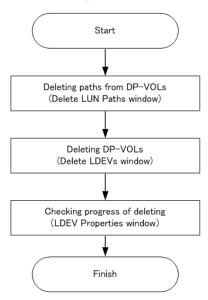

- Even if a DRD-VOL with Deduplication and Compression enabled is removed, duplicate data might be kept in the pool. The free pool capacity is not always increased.
- You can delete a DRD-VOL by using the **Delete LDEVs** window. The LDEV removal operation might take a few hours. You cannot cancel LDEV removal.
- With LDEV removal, even after the operation is complete, volume exists. The capacity saving status of volumes is changed to **Deleting Volume**, and the progress is displayed.

## Disabling capacity saving settings

The following chart outlines the task flow for disabling capacity saving settings.

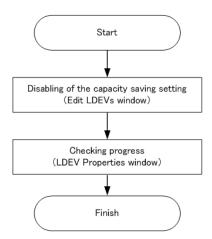

- You can disable the setting using the Edit LDEVs window.
- When the capacity saving setting is disabled, data to which compression/ deduplication was applied is decompressed, and the used capacity of the pool increases. Before disabling the capacity saving function, verify that the pool has enough free capacity.
- When the capacity saving setting is being disabled, [Rehydrating] is displayed as
   Capacity Saving Status.
- Even if the capacity saving setting is being disabled, I/O can continue. You cannot cancel disabling it or enable it again.
- The processing time of disabling the capacity saving setting takes long because of data decompression. You can check the progress from Device Manager Storage Navigator or Command Control Interface. The disabling processing time increases depending on the used capacity of virtual volume. The disabling processing time changes according to the storage system configuration, data layout, and data content.

## About DRD-VOLs and initializing duplicated data

When a DRD-VOL whose capacity saving setting is Deduplication and Compression and deduplication system data volume belongs to a specified pool, you can use the Initialize Duplicated Data function to discard duplicate data in the pool.

### About initializing the duplicated data in a pool

If a pool contains DP-VOLs with deduplication enabled whose capacity saving status is Failed, you can restore the DP-VOLs by initializing the duplicated data in the pool. The Initialize Duplicated Data function initializes the status of the capacity saving function for the pool by forcibly discarding the data in DP-VOLs that have duplicated data in the pool. You can initialize the duplicated data in a pool by using Device Manager - Storage Navigator or Command Control Interface.

Before initializing the duplicated data in a pool, check and complete the following, as necessary:

- Back up the data in the DP-VOLs whose capacity saving setting is Deduplication and Compression in the pool
- Recover the pool in the event of a RAID level failure (for example, drive failure exceeding drive redundancy)
- Initialize after shared memory data volatilization has been caused by a forced power outage

The following table lists the specifications for the Initialize Duplicated Data function.

| Item                                             | Specification                                                                                                    |  |  |
|--------------------------------------------------|----------------------------------------------------------------------------------------------------|--|--|
| Specified range                                  | Per pool                                                                                                    |  |  |
| Target                                           | DP-VOLs whose capacity saving setting is Deduplication and Compression* and the deduplication system data volumes (fingerprint and data store) in the specified pool                                                       |  |  |
| Volume status after initializing duplicated data | The deduplication system data volume (fingerprint) that was blocked before initializing duplicated data changes to normal status.                                                                                          |  |  |
|                                                  | <ul> <li>The DP-VOLs and deduplication system data volume (data<br/>store) that were blocked before initializing duplicated data<br/>remain blocked. To restore them to normal status, perform<br/>LDEV format.</li> </ul> |  |  |
| Execution time                                   | Initializing duplicated data takes one minute per total capacity 40 TB of the target volumes.                                                                                                    |  |  |
|                                                  | Execution time = 5 + ↑(Total capacity [TB]/40[TB])↑ minutes                                                                                                    |  |  |
|                                                  | ↑()↑: Round up the value enclosed in $\uparrow$ ()↑ to the nearest whole number.                                                                                                    |  |  |
|                                                  | For example, when the total capacity of the target volumes is 100 TB, the execution time is: $5 + \uparrow (100/40) \uparrow = 5 + \uparrow 2.5 \uparrow = 5 + 3 = 8$ minutes                                              |  |  |

<sup>\*</sup> System option mode (SOM) 1115 is provided to initialize duplicated data forcibly without using metadata. This SOM is used only when performing recovery procedures described in the Maintenance Manual. For VSP G/F350, G/F370, G/F700, G/F900, contact customer support before enabling SOM 1115.

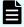

**Note:** When issues occur while DP-VOLs are being used, you can resolve them by following the solutions described in the SIMs and error messages. For troubleshooting information, see <a href="Troubleshooting Dynamic Provisioning">Troubleshooting Dynamic Provisioning</a> (on page 409) and Working with SIMs (on page 276).

# **Chapter 3: Managing virtual storage machine resources**

Virtual storage machines are used to achieve continuous access to data for global-active device volumes and for data migration.

## About virtual storage machines and virtualized resources

The virtual storage machine is the unit that is used to manage virtualized storage system resources. When you use global storage virtualization functions (global-active device, nondisruptive migration), you create a virtual storage machine within a physical storage system to enable the host server to recognize two storage systems as one virtual storage system.

For example, when global-active device (GAD) is used to provide nondisruptive host access to volumes that reside on different storage systems, a virtual storage machine for the storage system that contains the primary volumes (P-VOLs) of the GAD pairs is created in the secondary storage system. For GAD, the primary storage system is the virtualized storage system.

The following figure illustrates the relationship between a (physical) storage system and virtual storage machines.

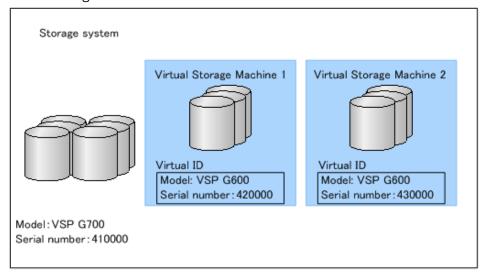

### **Virtual IDs**

For operations involving virtualized resources in a virtual storage machine, physical resources must be linked to virtualized resources. For example, when you perform operations on LDEVs in a virtual storage machine, you must specify physical LDEV IDs (not virtual LDEV IDs) that link to resources in the virtual storage machine. The following table lists the virtual IDs that must be set for resources in the (physical) storage system to enable the host server to recognize two storage systems as one virtual storage system.

| Virtual ID                                      | Resource on which the virtual ID is set |  |
|-------------------------------------------------|-----------------------------------------|--|
| Model type of the virtualized storage system    | Resource group                          |  |
| Serial number of the virtualized storage system |                                         |  |
| LDEV ID                                         | LDEV                                    |  |
| Emulation type                                  |                                         |  |
| CVS                                             |                                         |  |
| SSID                                            |                                         |  |

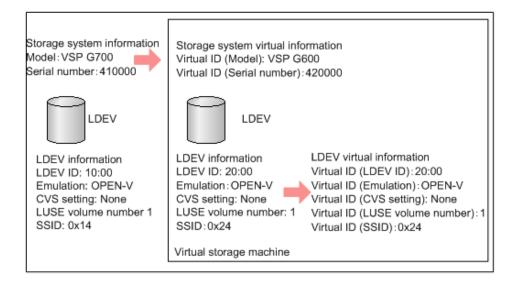

## Using virtual storage machines for nondisruptive migration

The nondisruptive migration (NDM) software is used to migrate data nondisruptively from a source storage system to a target storage system. When NDM is used, the program product configuration data is also migrated to enable business operations to continue without interruption.

When NDM migration is performed, a resource group is created in the target storage system, and the model type and serial number of the source storage system are assigned to the resource group to create the virtual storage machine.

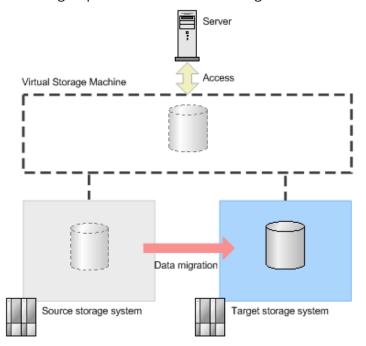

You can use NDM to migrate the following storage systems:

- Migration source:
  - Universal Storage Platform V/VM
  - Virtual Storage Platform
  - Unified Storage VM
- Migration target:
  - VSP Gx00 models
  - VSP Fx00 models
  - VSP G1x00
  - VSP F1500

For details about nondisruptive migration, see the Nondisruptive Migration User Guide.

## Using virtual storage machines for global-active device

Global-active device (GAD) enables you to create and maintain synchronous, remote copies of data volumes. Both volumes of a GAD pair can receive the same data from the server.

When you use GAD, a resource group is created in the secondary storage system, and the model type and serial number of the primary storage system are assigned to the resource group to create the virtual storage machine. The server then recognizes both storage systems (the storage systems at the primary and secondary sites) as the same storage system and can synchronously access both volumes of a GAD pair.

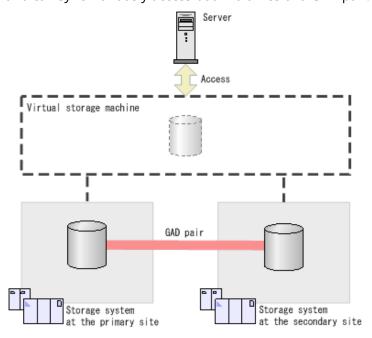

For details about global-active device, see the Global-Active Device User Guide.

## Requirements and specifications for global storage virtualization

The following table lists the requirements and specifications for global storage virtualization.

| Item           | Requirement                                                          |  |
|----------------|----------------------------------------------------------------------|--|
| Storage system | The following storage systems support global storage virtualization: |  |
|                | ■ VSP G1x00 and VSP F1500                                            |  |
|                | VSP Gx00 models and VSP Fx00 models                                  |  |

| Item                                                          | Requirement                                                                                                    |  |  |
|---------------------------------------------------------------|----------------------------------------------------------------------------------------------------|--|--|
| Virtual storage machine                                       | The following storage system models can be virtualized as virtual storage machines:                                                                                            |  |  |
|                                                               | USP V/VM                                                                                                    |  |  |
|                                                               | • VSP                                                                                                    |  |  |
|                                                               | ■ VSP G1x00 and VSP F1500                                                                                                    |  |  |
|                                                               | HUS VM                                                                                                    |  |  |
|                                                               | <ul> <li>VSP G200, G400, G600, G800 and VSP F400, F600,<br/>F800</li> </ul>                                                                                                    |  |  |
|                                                               | VSP G/F350, G/F370, G/F700, G/F900                                                                                                    |  |  |
| Maximum number of virtual storage machines per storage system | You can define up to 7 virtual storage machines in a single physical storage system.                                                                                           |  |  |
| User interface                                                | Command Control Interface (CCI)                                                                                                    |  |  |
|                                                               | Device Manager - Storage Navigator                                                                                                    |  |  |
|                                                               | Hitachi Command Suite                                                                                                    |  |  |
|                                                               | For details about using CCI and Device Manager - Storage Navigator, see <u>Virtual storage machine operations in CCI and Device Manager - Storage Navigator (on page 98)</u> . |  |  |
|                                                               | For details about using Hitachi Command Suite, see the Hitachi Command Suite User Guide and the Nondisruptive Migration User Guide.                                            |  |  |

## Virtual storage machine operations in CCI and Device Manager - Storage Navigator

You can use Command Control Interface (CCI) and Device Manager - Storage Navigator to perform operations with virtual storage machines. Both CCI and Device Manager - Storage Navigator display all virtual storage machine information, but some operations can only be performed using CCI.

The following table lists the virtual storage machine operations and indicates whether the operations can be performed in CCI, Device Manager - Storage Navigator, or both.

| Operation                                  | CCI | Device Manager -<br>Storage Navigator |
|--------------------------------------------|-----|---------------------------------------|
| Creating/deleting virtual storage machines | Yes | No                                    |

| Operation                                                               | CCI | Device Manager -<br>Storage Navigator |
|-------------------------------------------------------------------------|-----|---------------------------------------|
| Reserving host groups in a virtual storage machine                      | Yes | No                                    |
| Deleting default virtual LDEV IDs                                       | Yes | No                                    |
| Reserving virtual LDEV IDs in a virtual storage machine                 | Yes | No                                    |
| Setting virtual LDEV IDs                                                | Yes | Yes                                   |
| Setting device parameters for virtual LDEVs                             | Yes | Yes                                   |
| Viewing virtual storage machine information (model type, serial number) | Yes | Yes                                   |
| Viewing virtual LDEV information                                        | Yes | Yes                                   |

## Viewing virtual storage machine information in Device Manager - Storage Navigator

Information about the virtualized resources of a virtual storage machine is displayed in Device Manager - Storage Navigator with associated physical storage information. If the information about these resources is not displayed by default, change the settings for the table columns displayed in the window.

Device Manager - Storage Navigator uses the following terms about virtualized resources:

- **LDEV for which virtualization management is enabled:** An LDEV that satisfies one of these conditions:
  - The virtual storage machine that manages the resource group with the LDEV is different from the storage system involved in the operation (their model types and serial numbers are different).
  - The virtual storage machine that manages the resource group with the LDEV is the same as the storage system involved in the operation (their model types and serial numbers are the same), but the virtual LDEV ID and the LDEV ID are different.
- LDEV for which virtualization management is disabled: An LDEV that satisfies both
  of these conditions:
  - The virtual storage machine that manages the resource group with the LDEV is the same as the storage system involved in the operation (their model types and serial numbers are the same).
  - The virtual LDEV ID and the LDEV ID are the same.

## Performing provisioning operations for resources in a virtual storage machine

CCI must be used to perform provisioning operations on virtualized resources.

For provisioning operations that involve virtualized resources in a virtual storage machine, you can perform provisioning operations that specify conventional physical resources or virtualized resources. As shown in the following figure, for example, provisioning operations in which "LDEV ID:10:00" is specified can be performed as usual, but provisioning operations in which "Virtual ID(LDEV ID): 20:00" is specified are limited. For details about performing provisioning operations for virtualized resources, see the *Command Control Interface User and Reference Guide*.

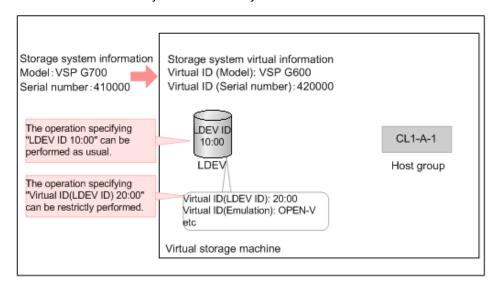

## Pair operations with virtual storage machine pairs

### **Specifying virtual IDs in CCIpair operations**

You can perform GAD pair operations by specifying both of the following in the HORCM\_LDEV parameters of the CCI configuration definition file:

- Serial number of the virtual storage machine in the Serial# parameter
- Virtual LDEV number in the CU:LDEV(LDEV#) parameter

You can perform CCI pair operations that do not involve virtual storage machines by specifying both of the following in the HORCM\_LDEV parameters of the CCI configuration definition file:

- Serial number of the physical storage system in the Serial# parameter
- Physical LDEV number in the CU:LDEV(LDEV#) parameter

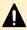

**Caution:** If the following condition exists, local copy pair operations cannot be performed by specifying virtual IDs:

• The primary volume and secondary volume are defined differently for the virtual storage machine.

If both of the following conditions exist, remote copy pair operations cannot be performed by specifying virtual IDs:

- The primary volume is an LDEV in a storage system that does not support global storage virtualization (a VSP, HUS VM, or USP V/VM storage system).
- The secondary volume is an LDEV in a storage system that does support global storage virtualization (a VSP G/F350, G/F370, G/F700, G/F900 storage system, ).

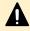

**Caution:** Global-active device pair operations that specify the virtual ID cannot be performed.

### **Displaying pair information**

You can create GAD pairs by specifying both of following in the HORCM\_LDEV parameters of the CCI configuration definition file:

- Serial number of the physical storage system in the Serial# parameter
- Virtual LDEV number in the CU:LDEV(LDEV#) parameter

If the pair is created under the above conditions, the pairdisplay command displays the following information:

- Serial number of the virtual storage machine in the Seq# parameter
- Virtual LDEV number in the LDEV# parameter

You can create GAD pairs by specifying both of the following in the HORCM\_LDEV parameters of the CCI configuration definition file:

- Serial number of the physical storage system in the Serial# parameter
- Physical LDEV number in the CU:LDEV(LDEV#) parameter

If the pair is created under the above conditions, the pairdisplay command displays the following information:

- Physical serial number of the virtual storage machine in the Seq# parameter
- Physical virtual LDEV number in the LDEV# parameter

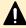

**Caution:** You can create GAD pairs by specifying both of the following in the HORCM\_LDEV parameters of the CCI configuration definition file:

- Serial number of the physical storage system in the Serial# parameter
- Physical LDEV number in the CU:LDEV(LDEV#) parameter

For GAD pairs created under the above conditions, the device information that is recognized by the server and the device information displayed by the pairdisplay command are different.

## Creating a virtual storage machine

Use the following workflow to create a virtual storage machine. You must use CCI to create a virtual storage machine.

To create a virtual storage machine, you add a resource group and assign the model type and serial number of the virtualized storage system to the resource group.

### Before you begin

You will need to enter the following information when you create a virtual storage machine:

- Model type and serial number of the storage system to be virtualized
- Port/host group information of the LDEVs to be virtualized (for example, CL1-A-1)
- LDEV IDs of the LDEVs to be virtualized

### **Procedure**

Create a virtual storage machine by using the raidcom add resource command.
 For example:

```
raidcom add resource -resource_name rsg_vir -virtual_type 20000 R700
```

#### where:

- rsg\_vir is the name of the new resource group that will contain the virtualized resources.
- 200000 is the serial number of the virtual storage machine.
- R700 is the model type of the virtual storage machine.

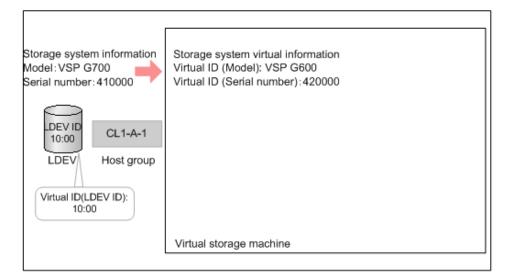

The following model types are supported:

■ USP V: R600

■ USP VM: RK600

■ VSP: R700

VSP G1x00, VSP F1500: R800

■ HUS VM: M700

VSP Gx00 models, VSP Fx00 models: M800

**2.** In the virtual storage machine, reserve the ID for the host group that will be accessed by the host server.

For example:

raidcom add resource -resource\_name rsg\_vir -port CL1-A-1

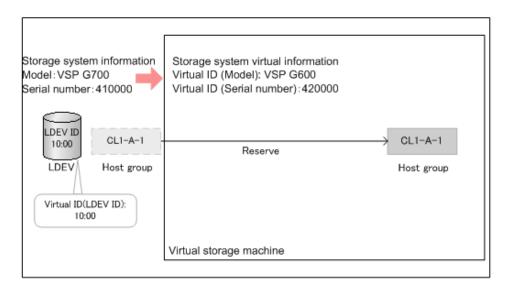

3. Delete the default virtual ID.

By default, virtual IDs are set in the LDEVs in the storage system. Delete the default virtual ID from the LDEV that you plan to use by using the **raidcom unmap resource** command. For example:

raidcom unmap resource -ldev id 10:00 -virtual ldev id 10:00

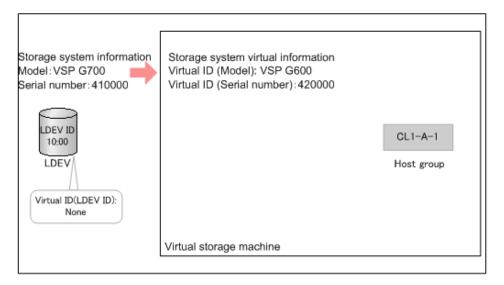

**4.** Reserve the ID for the LDEV in the resource group.

In the resource group, reserve the LDEV ID for the LDEV that you plan to use in the virtual storage machine. For this operation, use the raidcom add resource command. For example:

raidcom add resource -resource name rsg vir -ldev id 10:00

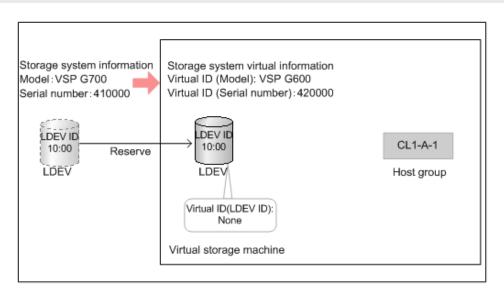

**5.** Setting the virtual ID for the LDEV.

Set the virtual ID for the LDEV in the virtual storage machine by using the raidcom map resource command. For example:

raidcom map resource -ldev id 10:00 -virtual ldev id 20:00

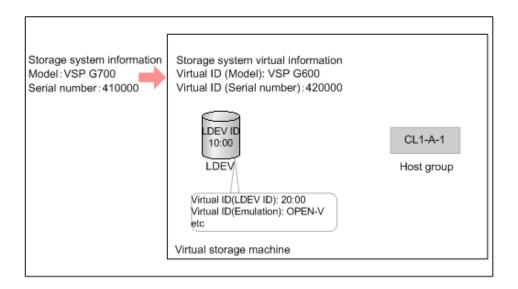

## **Enabling the virtualization management setting for LDEVs**

Use this procedure to enable the virtualization management setting of volumes using Device Manager - Storage Navigator. When virtualization management is enabled for a volume, you can set the virtual LDEV ID and specify the virtual volume configuration of the volume.

### Before you begin

You must have the Security Administrator (View & Modify) role to perform this task.

#### **Procedure**

- 1. In the **Administration** tree, select **Resource Groups**.
- **2.** Select the resource group that contains the target volume.
- 3. In the LDEVs tab, select the target volume, and click Edit Virtualization Management Settings.
- 4. In Virtualization Management Settings, select Enable or Enable (Not Set).
  - **Enable**: Virtualization management can be used. You can set the virtual LDEV ID and specify the virtual LDEV configuration using Device Manager Storage Navigator.
  - **Enable (Not Set)**: Virtualization management can be used, but you cannot set the virtual LDEV ID or specify the virtual LDEV configuration using Device Manager Storage Navigator.
  - **Disable**: Virtualization management cannot be used for the selected volume.
- **5.** If you selected **Enable** in **Virtualization Management Settings**, set the virtual LDEV ID for the selected volume.
  - If you selected more than one volume, set the starting virtual LDEV ID in **Initial Virtual LDEV ID**, and set the interval for the subsequent LDEV IDs in **Interval**.

Virtual LDEV IDs that are not used in the virtual storage machine are assigned sequentially at the specified interval, starting from the specified virtual LDEV ID.

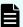

**Note:** If the virtual storage machine is the same as the storage system, assign a virtual LDEV ID that is different from the LDEV ID of the selected LDEV. If the virtual storage machine is the same as the storage system and you need to assign a virtual LDEV ID that is the same as the LDEV ID of the selected LDEV, select **Disable** in **Virtualization Management Settings**.

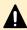

**Caution:** If the virtual storage machine is configured in multiple storage systems, a virtual LDEV ID that is already used in another storage system might be assigned. In such a configuration, set the interval so that a virtual LDEV ID that is already used in another storage system is not assigned.

- **6.** If you selected **Enable** in **Virtualization Management Settings**, select **Virtual Configuration** to specify the volume configuration information. For the virtual volume configuration, the specified values are set for all selected LDEVs.
  - If the volume configuration of the virtual LDEV and the LDEV are the same, select Not Set.
  - If the volume configuration of the virtual LDEV and the LDEV are different, select **Specify**, and then set the following parameters:
  - a. In **Emulation Type**, select the virtual emulation type. For the virtual emulation type, which is similar to the emulation type, set one of the emulation types that exists in the same group of 32 volumes with LDEV IDs.
  - b. Select **CVS Settings**.
  - c. If the virtual LDEV is a LUSE volume, in **Number of Concatenated LDEVs** specify the number of concatenated LDEVs (decimal number from 2 to 36). If the virtual LDEV is not a LUSE volume, enter 1.
  - d. In **SSID**, specify the virtual SSID (hexadecimal number from 0004 to FFFE). Set a virtual SSID for each virtual LDEV address (64, 128, 256) in the virtual storage machine.
- 7. Click Finish.
- Enter the task name in Task Name.
   If you want the Tasks window to open automatically, select Go to tasks window for status.
- **9.** Click **Apply** to register the task.

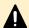

## Caution:

If the LDEV virtualization management setting is canceled, **Failed** is displayed in the **Status** column of the **Task** window and **Transient** is displayed for the Virtual LDEV ID. To resolve the transient status, perform one of the following operations on the LDEVs:

- Resolve the cause of the failure by addressing the error message in the **Task** window, and then retry the operation by using the **Edit** Virtualization Management Settings window.
- In the Edit Virtualization Management Settings window, set Virtual Management Settings to Disable before applying the setting to the storage system.

## Editing virtual LDEV ID and virtual volume configuration

Use this procedure to edit the virtual LDEV ID and volume configuration (emulation type, CVS and LUSE settings, and SSID) of a virtualized volume using Device Manager - Storage Navigator.

### Before you begin

- You must have the Security Administrator (View & Modify) role to perform this task.
- The virtualization management setting for the target volume must be set to Enabled.

#### **Procedure**

- 1. In the **Administration** tree, select **Resource Groups**.
- **2.** Select the resource group that contains the target volume.
- 3. In the LDEVs tab, select the target volume, and click Edit Virtualization **Management Settings.**
- **4.** In **Virtualization Management Settings**, make sure that **Enable** is selected. If Enable (Not Set) or Disable is selected, you cannot edit the virtual LDEV ID or the volume configuration.
- **5.** Edit the virtual LDEV ID for the selected volume.
  - If you selected more than one volume, set the starting virtual LDEV ID in Initial **Virtual LDEV ID**, and set the interval for the subsequent LDEV IDs in **Interval**. Virtual LDEV IDs that are not used in the virtual storage machine are assigned sequentially at the specified interval, starting from the specified virtual LDEV ID.

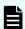

**Note:** If the virtual storage machine is the same as the storage system, assign a virtual LDEV ID that is different from the LDEV ID of the selected LDEV. If the virtual storage machine is the same as the storage system and you need to assign a virtual LDEV ID that is the same as the LDEV ID of the selected LDEV, select **Disable** in **Virtualization Management** Settings.

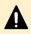

Caution: If the virtual storage machine is configured in multiple storage systems, a virtual LDEV ID that is already used in another storage system might be assigned. In such a configuration, set the interval so that a virtual LDEV ID that is already used in another storage system is not assigned.

- 6. Select Virtual Configuration to edit the volume configuration information. For the virtual volume configuration, the specified values are set for all selected LDEVs.
  - If the volume configuration of the virtual LDEV and the LDEV are the same, select Not Set.
  - If the volume configuration of the virtual LDEV and the LDEV are different, select **Specify**, and then set the following parameters:
    - a. In **Emulation Type**, select the virtual emulation type. For the virtual emulation type, which is similar to the emulation type, set one of the emulation types that exists in the same group of 32 volumes with LDEV IDs.
  - b. Select **CVS Settings**.
  - c. If the virtual LDEV is a LUSE volume, in **Number of Concatenated LDEVs** specify the number of concatenated LDEVs (decimal number from 2 to 36). If the virtual LDEV is not a LUSE volume, enter 1.
  - d. In **SSID**, specify the virtual SSID (hexadecimal number from 0004 to FFFE). Set a virtual SSID for each virtual LDEV address (64, 128, 256) in the virtual storage machine.
- 7. Click Finish.
- 8. Enter the task name in **Task Name**. If you want the Tasks window to open automatically, select Go to tasks window for status.
- **9.** Click **Apply** to register the task.

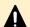

### Caution:

If the LDEV virtualization management setting is canceled, **Failed** is displayed in the **Status** column of the **Task** window and **Transient** is displayed for the Virtual LDEV ID. To resolve the transient status, perform one of the following operations on the LDEVs:

- Resolve the cause of the failure by addressing the error message in the **Task** window, and then retry the operation by using the **Edit** Virtualization Management Settings window.
- In the Edit Virtualization Management Settings window, set Virtual Management Settings to Disable before applying the setting to the storage system.

## Disabling the virtualization management setting for LDEVs

Use this procedure to disable the virtualization management setting of volumes using Device Manager - Storage Navigator. When virtualization management is disabled for a volume, you cannot set the virtual LDEV ID or specify the virtual volume configuration of the volume.

#### Before you begin

You must have the Security Administrator (View & Modify) role to perform this task.

#### **Procedure**

- 1. In the **Administration** tree, select **Resource Groups**.
- **2.** Select the resource group that contains the target volume.
- **3.** In the **LDEVs** tab, select the target volume, and click **Edit Virtualization Management Settings**.
- 4. In Virtualization Management Settings, select Disable.
- 5. Click Finish.
- **6.** Enter the task name in **Task Name**.
- 7. Click Apply.

The task is registered. If **Go to tasks window for status** is selected, the **Tasks** window opens automatically.

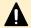

#### Caution:

If the LDEV virtualization management setting is canceled, **Failed** is displayed in the **Status** column of the **Task** window and **Transient** is displayed for the Virtual LDEV ID. To resolve the transient status, perform one of the following operations on the LDEVs:

- Resolve the cause of the failure by addressing the error message in the Task window, and then retry the operation by using the Edit Virtualization Management Settings window.
- In the Edit Virtualization Management Settings window, set
   Virtual Management Settings to Disable before applying the setting to the storage system.

# Chapter 4: Configuring custom-sized provisioning

Configuring custom-sized provisioning involves creating and configuring custom-size volumes (CVs).

### Configuring volumes in a parity group

The Delete LDEV and Create LDEV functions are performed on each parity group. Parity groups are also separated from each other by boundary limitations. Therefore, you cannot define a volume across two or more parity groups beyond these boundaries.

As the result of creating and deleting LDEVs, a parity group contains CVs and free spaces that are delimited in logical cylinders. Sequential free spaces are combined into a single free space.

### Configuration of interleaved parity groups

If RAID configurations are RAID1 (2D+2D) or RAID5 (7D+1P), the interleaved parity group can be created by concatenating multiple of parity groups. The following table lists the RAID configurations and the number of parity groups that can be concatenated.

| RAID configuration | 2 concatenating | 4 concatenating |
|--------------------|-----------------|-----------------|
| RAID1 (2D+2D)      | Available       | Not Available   |
| RAID5 (7D+1P)      | Available       | Available       |

When concatenating parity groups, data in LDEVs is allocated between the interleaved parity groups. Therefore, loads are dispersed because of the parity group concatenation, and the LDEV performance is improved.

The capacity of the created LDEV is managed by each of the parity groups that are in the interleaved parity group. The maximum capacity of an LDEV is the same as the capacity of the interleaved parity group.

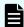

**Note:** Even if the parity groups are concatenated, they cannot be regarded as a large single parity group.

See the following example:

- Creating the interleaved parity group by concatenating parity groups PG1-1 and PG1-2.
- Creating LDEVs in each parity group that are in the interleaved parity group.
  - LDEV 1 in PG1-1
  - LDEV 2 in PG1-2

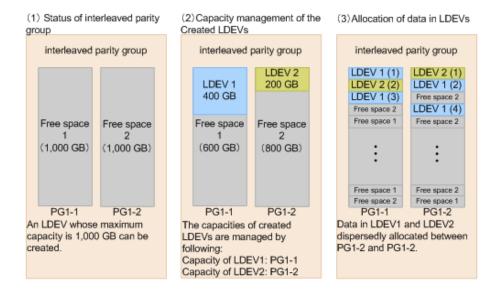

### **Virtual LUN specifications**

### **RAID level support for CVs and pool-VOLs**

The following table specifies the RAID level support for custom volumes (CVs) and pool volumes (pool-VOLs).

| RAID level | RAID configuration that can be applied to CV                            | RAID configuration that can be applied to pool volume                   |
|------------|-------------------------------------------------------------------------|-------------------------------------------------------------------------|
| RAID 1     | ■ 2D+2D                                                                 | ■ 2D+2D                                                                 |
|            | <ul> <li>4D+4D (concatenated 2 parity<br/>groups with 2D+2D)</li> </ul> | <ul> <li>4D+4D (concatenated 2 parity<br/>groups with 2D+2D)</li> </ul> |
| RAID 5     | ■ 2D+1P                                                                 | ■ 3D+1P                                                                 |
|            | ■ 3D+1P                                                                 | ■ 4D+1P                                                                 |
|            | ■ 4D+1P                                                                 |                                                                         |
|            | ■ 5D+1P                                                                 |                                                                         |
|            | ■ 6D+1P                                                                 |                                                                         |

| RAID level | RAID configuration that can be applied to CV                                                                                            | RAID configuration that can be applied to pool volume                                                                                   |
|------------|----------------------------------------------------------------------------------------------------|----------------------------------------------------------------------------------------------------|
|            | <ul> <li>7D+1P, or two concatenated<br/>7D+1P parity groups, or four<br/>concatenated 7D+1P parity<br/>groups</li> <li>8D+1P</li> </ul> | <ul> <li>6D+1P</li> <li>7D+1P, or two concatenated<br/>7D+1P parity groups, or four<br/>concatenated 7D+1P parity<br/>groups</li> </ul> |
| RAID 6     | ■ 4D+2P                                                                                                    | ■ 6D+2P                                                                                                    |
|            | ■ 6D+2P                                                                                                    | ■ 12D+2P                                                                                                    |
|            | ■ 8D+2P                                                                                                    | ■ 14D+2P                                                                                                    |
|            | ■ 10D+2P                                                                                                    |                                                                                                    |
|            | ■ 12D+2P                                                                                                    |                                                                                                    |
|            | ■ 14D+2P                                                                                                    |                                                                                                    |

# **CV** capacity

The following table defines the minimum capacity and maximum capacity for an OPEN-V volume (internal and external).

| Emulation type* | Minimum CV capacity          |   | Maximum CV capacity                                                               | Number of control cylinders |
|-----------------|------------------------------|---|-----------------------------------------------------------------------------------|-----------------------------|
| OPEN-V          | 48,000 KB (96,000<br>blocks) | • | Internal<br>volume*:<br>3,221,159,680 KB<br>(2.99 TB,<br>6,442,319,360<br>blocks) | None                        |
|                 |                              | • | External volume:<br>4,294,967,296 KB<br>(4 TB,<br>8,589,934,592<br>blocks)        |                             |

<sup>\*</sup>If the parity group is 2D+1P or 4D+2P, the maximum CV capacity is 2 TB, which is 4,294,967,296 blocks.

#### LDEV size calculations

When you create custom volumes (CVs), you can specify the capacity of each CV. However, rounding will produce different values for the user-specified CV capacity and the actual entire CV capacity. To calculate the actual capacity of a CV, you must use a mathematical formula. The following topics explain how to calculate the user area capacity and the entire capacity of a CV.

The entire capacity of a CV or an LDEV consists of two types of capacity. One type is the user area capacity that stores the user data. The second type is the capacity of all areas that are necessary for an LDEV implementation including control information. The sum of these two types of capacities is called the entire capacity.

Implemented LDEVs consume the entire capacity from the parity group capacity. Therefore, even if the sum of user areas of multiple CVs is the same as the user area of one CV, the remaining free space generated when multiple CVs are created can be smaller than the free space in the parity group when one CV is created.

When you create an LDEV, the actual capacity of the LDEV depends on whether you select the Capacity Compatibility Mode (Offset boundary) option on the **Create LDEVs** window. If the Capacity Compatibility Mode (Offset boundary) option is not selected, the LDEV is created with the specified capacity. If the Capacity Compatibility Mode (Offset boundary) option is selected, the specified LDEV capacity is offset by conforming to the prescribed boundary values, and an LDEV is created. The prescribed boundary value depends on the RAID level. For details about boundary values, see <u>Boundary values of volumes (on page 115)</u>.

- When to select the Capacity Compatibility Mode (Offset boundary) option: In the storage system, data is managed based on a slot, and RAID data protection is performed based on a parity stripe unit. For an LDEV created with capacity offset by a boundary, the efficiency of the drive capacity is improved because the capacity of the LDEV is offset by the unit of the data management. Therefore, if there is an emphasis on the efficiency of the drive capacity, select the Capacity Compatibility Mode (Offset boundary) option when creating LDEVs.
- When NOT to select the Capacity Compatibility Mode (Offset boundary) option: If you want the LDEV capacity to be a specific size, do not select the Capacity Compatibility Mode (Offset boundary) option when creating LDEVs. For example, if you want to create copy pairs with VSP, HUS VM, or other previous storage system models, you must use exactly the same LDEV capacity for the volumes in a pair.

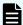

**Note:** When you use CCI to create a CV, the CV is created with the specified size regardless of the capacity calculation. Therefore, even if you specify the same capacity size (for example, 1 TB), the actual capacity size might be different between CVs created using CCI and CVs created using Hitachi Device Manager - Storage Navigator.

### Calculating OPEN-V volume size (CV capacity unit is MB)

The methods for calculating the user area capacity and the entire capacity of a CV vary depending on the CV capacity unit that is specified when creating the CV.

To calculate the user area capacity of a CV whose capacity unit is defined as megabytes:

```
ceiling(ceiling(user-specified-CV-capacity * 1024 / 64) / 15) * 64 * 15
```

#### where

- the value enclosed in ceiling ( ) must be rounded up to the nearest whole number.
- user-specified-CV-capacity is expressed in megabytes.
- The resulting *user area capacity* is expressed in kilobytes.

To calculate the entire capacity of a CV:

```
ceiling(user-area-capacity / boundary-value) * boundary-value / 1024
```

#### where

- the value enclosed in ceiling() must be rounded up to the nearest whole number.
- user-area-capacity is expressed in kilobytes
- boundary value is expressed in kilobytes. The boundary value depends on the RAID level (see <u>Boundary values of volumes (on page 115)</u>).
- The resulting entire capacity is expressed in megabytes.

### Calculating OPEN-V volume size (CV capacity unit is blocks)

To calculate the user area capacity of a CV whose capacity unit is defined as blocks:

```
ceiling(user-specified-CV-capacity / 2)
```

#### where

- the value enclosed in ceiling() must be rounded up to the nearest whole number.
- user-specified-CV-capacity is expressed in blocks.
- The resulting *user area capacity* is expressed in kilobytes.

To calculate the entire capacity of a CV:

```
ceiling(user-specified-CV-capacity / (boundary-value * 2)) * (boundary-
value * 2)
```

#### where

- the value enclosed in ceiling ( ) must be rounded up to the nearest whole number.
- user-specified-CV-capacity is expressed in blocks.

- boundary-value is expressed in kilobytes. The boundary value depends on the RAID level (see Boundary values of volumes (on page 115)).
- The resulting entire capacity is expressed in blocks. To convert the resulting entire capacity into megabytes, divide this capacity by 2,048.

### **Boundary values of volumes**

The following table provides the boundary values (expressed as kilobytes) for internal volumes. The boundary value for an external volume is always one kilobyte, regardless of RAID level.

| RAID   | Boundary value (KB) |       |
|--------|---------------------|-------|
| RAID 1 | (2D+2D)             | 1,024 |
| RAID 5 | (3D+1P)             | 1,536 |
|        | (4D+1P)             | 2,048 |
|        | (6D+1P)             | 3,072 |
|        | (7D+1P)             | 3,584 |
| RAID 6 | (6D+2P)             | 3,072 |
|        | (12D+2P)            | 6,144 |
|        | (14D+2P)            | 7,168 |

### **Enabling accelerated compression**

Use this procedure to enable accelerated compression on a parity group. If you change the accelerated compression from disable to enable for the parity group used by the pool, each of 120 GB on a basis of a accelerated compression-parity group are decreased in the pool. The process of decreasing a pool capacity may take an extended period of time.

#### Before you begin

- You must have the Storage Administrator role.
- The RAID level and drive configuration of the target parity group must be accessible for use for pool volumes.
- The target parity group must be an internal parity group.
- The status of LDEVs in the target parity group must be Normal or Blocked.
- All LDEVs in the parity group must already be added to the same pool.
- The capacity of the defined internal volumes must be 8 GB or more. (The capacity is equal to or greater than the minimum capacity of a pool volume.)
- If the defined internal volumes are used as pool volumes, those pool volumes belong to the same Dynamic Provisioning pool or Thin Image pool.
- The defined internal volumes must have no LUN path definitions.
- The defined internal volumes must not be used by Volume Migration.
- The defined internal volumes must not be reserved by the Data Retention Utility.
- The defined internal volumes must not have the Protect, Read Only, or S-VOL Disable attribute of Data Retention Utility.
- There must not be any DP-VOL page reserved areas.

#### **Procedure**

- 1. In the Device Manager Storage Navigator **Explorer** pane, select **Storage Systems**, and then expand the tree for the storage system.
- **2.** Display the parity group for which you want to enable accelerated compression.
  - To display all parity groups in the storage system, click **Parity Groups**.
  - To display only internal parity groups, expand Parity Groups, and then click Internal.
- **3.** Select the desired parity group, and then click **More Actions** > **Edit Parity Groups**.
- 4. In Accelerated Compression, check Enable.

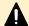

#### **Caution:**

When you enable accelerated compression, confirm if the data reduction efficiency can be achieved. For details, see <u>Guidelines for pools when accelerated compression is enabled (on page 436)</u>.

- 5. Click Finish.
- **6.** In the **Confirm** window, confirm the settings. In **Task Name**, type a unique name for this task or accept the default, and then click **Apply**. If **Go to tasks** window for status is checked, the **Tasks** window opens.

### **Disabling accelerated compression**

#### Before you begin

- You must have the Storage Administrator (Provisioning) role.
- The RAID level and drive configuration of the target parity group must be accessible for use for pool volumes.
- The status of LDEVs in the target parity group must be Normal or Blocked.
- The Expanded Spaced Used column for the parity group must be No.

#### **Procedure**

**1.** Format the parity group.

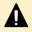

**Caution:** The parity group must be formatted before you can disable accelerated compression.

- **2.** In the storage system tree, expand **Parity Groups**, select **Internal**, and then select the **Parity Groups** tab to display the internal parity groups.
- **3.** Select the target parity group, and click **More Actions** > **Edit Parity Groups**.
- 4. For Accelerated Compression, check Disable, and then click Finish.
- 5. In the **Confirm** window, confirm the settings. In **Task Name**, type a unique name for this task or accept the default, and then click **Apply**. If **Go to tasks window for status** is checked, the **Tasks** window opens automatically.

# Parity groups and volumes

When adding drives to increase LDEV free space, the free space can be increased in the storage system by configuring RAID. The storage systems support RAID 1, RAID 5, and RAID 6.

In one parity group, a maximum of 2,048 volumes and some free space is available. The maximum number of LDEVs in each storage system model is:

- VSP G130: 2,048
- VSP G350, VSP F350: 16,384
- VSP G370, VSP F370: 32,768
- VSP G700, VSP F700: 49,152
- VSP G900, VSP F900: 65,280

### Managing parity groups

You can use Device Manager - Storage Navigator to create, format, and delete parity groups on VSP Gx00 models and VSP Fx00 models.

Chapter 4: Configuring custom-sized provisioning

### Creating parity groups by selecting drives manually

Use this procedure to create parity groups by selecting drives manually.

#### Before you begin

- The Storage Administrator (Provisioning) role is required to perform this task.
- The meta\_resource is required to perform this task.

#### **Procedure**

- 1. On the Parity Groups tab, select Create Parity Groups.
- 2. Select a drive from the **Drive Type/RPM/Capacity** list.
- 3. Select a RAID level from the RAID Level list.
- 4. Select Manual from the Drive Selection field.
- **5.** In the **Available Drives** table, select drives. Drives must be selected up to the number displayed in **The number you have to select**.
- 6. Click Options.
- 7. In the **Initial Parity Group ID** text box, type the number of the initial parity group

The smallest available number is displayed in the text box by default. When you specify a parity group ID that was already registered, the smallest available ID is displayed. If a parity group ID is unavailable, no number is displayed.

- 8. Select the CLPR number from the Cache Partition list.
- 9. In the Encryption field, select Enable or Disable.
- **10.** In the **accelerated compression** field, select **Enable** or **Disable**.

If **Enable** is selected in the **Encryption** field, you cannot select **Enable** in the **accelerated compression**.

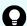

**Tip:** To use accelerated compression-enabled parity group, if you change the accelerated compression from enable to disable, you must format the parity group. Therefore, we recommend that the accelerated compressionmust be enabled only when the data reduction efficiency can be surely performed.

- 11. In the Copy-Back Mode field, select Enable or Disable.
- 12. Click Add.

The created parity group is added to the **Selected Parity Groups** table. If invalid values are set, an error message appears.

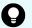

#### Tip:

- When you select multiple rows and click Concatenate, click OK. If selected parity groups cannot be concatenated, an error message appears.
- If you select a row and click **Change Settings**, the **Change Settings** window appears. After you change parity group settings, click **OK**.
- If you select a row and click **Detail**, the **Parity Group Properties** window appears.
- When you select a row and click **Remove**, click **OK**.
- 13. Click Next.

The **Create LDEVs** window appears.

- **14.** Click **Finish**. The **Confirm** window appears.
- **15.** In the **Confirm** window, click **Apply** to register the setting in the task. If the **Go to tasks window for status** check box is selected, the **Tasks** window appears.

### Creating parity groups by selecting drives automatically

Use this procedure to create parity groups by selecting drives automatically.

#### Before you begin

- The Storage Administrator (Provisioning) role is required to perform this task.
- The meta resource is required to perform this task.

#### **Procedure**

- 1. On the Parity Groups tab, select Create Parity Groups.
- 2. Select a drive from the **Drive Type/RPM/Capacity** list.
- 3. Select a RAID level from the RAID Level list.
- **4.** Select **Auto** from the **Drive Selection** field.
- 5. In the **Number of Parity Groups** text box, enter the number you want to create.
- **6.** Click **Options**.
- **7.** In the **Initial Parity Group ID** text box, type the number of the initial parity group ID.

The smallest available number is displayed in the text box by default. When you specify a parity group ID that was already registered, the smallest available ID is displayed. If a parity group ID is unavailable, no number is displayed.

- **8.** Select a drive box type from the **Drive Box Type** list.
- **9.** Select a drive box from the **Initial Drive Box** list.
- **10.** In the **Drive Select Type** field, select **Disperse** or **Linear**.

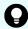

**Tip:** This item is not available with VSP G130, VSP G350, VSP G370, VSP F350, VSP F370. If this storage system is used, only **Linear** is available.

**11.** Select the CLPR number from the **Cache Partition** list.

Chapter 4: Configuring custom-sized provisioning

- **12.** In the **Encryption** field, select **Enable** or **Disable**.
- **13.** In the **accelerated compression** field, select **Enable** or **Disable**.

If **Enable** is selected in the **Encryption** field, you cannot select **Enable** in the **accelerated compression**.

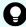

**Tip:** If you have enabled accelerated compression on a parity group and then later you want to disable accelerated compression on that parity group, you must format the parity group. Therefore, we recommend that you enable accelerated compression only when the data reduction efficiency can be surely performed.

- 14. In the Copy-Back Mode field, select Enable or Disable.
- 15. Click Add.

The created parity group is added to the **Selected Parity Groups** table. If invalid values are set, an error message appears.

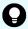

#### Tip:

- When you select multiple rows and click Concatenate, click OK. If selected parity groups cannot be concatenated, an error message appears.
- If you select a row and click **Change Settings**, the **Change Settings** window appears. After you change parity group settings, click **OK**.
- If you select a row and click **Detail**, the **Parity Group Properties** window appears.
- When you select a row and click **Remove**, click **OK**.
- 16. Click Next.

The **Create LDEVs** window appears.

- **17.** Click **Finish**. The **Confirm** window appears.
- **18.** In the **Confirm** window, click **Apply** to register the setting in the task. If the **Go to tasks window for status** check box is selected, the **Tasks** window appears.

### Formatting parity groups

Use this procedure to format parity groups.

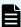

**Note:** If you format parity groups on the same storage system by using multiple applications, the operation requested first is performed and the operations requested subsequently fail. For example, if parity group formatting is being performed by a maintenance PC and then a parity group format is requested by the SVP, the parity group formatting requested by the SVP fails.

#### Before you begin

The Storage Administrator (Provisioning) role is required to perform this task.

#### **Procedure**

- 1. Click Storage Systems, and then expand the Storage Systems tree.
- **2.** Click **Parity Groups**.
- **3.** Block all LDEVs in the target parity groups. For instructions, see <u>Blocking LDEVs</u> (on page 123).
- **4.** Perform one of the following to open the **Format Parity Groups** window.
  - Click Format Parity Groups.
  - Click Actions > Parity Group > Format Parity Groups to open the window.
- 5. In the Format Parity Groups window, in Task Name type a unique name for this task or accept the default, then click Apply.
  If Go to tasks window for status is checked, the Tasks window opens.

### **Deleting parity groups**

#### Before you begin

The Storage Administrator (Provisioning) role is required to perform this task.

#### **Procedure**

- 1. Click Storage Systems, and then expand the Storage Systems tree.
- 2. Click Parity Groups.
- 3. Perform one of the following to display the **Delete Parity Groups** window.
  - Click More Actions > Delete Parity Groups.
  - Click Actions > Parity Group > Delete Parity Groups to open the window.
- 4. In the Confirm window, , confirm the settings. In Task Name type a unique name for this task or accept the default, then click Apply.
  A message appears asking whether you want to delete the selected parity group or parity groups. To remove the row, click Apply. If Go to tasks window for status is checked, the Tasks window opens.

### Spare drives and copy-back mode

Spare drives are mounted separately from the data drives that are used for host read and write operations. If a failure occurs in a data drive, data is copied to a spare drive so that the storage system can continue to be available to hosts.

Copy-back mode determines whether the data on a spare drive is returned to a data drive after recovery. If copy-back mode is enabled, when a failed drive is recovered, data is moved from the spare drive to the recovered drive. If copy-back mode is disabled, when a failed drive is recovered, data is left on the spare drive. You can enable or disable copy-back mode for each parity group.

The following maximum number of spare drives can be specified for each storage system:

- VSP G130: 16
- VSP G350: 16
- VSP G370: 24
- VSP G700: 48
- VSP G900: 64

### **Assigning spare drives**

Spare drives are used to store data if a data drive fails.

#### Before you begin

The Storage Administrator (Provisioning) role is required to perform this task.

#### **Procedure**

- 1. Click Storage Systems, and then expand the Storage Systems tree.
- 2. Click Parity Groups.
- **3.** Select the **Drive** tab.

If desired, select one or more drive boxes that have the value **Free** in the **Usage** column.

- 4. Click Assign Spare Drives.
- **5.** In the **Available Drives** table, select one or more drive boxes, and then click **Add**. The selected drive boxes are moved to the **Selected Spare Drives** table.
- 6. Click Finish.
- **7.** In the **Confirm** window verify the settings.
- **8.** In **Task Name** enter a unique name or accept the default, and then click **Apply**. If **Go to tasks window for status** is checked the **Tasks** window opens.

### Releasing spare drives

You can release spare drives so they can be used as data drives.

#### Before you begin

The Storage Administrator (Provisioning) role is required to perform this task.

#### **Procedure**

- 1. Click **Storage Systems**, and then expand the **Storage Systems** tree.
- 2. Click Parity Groups.
- **3.** Select the **Drive** tab.

If desired, select one or more drive boxes that have the value **Free** in the **Usage** column.

Chapter 4: Configuring custom-sized provisioning

- 4. Click Assign Spare Drives.
- **5.** In the **Selected Spare Drives** table, select one or more drive boxes, and then click **Remove**.

The selected drive boxes are moved to the **Available Drives** table.

- 6. Click Finish.
- **7.** In the **Confirm** window verify the settings.
- **8.** In **Task Name** enter a unique name or accept the default, and then click **Apply**. If **Go to tasks window for status** is checked the **Tasks** window opens.

### **Editing copy-back mode**

Copy-back mode determines whether data on spare drives is restored after a failed drive is recovered.

#### Before you begin

The Storage Administrator (Provisioning) role is required to perform this task.

#### **Procedure**

- 1. Click **Storage Systems**, and then expand the **Storage Systems** tree.
- 2. Click Parity Groups.
- **3.** On the **Parity Groups** tab, select a parity group.
- 4. Click More Actions > Edit Copy-back Mode.
- **5.** Select **Edit Copy-Back Mode**, and then select one of the following options:
  - **Enable**: When a failed drive is recovered, data that was copied to the spare drive is returned to the recovered drive.
  - **Disable**: When a failed drive is recovered, data that was copied to the spare drive is left on the spare drive.
- 6. Click Finish.
- **7.** In the **Confirm** window verify the settings.
- **8.** In **Task Name** enter a unique name or accept the default, and then click **Apply**. If **Go to tasks window for status** is checked the **Tasks** window opens.

### **Blocking LDEVs**

Use this procedure to block internal and external volumes (LDEVs). A volume must be blocked before you can format it or shred it.

When you want to block volumes, you can locate and select the volumes using any of the following methods:

- Use the **Parity Groups** window if you want to block one or more volumes in a specific parity group.
- Use the **Pools** window if you want to block one or more volumes in a specific pool.
- Use the **Logical Devices** window if you want to select the volumes to be blocked from a list of all volumes in the storage system.

#### Before you begin

• The Storage Administrator (Provisioning) role is required to perform this task.

#### **Procedure**

- 1. Click **Storage Systems**, and then expand the **Storage Systems** tree.
- **2.** Locate and select the volumes to be blocked:
  - To block one or more volumes in a specific parity group, expand Parity Groups, expand Internal or External, select the desired parity group in the tree, and then select the desired volumes on the LDEVs tab.
  - To block all volumes in a specific parity group, click **Parity Groups**, and then select the desired parity group on the **Parity Groups** tab.
  - To block one or more volumes in a specific pool, expand **Pools**, select the desired pool, click the **Virtual Volumes** tab, and then select the desired volumes.
  - To select the volumes from a list of all volumes in the storage system, click
     Logical Devices, and then select the desired volumes. You can sort the volume list as needed by clicking on the desired column.
- 3. Click More Actions > Block LDEVs.
- **4.** Verify the settings in the **Confirm** window, enter a unique **Task Name** or accept the default, and then click **Apply**.
  - If **Go to tasks window for status** is checked, the **Tasks** window opens.

### **Formatting LDEVs**

If you initialize LDEVs that are being used, you will need to format the LDEVs.

### **About formatting LDEVs**

The LDEV formatting function, which includes Normal Format and Quick Format, enables you to format volumes (LDEVs). Volumes must be in the blocked status to be formatted.

The following table lists the formatting functions and specifies the LDEV types on which each formatting function can be performed.

| Formatting function        | Corresponding volume                                                                        |
|----------------------------|---------------------------------------------------------------------------------------------|
| Normal Format <sup>1</sup> | Internal volume                                                                             |
|                            | Virtual volume                                                                              |
|                            | External volume                                                                             |
| Quick Format <sup>2</sup>  | Internal volume, except for a volume in a parity group with accelerated compression enabled |

#### Notes:

- If Normal LDEV formatting is performed on the same storage system by multiple applications, the operation requested first is performed, and the operations requested later fail. For example, if Normal LDEV formatting is being performed by a maintenance PC and a Normal LDEV format is requested by the SVP, the LDEV format requested by the SVP fails.
- **2.** Quick LDEV formatting operations to multiple parity groups can be requested by multiple applications. For example, if Quick LDEV formatting is being performed by a maintenance PC and another Quick LDEV format operation is requested by the SVP, all quick format operations are processed in parallel.

When an LDEV is added, the storage system performs one of the following actions depending on the setting:

- The storage system automatically formats the added LDEV. This is the default setting.
- The storage system blocks the LDEV and does not automatically format it.

To confirm or change the formatting setting on the storage system, contact the administrator. Users who have the Storage Administrator (Provisioning) role can change the formatting setting.

#### **Quick Format function**

The Quick Format function allows you to format internal volumes (LDEVs) in the background. While Quick Format operations are in process, you can perform other tasks to configure the storage system. I/O operations from hosts are allowed during Quick Format, but performance might be affected because shared resources such as MP units and cache paths are used during Quick Format operations.

Do not start more than four quick format operations at the same time.

### **Quick Format specifications**

| Item                                                                   | Description                                                                                                    |  |
|------------------------------------------------------------------------|----------------------------------------------------------------------------------------------------|--|
| Preparation for executing the Quick Format feature                     | The internal volume must be in blocked status.                                                                                                    |  |
| Maximum number<br>of parity groups that<br>can undergo Quick<br>Format | Quick Format can be performed for one or more parity groups at the same time. The number of parity groups on which Quick Format can be performed concurrently depends on the total number of entries for the parity groups. The number of entries for a parity group is based on the capacity of the drives in the parity group as follows: |  |
|                                                                        | <ul> <li>One parity group consisting of drives whose capacity is 32</li> <li>TB or less: 1 entry</li> </ul>                                                                                                    |  |
|                                                                        | One parity group consisting of drives whose capacity is greater than 32 TB: 2 entries                                                                                                    |  |
|                                                                        | The maximum number of Quick Format operations that can be performed at the same time depends on the storage system model as follows:                                                                                                    |  |
|                                                                        | VSP G130: 18 entries                                                                                                    |  |
|                                                                        | ■ VSP G350, VSP F350: 18 entries                                                                                                    |  |
|                                                                        | VSP G370, VSP F370: 18 entries                                                                                                    |  |
|                                                                        | ■ VSP G700, VSP F700: 36 entries                                                                                                    |  |
|                                                                        | ■ VSP G900, VSP F900: 72 entries                                                                                                    |  |
|                                                                        | There is no limit on the number of volumes that can undergo Quick Format concurrently.                                                                                                    |  |
| Concurrent Quick<br>Format operations                                  | While one Quick Format operation is in progress, another Quick Format operation can be performed. The maximum number of concurrent Quick Format operations is determined by the number of entries for the model as specified above.                                                                                                    |  |
| Preliminary processing                                                 | At the beginning of the Quick Format operation, preliminary processing is performed to generate management information. If a volume is undergoing preliminary processing, the status of the volume is Preparing Quick Format. While preliminary processing is in progress, hosts cannot perform I/O access to the volume.                   |  |
| Storage system is powered off and back on                              | The Quick Format operation resumes when power is turned back on.                                                                                                    |  |

| Item                                                         | Description                                                                                                    |  |
|--------------------------------------------------------------|----------------------------------------------------------------------------------------------------|--|
| Restrictions                                                 | <ul> <li>Quick Format cannot be executed on LDEV in the parity<br/>group with Accelerated Compression enabled, external<br/>volumes, virtual volumes, or journal volumes of Universal<br/>Replicator.</li> </ul>                                                                                                    |  |
|                                                              | ■ The volume migration feature or the QuickRestore feature cannot be applied to volumes undergoing Quick Format. When you use Command Control Interface to execute the volume migration operation or the QuickRestore operation on volumes undergoing Quick Format, EX_CMDRJE will be reported to Command Control Interface. In this case, check the volume status. |  |
|                                                              | <ul> <li>Quick format cannot be performed on a deduplication<br/>system data volume.</li> </ul>                                                                                                    |  |
| SIM which is output<br>when finishing of the<br>quick format | If a quick format is performed, SIM=0x410100 is output when the format processing is finished. If multiple quick formats are performed, SIM=0x410100 is output when all format processing is finished.                                                                                                    |  |

### Formatting a specific LDEV

Use this procedure to perform Normal or Quick formatting on a volume.

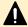

**Caution:** Do not format V-VOLs whose Capacity Saving is set to Deduplication and Compression. When V-VOLs whose Capacity Saving is Deduplication and Compression are blocked, if drive or correction copy starts, data in all V-VOLs whose Capacity Saving is Deduplication and Compression within the pool where the V-VOL belongs can no longer be used.

For V-VOLs whose Capacity Saving is set to Deduplication and Compression, initialize data by deleting or recreating the virtual volumes.

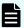

#### Note:

- If DP-VOLs with deduplication and compression enabled are formatted, the pool usage might increase by the format processing.
- If you format the deduplication system data volume for a pool that has DP-VOLs for which the capacity saving setting is disabled and Deduplication Data is Enabled, the capacity saving setting for the DP-VOLs might become Deduplication and compression. Therefore, verify the capacity saving setting of the DP-VOLs after the format operation completes.
- If Normal formatting is performed on the same storage system by multiple applications, the operation requested first is performed, and the operations requested later fail. For example, if Normal LDEV formatting is being performed by a maintenance PC and a Normal LDEV format is requested by the SVP, the LDEV format requested by the SVP fails.

#### Before you begin

- The Storage Administrator (Provisioning) role is required to perform this task.
- The status of the LDEV to be formatted must be Blocked. For information about blocking internal volumes, see <u>Blocking LDEVs (on page 123)</u>. For information about blocking external volumes, see the *Hitachi Universal Volume Manager User Guide*.

#### **Procedure**

- 1. Click **Storage Systems**, and then expand the **Storage Systems** tree.
- 2. Click Logical Devices.
- 3. In the Logical Devices window, select the LDEV ID of the LDEV you want to format.

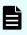

**Note:** When you format a deduplication system data volume, you must select only the (one) deduplication system data volume. Do not select any other volumes.

- **4.** Click **More Actions**, and select **Format LDEVs**.
- **5.** In the **Format LDEVs** window, select the desired format type (**Normal** or **Quick**), and then click **Finish**.
  - You can select **Quick** only when the **Provisioning Type** of the selected LDEV is Basic and the parity group to which it belongs does not have accelerated compression enabled.
- **6.** Verify the settings in the **Confirm** window, enter a unique **Task Name** or accept the default, and click **Apply**.
  - If **Go to tasks window for status** is checked, the **Tasks** window opens.

### Formatting all LDEVs in a parity group

Use this procedure to perform Normal formatting on all of the volumes (LDEVs) in the parity group you select.

When formatting all LDEVs in a parity group do the following:

- Specify a parity group
- Format the LDEV

#### Before you begin

The Storage Administrator (Provisioning) role is required to perform this task.

Before you format the LDEVs in the selected parity group, make sure that all the LDEVs in the parity group have been blocked. See <u>Blocking LDEVs (on page 123)</u> for blocking an internal volume. See the *Hitachi Universal Volume Manager User Guide* for blocking an external volume.

#### **Procedure**

- 1. Click Storage Systems, and then expand the Storage Systems tree.
- **2.** Click **Parity Groups**.
- **3.** In the **Parity Groups** window, select a **Parity Group ID** of parity group with the LDEVs you want to format.
  - You can select multiple parity groups that are listed together or separately.
- **4.** Block the LDEV to be formatted.
  - For information about blocking internal volumes, see <u>Blocking LDEVs</u> (on page 123). For information about blocking external volumes, see the *Hitachi Universal Volume Manager User Guide*.
- 5. Click More Actions, and select Format LDEVs.
- **6.** In the **Format LDEVs** window, select the format type from the **Format Type** list, and then click **Finish**.
  - In the **Confirm** window, click **Next** to go to the next operation.
- 7. Click Apply.

If **Go to tasks window for status** is checked, the **Tasks** window opens.

### **Stopping the LDEV formatting process**

Use this procedure to stop the normal LDEV formatting process. You can stop only the normal LDEV formatting process. The quick LDEV formatting process cannot be stopped after it has started.

If you want to restart the LDEV formatting process, you must specify the LDEVs and format the LDEVs again.

#### Before you begin

The Storage Administrator (Provisioning) role is required to perform this task.

#### **Procedure**

 To stop all normal LDEV formatting tasks in the storage system, select Logical Devices in the Device Manager - Storage Navigator tree, select the LDEVs tab, and click More Actions > Interrupt LDEV Task > Interrupt Format Task. In the Confirm window, click Apply.If Go to tasks window for status is checked, the Tasks window opens.

### **Restoring blocked LDEVs**

Use this procedure to restore blocked volumes (LDEVs).

When you want to restore blocked volumes, you can locate and select the volumes using any of the following methods:

- Use the **Parity Groups** window if you want to restore one or more volumes in a specific parity group.
- Use the **Pools** window if you want to restore one or more volumes in a specific pool.
- Use the **Logical Devices** window if you want to select the volumes to be restored from a list of all volumes in the storage system.

#### Before you begin

• The Storage Administrator (Provisioning) role is required to perform this task.

#### **Procedure**

- 1. Click **Storage Systems**, and then expand the **Storage Systems** tree.
- **2.** Locate and select the blocked volumes to be restored:
  - To restore one or more volumes in a specific parity group, expand Parity
     Groups, expand Internal or External, select the desired parity group in the tree, and then select the desired volumes on the LDEVs tab.
  - To restore all volumes in a specific parity group, click **Parity Groups**, and then select the desired parity group on the **Parity Groups** tab.
  - To restore one or more volumes in a specific pool, expand **Pools**, select the desired pool, click the **Virtual Volumes** tab, and then select the desired volumes.
  - To select the volumes from a list of all volumes in the storage system, click
     Logical Devices, and then select the desired volumes. You can sort the volume list as needed by clicking on the desired column.
- 3. Click More Actions > Restore LDEVs.
- **4.** Verify the settings in the **Confirm** window, enter a unique **Task Name** or accept the default, and click **Apply**.

If **Go to tasks window for status** is checked, the **Tasks** window opens.

### **Editing an LDEV name**

Use this procedure to edit the name of a registered internal volume.

#### Before you begin

The Storage Administrator (Provisioning) role is required to perform this task.

Chapter 4: Configuring custom-sized provisioning

#### **Procedure**

- 1. Click Storage Systems, and then expand the Storage Systems tree.
- 2. Click Logical Devices.
- **3.** Select the **LDEV ID** of the LDEV you want to edit.
- 4. Click Edit LDEVs.
- 5. In the Edit LDEVs window, edit the LDEV Name.
- 6. Click Finish.

The **Confirm** window appears.

7. In the **Task Name** text box, enter the task name.

You can enter up to 32 ASCII characters and symbols in all, except for \ / : , ; \* ? " < > |. The value "date-window name" is entered by default.

**8.** In the **Confirm** window, click **Apply** to register the setting in the task. If the **Go to tasks window for status** check box is selected, the **Tasks** window appears.

### Deleting an LDEV (converting to free space)

You can convert one or more of the LDEVs on a selected parity group into free space by deleting the LDEVs. That free space can be used to either create one or more variable-sized volumes (CVs) using the Create LDEVs function, or left as free space for future use.

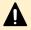

**Caution:** Deleting LDEVs will erase your data. Back up your data before deleting LDEVs.

An LDEV cannot be deleted successfully if it is:

- In the defined path (including the pair volumes of TrueCopy, global-active device, and Universal Replicator).
- A pool-VOL.
- A journal volume.
- A remote command device.
- A volume security volume.
- A quorum disk used by global-active device.
- An LDEV that has the Read/Write access attribute.

When you delete an LDEV, the alias information contained in the LDEV is also deleted. Therefore, if you delete an LDEV related to an alias device, you should do one of the following:

- Allocate another LDEV to the alias device, and then delete the LDEV.
- Delete the LDEV first, and then allocate another LDEV to the alias device.

For information about how to delete a registered external volume, see the *Hitachi Universal Volume Manager User Guide*.

#### Before you begin

- The Storage Administrator (Provisioning) role is required to perform this task.
- Back up your data before deleting LDEVs.

#### **Procedure**

- 1. Click Storage Systems, and then expand the Storage Systems tree.
- 2. Click Logical Devices.
- **3.** Select the **LDEV ID** of the LDEV you want to delete.
- **4.** Click **More Actions** and select **Delete LDEVs**.
  - The LDEV is deleted.
- **5.** Note the settings in the **Confirm** window and enter a unique **Task Name** or accept the default, and then click **Apply**.

If **Go to tasks window for status** is checked, the **Tasks** window opens.

### **Assigning an MP unit**

### **Enabling and disabling MP unit auto assignment**

Use this procedure to enable or disable auto assignment of a specific MP unit.

When auto assignment is enabled, the MP unit can be automatically assigned to resources in the storage system (logical devices, external volumes, and journal volumes). When auto assignment is disabled, the MP unit cannot be automatically assigned to resources in the storage system. For details about how MP units are assigned to resources, contact customer support.

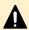

**Caution:** Enabling and disabling MP unit auto assignment can have a significant impact on storage system performance. Contact customer support for assistance before enabling or disabling auto assignment of an MP unit.

#### Before you begin

The Storage Administrator (System Resource Management) role is required to perform this task.

#### **Procedure**

- 1. Click **Storage Systems**, and then expand the **Storage Systems** tree.
- **2.** Expand **Components**, and click the controller (DKC) containing the MP unit that you want to change.
- **3.** On the **MP Units** tab, select the **MP Unit ID** of the MP unit that you want to change, and then click **Edit MP Units**.

When the **Edit MP Units** window opens, the current auto assignment setting of the selected MP unit is displayed. For example, if auto assignment is currently enabled, the **Edit MP Units** window opens with **Enable** selected.

- **4.** In the **Edit MP Units** window, select **Enable** to enable auto assignment for the selected unit, or select **Disable** to disable auto assignment for the selected unit.
- 5. Click Finish.
- **6.** In the **Task Name** text box, type a unique name for the task or accept the default. You can enter up to 32 ASCII characters and symbols, with the exception of: \ \ / : , ; \* ? " < > |. The value "date-window name" is entered by default.
- 7. Click Apply.

If **Go to tasks window for status** is selected, the **Tasks** window opens.

### Changing the MP unit assigned to an LDEV

Use this procedure to change the MP unit assigned to an LDEV.

#### Before you begin

The Storage Administrator (System Resource Management) role is required to perform this task.

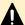

#### **A** Caution:

- Changes to the MP unit ID of an LDEV should be made during off-peak hours when the I/O load is as low as possible. Before and after changes are made, it is recommended that the cache write-pending rate (%) for all CLPRs is lower than 50%. Do not change the MP unit ID when the I/O load is high -- for example: during initial copy of ShadowImage, TrueCopy, global-active device, or Universal Replicator.
- When you change the MP unit ID of an LDEV, you should use Performance Monitor before and after the change to check the load status of devices. Do not change several LDEV MP unit IDs during a short period of time. As a guideline, you can change 10% or less of the total number or the full workload of LDEV MP unit IDs assigned to the same MP unit ID at the same time.
- After you change the MP unit for an LDEV, wait more than 30 minutes before you try to change the ID again for the same LDEV.

#### **Procedure**

- 1. Click **Storage Systems**, and then expand the **Storage Systems** tree.
- 2. Click Logical Devices.
- **3.** In the **Logical Devices** window, select the **LDEV ID** of the LDEV that has the MP unit you want to change.
- **4.** Click **More Actions**, and then select **Assign MP Unit**.
- 5. In the Assign MP Unit window, specify the MP unit in MP Unit.
- 6. Click Finish.

The **Confirm** window appears.

- 7. In the **Task Name** text box, type a unique name for the task or accept the default. You can enter up to 32 ASCII characters and symbols, with the exception of: \ / : , ; \* ? " < > |. The value "date-window name" is entered by default.
- 8. Click Apply.

If **Go to tasks window for status** is selected, the **Tasks** window appears.

# **Chapter 5: Configuring thin provisioning**

Thin provisioning technology allows you to allocate virtual storage capacity based on anticipated future capacity needs, using virtual volumes instead of physical disks. Thin provisioning is an optional provisioning strategy for your storage systems. Thin provisioning is implemented by creating one or more Dynamic Provisioning pools (DP pools) of physical storage space.

## **Dynamic Provisioning overview**

Dynamic Provisioning is an advanced thin-provisioning software product that allows you to save money on storage purchases and reduce storage management expenses.

You can use Device Manager - Storage Navigator and Command Control Interface to perform Dynamic Provisioning operations.

# **Dynamic Tiering overview**

Dynamic Tiering is a software that helps you reduce storage costs and increase storage performance by supporting a volume configured with different storage media of different cost and performance capabilities. This support allows you to allocate data areas with heavy I/O loads to higher-speed media and to allocate data areas with low I/O loads to lower-speed media. In this way, you can make the best use of the capabilities of installed storage media. Up to three storage tiers consisting of different types of data drives are supported in a single pool of storage.

### **Active flash overview**

The active flash feature of Dynamic Tiering automatically promotes pages when their access frequency suddenly becomes high.

Based on functions for Dynamic Tiering, active flash can promote pages to Tier 1 if their latest access frequency suddenly becomes high. The active flash feature can improve Tier 1 I/O performance by reallocating Tier 2 pages if their I/O loads have increased suddenly.

### Thin provisioning requirements

### License requirements

Before you use Dynamic Provisioning, the Dynamic Provisioning must be installed on the storage system.

Before you use the capacity saving function, Dynamic Provisioning and dedupe and compression must be installed on the storage system.

Before you use Dynamic Tiering, Dynamic Provisioning and Dynamic Tiering must be installed on the storage system.

You need the Dynamic Tiering license to access the total capacity of the pool with the tier function enabled.

For Dynamic Provisioning, Dynamic Tiering, and active flash, the same license capacity as the DP-VOLs is required.

For Dynamic Tiering, and active flash, the same license capacity as the pool capacity is required.

For active flash, the same license capacity as the pool capacity is required.

Before you use active flash, the Dynamic Provisioning, and Dynamic Tiering software must be installed on the storage system.

If the DP-VOLs of Dynamic Provisioning or Dynamic Tiering are used for the primary volumes and secondary volumes of ShadowImage, TrueCopy, Universal Replicator, Volume Migration, global-active device, or Thin Image, you will need the ShadowImage, TrueCopy, Universal Replicator, Volume Migration, global-active device, and Thin Image licenses for the total pool capacity in use.

If you expand a Dynamic Provisioning pool that contains Thin Image pairs and snapshot data, the licensed capacity for both Dynamic Provisioning and Thin Image is required.

If you exceed the licensed capacity, you will be able to use the additional unlicensed capacity for 30 days. For more information about temporary license capacity, see the *System Administrator Guide*.

### Pool specifications and requirements

A pool is a set of volumes reserved for storing Dynamic Provisioning write data.

| Items         | Requirements                                                                      |
|---------------|-----------------------------------------------------------------------------------|
| Pool capacity | Calculate pool capacity using the following formula:                              |
|               | Capacity of the pool (MB) = total-<br>number-of-pages * 42 - 4200.                |
|               | 4200 in the formula is the management area size of the pool-VOL with System Area. |

| Items                   | Requirements                                                                                                    |  |
|-------------------------|----------------------------------------------------------------------------------------------------|--|
|                         | Total number of pages =<br>\(\Sigma(\text{floor}(\text{pool-VOL number of}\) blocks / 512) / 168)) for each pool-VOL.                           |  |
|                         | floor( ): Truncates the value calculated from the formula in parentheses after the decimal point (that is, round down to nearest whole number). |  |
|                         | Following are minimum and maximum capacity sizes for one pool:                                                                                  |  |
|                         | ■ VSP G130: From 3.9 GB to 240 TB                                                                                                    |  |
|                         | <ul> <li>VSP G350 and VSP F350: From 3.9 GB to 4.0<br/>PB</li> </ul>                                                                            |  |
|                         | <ul> <li>VSP G370 and VSP F370: From 3.9 GB to 4.0<br/>PB</li> </ul>                                                                            |  |
|                         | <ul> <li>VSP G700 and VSP F700: From 3.9 GB to 4.0<br/>PB</li> </ul>                                                                            |  |
|                         | <ul> <li>VSP G900 and VSP F900: From 3.9 GB to 4.0<br/>PB</li> </ul>                                                                            |  |
|                         | Following are maximum capacity sizes of all pools in a storage system:                                                                          |  |
|                         | ■ VSP G130: 240 TB                                                                                                    |  |
|                         | VSP G350 and VSP F350: 4.4 PB                                                                                                    |  |
|                         | VSP G370 and VSP F370: 8.0 PB                                                                                                    |  |
|                         | <ul> <li>VSP G700 and VSP F700: 12.5 PB</li> </ul>                                                                                              |  |
|                         | <ul> <li>VSP G900 and VSP F900: 16.6 PB</li> </ul>                                                                                              |  |
|                         | If you operate a pool without monitoring the free space, then ensure that the total DP-VOLs capacity remains smaller than the pool capacity.    |  |
| Max number of pool-VOLs | From 1 to 1,024 volumes (per pool).                                                                                                    |  |
|                         | A volume can be registered as a pool-VOL to one pool only.                                                                                      |  |

| Items                   | Requirements                                                                                                    |
|-------------------------|----------------------------------------------------------------------------------------------------|
| Maximum number of pools | <ul> <li>VSP G130, VSP G350, VSP G370, VSP G700,<br/>VSP F350, VSP F370, VSP F700: Up to a total<br/>of 64 pools per storage system. Pool<br/>numbers (0 to 63) are assigned as pool<br/>identifiers.</li> </ul>                                                                |
|                         | <ul> <li>VSP G900 and VSP F900: Up to a total of 128<br/>pools per storage system. Pool numbers (0<br/>to 127) are assigned as pool identifiers.</li> </ul>                                                                                                    |
|                         | The maximum number of pools includes the following pool types:                                                                                                    |
|                         | <ul> <li>Dynamic Provisioning (including Dynamic<br/>Tiering and active flash)</li> </ul>                                                                                                    |
|                         | Thin Image                                                                                                    |
| Increasing capacity     | You can increase pool capacity dynamically. Best practice is to add pool-VOLs to increase capacity by one or more parity groups.                                                                                                    |
| Reducing capacity       | You can reduce pool capacity by removing pool-VOLs.                                                                                                    |
| Deleting                | You can delete pools that are not associated with any DP-VOLs or with any Thin Image pairs or Thin Image snapshot data.                                                                                                    |
| Thresholds              | <ul> <li>Warning Threshold: You can set the value<br/>between 1% and 100%, in 1% increments.<br/>The default is 70%.</li> </ul>                                                                                                    |
|                         | <ul> <li>Depletion Threshold: You can set the value<br/>between the Warning Threshold and 100%,<br/>in 1% increments. The default is 80%.</li> </ul>                                                                                                    |
|                         | If the pool used-capacity is equal to or greater than the Warning Threshold or the Depletion Threshold, a service information message (SIM) is issued by the storage system. In addition, when the Depletion Threshold is reached, the following functions will no longer work: |
|                         | Pool rebalance                                                                                                    |
|                         | Pool relocation                                                                                                    |
|                         | Creation of DP-VOLs                                                                                                    |
|                         | Creation of HTI pairs                                                                                                    |
|                         | Thresholds cannot be defined for a pool with data direct mapping enabled.                                                                                                    |

| Items                              | Requirements                                                                                                    |  |
|------------------------------------|----------------------------------------------------------------------------------------------------|--|
| Data allocation unit               | 42 MB                                                                                                    |  |
|                                    | The 42-MB page corresponds to a 42-MB continuous area of the DP-VOL. Pages are allocated for the pool volumes only when data has been written to the area of the DP-VOL.                                                                         |  |
| Tier                               | Defined based on the media type (see Drive                                                                                                    |  |
| (Dynamic Tiering and active flash) | type for a Dynamic Tiering and active flash tier, below). Maximum 3 tiers.                                                                                                    |  |
| Maximum capacity of each tier      | VSP G130: 240 TB (Total capacity of the tiers                                                                                                    |  |
| (Dynamic Tiering and active flash) | must be within 240 TB.)                                                                                                    |  |
|                                    | <ul> <li>Virtual Storage Platform VSP G350, VSP<br/>G370, VSP G700, VSP G900, VSP F350, VSP<br/>F370, VSP F700, VSP F900: 4.0 PB (Total<br/>capacity of the tiers must be within 4.0 PB<br/>and the shared memory must be installed).</li> </ul> |  |

For a pool which is associated with DP-VOLs that are enabled of the capacity saving function, the following table indicates the maximum capacity of the total pool volumes and the number of pools that can be created.

| Storage system                                                          | Added shared memories | Maximum capacity of the total pool volumes for one pool (PB) | Number of pools that can be created |
|-------------------------------------------------------------------------|-----------------------|--------------------------------------------------------------|-------------------------------------|
| Virtual Storage<br>Platform G350 or<br>Virtual Storage<br>Platform F350 | Base                  | 0.29                                                         | 3                                   |
|                                                                         | Extension 1           | 1.6                                                          | 16                                  |
|                                                                         | Extension 2           | 4.4                                                          | 45                                  |
|                                                                         | Extension 3           | Not available                                                | Not available                       |
| Virtual Storage                                                         | Base                  | 1.6                                                          | 16                                  |
| Platform G370 or<br>Virtual Storage<br>Platform F370                    | Extension 1           | 4.4                                                          | 45                                  |
|                                                                         | Extension 2           | 8.05                                                         | 64                                  |
|                                                                         | Extension 3           | Not available                                                | Not available                       |
| Virtual Storage                                                         | Base                  | 1.6                                                          | 16                                  |
| Platform G700 or<br>Virtual Storage<br>Platform F700                    | Extension 1           | 4.4                                                          | 45                                  |
|                                                                         | Extension 2           | 8.05                                                         | 64                                  |
|                                                                         | Extension 3           | 12.5                                                         | 64                                  |
| Virtual Storage<br>Platform G900 or<br>Virtual Storage<br>Platform F900 | Base                  | 4.4                                                          | 45                                  |
|                                                                         | Extension 1           | 8.05                                                         | 84                                  |
|                                                                         | Extension 2           | 12.5                                                         | 128                                 |
|                                                                         | Extension 3           | 16.6                                                         | 128                                 |

# Pool auto expansion: specifications and requirements

The following table lists the specifications and requirements for pools for which the pool auto expansion function (also called the automatically adding pool volumes function) is enabled.

| Item                                | Requirement                                                                                                    |
|-------------------------------------|----------------------------------------------------------------------------------------------------|
| Target pool                         | A pool comprised of pool volumes assigned to accelerated compression-enabled parity groups.                                                                                                    |
| Pool volumes to be added            | The system adds LDEVs that are created in a physical area and extended area of an accelerated compression-enabled parity group. LDEV IDs are automatically assigned in a descending order in a resource group to which the initial pool volumes belong. |
| Capacity of pool volume to be added | The smallest of one of the following capacities is added:  2.99 TB  Free space                                                                                                    |
| Timing for adding pool volumes      | The system automatically adds pool volumes if the accelerated compression-enabled parity group meets the following condition:  Logical-free-space < Physical-free-space + 2.99 TB                                                                       |
| Pool capacity<br>monitoring         | The system monitors pools every 10 seconds.                                                                                                    |

# **Pool-VOL** requirements

Pool-VOLs make up a DP pool.

| Item        | Requirements                                                                                                    |  |
|-------------|----------------------------------------------------------------------------------------------------|--|
| Volume type | Logical volume (LDEV)                                                                                                    |  |
|             | While pool-VOLs can coexist with other volumes in the same parity group, for best performance:                                      |  |
|             | <ul> <li>Pool-VOLs for a pool should not share a parity group with<br/>other volumes.</li> </ul>                                    |  |
|             | <ul> <li>Pool-VOLs should not be located on concatenated parity<br/>groups.</li> </ul>                                              |  |
|             | Pool-VOLs cannot be used for any other purpose. For instance, you cannot specify the following volumes as pool-VOLs:                |  |
|             | <ul> <li>Volumes used by Shadowlmage, Volume Migration,</li> <li>TrueCopy, global-active device, or Universal Replicator</li> </ul> |  |
|             | <ul> <li>Volumes already registered in Thin Image, Dynamic<br/>Provisioning, Dynamic Provisioning or active flash pools</li> </ul>  |  |
|             | <ul> <li>Volumes used as Thin Image P-VOLs or S-VOLs</li> </ul>                                                                     |  |

| Item                                                        | Requirements                                                                                                    |  |
|-------------------------------------------------------------|----------------------------------------------------------------------------------------------------|--|
|                                                             | Volumes reserved by Data Retention Utility                                                                                                    |  |
|                                                             | <ul> <li>Data Retention Utility volumes with a Protect, Read Only, or<br/>S-VOL Disable attribute</li> </ul>                                                                                                    |  |
|                                                             | <ul> <li>LDEVs whose status is other than Normal, Correction<br/>Access, or Copying. You cannot specify volumes in blocked<br/>status or volumes in copying process.</li> </ul>                                                                                                    |  |
|                                                             | Command devices                                                                                                    |  |
|                                                             | Quorum disks used by global-active device                                                                                                    |  |
|                                                             | The following volume cannot be specified as a pool-VOL for Dynamic Tiering:                                                                                                    |  |
|                                                             | <ul> <li>An external volume with the data direct mapping attribute<br/>enabled.</li> </ul>                                                                                                    |  |
|                                                             | If pool-VOLs are LDEVs created from the parity group with accelerated compression enabled, these pool-VOLs must be applied to one pool.                                                                                                    |  |
| Emulation type                                              | OPEN-V                                                                                                    |  |
| RAID level for a                                            | You can use one of the following RAID levels:                                                                                                    |  |
| Dynamic Provisioning pool                                   | RAID 1 (2D+2D, or concatenated 2 of 2D+2D)                                                                                                    |  |
| poor                                                        | <ul> <li>RAID 5 (3D+1P, 4D+1P, 6D+1P, 7D+1P, concatenated 2 of 7D<br/>+1P, or concatenated 4 of 7D+1P)</li> </ul>                                                                                                    |  |
|                                                             | RAID 6 (6D+2P, 12D+2P, or 14D+2P)                                                                                                    |  |
|                                                             | Pool-VOLs of RAID 5, RAID 6, RAID 1, and external volumes can coexist in the same pool. For pool-VOLs in the same pool:                                                                                                    |  |
|                                                             | <ul> <li>RAID 6 is the recommended RAID level for pool-VOLs,<br/>especially for a pool where the recovery time of a pool<br/>failure due to a drive failure is not acceptable.</li> </ul>                                                                                                    |  |
|                                                             | ■ Pool-VOLs of the same drive type with different RAID levels can coexist in the same pool. We recommend that you set one RAID level for pool-VOLs. If you register pool-VOLs with multiple RAID levels to the same pool, the I/O performance depends on the RAID levels of pool-VOLs to be registered. In that case, note the I/O performance of the drives. |  |
| RAID level for a<br>Dynamic Tiering or<br>active flash pool | You can use one of the following RAID levels:                                                                                                    |  |
|                                                             | RAID 1 (2D+2D, or concatenated 2 of 2D+2D)                                                                                                    |  |
|                                                             | <ul> <li>RAID 5 (3D+1P, 4D+1P, 6D+1P, 7D+1P, concatenated 2 of 7D<br/>+1P, or concatenated 4 of 7D+1P)</li> </ul>                                                                                                    |  |
|                                                             | RAID 6 (6D+2P, 12D+2P, or 14D+2P)                                                                                                    |  |

| Item                                                             | Requirements                                                                                                    |  |
|------------------------------------------------------------------|----------------------------------------------------------------------------------------------------|--|
|                                                                  | Pool-VOLs of RAID 5, RAID 6, RAID 1, and external volumes can coexist in the same pool. For pool-VOLs in the same pool:                                                                                                    |  |
|                                                                  | <ul> <li>RAID 6 is the recommended RAID level for pool-VOLs,<br/>especially for a pool where the recovery time of a pool<br/>failure due to a drive failure is not acceptable.</li> </ul>                                                                                                    |  |
|                                                                  | Pool-VOLs of the same drive type with different RAID levels<br>can coexist in the same pool. Set one RAID level for pool-<br>VOLs. If you register pool-VOLs with multiple RAID levels to<br>the same pool, the I/O performance depends on the RAID<br>levels of pool-VOLs to be registered. In that case, note the<br>I/O performance of the drives.                                                                               |  |
|                                                                  | <ul> <li>Because the speed of RAID 6 is slower than other RAID<br/>levels, tiers that use other RAID levels should not be placed<br/>under a tier that uses RAID 6.</li> </ul>                                                                                                    |  |
| Data drive type for a<br>Dynamic Provisioning<br>pool            | SSD, SAS15K, SAS10K, SAS7.2K, FMD DC2, and external volumes can be used as the data drive type. These data drive types can coexist in the same pool.                                                                                                    |  |
|                                                                  | Cautions:                                                                                                    |  |
|                                                                  | ■ Best practice is for drives of different types not to coexist in the same pool. If multiple pool-VOLs with different drive types are registered in the same pool, the I/O performance depends on the drive type of the pool-VOL to which the page is assigned. Therefore, if different drive types are registered in the same pool, ensure that the required I/O performance is not degraded by using less desirable drive types. |  |
|                                                                  | <ul> <li>If multiple data drives coexist in the same pool, we<br/>recommend not using data drives that are the same types<br/>and different capacities.</li> </ul>                                                                                                    |  |
| Data drive type for a<br>Dynamic Tiering or<br>active flash pool | SSD, SAS15K, SAS10K, SAS7.2K, FMD DC2, and external volumes can be used as the data drive type. These data drive types can coexist in the same pool. If active flash is used, SSD, FMD DC2, drives must be installed in advance.                                                                                                    |  |
|                                                                  | <b>Caution</b> : If multiple data drives coexist in the same pool, we recommend not using data drives that are the same types and different capacity sizes.                                                                                                    |  |
| Volume capacity                                                  | Internal volume: From 8 GB to 2.9 TB                                                                                                    |  |
|                                                                  | External volume: From 8 GB to 4 TB                                                                                                    |  |
|                                                                  | External volume with the data direct mapping attribute: From 8 GB to 256 TB                                                                                                    |  |

| Item            | Requirements                                                                                                    |
|-----------------|----------------------------------------------------------------------------------------------------|
| LDEV format     | The LDEV format operation can be performed on pool-VOLs only when all of the following conditions are satisfied:    |
|                 | <ul> <li>There are no DP-VOLs defined for the pool, or all DP-VOLs<br/>defined for the pool are blocked.</li> </ul> |
|                 | The pool does not contain any Thin Image pairs or snapshot data.                                                    |
| Path definition | You cannot specify a volume with a path definition as a pool-VOL.                                                   |

# **DP-VOL** requirements

| Items                 | Requirements                                                                                                    |  |
|-----------------------|----------------------------------------------------------------------------------------------------|--|
| Volume type           | DP-VOL (V-VOL)                                                                                                    |  |
|                       | The LDEV number is handled in the same way as for normal volumes.                                                          |  |
| Maximum               | For VSP G130:                                                                                                    |  |
| number of DP-<br>VOLs | <ul> <li>Up to 2,047 per pool (For a pool with data direct mapping<br/>enabled, up to 2,047 per pool.)</li> </ul>          |  |
|                       | <ul> <li>Up to 2,047 per system (The total number of DP-VOLs and<br/>external volumes must be 2,047 or less.)</li> </ul>   |  |
|                       | For VSP G350 and VSP F350:                                                                                                 |  |
|                       | <ul> <li>Up to 16,383 per pool (For a pool with data direct mapping<br/>enabled, up to 16,383 per pool).</li> </ul>        |  |
|                       | <ul> <li>Up to 16,375 DP-VOLs per pool (For DP-VOLs whose Capacity<br/>Saving is Deduplication and Compression)</li> </ul> |  |
|                       | <ul> <li>Up to 16,383 DP-VOLs per pool (For DP-VOLs whose Capacity<br/>Saving is Compression)</li> </ul>                   |  |
|                       | <ul> <li>Up to 16,383 per system (the total number of DP-VOLs and<br/>external volumes must be 16,383 or less).</li> </ul> |  |
|                       | <ul> <li>Up to 16,375 DP-VOLs per pool (For DP-VOLs whose Capacity<br/>Saving is Deduplication and Compression)</li> </ul> |  |
|                       | <ul> <li>Up to 16,383 DP-VOLs per pool (For DP-VOLs whose Capacity<br/>Saving is Compression)</li> </ul>                   |  |

| Items | Requirements                                                                                                    |  |  |  |
|-------|----------------------------------------------------------------------------------------------------|--|--|--|
|       | For VSP G370 and VSP F370:                                                                                                 |  |  |  |
|       | <ul> <li>Up to 32,767 per pool (For a pool with data direct mapping<br/>enabled, up to 32,767 per pool).</li> </ul>        |  |  |  |
|       | <ul> <li>Up to 32,623 DP-VOLs per pool (For DP-VOLs whose Capacity<br/>Saving is Deduplication and Compression)</li> </ul> |  |  |  |
|       | <ul> <li>Up to 32,639 DP-VOLs per pool (For DP-VOLs whose Capacity<br/>Saving is Compression)</li> </ul>                   |  |  |  |
|       | <ul> <li>Up to 32,767 per system (the total number of DP-VOLs and<br/>external volumes must be 32,767 or less).</li> </ul> |  |  |  |
|       | <ul> <li>Up to 32,623 DP-VOLs per pool (For DP-VOLs whose Capacity<br/>Saving is Deduplication and Compression)</li> </ul> |  |  |  |
|       | <ul> <li>Up to 32,639 DP-VOLs per pool (For DP-VOLs whose Capacity<br/>Saving is Compression)</li> </ul>                   |  |  |  |
|       | For VSP G700 and VSP F700:                                                                                                 |  |  |  |
|       | <ul> <li>Up to 49,151 per pool (For a pool with data direct mapping<br/>enabled, up to 49,151 per pool).</li> </ul>        |  |  |  |
|       | <ul> <li>Up to 32,623 DP-VOLs per pool (For DP-VOLs whose Capacity<br/>Saving is Deduplication and Compression)</li> </ul> |  |  |  |
|       | <ul> <li>Up to 32,639 DP-VOLs per pool (For DP-VOLs whose Capacity<br/>Saving is Compression)</li> </ul>                   |  |  |  |
|       | <ul> <li>Up to 49,151 per system (the total number of DP-VOLs and<br/>external volumes must be 49,151 or less).</li> </ul> |  |  |  |
|       | <ul> <li>Up to 32,623 DP-VOLs per pool (For DP-VOLs whose Capacity<br/>Saving is Deduplication and Compression)</li> </ul> |  |  |  |
|       | <ul> <li>Up to 32,639 DP-VOLs per pool (For DP-VOLs whose Capacity<br/>Saving is Compression)</li> </ul>                   |  |  |  |

| Items           | Requirements                                                                                                    |  |  |  |
|-----------------|----------------------------------------------------------------------------------------------------|--|--|--|
|                 | For VSP G900 and VSP F900:                                                                                                    |  |  |  |
|                 | <ul> <li>Up to 63,232 per pool (For a pool with data direct mapping<br/>enabled, up to 63,232 per pool).</li> </ul>                                                                         |  |  |  |
|                 | <ul> <li>Up to 32,623 DP-VOLs per pool (For DP-VOLs whose Capacity<br/>Saving is Deduplication and Compression)</li> </ul>                                                                  |  |  |  |
|                 | <ul> <li>Up to 32,639 DP-VOLs per pool (For DP-VOLs whose Capacity<br/>Saving is Compression)</li> </ul>                                                                                    |  |  |  |
|                 | <ul> <li>Up to 63,232 per system (the total number of DP-VOLs and<br/>external volumes must be 49,151 or less).</li> </ul>                                                                  |  |  |  |
|                 | <ul> <li>Up to 32,623 DP-VOLs per pool (For DP-VOLs whose Capacity<br/>Saving is Deduplication and Compression)</li> </ul>                                                                  |  |  |  |
|                 | <ul> <li>Up to 32,639 DP-VOLs per pool (For DP-VOLs whose Capacity<br/>Saving is Compression)</li> </ul>                                                                                    |  |  |  |
| Volume capacity | 46.87 MB to 256 TB for each volume (8 GB to 256 TB for V-VOLs with the data direct mapping attribute)                                                                                       |  |  |  |
|                 | <ul> <li>When TB is specified: 0.01 TB to 256 TB including V-VOLs with the<br/>data direct mapping attribute.</li> </ul>                                                                    |  |  |  |
|                 | <ul> <li>When GB is specified: 0.04 GB to 262,144 (8 GB to 262,144 GB for<br/>V-VOLs with the data direct mapping attribute)</li> </ul>                                                     |  |  |  |
|                 | <ul> <li>When MB is specified: 46.87 to 268,435,456 MB (8,192 MB to<br/>268,435,456 MB for V-VOLs with the data direct mapping<br/>attribute)</li> </ul>                                    |  |  |  |
|                 | <ul> <li>When block is specified: 96,000 blocks to 549,755,813,888 blocks<br/>(16,777,216 blocs to 549,755,813,888 blocks for V-VOLs with the<br/>data direct mapping attribute)</li> </ul> |  |  |  |
|                 | Total maximum volume capacity is as follows:                                                                                                    |  |  |  |
|                 | ■ VSP G130: 240 TB                                                                                                    |  |  |  |
|                 | For VSP G350 and VSP F350: 4.4 PB (the shared memory must be installed)                                                                                                    |  |  |  |
|                 | For VSP G370 and VSP F370: 8.0 PB (the shared memory must be installed)  Installed                                                                                                    |  |  |  |
|                 | For VSP G700 and VSP F700: 12.5 PB (the shared memory must be installed)  Installed                                                                                                    |  |  |  |
|                 | For VSP G900 and VSP F900: 16.6 PB (the shared memory must be installed)                                                                                                    |  |  |  |

| Items           | Requirements                                                                                                    |
|-----------------|----------------------------------------------------------------------------------------------------|
|                 | However, if DP-VOLs of the capacity saving function are enabled and are associated with a pool, then the maximun volume capacity is the value which is deducted from the total capacity (10% of the total capacity of DP-VOLs before the capacity saving).                                                 |
| Path definition | Available.                                                                                                    |
| LDEV format     | Available. Quick Format is not available.                                                                                                    |
|                 | System option mode (SOM) 867 ON: When you format an LDEV on a DP-VOL, the capacity mapped to the DP-VOL is released to the pool as free space.                                                                                                    |
|                 | When you format a DP-VOL, the storage system releases the allocated page area in the DP-VOL. The quick format operation cannot be performed. If the LDEV format is applied to V-VOLs that are enabled for full allocation, the used capacity of the pool is not changed before the LDEV format is applied. |
|                 | Caution:                                                                                                    |
|                 | <ul> <li>For a DP-VOL with deduplication and compression enabled, a<br/>deduplication system data volume whose capacity saving status is<br/>Failed cannot be formatted.</li> </ul>                                                                                                    |

The following table indicates the maximum capacity of the total DP-VOLs whose Capacity Saving setting is Deduplication and Compression or Compression.

| Storage system                           | Added shared memories | Maximum capacity of the total DP-VOLwhose Capacity Saving setting is Deduplication and Compression or Compression (PB) |
|------------------------------------------|-----------------------|----------------------------------------------------------------------------------------------------|
| Virtual Storage Platform                 | Base                  | 0.2175                                                                                                    |
| G350 or Virtual Storage<br>Platform F350 | Extension 1           | 1.2                                                                                                    |
|                                          | Extension 2           | 3.3                                                                                                    |
|                                          | Extension 3           | Not available                                                                                                    |
| Virtual Storage Platform                 | Base                  | 1.2                                                                                                    |
| G370 or Virtual Storage<br>Platform F370 | Extension 1           | 3.3                                                                                                    |
|                                          | Extension 2           | 6.0375                                                                                                    |
|                                          | Extension 3           | Not available                                                                                                    |
| Virtual Storage Platform                 | Base                  | 1.2                                                                                                    |
| G700 or Virtual Storage<br>Platform F700 | Extension 1           | 3.3                                                                                                    |
|                                          | Extension 2           | 6.0375                                                                                                    |
|                                          | Extension 3           | 9.375                                                                                                    |
| Virtual Storage Platform                 | Base                  | 3.3                                                                                                    |
| G900 or Virtual Storage<br>Platform F900 | Extension 1           | 6.375                                                                                                    |
|                                          | Extension 2           | 9.375                                                                                                    |
|                                          | Extension 3           | 12.45                                                                                                    |

# Deduplication system data volume specifications and requirements

The following table lists the requirements for the deduplication system data volume (fingerprint).

| Item                     | Description                                                                                                    |
|--------------------------|----------------------------------------------------------------------------------------------------|
| Volume type              | DP-VOL (V-VOL). When DP-VOLs whose capacity saving setting is Deduplication and Compression are created, the deduplication system data volumes are automatically created. |
| Number per pool          | 4 deduplication system data volumes (fingerprint) are associated with a pool.                                                                                             |
| Volume capacity          | ■ VSP G/F350, G/F370, G/F700, G/F900: 10 TB                                                                                                    |
| Cache management devices | <ul> <li>VSP G/F350, G/F370, G/F700, G/F900: 1 deduplication<br/>system data volume (fingerprint) uses 4 cache<br/>management devices.</li> </ul>                         |
| Path definition          | Not available.                                                                                                    |
| LDEV format              | Not available.                                                                                                    |

The following table lists the requirements for the deduplication system data volume (data store).

| Item            | Description                                                                                                    |
|-----------------|----------------------------------------------------------------------------------------------------|
| Volume type     | DP-VOL (V-VOL). When DP-VOLs whose capacity saving setting is Deduplication and Compression are created, the deduplication system data volumes (data store) are automatically created. |
| Emulation type  | OPEN-V                                                                                                    |
| Number per pool | 4 deduplication system data volumes (data store) are associated with a pool.                                                                                                    |
| Volume capacity | From 5.98TB to 256 TB                                                                                                    |
|                 | The subsequent table describes the maximum capacity of deduplication system data volumes (data store) for a pool and a storage system.                                                 |

| Item                     | Description                                                                                                    |  |  |
|--------------------------|----------------------------------------------------------------------------------------------------|--|--|
|                          | The capacity size when the volumes are initially created is the same with the total capacity of pool volumes in a pool. When the pool operation starts, the total capacity of the 4 deduplication system data volumes (data store) automatically expands to the same size of the total pool volumes capacity. However, you can also manually expand capacities of these volumes. |  |  |
| Cache management devices | Number of cache management devices that are used for 1 deduplication system data volume is from 4 to 172.                                                                                                    |  |  |
| Path definition          | Not available.                                                                                                    |  |  |
| LDEV format              | Available. However, the LDEV format operation can be performed for LDEVs that are initialized of the duplicated data in a pool.                                                                                                    |  |  |

The following table lists the maximum capacity of deduplication system data volumes (data store) for a pool and a storage system.

| Storage system                                                       | Added shared<br>memories | Maximum capacity of deduplication system data volumes (data store) for a pool (PB) | Maximum capacity of deduplication system data volumes (data store) for a pool (PB) |
|----------------------------------------------------------------------|--------------------------|------------------------------------------------------------------------------------|------------------------------------------------------------------------------------|
| Virtual Storage<br>Platform G350<br>Virtual Storage<br>Platform F350 | Base                     | Smaller capacity of the following:  • 0.0725  • Total capacity of pool yolumos in  | 0.0725                                                                             |
|                                                                      | Extension 1              | pool volumes in a pool  Smaller capacity of the following:                         | 0.4                                                                                |
|                                                                      |                          | <ul><li>0.4</li><li>Total capacity of pool volumes in a pool</li></ul>             |                                                                                    |
|                                                                      | Extension 2              | Smaller capacity of the following:  1.0 Total capacity of pool volumes in a pool   | 1.1                                                                                |
|                                                                      | Extension 3              | Not available                                                                      | Not available                                                                      |
| Virtual Storage<br>Platform G370<br>Virtual Storage<br>Platform F370 | Base                     | Smaller capacity of the following:  O.4  Total capacity of pool volumes in a pool  | 0.4                                                                                |
|                                                                      | Extension 1              | Smaller capacity of the following:  1.0 Total capacity of pool volumes in a pool   | 1.1                                                                                |

| Storage system                                                       | Added shared<br>memories | Maximum capacity of deduplication system data volumes (data store) for a pool (PB) | Maximum capacity of deduplication system data volumes (data store) for a pool (PB) |
|----------------------------------------------------------------------|--------------------------|------------------------------------------------------------------------------------|------------------------------------------------------------------------------------|
|                                                                      | Extension 2              | Smaller capacity of the following:  1.0  Total capacity of pool volumes in a pool  | 2.0125                                                                             |
|                                                                      | Extension 3              | Not available                                                                      | Not available                                                                      |
| Virtual Storage<br>Platform G700<br>Virtual Storage<br>Platform F700 | Base                     | Smaller capacity of the following:  O.4  Total capacity of pool volumes in a pool  | 0.4                                                                                |
|                                                                      | Extension 1              | Smaller capacity of the following:  1.0 Total capacity of pool volumes in a pool   | 1.1                                                                                |
|                                                                      | Extension 2              | Smaller capacity of the following:  1.0 Total capacity of pool volumes in a pool   | 2.0125                                                                             |
|                                                                      | Extension 3              | Smaller capacity of the following:  1.0 Total capacity of pool volumes in a pool   | 3.125                                                                              |
| Virtual Storage<br>Platform G900                                     | Base                     | Smaller capacity of the following:                                                 | 1.1                                                                                |

| Storage system                   | Added shared<br>memories | Maximum capacity of deduplication system data volumes (data store) for a pool (PB) | Maximum capacity of deduplication system data volumes (data store) for a pool (PB) |
|----------------------------------|--------------------------|------------------------------------------------------------------------------------|------------------------------------------------------------------------------------|
| Virtual Storage<br>Platform F900 |                          | <ul><li>1.0</li><li>Total capacity of pool volumes in a pool</li></ul>             |                                                                                    |
|                                  | Extension 1              | Smaller capacity of the following:  1.0 Total capacity of pool volumes in a pool   | 2.0125                                                                             |
|                                  | Extension 2              | Smaller capacity of the following:  1.0 Total capacity of pool volumes in a pool   | 3.125                                                                              |
|                                  | Extension 3              | Smaller capacity of the following:  1.0 Total capacity of pool volumes in a pool   | 4.15                                                                               |

### Pool capacity consumed by metadata

When you use the capacity saving function, the following capacities are consumed for the pool capacity:

- Used capacity of the pool consumed by user data
- Used capacity of the pool consumed by garbage data
- Used capacity of the pool consumed by metadata

**Metadata for the compression function.** When the compression function is enabled, 2% of the total used capacity of the compression-enabled DP-VOLs is consumed as the metadata for the compression function. The capacity of the metadata for the compression function is added to the used capacity of the pool. To view the used capacity of the pool, see **Pool Capacity (Used/Total)** in the **Pools** window. To view the system data capacity for a pool, see the item of **System Data** in the **Pools** window. The system data capacity indicates the total capacity of meta data and garbage data.

Metadata for the deduplication function. When the deduplication function is enabled, 3% of the total used capacity of the deduplication-enabled DP-VOLs is consumed as the metadata for the deduplication function. To view the capacity of the metadata for the deduplication function, see the capacity of the deduplication system data volumes (finger print). The capacity of the metadata of the deduplication function is added to the used capacity of the pool. To view the used capacity of the pool, see Pool Capacity (Used/Total) in the Pools window. To view the system data capacity for a pool, see System Data in the Pools window. The system data capacity indicates the total capacity of meta data and garbage data.

Verifying the capacity saving effect with Storage Navigator or Command Control Interface

You can verify the capacity saving effect for each pool.

The following table shows items indicating of the saving effect.

| Item in the Pools window                                                                                    |                      | Command item                                    |                       |                                                                                          |
|----------------------------------------------------------------------------------------------------|----------------------|-------------------------------------------------|-----------------------|------------------------------------------------------------------------------------------|
| Large category or Item                                                                                      | Item                 | Command                                         | Item                  | Description                                                                              |
| Capacity                                                                                                    | Used                 | raidcom get<br>pool -key<br>fmd                 | (Not Available)       | Pool used capacity. As for CCI, a free capacity (ACT_AV(MB)) is displayed.               |
|                                                                                                    | Used (%)             |                                                 | U(%)                  | Pool used capacity rate                                                                  |
| Data Volumes Used<br>Capacity                                                                               | (None)               | raidcom get<br>pool -key<br>total_savin         | DATAVOL_USE<br>D(BLK) | Total used capacity of DP-VOLs                                                           |
| Saving Effect (Capacity saving effected by both of the capacity saving function and accelerated compression | Saving Ratio         | g                                               | SES(%)                | Ratio of the pool used capacity (#1) against the total used capacity of DP-VOLs (#3).    |
| function.)                                                                                                  | Saving               |                                                 | SE_SAVING(BL<br>K)    | Saved capacity (= the total used capacity of DP-VOLs (#3) - the pool used capacity (#1)) |
| Software Saving<br>(Saving effected by<br>the capacity saving<br>function)                                  | Saving Ratio         | raidcom get<br>pool -key<br>software_sa<br>ving | PLS(%)                | The saved ratio with the capacity saving function.                                       |
|                                                                                                    | Compression<br>Ratio |                                                 | (Not Available)       | The saved ratio with the compression function.                                           |

| Item in the Pools window |                        | Comma   | ınd item           |                                                                                                    |
|--------------------------|------------------------|---------|--------------------|----------------------------------------------------------------------------------------------------|
| Large category or Item   | Item                   | Command | Item               | Description                                                                                           |
|                          |                        |         |                    | As for CCI, a<br>data capacity<br>before<br>compression<br>(PRE_CMP_US<br>ED(BLK)) is<br>displayed.   |
|                          | Deduplication<br>Ratio |         |                    | The deduplication ratio with the deduplication function.                                              |
|                          |                        |         |                    | As for CCI, a<br>data capacity<br>before<br>deduplication<br>(PRE_DDP_US<br>ED(BLK)) is<br>displayed. |
|                          | Saving                 |         | PL_SAVING(BL<br>K) | The saved capacity with the capacity saving function.                                                 |
|                          |                        |         |                    | (=Compressio<br>n (#10) +<br>Deduplication<br>(#11) +<br>Reclaim (#12)<br>- System Data<br>(#13))     |
|                          | Compression            |         | CMP(BLK)           | The saved capacity with the compression function.                                                     |
|                          | Deduplication          |         | DDP(BLK)           | Deduplicated capacity                                                                                 |
|                          | Reclaim                |         | RECLAIM(BLK)       | The reclaimed capacity.                                                                               |

| Item in the Pool                                                     | s window                        | Comma                           | and item             |                                                                                                    |
|----------------------------------------------------------------------|---------------------------------|---------------------------------|----------------------|----------------------------------------------------------------------------------------------------|
| Large category or Item                                               | Item                            | Command                         | Item                 | Description                                                                                                    |
|                                                                      | System Data                     |                                 | SYSTEM(BLK)          | The system data capacity (= Meta data capacity + Garbage data capacity).                                                                                    |
|                                                                      | Used (Pre<br>Processed<br>Data) |                                 | PL_PRE_USED(<br>BLK) | The data capacity before performing of the capacity saving function.                                                                                        |
| FMD Saving (Saving effected by the accelerated compression function) | Compression<br>Ratio            | raidcom get<br>pool -key<br>fmd | (Not Available)      | The saved ratio with the accelerated compression function.                                                                                                  |
|                                                                      |                                 |                                 |                      | As for CCI, a zero pages reclaimed data capacity before performing of the accelerated compression function deduplication (FMD_LOG_US ED(BLK)) is displayed. |
|                                                                      | Saving                          |                                 |                      | The saved capacity with the accelerated compression function.                                                                                               |
|                                                                      | Compression                     |                                 |                      | The compressed capacity with                                                                                                    |

| Item in the Pool        | s window | Comma   | nd item               |                                                                   |
|-------------------------|----------|---------|-----------------------|-------------------------------------------------------------------|
| Large category or Item  | Item     | Command | Item                  | Description                                                       |
|                         |          |         |                       | the accelerated compression function.                             |
|                         | Reclaim  |         |                       | The reclaimed capacity with the accelerated compression function. |
| FMD Capacity            | Used     |         | FMD_ACT_USE<br>D(BLK) | The used capacity after compressed with FMD.                      |
| Logical FMD<br>Capacity |          |         | FMD_PLV_USE<br>D(BLK) | The used capacity before compressed with FMD.                     |

# V-VOL page reservation requirement

The V-VOL full allocation is performed in a range less than the depletion threshold size of the pool. If the capacity of V-VOLs is larger than the depletion threshold size, the full allocation operation is rejected.

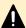

**Caution:** The page reservation function is not supported by the following pools. To prevent data writing from being disabled due to pool overflow, you must monitor the free area of these pools frequently.

- Pools that contain pool volumes belonging to a parity group with accelerated compression enabled
- Pools with capacity saving enabled

Use the following formula to calculate the reserved page capacity for each pool. In the formula, the value enclosed in ceiling() must be rounded up to the nearest whole number.

```
Reserved capacity for each pool [block] = ceiling(CV-capacity-of-V-VOL [block] / 86016) * 86016 + ceiling(CV-capacity-of-V-VOL [block] / 6442082304) * 4 * 86016 - used-capacity-of-V-VOL [block]
```

## Operating system and file system capacity

When initializing a DP-VOL operating systems and file systems will consume some Dynamic Provisioning pool space. Some combinations initially take up little pool space, while other combinations take as much pool space as the virtual capacity of the DP-VOL.

The following table shows the effects of some combinations of operating system and file system capacity. For more information, contact your service representative.

| os                              | File System  | Metadata Writing                                          | Pool Capacity Consumed                                                                                                    |
|---------------------------------|--------------|-----------------------------------------------------------|----------------------------------------------------------------------------------------------------|
| Windows Server<br>2003, Windows | NTFS         | Writes metadata to first block.                           | Effective reduction of pool capacity: Small (one page)                                                                                                    |
| Server 2008*                    |              |                                                           | If file update is repeated, allocated capacity increases when files are updated (overwritten). Therefore, the effectiveness of reducing the pool capacity consumption decreases.                                          |
| Linux                           | XFS          | Writes metadata in<br>Allocation Group Size<br>intervals. | Effective reduction of pool capacity: Depends upon allocation group size. The amount of pool space consumed will be approximately [DP-VOL Size] × [42 MB/Allocation Group Size]                                           |
|                                 | Ext2<br>Ext3 | Writes metadata in<br>128-MB increments.                  | Effective reduction of pool capacity: About 33% of the size of the DP-VOL.                                                                                                    |
|                                 |              |                                                           | The default block size for these file systems is 4 KB. This results in 33% of the DP-VOL acquiring DP pool pages. If the file system block size is changed to 2 KB or less then the DP-VOL Page consumption becomes 100%. |
| Solaris                         | UFS          | Writes metadata in 52-MB increments.                      | No effective reduction of pool capacity. Size of DP-VOL.                                                                                                    |
|                                 | VxFS         | Writes metadata to the first block.                       | Effective reduction of pool capacity: Small (one page).                                                                                                    |

| os    | File System | Metadata Writing                     | Pool Capacity Consumed                                                                                                    |
|-------|-------------|--------------------------------------|----------------------------------------------------------------------------------------------------|
| AIX   | JFS         | Writes metadata in 8-MB increments.  | No effective reduction of pool capacity.                                                                                                    |
|       |             |                                      | Size of DP-VOL.                                                                                                    |
|       |             |                                      | If you change the Allocation<br>Group Size settings when<br>you create the file system,<br>the metadata can be written<br>to a maximum interval of 64<br>MB. Approximately 65% of<br>the pool is used at the<br>higher group size setting. |
|       | JFS2        | Writes metadata to the first block.  | Effective reduction of pool capacity: Small (one page).                                                                                                    |
|       | VxFS        | Writes metadata to the first block.  | Effective reduction of pool capacity: Small (one page).                                                                                                    |
| HP-UX | JFS (VxFs)  | Writes metadata to the first block.  | Effective reduction of pool capacity: Small (one page).                                                                                                    |
|       | HFS         | Writes metadata in 10-MB increments. | No effective reduction of pool capacity.                                                                                                    |
|       |             |                                      | Size of DP-VOL.                                                                                                    |

<sup>\*</sup> In a Windows environment, both Normal Format and Quick Format are commonly used. In this environment, Quick Format consumes less thin provisioning pool capacities than Normal Format:

- On Windows Server 2008, using Normal Format issues Write commands to the overall volume (for example, overall "D" drive). When Write commands are issued, pages corresponding to the overall volume are allocated, so pool capacities corresponding to the ones of the overall volume are consumed. In this case, the thin provisioning advantage of reducing capacities is lost.
- Quick Format issues Write commands only to management information (for example, index information). Therefore, pages corresponding to the management information areas are allocated, but the capacities are smaller than the ones consumed by Normal Format.

# Using Dynamic Provisioning and Dynamic Tiering with other software products

### Interoperability of DP-VOLs and pool-VOLs

DP-VOLs and pool-VOLs can be used in conjunction with other software products with certain limitations and restrictions. The following table lists the software products and indicates the operations that are permitted and not permitted for each product.

| Software product (user guide)                 | Permitted                                            | Not permitted                                                                                                   |
|-----------------------------------------------|------------------------------------------------------|----------------------------------------------------------------------------------------------------|
| Data Retention Utility (Provisioning Guide)   | Performing operations on DP-VOLs.                    | <ul> <li>Performing operations on DP pool-VOLs.</li> </ul>                                                      |
|                                               |                                                      | <ul> <li>Performing operations on an<br/>external volume with data<br/>direct mapping enabled.</li> </ul>       |
|                                               |                                                      | <ul> <li>Performing operations on<br/>LDEVs with accelerated<br/>compression enabled.</li> </ul>                |
|                                               |                                                      | <ul> <li>Performing operations on a<br/>deduplication system data<br/>volume.</li> </ul>                        |
| Global-active device<br>(Global-Active Device | Using a DP-VOL as a global-<br>active device primary | <ul> <li>Using a DP-VOL as a quorum disk.</li> </ul>                                                            |
| User Guide)                                   | volume (P-VOL) or secondary volume (S-VOL).          | <ul> <li>Using a pool-VOL as a global-<br/>active device P-VOL or S-VOL.</li> </ul>                             |
|                                               |                                                      | <ul> <li>Increasing the capacity of a<br/>DP-VOL used by global-active<br/>device.</li> </ul>                   |
|                                               |                                                      | <ul> <li>Using an external volume<br/>with data direct mapping<br/>enabled as a quorum disk.</li> </ul>         |
|                                               |                                                      | <ul> <li>Using a DP-VOL with data<br/>direct mapping enabled as a<br/>quorum disk.</li> </ul>                   |
|                                               |                                                      | <ul> <li>Using a deduplication system<br/>data volume as a global-<br/>active device P-VOL or S-VOL.</li> </ul> |

| Software product (user guide)                       | Permitted                                                                                                    | Not permitted                                                                                                    |
|-----------------------------------------------------|----------------------------------------------------------------------------------------------------|----------------------------------------------------------------------------------------------------|
| LUN Manager<br>(Provisioning Guide)                 | Performing operations on DP-VOLs.                                                                                                    | <ul> <li>Performing operations on DP pool-VOLs.</li> </ul>                                                                                                    |
| LUN Security<br>(Provisioning Guide)                |                                                                                                    | <ul> <li>Performing operations on an<br/>external volume with data<br/>direct mapping enabled.</li> </ul>                                                                                                    |
|                                                     |                                                                                                    | <ul> <li>Performing operations on<br/>LDEVs with accelerated<br/>compression enabled.</li> </ul>                                                                                                    |
|                                                     |                                                                                                    | <ul> <li>Performing operations on a<br/>deduplication system data<br/>volume.</li> </ul>                                                                                                    |
| Shadowlmage (Hitachi<br>Shadowlmage® User<br>Guide) | Using a DP-VOL as a Shadowlmage primary volume (P-VOL) or                                                                                                    | <ul> <li>Using a pool-VOL as a<br/>Shadowlmage P-VOL or S-<br/>VOL.</li> </ul>                                                                                                    |
|                                                     | secondary volume (S-VOL).  If a pool contains both the P-VOL and S-VOL of a pair and deduplication is enabled for the pool, only one copy of the P-VOL data is saved physically due to deduplication of the P-VOL and S-VOL data. If you want to protect the P-VOL data, use separate pools for the P-VOL and S-VOL and S-VOL. | <ul> <li>Increasing the capacity of a<br/>DP-VOL used by<br/>ShadowImage.</li> </ul>                                                                                                    |
|                                                     |                                                                                                    | <ul> <li>Reclaiming zero pages of a<br/>DP-VOL is determined by the<br/>pair status. For details, see<br/><u>Shadowlmage pair status for</u><br/>reclaiming zero pages (on<br/>page 167).</li> </ul>          |
|                                                     |                                                                                                    | <ul> <li>Using a deduplication system<br/>data volume as a<br/>Shadowlmage P-VOL or S-<br/>VOL.</li> </ul>                                                                                                    |
| Thin Image (Hitachi<br>Thin Image User Guide)       | Using a DP-VOL as a Thin<br>Image primary volume.                                                                                                    | <ul> <li>Using a DP-VOL as a Thin<br/>Image secondary volume or<br/>pool-VOL.</li> </ul>                                                                                                    |
|                                                     |                                                                                                    | <ul> <li>Using a Dynamic Provisioning<br/>or Dynamic Tiering pool-VOL<br/>as a Thin Image primary<br/>volume, secondary volume,<br/>or pool-VOL.</li> </ul>                                                   |
|                                                     |                                                                                                    | <ul> <li>Increasing the capacity of a<br/>Dynamic Provisioning,<br/>Dynamic Tiering, or active<br/>flash DP-VOL that is used as a<br/>primary volume or secondary<br/>volume of a Thin Image pair.</li> </ul> |

| Software product (user guide)                          | Permitted                                                                                                    | Not permitted                                                                                                    |
|--------------------------------------------------------|----------------------------------------------------------------------------------------------------|----------------------------------------------------------------------------------------------------|
|                                                        |                                                                                                    | <ul> <li>Reclaiming zero pages of Thin<br/>Image secondary volumes<br/>with the cascade attribute<br/>disabled.</li> </ul>                                                                                                    |
|                                                        |                                                                                                    | <ul> <li>Reclaiming zero pages of Thin<br/>Image secondary volumes<br/>with the cascade and clone<br/>attributes enabled.</li> <li>Reclaiming zero pages can be<br/>performed for Thin Image<br/>secondary volumes with the<br/>cascade and snapshot<br/>attributes enabled.</li> </ul> |
|                                                        |                                                                                                    | <ul> <li>Using an external volume<br/>with data direct mapping<br/>enabled as a Thin Image<br/>primary volume, secondary<br/>volume, or pool-VOL.</li> </ul>                                                                                                    |
|                                                        |                                                                                                    | <ul> <li>Using a normal LDEV with<br/>accelerated compression<br/>enabled as a primary volume<br/>or secondary volume of a<br/>Thin Image pair.</li> </ul>                                                                                                    |
|                                                        |                                                                                                    | <ul> <li>Using a deduplication system<br/>data volume as a primary<br/>volume or secondary volume<br/>of a Thin Image pair.</li> </ul>                                                                                                    |
| TrueCopy (Hitachi<br>TrueCopy <sup>®</sup> User Guide) | Using a DP-VOL as a<br>TrueCopy primary volume                                                                                                    | <ul> <li>Using a pool-VOL as a<br/>TrueCopy P-VOL or S-VOL.</li> </ul>                                                                                                    |
|                                                        | (P-VOL) or secondary volume (S-VOL).  For disaster recovery (DR) operations, apply the same capacity saving setting to the P-VOL and S-VOL of the pair by assuming failover. | <ul> <li>Increasing the capacity of DP-<br/>VOL used as a P-VOL or S-VOL<br/>of a TrueCopy pair.</li> </ul>                                                                                                    |
|                                                        |                                                                                                    | <ul> <li>Using a deduplication system<br/>data volume as a TrueCopy P-<br/>VOL or S-VOL.</li> </ul>                                                                                                    |

| Software product (user guide)                                        | Permitted                                                                                                   |   | Not permitted                                                                                   |
|----------------------------------------------------------------------|----------------------------------------------------------------------------------------------------|---|-------------------------------------------------------------------------------------------------|
| Universal Replicator<br>(Hitachi Universal<br>Replicator User Guide) | Using a DP-VOL as a<br>Universal Replicator<br>primary volume (P-VOL),                                      | • | Using a DP pool-VOL as a<br>Universal Replicator P-VOL, S-<br>VOL, or journal volume.           |
|                                                                      | secondary volume (S-VOL),<br>or journal volume. The<br>journal volume must be a<br>DP-VOL.                  | - | Increasing the capacity of a DP-VOL used as a P-VOL or S-VOL of a Universal Replicator pair.    |
|                                                                      | For disaster recovery (DR) operations, apply the same capacity saving setting to the P-VOL and S-VOL of the | • | Reclaiming zero pages of a DP-VOL used by a journal volume.                                     |
|                                                                      | pair by assuming failover.                                                                                  | • | Using an external volume with data direct mapping enabled as a journal volume.                  |
|                                                                      |                                                                                                    | • | Using a DP-VOL with data direct mapping enabled as a journal volume.                            |
|                                                                      |                                                                                                    | • | Using a DP-VOL with capacity saving enabled (DRD volume) as a journal volume.                   |
|                                                                      |                                                                                                    | • | Using a deduplication system data volume (DSD volume) as a Universal Replicator P-VOL or S-VOL. |

| Software product (user guide)                                                   | Permitted                                                      | Not permitted                                                                                                    |
|---------------------------------------------------------------------------------|----------------------------------------------------------------|----------------------------------------------------------------------------------------------------|
| Universal Volume<br>Manager (Hitachi<br>Universal Volume<br>Manager User Guide) | Using Universal Volume<br>Manager volumes as pool-<br>VOLs.    | <ul> <li>Increasing the capacity of a DP-VOL that is mapped to the Universal Volume Manager. If you try to increase the capacity of a DP-VOL with the conventional LDEV operation, the capacity of the DP-VOL will not be changed. In this case, remove the mapping between the DP-VOL and Universal Volume Manager, increase the capacity of the external volume used as a pool-VOL, and then perform the mapping between the DP-VOL and Universal Volume Manager again.</li> <li>Setting the data direct mapping attribute on a DP-VOL with capacity saving enabled (DRD volume).</li> </ul> |
|                                                                                 |                                                                | <ul> <li>Setting the data direct<br/>mapping attribute on a<br/>deduplication system data<br/>volume (DSD volume).</li> </ul>                                                                                                    |
|                                                                                 |                                                                | <ul> <li>Enabling capacity saving on a<br/>DP-VOL from a pool with<br/>Universal Volume Manager<br/>pool-VOLs.</li> </ul>                                                                                                    |
| Virtual LUN<br>(Provisioning Guide)                                             | Registering Virtual LUN volumes in Dynamic Provisioning pools. | <ul> <li>Performing Virtual LUN<br/>operations on volumes that<br/>are already registered in a DP<br/>pool.</li> </ul>                                                                                                    |
| Virtual Partition<br>Manager ( <i>Performance</i><br><i>Guide</i> )             | Performing operations on DP-VOLs and pool-VOLs.                | Not applicable                                                                                                    |
| Volume Migration<br>(For details, contact<br>customer support.)                 | Using a DP-VOL as a migration source or a migration target.    | <ul> <li>Using on pool-VOLs.</li> <li>Increasing the capacity of DP-VOL used by Volume Migration.</li> </ul>                                                                                                    |

| Software product (user guide)           | Permitted                                                             | Not permitted                                                                                                    |                                                                                      |
|-----------------------------------------|-----------------------------------------------------------------------|----------------------------------------------------------------------------------------------------|--------------------------------------------------------------------------------------|
|                                         | The maximum capacity of a DP-VOL used as a migration source or target | <ul> <li>Reclaiming zero pages of V-<br/>VOL used by Volume<br/>Migration.</li> </ul>                                                                                    |                                                                                      |
|                                         | is the same as the maximum capacity of a DP-VOL.                      | <ul> <li>Using on a deduplication<br/>system data volume.</li> </ul>                                                                                                    |                                                                                      |
|                                         | VOL.                                                                  | <ul> <li>Deleting the DP-VOL used by<br/>Volume Migration with<br/>capacity saving enabled (DRD<br/>volume).</li> </ul>                                                  |                                                                                      |
|                                         |                                                                       | <ul> <li>Initializing duplicated data for<br/>the pool containing the DP-<br/>VOL used by Volume<br/>Migration with capacity saving<br/>enabled (DRD volume).</li> </ul> |                                                                                      |
| Volume Shredder                         | Use on DP-VOLs.                                                       | <ul><li>Using on pool-VOLs.</li></ul>                                                                                                    |                                                                                      |
| (Hitachi Volume<br>Shredder User Guide) |                                                                       | <ul> <li>Performing operations on an<br/>LDEV that has accelerated<br/>compression enabled.</li> </ul>                                                                   |                                                                                      |
|                                         |                                                                       | <ul> <li>Increasing the capacity of DP-<br/>VOL used by Volume<br/>Shredder.</li> </ul>                                                                                  |                                                                                      |
|                                         |                                                                       |                                                                                                    | <ul> <li>Reclaiming zero pages of V-<br/>VOL used by Volume<br/>Shredder.</li> </ul> |
|                                         |                                                                       | <ul> <li>Performing operations on a<br/>DP-VOL with capacity saving<br/>enabled (DRD volume).</li> </ul>                                                                 |                                                                                      |
|                                         |                                                                       | <ul> <li>Performing operations on a<br/>deduplication system data<br/>volume.</li> </ul>                                                                                 |                                                                                      |
|                                         |                                                                       | <ul> <li>Deleting the DP-VOL used by<br/>Volume Migration with<br/>capacity saving enabled (DRD<br/>volume).</li> </ul>                                                  |                                                                                      |
|                                         |                                                                       | <ul> <li>Initializing duplicated data for<br/>the pool containing the DP-<br/>VOL used by Volume<br/>Migration with capacity saving<br/>enabled (DRD volume).</li> </ul> |                                                                                      |

## Shadowlmage pair status for reclaiming zero pages

You can use this table to determine whether reclaiming zero pages is possible for a particular pair status

| Pair status                        | Reclaim zero<br>pages from Hitachi<br>Device Manager -<br>Storage Navigator | Reclaim zero pages from Command<br>Control Interface |
|------------------------------------|-----------------------------------------------------------------------------|------------------------------------------------------|
| SMPL, status of an unpaired volume | Enabled                                                                     | Enabled                                              |
| COPY(PD)/COPY                      | Disabled                                                                    | Disabled                                             |
| PAIR                               | Disabled                                                                    | Disabled                                             |
| COPY(SP)                           | Disabled                                                                    | Disabled                                             |
| PSUS(SP)/PSUS                      | Disabled                                                                    | Disabled                                             |
| PSUS                               | Enabled                                                                     | Enabled                                              |
| COPY(RS)/COPY                      | Disabled                                                                    | Disabled                                             |
| COPY(RS-R)/RCPY                    | Disabled                                                                    | Disabled                                             |
| PSUE                               | Disabled                                                                    | Disabled                                             |

# **TrueCopy**

You can use Dynamic Provisioning, Dynamic Tiering, or active flash in combination with TrueCopy to replicate V-VOLs.

The following figure illustrates the interaction when the TrueCopy primary volume and secondary volume are also V-VOLs.

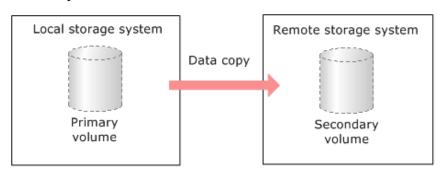

| TrueCopy P-VOL | TrueCopy S-VOL | Explanation |
|----------------|----------------|-------------|
| DP-VOLs        | DP-VOLs        | Supported.  |

| TrueCopy P-VOL                            | TrueCopy S-VOL                            | Explanation                                                                                                    |
|-------------------------------------------|-------------------------------------------|----------------------------------------------------------------------------------------------------|
| DP-VOLs                                   | Normal (ordinary)<br>volumes <sup>1</sup> | Supported.                                                                                                    |
| Normal (ordinary)<br>volumes <sup>1</sup> | DP-VOLs                                   | Supported.  Note, however, that this combination consumes the same amount of pool capacity as the original normal volume (primary volume). |

#### Note:

1. Normal volumes include the internal volumes and external volumes that are mapped to the volumes of the external storage system using Universal Volume Manager. For more information about external volumes, see the *Hitachi Universal Volume Manager User Guide*.

You cannot specify a Dynamic Provisioning, Dynamic Tiering, or active flash pool-VOL as a primary volume or secondary volume.

### Global-active device

You can use Dynamic Provisioning, Dynamic Tiering, or active flash in combination with global-active device to replicate V-VOLs. The following figure illustrates the interaction when the global-active device primary volume and secondary volume are also V-VOLs.

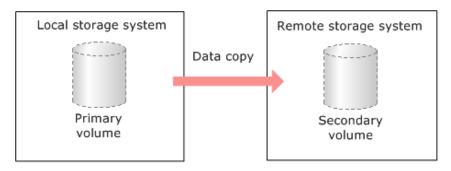

| Global-active device P-<br>VOL            | Global-active device S-<br>VOL            | Explanation    |
|-------------------------------------------|-------------------------------------------|----------------|
| DP-VOLs                                   | DP-VOLs                                   | Supported.     |
| DP-VOLs                                   | Normal (ordinary)<br>volumes <sup>1</sup> | Not supported. |
| Normal (ordinary)<br>volumes <sup>1</sup> | DP-VOLs                                   | Not supported. |

| Global-active device P- | Global-active device S- |             |
|-------------------------|-------------------------|-------------|
| VOL                     | VOL                     | Explanation |

#### Note:

1. Normal volumes include the internal volumes and external volumes that are mapped to the volumes of the external storage system using by Universal Volume Manager. For more information about external volumes, see the *Hitachi Universal Volume Manager User Guide*.

You cannot specify a Dynamic Provisioning, Dynamic Tiering, or active flash pool-VOL as a primary volume or secondary volume. For more information, see the *Global-Active Device User Guide*.

### **Universal Replicator**

You can use Dynamic Provisioning, Dynamic Tiering, or active flash in combination with Universal Replicator to replicate DP-VOLs.

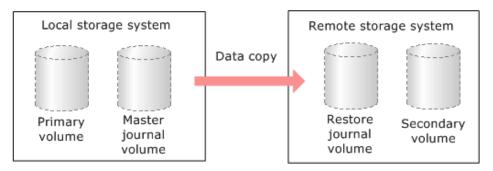

The following table lists the supported Universal Replicator and Dynamic Provisioning, Dynamic Tiering or active flash volume combinations.

| Universal<br>Replicator P-VOL             | Universal<br>Replicator S-VOL                | Universal<br>Replicator<br>journal volume       | Explanation |
|-------------------------------------------|----------------------------------------------|-------------------------------------------------|-------------|
| DP-VOLs                                   | DP-VOLs                                      | DP-VOL that has<br>the OPEN-V<br>emulation type | Supported.  |
| DP-VOLs                                   | Normal<br>(ordinary)<br>volumes <sup>1</sup> | DP-VOL that has<br>the OPEN-V<br>emulation type | Supported.  |
| Normal (ordinary)<br>volumes <sup>1</sup> | DP-VOLs                                      | DP-VOL that has<br>the OPEN-V<br>emulation type | Supported.  |

| Universal<br>Replicator P-VOL | Universal<br>Replicator S-VOL | Universal<br>Replicator<br>journal volume | Explanation                                                                                                    |
|-------------------------------|-------------------------------|-------------------------------------------|----------------------------------------------------------------------------------------------------|
|                               |                               |                                           | Note, however, that this combination consumes the same amount of pool capacity as the original normal volume (primary volume). |

### **Notes:**

1. Normal volumes include the internal volumes and external volumes that are mapped to the volumes of the external storage system using Universal Volume Manager. For more information about external volumes, see the *Hitachi Universal Volume Manager User Guide*.

You cannot specify a Dynamic Provisioning, Dynamic Tiering, or active flash pool-VOL as a primary volume, secondary volume, or journal volume.

# ShadowImage

You can use Dynamic Provisioning, Dynamic Tiering, or active flash in combination with Shadowlmage to replicate DP-VOLs.

### Storage system

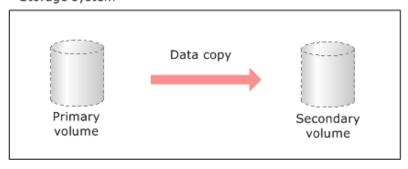

The following table lists the interaction when the ShadowImage primary volume and secondary volume are also DP-VOLs.

| Shadowlmage P-<br>VOL | ShadowImage S-<br>VOL                      | Explanation |
|-----------------------|--------------------------------------------|-------------|
| DP-VOLs               | DP-VOLs                                    | Supported.  |
| DP-VOLs               | Normal (ordinary)                          | Supported.  |
| volumes <sup>1</sup>  | The Quick Restore function is unavailable. |             |

| Shadowlmage P-<br>VOL | ShadowImage S-<br>VOL | Explanation                                                                                          |
|-----------------------|-----------------------|----------------------------------------------------------------------------------------------------|
| Normal (ordinary)     | DP-VOLs               | Supported.                                                                                           |
| volumes <sup>1</sup>  |                       | Note, however, that this combination consumes the same amount of pool capacity as the normal volume. |
|                       |                       | The Quick Restore function is unavailable.                                                           |

#### Note:

1. Normal volumes include the internal volumes and external volumes that are mapped to the volumes of the external storage system using Universal Volume Manager. For more information about external volumes, see the *Hitachi Universal Volume Manager User Guide*.

You cannot specify a Dynamic Provisioning, Dynamic Tiering or active flash pool-VOL as a primary volume or secondary volume.

### **Volume Migration**

You can use Dynamic Provisioning or Dynamic Tiering in combination with Volume Migration to migrate DP-VOLs.

The following shows the interaction when the Volume Migration source volume and target volume are also DP-VOLs.

#### Storage system

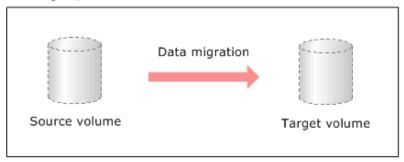

| Volume Migration source volume | Volume Migration target volume | Explanation |
|--------------------------------|--------------------------------|-------------|
| DP-VOLs                        | DP-VOLs                        | Supported.  |
| DP-VOLs                        | Normal (ordinary)<br>volumes*  | Supported.  |
| Normal (ordinary)<br>volumes*  | DP-VOLs                        | Supported.  |

| Volume Migration source volume | Volume Migration target volume | Explanation                                                                                          |
|--------------------------------|--------------------------------|----------------------------------------------------------------------------------------------------|
|                                |                                | Note, however, that this combination consumes the same amount of pool capacity as the normal volume. |

<sup>\*</sup>Normal volumes include the internal volumes and external volumes that are mapped to the volumes of the external storage system by Universal Volume Manager. For more information about external volumes, see the *Hitachi Universal Volume Manager User Guide*.

You cannot specify a Dynamic Provisioning or Dynamic Tiering pool-VOL as a Volume Migration source volume and target volume.

If you specify the DP-VOL as the source volume, you must not specify the DP-VOL that uses the same pool of the source volume.

- ShadowImage
- Universal Replicator

### Interoperability restrictions for Thin Image

When you are using Thin Image and Dynamic Provisioning, Dynamic Tiering, or active flash in the same storage system, the following interoperability restrictions apply.

- The maximum total number of pools per storage system, including Thin Image, Dynamic Provisioning, Dynamic Tiering, and active flash pools, is 128.
- A Thin Image pool-VOL cannot be shared with Dynamic Provisioning, Dynamic Tiering, or active flash.

# **Virtual Partition Manager CLPR setting**

If DP-VOLs and pool-VOLs related to the same pool are assigned to a CLPR, the DP-VOLs and pool-VOLs in the same pool should be assigned to the same CLPR.

For details about CLPRs, see the Performance Guide.

# **Dynamic Provisioning workflow**

The following diagram shows the workflow for setting up Dynamic Provisioning on the storage system.

Use Device Manager - Storage Navigator or Command Control Interface to create pools and DP-VOLs.

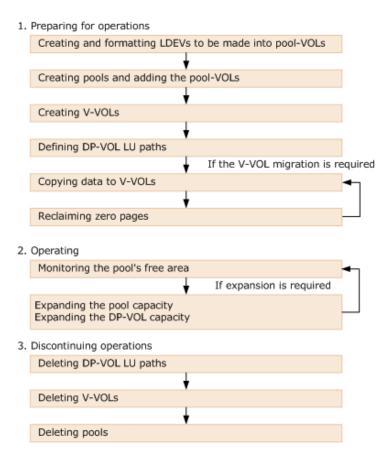

# **Dynamic Tiering and active flash**

Hitachi Dynamic Tiering (HDT) simplifies storage administration by automatically optimizing data placement in 1, 2, or 3 tiers of storage that can be defined and used within a single virtual volume. Tiers of storage can be made up of internal or external (virtualized) storage, and use of HDT can lower capital costs. Simplified and unified management of HDT allows for lower operational costs and reduces the challenges of ensuring applications are placed on the appropriate classes of storage.

### **About tiered storage**

In a tiered storage environment, storage tiers can be configured to accommodate different categories of data. A tier is a group of storage media (pool volumes) in a DP pool. Tiers are determined by a single storage media type. A storage tier can be one type of data drive, including SSD, FMD, SAS, or external volumes. Media of high-speed performance make up the upper tiers. Media of low-speed response become the lower tiers. Up to a maximum of three tiers can coexist in each Dynamic Tiering pool.

Categories of data may be based on levels of protection needed, performance requirements, frequency of use, and other considerations. Using different types of storage tiers helps reduce storage costs and improve performance.

Because assigning data to particular media may be an ongoing and complex activity, Dynamic Tiering software automatically manages the process based on user-defined policies.

As an example of the additional implementation of tiered storage, tier 1 data (such as mission-critical or recently accessed data) might be stored on expensive and high-quality media such as double-parity RAIDs (redundant arrays of independent disks). Tier 2 data (such as financial or seldom-used data) might be stored on less expensive storage media.

### Tier monitoring and data relocation

Dynamic Tiering uses tiers to manage data storage. It classifies the specified drives in the pool into tiers (storage hierarchy). Up to three tiers can be defined in a pool depending on the processing capacity of the data drives. Tiering allocates more frequently accessed data to the upper tier and less frequently accessed data, stored for a long period of time, to the lower tier.

### Multi-tier pool

With Dynamic Tiering, you can enable the Multi-Tier pool option for an existing pool. The default is to allow tier relocation for each DP-VOL. Only the DP-VOLs for which tier relocation is enabled are subject to calculation of the tier range value, and tier relocation will be performed on them. If tier relocation is disabled for all DP-VOLs in a pool, tier relocation is not performed.

The following figure illustrates the relationship between multi-tier pool and tier relocation.

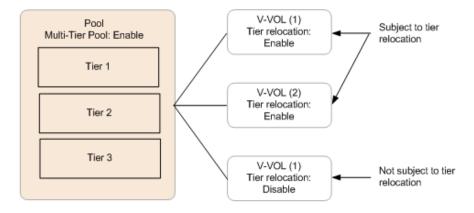

#### Example of adding a tier

If the added pool-VOL is a different media type, then a new tier is created in the pool. The tier is added to the appropriate position according to its performance. The following figure illustrates the process of adding a tier.

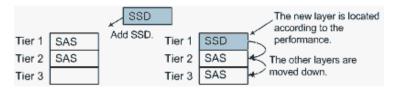

Chapter 5: Configuring thin provisioning

#### **Example of deleting a tier**

If a tier no longer has any pool-VOLs when you delete them, the tier is deleted from the pool. The following figure illustrates deleting a tier.

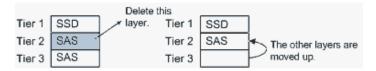

### How the tier relocation process works

The term tier relocation refers to the process of determining the appropriate storage tier and migrating the pages to that tier. The following figure shows the tier relocation process.

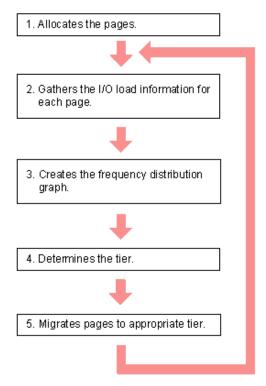

Explanation of the tier relocation process:

1. Allocate pages and map them to DP-VOLs

Pages are allocated and mapped to DP-VOLs on an on-demand basis. Page allocation occurs when a write is performed to an area of any DP-VOL that does not already have a page mapped to that location. Normally, a free page is selected for allocation from an upper tier with a free page. If the capacity of the upper tier is insufficient for the allocation, the pages are allocated to the nearest lower tier. A DP-VOL set to a tier policy is assigned a new page that is based on the tier policy setting. The relative tier for new page allocations can be specified during operations to create and edit LDEVs. If the capacity of all the tiers is insufficient, an error message is sent to the host.

#### 2. Gather I/O load information of each page

Performance monitoring gathers monitoring information of each page in a pool to determine the physical I/O load per page in a pool. I/Os associated with page relocation, however, are not counted.

### 3. Create frequency distribution graph

The frequency distribution graph, which shows the relationship between I/O counts (I/O load) and capacity (total number of pages), is created.

You can use the View Tier Properties window to view this graph. The vertical scale of the graph indicates ranges of I/Os per hour and the horizontal scale indicates a capacity that received the I/O level. Note that the horizontal scale is accumulative.

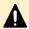

Caution: When the number of I/Os is counted, the number of I/Os satisfied by cache hits are not counted. Therefore, the number of I/Os counted by Performance Monitoring is different from the number of I/Os from the host. The number of I/Os per hour is shown in the graph. If the monitoring time is less than an hour, the number of I/Os shown in the graph might be higher than the actual number of I/Os.

Monitoring mode settings of Period or Continuous influences the values shown on the performance graph. Period mode will report the most recent completed monitor cycle I/O data on the performance graph. Continuous mode will report a weighted average of I/O data that uses recent monitor cycle data, along with historical data on the performance graph.

#### **4.** Determine the tier range values

The page is allocated to the appropriate tier according to performance monitoring information. The tier is determined as follows.

### **a.** Determine the tier boundary

The tier range value of a tier is calculated using the frequency distribution graph. This acts as a boundary value that separates tiers.

The pages of higher I/O load are allocated to the upper tier in sequence. Tier range is defined as the lowest I/Os per hour (IOPH) value at which the total number of stored pages matches the capacity of the target tier (less some buffer percentage) or the IOPH value that will reach the maximum I/O load that the tier should process. The maximum I/O load that should be targeted to a tier is the limit performance value, and the rate of I/O to the limit performance value of a tier is called the performance utilization percent. A performance utilization of 100% indicates that the target I/O load to a tier is beyond the forecasted limit performance value.

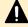

**Caution:** The limit performance value is proportional to the capacity of the pool volumes used in the tier. The total capacity of the parity group should be used for a pool to further improve the limit performance.

### **b.** Determine the tier delta values

The tier range values are set as the lower limit boundary of each tier. The delta values are set above and below the tier boundaries (+10 to 20%) to prevent pages from being migrated unnecessarily. If all pages subject to tier relocation can be contained in the upper tier, both the tier range value (lower limit) and the delta value will be zero.

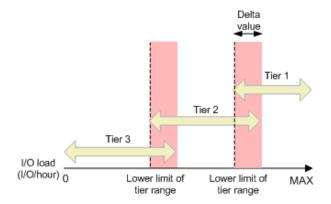

**c.** Determine the target tier of a page for relocation.

The IOPH recorded for the page is compared against the tier range value to determine the tier to which the page moves.

### 5. Migrate the pages

The pages are moved to the appropriate tier. After migration, the page usage rates are averaged out in all tiers. I/Os that occur in the page migration are not monitored.

### Tier monitoring and relocation cycles

Performance monitoring and tier relocation can be set to execute in one of two execution modes: Auto and Manual. You can set up execution modes, or switch between modes by using either Hitachi Device Manager - Storage Navigator or Command Control Interface.

In Auto execution mode, monitoring and relocation are continuous and automatically scheduled. In Manual execution mode, the following operations are initiated manually.

- Start monitoring
- Stop monitoring and recalculate tier range values
- Start relocation
- Stop relocation

In both execution modes, relocation of data is automatically determined based on monitoring results. The settings for these execution modes can be changed nondisruptively while the pool is in use.

#### **Auto execution mode**

Auto execution mode performs monitoring and tier relocation based on information collected by monitoring at a specified constant frequency: every 0.5, 1, 2, 4, or 8 hours. All auto execution mode cycle frequencies have a starting point at midnight (00:00). For example, if you select a 1 hour monitoring period, the starting times would be 00:00, 01:00, 02:00, 03:00, and so on.

As shown in the following table, the 24-hour monitoring cycle allows you to specify the times of day to start and stop performance monitoring. The 24-hour monitoring cycle does not have to start at midnight. Tier relocation begins at the end of each cycle.

| Monitoring cycle (hours)                     | Start Times                                                  | Finish Times                   |
|----------------------------------------------|--------------------------------------------------------------|--------------------------------|
| 0.5                                          | 0.5 hours from 00:00 AM. For example 00:00, 00:30, and 01:00 | 0.5 hours after the start time |
| 1                                            | 1 hour from 00:00 AM. For example 00:00, 01:00, and 02:00    | 1 hour after the start time    |
| 2                                            | 2 hours from 00:00 AM. For example 00:00, 02:00, and 04:00   | 2 hours after the start time   |
| 4                                            | 4 hours from 00:00 AM. For example 00:00, 04:00, and 08:00   | 4 hours after the start time   |
| 8                                            | 8 hours from 00:00 AM. For example 00:00, 08:00, and 16:00   | 8 hours after the start time   |
| 24 (monitoring time period can be specified) | Specified time                                               | Specified time                 |

If the setting of the monitoring cycle is changed, performance monitoring begins at the new start time. The collection of monitoring information and tier relocation operations already in progress are not interrupted when the setting is changed.

Example 1: If the monitoring cycle is changed from 1 hour to 4 hours at 01:30 AM, the collection of monitoring information and tier relocation in progress at 01:30 AM continues. At 02:00 AM and 03:00 AM, however, monitoring information is not collected and tier relocation is not performed. From 04:00 AM, the collection of monitoring information and tier relocation operations are started again. These operations are then performed at 4-hour intervals.

Example 2: If the monitoring cycle is changed from 4 hours to 1 hour at 01:30 AM, the collection of monitoring information and tier relocation in progress at 01:30 AM continues. From 04:00 AM, the collection of monitoring information and tier relocation operations are started again. These operations are then performed at 1-hour intervals.

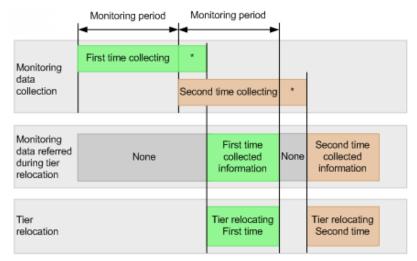

- \* Tier determination processing which are as follows:
- Summarization of monitoring data
- Calculation of tier ranges

In auto execution mode, the collection of monitoring data and tier relocation operations are performed in parallel in the next cycle. Data from these parallel processes are stored in two separate fields.

- Data while monitoring is in progress in the next cycle.
- Fixed monitoring information used in the tier relocation.

### Manual execution mode

You can start and stop performance monitoring and tier relocation at any time. You should keep the duration of performance monitoring to less than 7 days (168 hours). If performance monitoring exceeds 7 days, then monitoring stops automatically.

Manual execution mode starts and ends monitoring and relocation at the time the command is issued. You can use scripts, which provide flexibility to control monitoring and relocation tasks based on a schedule for each day of the week.

In manual execution mode, the next monitoring cycle can be started with the collection of monitoring data and tier relocation operations performed in parallel. Data from these parallel processes are stored in two separate fields.

- Data while monitoring is in progress in the next cycle.
- Fixed monitoring information used in the tier relocation.

The following figure illustrates the collection of monitoring data to tier relocation workflow in manual execution mode.

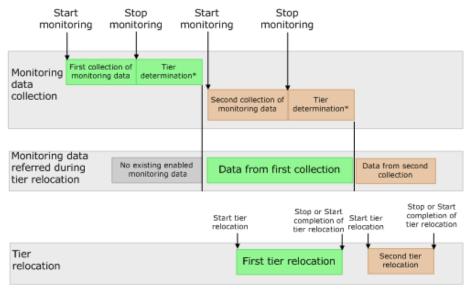

- \* Tier determination processes:
  - Summarization of monitoring data
  - Calculation of tier ranges

Case 1: If the second collection of the monitoring information is finished during the first tier relocation, the latest monitoring information is the second collection. In that case, the first collection of monitoring information is referenced only after the first tier relocation has completed.

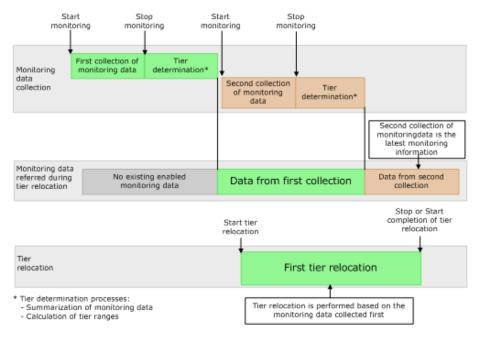

Case 2: When tier relocation is performed with the first collection of monitoring information, the second collection of monitoring information can be performed. However, the third collection cannot be started. Because only two fields are used store collected monitoring information, the third collection cannot be overwritten.

In that case, the third collection of the monitoring information is started after the first tier relocation is stopped or tier relocation has completed.

The collection of the monitoring information is not started under these conditions as well:

- When the second tier relocation is performed, the fourth collection of monitoring information cannot be started.
- When the third tier relocation is performed, the fifth collection of monitoring information cannot be started.

If such conditions exist, two cycles of monitoring information cannot be collected continuously while tier relocation is performed.

The following figure illustrates the third collection of monitoring information while tier relocation is performed.

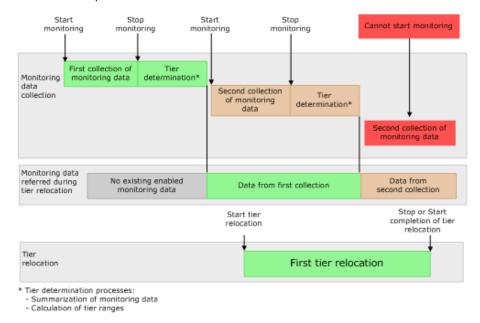

# Tier relocation rules, restrictions, and guidelines

### Rules

- Performance monitoring, using both Auto and Manual execution modes, observes the
  pages that were allocated to DP-VOLs prior to the start of the monitoring cycle and
  the new pages allocated during the monitoring cycle. Pages that are not allocated
  during performance monitoring are not candidates for tier relocation.
- Tier relocation can be performed concurrently on up to eight pools. If more than eight pools are specified, relocation of the ninth pool starts after relocation of any of the first eight pools has completed.
- If Auto execution mode is specified, performance monitoring may stop about one minute before to one minute after the beginning of the next monitor cycle start time.
- The amount of relocation varies per cycle. In some cases, the cycle may end before all relocation can be handled. If tier relocation does not finish completely within the cycle, relocation to appropriate pages is executed in the next cycle.
- Calculating the tier range values will be influenced by the capacity allocated to DP-VOLs with relocation disabled and the buffer reserve percentages.

Chapter 5: Configuring thin provisioning

- While a pool-VOL is being deleted, tier relocation is not performed. After the pool-VOL deletion is completed, tier relocation starts.
- Frequency distribution is unavailable when there is no data provided by performance monitoring.
- While the frequency distribution graph is being created or the tier range values are being calculated, the frequency distribution graph is not available. The time required for determining the tier range values varies depending on the number of DP-VOLs and total capacity. The maximum time is about 20 minutes.
- To balance the usage levels of all parity groups, rebalancing may be performed after several tier relocation operations. If rebalancing is in progress, the next cycle of tier relocation might be delayed.

## Performance monitoring or tier relocation conditions

The following table lists monitoring and execution conditions and specifies the data collection status, fixed monitoring status, and tier relocation operations for each condition. The latest fixed monitoring information is referenced when tiers are relocated.

| Monitoring information or execution conditions          | Status of data collection in progress | Status of fixed monitoring information used in tier relocation | Tier<br>relocation<br>operations      | Solutions                                                                                          |
|---------------------------------------------------------|---------------------------------------|----------------------------------------------------------------|---------------------------------------|----------------------------------------------------------------------------------------------------|
| Unallocated pages.                                      | Pages are not monitored.              | No monitoring information about pages.                         | Tiers of the pages are not relocated. | Unnecessary. After the pages are allocated, monitoring and relocation are performed automatically. |
| Zero data is<br>discarded<br>during data<br>monitoring. | Monitoring on pages is reset.         | Only monitoring information about pages is invalid.            | Tiers of the pages are not relocated. | Unnecessary. After the pages are allocated, monitoring and relocation are performed automatically. |

| Monitoring information or execution conditions                    | Status of data collection in progress                                                                             | Status of fixed monitoring information used in tier relocation                    | Tier<br>relocation<br>operations                                                                                                   | Solutions                                                                       |
|-------------------------------------------------------------------|----------------------------------------------------------------------------------------------------|-----------------------------------------------------------------------------------|----------------------------------------------------------------------------------------------------|---------------------------------------------------------------------------------|
| V-VOL settings<br>do not allow<br>tier relocation.                | Volume is monitored.                                                                                              | Monitoring information about the volume is valid.                                 | If the tier relocation setting is being disabled at the performance monitoring finish time, tiers of the volume are not relocated. | N/A                                                                             |
| When V-VOLs are deleted.                                          | Volume is not monitored.                                                                                          | Only monitoring information about the volume is invalid.                          | Tier relocation of the volume is suspended.                                                                                        | N/A                                                                             |
| When execution mode is changed to Manual from Auto or vice versa. | Suspended.                                                                                                    | Monitoring information collected before suspension is valid.                      | Suspended.                                                                                                    | Collect the<br>monitoring<br>information<br>again if<br>necessary. <sup>1</sup> |
| When the power switch is power ON or OFF.                         | Monitoring is<br>suspended by<br>powering OFF<br>and is not<br>resumed even<br>after powering<br>ON. <sup>1</sup> | Monitoring information collected during the previous cycle is continuously valid. | Tier relocation is suspended by powering OFF and is resumed after powering ON.                                                     | Collect the<br>monitoring<br>information<br>again if<br>necessary. <sup>1</sup> |

| Monitoring information or execution conditions                                                                                                    | Status of data collection in progress                                                                                                    | Status of fixed monitoring information used in tier relocation                                                                       | Tier<br>relocation<br>operations         | Solutions                                                                       |
|----------------------------------------------------------------------------------------------------|----------------------------------------------------------------------------------------------------|----------------------------------------------------------------------------------------------------|------------------------------------------|---------------------------------------------------------------------------------|
| <ul> <li>When         Volume         Migration is         performed.</li> <li>When Quick         Restore of         Shadowlma         ge is         performed.</li> </ul> | The monitoring information of the volume is not collected at the present moment. In the next monitoring period, the monitoring information will be collected. | Monitoring information is invalid and the volumes need to be monitored.                                                              | Tier relocation to volumes is suspended. | Collect the monitoring information again if necessary.1                         |
| S-VOL of the following products when the initial copy operation is performed:  TrueCopy Global-active device Universal Replicator                                         | Monitoring information is collected continuously, but the monitoring of the volumes is reset. <sup>2</sup>                                                    | No effect on the fixed monitoring information. The monitoring information collected during the previous cycle continues to be valid. | Tier relocation to volumes is suspended. | Collect the<br>monitoring<br>information<br>again if<br>necessary. <sup>1</sup> |

| Monitoring information or execution conditions                                                                                                    | Status of data collection in progress | Status of fixed monitoring information used in tier relocation                                                                                                    | Tier<br>relocation<br>operations                                                                    | Solutions                                                                     |
|----------------------------------------------------------------------------------------------------|---------------------------------------|----------------------------------------------------------------------------------------------------|----------------------------------------------------------------------------------------------------|-------------------------------------------------------------------------------|
| <ul> <li>When the number of tiers increases by adding pool-VOLs.</li> <li>When the pool-VOLs of the tiers are switched by adding pool-VOLs.<sup>3</sup></li> <li>When tier rank of the external LDEV is changed.</li> </ul> | Continued.                            | Fixed monitoring information is invalid because the monitoring information was discarded. If monitoring is set to the continuous mode, weighted data calculated by using the monitoring information in past periods is also discarded. | Suspended.                                                                                          | Relocate tiers again. <sup>1</sup>                                            |
| When pool-<br>VOLs are<br>deleted.                                                                                                    | Continued.                            | Monitoring information is invalid temporarily. The monitoring information is calculated again after deleting of pool-VOLs. <sup>4</sup>                                                                                                | Deleting the pool-VOL stops the tier relocation. The process resumes after the pool-VOL is deleted. | N/A                                                                           |
| When cache is blocked.                                                                                                    | Continued.                            | No effect on the fixed monitoring information. The monitoring information collected during the previous cycle continues to be valid.                                                                                                   | Suspended. <sup>5</sup>                                                                             | After recovering<br>the faulty area,<br>relocate tiers<br>again. <sup>1</sup> |

| Monitoring information or execution conditions                                   | Status of data collection in progress                      | Status of fixed monitoring information used in tier relocation                                                                       | Tier<br>relocation<br>operations | Solutions                                                                                                |
|----------------------------------------------------------------------------------|------------------------------------------------------------|----------------------------------------------------------------------------------------------------|----------------------------------|----------------------------------------------------------------------------------------------------|
| When an LDEV is blocked (pool-VOL or V-VOL).                                     | Continued.                                                 | No effect on the fixed monitoring information. The monitoring information collected during the previous cycle continues to be valid. | Suspended. <sup>5</sup>          | After recovering<br>the faulty area,<br>relocate tiers<br>again. <sup>1</sup>                            |
| When the depletion threshold of the pool is nearly exceeded during relocation.   | Continued.                                                 | No effect on the fixed monitoring information. The monitoring information collected during the previous cycle continues to be valid. | Suspended. <sup>5</sup>          | Add pool-VOLs,<br>then collect<br>monitoring<br>information and<br>relocate tiers<br>again. <sup>1</sup> |
| When execution mode is Auto and the execution cycle ends during tier relocation. | At the end time of execution cycle, data monitoring stops. | The monitoring information collected before monitoring performance stops is valid.                                                   | Suspended. <sup>5</sup>          | Unnecessary. The relocation is performed automatically in the next cycle.                                |
| When execution mode is Manual and 7 days elapse after monitoring starts.         | Suspended.                                                 | The monitoring information collected before suspension is valid.                                                                     | Continued.                       | Collect the<br>monitoring<br>information<br>again if<br>necessary. <sup>1</sup>                          |

| Monitoring information or execution conditions  Monitoring Status of data information used in tier relocation | Tier<br>relocation<br>operations | Solutions |
|----------------------------------------------------------------------------------------------------|----------------------------------|-----------|
|----------------------------------------------------------------------------------------------------|----------------------------------|-----------|

#### Notes:

- **1.** The execution mode is Auto or the script is written in manual execution mode, information is monitored again, and tiers are relocated automatically.
- **2.** All pages of the S-VOLs are not allocated, and the monitoring information of the volume is reset. After the page is allocated to the new page, the monitoring information is collected.
- **3.** Example: Pool-VOLs of SAS15K are added to the following Configuration 1:
  - Configuration 1 (before change): Tier 1 is SSD or FMD, Tier 2 is SAS10K, and Tier 3 is SAS7.2K.
  - Configuration 2 (after change): Tier 1 is SSD or FMD, Tier 2 is SAS15K, and Tier 3 is SAS10K and SAS7.2K.
- **4.** The monitoring information status is changed from invalid or FMD (INV) to calculating (PND). After completion of calculating, the monitor information status changes from calculating (PND) to valid (VAL).
- **5.** The SIM code 641xxx is displayed if "Notify an alert when tier relocation is suspended by system" is enabled on the "Edit Advanced System Settings" window.

# Buffer area of a tier

Dynamic Tiering uses buffer percentages to reserve pages for new page assignments and allow the tier relocation process. Areas necessary for processing these operations are distributed corresponding to settings used by Dynamic Tiering. The following describes how processing takes place to handle the buffer percentages.

Buffer space: The following table shows the default rates (rate to capacity of a tier) of buffer space used for tier relocation and new page assignments, listed by drive type.

| Drive type | buffer area for tier relocation | buffer area for new page assignment | Total |
|------------|---------------------------------|-------------------------------------|-------|
| SSD or FMD | 2%                              | 0%                                  | 2%    |
| Non-SSD    | 2%                              | 8%                                  | 10%   |

New page assignment: New pages are assigned based on a number of optional settings. Pages are then assigned to the next lower tier, leaving a buffer area (2% per tier by default) for tier relocation. After 98% of capacity of all tiers is assigned, the remaining 2% of the buffer space is assigned from the upper tier. The buffer space for tier relocation is 2% in all tiers.

Chapter 5: Configuring thin provisioning

Tier 2

Tier 2

Tier 3

Tier 3

Tier 3

Tier 3

Tier 3

The following illustrates the workflow of a new page assignment.

For a pool comprised of pool volumes from parity groups with accelerated compression enabled, the capacity of the parity group equivalent to 20% of the FMD tier is used as the compression buffer area. When free space other than the FMD tier is not available, pages are assigned to this buffer area just before the capacity depletes.

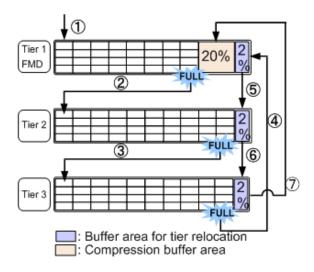

# Setting external volumes for each tier

If you use external volumes as pool-VOLs, you can put the external volumes in tiers by setting the External LDEV Tier Rank for the external volumes. The External LDEV Tier Rank consists of the following three types: High, Middle, and Low. The following examples describe how tiers may be configured:

## **Example 1: Configuring tiers by using external volumes only**

Tier 1: External volumes (High)

Tier 2: External volumes (Middle)

Tier 3: External volumes (Low)

## **Example 2: Configuring tiers by combining internal volumes and external volumes**

Tier 1: Internal volumes (SSD)

Tier 2: External volumes (High)

Tier 3: External volumes (Low)

You can set the External LDEV Tier Rank when creating the pool, changing the pool capacity, or setting the **Edit External LDEV Tier Rank** window. The following table explains the performance priority (from the top) of data drives.

| Priority                                             | Data drive type           |  |
|------------------------------------------------------|---------------------------|--|
| 1                                                    | SSD or FMD                |  |
| 2                                                    | SAS 15K rpm               |  |
| 3                                                    | SAS 10K rpm               |  |
| 4                                                    | SAS 7.2K rpm              |  |
| 5                                                    | External volume* (High)   |  |
| 6                                                    | External volume* (Middle) |  |
| 7                                                    | External volume* (Low)    |  |
| *Displays as External Storage in the Drive Type/RPM. |                           |  |

Reserved pages for relocation operation: A small percentage of pages, normally 2, are reserved per tier to allow relocation to operate. These are the buffer spaces for tier relocation.

Tier relocation workflow: Tier relocation is performed taking advantage of the buffer space allocated for tier relocation, as mentioned previously. Tier relocation is also performed to secure the space reserved in each tier for new page assignment. The area is called the buffer space for new page assignments. When tier relocation is performed, Dynamic Tiering reserves buffer spaces for relocation and new page assignment.

During relocation, a tier may temporarily be assigned over 98% of capacity, or well under the allowance for the buffer areas.

## **Execution modes for tier relocation**

# **Execution modes when using Hitachi Device Manager - Storage Navigator**

Dynamic Tiering performs tier relocations using one of two execution modes: Auto and Manual. You can switch between modes by using Hitachi Device Manager - Storage Navigator.

### Auto execution mode

In Auto execution mode, the system automatically and periodically collects monitoring data and performs tier relocation. You can select an Auto execution cycle of 0.5, 1, 2, 4, or 8 hours, or a specified time.

The following illustrates tier relocation processing in a 2-hour Auto execution mode:

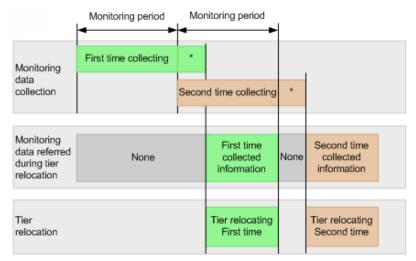

- \* Tier determination processing which are as follows:
- Summarization of monitoring data
- Calculation of tier ranges

#### Manual execution mode

In Manual execution mode, you can manually collect monitoring data and relocate a tier. You can issue commands to manually:

- 1. Start monitoring.
- 2. Stop monitoring.
- 3. Perform tier relocation.

The following illustrates tier relocation processing in Manual execution mode:

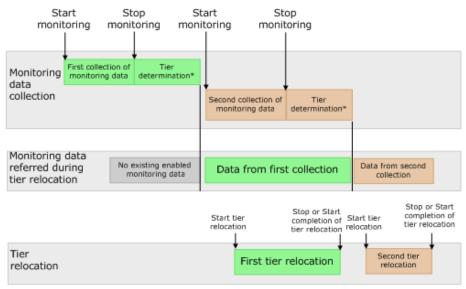

- \* Tier determination processes:
- Summarization of monitoring data
- Calculation of tier ranges

## Notes on performing monitoring

- You can collect the monitoring data even while performing the relocation.
- After stopping the monitoring, the tier range is automatically calculated.
- The latest available monitoring information, which is collected just before the relocation is performed, is used for the relocation processing.
- When the relocation is performed, the status of the monitor information must be valid.

## Viewing monitor and tier relocation information in HDvM - SN

Hitachi Device Manager - Storage Navigator (HDvM - SN) displays the following information about monitor and tier relocation.

| Field             | Windows                                                                                                    | Details                                                                                                    |
|-------------------|----------------------------------------------------------------------------------------------------|----------------------------------------------------------------------------------------------------|
| Monitoring Status | <ul> <li>Pools window</li> <li>Pool Volumes tab</li> <li>View Pool Management<br/>Status window</li> </ul> | Displays the status of pool monitoring.  In Progress: The monitoring is being performed.  During Computation: The calculating is being processed.  Other than these cases, a hyphen (-) is displayed. |

| Field                                      | Windows                                                    | Details                                                                                                    |
|--------------------------------------------|------------------------------------------------------------|----------------------------------------------------------------------------------------------------|
| Recent Monitor Data                        | <ul> <li>Pools window</li> <li>Pool Volumes tab</li> </ul> | Displays the latest monitoring data.  If the monitoring data exists, the monitoring period of time is displayed.  Example: 2010/11/15 00:00 - 2010/11/15 23:59  If the monitoring data is being obtained, only the starting time is displayed.  Example: 2010/11/15 00:00 -  If the latest monitoring data does not exist, a hyphen (-) is displayed. |
| Pool Management Task                       | <ul> <li>Pools window</li> <li>Pool Volumes tab</li> </ul> | Displays the pool management task being performed to the pool.  Waiting for Relocation: The tier relocation process is waiting.  Relocating: The tier relocation process is being performed.  For details about the relocation progress rate, check the tier relocation log.                                                                          |
| Pool Management Task (Status/<br>Progress) | View Pool Management<br>Status window                      | Displays the status of the pool management task being performed, each V-VOL progress ratio in the pool and its average.  • Waiting for Relocation: The tier relocation process is waiting.  • Relocating: The tier relocation process is being performed.  For details about the relocation progress rate, check the tier relocation log.             |

| Field               | Windows                                                                                                    | Details                                                                                                    |
|---------------------|----------------------------------------------------------------------------------------------------|----------------------------------------------------------------------------------------------------|
| Relocation Result   | <ul> <li>Pools window</li> <li>Pool Volumes tab</li> <li>View Pool Management<br/>Status window</li> </ul>                                                                                                    | Displays the status of the tier relocation processing.  In Progress: The status of Pool Management Task is Waiting for Relocation or Relocating.  Completed: The tier relocation operation is not in progress, or the tier relocation is complete.  Uncompleted (n% relocated): The tier relocation is suspended at the indicated percentage progression.  (hyphen): The pool is not a Dynamic Tiering pool. |
| Relocation Speed    | <ul> <li>Pools window</li> <li>View Pool Management<br/>Status window</li> <li>Create Pools window</li> <li>Edit Pools window</li> <li>Start Tier Relocation<br/>window</li> <li>Stop Tier Relocation<br/>window</li> </ul> | Displays the tier relocation speed settings.  1(Slowest) 2(Slower) 3(Standard) 4(Faster) 5(Fastest)                                                                                                    |
| Relocation Priority | <ul> <li>Pool Volumes tab</li> <li>View Pool Management<br/>Status window</li> </ul>                                                                                                    | <ul> <li>Displays the relocation priority.</li> <li>Prioritized: The priority is set to V-VOL.</li> <li>Blank: The priority is not set to V-VOL.</li> <li>- (hyphen): V-VOL is not a Dynamic Tiering V-VOL, or the tier relocation function is disabled.</li> </ul>                                                                                                    |
| Performance Graph   | View Tier Properties window                                                                                                    | The performance graph for the available monitor information is displayed in the View Tier Properties window.                                                                                                    |

## **Execution modes when using Command Control Interface**

### Manual execution mode

In Manual execution mode, you can manually collect monitoring data and relocate a tier. You can execute commands to do the following:

- **1.** Start monitoring.
- 2. Stop monitoring.
- 3. Perform tier relocation.

The following illustrates tier relocation processing when in Manual execution mode:

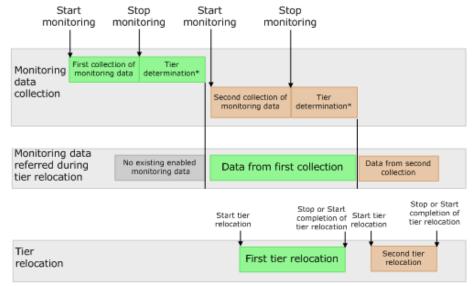

- \* Tier determination processes:
  - Summarization of monitoring data
  - Calculation of tier ranges

### Notes on performing monitoring

- You can collect the monitoring data even while performing the relocation.
- After stopping the monitoring, the tier range is automatically calculated.
- The latest available monitoring information, which is collected just before the relocation is performed, is used for the relocation processing.
- When the relocation is performed, the status of the monitor information must be valid.

# Viewing monitor and tier relocation information using CCI

To view the monitoring information and tier relocation information, execute the raidcom get dp\_pool command with the -key opt option specified. For details, see the Command Control Interface Command Reference.

The following items are displayed:

#### STS

This item displays the operational status of the performance monitor and the tier relocation.

- STP: The performance monitor and the tier relocation are stopped.
- RLC: The performance monitor is stopped. The tier relocation is operating.
- MON: The performance monitor is operating. The tier relocation is stopped.
- RLM: The performance monitor and the tier relocation are operating.

#### DAT

This item displays the status of the monitor information.

- VAL: Valid.
- INV: Invalid.
- PND: Being calculated.

### R(%)

This item displays the progress percentage of tier relocation.

0 to 99: Shows one of the following statuses.

- When the value of STS is RLC or RLM: Relocation is in progress.
- When the value of STS is STP or MON: Relocation is suspended at the indicated percentage progression.

100: Shows if the relocation operation is not in progress, or the relocation is complete.

# **Relocation speed**

Relocation speed: The page relocation speed can be set to 1(Slowest), 2(Slower), 3(Standard), 4(Faster), and 5(Fastest). The default is 3(Standard). If you want to perform tier relocation at high speed, use the 5(Fastest) setting. If you set a speed that is slower than 3(Standard), the load to data drives is low when tier relocation is performed.

Based on the number of the parity groups that constitute a pool, this function adjusts the number of V-VOLs for which tier relocation can be performed at one time. Tier relocation can be performed on as many as 32 V-VOLs in a storage system at once.

After changing the setting, the relocation speed does not change and the data drive load may not change in the following cases:

- The number of parity groups is very few.
- The number of V-VOLs associated with the pool is very few.
- Tier relocations are being performed on the multiple pools.

# **Monitoring modes**

When you create or edit a pool, you set the Dynamic Tiering monitoring mode: period mode, or continuous mode. When you change the monitoring mode, the new monitoring setting becomes effective when the next monitoring period starts.

#### Period mode

When Period mode is enabled, tier range values and page relocations are determined based solely on the monitoring data from the last complete cycle. Relocation is performed according to any changes in I/O loads. However, if the I/O loads vary greatly, relocation might not finish in one cycle.

### **Continuous mode (default)**

When Continuous mode is enabled, the weighted average efficiency is calculated by weighting the latest monitoring information and the collected monitoring information in the past cycles. By performing the tier relocation based on the weighted average efficiency, even if a temporary decrease or an increase of the I/O load occurs, unnecessary relocation can be avoided.

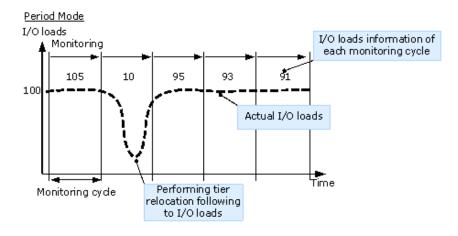

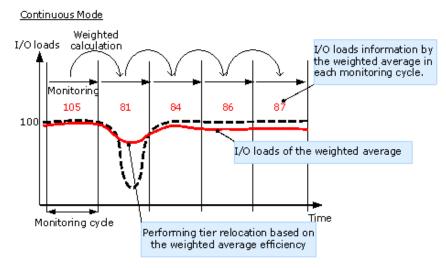

### **Cautions when using monitoring modes**

- When Continuous monitoring mode is used, best practice is to collect monitoring information using the following execution modes:
  - Auto execution mode
  - Manual execution mode with collecting the periodic monitoring information by defining a script using CCI

If Manual execution mode is used without scripts, Continuous monitoring mode can be set. However, in this case, unexpected results might be calculated because the weighted average efficiency is calculated based on very different duration (short and long) periods information obtained in the past cycles.

 When Continuous monitoring mode is used, the frequency distributions are displayed for each pool and V-VOL calculated by using the monitor value on which the weighted calculation is done.

These calculated values are the predictive values for the next cycle after successfully relocating all pages. Therefore, these values might differ from an actual monitoring result when they appear.

In Performance Utilization of each tier, regardless of the type of the monitoring mode setting, the monitor values that were already collected in the current cycle are displayed.

If you switch the monitoring mode from Period to Continuous or from Continuous to Period, the current cycle's monitoring data that is being collected is not discarded. However, the data calculated by using past monitor cycle information on which the weighted calculation is done will be reset.

# **Functions overview for active flash and Dynamic Tiering**

Tier management is performed by both active flash and Dynamic Tiering. The differences in supported functionality are included in the table below.

| Category                   | Functions                                                                                              | active flash | Dynamic<br>Tiering |
|----------------------------|----------------------------------------------------------------------------------------------------|--------------|--------------------|
| Initial page<br>allocation | Assigning new pages to the write data of the host                                                      | Supported    | Supported          |
| Monitoring of performance  | Monitoring tiers based on the specified cycle time                                                     | Supported    | N/A                |
| Tier relocation            | Promoting pages to<br>the tier which is<br>determined by the<br>scheduled<br>performance<br>monitoring | Supported    | Supported          |

| Category | Functions                                                                                                    | active flash | Dynamic<br>Tiering |
|----------|----------------------------------------------------------------------------------------------------|--------------|--------------------|
|          | Promoting pages from<br>the tier 2 or 3 to tier 1,<br>the pages where the<br>latest access frequency<br>is suddenly high                             | Supported    | N/A                |
|          | To maintain capacity in<br>the tier 1, demoting<br>pages from the tier 1<br>to tier 2 or 3, the pages<br>where the latest access<br>frequency is low | Supported    | N/A                |

# Downloading the tier relocation log file

Use this procedure to download the log file that contains the results of past tier relocations. For information about the contents of the log file, see <u>Tier relocation log file contents</u> (on page 198).

## Before you begin

The Storage Administrator (Provisioning) role is required to perform this task.

#### **Procedure**

- 1. From the Actions menu, select Pool > Export Tier Relocation Log.
- 2. In the dialog box, specify a folder for the log file, and then click **Save**. If you change the file name from the default, make sure the file name is appended with the .tsv extension before saving the file.

# Tier relocation log file contents

In every cycle in which tier relocation is performed, information about each pool and V-VOL is exported to the tier relocation log. The time required to incorporate the latest tier relocation results may be approximately 30 minutes. The tier relocation log file is tab-delimited and contains the following information.

| ltem     | Does each pool output the log information? | Does each V-<br>VOL output<br>the log<br>information? | Type of information | Description                            |
|----------|--------------------------------------------|-------------------------------------------------------|---------------------|----------------------------------------|
| Cycle ID | Yes                                        | Yes                                                   | Common              | ID of each cycle of a tier relocation. |

| Item                  | Does each pool output the log information? | Does each V-<br>VOL output<br>the log<br>information? | Type of information       | Description                                                                                                    |
|-----------------------|--------------------------------------------|-------------------------------------------------------|---------------------------|----------------------------------------------------------------------------------------------------|
|                       |                                            |                                                       |                           | A common ID is allocated to pool logs and V-VOL logs that are collected in one cycle.                                                                                                    |
| Log Format<br>Version | Yes                                        | Yes                                                   | Common                    | Version number of the tier relocation log format.                                                                                                    |
| DKC Serial<br>Number  | Yes                                        | Yes                                                   | Common                    | Serial number of the storage system.                                                                                                    |
| Log Type              | Yes                                        | Yes                                                   | Common                    | Following log types are displayed.                                                                                                    |
|                       |                                            |                                                       |                           | POOL: Log information of each pool.                                                                                                    |
|                       |                                            |                                                       |                           | V-VOL: Log information of each V-VOL.                                                                                                    |
| LDEV ID               | No                                         | Yes                                                   | Common                    | LDEV ID of a V-VOL exported to a log.                                                                                                    |
| Pool ID               | Yes                                        | Yes                                                   | Common                    | Pool ID of a pool exported to a log.                                                                                                    |
| Num of V-VOLs         | Yes                                        | No                                                    | Common                    | The number of V-VOLs to be processed when tier relocation is performed.                                                                                                    |
| Tiering Policy        | No                                         | Yes                                                   | Tier relocation<br>result | Value of the tiering policy. Values from All(0) to Level31(31) can be displayed. From Level6(6) to Level31(31), the names of tiering policies can be changed. If these names have changed, the new names appear. |
| Tier1 Total           | Yes                                        | No                                                    | Capacity<br>information   | Total pages of tier 1.                                                                                                    |
| Tier2 Total           | Yes                                        | No                                                    | Capacity<br>information   | Total pages of tier 2.                                                                                                    |
| Tier3 Total           | Yes                                        | No                                                    | Capacity<br>information   | Total pages of tier 3.                                                                                                    |

| Item                        | Does each pool output the log information? | Does each V-<br>VOL output<br>the log<br>information? | Type of information     | Description                                                                                                    |
|-----------------------------|--------------------------------------------|-------------------------------------------------------|-------------------------|----------------------------------------------------------------------------------------------------|
| Tier1 Used                  | Yes                                        | Yes                                                   | Capacity<br>information | Pages assigned to tier 1 at the start of tier relocation.                                                                                     |
| Tier2 Used                  | Yes                                        | Yes                                                   | Capacity<br>information | Pages assigned to tier 2 at the start of tier relocation.                                                                                     |
| Tier3 Used                  | Yes                                        | Yes                                                   | Capacity<br>information | Pages assigned to tier 3 at the start of tier relocation.                                                                                     |
| Start<br>Relocation<br>Date | Yes                                        | Yes <sup>1</sup>                                      | Common                  | Starting date of the tier relocation.                                                                                                    |
| Start<br>Relocation<br>Time | Yes                                        | Yes <sup>1</sup>                                      | Common                  | Starting time of the tier relocation.                                                                                                    |
| End Relocation<br>Date      | Yes                                        | Yes <sup>1</sup>                                      | Common                  | Ending date of the tier relocation.                                                                                                    |
| End Relocation<br>Time      | Yes                                        | Yes <sup>1</sup>                                      | Common                  | Ending time of the tier relocation.                                                                                                    |
| Result Status               | Yes                                        | Yes <sup>1</sup>                                      | Tier relocation         | Statuses of a tier relocation.                                                                                                    |
|                             |                                            |                                                       | result                  | Normal End: Tier relocation and optimization ended normally.                                                                                  |
|                             |                                            |                                                       |                         | Normal End (Optimization remains): Tier relocation ended normally, but tier optimization terminated in the middle of processing. <sup>2</sup> |
|                             |                                            |                                                       |                         | Suspend: Tier relocation suspended.                                                                                                    |
| Detail Status               | Yes                                        | Yes <sup>1</sup>                                      | Tier relocation result  | If the Result Status is Suspend, one of following reasons is displayed.                                                                       |
|                             |                                            |                                                       |                         | Monitor discarded: Suspended due to the discard of monitoring data. <sup>3</sup>                                                              |
|                             |                                            |                                                       |                         | End of cycle: Suspended due to incomplete tier relocation during a monitoring cycle.                                                          |

| ltem | Does each pool output the log information? | Does each V-VOL output the log information? | Type of information | Description                                                                                                    |
|------|--------------------------------------------|---------------------------------------------|---------------------|----------------------------------------------------------------------------------------------------|
|      |                                            |                                             |                     | Requested by user: Suspended due to request by a user <sup>2</sup> .                                                                                                    |
|      |                                            |                                             |                     | Threshold exceeded: Suspended because the used capacity of pools reaches a threshold due to a tier relocation. When the used capacity of a pool reaches the depletion threshold, this reason is logged. |
|      |                                            |                                             |                     | FMC threshold exceeded: Suspended because the used capacity of the physical capacity in the accelerated compression-enabled parity group pool reached its full capacity.                                |
|      |                                            |                                             |                     | Cache blocked: Suspended because a cache memory is blocked.                                                                                                    |
|      |                                            |                                             |                     | Volume blocked: Suspended because an LDEV which is pool-VOL or V-VOL is blocked.                                                                                                    |
|      |                                            |                                             |                     | The tier management changed (Auto/Manual): Suspended because the tier management mode is changed from Auto to Manual, or Manual to Auto.                                                                |

| Item                     | Does each pool output the log information? | Does each V-<br>VOL output<br>the log<br>information? | Type of information    | Description                                                                                                    |
|--------------------------|--------------------------------------------|-------------------------------------------------------|------------------------|----------------------------------------------------------------------------------------------------|
|                          |                                            |                                                       |                        | Other reasons: Suspended for reasons other than the above, such as:                                                                                                    |
|                          |                                            |                                                       |                        | <ul> <li>A V-VOL was specified as<br/>the secondary volume of<br/>the TrueCopy pair and an<br/>initial copy operation was<br/>performed.</li> </ul>                       |
|                          |                                            |                                                       |                        | <ul> <li>A V-VOL was specified as<br/>the secondary volume of<br/>the global-active device<br/>device pair and an initial<br/>copy operation was<br/>performed</li> </ul> |
|                          |                                            |                                                       |                        | <ul> <li>A V-VOL was specified as<br/>the secondary volume of<br/>the Universal Replicator<br/>pair, and an initial copy<br/>operation was performed.</li> </ul>          |
| Completed<br>Rate (%)    | Yes                                        | Yes                                                   | Tier relocation result | Progress percentage rate at the time tier relocation ends or is suspended.                                                                                                |
| Remediation<br>Rate (%)  | Yes                                        | Yes                                                   | Tier relocation result | IOPH (I/O per hour) remediation rate at the time tier relocation ends or is suspended.                                                                                    |
|                          |                                            |                                                       |                        | The remediation rate = ((Total IOPH of pages after the promotion <sup>1</sup> ) / (Total IOPH of all pages to be performed of promotion <sup>1</sup> )) * 100             |
|                          |                                            |                                                       |                        | 1: Promotion is the page migration from a lower to higher tier.                                                                                                    |
| Planned Tier1-<br>>Tier2 | Yes                                        | Yes                                                   | Tier relocation        | Number of pages that are planned to move from the tier 1 to tier 2.                                                                                                    |

| ltem                     | Does each pool output the log information? | Does each V-<br>VOL output<br>the log<br>information? | Type of information | Description                                                         |
|--------------------------|--------------------------------------------|-------------------------------------------------------|---------------------|---------------------------------------------------------------------|
| Planned Tier1-<br>>Tier3 | Yes                                        | Yes                                                   | Tier relocation     | Number of pages that are planned to move from the tier 1 to tier 3. |
| Planned Tier2-<br>>Tier1 | Yes                                        | Yes                                                   | Tier relocation     | Number of pages that are planned to move from the tier 2 to tier 1. |
| Planned Tier2-<br>>Tier3 | Yes                                        | Yes                                                   | Tier relocation     | Number of pages that are planned to move from the tier 2 to tier 3. |
| Planned Tier3-<br>>Tier1 | Yes                                        | Yes                                                   | Tier relocation     | Number of pages that are planned to move from the tier 3 to tier 1. |
| Planned Tier3-<br>>Tier2 | Yes                                        | Yes                                                   | Tier relocation     | Number of pages that are planned to move from the tier 3 to tier 2. |
| Moved Tier1-<br>>Tier2   | Yes                                        | Yes                                                   | Tier relocation     | Number of pages that are moved from the tier 1 to tier 2.           |
| Moved Tier1-<br>>Tier3   | Yes                                        | Yes                                                   | Tier relocation     | Number of pages that are moved from the tier 1 to tier 3.           |
| Moved Tier2-<br>>Tier1   | Yes                                        | Yes                                                   | Tier relocation     | Number of pages that are moved from the tier 2 to tier 1.           |
| Moved Tier2-<br>>Tier3   | Yes                                        | Yes                                                   | Tier relocation     | Number of pages that are moved from the tier 2 to tier 3.           |
| Moved Tier3-<br>>Tier1   | Yes                                        | Yes                                                   | Tier relocation     | Number of pages that are moved from the tier 3 to tier 1.           |
| Moved Tier3-<br>>Tier2   | Yes                                        | Yes                                                   | Tier relocation     | Number of pages that are moved from the tier 3 to tier 2.           |
| IOPH                     | Yes                                        | Yes                                                   | Monitoring result   | IOPHs of all pools or V-VOLs.                                       |
| IOPH Tier1 (%)           | Yes                                        | Yes                                                   | Monitoring result   | Percentage of IOPH for tier 1.                                      |
| IOPH Tier2 (%)           | Yes                                        | Yes                                                   | Monitoring result   | Percentage of IOPH for tier 2.                                      |

| ltem                                      | Does each pool output the log information? | Does each V-<br>VOL output<br>the log<br>information? | Type of information  | Description                                                                                                    |
|-------------------------------------------|--------------------------------------------|-------------------------------------------------------|----------------------|----------------------------------------------------------------------------------------------------|
| IOPH Tier3 (%)                            | Yes                                        | Yes                                                   | Monitoring result    | Percentage of IOPH for tier 3.                                                                                                    |
| Performance<br>Util Tier1 (%)             | Yes                                        | No                                                    | Monitoring result    | Performance utilization of tier 1. The performance utilization is the current I/O percentage based on the maximum performance of tier 1. |
| Performance<br>Util Tier2 (%)             | Yes                                        | No                                                    | Monitoring result    | Performance utilization of tier 2. The performance utilization is the current I/O percentage based on the maximum performance of tier 2. |
| Performance<br>Util Tier3 (%)             | Yes                                        | No                                                    | Monitoring<br>result | Performance utilization of tier 3. The performance utilization is the current I/O percentage based on the maximum performance of tier 3. |
| Tier1 Low<br>Range                        | No                                         | Yes                                                   | Monitoring result    | Lower limit in a range for tier 1.                                                                                                    |
| Tier2 High<br>Range                       | No                                         | Yes                                                   | Monitoring result    | Higher limit in a range for tier 2.                                                                                                    |
| Tier2 Low<br>Range                        | No                                         | Yes                                                   | Monitoring result    | Lower limit in a range for tier 2.                                                                                                    |
| Tier3 High<br>Range                       | No                                         | Yes                                                   | Monitoring result    | Higher limit in a range for tier 3.                                                                                                    |
| Reclaim Zero<br>Page Num                  | Yes                                        | Yes                                                   | Tier relocation      | Number of pages processed in an operation to reclaim zero pages.                                                                         |
| Non Compliant<br>Tiering Policy<br>Number | Yes                                        | No                                                    | Monitoring<br>result | Number of a tiering policy that does not conform to the current tier configuration. A non-compliant policy prevents tier relocation.     |

| ltem                                                  | Does each pool output the log information? | Does each V-<br>VOL output<br>the log<br>information? | Type of information | Description                                                                                                    |
|-------------------------------------------------------|--------------------------------------------|-------------------------------------------------------|---------------------|----------------------------------------------------------------------------------------------------|
| Realtime<br>Moved Tier2-<br>>Tier1<br>(Unplanned)     | Yes                                        | Yes                                                   | Tier relocation     | Number of pages moved from tier 2 to tier 1 by active flash while performing the tier relocation by Dynamic Tiering. However, the pages migration is not planned by Dynamic Tiering.   |
| Realtime<br>Moved Tier3-<br>>Tier1<br>(Unplanned)     | Yes                                        | Yes                                                   | Tier relocation     | Number of pages moved from tier 3 to tier 1 by active flash while performing the tier relocation by Dynamic Tiering. However, the pages migration is not planned by Dynamic Tiering.   |
| Realtime<br>Moved Tier2-<br>>Tier1<br>(Planned)       | Yes                                        | Yes                                                   | Tier relocation     | Number of pages moved from<br>tier 2 to tier 1 by active flash<br>while performing the tier<br>relocation by Dynamic Tiering.<br>The pages migration is<br>planned by Dynamic Tiering. |
| Realtime<br>Moved Tier3-<br>>Tier1<br>(Planned)       | Yes                                        | Yes                                                   | Tier relocation     | Number of pages moved from tier 3 to tier 1 by active flash while performing the tier relocation by Dynamic Tiering. The pages migration is planned by Dynamic Tiering.                |
| Realtime<br>Moved Tier1-<br>>Tier2                    | Yes                                        | Yes                                                   | Tier relocation     | Number of pages moved from tier 1 to tier 2 by active flash while performing the tier relocation for Dynamic Tiering.                                                                  |
| Realtime<br>Moved Tier1-<br>>Tier3                    | Yes                                        | Yes                                                   | Tier relocation     | Number of pages moved from tier 1 to tier 3 by active flash while performing the tier relocation for Dynamic Tiering.                                                                  |
| Realtime<br>Moved Tier2-<br>>Tier1 (Non<br>Compliant) | Yes                                        | Yes                                                   | Tier relocation     | In the total pages moved from tier 2 to tier 1 by active flash, the number of migrated pages that do not conform to the plan of Dynamic Tiering page migration.                        |

| Item                                                  | Does each pool output the log information? | Does each V-<br>VOL output<br>the log<br>information? | Type of information | Description                                                                                                    |
|-------------------------------------------------------|--------------------------------------------|-------------------------------------------------------|---------------------|----------------------------------------------------------------------------------------------------|
| Realtime<br>Moved Tier3-<br>>Tier1 (Non<br>Compliant) | Yes                                        | Yes                                                   | Tier relocation     | In the total pages moved from tier 3 to tier 1 by active flash, the number of migrated pages that do not conform to the plan of Dynamic Tiering page migration. |
| Realtime<br>Moved Tier1-<br>>Tier2 (Non<br>Compliant) | Yes                                        | Yes                                                   | Tier relocation     | In the total pages moved from tier 1 to tier 2 by active flash, the number of migrated pages that do not conform to the plan of Dynamic Tiering page migration. |
| Realtime<br>Moved Tier1-<br>>Tier3 (Non<br>Compliant) | Yes                                        | Yes                                                   | Tier relocation     | In the total pages moved from tier 1 to tier 3 by active flash, the number of migrated pages that do not conform to the plan of Dynamic Tiering page migration. |

#### Notes

- **1.** If the log file is lfv2 (Log Format Version 2) or later, the log file information of each V-VOL appears. If the log file is lfv 1, a hyphen appears.
- 2. If the log file is Ifv5 (Log Format Version 5) or later, this information appears.
- **3.** When deleting pool-VOLs, ex-valid monitor information are discarded, so that the tier relocation is interrupted. After completion of the pool-VOLs deleting, the tier determination calculation performs again and completes. Processed by this way, the valid monitor information are re-created.

# **Tiering policy**

The tiering policy function is used to assign a specific storage tier to a specific DP-VOL. A tiering policy specifies subset of tiers that is available to a given set of DP-VOLs.

Tier relocation changes the location of previously stored data. It is performed in conformance to the tiering policy. If a DP-VOL is initially allocated to a low-speed tier and the tiering policy is changed to a high-speed tier, relocation is performed in the next cycle.

For example, if you set the tiering policy level on a V-VOL (DP-VOL) to a tier with a high I/O speed, the data is always stored on the high-speed tier when relocating tiers. When you use that V-VOL (DP-VOL), regardless of the actual size of the I/O load, you can always get high-speed responses. See <u>Tiering policy levels (on page 209)</u>.

When you create the DP-VOL, you can designate one of six existing tiering policies and define up to 26 new tiering policies. See <u>Tiering policy levels (on page 209)</u> and <u>Setting tiering policy on a DP-VOL (on page 209)</u>.

Use the **Edit LDEVs** window to change the tiering policy settings. When tier relocation occurs, the related tiering policy set for the DP-VOL is used to relocate data to the desired tier or tiers.

The tiering policy does not own pool capacity. Rather, pool capacity is shared among tiers. Pages are allocated in order of priority from upper to lower tiers in a tiering policy. When you specify a new allocation tier, pages are allocated starting from the tier that you specify.

The tier range, frequency distribution, and used capacity are displayed per tiering policy: existing tier level All(0), Level1(1) through Level5(5), and Level6(6) to Level31(31).

## **Custom policies**

The settings of the tiering policy can be changed and these tiering policies changed by a user are called custom policies. Custom policies can be defined for IDs of tiering policies from 6 to 31 (from Level6(6) to Level31(31)). The following items can be set in the custom policy:

- Rename custom policy
- Change allocation threshold

## **Custom policy name**

A custom policy name can be changed arbitrarily. You can change the names of custom policies from Level6(6) to Level31(31). For example, if you change the name of Level6(6) to Policy06, Policy06(6) will then be displayed.

### Allocation threshold

You can define allocation thresholds in new policies from Level6(6) to Level31(31).

For all DP-VOLs that have the tiering policy in a pool, Dynamic Tiering performs the relocation of pages to each tier based on the tiering policy setting.

Max(%) and Min(%) parameters: When a tiering policy is created, 4 types of parameters can be set: Tier1 Max and Tier 1 Min, Tier 3 Max and Tier 3 Min. Each parameter setting is a ratio that corresponds to the total capacity of the allocated area of DP-VOLs that have the same tiering policy set for a pool.

Tier1 and Tier3 parameter settings can also limit the capacity for all volumes in a configuration that contain multiple DP-VOLs that have the same intended use. These settings can prevent conditions such as the following from occurring:

- Excess allocation of SSD capacity for unimportant applications.
- Degradation in average response time for high performance operations.

## Tiering policy examples

The following figure shows the allocation threshold settings Tier1 Max=40%, Tier1 Min=20%, Tier3 Max=40%, and Tier3 Min=20% for a DP-VOL with a Level6(6) setting when the initial mapped capacity is 100GB.

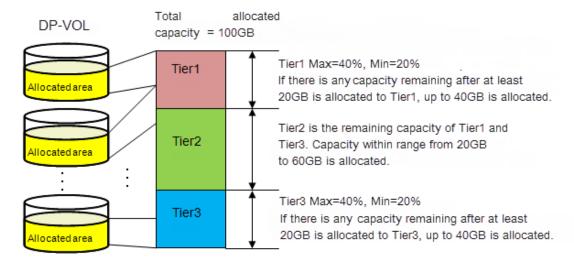

The following figure shows an example of data allocation when the default tiering policy level All(0) is specified. Pages in the DP-VOL are relocated to any tier.

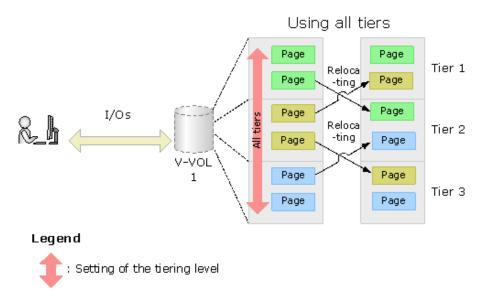

The following figure shows an example of data allocation when setting the tiering policy to Level1(1) (see Level1(1) in <u>Tiering policy levels (on page 209)</u>). In this case, pages in the DP-VOL are relocated to tier 1, and are not relocated to other tiers.

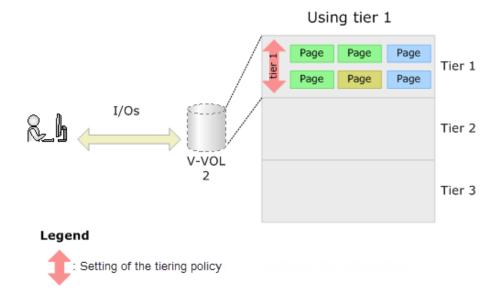

# Setting tiering policy on a DP-VOL

The setting of a tiering policy for a DP-VOL is optional. If one is not selected, the default is the All(0) tiering policy level. The available levels are listed in <u>Tiering policy levels</u> (on page 209). DP-VOLs of different tiering policies can coexist in one pool. If you specify the level of the tiering policy, DP-VOLs with the policy are grouped together.

- All(0) is the default policy. In this case, data is stored to all of the tiers.
- When a tier is added to the pool after setting the tiering policy on a DP-VOL, the DP-VOL is relocated according to the new tier lineup.

For example, if you set the tiering policy to level 5, the data is always allocated to the tier of the low I/O speed. If the pool has two tiers, data is stored in tier 2. If a new tier is added, the number of tiers becomes three and if the new tier is the lowest tier, relocation will be performed to move data into tier 3.

For more information about tiering policy and groups, see <u>Tiering policy levels</u> (on page 209).

# Tiering policy levels

| Tiering policy | 1 tier<br>pool    | 2 tier<br>pool | 3 tier<br>pool | Note                                                                        |
|----------------|-------------------|----------------|----------------|-----------------------------------------------------------------------------|
| All(0)         | Single<br>Tier    | Both<br>tiers  | All 3<br>tiers | Default Tiering Policy                                                      |
| Level1(1)      | Same as<br>All(0) | Tier 1         | Tier 1         | Data is located to the Top Tier. Any overflow moves to the next lower tier. |

| Tiering policy                   | 1 tier<br>pool    | 2 tier<br>pool                    | 3 tier<br>pool                         | Note                                                                                                    |
|----------------------------------|-------------------|-----------------------------------|----------------------------------------|----------------------------------------------------------------------------------------------------|
| Level2(2)                        | Same as<br>All(0) | Same<br>as All(0)                 | Tier 1<br>and<br>Tier 2<br>See<br>note | Data is located to the Top Tier after<br>Level1(1) assignments are processed.<br>Any overflow moves to the next lower<br>tier. |
| Level3(3)                        | Same as<br>All(0) | Same<br>as All(0)                 | Tier 2<br>See<br>note                  | Data is located to the Middle Tier. Any overflow moves to the top tier.                                                        |
| Level4(4)                        | Same as<br>All(0) | Same<br>as All(0)                 | Tier 2<br>and<br>Tier 3<br>See<br>note | Data is located to the Middle Tier after Level3(3) assignments are processed. Any overflow moves to the next lower tier.       |
| Level5(5)                        | Same as<br>All(0) | Tier 2                            | Tier 3<br>See<br>note                  | Data is located to the bottom tier. Any overflow moves to the next higher tier.                                                |
| From Level6(6)<br>to Level31(31) | Same as<br>All(0) | Depend<br>s on<br>user<br>setting | Depend<br>s on<br>user<br>setting      |                                                                                                    |

#### For example:

If additional capacity is added to the pool and the capacity defines a new Tier 1 or new Tier 2, the DP-VOLs with a Level 5(5) assignment will not physically move but Level 5(5) will be associated with Tier 3.

If additional capacity is added to the pool and the capacity defines a new Tier 3, the DP-VOLs with a Level 5(5) assignment will physically move to the new Tier 3 and Level 5(5) will be associated with Tier 3.

# Viewing the tiering policy in the performance graph

You can view the frequency distribution graph of the pool by selecting either the level of the tiering policy or the entire pool on the performance graph in the **View Tier Properties** window.

The following table shows how tiering policy is shown in the performance graph. How the graph appears depends on the number of tiers set in a pool and tiering policy level selected when viewing the performance graph.

| Tiering policy<br>selected with<br>performance<br>graph | V-VOL displayed in the performance graph                                                               |  |
|---------------------------------------------------------|----------------------------------------------------------------------------------------------------|--|
| All(0)                                                  | In the performance graph, you can display a frequency distribution of a DP-VOL, set to all tiers.      |  |
| Level 1(1)                                              | In the performance graph, you can display the frequency distribution of a DP-VOL set to level 1.       |  |
| Level 2(2)                                              | In the performance graph, you can display the frequency distribution of a DP-VOL set to level 2.       |  |
| Level 3(3)                                              | In the performance graph, you can display the frequency distribution of a DP-VOL set to level 3.       |  |
| Level 4(4)                                              | In the performance graph, you can display the frequency distribution of a DP-VOL set to level 4.       |  |
| Level 5(5)                                              | In the performance graph, you can display the frequency distribution of a DP-VOL set to level 5.       |  |
| From Level6(6)<br>to Level31(31)                        | In the performance graph, you can display the frequency distribution of a DP-VOL set to custom policy. |  |

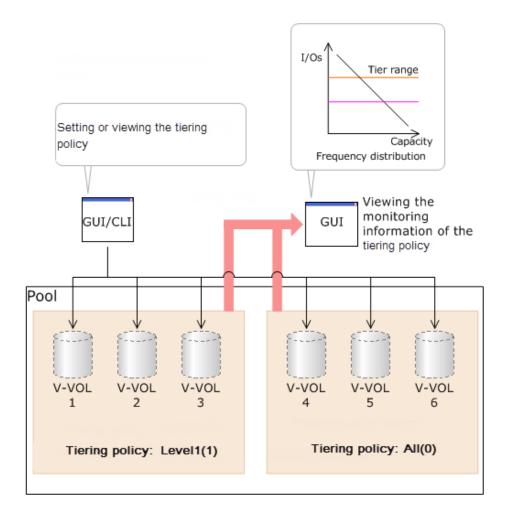

# Reserving tier capacity when setting a tiering policy

If you set the tiering policy of a DP-VOL, the DP-VOL used capacity and the I/O performance limitation are reserved from the tier. The reserved limit performance per page is calculated as follows:

The reserved limit performance per page = (The performance limit of the tier)  $\div$  (The number of pages in the tier).

A DP-VOL without a tiering policy setting uses the unreserved area in the pool.

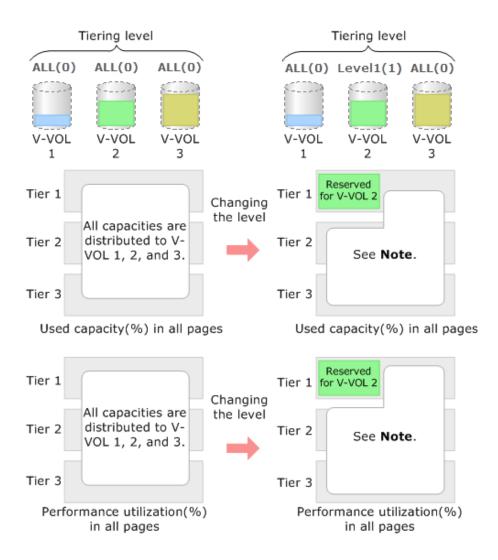

**Note**: The remaining capacity to which the reserved capacity is deducted is distributed to V-VOL 1 and 3.

## **Example of reserving tier capacity**

The reservation priority depends on the level of tiering policy. The following figure illustrates the reservation priority. Tiers are reserved in order of priority from (1) to (7) in the figure. If the pool-VOL capacity is deficient when you reserve a tier, the nearest tier of your specified tier is allocated. If you specify two tiers like level 2 or level 4 of the tiering policy, first of all the upper tier is reserved. At this time, if the capacity of the pool-VOL assigned to the upper tier is deficient, the lower tier defined by the tiering policy is reserved automatically. For example, in case of level 2 in the diagram below, tier 1 is reserved first. If the capacity of tier 1 is deficient at this point, tier 2 is reserved automatically. For details, see Notes on tiering policy settings (on page 215).

| Tier<br>reservation<br>priority | Tiering policy                   | Reserved tier                                                                                                    |
|---------------------------------|----------------------------------|----------------------------------------------------------------------------------------------------|
| 1                               | Level1(1)                        | Tier 1                                                                                                    |
| 2                               | Level3(3)                        | Tier 2                                                                                                    |
| 3                               | Level5(5)                        | Tier 3                                                                                                    |
| From 4 to 29                    | From Level6(6) to<br>Level31(31) | The custom policy whose number is small is prioritized.                                                                                           |
|                                 |                                  | Tier 1: From Level6(6) to Level31(31), each of the Tier1 Min values are reserved.                                                                 |
|                                 |                                  | Tier 2: From Level6(6) to Level31(31),<br>each of values that deducted the total<br>value of Tier1 Max and Tier3 Max from<br>100(%) are reserved. |
|                                 |                                  | Tier 3: From Level6(6) to Level31(31), each of the Tier3 Min values are reserved.                                                                 |
| 30                              | All(0)                           | All tiers                                                                                                    |
|                                 | Level2(2)                        | Tier 1 and Tier 2                                                                                                    |
|                                 | Level4(4)                        | Tier 2 and Tier 3                                                                                                    |
|                                 | From Level6(6) to<br>Level31(31) | Tier 1: From Level6(6) to Level31(31),<br>each of the Tier1 Max values are<br>reserved.                                                           |
|                                 |                                  | Tier 3: From Level6(6) to Level31(31), each of the Tier3 Max values are reserved.                                                                 |

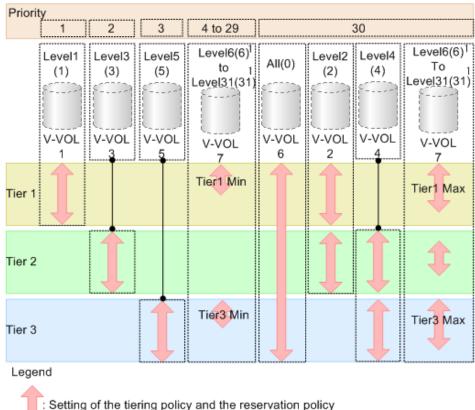

# Notes on tiering policy settings

- If Auto is set as the execution mode, tier relocation is performed based on the monitoring cycle. Therefore, when the tiering policy setting is changed, tier relocation will automatically implement the tiering policy at the end of the current monitoring cycle. See Example 1 in Execution mode settings and tiering policy (on page 217).
- If Manual is set as the execution mode, you must manually perform monitoring, issue a monitor stop, and then start relocation (see Example 2, Case 1, in Execution mode settings and tiering policy (on page 217) ). If you change the tiering policy settings while obtaining monitoring data, the monitoring data is used for the next tier relocation (see Example 2, Case 2, in Execution mode settings and tiering policy (on page 217) ). Therefore, you do not need to perform new monitoring.

• If a capacity shortage exists in the tier being set, a message may appear in the **View**Tier Property window that the page allocation cannot be completed according to the tiering policy specified for the V-VOL. Should that occur, the page allocation in the entire pool, including the tier that defines the tiering policy might not be optimized.

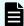

**Note:** The message that page allocation cannot be completed according to the tiering policy does not appear when these tiering policies are set:

- All(0)
- In a 2-tier configuration, Level2(2), Level3(3), or Level4(4) which is equivalent to All(0)

When a capacity shortage exists in a tier, you can revise the setting of the tiering policy or the configuration of tiers. If the capacity of one tier is fully exhausted, the migrating pages are assigned to the next tier according to the tiering policy.

- Level1(1): When tier 1 is full, the remaining pages are allocated to tier 2. If tier 2 is full, the remaining pages are allocated to tier 3.
- Level3(3): When tier 2 is full, the remaining pages are allocated to tier 1. If tier 1 is full, the remaining pages are allocated to tier 3.
- Level5(5): When tier 3 is full, the remaining pages are allocated to tier 2. If tier 2 is full, the remaining pages are allocated to tier 1.
- Level2(2), Level4(4), and from Level6(6) to Level31(31): When the specified tier is full, the unallocated pages are kept in the prior tier or they are allocated to the tier that has free space. From Level 6 (6) to Level 31 (31), the names of tiering policies can be changed. If these names have changed, the new names appear.
- If a performance shortage exists in the tier being set, pages may not be allocated in conformance to the tiering policy specified for the V-VOL. In that case, pages are allocated according to the performance ratio of each tier.

As shown in the following table, allocation capacity considerations are based on the tiering policy.

| Tiering Policy                        | Allocation capacity considerations |
|---------------------------------------|------------------------------------|
| All(0), Level2(2), or<br>Level4(4)    | Tier range and I/O performance     |
| Level1(1), Level3(3), or<br>Level5(5) | Tier range                         |
| From Level6(6) to<br>Level31(31)      | First phase: Tier range.           |

| Tiering Policy | Allocation capacity considerations                                                                                                    |  |
|----------------|----------------------------------------------------------------------------------------------------|--|
|                | Allocation capacities in each tier.                                                                                                    |  |
|                | <ul> <li>Tier1: The setting value(%) in Tier1 Min.</li> <li>Tier2: The value deducted Tier1 Max(%) and Tier3 Max(%) from 100(%).</li> </ul> |  |
|                |                                                                                                    |  |
|                | Tier3: The setting value(%) in Tier3 Min.                                                                                                   |  |
|                | Second phase: Tier range and I/O performance.                                                                                               |  |
|                | Capacities deducted from the mapped capacities of the first phase from the total used capacity, are mapped to each tier.                    |  |

# **Execution mode settings and tiering policy**

The following figure depicts how tier relocation is performed after changing the tiering policy setting while Auto execution mode is used.

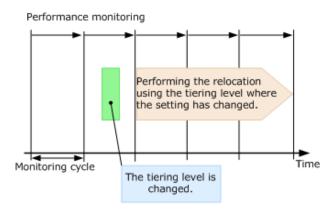

The following figure depicts two cases of how tier relocation is performed after changing the tiering policy setting while Manual execution mode is used.

## Case 1

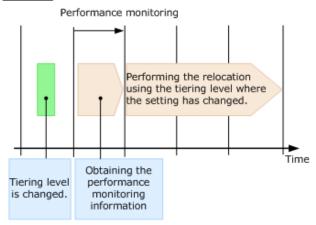

## Case 2

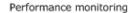

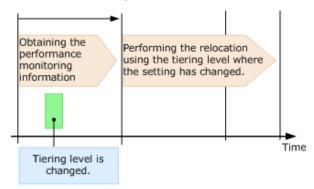

## New page assignment tier

If you set the new page assignment tier value, when a new page is needed by a DP-VOL, the page is taken from the specified tier aligned with the new page assignment tier value.

You can initially set this function only by using Device Manager - Storage Navigator when creating a DP-VOL. To change the setting, you can use either Device Manager - Storage Navigator or Command Control Interface. The function takes effect immediately.

The following table desribes the setting values.

| Setting value | Description                                                                       |
|---------------|-----------------------------------------------------------------------------------|
| High          | The new page is assigned from the higher tier of tiers set in the tiering policy. |
| Middle        | The new page is assigned from the middle tier of tiers set in the tiering policy. |
| Low           | The new page is assigned from the lower tier of tiers set in the tiering policy.  |

Chapter 5: Configuring thin provisioning

The following tables show the tiers to which new pages are preferentially assigned.

| Tiering Policy | When<br>specifying<br>High | When<br>specifying<br>Middle | When<br>specifying<br>Low | Note                                                                                  |
|----------------|----------------------------|------------------------------|---------------------------|---------------------------------------------------------------------------------------|
| All            | From tier 1 to 2           | From tier 1 to 2             | From tier 2 to<br>1       | If you set Low, tier 2 is given a priority over tier 1.                               |
| Level 1        | From tier 1 to 2           | From tier 1 to 2             | From tier 1 to 2          | Assignment sequences when High, Middle, and Low are same.                             |
| Level 2        | From tier 1 to 2           | From tier 1 to 2             | From tier 2 to<br>1       | Every assignment sequence is the same as when All is specified as the tiering policy. |
| Level 3        | From tier 1 to 2           | From tier 1 to 2             | From tier 2 to<br>1       | Every assignment sequence is the same as when All is specified as the tiering policy. |
| Level 4        | From tier 1 to 2           | From tier 1 to 2             | From tier 2 to<br>1       | Every assignment sequence is the same as when All is specified as the tiering policy. |
| Level 5        | From tier 2 to 1           | From tier 2 to<br>1          | From tier 2 to<br>1       | Assignment sequences when High, Middle, and Low are same.                             |

| Number | Condition     | Order of new page allocation |
|--------|---------------|------------------------------|
| 1      | T1 MIN = 100% | Same as Level1(1)            |
| 2      | T1 MAX = 0%   | Same as Level5(5)            |
| 3      | T1 MAX > 0%   | Same as All(0)               |

| Tiering policy | When<br>specifying<br>High | When<br>specifying<br>Middle | When<br>specifying<br>Low | Note                                                                                |
|----------------|----------------------------|------------------------------|---------------------------|-------------------------------------------------------------------------------------|
| All            | From tier 1, 2, to 3.      | From tier 2, 3, to 1.        | From tier 3, 2, to 1.     | Specifying High,<br>Middle or Low to<br>the assignment<br>sequence is<br>effective. |
| Level 1        | From tier 1, 2, to 3.      | From tier 1, 2, to 3.        | From tier 1, 2, to 3.     | Assignment<br>sequences when<br>High, Middle, and<br>Low are same.                  |
| Level 2        | From tier 1, 2, to 3.      | From tier 1, 2, to 3.        | From tier 2, 1, to 3.     | If you set Low, tier 2 is given a priority over tier 1.                             |
| Level 3        | From tier 2, 3,<br>to 1    | From tier 2, 3, to 1         | From the 2, 3, to 1       | Assignment<br>sequences when<br>High, Middle, and<br>Low are same.                  |
| Level 4        | From tier 2, 3, to 1       | From tier 2, 3, to 1         | From tier 3, 2, to 1      | If you set Low, tier 3 is given priority over tier 2.                               |
| Level 5        | From tier 3, 2, to 1       | From tier 3, 2, to 1         | From tier 3, 2, to 1      | Assignment<br>sequences when<br>High, Middle, and<br>Low are same.                  |

| Number | Condition                   | Order of new page allocation |
|--------|-----------------------------|------------------------------|
| 1      | T1 MIN = 100%               | Same as Level1(1)            |
| 2      | T3 MIN = 100%               | Same as Level5(5)            |
| 3      | T1 MAX > 0% and T3 MAX = 0% | Same as Level2(2)            |
| 4      | T1 MAX = 0% and T3 MAX = 0% | Same as Level3(3)            |
| 5      | T1 MAX = 0% and T3 MAX > 0% | Same as Level4(4)            |
| 6      | T1 MAX > 0% and T3 MAX > 0% | Same as All(0)               |

## **Relocation priority**

If you use the relocation priority function, you can set the selection priority of a DP-VOL when performing relocation. With this setting, a prioritized DP-VOL can be relocated earlier during a relocation cycle. You can set this function by using Hitachi Device Manager - Storage Navigator. The function is activated after the monitoring data is collected.

- If no relocation priority is set for all DP-VOLs, the general order of DP-VOL selection is to select the next DP-VOL in LDEV number order after the last DP-VOL that fully performed relocation. This selection order persists across relocation cycles.
- If one or more DP-VOLs is assigned a relocation priority, the prioritized DP-VOLs are operated upon in the early portion of the relocation cycle, before others in the general order of DP-VOL selection.
- If V-VOL is not given priority for relocation:

For example, if LDEVs of LDEV IDs with LDEV#1, LDEV#2, LDEV#3, LDEV#4, and LDEV#5 are not given priority for relocation, LDEVs are relocated with the following sequences. In this example, three LDEVs are relocated in each period, but the number of LDEVs to relocate may change by the relocation cycle or the data size.

| Relocating cycle | Relocating<br>sequence<br>of LDEV#1<br>in each<br>cycle | Relocating<br>sequence<br>of LDEV#2<br>in each<br>cycle | Relocating<br>sequence of<br>LDEV#3 in<br>each cycle | Relocating<br>sequence<br>of LDEV#4<br>in each<br>cycle | Relocating<br>sequence of<br>LDEV#5 in<br>each cycle |
|------------------|---------------------------------------------------------|---------------------------------------------------------|------------------------------------------------------|---------------------------------------------------------|------------------------------------------------------|
| T1               | 1st                                                     | 2nd                                                     | 3rd                                                  | Unperform<br>ed                                         | Unperforme<br>d                                      |
| T2               | 3rd                                                     | Unperform<br>ed                                         | Unperforme<br>d                                      | 1st                                                     | 2nd                                                  |
| T3               | Unperform<br>ed                                         | 1st                                                     | 2nd                                                  | 3rd                                                     | Unperforme<br>d                                      |
| T4               | 2nd                                                     | 3rd                                                     | Unperforme<br>d                                      | Unperform<br>ed                                         | 1st                                                  |

• If V-VOL is given priority for relocation:

For example, if LDEVs of LDEV IDs with LDEV#3 and LDEV#4 are set priority for relocation from LDEV#1 to LDEV#5, LDEVs are relocated with the following sequences. In this example, three LDEVs are relocated in each period, but the number of LDEVs to relocate may change by the relocation cycle or data size.

| Relocating cycle | Relocating<br>sequence<br>of LDEV#1<br>in each<br>cycle | Relocating<br>sequence of<br>LDEV#2 in<br>each cycle | Relocating<br>sequence of<br>LDEV#3 in<br>each cycle | Relocating<br>sequence<br>of LDEV#4<br>in each<br>cycle | Relocating<br>sequence<br>of LDEV#5<br>in each<br>cycle |
|------------------|---------------------------------------------------------|------------------------------------------------------|------------------------------------------------------|---------------------------------------------------------|---------------------------------------------------------|
| T1               | 3rd                                                     | Unperforme<br>d                                      | 1st                                                  | 2nd                                                     | Unperform<br>ed                                         |
| T2               | Unperform<br>ed                                         | 3rd                                                  | 1st                                                  | 2nd                                                     | Unperform<br>ed                                         |
| T3               | Unperform<br>ed                                         | Unperforme<br>d                                      | 1st                                                  | 2nd                                                     | 3rd                                                     |
| T4               | 3rd                                                     | Unperforme<br>d                                      | 1st                                                  | 2nd                                                     | Unperform<br>ed                                         |

## Assignment tier when pool-VOLs are deleted

When you delete pool-VOLs, the pages allocated to the pool-VOLs are moved to other pool-VOLs. The following table shows the tier numbers to which pages are allocated before and after pool-VOLs are deleted. This operation does not depend on the tiering policy or the settings of newly assigned tiers. Relocate tiers after deleting pool-VOLs.

The following table describes page allocation in a 3-tier configuration.

| Tier of deleted pool-<br>VOLs | Order in which pages are allocated to tiers | Description                                                                    |
|-------------------------------|---------------------------------------------|--------------------------------------------------------------------------------|
| Tier 1                        | Tier 1, Tier 2, and Tier 3                  | If there is free space in Tier 1, pages are allocated to Tier 1.               |
|                               |                                             | If there is no free space in Tier 1, pages are allocated to Tier 2.            |
|                               |                                             | If there is no free space in Tier 1 and Tier 2, pages are allocated to Tier 3. |
| Tier 2                        | Tier 2, Tier 1, and Tier 3                  | If there is free space in Tier 2,<br>the pages are allocated to Tier 2.        |

| Tier of deleted pool-<br>VOLs | Order in which pages are allocated to tiers | Description                                                                    |
|-------------------------------|---------------------------------------------|--------------------------------------------------------------------------------|
|                               |                                             | If there is no free space in Tier 2, pages are allocated to Tier 1.            |
|                               |                                             | If there is no free space in Tier 1 and Tier 2, pages are allocated to Tier 3. |
| Tier 3                        | Tier 3, Tier 2, and Tier 1                  | If there is free space in Tier 3, pages are allocated to Tier 3.               |
|                               |                                             | If there is no free space in Tier 3, pages are allocated to Tier 2.            |
|                               |                                             | If there is no free space in Tier 2 and Tier 3, pages are allocated to Tier 1. |

The following table describes page allocation in a 2-tier configuration.

| Tier of deleted pool-<br>VOLs | Order in which pages are allocated to tiers | Description                                                         |
|-------------------------------|---------------------------------------------|---------------------------------------------------------------------|
| Tier 1                        | Tier 1 and Tier 2                           | If there is free space in Tier 1, pages are allocated to Tier 1.    |
|                               |                                             | If there is no free space in Tier 1, pages are allocated to Tier 2. |
| Tier 2                        | Tier 2 and Tier 1                           | If there is free space in Tier 2, pages are allocated to Tier 2.    |
|                               |                                             | If there is no free space in Tier 2, pages are allocated to Tier 1. |

# Used capacity, mapped capacity, and reserved capacity

The used capacity is the total capacity of pages that are assigned and reserved for each V-VOL. The mapped capacity is the total of pages which contain user data and control information of each V-VOL. The reserved capacity is the total of pages reserved in each V-VOL for which the full allocation function is enabled.

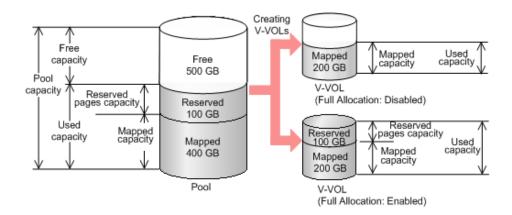

## Rebalancing the usage level among parity groups

If multiple parity groups that contain LDEVs used as pool volumes exist, rebalancing can improve biased usage rates in parity groups. Rebalancing is performed as if each parity group were a single pool volume. After rebalancing, the usage rates of LDEVs in a parity group may not be balanced, but the usage rate in the entire pool is balanced.

The usage level among parity groups is automatically rebalanced when these operations are in progress:

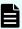

**Note:** In pools comprised of pool volumes assigned by parity groups with accelerated compression enabled, the rebalancing operation is performed with consideration of the parity group's used capacity. Therefore, after performing the rebalancing operation, the capacity of the pool volume may not be reduced.

- Expanding pool capacity
- Reclaiming zero pages
- Reclaiming zero pages in a page release request issued by the host with the Write Same command, for example.
- Performing tier relocations

If you expand the pool capacity, Dynamic Provisioning moves data to the added space on a per-page basis. When the data is moved, the usage rate among parity groups of the pool volumes is rebalanced.

Host I/O performance may decrease when data is moved. If you do not want to have the usage level of parity groups automatically balanced, call the customer support.

You can see the rebalancing progress of the usage level among parity groups in the **View Pool Management Status** window. Dynamic Provisioning automatically stops balancing the usage levels among parity groups if the cache memory is not redundant.

## Changing the tiering policy level of a DP-VOL

Use this procedure to change the tiering policy level of a DP-VOL.

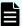

**Note:** This operation cannot be performed on the following types of DP-VOLs:

- Deduplication system data volume
- DP-VOLs with capacity saving enabled

## Before you begin

The Storage Administrator (Provisioning) role is required to perform this task.

#### **Procedure**

- 1. Click Storage Systems, and then expand the Storage Systems tree.
- 2. Click Logical Devices.
- **3.** In the **LDEVs** pane of the **Logical Devices** window, select the **LDEV ID** of the LDEV with the tiering policy you want to change.
- 4. Click Edit LDEVs.
- **5.** In the **Edit LDEVs** window, click **Tiering Policy**, and then select a tiering policy.
- 6. Click Finish.

The **Confirm** window appears.

- 7. In the **Task Name** text box, type a unique name for the task or accept the default. You can enter up to 32 ASCII characters and symbols, with the exception of: \ / : , ; \* ? " < > |. The value "date-window name" is entered by default.
- 8. Click Apply.

If the **Go to tasks window for status** check box is selected, the **Tasks** window appears.

# Changing new page assignment tier of a V-VOL

Use this procedure to change the new page assignment tier of a V-VOL.

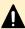

**Caution:** This operation cannot be performed on the following types of DP-VOLs:

- Deduplication system data volume
- DP-VOL with Compression or Deduplication and Compression enabled

## Before you begin

The Storage Administrator (Provisioning) role is required to perform this task.

#### **Procedure**

- 1. Click Storage Systems, and then expand the Storage Systems tree.
- 2. Click Logical Devices.
- 3. In the LDEVs pane of the Logical Devices window, select an LDEV ID.
- **4.** Click **More Actions**, and then select **Edit LDEVs**.
- **5.** In the **Edit LDEVs** window, select **New Page Assignment Tier**, and select the new page assignment tier you want to use.

Chapter 5: Configuring thin provisioning

6. Click Finish.

The **Confirm** window appears.

7. In the **Task Name** text box, type a unique name for the task or accept the default. You can enter up to 32 ASCII characters and symbols, with the exception of: \ / : , ; \* ? " < > |. The value "date-window name" is entered by default.

8. Click Apply.

If the **Go to tasks window for status** check box is selected, the **Tasks** window appears.

# Changing a tiering policy name

Use this procedure to change a tiering policy name.

From Level6(6) to Level31(31), the names of tiering policies can be changed. However, for tiering policies from All(0) to Level5(5), names cannot be changed.

## Before you begin

The Storage Administrator (System Resource Management) role is required to perform this task.

#### **Procedure**

- 1. Click Storage Systems, and then expand the Storage Systems tree.
- 2. Click Pools.
- 3. In the **Pools** window, click **Edit Tiering Policies**.
- **4.** In the **Edit Tiering Policies** window, select the tiering policy that you want to change, and then click **Change**.

The **Change Tiering Policy** window appears. Policies with ID 0 to 5 cannot be changed.

- **5.** Select the **Change Tiering Policy** check box.
- **6.** Enter the name of the tiering policy. You can enter up to 32 alphanumeric characters.
- 7. Click OK.
- **8.** Return to the **Edit Tiering Policies** window. Each tiering policy value needs to meet the conditions described in the following table.
- 9. Click Finish.

The **Confirm** window appears.

- **10.** In the **Task Name** text box, type a unique name for the task or accept the default. You can enter up to 32 ASCII characters and symbols, with the exception of: \ / : , ; \*?" <> |. The value "date-window name" is entered by default.
- 11. Click Apply.

# Changing an allocation threshold

Use this procedure to change an allocation threshold.

From Level6(6) to Level31(31), allocation thresholds can be changed. However, for tiering policies from All(0) to Level5(5), allocation thresholds cannot be changed.

## Before you begin

The Storage Administrator (System Resource Management) role is required to perform this task.

#### **Procedure**

- 1. Click Storage Systems, and then expand the Storage Systems tree.
- 2. Click Pools.
- 3. In the Pools window, click Edit Tiering Policies.
- **4.** In the **Edit Tiering Policies** window, select the tiering policy that you want to change and click **Change**. The **Change Tiering Policy** window appears.
- **5.** Select the **Allocation Threshold** checkbox.
- **6.** Change thresholds, and click **OK**.
- 7. Return to the Edit Tiering Policies window.
  Each allocation threshold value is needed in order to meet the conditions described in the following table.
- 8. Click Finish.
  - The **Confirm** window appears.
- 9. In the **Task Name** text box, type a unique name for the task or accept the default. You can enter up to 32 ASCII characters and symbols, with the exception of: \ / : , ; \* ? " < > |. The value "date-window name" is entered by default.
- 10. Click Apply.

| Item       | Explanation                      |  |  |
|------------|----------------------------------|--|--|
| Tier1 Max  | Satisfy either one of following: |  |  |
|            | Equal to Tier1 Min               |  |  |
|            | Bigger than Tier1 Min            |  |  |
| Tier1 Min* | Satisfy either one of following: |  |  |
|            | Equal to Tier1 Max               |  |  |
|            | Smaller than Tier1 Max           |  |  |
| Tier3 Max  | Satisfy either one of following: |  |  |
|            | Equal to Tier3 Min               |  |  |
|            | Bigger than Tier3 Min            |  |  |

| Item                                                          | Explanation                      |
|---------------------------------------------------------------|----------------------------------|
| Tier3 Min*                                                    | Satisfy either one of following: |
|                                                               | Equal to Tier3 Max               |
|                                                               | Smaller than Tier3 Max           |
| * The sum of Tier1 Min and Tier3 Min must be 100 (%) or less. |                                  |

# Changing relocation priority setting of a V-VOL

Use this procedure to change the relocation priority setting of a V-VOL.

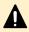

**Caution:** This operation cannot be performed on the following types of DP-VOLs:

- Deduplication system data volume
- DP-VOL with Compression or Deduplication and Compression enabled

## Before you begin

The Storage Administrator (System Resource Management) role is required to perform this task.

The Storage Administrator (Provisioning) role is required to perform this task.

#### **Procedure**

- 1. Click Storage Systems, and then expand the Storage Systems tree.
- 2. Click Logical Devices.
- **3.** In the **Logical Devices** window, select the **LDEV ID** of the volume with the relocation priority you want to change.
- 4. Click Edit LDEVs.
- 5. In the Edit LDEVs window, select the Relocation Priority and click Default or Prioritize.

If you choose **Prioritize**, the LDEV is relocated preferentially.

6. Click Finish.

The **Confirm** window appears.

7. In the **Task Name** text box, enter the task name.

You can enter up to 32 ASCII characters and symbols, with the exception of:  $\ \ ': \ ; \ *?" <> |$ . The value "date-window name" is entered by default.

8. Click Apply.

# Page relocation by active flash

The active flash feature identifies the frequently accessed pages by counting the number of I/Os to specific pages. As shown in the following figure, pages that are accessed frequently are promoted to tier 1, and pages whose latest access frequency is low are allocated to lower tiers.

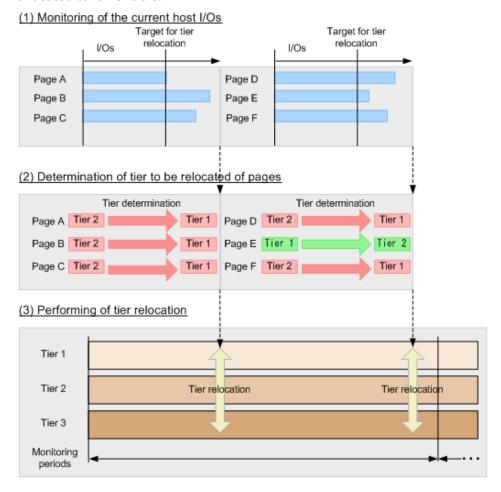

# **Dynamic Tiering workflow**

The following illustration shows the workflow for setting up Dynamic Tiering on the storage system.

As shown in the illustration, Hitachi Device Manager - Storage Navigator and Command Control Interface (CCI) have different workflows. This document describes how to set up Dynamic Tiering using Hitachi Device Manager - Storage Navigator . For details about how to set up Dynamic Tiering using CCI, see the *Command Control Interface Command Reference* and *Command Control Interface User and Reference Guide*. Use Hitachi Device Manager - Storage Navigator to create pools and DP-VOLs.

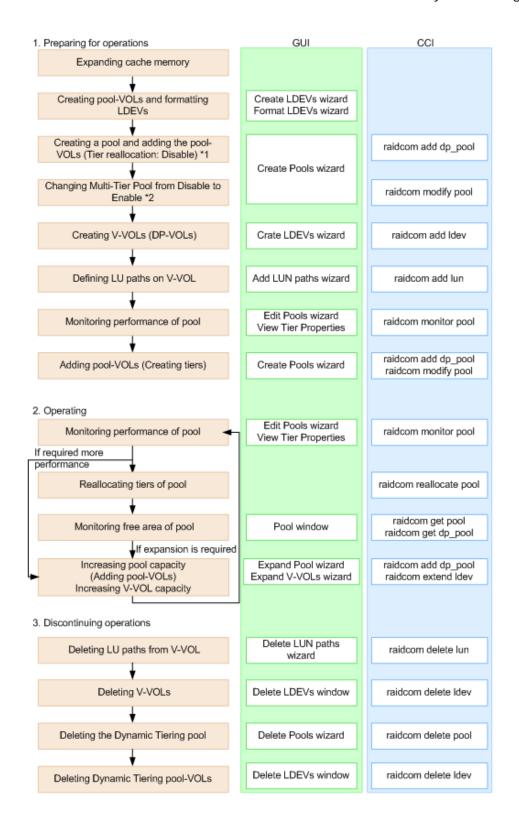

#### \*Notes:

- **1.** When you create a pool using CCI, you cannot enable the multi-tier pool option or register multiple media as pool-VOLs. Before making tiers, enable the multi-tier pool option.
- **2.** Enabling the multi-tier pool option from CCI automatically sets Tier Management to Manual. You must use Hitachi Device Manager Storage Navigator to change Tier Management to Auto.

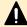

**Caution:** When you delete a pool, its pool-VOLs (LDEVs) are blocked, and you must format the blocked LDEVs before using them.

## Active flash workflow

The active flash feature of Dynamic Tiering can be set up using either Hitachi Device Manager - Storage Navigator or Command Control Interface.

The following illustration shows the workflow for a Storage Administrator to set up active flash on the storage system. As shown in the illustration, Hitachi Device Manager - Storage Navigator and Command Control Interface have different workflows. The details about how to set up active flash using Hitachi Device Manager - Storage Navigator are covered in subsequent topics. For details about how to set up active flash using Command Control Interface, see the *Command Control Interface Command Reference* and *Command Control Interface User and Reference Guide*. Use Hitachi Device Manager -

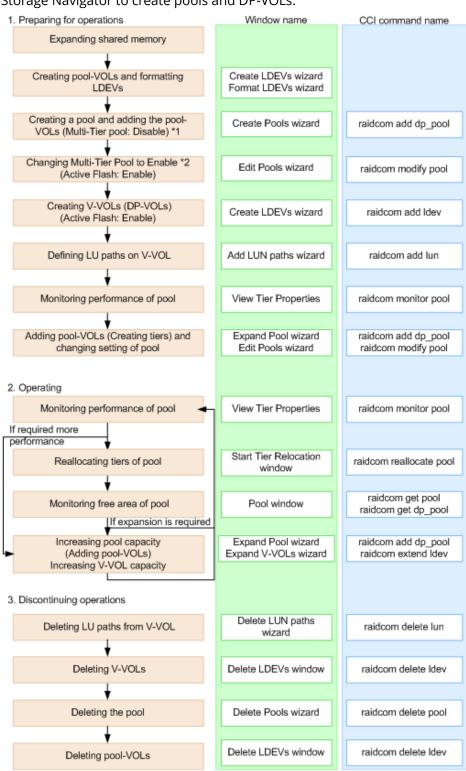

Storage Navigator to create pools and DP-VOLs.

In Command Control Interface, when creating a pool, you cannot enable Multi-Tier Pool and cannot register multiple media as pool-VOLs. Before making tiers, enable Multi-Tier Pool.

 Enabling Multi-Tier Pool from Command Control Interface automatically sets Tier Management to Manual. To change Tier Management to Auto, you must do this in Hitachi Device Manager - Storage Navigator.

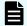

**Note:** If you delete a pool, its pool-VOLs (LDEVs) will be blocked. If they are blocked, format them before using them.

# **User interface specifications for Dynamic Tiering tasks**

The following tables list the Dynamic Tiering tasks and indicate whether the tasks can be performed using Device Manager - Storage Navigator or CCI or both.

**Table 1 Tasks and parameter settings** 

|         | Task            |                                       |                  | CCI              |
|---------|-----------------|---------------------------------------|------------------|------------------|
| DP pool | Create          | Create                                | Yes              | Yes              |
|         | (Setting item)  | Pool Name                             | Yes              | Yes              |
|         |                 | Threshold                             | Yes              | Yes              |
|         |                 | Multi-Tier Pool: Enable/Disable       | Yes              | No <sup>1</sup>  |
|         |                 | active flash: Enable/Disable          | Yes              | No <sup>1</sup>  |
|         |                 | Tier Management: Auto mode            | Yes              | No               |
|         |                 | Tier Management: Manual mode          | Yes              | No               |
|         |                 | Rate of space for new page assignment | Yes <sup>3</sup> | No               |
|         |                 | Buffer Space for Tier relocation      | Yes              | No               |
|         |                 | Cycle Time                            | Yes              | No               |
|         |                 | Monitoring Period                     | Yes              | No               |
|         |                 | Monitoring Mode                       | Yes              | No               |
|         |                 | External LDEV Tier Rank               | Yes              | No               |
|         |                 | Relocation speed                      | Yes              | No               |
|         | Delete          |                                       | Yes              | Yes              |
|         | Change Settings | Change Settings                       | Yes              | Yes              |
|         | (Setting item)  | Pool Name                             | Yes              | Yes <sup>2</sup> |
|         |                 | Threshold                             | Yes              | Yes              |
|         |                 | Multi-Tier Pool: Enable/Disable       | Yes              | Yes              |
|         |                 | active flash: Enable/Disable          | Yes              | Yes              |

|         | Task                       |                                        |                  |                  |
|---------|----------------------------|----------------------------------------|------------------|------------------|
|         |                            | Tier Management: Auto to<br>Manual     | Yes              | Yes              |
|         |                            | Tier Management: Manual to<br>Auto     | Yes              | No               |
|         |                            | Buffer Space for New page assignment   | Yes <sup>3</sup> | Yes <sup>3</sup> |
|         |                            | Buffer Space for Tier relocation       | Yes              | Yes              |
|         |                            | Cycle Time                             | Yes              | No               |
|         |                            | Monitoring Period                      | Yes              | No               |
|         |                            | Monitoring Mode                        | Yes              | Yes              |
|         |                            | External LDEV Tier Rank                | Yes              | No               |
|         |                            | Relocation speed                       | Yes              | No               |
| DP pool | Add pool-VOLs              |                                        | Yes              | Yes              |
|         | Delete pool-VOLs           |                                        | Yes              | Yes              |
|         | Restore Pools              |                                        | Yes              | Yes              |
|         | Monitoring start/en        | d                                      | Yes              | Yes              |
|         | Tier relocation start/stop |                                        | Yes              | Yes              |
| DP-VOL  | Create                     | Create                                 | Yes              | Yes              |
|         | (Setting item)             | DP-VOL Name                            | Yes              | Yes              |
|         |                            | Multi-Tier Pool relocation:<br>Disable | No               | No               |
|         |                            | Tiering Policy                         | Yes              | No               |
|         |                            | New page assignment tier               | Yes              | No               |
|         |                            | Relocation priority                    | Yes              | No               |
|         | Expand                     |                                        | Yes              | Yes              |
|         | Reclaim zero pages         |                                        | Yes              | Yes              |
|         | Delete                     |                                        | Yes              | Yes              |
|         | Change Settings            | Change Settings                        | Yes              | Yes              |
|         | (Setting item)             | Tier relocation: Enable/Disable        | Yes              | Yes              |

|                | Task                |                          | GUI | CCI |
|----------------|---------------------|--------------------------|-----|-----|
|                |                     | Tiering Policy           | Yes | Yes |
|                |                     | New page assignment tier | Yes | Yes |
|                |                     | Relocation priority      | Yes | No  |
| Relocation log | Download relocation | n log                    | Yes | No  |

## Notes:

- **1.** Set to Disable if the pool is created by Command Control Interface.
  - Command Control Interface cannot be used to create Dynamic Tiering pools initially. You can use the **raidcom modify pool** command to modify Dynamic Provisioning pools for use as Dynamic Tiering or active flash pools.
- **2.** You can rename a pool when adding pool-VOLs to it.
- **3.** Recommendation is to specify 0% for SSD or FMD and 8% for other drives.

**Table 2 Display items: Setting parameters** 

| No | Category | Output information                    | GUI  | Command Control Interface |
|----|----------|---------------------------------------|------|---------------------------|
| 1  | DP pool  | Multi-Tier Pool: Disable              | Yes  | Yes                       |
| 2  |          | active flash: Enable/Disable          | Yes  | Yes                       |
| 3  |          | Tier Management mode: Auto/<br>Manual | Yes  | Yes                       |
| 4  |          | Rate of space for new page assignment | Yes  | Yes                       |
| 5  |          | Cycle Time                            | Yes* | No                        |
| 6  |          | Monitoring Period                     | Yes* | No                        |
| 7  |          | Monitoring Mode                       | Yes  | Yes                       |
| 8  |          | External LDEV Tier Rank               | Yes  | No                        |
| 9  |          | Relocation speed                      | Yes  | No                        |
| 10 | DP-VOL   | Tier relocation: Enable/Disable       | Yes  | Yes                       |
| 11 |          | Tiering Policy                        | Yes  | Yes                       |
| 12 |          | New page assignment tier              | Yes  | Yes                       |
| 13 |          | Relocation priority                   | Yes  | No                        |

| No                                                       | Category | Output information | GUI | Command Control Interface |
|----------------------------------------------------------|----------|--------------------|-----|---------------------------|
| *You can view this item only in the Auto execution mode. |          |                    |     |                           |

Table 3 Display items: Capacity usage for each tier

| No | Category | Output information             | GUI | Command Control<br>Interface |
|----|----------|--------------------------------|-----|------------------------------|
| 1  | DP pool  | Capacity for each tier (Total) | Yes | Yes                          |
| 2  |          | Capacity for each tier (Usage) | Yes | Yes                          |
| 3  | DP-VOL   | Capacity for each tier (Usage) | Yes | Yes                          |

## **Table 4 Display items: Performance monitor statistics**

| No | Category | Output information              | GUI              | Command Control Interface |
|----|----------|---------------------------------|------------------|---------------------------|
| 1  | DP pool  | Frequency distribution          | Yes <sup>1</sup> | No                        |
| 2  |          | Tier range                      | Yes <sup>1</sup> | Yes <sup>2</sup>          |
| 3  |          | Performance utilization         | Yes              | Yes                       |
| 4  |          | Monitoring Period starting time | Yes              | No                        |
| 5  |          | Monitoring Period ending time   | Yes              | No                        |
| 6  | DP-VOL   | Frequency distribution          | Yes              | No                        |
| 7  |          | Tier range                      | Yes              | No                        |
| 8  |          | Monitoring Period starting time | Yes              | No                        |
| 9  |          | Monitoring Period ending time   | Yes              | No                        |

## Notes:

- **1.** You can select either each level of the tiering policy or the entire pool. If you set other than All(0), the tier range is not displayed when you select the entire pool.
- **2.** The tier range when the tiering policy All(0) is selected is displayed.

Table 5 Display items: Operation status of performance monitor/relocation

| No | Category | Output information                                            | GUI | Command Control Interface |
|----|----------|---------------------------------------------------------------|-----|---------------------------|
| 1  | DP pool  | Monitor operation status:<br>Stopped/Operating                | Yes | Yes                       |
| 2  |          | Performance monitor information:<br>Valid/Invalid/Calculating | Yes | Yes                       |
| 3  |          | Relocation status: Relocating/<br>Stopped                     | Yes | Yes                       |
| 4  |          | Relocation progress: 0 to 100%                                | Yes | Yes                       |

# **Managing Dynamic Tiering and active flash**

## Changing a Dynamic Provisioning pool to a Dynamic Tiering pool

Use this procedure to change a Dynamic Provisioning pool to a pool for Dynamic Tiering or active flash.

## Before you begin

• The Storage Administrator (Provisioning) role is required to perform this task.

#### **Procedure**

- 1. Click **Storage Systems**, and then expand the **Storage Systems** tree.
- 2. Click Pools.
- **3.** From the **Pools** table, select the pool you want to edit.
- **4.** Perform one of the following to display the **Edit Pools** window.
  - Click More Actions and select Edit Pools.
  - Click **Actions > Pool > Edit Pools** to open the window.
- 5. Check Multi-Tier Pool.
- **6.** Select **Enable** from the Multi-Tier Pool field.
- **7.** If active flash is used, select the **Active Flash** check box. If there is no pool volume whose drive type is SSD, FMD DC2, the check box cannot be selected.
- **8.** Select the **Tier Management** check box.

9. In the **Tier Management** field, select **Auto** or **Manual**.

Normally **Auto** should be set.

When you select **Auto**, monitoring and tier relocation can be automatically executed.

When you select **Manual**, monitoring and tier relocation can be executed with the Command Control Interface commands or the **Pools** window.

When you change the setting of **Auto** to **Manual** while monitoring and tier relocation is executing, it is cancelled.

**10.** From the **Cycle Time** list, select the cycle of performance monitoring and tier relocation.

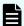

#### Note:

 When you change the **Cycle Time** while performance monitoring and tier relocation are being executed, the setting becomes effective for the next cycle after the current cycle is complete.

When you select **24 Hours** (default):

Monitoring and tier relocation is performed once a day. In the **Monitoring Period** field, specify the time of starting and ending of monitoring in 00:00 to 23:59 (default value).

- If you specify the starting time later than the ending time, the monitoring continues until the time you specified as the ending time on the next day. Any time that is not in the specified range of the monitor period is not monitored.
- You can view the information gathered by monitoring with Hitachi Device Manager - Storage Navigator and Command Control Interface.
- When you change the time range of performance monitoring, the setting becomes effective from the next cycle after the cycle that is executing is complete.

When you select any of **0.5 Hours**, **1 Hour**, **2 Hours**, **4 Hours** or **8 Hours**:

Performance monitoring is performed every duration you selected starting at 00:00.

You cannot specify the monitoring period.

- **11.** Select the **Monitoring Mode** check box.
- **12.** From the **Monitoring Mode** options, select **Period Mode** or **Continuous Mode**. If you want to perform tier relocation using the monitor results from the prior cycle, select **Period Mode**. If you want to perform tier relocation weighted to the past period monitoring result, select **Continuous Mode**.

- **13.** Select the speed to use for page relocation in **Relocation speed**. You can set the speed to: 1(Slowest), 2(Slower), 3(Standard), 4(Faster), or 5(Fastest). The default is 3(Standard). If the speed specified is slower than 3(Standard), the data drive load is low when tier relocation is performed.
- **14.** Select the **Buffer Space for New page assignment** check box.
- **15.** In the **Buffer Space for New page assignment** text box, enter an integer value from 0 to 50 as the percentage (%) to set for each tier.
- **16.** Select the **Buffer Space for Tier relocation** check box.
- **17.** In the **Buffer Space for Tier relocation** text box, enter an integer value from 2 to 40 as the percentage (%) to set for each tier.
- 18. Click Finish.

The **Confirm** window appears.

**19.** In the **Task Name** text box, enter the task name.

You can enter up to 32 ASCII characters and symbols in all, except for  $\/\ : , ; *?" <> \/\$ . The value "date-window name" is entered by default.

**20.** In the **Confirm** window, click **Apply** to register the setting in the task. If the **Go to tasks window for status** check box is selected, the **Tasks** window appears.

## Viewing pool tier information

#### Before you begin

The Storage Administrator (Provisioning) role is required to perform this task.

#### **Procedure**

- 1. Click Storage Systems, and then expand the Storage Systems tree.
- 2. Click Pools.
- **3.** In the **Pools** window, select a pool with the properties you want to view.
- **4.** Perform one of the following to display the **View Tier Properties** window.
  - Click More Actions and select View Tier Properties.
  - Click Actions > Pool > View Tier Properties to open the window.
- **5.** Select the target pool to display the graph.

## Changing monitoring and tier relocation settings

You can change the following monitoring and tier relocation settings of Dynamic Tiering pools:

- Automatic or manual execution of monitoring and tier relocation
- Cycle time of monitoring and tier relocation
- Time period of monitoring

#### Before you begin

The Storage Administrator (Provisioning) role is required to perform this task.

#### **Procedure**

- 1. Click **Storage Systems**, and then expand the **Storage Systems** tree.
- 2. Click Pools.
- **3.** From the **Pools** table, click the row of a pool you want to change.
- **4.** Perform one of the following to display the **Edit Pools** window.
  - Click More Actions and select Edit Pools.
  - Click **Actions** > **Pool** > **Edit Pools** to open the window.
- **5.** Select the **Tier Management** check box.
- 6. In Tier Management, select Auto or Manual.

Normally **Auto** should be set to allow relocation to be automatically executed.

When you select **Manual**, monitoring and tier relocation can be executed with the Command Control Interface commands or from the **Pools** window.

When you change the setting from **Auto** to **Manual** during performance monitoring and tier relocation is executing, the operation is cancelled and is no longer performed.

- **7.** If **Auto** is selected from the **Cycle Time** list, select the cycle of performance monitoring and tier relocation.
- 8. Click Finish.

The **Confirm** window appears.

**9.** In the **Task Name** text box, enter the task name.

You can enter up to 32 ASCII characters and symbols in all, except for \ / : , ; \* ? " < > |. The value "date-window name" is entered by default.

**10.** In the **Confirm** window, click **Apply** to register the setting in the task.

If the **Go to tasks window for status** check box is selected, the **Tasks** window appears.

## **Changing monitoring mode settings**

## Before you begin

The Storage Administrator (Provisioning) role is required to perform this task.

#### **Procedure**

- 1. Click **Storage Systems**, and then expand the **Storage Systems** tree.
- 2. Click Pools.
- **3.** From the **Pools** table, click the row of a pool for which you want to change.
- **4.** Perform one of the following to display the **Edit Pools** window.
  - Click More Actions and select Edit Pools.
  - Click **Actions** > **Pool** > **Edit Pools** to open the window.
- **5.** Click the **Monitoring Mode** check box.

6. Select Period Mode or Continuous Mode.

If you want to perform tier relocation using the monitor results from the prior cycle, select **Period Mode**. If you want to perform tier relocation weighted to the past period monitoring result, select **Continuous Mode**.

7. Click Finish.

The **Confirm** window appears.

**8.** In the **Task Name** text box, enter the task name.

You can enter up to 32 ASCII characters and symbols in all, except for \ / : , ; \* ? " < > |. The value "date-window name" is entered by default.

**9.** In the **Confirm** window, click **Apply** to register the setting in the task.

If the **Go to tasks window for status** check box is selected, the **Tasks** window appears.

## **Changing relocation speed**

Use this procedure to change the relocation speed.

## Before you begin

The Storage Administrator (Provisioning) role is required to perform this task.

#### **Procedure**

- 1. Click **Storage Systems**, and then expand the **Storage Systems** tree.
- 2. Click Pools.
- **3.** In the **Pools** table, click the row of a pool you want to change.
- **4.** Perform one of the following to display the **Edit Pools** window.
  - Click More Actions and select Edit Pools.
  - Click **Actions** > **Pool** > **Edit Pools** to open the window.
- **5.** Set the **Relocation Speed** check box to **ON**.
- **6.** Use the **Relocation Speed** option to set the speed for page relocation to **1(Slowest)**, **2(Slower)**, **3(Standard)**, **4(Faster)**, and **5(Fastest)**.

The default is **3(Standard)**. If you want to perform tier relocation at high speed, set **5(Fastest)**. If the speed specified is slower than 3(Standard), the data drive load is low when tier relocation is performed.

7. Click Finish.

The **Confirm** window appears.

**8.** In the **Task Name** text box, enter the task name.

You can enter up to 32 ASCII characters and symbols in all, except for  $\/\ :,; *?" <> \/\$  . The value "date-window name" is entered by default.

**9.** In the **Confirm** window, click **Apply** to register the setting in the task.

# Changing buffer space for new page assignment setting

## Before you begin

The Storage Administrator (Provisioning) role is required to perform this task.

#### **Procedure**

- 1. Click Storage Systems, and then expand the Storage Systems tree.
- 2. Click Pools.
- **3.** In the **Pools** table, click the row of a pool you want to change.
- **4.** Perform one of the following to display the **Edit Pools** window.
  - Click More Actions and select Edit Pools.
  - Click **Actions** > **Pool** > **Edit Pools** to open the window.
- **5.** Select the **Buffer Space for New page assignment** check box.
- **6.** In the **Buffer Space for New page assignment** text box, enter an integer value from 0 to 50 as the percentage (%) to set for each tier.
- 7. Click Finish.

The **Confirm** window appears.

**8.** In the **Task Name** text box, enter the task name.

You can enter up to 32 ASCII characters and symbols in all, except for \/:,; \*?" <> |. The value "date-window name" is entered by default.

**9.** In the **Confirm** window, click **Apply** to register the setting in the task. If the **Go to tasks window for status** check box is selected, the **Tasks** wi

If the  ${\bf Go}\ {\bf to}\ {\bf tasks}\ {\bf window}\ {\bf for}\ {\bf status}\ {\bf check}\ {\bf box}\ is\ {\bf selected},$  the  ${\bf Tasks}\ {\bf window}\ {\bf appears}.$ 

## Changing buffer space for tier relocation setting

Use this procedure to change the buffer space for tier relocation.

## Before you begin

The Storage Administrator (Provisioning) role is required to perform this task.

#### **Procedure**

- 1. Click **Storage Systems**, and then expand the **Storage Systems** tree.
- 2. Click Pools.
- 3. In the **DP Pools** table, click the row of a pool you want to change.
- **4.** Perform one of the following to display the **Edit Pools** window.
  - Click More Actions and select Edit Pools.
  - Click **Actions** > **Pool** > **Edit Pools** to open the window.
- **5.** Select the **Buffer Space for Tier relocation** check box.
- **6.** In the **Buffer Space for Tier relocation** text box, enter an integer value from 2 to 40 as the percentage (%) to set for each tier.
- 7. Click Finish.

The **Confirm** window appears.

**8.** In the **Task Name** text box, enter the task name.

You can enter up to 32 ASCII characters and symbols in all, except for \ / : , ; \* ? " < > |. The value "date-window name" is entered by default.

**9.** In the **Confirm** window, click **Apply** to register the setting in the task. If the **Go to tasks window for status** check box is selected, the **Tasks** window appears.

## **Enabling active flash on an existing Dynamic Tiering pool**

Use this procedure to enable the active flash feature on a Dynamic Tiering pool.

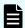

**Note:** Active flash cannot be enabled in the following cases:

- The pool contains DP-VOLs for which capacity saving is enabled.
- The pool contains a deduplication system data volume.

## Before you begin

- The Storage Administrator (Provisioning) role is required to perform this task.
- Pool volumes whose drive type is SSD, FMD DC2, must be installed.
- If tier relocation is set to Manual mode, you must change tier relocation to Auto before beginning this procedure.
- If pool-VOLs are being deleted, you must wait until the delete pool-VOL operations are complete before beginning this procedure.
- If zero pages are being reclaimed, you must wait until the reclaim zero page operations are complete before beginning this procedure.

#### **Procedure**

- 1. In the **Storage Systems** tree on the left pane of the main window, select **Pools**.
- 2. From the **Pools** table, select the pool you want to change, and click **More Actions** > **Edit Pools**.
- **3.** Check **Active Flash** to ON.

If there is no pool volume whose drive type is SSD, FMD DC2, the check box cannot be selected.

4. Click Finish.

The Confirm window appears.

**5.** In the **Task Name** text box, enter the task name.

You can enter up to 32 ASCII characters and symbols in all, except for  $\/\ :,; *?" <> \/\$ . The value "date-window name" is entered by default.

**6.** In the **Confirm** window, click **Apply** to register the setting in the task. If the **Go to tasks window for status** check box is selected, the **Tasks** window appears.

# Changing a Dynamic Tiering or active flash pool to a pool for Dynamic Provisioning

You can use this procedure to change a Dynamic Tiering or active flash pool to a Dynamic Provisioning pool.

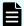

**Note:** You cannot change a Dynamic Tiering pool to a Dynamic Provisioning pool in the following cases:

- Tier relocation is being executed manually.
- Pool-VOLs are being deleted.
- Zero pages are being reclaimed.

## Before you begin

The Storage Administrator (Provisioning) role is required to perform this task.

#### **Procedure**

- 1. Click **Storage Systems**, and then expand the **Storage Systems** tree.
- 2. Click Pools.
- **3.** In the **Pools** tab, select a pool to be changed.
- **4.** Perform one of following to display the **Edit Pools** window.
  - a. Click More Actions and select Edit Pools.
  - b. Click **Actions** > **Pool** > **Edit Pools** to open the window.
- 5. In the Edit Pools window, check Multi-Tier Pool.
- **6.** Select **Disable** and click **OK** in the warning message.
- 7. Click Finish.
  - The **Confirm** window appears.
- **8.** In the **Task Name** text box, enter the task name.
  - You can enter up to 32 ASCII characters and symbols in all, except for \ / : , ; \* ? " < > |. The value "date-window name" is entered by default.
- 9. In the Confirm window, click Apply to register the setting in the task.
  If the Go to tasks window for status check box is selected, the Tasks window appears.

# Working with pools

# About pools

Dynamic Provisioning requires the use of pools. A pool consists of more than one pool-VOL. Pages in the pool are assigned to store user data and control information. Four pages on a DP-VOL are required for the control information.

A storage system supports up to 128 pools, each of which can contain up to 1024 pool-VOLs and 63,232 DP-VOLs per pool. The pool for Dynamic Provisioning cannot be used in conjunction with other pools.

The 128-pool maximum per storage system applies to the total number of Dynamic Provisioning pools and Dynamic Tiering pools. The pool for Dynamic Provisioning or Dynamic Tiering cannot be used in conjunction with other pools.

A pool number must be assigned to a pool. Multiple DP-VOLs can be related to one pool.

The total pool capacity combines the capacity of all the registered Dynamic Provisioning pool-VOLs assigned to the pool. Pool capacity is calculated using the following formulas:

- capacity of the pool (MB) = total number of pages \* 42 4200
   4200 in the formula is the management area size of the pool-VOL with System Area.
- total number of pages =  $\Sigma$ (floor(floor(pool-VOL number of blocks ÷ 512) ÷ 168)) for each pool-VOL

#### where

• floor() means to truncate the part of the formula within the parentheses after the decimal point.

# **About pool-VOLs**

Pool-VOLs are grouped together to create a pool. When a new pool is created, the available pool-VOLs are selected in the **Select Pool VOLs** window and added to the Selected Pool Volumes table. Every pool must have a pool-VOL with System Area.

When adding a volume to the pool for which Multi-Tier Pool is enabled, note the following:

- Up to three different drives types/RPM are allowed between all the pool-VOLs to be added.
- Volumes to be added to the same pool must have the same RAID level across all the same drive type/RPM pool-VOLs.
  - For example, you cannot add a volume whose drive type/RPM is SAS/15k and whose RAID level is 5 (3D+1P) when a volume whose drive type/RPM is also SAS/15k but whose RAID level is 5 (7D+1P) is already in the pool.
- Up to three values are allowed for Drive Type/RPM for the volume.

If you increase the pool capacity by adding a pool-VOL, a portion of the existing data in the pool automatically migrates from an older pool-VOL to the newly added pool-VOL, balancing the usage levels of all the pool-VOLs. If you do not want to automate balancing of the usage levels of pool-VOLs, call customer support for assistance.

Dynamic Provisioning does not automatically balance the usage levels among pool-VOLs if the cache memory is not redundant or if the pool usage reaches up to the threshold.

The pool-VOLs contained in a pool can be added or deleted. Removing a pool-VOL does not delete the pool or any related DP-VOLs. You must delete all DP-VOLs related to the pool before the pool can be deleted. When the pool is deleted, all data in the pool is also deleted.

# **Creating pools**

When you create a pool, you select the pool volumes (pool-VOLs) for the pool (manually or automatically) and set options such as the warning and depletion thresholds for the pool. You can also enable options such as V-VOL protection and data deduplication.

The following procedures describe how to create pools for Dynamic Provisioning and Dynamic Tiering.

- Creating Dynamic Provisioning pools by selecting pool-VOLs manually (on page 248)
- Creating Dynamic Provisioning pools by selecting pool-VOLs automatically (on page 250)
- Creating Dynamic Tiering or active flash pools by selecting pool-VOLs manually (on page 253)
- Creating a Dynamic Tiering or active flash pool by automatically selecting pool-VOLs (on page 257)

## **Prerequisites for creating pools**

- Before you can create pools, the proper amount of shared memory must be installed, and you must have a V-VOL management area in shared memory. When shared memory is added, the V-VOL management area is automatically created. To add shared memory, contact your service representative.
- One pool-VOL with system area is defined for a pool. The priority of the pool-VOL with system area is assigned according to the drive type. The available capacity of the pool-VOL with system area is deducted from the management area capacity. The management area capacity stores the management information of software that uses the pool. If Dynamic Provisioning, Dynamic Tiering, or Thin Image is used on an open system, 4.2 GB is used as the management area in the pool-VOL with system area.
- When a pool is created, a pool-VOL with system area is assigned the priority shown in the following table. If multiple pool-VOLs of the same drive type exist, the priority of each is determined by the internal index of the storage system.

| Priority | Drive type      |
|----------|-----------------|
| 1        | SAS 7.2K        |
| 2        | SAS 10K         |
| 3        | SAS 15K         |
| 4        | SSD or FMD      |
| 5        | External volume |

## Creating Dynamic Provisioning pools by selecting pool-VOLs manually

You can use Storage Navigator to create a Dynamic Provisioning pool with manually selected pool-VOLs.

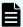

**Note:** According to the capacity of the pool to create, you might have to add shared memory. For details about the relation between shared memory and the pool capacity, see <u>Shared memory requirements (on page 41)</u>.

## Before you begin

The Storage Administrator (Provisioning) role is required to perform this task.

#### **Procedure**

- 1. Click Storage Systems, expand the Storage Systems tree, and select Pools.
- 2. In the Pools window, click Create Pools.
- 3. From the Pool Type list, select Dynamic Provisioning.
- 4. For Multi-Tier Pool, select Disable.
- **5.** If you plan to add external volumes larger than 4 TB to this pool, select **Enable** for **Data Direct Mapping**.
- **6.** For **Pool Volume Selection**, select **Manual**.
- **7.** Select pool-VOLs as follows:
  - a. From the **Drive Type/RPM** list, select the desired data drive type and RPM.
  - b. From the RAID Level list, select the desired RAID level.
    If you selected External Storage for Drive Type/RPM, a hyphen (-) is displayed and you cannot select the RAID level.
  - c. Click **Select Pool VOLs**.
    - The **Select Pool VOLs** window opens.
  - d. In the **Available Pool Volumes** table, select the pool-VOLs to be associated with the pool, and then click **Add**. You can add up to 1,024 volumes to a pool. To set another tier rank for an external volume, select the desired tier rank from **External LDEV Tier Rank** and click **Add**.

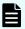

## Note:

- LDEVs that belong to a parity group with accelerated compression enabled can be assigned to only one pool.
- We recommend that LDEVs that belong to parity groups with accelerated compression enabled and LDEVs that belong to parity groups with accelerated compression disabled do not coexist in the same pool.

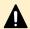

# **Caution:**

For details about adding LDEVs that belong to parity groups with accelerated compression enabled, see <u>Guidelines for pools when accelerated compression is enabled</u> (on page 436).

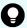

## Tip:

- To apply filter conditions to the table, click Filter, specify the desired conditions, and then click Apply.
- To select all pool-VOLs in the table, click Select All Pages. To cancel the selection, click Select All Pages again.
- To change the capacity unit or the number of rows to view, click Options.
- e. In the **Select Pool VOLs** window, if the selected pool-VOLs have no issues, click **OK**

The information in the **Selected Pool Volumes** table is applied to **Total Selected Pool Volumes** and **Total Selected Capacity** in the **Create Pools** window.

- **8.** In **Pool Name**, enter the desired name for the pool.
- **9.** Click **Options**.
- **10.** In **Initial Pool ID**, type the number of the initial pool ID (from 0 to 127).

If you specify a pool ID that is already used, the smallest available ID is displayed by default instead of the ID you specified. If a pool ID is unavailable, no number is displayed.

- **11.** In **Warning Threshold**, enter the desired Warning Threshold (%) for the pool (integer value from 1 to 100, default = 70%).
  - If the pool used-capacity is equal to or greater than the Warning Threshold, a service information message (SIM) is issued by the storage system.
- **12.** In **Depletion Threshold**, enter the desired Depletion Threshold (%) for the pool (integer value from 1 to 100, default = 80%). Enter a value that is equal to or greater than the **Warning Threshold**.

If the pool used-capacity is equal to or greater than the Depletion Threshold, a SIM is issued by the storage system. In addition, when the Depletion Threshold is reached, the following functions will no longer work:

- Pool rebalance
- Pool relocation
- Creation of DP-VOLs
- Creation of HTI pairs
- 13. In Suspend TI pairs when depletion threshold is exceeded, select Yes or No.

This option enables you to stop the Thin Image pair split process and prioritize the writing process to DP-VOLs when the free capacity of a Dynamic Provisioning pool that contains Thin Image pairs and snapshot data is depleted.

If you select **Yes**, SIM code 62Exxx is output when the pool used capacity exceeds the depletion threshold. After this SIM code is output, if you split a Thin Image pair in the depleted pool, the operation fails and the pair is suspended by error (PSUE).

**14.** In **Protect V-VOLs when I/O fails to Blocked Pool VOL**, select **Yes** or **No**. If **Yes** is selected, when the pool-VOL is blocked, DP-VOL is protected from reading and writing requests. And at the same instant, the access attribute of the DP-VOL is changed to the Protect attribute.

This option applies only to DP-VOLs. It does not apply to V-VOLs used by Thin Image pairs.

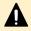

**Caution:** If you create a DP pool of which the NAS-Unified-Firmware is to be installed, select **No** in this option.

**15.** In **Protect V-VOLs when I/O fails to Full Pool**, select **Yes** or **No**. If **Yes** is selected, when the pool usage reaches the full size, DP-VOL is protected from reading and writing requests. And at the same instant, the access attribute of the DP-VOL is changed to the Protect attribute.

This option applies only to DP-VOLs. It does not apply to V-VOLs used by Thin Image pairs.

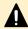

**Caution:** If you create a DP pool of which the NAS-Unified-Firmware is to be installed, select **No** in this option.

#### 16. Click Add.

The specified pool is added to the **Selected Pools** table. If invalid values are set, an error message is displayed.

The **Pool Type**, **Pool Volume Selection**, and **Pool Name** must be set. If these required items are not entered or selected, you cannot click **Add**.

To view the detailed properties of a pool in the **Selected Pools** table, select the pool and click **Detail**.

To remove a pool from the **Selected Pools** table, select the pool, click **Remove**, and then click **OK**.

**17.** If you want to create DP-VOLs in the new pool at this time, click **Next** to go to the **Create LDEVs** window.

If you do not want to create DP-VOLs in the new pool at this time, click **Finish** to go to the **Confirmation** window.

- 18. Click Finish.
- **19.** Check the settings in the **Confirmation** window, and then enter the task name in **Task Name**.

To view the detailed properties of a pool, select the pool and then click **Details**.

**20.** Click **Apply**.

The create pool task is registered. If **Go to tasks window for status** is selected, the **Tasks** window opens automatically.

## Creating Dynamic Provisioning pools by selecting pool-VOLs automatically

Use this procedure to create a Dynamic Provisioning pool by selecting pool-VOLs automatically.

#### Before you begin

The Storage Administrator (Provisioning) role is required to perform this task.

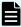

**Note:** According to the capacity of the pool to create, you must add shared memory. For details about the relation between shared memory to add and the pool capacity, see <u>Shared memory requirements</u> (on page 41).

#### **Procedure**

- 1. Click Storage Systems, expand the Storage Systems tree, and click Pools.
- 2. Click Create Pools.
- 3. In the Create Pools window, select Dynamic Provisioning for the Pool Type.
- 4. For Multi-Tier Pool, select Disable.
- 5. For Pool Volume Selection, select Auto.
- **6.** Select pool-VOLs as follows:
  - a. For **Resource Group**, select the resource group name of the pool-VOL.
  - b. For **Performance**, select the performance of the pool.
  - c. In **Total Capacity**, specify the capacity of the pool.
     Values are displayed in **Total Pool Volumes** and **Total Capacity**. These values are greater than the specified value of the pool capacity.
  - d. If you want to change the pool configuration that is automatically selected, click **Change Pool Configuration** to open the **Change Pool Configuration Pattern** window.

In the **Pool Configuration Patterns** table, select the desired pool configuration, click **Select**, and then click **OK**.

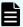

## Note:

- You can select the pool configuration on a parity group basis.
- The priority of the pool configuration is determined by these conditions:

Priority 1: There is no free space in the parity group and one LDEV exists in the group.

Priority 2: There is no free space in the parity group and multiple LDEVs exist in the group.

Priority 3: There is free space in the parity group and multiple LDEVs exist in the group.

The following items are not displayed in the **Pool Configuration Patterns** table:

Parity groups with LDEVs that cannot be used as pool-VOLs.

Pool configuration patterns that contain more than 1,024 LDEVs.

The information in the **Pool Configuration Patterns** table is applied to **Total Pool Volumes** and **Total Capacity** in the **Create Pools** window.

7. In **Pool Name**, enter the desired name for the pool.

Chapter 5: Configuring thin provisioning

- 8. Click Options.
- 9. In Initial Pool ID, type the number of the initial pool ID (from 0 to 127).

  If you specify a pool ID that is already used, the smallest available ID is displayed by default instead of the ID you specified. If a pool ID is unavailable, no number is displayed.
- **10.** In **Warning Threshold**, enter the desired Warning Threshold (%) for the pool (integer value from 1 to 100, default = 70%).
  - If the pool used-capacity is equal to or greater than the Warning Threshold, a service information message (SIM) is issued by the storage system.
- **11.** In **Depletion Threshold**, enter the desired Depletion Threshold (%) for the pool (integer value from 1 to 100, default = 80%). Enter a value that is equal to or greater than the **Warning Threshold**.

If the pool used-capacity is equal to or greater than the Depletion Threshold, a SIM is issued by the storage system. In addition, when the Depletion Threshold is reached, the following functions will no longer work:

- Pool rebalance
- Pool relocation
- Creation of DP-VOLs
- Creation of HTI pairs
- 12. In Suspend TI pairs when depletion threshold is exceeded, select Yes or No.

This option enables you to stop the Thin Image pair split process and prioritize the writing process to DP-VOLs when the free capacity of a Dynamic Provisioning pool that contains Thin Image pairs and snapshot data is depleted.

If you select **Yes**, SIM code 62Exxx is output when the pool used capacity exceeds the depletion threshold. After this SIM code is output, if you attempt to split a Thin Image pair, the operation fails and the pair is suspended by error (PSUE).

**13.** In **Protect V-VOLs when I/O fails to Blocked Pool VOL**, select **Yes** or **No**. If **Yes** is selected, when the pool-VOL is blocked, DP-VOL is protected from reading and writing requests. At the same instant, the access attribute of the DP-VOL is changed to the Protect attribute.

This option applies only to DP-VOLs. It does not apply to V-VOLs used by Thin Image pairs.

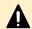

**Caution:** If you create a DP pool of which the NAS-Unified-Firmware is to be installed, select **No** in this option.

**14.** In **Protect V-VOLs when I/O fails to Full Pool**, select **Yes** or **No**. If **Yes** is selected, when the pool usage reaches the full size, DP-VOL is protected from reading and writing requests. At the same instant, the access attribute of the DP-VOL is changed to the Protect attribute.

This option applies only to DP-VOLs. It does not apply to V-VOLs used by Thin Image pairs.

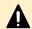

**Caution:** If you create a DP pool of which the NAS-Unified-Firmware is to be installed, select **No** in this option.

### 15. Click Add.

The specified pool is added to the **Selected Pools** table. If invalid values are set, an error message appears.

If an item that must be set is not entered or selected, you cannot click Add.

The **Pool Type**, **Pool Volume Selection**, and **Pool Name** must be set. If these required items are not entered or selected, you cannot click **Add**.

To view the detailed properties of a pool in the **Selected Pools** table, select the pool and click **Detail**.

To remove a pool from the **Selected Pools** table, select the pool, click **Remove**, and then click **OK**.

**16.** If you want to create DP-VOLs in the new pool at this time, click **Next** to go to the **Create LDEVs** window.

If you do not want to create DP-VOLs in the new pool at this time, click **Finish** to go to the **Confirmation** window.

**17.** Check the settings in the **Confirmation** window, and then enter the task name in **Task Name**.

To view the detailed properties of a pool, select the pool and then click **Details**.

### 18. Click Apply.

The create pools task is registered. If the **Go to tasks window for status** check box is selected, the **Tasks** window appears.

# Creating Dynamic Tiering or active flash pools by selecting pool-VOLs manually

Use this procedure to create pool-VOLs manually. These pools can be used by Dynamic Tiering and by active flash.

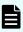

**Note:** According to the capacity of the pool to create, you must add shared memory. For details about the relation between shared memory to add and the pool capacity, see <u>Shared memory requirements</u> (on page 41).

### Before you begin

- The Storage Administrator (Provisioning) role is required to perform this task.
- If you are creating a pool for active flash, LDEVs for which the drive type is SSD or FMD-HDE must be created in advance.

### **Procedure**

- 1. Click Storage Systems, expand the Storage Systems tree, and select Pools.
- 2. In the Pools window, click Create Pools.
- 3. In the Create Pools window, select Dynamic Provisioning from the Pool Type list.
- 4. From the Multi-Tier Pool field, select Enable.
  - If the storage system has only external volumes with the **Cache Mode** set to **Disable**, you cannot select **Enable**.
- **5.** If the pool is to be used by active flash, select **Active Flash**.

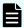

### Note:

To use active flash, pool volumes whose drive type is SSD, FMD DC2 must be installed in advance. If there are no pool volumes available with these drive types, this check box cannot be selected.

- **6.** From the **Pool Volume Selection** field, select **Manual**.
- **7.** Select pool-VOLs as follows:
  - a. In the **Drive Type/RPM** list, select **Mixable**.
  - b. In the **RAID Level** list, select **Mixable**.
  - c. Click Select Pool VOLs.

The **Select Pool VOLs** window opens.

d. In the **Available Pool Volumes** table, select the pool-VOLs to be associated with the pool, and then click **Add**. You can add up to 1,024 volumes to a pool.

You can add volumes with the same drive type/RPM and different RAID levels to the pool. For example, you can add volumes from a SAS/15K RAID5(3D+1P) parity group and volumes from a SAS/15K RAID5(7D+1P) parity group to the same pool.

To set another tier rank for an external volume, select the desired tier rank from **External LDEV Tier Rank** and click **Add**.

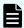

#### Note:

- LDEVs that belong to a parity group with accelerated compression enabled can be assigned to only one pool.
- We recommend that LDEVs that belong to parity groups with accelerated compression enabled and LDEVs that belong to parity groups with accelerated compression disabled do not coexist in the same pool.

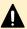

### **Caution:**

For details about adding LDEVs that belong to parity groups with accelerated compression enabled, see <u>Guidelines for pools when</u> accelerated compression is enabled (on page 436).

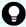

### Tip:

- To apply filter conditions to the table, click Filter, specify the desired conditions, and then click Apply.
- To select all pool-VOLs in the table, click **Select All Pages**. To cancel the selection, click **Select All Pages** again.
- To change the capacity unit or the number of rows to view, click Options.

e. In the **Select Pool VOLs** window, if the selected pool-VOLs have no issues, click **OK** 

The information in the **Selected Pool Volumes** table is applied to **Total Selected Pool Volumes** and **Total Selected Capacity** in the **Create Pools** window.

- **8.** In **Pool Name**, enter the desired name for the pool.
- 9. Click Options.
- **10.** In **Initial Pool ID**, type the number of the initial pool ID (from 0 to 127).

If you specify a pool ID that is already used, the smallest available ID is displayed by default instead of the ID you specified. If a pool ID is unavailable, no number is displayed.

**11.** In **Warning Threshold**, enter the desired Warning Threshold (%) for the pool (integer value from 1 to 100, default = 70%).

If the pool used-capacity is equal to or greater than the Warning Threshold, a service information message (SIM) is issued by the storage system.

**12.** In **Depletion Threshold**, enter the desired Depletion Threshold (%) for the pool (integer value from 1 to 100, default = 80%). Enter a value that is equal to or greater than the **Warning Threshold**.

If the pool used-capacity is equal to or greater than the Depletion Threshold, a SIM is issued by the storage system. In addition, when the Depletion Threshold is reached, the following functions will no longer work:

- Pool rebalance
- Pool relocation
- Creation of DP-VOLs
- Creation of HTI pairs
- **13.** Configure Dynamic Tiering as follows:
  - For **Tier Management**, select **Auto** or **Manual**. The selection is usually **Auto**which allows performance monitoring and tier relocation to be performed
    automatically.
    - If you select **Manual**, use the Command Control Interface or Hitachi Device Manager Storage Navigator to manually perform performance monitoring and tier relocation.
  - b. For **Cycle Time**, select the cycle for performance monitoring and tier relocation.

When you select **24 Hours** (default), performance monitoring and tier relocation is performed once a day. In **Monitoring Period**, set the times to start and end performance monitoring (default is 00:00 to 23:59). Set one or more hours between the starting and ending times. If you specify a starting time that is later than the ending time, the performance monitoring continues until the ending time on the next day.

When you select **0.5 Hours**, **1 Hour**, **2 Hours**, **4 Hours**, **8 Hours**, performance monitoring is performed every hour that is selected, starting at 00:00. You cannot set a specific time to start performance monitoring.

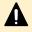

Caution: When Auto is set, all of the V-VOL pages might not be completely migrated in one cycle. In the next cycle, migration starts by updating information for the last processed V-VOL. At that point, the collection of performance monitoring information is switched to the current cycle.

**14.** For **Monitoring Mode**, select **Period Mode** or **Continuous Mode**.

If you perform tier relocation in a specified cycle, Continuous Mode is selected by default. If you perform tier relocation weighted to the monitoring result of the past period, select Continuous Mode.

- **15.** For **Relocation Speed**, select the desired page relocation speed for the pool: 1(Slowest), 2(Slower), 3(Standard) (default), 4(Faster), or 5(Fastest).
  - If you want tier relocation to be performed at high speed, select **5(Fastest)**.
  - If you want to minimize the data drive load when tier relocation is performed, select 1(Slowest) or 2(Slower).
- **16.** In **Buffer Space for New page assignment**, enter the percentage (%) for each tier (integer value from 0 to 50).

The default value depends on the data drive type of the pool-VOLs in each tier: default for SSD or FMD = 0%, the other types of drives = 8%.

- **17.** In **Buffer Space for Tier relocation**, enter the percentage (%) to set for each tier (integer value from 2 to 40, default = 2%).
- 18. Click Add.

The specified pool is added to the **Selected Pools** table. If invalid values are set, an error message is displayed.

The **Pool Type**, **Multi-Tier Pool**, **Pool Volume Selection**, and **Pool Name** must be set. If the required items are not registered, you cannot click **Add**.

To view the detailed properties of a pool in the **Selected Pools** table, select the pool and click **Detail**.

To remove a pool from the **Selected Pools** table, select the pool, click **Remove**, and then click **OK**.

**19.** If you want to create DP-VOLs in the new pool at this time, click **Next** to go to the Create LDEVs window.

If you do not want to create DP-VOLs in the new pool at this time, click **Finish** to go to the **Confirmation** window.

**20.** Check the settings in the **Confirmation** window, and then enter the task name in Task Name.

To view the detailed properties of a pool, select the pool and then click **Details**.

21. Click Apply.

The create pools task is registered. If **Go to tasks window for status** is selected, the **Tasks** window opens automatically.

# Creating a Dynamic Tiering or active flash pool by automatically selecting pool-VOLs

Use this procedure to create pool-VOLs automatically. These pools can be used by Dynamic Tiering and by active flash.

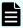

**Note:** According to the capacity of the pool to create, you must add shared memory. For details about the relation between shared memory to add and the pool capacity, see <u>Shared memory requirements (on page 41)</u>.

### Before you begin

- The Storage Administrator (Provisioning) role is required to perform this task.
- If you are creating a pool for active flash, LDEVs whose drive type is SSD, FMD DC2, must be created in advance.

### **Procedure**

- 1. Click Storage Systems, expand the Storage Systems tree, and click Pools.
- 2. Click Create Pools.
- 3. From the **Pool Type** list, select **Dynamic Provisioning**.
- 4. For Multi-Tier Pool, select Enable.
- If the pool will be used by active flash, select Active Flash.
   If there are no pool volumes whose drive type is SSD, FMD DC2, Active Flash cannot be selected.
- 6. For Pool Volume Selection, select Auto.

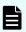

**Note:** If you are creating a pool that will contain LDEVs in a parity group with accelerated compression enabled, you must select **Manual**.

- **7.** Select pool-VOLs as follows:
  - a. For **Resource Group**, select the resource group name of the pool.
  - b. For **Performance**, select the performance of the pool.
  - In **Total Capacity**, specify the capacity of the pool.
     Values are displayed in **Total Pool Volumes** and **Total Capacity**. These values are greater than the specified value of the pool capacity.
  - d. If you want to change the pool configuration that is automatically selected, click **Change Pool Configuration** to open the **Change Pool Configuration Pattern** window.
    - In the **Pool Configuration Patterns** table, select the desired pool configuration, click **Select**, and then click **OK**.

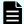

### Note:

- You can select the pool configuration on a parity group basis.
- The priority of the pool configuration is determined by these conditions:

Priority 1: There is no free space in the parity group and one LDEV exists in the group.

Priority 2: There is no free space in the parity group and multiple LDEVs exist in the group.

Priority 3: There is free space in the parity group and multiple LDEVs exist in the group.

- If **Active Flash** is selected, only the pool configurations that contain LDEVs created by SSD, FMD DC2, are displayed.
- The following items are not displayed in the Pool Configuration Patterns table:

Parity groups with LDEVs that cannot be used as pool-VOLs.

Pool configuration patterns that contain more than 1,024 LDEVs.

The information in the **Pool Configuration Patterns** table is applied to **Total Pool Volumes** and **Total Capacity** in the **Create Pools** window.

- **8.** In **Pool Name**, enter the desired name for the pool.
- 9. Click Options.
- **10.** In **Initial Pool ID**, type the number of the initial pool ID (from 0 to 127).

If you specify a pool ID that is already used, the smallest available ID is displayed by default instead of the ID you specified. If a pool ID is unavailable, no number is displayed.

- **11.** In **Warning Threshold**, enter the desired Warning Threshold (%) for the pool (integer value from 1 to 100, default = 70%).
  - If the pool used-capacity is equal to or greater than the Warning Threshold, a service information message (SIM) is issued by the storage system.
- **12.** In **Depletion Threshold**, enter the desired Depletion Threshold (%) for the pool (integer value from 1 to 100, default = 80%). Enter a value that is equal to or greater than the **Warning Threshold**.

If the pool used-capacity is equal to or greater than the Depletion Threshold, a SIM is issued by the storage system. In addition, when the Depletion Threshold is reached, the following functions will no longer work:

- Pool rebalance
- Pool relocation
- Creation of DP-VOLs
- Creation of HTI pairs

- **13.** In **Protect V-VOLs when I/O fails to Blocked Pool VOL**, select **Yes** or **No**. If **Yes** is selected, when the pool-VOL is blocked, DP-VOL is protected from reading and writing requests. And at the same instant, the access attribute of the DP-VOL is changed to the Protect attribute.
- **14.** In **Protect V-VOLs when I/O fails to Full Pool**, select **Yes** or **No**. If **Yes** is selected, when the pool usage reaches the full size, DP-VOL is protected from reading and writing requests. And at the same instant, the access attribute of the DP-VOL is changed to the Protect attribute.
- **15.** Configure Dynamic Tiering as follows:
  - For **Tier Management**, select **Auto** or **Manual**. The selection is usually **Auto**which allows performance monitoring and tier relocation to be performed
    automatically.
    - If you select **Manual**, use the Command Control Interface or Hitachi Device Manager Storage Navigator to manually perform performance monitoring and tier relocation.
  - b. For **Cycle Time**, select the cycle for performance monitoring and tier relocation.

When you select **24 Hours** (default), performance monitoring and tier relocation is performed once a day. In **Monitoring Period**, set the times to start and end performance monitoring (default is 00:00 to 23:59). Set one or more hours between the starting and ending times. If you specify a starting time that is later than the ending time, the performance monitoring continues until the ending time on the next day.

When you select **0.5 Hours**, **1 Hour**, **2 Hours**, **4 Hours**, **8 Hours**, performance monitoring is performed every hour that is selected, starting at 00:00. You cannot set a specific time to start performance monitoring.

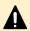

**Caution:** When **Auto** is set, all of the V-VOL pages might not be completely migrated in one cycle. In the next cycle, migration starts by updating information for the last processed V-VOL. At that point, the collection of performance monitoring information is switched to the current cycle.

16. For Monitoring Mode, select Period Mode or Continuous Mode.

If you perform tier relocation in a specified cycle or you do not need to specify the **Monitoring Mode** option, select Continuous Mode. If you perform tier relocation weighted to the monitoring result of the past period, select **Continuous Mode**.

- **17.** For **Relocation Speed**, select the desired page relocation speed for the pool: **1(Slowest)**, **2(Slower)**, **3(Standard)** (default), **4(Faster)**, or **5(Fastest)**.
  - If you want tier relocation to be performed at high speed, select **5(Fastest)**.
  - If you want to minimize the data drive load when tier relocation is performed, select **1(Slowest)** or **2(Slower)**.

**18.** In **Buffer Space for New page assignment**, enter an integer value from 0 to 50 as the percentage (%) for each tier.

The default value depends on the data drive type of the pool-VOL in each tier. The default value of SSD or FMD is 0%. The default value of drives other than SSD or FMD is 8%.

- **19.** In the **Buffer Space for Tier relocation** text box, enter the percentage (%) to set for each tier (integer value from 2 to 40, default = 2%).
- 20. Click Add.

The specified pool is added to the **Selected Pools** table. If invalid values are set, an error message is displayed.

If an item that must be set is not entered or selected, you cannot click **Add**.

The **Pool Type**, **Multi-Tier Pool**, **Pool Volume Selection**, and **Pool Name** must be set. If these required items are not entered or selected, you cannot click **Add**.

To view the detailed properties of a pool in the **Selected Pools** table, select the pool and click **Detail**.

To remove a pool from the **Selected Pools** table, select the pool, click **Remove**, and then click **OK**.

**21.** If you want to create DP-VOLs in the new pool at this time, click **Next** to go to the **Create LDEVs** window.

If you do not want to create DP-VOLs in the new pool at this time, click **Finish** to go to the **Confirmation** window.

**22.** Check the settings in the **Confirmation** window, and then enter the task name in **Task Name**.

To view the detailed properties of a pool, select the pool and then click **Details**.

23. Click Apply.

The create pools task is registered. If **Go to tasks window for status** is selected, the **Tasks** window opens automatically.

# Working with DP-VOLs

### **About DP-VOLs**

Dynamic Provisioning requires the use of DP-VOLs, which are virtual volumes with no physical memory space. In Dynamic Provisioning, multiple DP-VOLs can be created.

A DP-VOL is a volume in a thin provisioning storage system. It is the virtual volume from a DP pool. Data in the DP pool is used via a DP-VOL. A DP-VOL is a virtual LU to some hosts.

# Relationship between a pool and DP-VOLs

Before you can use Dynamic Provisioning, a DP-VOL and a pool are required. Dynamic Provisioning uses the pool volumes in a pool through the DP-VOLs.

The following figure shows the relationship between a pool and DP-VOLs.

Chapter 5: Configuring thin provisioning

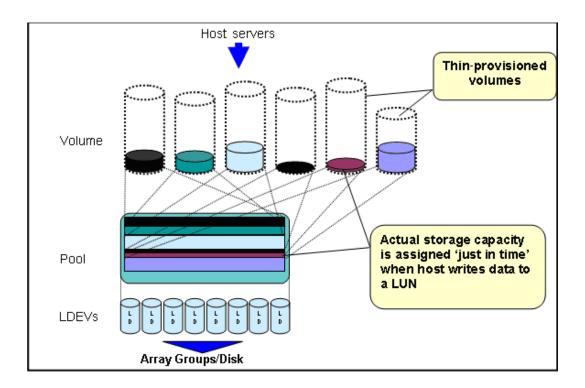

# **DP-VOL** protection function

The DP-VOL protection function enables you to protect the DP-VOLs in a pool from read and write requests when a pool is full or pool volumes are blocked.

You can use the **Create Pools** window or the **Edit Pools** window to set the following DP-VOL protection options:

- Protect V-VOLs when I/O fails to Full Pool: Enable this option to protect the DP-VOLs using the pool from read and write requests when the pool usage reaches the full size.
- Protect V-VOLs when I/O fails to Blocked Pool VOL: Enable this option to protect
  the DP-VOLs using the pool from read and write requests when the pool-VOL is
  blocked.

The requirements for using the DP-VOL protection function are:

- Data Retention Utility (DRU) must be installed.
- The pool type must be Dynamic Provisioning or Dynamic Tiering. The DP-VOL protection function cannot be set for Thin Image pools.

The behavior of the DP-VOL protection function depends on the settings of system option modes (SOMs) 729 and 803, as specified in the following tables.

| SOM 729 | Protect V-<br>VOLs when<br>I/O fails to<br>Full Pool | Behavior                         |
|---------|------------------------------------------------------|----------------------------------|
| OFF     | Disabled                                             | DRU Protect attribute is not set |
| OFF     | Enabled                                              | DRU Protect attribute is set     |
| ON      | Disabled                                             | DRU Protect attribute is not set |
| ON      | Enabled                                              | DRU Protect attribute is set     |

| SOM 803 | Protect V-VOLs when I/O fails to<br>Blocked Pool VOL | Behavior                         |
|---------|------------------------------------------------------|----------------------------------|
| OFF     | Disabled                                             | DRU Protect attribute is not set |
| OFF     | Enabled                                              | DRU Protect attribute is set     |
| ON      | Disabled                                             | DRU Protect attribute is not set |
| ON      | Enabled                                              | DRU Protect attribute is set     |

When the access attribute of a V-VOL was changed to Protect, if you change the access attribute to other than Protect, use the Data Retention window. The setting by the DP-VOL protection function has no connection to the access attribute status of DP-VOL. For example, even if you disabled the DP-VOL protection function to the pool while the Protect attribute was being enabled on the DP-VOL, the Protect attribute would still be enabled on the DP-VOL.

If you remove the Data Retention Utility feature, the V-VOL protection function settings remain set in the pool but are no longer active. In this case, if you reinstall Data Retention Utility, the protection function settings made before Data Retention Utility was removed are reactivated in the pool.

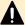

**Caution:** If you use the DP-VOL protection function, you cannot simultaneously use the following host mode options. You cannot use the DP-VOL protection function for V-VOLs associated with the host group for which one or both of the following host mode options are enabled:

- Host mode option 63 ((VAAI) Support Option for vStorage APIs based on T10 standards)
- Host mode option 73 (Support Option for Windows Server 2012)

### Configuring the DP-VOL protection function options

Use this procedure to configure (enable or disable) the DP-VOL protection function options on an existing pool.

Chapter 5: Configuring thin provisioning

The DP-VOL protection function options are:

- Protect V-VOLs when I/O fails to Full Pool: Enable this option to protect the DP-VOLs using the pool from read and write requests when the pool usage reaches the full size.
- Protect V-VOLs when I/O fails to Blocked Pool VOL: Enable this option to protect
  the DP-VOLs using the pool from read and write requests when the pool-VOL is
  blocked.

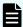

**Note:** When either of these options is enabled for a Dynamic Provisioning pool that contains Thin Image pairs and snapshot data, if pool VOLs are blocked or the pool is full, only DP-VOLs are protected.

# Before you begin

- The Storage Administrator (Provisioning) role is required to perform this task.
- The pool must meet all of the following conditions:
  - Data Retention Utility is installed.
  - The pool type is Dynamic Provisioning, Dynamic Tiering with Multi-Tier Pool enabled, or Active Flash.

### **Procedure**

- 1. Click Storage Systems, and expand the Storage Systems tree.
- 2. Click Pools.
- **3.** In the **Pools** table, select the pool for which you want to enable or disable the DP-VOL protection function options.
- **4.** Click **More Actions**, and select **Edit Pools**.
- 5. In the Edit Pools window, select the desired options for Protect V-VOLs when I/O fails to Blocked Pool VOL and Protect V-VOLs when I/O fails to Full Pool.
- 6. Click Finish on the Edit Pools window.
  - The **Confirm** window opens.
- 7. In the **Task Name** text box, type a unique name for the task or accept the default. You can enter up to 32 ASCII characters and symbols, with the exception of: \ / : , ; \* ? " <> |. The value "date-window name" is entered by default.
- 8. Click Apply.

If **Go to tasks window for status** is selected, the **Tasks** window opens automatically.

# **Creating DP-VOLs**

### Before you begin

- The Storage Administrator (Provisioning) role is required to perform this task.
- If you are creating DP-VOLs for active flash, pool volumes whose drive type is SSD, FMD DC2, must be installed in advance.
- If you want to create DP-VOLs for which the capacity saving setting is Deduplication and Compression, the pool must meet the following conditions:
  - LDEV status is normal for Deduplication System Data Volume (fingerprint) if the volumes already exist.
  - LDEV status is normal for Deduplication System Data Volumes (Data Store) if the volumes already exist.
  - If there are Deduplication System Data Volumes (Data Store) in the pool, these volumes are not being deleted.

#### **Procedure**

- 1. Click Create LDEVs.
  - The **Create LDEVs** window appears.
- **2.** From the **Provisioning Type** list, confirm **Dynamic Provisioning** is selected. If not, select **Dynamic Provisioning** from the list.
- 3. To use the capacity saving function, in Capacity Saving, select Compression or Deduplication and Compression. If you select Deduplication and Compression, you will not be able to change the setting to Compression later. If the LDEV status of the deduplication system data volume in the selected pool is other than Normal, Deduplication and Compression cannot be selected.

**Capacity Saving** is set to **Disabled** in the following cases:

- Data Direct Mapping is set to Enable.
- The dedupe and compression license is not installed.
- Multi-Tier Pool is set to Enable.

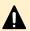

**Caution:** If a pool has LDEVs in a parity group with accelerated compression enabled, select **Deduplication and Compression** if you want to enable capacity saving. Selecting **Compression** might result in lower I/O performance than using accelerated compression only.

If the first DP-VOLs of which the capacity saving setting is Deduplication and Compression are created in a pool, the deduplication system data volumes are automatically created.

- **4.** If you want to create a V-VOL for Dynamic Tiering, select **Enable** from the **Multi-Tier Pool** field. If not, select **Disable**.
  - If no pool is set to **Enable** in Dynamic Tiering, **Disable** is fixed.
- **5.** If the pool is to be used by active flash, select **Active Flash**.

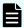

#### Note:

To use active flash, pool volumes whose drive type is SSD, FMD DC2, must already be installed. If there are no pool volumes available using these drive types, this checkbox cannot be selected.

- **6.** Select the pool as follows:
  - a. From the **Drive Type/RPM** list in **Pool Selection**, select the data drive type and RPM
  - b. From the **RAID level** list, select the RAID level.
  - c. Click Select Pool.

The **Select Pool** window appears.

d. In the **Available Pools** table, select a pool.

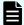

### Note:

You can specify a pool when creating DP-VOLs if the pool status is one of the following:

- Normal
- Exceeded Threshold
- In progress of pool capacity shrinking

You can select only one pool. When **Enable** is selected in step 6, the Dynamic Tiering pools appear, and when **Disable** is selected, only the non-Dynamic Tiering pools appear.

Perform the following if necessary:

- Click Filter to open the menu, specify the filtering, and then Apply.
- Click **Options** to specify the units of pools or the number of rows to be displayed.
- e. Click **OK**.

The **Select Pool** window closes. The selected pool name appears in **Selected Pool Name (ID)**, and the total capacity of the selected pool appears in **Selected Pool Capacity**.

- 7. If you want to offset the specified LDEV capacity by boundary, change the default Capacity Compatibility Mode (Offset boundary) from OFF to ON.
- **8.** In the **LDEV Capacity** text box, enter the DP-VOL capacity to be created.

You can enter the capacity within the range of figures displayed below the text box. You can enter the number with 2 digits after the decimal point. You can change the capacity unit from the list.

**9.** In the **Number of LDEVs** text box, enter the number of LDEVs to be created. You can enter the number of LDEVs within a range of the figures displayed below the text box.

**10.** In the **LDEV Name** text box, enter the DP-VOL name.

In the **Prefix** text box, enter the alphanumeric characters, which are fixed characters of the head of the DP-VOL name. The characters are case-sensitive.

In the **Initial Number** text box, type the initial number following the prefix name, which can be up to 9 digits.

You can enter up to the 32 characters including the initial number.

- **11.** Click **Option**.
- **12.** In the **Initial LDEV ID** field, make sure that LDEV ID is set.

To confirm the used number and unavailable number, click **View LDEV IDs** to display the **View LDEV IDs** window.

In the table, used LDEV numbers appear in blue, unavailable numbers appear in gray, and unused numbers appear in white. LDEV numbers that are unavailable may already be in use or already assigned to another emulation group (group by 32 LDEV numbers).

- **13.** From the **Cache Partition** list, select CLPR.
- **14.** From the **MP Unit** list, select a MP unit.

Select an MP unit to be used by the LDEVs. If you assign a specific MP unit, select the ID of the MP unit. If you can assign any MP unit, click **Auto**.

**15.** From the **Full Allocation** field, select **Enable** or **Disable**. To reserve pages in the pool that are the same size as the LDEV capacity, select **Enable**.

If Compression or Deduplication and Compression is set for Capacity Saving, Disable is set for Full Allocation.

**16.** From the **Tiering Policy** field, select the tiering policy to be used by the LDEVs.

If you assign a specific tiering policy, select any policy. All(0) is selected by default. You can change a level from Level1(1) to Level5(5) or from Level6(6) to Level31(31). You can specify the function when the **Multi-Tier Pool** is enabled.

From Level6(6) to Level31(31), the names of tiering policies can be changed. If these names have changed, the new names appear.

For a DP-VOL with capacity saving enabled, you can select All(0) or Level1(1) through Level5(5).

**17.** From the **New Page Assignment Tier** list, select a new page assignment tier. You can select from levels **High**, **Middle**, and **Low**.

You can specify the function when the **Multi-Tier Pool** is enabled.

**18.** In the **Relocation Priority** option, select a priority.

To relocate the LDEV preferentially, set **Prioritize**. You can select **Default** or **Prioritize**. You can specify this function when the **Multi-Tier Pool** is enabled.

19. In T10 PI, select Enable or Disable.

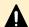

**Caution:** The T10 PI attribute can only be defined during the initial creation of LDEVs. The defined attribute cannot be removed from LDEVs on which it is already set.

- **20.** If necessary, change the settings of the V-VOLs.
  - Click Change LDEV Settings to open the Change LDEV Settings window.
- **21.** If necessary, delete a row from the **Selected LDEVs** table.

Select a row to be deleted, then click **Remove**.

22. Click Add.

The created V-VOLs are added to the right **Selected LDEVs** table. If invalid values are set, an error message appears.

The Provisioning Type, Pool Selection, Drive Type/RPM, RAID Level, LDEV Capacity, and Number of LDEVs fields must be set. If these required items are not registered, you cannot click Add.

23. Click Finish.

The **Confirm** window appears.

To continue the operation for setting the LU path and define LUN, click **Next**.

**24.** In the **Task Name** in the text box, enter the task name.

You can enter up to 32 ASCII characters and symbols in all, except for \ / : , ; \* ? " < > |. "yymmdd-window name" is entered as a default.

25. Click Apply.

If the **Go to tasks window for status** check box is selected, the **Tasks** window appears.

# Workflow for migrating V-VOL data

Use this workflow to migrate V-VOL data.

When you migrate V-VOL data through the host, unallocated areas of the volume might be copied as well. The used capacity of the pool increases after the data migration because the areas that were unallocated before the data migration have become allocated areas due to the migration.

### To migrate the V-VOL data

- **1.** Copy all data of V-VOLs from the source to the target.
- **2.** Perform the operation to reclaim zero pages for each V-VOL.

When data migration is done on a file-by-file basis, perform the operation to reclaim zero pages only if necessary.

### To restore the backup data

- 1. Restore the V-VOL data.
- **2.** Perform the operation to reclaim zero pages for each V-VOL.

# Monitoring capacity and performance

# Monitoring pool capacity

The storage system monitors the pool's free capacity in accordance with threshold values defined when you create pools. If the pool capacity reaches the threshold values, the storage system issues service information messages (SIMs) and SNMP traps.

You can provision a larger virtual capacity beyond the pool capacity by using DP-VOLs of Dynamic Provisioning or Dynamic Tiering. However, when the pool's free capacity is depleted, you can lose access to DP-VOLs that require more pool capacity. For example, if the pool usage rate is 100% due to increased write operations, then I/O is not accepted and I/O will be stopped for a DP-VOL that failed to receive needed pool capacity. Therefore, you should carefully monitor the pool usage or pool free capacity as well as the level of provisioned virtual capacity.

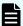

**Note:** The pool usage rate values displayed on the GUI are truncated after the decimal point. For example, when the actual pool usage rate is 50.4%, the GUI displays 50%. If the threshold is set to 50%, a SIM and an SNMP trap are reported, even though the pool usage rate displayed on the GUI does not indicate that the threshold is exceeded.

# Protecting data during pool shortages

To protect data from reading and writing to the DP-VOL when the pool is full, you can apply access attributes to a volume. To do this, you need to enable the Hitachi Data Retention Utility by ensuring the license is installed and by using system option mode 729. This protection method applies the Protect attribute to the DP-VOL to protect volumes against write operations when the pool is full.

The Protect attribute is applied to the DP-VOL and is used in conjunction with other software products. When the Protect attribute is applied to the DP-VOL, Permitted appears in the S-VOL field and 0 day appears in the Validation field of the Hitachi Data Retention Utility window. However, when the Protect attribute is added to the DP-VOL with the S-VOL unacceptable attribute available in the Hitachi Data Retention Utility, Not Permitted appears in the S-VOL field in the **Data Retention** window.

# Monitoring pools and DP-VOLs

The following activities help you to monitor and control performance of DP-VOLs. Collecting monitor information and subsequent tuning may increase throughput and the operating rates.

# Collecting monitor information:

Collecting the following monitor information helps you determine the pool load (including the access frequency, and the access load upon data drives) and DP-VOL load (including the access frequency). You can then use this monitor information to tune the appropriate allocation.

- Access frequency of DP-VOL, read hit rates, and write hit rates (using Performance Monitor)
- Usage rates of parity groups of pools (using Performance Monitor)
- Pool usage (using Hitachi Device Manager Storage Navigator)
- DP-VOL usage (using Hitachi Device Manager Storage Navigator)
- Dynamic Tiering performance monitoring of pool storage

### Possible tuning actions (without Dynamic Tiering):

The following techniques using ShadowImage or Hitachi Tiered Storage Manager will move a DP-VOL:

- The DP-VOL is copied using ShadowImage from a pool with an I/O bottleneck. For more information, see the *Hitachi ShadowImage*® *User Guide*.
- When normal volumes exist in the same parity group as the pool-VOL, Hitachi
  Tiered Storage Manager can be used to move the normal volume to another parity
  group that is not shared with a pool-VOL.
- ShadowImage copies a DP-VOL with a high I/O load to a pool with a lower access level to adjust the pool load.

### Managing I/O usage rates example

The following figure illustrates an example of managing I/O usage rates.

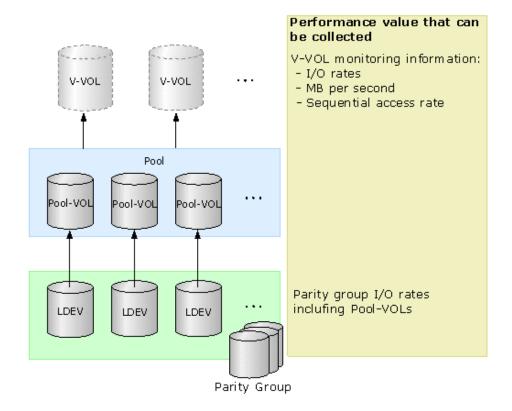

# **Tuning with Dynamic Tiering**

If Dynamic Tiering is active on your storage system, you can monitor access frequency and performance while Dynamic Tiering automatically relocates data to the most suitable data drive (tier). You can configure monitoring to be automatic or manual. In both cases, relocation of the data is automatically determined based on monitoring.

For details, see Dynamic Tiering and active flash (on page 173)

# Improving performance by monitoring pools

When the multi-tier pool is enabled, and the performance of the pools and DP-VOLs is not as expected, use the workflow below to detect problems and improve the performance.

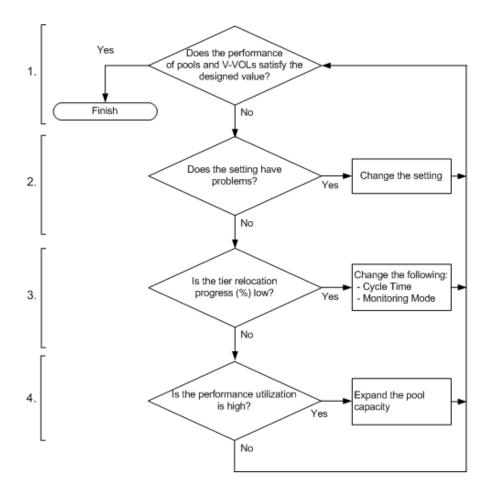

# 1. Confirm the performance of pools and DP-VOLs

Using Performance Monitor, confirm the performance of pools and DP-VOLs. If the performance of pools and DP-VOLs is poor, go to Step 2.

### 2. Confirm the Dynamic Tiering setting

Using Hitachi Device Manager - Storage Navigator or Command Control Interface, confirm the Dynamic Tiering setting. If the values are set but do not conform to the design of pools or LDEVs, change the settings. If the values are set and conform to the design of pools or LDEVs, go to Step 3.

### 3. Confirm and improve the progress of tier relocation processing

Confirm the progress of tier relocation processing in Completed Rate (%) in the tier relocation log file. If the progress of the tier relocation process is low, there might be many pages where the page allocation is not optimized. In this case, change the Monitoring Mode or Cycle Time setting. The recommended values are as follows:

Monitoring Mode: If Period Mode is set, change to Continuous Mode.

Cycle Time: Set a longer period than the current setting.

If the recommended values are already set or if the progress of tier relocation processing is still low even after the settings are changed, go to Step 4.

#### 4. Confirm Performance Utilization of each tier

You can confirm the performance utilization of each tier in the **View Tier Properties** window or with the **raidcom get dp\_pool** command. The performance utilization is the ratio (%) of the number of I/Os against the performance potential of the tier. For example, if the performance utilization is 90% or more, a workload greater than the processing capacity of the tier is being applied to the tier.

If Performance Utilization is 90% or more on one or more of the tiers, or if Performance Utilization is 60% on all tiers, add drives and expand the pool capacity.

1. In the case that Performance Utilization is 90% or more on a tier:

Add drives to the tier where Performance Utilization is 90% or more and confirm the usage ratio of the capacity. The recommended drives to be added are as follows:

| Drives to be added to the tier where Performance Utilization is 90% or more | Recommended pool volumes to be added                                                                                                    |
|-----------------------------------------------------------------------------|----------------------------------------------------------------------------------------------------|
| SSD or FMD                                                                  | Add SSD or FMD pool volumes.                                                                                                    |
| SAS10K or SAS15K                                                            | If the performance is given greater priority than the bit-cost: Add SSD or FMD pool volumes.                                                                                                    |
|                                                                             | If the bit-cost is given greater priority than<br>the performance: Add SAS10K or SAS15K<br>pool volumes. However, add SSD or FMD<br>pool volumes if the capacity utilization of<br>the SAS tier (SAS10K or SAS15K) is low. |
| SAS7.2K                                                                     | If the performance is given greater priority than the bit-cost: Add SAS (SAS10K or SAS15K) pool volumes.                                                                                                    |
|                                                                             | If the bit-cost is given greater priority than<br>the performance: Add SAS7.2K pool<br>volumes. However, add SAS (SAS10K or<br>SAS15K) pool volumes if the capacity<br>utilization of the SAS 7.2K tier is low.            |

- 2. In the case that Performance Utilization is 90% or more on two or more tiers:
- a. Collect the frequency distribution on the **View Tier Properties** window.
- b. From the frequency distribution and the performance limit of each tier, seek the ratio of the most suitable tier capacity.

The performance limit of tier 2 is the maximum average IOPH on one page that the drive related to tier 2 can process. The performance limit of tier 3 is the maximum average IOPH on one page that the tier 3 drive can process. Based on these values, calculate the most suitable tier capacity for the tier 1, tier 2, and tier 3.

The most suitable tier capacity for tier 1: The capacity from 0 GB to the capacity related to the performance limit of tier 2

The most suitable tier capacity for tier 2: The capacity from the performance limit of tier 2 to tier 3 of that capacity.

The most suitable tier capacity for tier 3: The capacity from the performance limit of tier 3 to the maximum capacity of tier 3

Then, based on the most suitable tier capacity for each tier, calculate the most suitable capacity ratio of tier 1, tier 2, and tier 3 as follows:

The most suitable tier capacity for tier 1 : The most suitable tier capacity for tier 2 : The most suitable tier capacity for tier 3

c. Compare the ratio of the real tier capacity to the ratio of the most suitable tier capacity.

| Comparing the ratio of tier capacity                                                | Pool volumes suggested to be added                                                                                                    |
|-------------------------------------------------------------------------------------|----------------------------------------------------------------------------------------------------|
| The ratios of the most suitable tier capacity and real tier capacity are different. | Add pool volumes to the tier that is lacking capacity.                                                                                                    |
| The ratios of the most suitable tier capacity and real tier capacity are the same.  | If the performance is given greater priority than the bit-cost: Add SSD, FMD, or SAS (SAS10K or SAS15K) pool volumes.                                                                                                |
|                                                                                     | If the bit-cost is given greater priority than the performance: Add SAS (SAS10K or SAS15K) pool volumes. However, add SSD or FMD pool volumes if the capacity utilization of the SAS tier (SAS10K or SAS15K) is low. |

- d. Add drives and expand the pool capacity.
- 3. In the case that Performance Utilization is 60% on all tiers:

Add drives in the upper tier and expand the pool capacity.

# Thresholds for monitoring pools

Dynamic Provisioning monitors pool capacity using thresholds. A threshold is the proportion (%) of the used capacity of the pool to the total capacity of the pool, or the proportion (%) of the physical used capacity of the pool to the total capacity reserved for writing of the pool.

### Pool utilization thresholds

When the used capacity of a pool reaches or exceeds the utilization thresholds set for the pool, you will be alerted so that you can take the appropriate action.

You can set the following threshold values for each pool:

- Warning Threshold: Range = 1% to 100%, in 1% increments. Default = 70%.
- Depletion Threshold: Range = 1% and 100%, in 1% increments. Default = 80%. The Depletion Threshold must be higher than the Warning Threshold.

If the pool used-capacity is equal to or greater than the Warning or Depletion Threshold, a service information message (SIM) is issued by the storage system. SIMs are displayed by Device Manager - Storage Navigator and other management software and reported to the open-system hosts as SNMP traps.

The following figure shows a pool with a total pool capacity of 1,000 GB that has a Warning Threshold of 50% and a Depletion Threshold of 80%. If the used capacity of this pool is equal to or greater than 50% (500 GB) of the total pool capacity (the Warning Threshold), a SIM and an SNMP trap are reported. If the used capacity of this pool increases further and is equal to or greater than the Depletion Threshold (80%), another SIM and SNMP trap are reported.

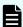

**Note:** When the Depletion Threshold is reached, the following functions will no longer work:

- Pool rebalance
- Pool relocation
- Creation of DP-VOLs
- Creation of HTI pairs

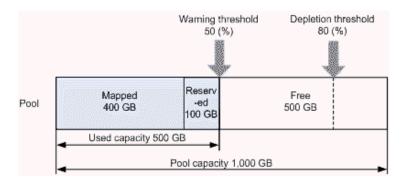

# **Changing pool thresholds**

Use this procedure to change the threshold of a pool.

### Before you begin

The Storage Administrator (Provisioning) role is required to perform this task.

#### **Procedure**

- 1. Click **Storage Systems**, and then expand the **Storage Systems** tree.
- 2. Click Pools.
- **3.** From the **Pools** table, select the pool with the threshold you want to change.
- 4. Click More Actions, and then select Edit Pools.

- 5. In the Edit Pools window, check Warning Threshold and Depletion Threshold.
- **6.** Type the threshold values in the text box.

The threshold value can be within the range of values indicated below the text box (default 70%). The **Depletion Threshold** value must be equal to or greater than the **Warning Threshold** (default 80%).

7. Click Finish.

The **Confirm** window appears.

- **8.** In the **Task Name** text box, type a unique name for the task or accept the default. You can enter up to 32 ASCII characters and symbols, with the exception of: \ \ ' : , ; \* ? " < > |. The value "date-window name" is entered by default.
- 9. Click Apply.

If the **Go to tasks window for status** check box is selected, the **Tasks** window appears.

# Controlling Thin Image pair behavior in a Dynamic Provisioning pool

Use this procedure to control whether Thin Image pairs are suspended when the free capacity of a Dynamic Provisioning pool that contains Thin Image pairs and snapshot data is depleted.

The Suspend TI pairs when depletion threshold is exceeded option enables you to stop Thin Image pair copy operations in a Dynamic Provisioning pool and prioritize the writing process to DP-VOLs when the free capacity of the pool is depleted. When this option is enabled and the pool used capacity exceeds the depletion threshold, SIM code 62Exxx is output. After this SIM code is output, if you split a Thin Image pair in the depleted pool, the operation fails and the pair is suspended by error (PSUE). You can restore the suspended Thin Image pairs when the pool used capacity has decreased below the depletion threshold and the SIM code has been cleared.

### Before you begin

- The Storage Administrator (Provisioning) role is required to perform this task.
- The target pool must be a Dynamic Provisioning pool that contains Thin Image pairs and snapshot data.

#### **Procedure**

- 1. Click Storage Systems, and then expand the Storage Systems tree.
- 2. Click Pools.
- **3.** In the **Pools** table, select the pool you want to edit, click **More Actions**, and select **Edit Pools**.
- **4.** In the **Edit Pools** window, expand **Options**, and then select **Suspend TI pairs when depletion threshold is exceeded**.
- **5.** Select **Yes** to enable the option, or select **No** to disable the option.
- 6. Click Finish.

**7.** Check the settings in the **Confirmation** window, and then enter the task name in **Task Name**.

You can enter up to 32 ASCII characters and symbols in all, except for  $\/\ :, ; *?" <> \/$  |. The value "date-window name" is entered by default.

8. Click Apply.

The task is registered. If you selected **Go to tasks window for status**, the **Tasks** window appears.

# **Working with SIMs**

# **About SIMs**

Dynamic Provisioning and Dynamic Tiering provide service information messages (SIMs) to report the status of the DP-VOLs and pools. If an event associated with a pool occurs, a SIM and an SNMP trap are reported.

An example of a SIM condition is when the used capacity of a pool reaches or exceeds the Warning Threshold set for the pool. For example, if the Warning Threshold is set to 50% and the used capacity of the pool reaches or exceeds 50%, a SIM and an SNMP trap are reported.

# SIMs for HDP/HDT

The following table lists and describes the SIM reference codes associated with Dynamic Provisioning and Dynamic Tiering operations and provides solutions for the conditions.

|                         |                                                          |                      | Types         | of reports                      |                                 |
|-------------------------|----------------------------------------------------------|----------------------|---------------|---------------------------------|---------------------------------|
| SIM code<br>(SIM level) | Event                                                    | Thresholds or values | Sent to host? | Sent to maintenanc e personnel? | Solutions                       |
| 623xxx<br>(Moderate)    | Error occurred<br>in the Dynamic<br>Provisioning<br>pool | Not<br>applicable    | Yes           | Yes                             | Contact<br>customer<br>support. |

|                         |                 |                      | Types         | of reports                      |                                                                                      |
|-------------------------|-----------------|----------------------|---------------|---------------------------------|--------------------------------------------------------------------------------------|
| SIM code<br>(SIM level) | Event           | Thresholds or values | Sent to host? | Sent to maintenanc e personnel? | Solutions                                                                            |
| 624000                  | No space in the | Not                  | Yes           | Yes                             | Solutions                                                                            |
| (Moderate)              | shared memory   | applicable           |               |                                 | <ul> <li>Remove<br/>pools that<br/>are not<br/>used.</li> </ul>                      |
|                         |                 |                      |               |                                 | <ul> <li>Remove DP-<br/>VOLs that<br/>are not<br/>used.</li> </ul>                   |
|                         |                 |                      |               |                                 | Remove all unnecessary Thin Image pairs that are associated with the primary volume. |
|                         |                 |                      |               |                                 | <ul><li>Shrink the pool capacities.</li></ul>                                        |
| 627xxx                  | Pool-VOL is     | Not                  | Yes           | Yes                             | Contact                                                                              |
| (Moderate)              | blocked         | applicable           |               |                                 | customer<br>support.                                                                 |

|                         |                                                             |                      | Types         | of reports                      |                                                                                                    |
|-------------------------|-------------------------------------------------------------|----------------------|---------------|---------------------------------|----------------------------------------------------------------------------------------------------|
| SIM code<br>(SIM level) | Event                                                       | Thresholds or values | Sent to host? | Sent to maintenanc e personnel? | Solutions                                                                                                    |
| 628000<br>(Service)     | Protect<br>attribute of<br>Data Retention<br>Utility is set | Not<br>applicable    | Yes           | Yes                             | Solutions  Add pool- VOLs to the pool to increase the free space in the pool.  Reclaim zero pages to release pages in which zero data are stored. |
|                         |                                                             |                      |               |                                 | <ul> <li>Contact<br/>customer<br/>support to<br/>restore the<br/>pool-VOL.</li> </ul>                                                             |
|                         |                                                             |                      |               |                                 | If the blocked pool-VOL is an external volume, verify the status of the path blockade and the external storage system.                            |

|                         |                                                                                                    |                                                        | Types         | of reports                      |                                                                                                    |
|-------------------------|----------------------------------------------------------------------------------------------------|--------------------------------------------------------|---------------|---------------------------------|----------------------------------------------------------------------------------------------------|
| SIM code<br>(SIM level) | Event                                                                                                    | Thresholds or values                                   | Sent to host? | Sent to maintenanc e personnel? | Solutions                                                                                                    |
|                         |                                                                                                    |                                                        |               |                                 | After performing the above solutions, release the Protect attribute (Data Retention Utility) of the DP-VOL.                                                                                                    |
| 629xxx<br>(Moderate)    | In the Dynamic Provisioning pool, the used capacity reserved for writing exceeded the Warning Threshold. | 1% to 100%<br>(in 1%<br>increments)<br>Default:<br>70% | Yes           | No                              | Estimate the FMD capacity to be added, and then add the FMD capacity.  Take corrective actions for this SIM. For details, see Actions to take when SIM code 629xxx, 628xxx, 628000, 62Cxxx, or 62Dxxx is output (on page 298). |

|                         |                                                                                                    |                                                            | Types         | of reports                      |                                                                                                    |
|-------------------------|----------------------------------------------------------------------------------------------------|------------------------------------------------------------|---------------|---------------------------------|----------------------------------------------------------------------------------------------------|
| SIM code<br>(SIM level) | Event                                                                                                    | Thresholds or values                                       | Sent to host? | Sent to maintenanc e personnel? | Solutions                                                                                                    |
| 62Axxx<br>(Moderate)    | In the Dynamic<br>Provisioning<br>pool, the<br>capacity<br>reserved for<br>writing is full.                                                      | 100%                                                       | Yes           | No                              | Estimate the FMD capacity to be added, and then add the FMD capacity. Take corrective actions for this SIM. For details, see Actions to take when SIM code 629xxx, 628000, 62Cxxx, or 62Dxxx is output (on page 298). |
| 62B000<br>(Moderate)    | In theDynamic Provisioning pool, the used capacity reserved for writing continues to exceed the highest pool threshold. SOM 734 must be enabled. | Highest<br>pool<br>threshold of<br>Dynamic<br>Provisioning | Yes           | No                              | Estimate the FMD capacity to be added, and then add the FMD capacity. Take corrective actions for this SIM. For details, see Actions to take when SIM code 629xxx, 628000, 62Cxxx, or 62Dxxx is output (on page 298). |

|                         |                                                                                                    |                                                        | Types         | of reports                      |                                                                                                    |
|-------------------------|----------------------------------------------------------------------------------------------------|--------------------------------------------------------|---------------|---------------------------------|----------------------------------------------------------------------------------------------------|
| SIM code<br>(SIM level) | Event                                                                                                    | Thresholds or values                                   | Sent to host? | Sent to maintenanc e personnel? | Solutions                                                                                                    |
| 62Cxxx<br>(Moderate)    | In the Dynamic Provisioning pool, the used capacity reserved for writing exceeded the Depletion Threshold.          | 1% to 100%<br>(in 1%<br>increments)<br>Default:<br>80% | Yes           | No                              | Estimate the FMD capacity to be added, and then add the FMD capacity. Take corrective actions for this SIM. For details, see Actions to take when SIM code 629xxx, 62Axxx, 62B000, 62Cxxx, or 62Dxxx is output (on page 298). |
| 62Dxxx<br>(Moderate)    | In the Dynamic Provisioning pool, the used capacity reserved for writing exceeded the Prefixed Depletion Threshold. | 90%                                                    | Yes           | No                              | Estimate the FMD capacity to be added, and then add the FMD capacity. Take corrective actions for this SIM. For details, see Actions to take when SIM code 629xxx, 62B000, 62Cxxx, or 62Dxxx is output (on page 298).         |

|                         |                                                                                                    |                        | Types         | of reports                      |                                                                                                    |
|-------------------------|----------------------------------------------------------------------------------------------------|------------------------|---------------|---------------------------------|----------------------------------------------------------------------------------------------------|
| SIM code<br>(SIM level) | Event                                                                                                    | Thresholds or values   | Sent to host? | Sent to maintenanc e personnel? | Solutions                                                                                                    |
| 62Exxx<br>(Moderate)    | Dynamic Provisioning pool usage level exceeded the depletion threshold. This SIM is output when the pool option "Suspend TI pairs when depletion threshold is exceeded" is enabled. | Depletion<br>threshold | Yes           | No                              | Solution: Delete<br>snapshot data<br>and create the<br>pair again for<br>the Thin Image<br>pair whose pair<br>status is PSUE.                                                                                                    |
| 631000<br>(Moderate)    | Pool-VOLs cannot be added to a pool.                                                                                                    | No                     | Yes           | No                              | Verify LDEV IDS that are not used.  (a) If all LDEV IDs are used: Delete LDEVs that are not used.  (b) In the case that the same SIM code is still reported though there are unused LDEV IDs, or in the case that the same SIM code is still reported after you performed the solution (a), contact customer support. |

|                         |                                                                               |                      | Types         | of reports                      |                                                                                         |
|-------------------------|-------------------------------------------------------------------------------|----------------------|---------------|---------------------------------|-----------------------------------------------------------------------------------------|
| SIM code<br>(SIM level) | Event                                                                         | Thresholds or values | Sent to host? | Sent to maintenanc e personnel? | Solutions                                                                               |
| 631001<br>(Moderate)    | Pool-VOLs<br>cannot be<br>added<br>automatically                              | No                   | Yes           | No                              | Verify LDEV IDs<br>that are not<br>used, and then<br>perform the                        |
|                         | to a pool because the maximum number of cache management devices are created. |                      |               |                                 | following:  1. If no more LDEV IDs are available, delete LDEVs that are not being used. |

|                         |       |                      | Types of reports |                                 |                                                                                                    |
|-------------------------|-------|----------------------|------------------|---------------------------------|----------------------------------------------------------------------------------------------------|
| SIM code<br>(SIM level) | Event | Thresholds or values | Sent to host?    | Sent to maintenanc e personnel? | Solutions                                                                                                    |
|                         |       |                      |                  |                                 | Alternative ly, perform the corrective action for when the pool auto-expansion function for an accelerate d compressi on-enabled parity group does not operate (see Troublesh ooting Dynamic Provisionin g (on page 409)). |
|                         |       |                      |                  |                                 | 2. After performin g step 1, if this SIM is reported, contact customer support.                                                                                                    |

|                                                  |                                                                                                    |                      | Types of reports |                                 |                                                                                                    |
|--------------------------------------------------|----------------------------------------------------------------------------------------------------|----------------------|------------------|---------------------------------|----------------------------------------------------------------------------------------------------|
| SIM code<br>(SIM level)                          | Event                                                                                                    | Thresholds or values | Sent to host?    | Sent to maintenanc e personnel? | Solutions                                                                                                    |
| 631002<br>(Moderate)                             | Pool-VOLs cannot be added to a pool because the maintenance work is underway for a while.                                                                                                    | No                   | Yes              | No                              | Verify that this SIM is not reported after performing the maintenance work. Or if this SIM is reported even though the maintenance work is not performed, contact customer support. |
| 632xxx (Moderate) xxx = hexadecim al pool number | The automatic pool volume adding processing does not perform. The pool might be in the status that the automatic pool volume adding processing cannot be performed.  This SIM appears for a DP pool comprised of pool volumes assigned to accelerated compressionenabled parity groups. | None                 | Yes              | Yes                             | Contact customer support.                                                                                                    |

|                                                                 |                                                                                                    |                      | Types of reports |                                 |                                                                                                    |
|-----------------------------------------------------------------|----------------------------------------------------------------------------------------------------|----------------------|------------------|---------------------------------|----------------------------------------------------------------------------------------------------|
| SIM code<br>(SIM level)                                         | Event                                                                                                    | Thresholds or values | Sent to host?    | Sent to maintenanc e personnel? | Solutions                                                                                                    |
| 633xxx (Moderate) xxx = hexadecim al pool number                | The processing is suspended because a failure occurred when one of following operation is being performed on a DP pool.  Creating pool  Expanding pool  Deleting pool  Deleting pool  LDEVs or parity groups that a pool does not contain might remain. | None                 | Yes              | Yes                             | Contact customer support.                                                                                                    |
| 633xxx<br>(Moderate)<br>xxx =<br>hexadecim<br>al pool<br>number | The pool auto-<br>expansion<br>processing<br>does not work<br>because the<br>maximum<br>number of<br>LDEV IDs are<br>used.                                                                                                    | None                 | Yes              | No                              | Add an LDEV ID to the resource group of the pool volume in the pool for which this SIM was reported. You can check resource groups of pool volumes in the Pools: Volume tabs. |

|                                                  |                                                                                                    |                      | Types of reports |                                          |                                                                                                    |
|--------------------------------------------------|----------------------------------------------------------------------------------------------------|----------------------|------------------|------------------------------------------|----------------------------------------------------------------------------------------------------|
| SIM code<br>(SIM level)                          | Event                                                                                                    | Thresholds or values | Sent to host?    | Sent to<br>maintenanc<br>e<br>personnel? | Solutions                                                                                                    |
|                                                  | This SIM appears when the DP pool contains an LDEV belonging to an accelerated compressionenabled parity group.                                                                                                    |                      |                  |                                          |                                                                                                    |
| 634xxx (Moderate) xxx = hexadecim al pool number | The automatic pool volume adding processing does not perform because the maximum number of LDEV IDs are used.  This SIM appears when the DP pool contains an LDEV belonging to an accelerated compressionenabled parity group. | None                 | Yes              | No                                       | Add an LDEV ID to the resource group of the pool volume in the pool for which this SIM was reported. You can check resource groups of pool volumes in the Pools: Volume tabs. |

|                         |                                                                                                    |                      | Types of reports |                                 |                                                  |
|-------------------------|----------------------------------------------------------------------------------------------------|----------------------|------------------|---------------------------------|--------------------------------------------------|
| SIM code<br>(SIM level) | Event                                                                                                    | Thresholds or values | Sent to host?    | Sent to maintenanc e personnel? | Solutions                                        |
| 641xxx<br>(Service)     | In the Dynamic Tiering pool, the tier relocation operation is suspended by the system. This SIM can be displayed if "Notify an alert when tier relocation is suspended by system" is enabled on the "Edit Advanced System Settings" window. | Not<br>applicable    | Yes              | Yes                             | Determine why the tier relocation was suspended. |

|                         |                                                                |                      | Types         | of reports                      |                                                                                                    |
|-------------------------|----------------------------------------------------------------|----------------------|---------------|---------------------------------|----------------------------------------------------------------------------------------------------|
| SIM code<br>(SIM level) | Event                                                          | Thresholds or values | Sent to host? | Sent to maintenanc e personnel? | Solutions                                                                                                    |
| 680001<br>(Moderate)    | Failure occurred while performing the capacity saving function | None                 | Yes           | Yes                             | If a deduplication system data volume is associated with the pool of the selected DP-VOLs, take the following actions.  1. Back up the data of all DP-VOLs that are associated with the pool and for which Deduplicat ion Data shows Enabled.  2. Block DP-VOLs in the following order:  1. All DP-VOLs for which Deduplicat ion Data shows Enabled. |

|                         |       |                      | Types         | of reports                      |                                                                                                    |
|-------------------------|-------|----------------------|---------------|---------------------------------|----------------------------------------------------------------------------------------------------|
| SIM code<br>(SIM level) | Event | Thresholds or values | Sent to host? | Sent to maintenanc e personnel? | Solutions                                                                                                    |
|                         |       |                      |               |                                 | 2. All<br>deduplicati<br>on system<br>data<br>volumes                                                                    |
|                         |       |                      |               |                                 | 3. Select the pool with which deduplicati on system data volumes are associated, and the initialize the duplicated data. |
|                         |       |                      |               |                                 | 4. Format all volumes that are associated with the pool by the following order:                                          |
|                         |       |                      |               |                                 | 1. All<br>deduplicati<br>on system<br>data<br>volumes<br>(data<br>store)                                                 |

|                         |       |                      | Types         | of reports                      |                                                                                                    |
|-------------------------|-------|----------------------|---------------|---------------------------------|----------------------------------------------------------------------------------------------------|
| SIM code<br>(SIM level) | Event | Thresholds or values | Sent to host? | Sent to maintenanc e personnel? | Solutions                                                                                                    |
|                         |       |                      |               |                                 | 2. All DP-<br>VOLs for<br>which<br>Deduplicat<br>ion Data<br>shows<br>Enabled                                                                       |
|                         |       |                      |               |                                 | <ul><li>5. Retry the operation of changing the setting of the capacity saving.</li><li>6. Restore the backup</li></ul>                              |
|                         |       |                      |               |                                 | data.  If a deduplication system data volume is not associated with the pool, block and format the selected DP- VOLs, and then retry the operation. |

|                         |                                         |                      | Types         | of reports                               |                                                                                                    |
|-------------------------|-----------------------------------------|----------------------|---------------|------------------------------------------|----------------------------------------------------------------------------------------------------|
| SIM code<br>(SIM level) | Event                                   | Thresholds or values | Sent to host? | Sent to<br>maintenanc<br>e<br>personnel? | Solutions                                                                                                    |
| 680002<br>(Moderate)    | Failure occurred while deleting DP-VOLs | None                 | Yes           | Yes                                      | If a deduplication system data volume is associated with the pool of the selected DP-VOLs, take the following actions.  1. Back up the data of all DP-VOLs that are associated with the pool and for which Deduplicat ion Data shows Enabled.  2. Block DP-VOLs in the following order:  1. All DP-VOLs for which Deduplicat ion Data shows Enabled. |

|                         |       |                      | Types         | of reports                      |                                                                                                    |
|-------------------------|-------|----------------------|---------------|---------------------------------|----------------------------------------------------------------------------------------------------|
| SIM code<br>(SIM level) | Event | Thresholds or values | Sent to host? | Sent to maintenanc e personnel? | Solutions                                                                                                    |
|                         |       |                      |               |                                 | 2. All<br>deduplicati<br>on system<br>data<br>volumes                                                                                                    |
|                         |       |                      |               |                                 | <ul> <li>3. Select the pool with which deduplicati on system data volumes are associated, and the initialize the duplicated data.</li> <li>4. Format all volumes that are associated with the pool in the following order:</li> </ul> |
|                         |       |                      |               |                                 | 1. All<br>deduplicati<br>on system<br>data<br>volumes<br>(data<br>store)                                                                                                    |

|                         |       |                      | Types         | of reports                      |    |                                                                                                    |
|-------------------------|-------|----------------------|---------------|---------------------------------|----|----------------------------------------------------------------------------------------------------|
| SIM code<br>(SIM level) | Event | Thresholds or values | Sent to host? | Sent to maintenanc e personnel? | S  | olutions                                                                                                    |
|                         |       |                      |               |                                 |    | 2. All DP-<br>VOLs for<br>which<br>Deduplicat<br>ion Data<br>shows<br>Enabled                                                                                         |
|                         |       |                      |               |                                 | 5. | Retry the operation of changing the setting of the capacity saving.                                                                                                   |
|                         |       |                      |               |                                 | 6. | Restore the backup data. If a deduplicati on system data volume is not associated with the pool, block and format the selected DP-VOLs, and then retry the operation. |

|                         |                                                                                                    |                      | Types         | of reports                               |                                                                                                    |
|-------------------------|----------------------------------------------------------------------------------------------------|----------------------|---------------|------------------------------------------|----------------------------------------------------------------------------------------------------|
| SIM code<br>(SIM level) | Event                                                                                                    | Thresholds or values | Sent to host? | Sent to<br>maintenanc<br>e<br>personnel? | Solutions                                                                                                    |
| 681xxx<br>(Moderate)    | Deduplication system data volumes cannot be deleted. Failure occurred while deleting the deduplication system data volumes, then the processing terminated abnormally. | None                 | Yes           | No                                       | Take the following actions:  1. Block DP-VOLs in the following order:  1. All DP-VOLs for which Deduplicat ion Data shows Enabled  2. All deduplicati on system data volumes  2. Select the pool with which deduplicati on system data volumes  are associated, and the initialize the duplicated data.  3. Format all volumes that are associated with the pool in the |

|                         |       |                      | Types         | of reports                      |                                                                                                    |
|-------------------------|-------|----------------------|---------------|---------------------------------|----------------------------------------------------------------------------------------------------|
| SIM code<br>(SIM level) | Event | Thresholds or values | Sent to host? | Sent to maintenanc e personnel? | Solutions                                                                                                    |
|                         |       |                      |               |                                 | following<br>order:                                                                                                    |
|                         |       |                      |               |                                 | 1. All<br>deduplicati<br>on system<br>data<br>volumes<br>(data<br>store)                                                 |
|                         |       |                      |               |                                 | 2. All DP-<br>VOLs for<br>which<br>Deduplicat<br>ion Data<br>shows<br>Enabled                                            |
|                         |       |                      |               |                                 | 4. Delete deduplicati on system data volumes by using the CCI command, raidcom modify pool - pool - delete dsd_volu mes. |

|                         |                                                                                                    |                      | Types         | of reports                      |                                                                                                    |
|-------------------------|----------------------------------------------------------------------------------------------------|----------------------|---------------|---------------------------------|----------------------------------------------------------------------------------------------------|
| SIM code<br>(SIM level) | Event                                                                                                   | Thresholds or values | Sent to host? | Sent to maintenanc e personnel? | Solutions                                                                                                    |
| 682000<br>(Moderate)    | Deduplication system data volumes cannot be deleted from the pool, and the deleting process is stopped. | None                 | Yes           | No                              | Verify the configuration information, and then take the following actions.  If the SVP or a Device Manager - Storage Navigator secondary window is in Modify mode, change to View mode.  The maintenanc e operation must be completed.  If LDEVs cannot be created or deleted, retry the operation.  Capacity Saving Status of DPVOLs indicates Deleting Volume, and if the progress cannot be increased, see the |

|                                 |       |                      | Types         | of reports                      |                                                     |
|---------------------------------|-------|----------------------|---------------|---------------------------------|-----------------------------------------------------|
| SIM code<br>(SIM level)         | Event | Thresholds or values | Sent to host? | Sent to maintenanc e personnel? | Solutions                                           |
|                                 |       |                      |               |                                 | troubleshoot<br>ing for<br>Dynamic<br>Provisioning. |
| * xxx = hexadecimal pool number |       |                      |               |                                 |                                                     |

# Actions to take when SIM code 629xxx, 62Axxx, 62B000, 62Cxxx, or 62Dxxx is output

For Dynamic Provisioning pools for which SIM code 629xxx, 62Axxx, 62B000, 62Cxxx, or 62Dxxx was output, check accelerated compression settings of the parity group used by the pool.

If you use CCI to disable the automatically adding pool volumes function, see the procedure for when accelerated compression is disabled.

### When accelerated compression is enabled:

- 1. Check if other SIMs are output that require intervention of service personnel.
  - If they are output, contact customer support.
- **2.** Check if SIM code 631*xxx* or 634*xxx* is output.
  - If it is output, take the corrective actions for the SIM.
- **3.** Check the used pool capacity.
  - If the used pool capacity is less than the warning or depletion threshold, the corrective action was taken correctly.

If the used pool capacity does not go below the warning or depletion threshold in 30 minutes after you take the corrective action, estimate the pool capacity you need to add, and then purchase the appropriate FMD capacity.

### When accelerated compression is disabled:

Estimate the pool capacity you need to add, and then purchase the FMD capacity.

# Managing pools and DP-VOLs

Observe the following cautions when working with pools.

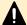

### **Caution:**

- In one pool, if you need to perform two or more operations to edit several items, wait until the first task has been applied before performing the next task. If the next task is performed while the first task is being applied, the first task is canceled and the next task is applied to the storage system.
- If you modified pool parameters by using Command Control Interface and then use Device Manager Storage Navigator, click File > Refresh All to display the latest pool information before performing the next operation by using Device Manager Storage Navigator. If you use Device Manager Storage Navigator without refreshing the windows, the information updated by Command Control Interface might not yet be displayed on the Device Manager Storage Navigator windows, so if you perform an operation the result might be different from what you expect.

# Viewing pool information

Use this procedure to view pool information.

### Before you begin

The Storage Administrator (Provisioning) role is required to perform this task.

#### **Procedure**

- 1. Click **Storage Systems**, and then expand the **Storage Systems** tree.
- 2. Click Pools.

The **Pools** window displays information about all of the pools in the storage system.

**3.** To view details about a specific pool, expand **Pools**, and then select the desired pool.

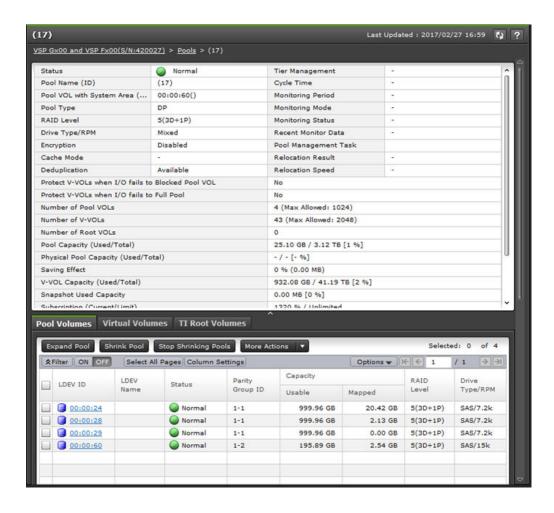

# Viewing the capacity information for a pool

Use this procedure to view the capacity information for a specific pool.

### Before you begin

The Storage Administrator (Provisioning) role is required to perform this task.

#### **Procedure**

- 1. Click Storage Systems, and then expand the Storage Systems tree.
- 2. Click Pools.

For details about the capacity information displayed in the Pools window, see <u>Pools window (on page 549)</u>.

# Viewing formatted percentages for pool capacity

Use this procedure to view the formatted pool capacity.

### Before you begin

The Storage Administrator (Provisioning) role is required to perform this task.

### **Procedure**

- 1. Click **Storage Systems**, and then expand the **Storage Systems** tree.
- **2.** Click **Pools**.
- **3.** From the **Pools** table, click the row of a pool with the free pool capacity you want to check.
- 4. Click More Actions to select View Pool Management Status.

The View Pool Management Status window appears.

# Reasons to check pool capacity

The following are cases in which the free space of the pool is not formatted. In these cases, the free space of the pool may not increase:

- Pools other than the selected pool are being formatted.
- The pool usage level reaches the warning threshold or the depletion threshold.
- The selected pool is blocked.
- I/O loads to the storage system are high.
- The cache memory is blocked.
- Pool-VOLs in the selected pool are blocked.
- Pool-VOLs that are external volumes in the selected pool are blocked.
- Correction access executes to the pool-VOL in the selected pool.

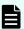

**Note:** The following are cases in which the formatted percentages for pool capacity may decrease:

- New pages are being allocated.
- LDEV format is being performed on the pool-VOL.
- Correction copy is being executed.

# Viewing the progress of rebalancing the usage level among parity groups

Use this procedure to view the progress of rebalancing the usage level among parity groups of a pool.

### Before you begin

The Storage Administrator (Provisioning) role is required to perform this task.

#### **Procedure**

- 1. Click **Storage Systems**, and then expand the **Storage Systems** tree.
- 2. Click Pools.
- **3.** From the **Pools** table, click the row of a pool with you want to check the progress of rebalancing the usage level among parity groups.
- 4. Click More Actions to select View Pool Management Status.

The View Pool Management Status window appears.

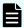

**Note:** The following are cases in which the progress ratio may not increase:

- The usage level is being rebalanced among the parity groups in pools other than the selected pool.
- Tier relocation is performed.

# Estimating the required capacity of pool-VOLs with system area in a pool with data direct mapping enabled

If you want to expand a pool for which data direct mapping is enabled, you must free up space in the pool. Make sure that the estimated capacity of free space is available before expanding the pool.

Use the following mathematical formulas to estimate the capacity of free space required in the pool:

Formula 1:

```
Required-free-space-for-a-pool-to-be-added-of-one-external-volume-of-the-data-direct-mapping-attribute [in MB] = (ceiling (pool-VOL-capacity [in MB] / 3,145,548 MB) * 4 pages * 42 MB) + (ceiling (pool-VOL-capacity [in MB] / 42 MB) - floor (pool-VOL-capacity [in MB] / 42 MB) ) * 42MB
```

Formula 2:

```
Required-capacity-of-pool-VOL-with-system-area-in-one-pool-of-a-data-direct-mapping-attribute [in MB] = Total-of-calculated-values-by-the-Formula-1-for-each-volume + Management area (4200) [in MB] + 42 [in MB]
```

#### where

- ceiling: The value enclosed in ceiling() must be rounded up to the nearest whole number.
- floor: The value enclosed in floor() must be rounded down to the nearest whole number.

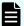

### Note:

A DP-VOL with data direct mapping attribute uses the following capacities:

- Mapped capacity uses multiple of 42 MB in the capacity of the pool volume as well as the capacity for one page (the area of the capacity other than multiples of 42 MB).
- Control information (168 MB is used per 3,145,548 MB)

The pool-VOL with the system area contains the one page capacity and control information.

# **Expanding a pool**

To expand a pool (that is, increase the capacity of the pool), you add pool-VOLs to the pool.

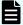

### Note:

- You cannot expand a pool while the pool is being shrunk.
- When you add pool volumes to a Dynamic Tiering pool, tier relocation activities that are in process are stopped.
- When you add pool volumes with available monitoring information to a Dynamic Tiering pool, tier relocation is performed. When you add pool volumes without available monitoring information to a pool, the page usage rate is averaged in the tier.

### Before you begin

The Storage Administrator (Provisioning) role is required to perform this task.

### **Procedure**

- 1. Click Storage Systems, and then expand the Storage Systems tree.
- 2. Click Pools.
- **3.** From the **Pools** table, select the pool you want to expand. You can expand only one pool at a time.
- 4. Click Expand Pool.
- **5.** In the **Expand Pool** window, select the pool-VOL.
  - a. Click Select Pool VOLs.
  - b. In the **Select Pool VOLs** window, from the **Available Pool Volumes** table, select the pool-VOLs you want to assign, and then click **Add**.

The selected pool-VOLs are registered in the **Selected Pool Volumes** table.

Up to 1024 volumes can be added including the volumes already in the pool. You can use the **Filter option** to choose volumes by parameter.

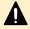

**Caution:** For details about adding of LDEVs carved from accelerated compression-enabled parity groups, see <u>Guidelines for pools when accelerated compression is enabled (on page 436).</u>

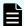

**Note:** If necessary, perform the following steps:

- From **Filter option**, select **ON** to filter the rows.
- Click Select All Pages to select pool-VOLs in the table. To cancel the selection, click Select All Pages again.
- Click **Options** to specify the unit of volumes or the number of rows to be viewed.
- To set the tier rank of an external volume to a value other than Middle, select a tier rank from External LDEV Tier Rank, then click Add.
- For a pool, you can add volumes whose **Drive Type/RPM** settings are the same and whose RAID Levels are different. For example, you can add the following volumes to the same pool:

Volume whose **Drive Type/RPM** is SAS/15K and whose **RAID Level** is 5 (3D+1P)

Volume whose **Drive Type/RPM** is SAS/15K and whose **RAID Level** is 5 (7D+1P)

- When assigning a pool with DP-VOL enabled with full allocation, LDEVs cannot be added in the parity group with accelerated compression enabled.
- c. Click **OK**.

The **Select Pool VOLs** window closes. The number of the selected pool volumes appears in **Total Selected Pool Volumes**, and the total capacity of the selected pool-VOL appears in **Total Selected Capacity**.

6. Click Finish.

The **Confirm** window appears.

- 7. In the **Task Name** text box, type a unique name for the task or accept the default. You can enter up to 32 ASCII characters and symbols, with the exception of: \ / : , ; \* ? " < > |. The value "date-window name" is entered by default.
- **8.** Click **Apply**.

If **Go to tasks window for status** is selected, the **Tasks** window appears.

# Changing a pool name

Use this procedure to change a pool name.

### Before you begin

The Storage Administrator (Provisioning) role is required to perform this task.

### **Procedure**

- 1. Click **Storage Systems**, and then expand the **Storage Systems** tree.
- 2. Click Pools.
- **3.** From the **Pools** table, select the pool with the name you want to change.

- 4. Click More Actions, and then select Edit Pools.
- **5.** In the **Edit Pools** window, in **Pool Name**, specify a name for this pool.
  - a. In **Prefix**, type the characters that will become the fixed characters for the beginning of the pool name. The characters are case-sensitive.
  - b. In **Initial Number**, type the initial number that will follow the prefix name.
- 6. Click Finish.

The **Confirm** window appears.

- 7. In the **Task Name** text box, type a unique name for the task or accept the default. You can enter up to 32 ASCII characters and symbols, with the exception of: \ /:,; \*?" <> |. The value "date-window name" is entered by default.
- 8. Click Apply.

If the **Go to tasks window for status** check box is selected, the **Tasks** window appears.

# Disabling deduplication on a pool

Use this procedure to disable the deduplication function on a pool.

### Before you begin

- The Storage Administrator (Provisioning) role is required to perform this task.
- DP-VOLs with Deduplication and Compression enabled must not be assigned to the target pool.
- For the target pool, the value of Saving Effect > Deduplication (%) must be 0%.

### **Procedure**

- 1. Click **Storage Systems**, and then expand the **Storage Systems** tree.
- 2. Click Pools.
- **3.** In the **Pools** table, select the pool for which you want to change the deduplication setting.
- **4.** Click **More Actions**, and select **Edit Pools**.
- **5.** In the **Edit Pools** window, click **Deduplication** and then select **Disable**.
- 6. Click Finish.

The **Confirm** window appears.

- 7. In the **Task Name** text box, type a unique name for the task or accept the default. You can enter up to 32 ASCII characters and symbols, with the exception of: \ / : , ; \* ? " <> |. The value "date-window name" is entered by default.
- 8. Click Apply.

If the **Go to tasks window for status** check box is selected, the **Tasks** window appears.

# Initializing all deduplication-enabled DP-VOLs in a pool

You can restore DP-VOLs whose capacity saving status is Failed by initializing all DP-VOLs of which deduplication is enabled in a pool.

When you initialize all DP-VOLs of which deduplication is enabled in a pool, all deduplication system data volumes are also initialized.

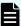

**Note:** If you initialize duplicated data for the pool that has DP-VOLs for which the capacity saving setting is Disabled and Deduplication Data is Enabled, the capacity saving setting for the DP-VOLs might become Deduplication and compression. Therefore, verify the capacity saving setting of DP-VOLs after the formatting operation completes.

# Before you begin

- Because this procedure deletes all user data in the deduplication-enabled DP-VOLs, back up all affected DP-VOLs in advance.
- The Storage Administrator (Provisioning) role is required to perform this task.

#### **Procedure**

- 1. Click **Storage Systems**, expand the **Storage Systems** tree, then select the pool.
- 2. Click the Virtual Volumes tab.
- **3.** Block DP-VOLs that are associated with the pool in the following order:
  - a. DP-VOLs whose **Deduplication Data** is **Enabled**.
  - b. Deduplication System Data Volume.
- **4.** Click **More Actions**, and select **Initialize Duplicated Data**.
- 5. Click Apply.
  - If the **Go to tasks window for status** check box is selected, the **Tasks window** displays.
- **6.** Because the status of DP-VOLs that are initialized in the duplicated data is **Blocked**, format DP-VOLs in the following order:
  - a. Deduplication System Data Volume (data store).
  - b. DP-VOLs whose **Deduplication Data** is **Enabled**.

# Recovering a blocked pool

You can perform failure recovery of a blocked pool. Ordinarily, you should not need to use this procedure. A recovered pool can be used, but the former data is lost.

The recovery time for pools varies depending on pool usage or DP-VOL usage. Allow roughly 20 minutes of recovery time for every 100 TB of pool or DP-VOL usage. Recovery time may vary depending on the workload of the storage system at the time of recovery.

### Before you begin

The Storage Administrator (Provisioning) role is required to perform this task.

### **Procedure**

- 1. Click Storage Systems, and then expand the Storage Systems tree.
- 2. Click Pools.
- **3.** On the **Pools** tab, select the pool to be recovered.
- **4.** Click **More Actions**, and then select **Restore Pools**.
- **5.** In the **Confirm** window, confirm the settings.
- **6.** Enter a unique **Task Name** or accept the default. If **Go to tasks window for status** is checked, the **Tasks** window opens.

# **Decreasing pool capacity**

When you want to decrease the capacity of, or shrink, a pool, you delete one or more pool volumes (pool-VOLs) from the pool.

# About decreasing pool capacity

When you want to decrease the capacity of, or shrink, a pool, you delete one or more pool volumes (pool-VOLs) from the pool. When a pool-VOL is removed from a pool, all of the used pages in the pool-VOL are moved to other pool-VOLs in the pool. If you delete the pool-VOL with the pool's system area, the used capacity and the management area are moved to other pool-VOLs in the pool. A pool must include one or more pool-VOLs.

For a pool to which a DP-VOL with the data direct mapping attribute disabled belongs, if a pool-VOL is released after the pool shrinking, the released pool-VOLs (LDEVs) are blocked. If the pool-VOLs (LDEVs) are blocked, format them before using them. If the blocked pool-VOL is an external volume, use Normal Format when formatting the volume. If the pool-VOL being deleted is an external volume and is disconnected during deletion, reconnect the external volume and then retry deleting the pool-VOL.

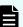

**Note:** You cannot perform the following operations on a pool while the shrink pool operation is in process. Wait until shrinking completes, or stop the shrinking process.

- Expand Pool
- Shrink Pools
- Edit Pools
- Restore Pools

If you delete the pool-VOL with system area, a different system area pool-VOL will be assigned automatically according to the priority shown in the following table. If multiple pool-VOLs of the same drive type exist, the priority of each is determined by internal index of the storage system.

| Priority | Data drive type |
|----------|-----------------|
| 1        | SAS7.2K         |

| Priority | Data drive type |
|----------|-----------------|
| 2        | SAS10K          |
| 3        | SAS15K          |
| 4        | SSD or FMD      |
| 5        | External volume |

### Notes on shrinking a Dynamic Provisioning pool

You cannot delete a pool-VOL from a Dynamic Provisioning pool under the following conditions:

- If the pool-VOL is deleted, the total of the used pool capacity will exceed the pool depletion threshold.
- If the pool-VOL with system area is deleted, the free space in the pool will be less than 4.2 GB.
- For an active flash pool, when there will be no remaining pool-VOLs from a parity group of SSDs or FMDs.
- In the case that pool-VOLs assigned to the accelerated compression-enabled parity group are deleted, the pool-VOLs cannot be deleted if the used capacity reserved for writing (after the deletion of pool-VOLs) exceeds the threshold due to deleting pool-VOLs.

The used capacity reserved for writing (after deleting pool-VOLs) is calculated as follows:

Used capacity reserved for writing (after deleting pool-VOLs) = Used capacity reserved for writing (before deleting pool-VOLs) + Total used capacity of pool-VOLs to be deleted  $\times$  FMD Compression ratio

The used capacity reserved for writing (after deleting pool-VOLs) is larger than the used capacity reserved for writing (before deleting pool-VOLs). Because data stored in pool-VOLs belonging to the accelerated compression-enabled parity group is migrated in the following parity groups due to the shrinking of pool:

- Parity group with accelerated compression is not supported (for example, SAS drives)
- Parity group with accelerated compression is disabled

# Notes on shrinking a Dynamic Tiering pool

- You cannot delete a pool-VOL from a Dynamic Tiering pool under the following conditions:
  - If the pool-VOL is deleted, the total of the used pool capacity will exceed the pool depletion threshold.
  - If the pool-VOL with system area is deleted, the free space in the pool will be less than 4.2 GB.
  - For active flash pools, when there will be no pool volume remaining with SSD or FMD drive types if you delete the pool volume.
- When the pool-VOL is deleted, the pages contained in the deleted pool-VOL transfer to another pool-VOL in the same tier. If the used capacity in the tier exceeds Rate of Free Space Newly Allocated to, the overflowing pages transfer to another tier.
- When pool-VOLs in the tier are empty, the appropriate tier is deleted.
- Deleting the pool-VOL stops the tier relocation. The process resumes after the pool-VOL is deleted.

# Notes on shrinking a Thin Image pool

You cannot delete a pool-VOL from a Thin Image pool under the following conditions:

- If the pool-VOL is deleted, the used capacity of the pool will exceed the pool threshold.
- If the pool-VOL with system area is deleted, the free space in the pool will be less than 4.2 GB.

# Shrinking a pool

Use this procedure to shrink (decrease the capacity of) a pool. To shrink a pool, you remove the specified pool volumes from the pool. You can shrink up to eight pools at the same time.

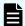

#### Note:

- You cannot shrink a pool when any of the following operations is in process in the target pool:
  - When the pool is being created or deleted
  - When the pool capacity is being increased or decreased
  - When the pool is being recovered
  - When the Shrink Pool operation is being stopped
  - When the threshold is being changed
  - When zero pages are being reclaimed
  - When DP-VOLs are being created
  - When DP-VOL capacity is being increased
- If you shrink a pool soon after creating or expanding the pool, the shrink pool operation might take a while to complete.
- If the shrink pool operation is already in progress on a pool, do not issue a CCI command to the same pool to decrease the capacity of the pool.
- If the pool volumes being removed belong to a parity group that supports accelerated compression, the shrink pool operation takes more time because the unallocated area is formatted and the pages are reclaimed.
- If you use Device Manager Storage Navigator to shrink a pool that contains pool volumes from accelerated compression-enabled parity groups, you can delete only the pool volumes that do not belong to accelerated compression-enabled parity groups.
- When you shrink a pool by removing a pool volume in an accelerated compression-enabled parity group (using HDvM SN or CCI), the pool auto expansion volumes function is disabled for the parity group to which the specified pool volume belongs. After the pool is shrunk, if you want to enable the pool auto expansion function for the parity group to which the pool volume that was removed belongs, first disable accelerated compression on the pool.

If SIM code 629xxx , 62Axxx, 62Cxxx, or 62B000 (where xxx is the pool number) is reported when accelerated compression of the pool is disabled, enable accelerated compression without performing the countermeasure for the SIM.

### Before you begin

The Storage Administrator (Provisioning) role is required to perform this task.

### **Procedure**

- 1. Click **Storage Systems**, and then expand the **Storage Systems** tree.
- **2.** Click **Pools**, and then select the pool that you want to shrink.
- **3.** On the **Pool volumes** tab, select the pool-VOL to be removed. You can delete the pool-VOL when **Yes** is displayed in the **Shrinkable** column.
- 4. Click Shrink Pool.
- 5. In Task Name, type a unique name for the task or accept the default.
  You can enter up to 32 ASCII characters and symbols, with the exception of: \ / : , ;
  \*?"<> |. The value "date-window name" is entered by default.
- **6.** In **Estimated Result of Shrinking**, review the details of **Before Shrinking** and **After Shrinking**, including the total pool capacity, the used pool capacity, and the free pool capacity.
- If the estimated result of shrinking is acceptable, click Apply.If Go to tasks window for status is selected, the Tasks window appears.

# Stopping the decrease of pool capacity

Use this procedure to stop the decrease of pool capacity.

### Before you begin

The Storage Administrator (Provisioning) role is required to perform this task.

#### **Procedure**

- 1. Click **Storage Systems**, and then expand the **Storage Systems** tree.
- 2. Click Pools.
- **3.** From the **Pools**, select the pool with the capacity you want to stop decreasing.
- 4. Click Stop Shrinking Pools.
- 5. Click Finish.
  - The **Confirm** window appears.
- **6.** In the **Task Name** text box, type a unique name for the task or accept the default. You can enter up to 32 ASCII characters and symbols, with the exception of: \ \ / : , ; \* ? " < > |. The value "date-window name" is entered by default.
- 7. Click Apply.

If **Go to tasks window for status** is selected, the **Tasks** window opens.

# Deleting a tier in a pool

You must delete all the pool-VOLs in the tier to be deleted. When pool-VOLs in the tier are empty, the appropriate tier is deleted.

If you delete a pool, its pool-VOLs (LDEVs) will be blocked. If they are blocked, format them before using them.

You cannot delete the pool-VOL when:

- Creating the pool.
- Deleting the pool.
- Increasing the pool capacity.
- Decreasing the pool capacity.
- Restoring the pool.
- Stopping decreasing the pool capacity.
- Changing the threshold.
- Initializing the pool capacity.
- Changing the external LDEV tier rank.

### Notes on deleting a tier in a pool

You cannot delete a pool-VOL under these conditions.

- The used capacity of the pool-VOL would exceed the pool threshold if the pool-VOL were deleted.
- The pool-VOL with system area has less than 4.2 GB of free space. There must be 4.2 GB of free space in the pool in order to delete the pool-VOL with system area.

Deleting the pool-VOL stops the tier relocation. The process resumes after the pool-VOL is deleted.

### Before you begin

The Storage Administrator (Provisioning) role is required to perform this task.

#### **Procedure**

- 1. Click **Storage Systems**, and then expand the **Storage Systems** tree.
- 2. Click Pools.
- **3.** Select the pool that contains the pool-VOLs to be deleted.
- **4.** Select the **Pool volumes** tab and select all the pool-VOLs contained in the tier to be deleted.

You cannot delete a pool-VOL unless **Shrinkable** has been applied.

- 5. Click Shrink Pool.
- **6.** In the **Shrink Pool** window, verify the changes.

The details of **Before Shrinking** and **After Shrinking**, including the pool capacity, the used pool capacity and the free pool capacity, appears in **Prediction of Shrinking**.

**7.** Click **Finish**.

The **Confirm** window appears.

**8.** In the **Task Name** text box, type a unique name for the task or accept the default. You can enter up to 32 ASCII characters and symbols, with the exception of: \ \ ' : , ; \* ? " < > |. The value "date-window name" is entered by default.

### 9. Click Apply.

If the **Go to tasks window for status** check box is selected, the **Tasks** window appears.

# **Deleting a pool**

Use this procedure to delete a pool.

For a pool that contains a DP-VOL with a disabled data direct mapping attribute, if pool-VOLs are released after the pool shrinking, the released pool-VOLs (LDEVs) will be blocked.

You can delete a pool only after all of the DP-VOLs have been deleted.

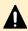

**Caution:** When you delete a pool, its pool-VOLs (LDEVs) are blocked. Blocked volumes must be formatted before use. If a blocked pool-VOL is an external volume, select Normal Format when formatting the volume.

If you use Storage Navigator to decrease the pool capacity of a pool that is comprised of pool volumes that are assigned by parity groups with accelerated compression enabled, then you must delete any pool volumes that do not comprise the pool.

### Before you begin

- The Storage Administrator (Provisioning) role is required to perform this task.
- No DP-VOLs must be associated with the target pool.

#### **Procedure**

- 1. Click **Storage Systems**, and then expand the **Storage Systems** tree.
- 2. Click Pools.
- **3.** From the **Pools** table, select the pool to be deleted.
- **4.** Click **More Actions**, and then select **Delete Pools**.
  - The **Delete Pools** window opens.
- 5. Click Finish.
  - The **Confirm** window opens.

To continue with the shredding operation and delete volume data, click **Next**. For details about the shredding operation, see the *Hitachi Volume Shredder User Guide*. If the pool is blocked, you might not be able to perform shredding operations.

- **6.** In the **Task Name** text box, type a unique name for the task or accept the default. You can enter up to 32 ASCII characters and symbols, with the exception of: \ / : , ; \* ? " < > |. The value "date-window name" is entered by default.
- 7. Click Apply.

If the **Go to tasks window for status** check box is selected, the **Tasks** window appears.

# Changing the tier rank of an external pool-VOL

Use this procedure to change the tier rank of an external pool-VOL.

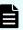

**Note:** When the pool-VOLs of a pool are empty, the appropriate tier is deleted.

# Before you begin

The Storage Administrator (Provisioning) role is required to perform this task.

### **Procedure**

- 1. Click **Storage Systems**, and then expand the **Storage Systems** tree.
- **2.** Expand **Pools**, and then select the pool that contains the external pool-VOL whose tier rank you want to change.
- **3.** In the **Pool volumes** table, select the external pool-VOL whose tier rank you want to change.

External pool-VOLs are indicated by **External Volume** in the **Drive Type/RPM** column

- 4. Click More Actions > Edit External LDEV Tier Rank.
- **5.** In the **Edit External LDEV Tier Rank**, select the external pool-VOL.
- **6.** Click **Change**, and then select the desired tier rank (High, Middle, or Low).
- 7. Click Finish.

The **Confirm** window appears.

**8.** In the **Task Name** text box, enter the task name.

You can enter up to 32 ASCII characters and symbols in all, except for  $\/\ : , ; *?" <> \/\ : "date-window name" is entered by default.$ 

**9.** Click **Apply** to register the setting in the task.

If **Go to tasks window for status** is selected, the **Tasks** window opens.

# Requirements for increasing DP-VOL capacity

You can increase the capacity of a DP-VOL up to 256 TB.

To notify the host that the DP-VOL capacity has been increased, make sure host mode option 40 is enabled. Processing differs as follows, depending on the value of host mode option 40:

- When host mode option 40 is not enabled, the host will not be notified that the DP-VOL capacity has been increased. Therefore, the DP-VOL data has to be read again by the host after the capacity is increased.
- When host mode option 40 is enabled, the host is notified that the DP-VOL capacity
  has increased. If the operating system cannot recognize the value of capacity that was
  increased, the DP-VOL data has to be read again by your storage system.

The following requirements are important when increasing the DP-VOL capacity:

- The DP-VOL to be increased is not shared with a software product that does not allow increasing the volume capacity (see Increasing DP-VOL capacity (on page 315)).
- The DP-VOL is not undergoing LDEV formatting.
- The DP-VOL does not have data direct mapping enabled.

- The DP-VOL is not a deduplication system data volume (fingerprint).
- If you increase the capacity for the deduplication system data volumes (data store), the volumes will not be included in the processing of the automatic capacity expansion.
- The capacity to be added to the DP-VOL must be specified within the range indicated below LDEV Capacity in the **Expand V-VOLs** window.
- The pool related to the DP-VOLs to be increased is in any one of the following statuses:
  - Normal
  - In progress of pool capacity shrinking

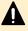

**Caution:** When increasing DP-VOL capacity, do not perform the following operations. When you perform these operations, do not increase DP-VOL capacity.

- Operations using Virtual LUN
- Creating DP-VOLs
- Restoring pools
- Deleting DP-VOLs
- Operations to increase the DP-VOL capacity in another instance of CCI
- Maintenance of your storage system

After increasing DP-VOL capacity, refresh the display and confirm that the DP-VOL is increased. If the DP-VOL capacity is not increased, wait a while, refresh the display again, and confirm that the DP-VOL is increased. If you perform an operation without making sure that the DP-VOL is increased, operations from Device Manager - Storage Navigator may fail.

If one of the following operations is being performed, the DP-VOL capacity might not be increased:

- Volume Migration
- Configuration change of journal used by Universal Replicator
- Quick Restore by ShadowImage

# Increasing DP-VOL capacity

Use this procedure to increase the capacity of a DP-VOL.

### Before you begin

The Storage Administrator (Provisioning) role is required to perform this task.

#### **Procedure**

- 1. Click **Storage Systems**, and then expand the **Storage Systems** tree.
- 2. Click Pools.

- **3.** Select the pool associated with the DP-VOL that has the capacity that you want to increase.
- **4.** Select the **Virtual Volumes** tab.
- **5.** From the table, select the DP-VOL with the capacity you want to increase.
- 6. Click Expand V-VOLs.

The **Expand V-VOLs** window opens. If the DP-VOL is selected from the **LDEV** table in the **Logical Devices** window, click **More Actions**, and then click **Expand V-VOLs**.

- 7. Select Specify total capacity or Specify additional capacity.
- **8.** If you want to offset the specified LDEV capacity by boundary, change the default **Capacity Compatibility Mode (Offset boundary)** from **OFF** to **ON**.
- **9.** In **Capacity**, type the capacity amount.

Enter the LDEV capacity to two decimal places within the range of values indicated below the text box.

10. Click Finish.

The **Confirm** window appears.

- 11. In the **Task Name** text box, type a unique name for the task or accept the default. You can enter up to 32 ASCII characters and symbols, with the exception of: \ / : , ; \*?" <> |. The value "date-window name" is entered by default.
- 12. Click Apply.

If the **Go to tasks window for status** check box is selected, the **Tasks** window appears.

# Changing the name of a DP-VOL

Use this procedure to change the name of a DP-VOL.

### Before you begin

The Storage Administrator (Provisioning) role is required to perform this task.

#### **Procedure**

- 1. Click **Storage Systems**, and then expand the **Storage Systems** tree.
- 2. Click Pools.
- **3.** In the **Pools** window, click the link of the **Pool Name** associated with the DP-VOL you want to rename.
- **4.** Select the **Virtual Volumes** tab, click **More Actions**, and then **Edit LDEVs**.
- **5.** Check **LDEV Name** and change the LDEV name, if necessary.
  - a. In **Prefix**, type the characters that will become the fixed characters for the beginning of the LDEV name. The characters are case-sensitive.
  - b. In **Initial Number**, type the initial number that will follow the prefix name.
- 6. Click Finish.

The **Confirm** window appears.

- 7. In the **Task Name** text box, type a unique name for the task or accept the default. You can enter up to 32 ASCII characters and symbols, with the exception of: \ /:,; \*?" <> |. The value "date-window name" is entered by default.
- 8. Click Apply.

If the **Go to tasks window for status** check box is selected, the **Tasks** window appears.

# About releasing pages in a DP-VOL

Releasing pages in a DP-VOLfrees up pool capacity. When a page in the DP-VOLcontains zero data, the free capacity of a pool increases after the pages are released. You can reclaim zero pages on each V-VOL and then monitor the progress on the View Pool Management Status window. If you stop the reclaim zero pages operation, the zero pages that have already been reclaimed cannot be restored.

Logically, there is no difference between a page with zero data and the area of a DP-VOL without a page allotted. Both are effectively identical. However, a page with zero data uses pool capacity, whereas a DP-VOL without a page allotted does not use pool capacity.

Zero pages can be reclaimed when all the following conditions are satisfied:

• The DP-VOL is not used in conjunction with another storage system software product that does not support reclaiming zero pages.

See <u>Using Dynamic Provisioning and Dynamic Tiering with other software products</u> (on page 161).

- LDEV formatting is not being performed on the DP-VOL.
- The DP-VOL is not blocked.
- The DP-VOL does not have the data direct mapping attribute enabled.
- The DP-VOL is not a deduplication system data volume.
- The DP-VOL is associated with a pool.
- The pool associated with the DP-VOL is not blocked, or is full and blocked.
- The LUN path is not defined between DP-VOL and the host group enabled with host mode option 97.

Pages that include control cylinders are not processed when releasing pages in a DP-VOL.

Pages that include file system metadata cannot be reclaimed. Refer to <u>Operating system and file system capacity (on page 159)</u> for a table of the Pool Capacity Consumed by the file system.

While releasing pages from a DP-VOL, performance of the host I/O to the DP-VOL may temporarily decrease due to scanning for non-zero data.

If you stop an operation to reclaim zero pages in mid-stream, the pages that have been released will remain as free pool capacity.

After an operation to reclaim zero pages, Dynamic Provisioning automatically balances usage levels among parity groups in the pool. This rebalancing is performed on parity groups related to the pool. If you do not want automatic balancing of the usage levels of parity groups, call the customer support to change your configuration.

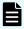

**Note:** If an operation to reclaim zero pages performs on pools comprised of pool volumes assigned by parity groups with accelerated compression enabled, the used capacity of pool may not be reduced in comparison with the reduced DP-VOLs capacity.

Dynamic Provisioning does not automatically balance the usage levels among parity groups if the cache memory is not redundant or if the pool usage reaches the threshold.

If all the tracks that belong to a page assigned to a DP-VOL have no records written, you can reclaim the page and return it to the pool's available capacity.

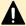

### **Caution:**

In the following cases, an operation of the reclaim zero pages stops and DP-VOL pages might not be released.

- The pool-VOL accessed by the target DP-VOL is blocked.
- The pool associated with the target DP-VOL is blocked while the operation to reclaim zero pages is in progress.
- Cache memory failure occurs while the operation to reclaim zero pages is in progress.
- While the operation to reclaim zero pages is in progress, the initial copy operation of the TrueCopy pair, the Universal Replicator pair, the globalactive device pair, or the ShadowImage pair is performed on the DP-VOL.
- The LUN path is defined between DP-VOL and the host group enabled with host mode option 97 while the operation to reclaim zero pages is in progress.

# Releasing pages in a DP-VOL

You can reclaim pages in a DP-VOL to free pool capacity. If a page assigned to a DP-VOL contains only zero binary data, you can reclaim the page by performing the operation to release zero pages. Reclaiming the page decreases the used capacity of the pool. Before releasing pages in a DP-VOL, see <u>About releasing pages in a DP-VOL</u> (on page 317). If the operation to release zero pages is performed on V-VOLs enabled for full allocation, the used capacity of the pool is not changed before the operation to release zero pages is performed.

### Before you begin

The Storage Administrator (Provisioning) role is required to perform this task.

#### **Procedure**

- 1. Click **Storage Systems**, and then expand the **Storage Systems** tree.
- 2. Click Pools.

- **3.** From the table, select the **LDEV ID** of the volume with the pages you want to release.
- 4. Click More Actions, and then select Reclaim Zero Pages.

The **Reclaim Zero Pages** window opens.

You cannot release pages in a DP-VOL when the DP-VOL is not in a normal status or the DP-VOL is in the process of reclaiming zero pages.

5. Click Finish.

The **Confirm** window appears.

- **6.** In the **Task Name** text box, type a unique name for the task or accept the default. You can enter up to 32 ASCII characters and symbols, with the exception of: \ / : , ; \* ? " < > |. The value "date-window name" is entered by default.
- 7. Click Apply.

If the **Go to tasks window for status** check box is selected, the **Tasks** window appears.

After the operation to reclaim zero pages is complete, refresh the display to update the **Page Status**. If the **Page Status** is not immediately updated, wait a while, then refresh the display again.

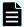

**Note:** Completed is displayed as the **Page Status** even when no pages can be reclaimed.

If you have started the reclaiming zero pages operation, and the storage system is powered off the reclaiming zero pages operation will not automatically continue after the storage system restarts.

In any of the following cases, the reclaiming zero pages will stop, and DP-VOL pages will not be released:

- LDEV formatting was performed while reclaiming zero pages.
- The pool-VOL that is being accessed by the target DP-VOL was blocked.
- The pool associated with the target DP-VOL was blocked while reclaiming zero pages.
- Cache memory failure occurred while reclaiming zero pages.
- The DP-VOL was deleted when zero pages were reclaimed.
- The initial copy operation between the TrueCopy pair or the Universal Replicator pair was performed on the DP-VOL in which zero pages were being reclaimed.

# Stopping the release of pages in a DP-VOL

Use this procedure to stop the release of pages in a DP-VOL.

### Before you begin

The Storage Administrator (Provisioning) role is required to perform this task.

### **Procedure**

- 1. Click Storage Systems, and then expand the Storage Systems tree.
- 2. Click Pools.
- **3.** Select the pool associated with the DP-VOL with pages you want to stop from being released.
- **4.** Select the **Virtual Volumes** tab.
- **5.** From the table, select the DP-VOL with pages you want to stop from being released.
- 6. Click More Actions, and then select Stop Reclaiming Zero Pages.

The **Stop Reclaiming Zero Pages** window opens.

You cannot stop releasing the pages in a DP-VOL in which zero pages are not being reclaimed.

7. Click Finish.

The **Confirm** window appears.

- **8.** In the **Task Name** text box, type a unique name for the task or accept the default. You can enter up to 32 ASCII characters and symbols, with the exception of: \ / : , ; \* ? " <> |. The value "date-window name" is entered by default.
- 9. Click Apply.

If the **Go to tasks window for status** check box is selected, the **Tasks** window appears.

# Changing full allocation settings in DP-VOLs

Use the following procedure to change full allocation settings in DP-VOLs.

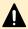

**Caution:** This operation cannot be performed on the following types of DP-VOLs:

- Deduplication system data volumes
- DP-VOLs with a capacity saving function enabled

### Before you begin

The Storage Administrator (Provisioning) role is required to perform this task.

### **Procedure**

- 1. Click **Storage Systems**, and then expand the **Storage Systems** tree.
- 2. Click Pools.
- **3.** On the **Pools** tab, click the link of the **Pool Name** associated with the volume that has settings that you want to change.
- **4.** Select the **Virtual Volumes** tab, click **More Actions**, then **Edit LDEVs**.

The **Edit LDEVs** window opens.

- 5. In the Edit LDEVs window, check Full Allocation and select Enable or Disable.
  - **Enable**: All pages of a DP-VOL are allocated to the current pool.
  - **Disable**: All pages of a DP-VOL might not be allocated to the current pool.

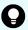

**Tip:** If the pool of DP-VOL contains an LDEV enabled with accelerated compression in the parity group, the item of **Enable** is inactive.

6. Click Finish.

The **Confirm** window appears.

- 7. In the **Task Name** text box, type a unique name for the task or accept the default. You can enter up to 32 ASCII characters and symbols, with the exception of: \ / : , ; \* ? " < > |. The value "date-window name" is entered by default.
- 8. Click Apply.

If the **Go to tasks window for status** check box is selected, the **Tasks** window appears.

# **Enabling or disabling tier relocation of a DP-VOL**

You can enable or disable tier relocation of individual DP-VOLs or on all DP-VOLs.

DP-VOLs on which tier relocation is disabled are excluded from the targets for the tier range calculation, and are not reflected in the performance information of pools. If tier relocation is disabled on all DP-VOLs in a pool, performance information of a pool is unavailable in the **View Tier Properties** window.

### Before you begin

The Storage Administrator (Provisioning) role is required to perform this task.

#### **Procedure**

- 1. Click **Storage Systems**, and then expand the **Storage Systems** tree.
- **2.** Click **Pools**.
- **3.** On the **Pools** tab, click the link of the **Pool Name** associated with the DP-VOL you want to rename.
- **4.** Click the **Virtual Volumes** tab, select an LDEV ID, click **More Actions**, and then select **Edit LDEVs**.
- In the Edit LDEVs window, check tier relocation and select Enable or Disable.
   Enable allows tier relocation to be performed to the DP-VOL.

**Disable** does not allow tier relocation to be performed on the DP-VOL in the case of both automatic and manual tier relocation.

6. Click Finish.

The **Confirm** window appears.

- 7. In the **Task Name** text box, type a unique name for the task or accept the default. You can enter up to 32 ASCII characters and symbols, with the exception of: \ /:,; \*?" <> |. The value "date-window name" is entered by default.
- **8.** Click **Apply**.

If the **Go to tasks window for status** check box is selected, the **Tasks** window appears.

# **Enabling capacity saving on DP-VOLs**

Use this procedure to enable the capacity saving function (compression, or deduplication and compression) on an existing DP-VOL. If the DP-VOL is in a Dynamic Tiering pool, you cannot enable the capacity saving function.

Requirements for enabling deduplication on a DP-VOL:

- The dedupe and compression license must be installed.
- The deduplication function must be enabled on the pool.
- The pool must not be blocked.
- A sufficient number of cache management devices must be available.
- The LDEV status of the DP-VOL must be Normal.
- The capacity saving status of the pool must not be Deleting Volume, Failed, or Rehydrating.
- Data Direct Mapping must be disabled.
- Full Allocation must be disabled.
- The DP-VOL must not be used as a Universal Replicator journal volume.
- If you create DP-VOLs of which the capacity saving setting is Deduplication and Compression, the pool must not have been deleted from the Deduplication System Data Volume (Data Store).

### Before you begin

• The Storage Administrator (Provisioning) role is required to perform this task.

### **Procedure**

- 1. Click **Storage Systems**, and then expand the **Storage Systems** tree.
- 2. Click Logical Devices.
- 3. In the LDEVs pane, select an LDEV ID, and click Edit LDEVs.
- **4.** In the **Edit LDEVs** window, click **Capacity Saving**, and then select either **Compression** or **Deduplication and Compression**.

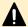

**Caution:** If you enable **Deduplication and Compression** on a DP-VOL, you will not be able to change the setting from **Deduplication and Compression** to **Compression** later.

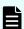

**Note:** If the LDEV status of a deduplication system data volume in the pool is other than Normal, **Deduplication and Compression** cannot be selected. If the first DP-VOLs of which the capacity saving setting is **Deduplication and Compression are created in a pool**, then the deduplication system data volumes are automatically created.

5. Click Finish. The Confirm window appears.

**6.** In the **Task Name** text box, type a unique name for the task or accept the default.

You can enter up to 32 ASCII characters and symbols, with the exception of:  $\ \ '$ :,;  $\ *$ ? " <> |. The value "date-window name" is entered by default.

### 7. Click Apply.

If the **Go to tasks window for status** check box is selected, the **Tasks** window appears.

# Disabling the capacity saving functions on DP-VOLs

When you disable the capacity saving setting, the used capacity of the pool increases due to the process of expanding the data (rehydration). Do not disable the capacity saving function on DP-VOLs when the pool capacity is depleted.

Use the following formulas to calculate what the used capacity of the pool will be after the expanding process completes:

```
pool-used-capacity-size-after-expanding =
    used-pool-capacity-size + (used-DP-VOL-capacity × saving-ratio-
    of-the-pool-[%])
```

Device Manager - Storage Navigator displays this information as follows:

- used-pool-capacity-size: Displayed as Capacity Used on the Pools window.
- saving-ratio-of-the-pool-[%]: Displayed as Pool Saving (Post Process Data) Saving (%) on the Pools window.
- *used-DP-VOL-capacity*: Displayed as Capacity Used on the Virtual Volumes tab of each pool window.

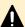

### **Caution:**

- The expanding process is suspended when the size of the used capacity of a pool reaches the depletion threshold. If this occurs, you must resolve the causes of the SIM message. When enough pool capacity is ensured, the expanding process will start again.
- If the SVP or a Device Manager Storage Navigator secondary window is in Modify mode while the rehydration processing of the capacity-savingenabled DP-VOLs is in progress, a conflict occurs and the rehydration processing does not complete (Capacity Saving Status remains Rehydrating). In this case, change the SVP or secondary window to View mode.

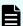

**Note:** Disabling the capacity saving setting for DP-VOLs with deduplication and compression enabled might take a while to complete. After the processing to disable the setting has started, it cannot be stopped. I/Os can be received during rehydration (Rehydrating status). If you change the Deduplication and Compression setting for all DP-VOLs in a pool to Disable, all deduplication system data volumes are automatically deleted.

### Before you begin

- The Storage Administrator (Provisioning) role is required to perform this task.
- The status of the pool must be other than Blocked by pool failure.
- The Capacity Saving status must be other than Deleting Volume or Failed.

#### **Procedure**

- 1. Click **Storage Systems**, and then expand the **Storage Systems** tree.
- 2. Click Logical Devices.
- 3. In the LDEVs pane, select the desired LDEV ID, and click Edit LDEVs.
- **4.** In the **Edit LDEVs** window, click **Capacity Saving**, and select **Disabled**.

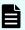

**Note:** If the LDEV status of the deduplication system data volume (data store) in the pool is other than Normal, you cannot change the setting from **Deduplication and Compression** to **Disabled**.

- **5.** Click **Finish**. The **Confirm** window appears.
- **6.** In the **Task Name** text box, type a unique name for the task or accept the default.

You can enter up to 32 ASCII characters and symbols, with the exception of:  $\/:$ ,;  $\*:$  " <> |. The value "date-window name" is entered by default.

7. Click Apply.

If **Go to tasks window for status** is selected, the **Tasks** window opens automatically.

# **Deleting a DP-VOL**

Use this procedure to delete a DP-VOL.

- You cannot delete a deduplication system data volume (DSD volume). The deduplication system data volume for a pool is deleted automatically in either of the following cases:
  - If you delete all DP-VOLs for which the capacity saving setting is Deduplication and Compression in the pool, or if you delete the pool.
  - If you change the capacity saving setting from Dedeuplication and Compression to Disable for all DP-VOLs in the pool by using the **Edit LDEVs** window.
- You cannot delete a DP-VOL if the status is online.
- If you are deleting a DP-VOL with Deduplication and Compression enabled, you must first disable Deduplication and Compression on the DP-VOL before beginning this procedure.
- After you delete a DP-VOL for which capacity saving is enabled, if you perform other operations during or just after the DP-VOL deleting processing, those operations might fail. If this occurs, wait for a while, and then retry those operations.
- The LDEV deleting process is suspended when the size of the used capacity of a pool reaches the depletion threshold. If this occurs, you must resolve the causes of the SIM message. When enough pool capacity is ensured, the deleting process will start again.

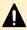

**Caution:** If the SVP or a Device Manager - Storage Navigator secondary window is in Modify mode while the rehydration processing of the capacity-saving-enabled DP-VOLs is in progress, a conflict occurs and the rehydration processing does not complete (Capacity Saving Status remains Rehydrating). In this case, change the SVP or secondary window to View mode.

#### Before you begin

• The Storage Administrator (Provisioning) role is required to perform this task.

#### **Procedure**

- 1. Click **Storage Systems**, and then expand the **Storage Systems** tree.
- 2. Click Pools.
- **3.** Select the associated row with the DP-VOL to be deleted.
- 4. Select the Virtual Volumes tab.
- **5.** From the table, select the DP-VOL to be deleted.

Do the following, if necessary.

- In the **Filter** option, select **ON** to filter the rows.
- Click Select All Pages to select all DP-VOLs in the list.
- Click Options to specify the unit of volumes or the number of rows to view.
- **6.** Click **More Actions**, and then select **Delete LDEVs**.

The **Delete LDEVs** window opens.

7. Click Finish.

The **Confirm** window appears.

- **8.** In the **Task Name** text box, type a unique name for the task or accept the default. You can enter up to 32 ASCII characters and symbols, with the exception of: \ / : , ; \* ? " < > |. The value "date-window name" is entered by default.
- 9. Click Apply.

If the **Go to tasks window for status** check box is selected, the **Tasks** window appears.

### Starting pool monitoring manually

Use this procedure to start pool monitoring manually.

#### Before you begin

The Storage Administrator (Provisioning) role is required to perform this task.

#### **Procedure**

- 1. Click **Storage Systems**, and then expand the **Storage Systems** tree.
- 2. Click Pools.
- 3. On the **Pools** tab, click the row of a pool you want to start monitoring.

Chapter 5: Configuring thin provisioning

- 4. Click More Actions, and then select Monitor Pools.
- 5. In the **Task Name** text box of the **Monitor Pools** window, enter the task name. You can enter up to 32 ASCII characters and symbols in all, except for \/:,;\*?"<> |. "date-window name" is entered by default.
- **6.** Click **Apply** to register the setting in the task.
  - If **Go to tasks window for status** is selected, the **Tasks** window opens.

### Stopping pool monitoring manually

Use this procedure to stop pool monitoring manually.

#### Before you begin

The Storage Administrator (Provisioning) role is required to perform this task.

#### **Procedure**

- 1. Click Storage Systems, and then expand the Storage Systems tree.
- 2. Click Pools.
- **3.** From the **Pools** table, click the row of a pool you want to stop monitoring.
- 4. Click More Actions to select Stop Monitoring Pools.
- **5.** In the **Task Name** text box of the **Stop Monitoring Pools** window, enter the task name.

You can enter up to 32 ASCII characters and symbols in all, except for \ / : , ; \* ? " < > |. "date-window name" is entered by default.

**6.** Click **Apply** to register the setting in the task.

If **Go to tasks window for status** is selected, the **Tasks** window opens.

### Starting tier relocation manually

Use this procedure to start tier relocation manually.

#### Before you begin

The Storage Administrator (Provisioning) role is required to perform this task.

#### **Procedure**

- 1. Click **Storage Systems**, and then expand the **Storage Systems** tree.
- **2.** Click **Pools**.
- 3. On the **Pools** tab, click the row of a pool you want to start monitoring.
- 4. Click More Actions and select Start Tier Relocation.

- **5.** In the **Task Name** text box of the **Start Tier Relocation** window, enter the task name.
  - You can enter up to 32 ASCII characters and symbols in all, except for \ / : , ; \* ? " < > |. "date-window name" is entered by default.
- **6.** In the **Start Tier Relocation** window, click **Apply** to register the setting in the task. If **Go to tasks window for status** is selected, the **Tasks** window opens.

### Stopping tier relocation manually

Use this procedure to stop tier relocation manually.

#### Before you begin

The Storage Administrator (Provisioning) role is required to perform this task.

#### **Procedure**

- 1. Click Storage Systems, and then expand the Storage Systems tree.
- **2.** Click **Pools**.
- 3. From the **Pools**, click the row of a pool you want to start monitoring.
- **4.** Click **More Actions** to select **Stop Tier Relocation**.
  - The **Stop Tier Relocation** window appears.
- **5.** In the **Task Name** text box of the **Stop Tier Relocation** window, enter the task name.
  - You can enter up to 32 ASCII characters and symbols in all, except for  $\/\ :,; *?" <> \/\ .$  "date-window name" is entered by default.
- **6.** In the **Stop Tier Relocation** window, click **Apply** to register the setting in the task. If the **Go to tasks window for status** check box is selected, the **Tasks** window appears.

## Enabling data direct mapping for external volumes, pools, and DP-VOLs

### Creating external volumes with data direct mapping enabled

#### Before you begin

The Storage Administrator (Provisioning) role is required to perform this task.

#### **Procedure**

- 1. Click Storage Systems, and then expand the Storage Systems tree.
- 2. Click Logical Devices.
- 3. In the LDEVs pane of the Logical Devices window, click Create LDEVs.

- **4.** In the **Create LDEVs** window, from the **Provisioning Type** list, select **External** as a provisioning type for the LDEV to be created.
- 5. In Data Direct Mapping, select Enable.
- **6.** Click **Select Free Spaces**.
- **7.** In the **Select Free Spaces** window, in the **Available Free Spaces** table, select the free space to be assigned to the volumes. Do the following, if necessary:
  - To specify the conditions and show the free space, click **Filter**, specify the conditions, and then click **Apply**.
  - To specify the unit for capacity and the number of rows to view, click **Options**.
- **8.** Click **View Physical Location**.
- **9.** In the **View Physical Location** window, confirm where the selected free space is physically located, and then click **Close**.
- In the Select Free Spaces window, if the selected free spaces have no issues, click OK.
- **11.** In the **Number of LDEVs per External Volume**, confirm that 1 is displayed.
- **12.** In **LDEV Name**, specify a name for this LDEV.
  - a. In **Prefix**, type the characters that will become the fixed characters for the beginning of the LDEV name. The characters are case-sensitive.
  - b. In **Initial Number**, type the initial number that will follow the prefix name.
- **13.** In **Format Type**, select the format type for the LDEV from the list.

For an external volume, if you create the LDEV whose emulation type is the open system, select **Normal Format** or **No Format**.

If the external volume can be used as it is, select **No Format**. The created LDEV can be used without formatting.

- If the external volume needs to be formatted, select **No Format** and then format the volume with the external storage system, or select **Normal Format**.
- **14.** Click **Options** to show more options.
- **15.** In **Initial LDEV ID**, make sure that an LDEV ID is set. To confirm the used number and unavailable number, click **View LDEV IDs** to open the **View LDEV IDs** window.
  - a. In Initial LDEV ID in the Create LDEVs window, click View LDEV IDs. In the View LDEV IDs window, the matrix vertical scale represents the second-to-last digit of the LDEV number, and the horizontal scale represents the last digit of the LDEV number. The LDEV IDs table shows the available, used, and disabled LDEV IDs. In the table, used LDEV numbers appear in blue, unavailable numbers appear in gray, and unused numbers appear in white. LDEV numbers that are unavailable may be already in use, or already assigned to another emulation group (group by 32 LDEV numbers).
  - b. Click Close.
- **16.** In the **Create LDEVs** window, from the **MP Unit ID** list, select a MP unit to be used by the LDEVs.
  - If you assign a specific MP unit, select the ID of the MP unit.
  - If you can assign any MP unit, click **Auto**.

#### 17. Click Add.

The created LDEVs are added to the **Selected LDEVs** table.

If these required items are not registered, you cannot click **Add**.

- **18.** If necessary, change the following LDEV settings:
  - a. Click Change LDEV Settings to open the Change LDEV Settings window.
- **19.** If necessary, delete an LDEV from the **Selected LDEVs** table. Select an LDEV to delete, and then click **Remove**.
- **20.** Click **Finish**. The **Confirm** window appears.

To continue the operation for setting the LU path and defining a logical unit, click **Next**.

**21.** In the **Task Name** text box, type a unique name for the task or accept the default.

You can enter up to 32 ASCII characters and symbols, with the exception of:  $\/\ :$ ,; \*?" <> |. The value "date-window name" is entered by default.

22. Click Apply.

If the **Go to tasks window for status** check box is selected, the **Tasks** window appears.

### Creating pools with data direct mapping enabled

#### Before you begin

The Storage Administrator (Provisioning) role is required to perform this task.

#### **Procedure**

- 1. Click **Storage Systems**, and then expand the **Storage Systems** tree.
- 2. Click Pools.
- 3. Click Create Pools.
- 4. From the Pool Type list, select Dynamic Provisioning.
- 5. From the Multi-Tier Pool field, select Disable.
- **6.** From the **Data Direct Mapping** field, select **Enable**.
- **7.** Follow the steps below to select pool-VOLs.
  - a. From the **Drive Type/RPM** list, select a data drive type and RPM.
  - b. From the **RAID Level** list, select RAID level.

If you select **External Storage** from the **Drive Type/RPM** list, a hyphen (-) appears and you cannot select the RAID level.

c. Click Select Pool VOLs.

The **Select Pool VOLs** window appears.

d. In the **Available Pool Volumes** table, select the pool-VOL row to be associated with a pool, then click **Add**.

Select one or more volumes to use as pool-VOLs with system area. For the attribute of the volume, which can be used as the pool-VOLs with system area, a hyphen(-) appears in the **Attribute** column. In addition, the external volume of the data direct mapping attribute can be selected as an option. For the attribute of the external volume of the data direct mapping attribute, **Data Direct Mapping** appears in the **Attribute** column. After creating the pool, you can also add the external volume of the data direct mapping attribute.

You can select a value other than **Middle** from **External LDEV Tier Rank** and click **Add** to set another tier rank for an external volume.

The selected pool-VOL is registered in the **Selected Pool Volumes** table. Up to 1,024 volumes can be added to a pool.

If LDEVs in an accelerated compression enabled parity group are used as pool-VOLs, these LDEVs can be assigned to only one pool. LDEVs in an accelerated compression enabled parity group cannot be assigned to multiple pools as pool-VOLs.

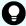

**Tip:** Perform the following steps if necessary:

- Click Filter to open the menu, specify the filtering conditions, and click Apply.
- Click Select All Pages to select all pool-VOLs in the table. To cancel the selection, click Select All Pages again.
- e. Click **OK**.

The information in the **Selected Pool Volumes** table is applied to **Total Selected Pool Volumes** and **Total Selected Capacity**.

- **8.** Enter the name in the **Pool Name** text box.
- 9. Click Options.
- **10.** In the **Initial Pool ID** text box, type the number of the initial pool ID, from 0 to 127. When you specify a pool ID that was previously registered, the smallest available ID is displayed by default instead of the value you entered. If a pool ID unavailable, no number is displayed.
- 11. In Protect V-VOLs when I/O fails to Blocked Pool VOL, select Yes or No. If Yes is selected, when the pool-VOL is blocked, DP-VOL is protected from reading and writing requests. And at the same instant, the access attribute of the DP-VOL is changed to the Protect attribute.
- **12.** In **Protect V-VOLs when I/O fails to Full Pool**, select **Yes** or **No**. If **Yes** is selected, when the pool usage reaches the full size, DP-VOL is protected from reading and writing requests. And at the same instant, the access attribute of the DP-VOL is changed to the Protect attribute.

#### 13. Click Add.

The created pool is added to the **Selected Pools** table. If invalid values are set, an error message appears.

The **Pool Type**, **Pool Volume Selection**, and **Pool Name** must be set. If the required items are not entered or selected, you cannot click **Add**.

If you select a row and click **Detail**, the **Pool Properties** window appears. If you select a row and click **Remove**, the message appears asking whether you want to remove the selected row or rows. If you want to remove the row, click **OK**.

#### 14. Click Next.

The **Create LDEVs** window appears.

- **15.** Click **Finish** and the **Confirmation** window appears.
- **16.** Check the settings in the **Confirmation** window, and then enter the task name in **Task Name**. Select the pool radio button and then click **Details**. The Pool Properties window appears.

#### 17. Click Apply

The tasks are registered. If the **Go to tasks window for status** check box is selected, the **Tasks** window appears.

### Creating DP-VOLs with data direct mapping enabled

#### Before you begin

The Storage Administrator (Provisioning) role is required to perform this task.

#### **Procedure**

- 1. Click **Storage Systems**, and then expand the **Storage Systems** tree.
- 2. Click **Logical Devices**.
- 3. In the LDEVs pane of the Logical Devices window, click Create LDEVs.
- **4.** In the **Create LDEVs** window, from the **Provisioning Type** list, select Dynamic Provisioning.
- **5.** From the **Data Direct Mapping** field, select **Enable**.
- **6.** From the Multi-Tier Pool field, select **Disable**.
- 7. From the **Available Volumes** table, select LDEV.
- **8.** In the **LDEV Name** text box, enter the DP-VOL name.

In the **Prefix** text box, enter the alphanumeric characters, which are fixed characters of the head of the DP-VOL name. The characters are case-sensitive. In the Initial Number text box, type the initial number following the prefix name, which can be up to 9 digits.

You can enter up to the 32 characters including the initial number.

**9.** Click **Option**.

10. In the Initial LDEV ID field, make sure that LDEV ID is set.

To confirm the used number and unavailable number, click **View LDEV IDs** to display the **View LDEV IDs** window.

In the table, used LDEV numbers appear in blue, unavailable numbers appear in gray, and unused numbers appear in white. LDEV numbers that are unavailable may be already in use, or already assigned to another emulation group (group by 32 LDEV numbers).

- 11. From the Cache Partition list, select CLPR.
- **12.** From the **MP Unit** list, select an MP unit.

Select an MP unit to be used by the LDEVs. If you assign a specific MP unit, select the ID of the MP unit. If you can assign any MP unit, click **Auto**.

- **13.** If necessary, change the settings of the V-VOLs.
  - Click Change LDEV Settings to open the Change LDEV Settings window.
- **14.** If necessary, delete a row from the **Selected LDEVs** table.

Select a row to be deleted, then click **Remove**.

**15.** Click **Add**.

The created V-VOLs are added to the correct **Selected LDEVs** table. If invalid values are set, an error message appears: The **Provisioning Type**, **Pool Selection**, **Drive Type/RPM**, **RAID Level**, **LDEV Capacity**, and **Number of LDEVs** fields must be set. If these required items are not registered, you cannot click **Add**.

16. Click Finish.

The **Confirm** window appears. To continue the operation for setting the LU path and define LUN, click **Next**.

**17.** In the **Task Name** in the text box, enter the task name.

You can enter up to 32 ASCII characters and symbols in all, except for \ / : , ; \* ? " < > |. "yymmdd-window name" is entered as a default.

18. Click Apply.

If the **Go to tasks window for status** check box is selected, the **Tasks** window appears.

### Enabling and disabling the data direct mapping attribute for a pool

Use this procedure to enable or disable data direct mapping on an existing pool.

#### Before you begin

The Storage Administrator (Provisioning) role is required to perform this task.

#### **Procedure**

- 1. Click **Storage Systems**, and then expand the **Storage Systems** tree.
- 2. Click Pools.
- **3.** If you are enabling data direct mapping on a Dynamic Tiering or active flash pool, first enable the **Multi-Tier Pool** option on the pool and apply the setting to the storage system, and then continue with this procedure.

- **4.** From the **Pools** table, select the pool for which you want to change the data direct mapping attribute.
- **5.** Click **More Actions**, and then select **Edit Pools**.
- **6.** Select **Data Direct Mapping**, and then select **Enable** or **Disable**.
- 7. Click Finish.

The **Confirm** window opens.

**8.** In the **Task Name** text box, type a unique name for the task or accept the default. You can enter up to 32 ASCII characters and symbols, with the exception of: \ / : , ; \* ? " <> |. The value "date-window name" is entered by default.

# **Chapter 6: Protecting volumes using Data Retention Utility**

After provisioning your system, you can assign access attributes to open-system volumes to protect the volumes against read, write, and copy operations and to prevent users from configuring LU paths and command devices. Data Retention Utility software is required to assign access attributes to volumes.

#### About access attributes

Open-systems volumes, by default, are subject to read and write operations by open-systems hosts. With open-system volumes in this default condition, data might be damaged or lost if an open-systems host performs erroneous write operations. In addition, confidential data on open-systems volumes might be stolen if a malicious operator performs read operations on open-systems hosts.

Therefore, it is recommended that you change the default read and write conditions by assigning an access attribute to each logical volume. Access attributes can be set to read/write, read-only, or protect.

By assigning access attributes, you can:

- Protect a volume against both read and write operations of all hosts.
- Protect a volume against write operations of all hosts, but allow read operations.
- Protect a volume against erroneous copy operations, but allow other write operations.
- Prevent other users from configuring LU paths and command devices.

One of the following access attributes can be assigned to each logical volume:

#### Read/write

If a logical volume has the read/write attribute, open-systems hosts can perform both read and write operations on the logical volume.

You can use replication software to copy data to logical volumes that have read/write attribute. However, if necessary, you can prevent copying data to logical volumes that have read/write attribute.

All open-systems volumes have the read/write attribute by default.

#### Read-only

If a logical volume has the read-only access attribute, open-systems hosts can perform read operations but cannot perform write operations on the logical volume.

#### Protect

If a logical volume has the protect access attribute, open-systems hosts cannot access the logical volume. Open-systems hosts cannot perform either read nor write operations on the logical volume.

### Access attribute requirements

To assign access attributes, the Hitachi Data Retention Utility software must be installed.

The Hitachi Data Retention Utility software performs on the secondary window of Hitachi Device Manager - Storage Navigator. For details about the setting for the secondary window, see the *System Administrator Guide*.

### Access attributes and permitted operations

| Access<br>Attribute                | Read<br>Operations<br>from Hosts | Write<br>Operations<br>from Hosts | Specified as P-<br>VOL              | Specified as S-<br>VOL |
|------------------------------------|----------------------------------|-----------------------------------|-------------------------------------|------------------------|
| Read/Write                         | Yes                              | Yes                               | Yes                                 | Yes                    |
| Read-only                          | Yes                              | No                                | Depends on the replication software | No                     |
| Protect                            | No                               | No                                | Depends on the replication software | No                     |
| Read/Write<br>and S-VOL<br>disable | Yes                              | Yes                               | Yes                                 | No                     |

### Access attribute restrictions

Some restrictions apply when you use products or functions on a volume that has an access attribute assigned to it.

#### **Virtual LUN**

- You cannot convert into spaces volumes that do not have the read/write attribute.
- You cannot initialize customized volumes that do not have the read/write attribute.

#### **Command Control Interface**

- You can use Command Control Interface to make some Data Retention Utility settings. You can view some of the CCI settings in the Data Retention Utility user interface.
- When viewing the **Data Retention** window, another user might be using CCI to change an access attribute of a volume. If the CCI user changes an access attribute of a volume when you are viewing the **Data Retention** window, you will be unable to change the access attribute of the volume by using Data Retention Utility. If you attempt to change the access attribute of the volume by using the Data Retention Utility, an error occurs. If the error occurs, refresh the display, then retry changing the access attribute of the volume.

#### **Automatically started software**

If any software that can start automatically is enabled, you must do one of the following:

- Perform Data Retention Utility operations when the program is not running.
- Cancel the setting of the program start time.

Some software is likely to start automatically at the time specified by the user. For example, if a Volume Migration user or a Performance Monitoring user specifies the time for starting the monitor, the monitor will automatically start at the specified time.

### Assigning an access attribute to a volume

If you want to protect volumes against both read and write operations from hosts, change the access attribute to protect. To protect volumes against write operations from hosts and allow read operations, change the access attribute to read-only. In both ways, if you set the attribute to a volume using the GUI, S-VOL Disable is automatically set to prevent data in a volume from being overwritten by replication software. If you use Command Control Interface to set the attribute to a volume, you can select whether the S-VOL Disable is set or not. If you set the Protect attribute to the volume when the Dynamic Provisioning pool is full, the S-VOL Disable is not set to the volume.

After you change an access attribute to read-only or protect, the access attribute cannot be changed to read/write for a certain period of time. You can specify the length of this period (retention term) when changing the access attribute to read-only or protect. The retention term can be extended but cannot be shortened.

#### During the retention term

- Read-only access can be changed to protect or protect can be changed to read-only.
- If you need to change an access attribute to read/write, you must ask the maintenance personnel to do so.

#### After the retention term is over

- The access attribute can be changed to read/write.
- The access attribute remains read-only or protect until changed back to read/write.

### Changing an access attribute to read-only or protect

When changing an access attribute to read-only or protect, observe the following:

- Hitachi Device Manager Storage Navigator secondary windows must be defined for use in advance. Select Modify from the **Data Retention** secondary window to set access attributes and prevent other users or programs from changing storage system settings. When you close the secondary window, Modify mode is released. For more information about Hitachi Device Manager - Storage Navigator secondary windows and Modify mode, see the *System Administrator Guide*.
- Do not assign an access attribute to a volume if any job is manipulating data on the volume. If you assign an access attribute to such a volume, the job will possibly end abnormally.
- The volume must not be one of the following:
  - Volumes that do not exist
  - Volumes that are configured as command devices
  - TrueCopy secondary volumes\*
  - Universal Replicator secondary volumes\* or journal volumes
  - ShadowImage secondary volumes\*
  - Thin Image secondary volumes\*
  - Pool volume
  - Thin Image virtual volume
  - Volume assigned by the accelerated compression-enabled parity group
  - Deduplication system data volumes

\*Note: The access attribute of secondary volumes may be changed depending on the pair status.

#### Before you begin

The Storage Administrator (Provisioning) role is required to perform this task.

#### **Procedure**

1. Click Actions > Other Function > Data Retention.

Chapter 6: Protecting volumes using Data Retention Utility

- **2.** Click to change to **Modify** mode.
- **3.** Select an LDKC number in the **LDKC** list, select a group that the CU belongs in the **CU Group** list, then click a CU in the tree.
- **4.** Right-click a volume whose access attribute you want to change. You may select multiple volumes.
- **5.** Click **Attribute**, and then select **Read Only** or **Protect**.

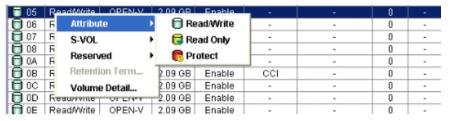

- **6.** In the **Term Setting** dialog box, specify the retention term. During this period, the access attribute cannot be changed to read/write. You can enter the number of years and days, or select **Unlimited**. The retention term can be extended but cannot be shortened.
  - years: Specify the number of years within the range of 0 to 60. One year is counted as 365 days, whether the year is a leap year.
  - days: Specify the number of days within the range of 0 to 21900.

For example, if 10 years 5 days or 0 years 3655 days is specified, the access attribute of the volume cannot be changed to read/write in the next 3,655 days.

- **7.** Click **OK** to close the dialog box.
- **8.** In the **Data Retention** window, click **Apply** to apply the setting.

  To extend the retention term later, open the **Data Retention** window, right-click the volume, and then select **Retention Term**.

### Changing an access attribute to read/write

Before changing the access attribute from read-only or protect to read/write, considering the following:

- Hitachi Device Manager Storage Navigator secondary windows must be defined for use in advance. Select Modify from the **Data Retention** secondary window to set access attributes and prevent other users or programs from changing storage system settings. When you close the secondary window, Modify mode is released. For more information about Hitachi Device Manager - Storage Navigator secondary windows and Modify mode, see the *System Administrator Guide*.
- Do not assign an access attribute to a volume if any job is manipulating data on the volume. If you assign an access attribute to such a volume, the job will possibly end abnormally.

- Make sure that the retention term is expired. If expired, the Retention Term column in the **Data Retention** window shows 0. To change the access attribute to read/write within the retention term, contact customer support.
- Make sure that Expiration Lock indicates Disable > Enable. If it indicates Enable > Disable, changing to read/write is restricted by an administrator for some reason.
   Contact the administrator of your system to ask if you can change the access attribute. For details, see the *Provisioning Guide* for your storage system.

#### Before you begin

The Storage Administrator (Provisioning) role is required to perform this task.

#### **Procedure**

- 1. Click Actions > Other Function > Data Retention.
- 2. Click to change to **Modify** mode.
- **3.** Select an LDKC number in the **LDKC** list, select a group in which the CU belongs in the **CU Group** list, then click a CU in the tree.
- **4.** Right-click a volume for which you want to change access attributes. You may select multiple volumes, select **Attribute**, then click **Read/Write**.
- **5.** Click **Apply** to apply the setting.

### **Enabling or disabling the expiration lock**

The expiration lock provides enhanced volume protection. Enabling the expiration lock ensures that read-only volumes and protect volumes cannot be changed to read/write volumes, even after the retention term ends. Disabling the expiration lock changes the access attribute to read/write after the retention term ends. This setting applies to all volumes in the storage system with the read-only and protect attribute.

Hitachi Device Manager - Storage Navigator secondary windows must be defined for use in advance. When you select Modify from the **Data Retention** secondary window to enable or disable the expiration lock, other users or programs are prevented from changing storage system settings. When you close the secondary window, Modify mode is released. For more information about Hitachi Device Manager - Storage Navigator secondary windows and Modify mode, see the *System Administrator Guide*.

#### Before you begin

The Storage Administrator (Provisioning) role is required to perform this task.

#### **Procedure**

- 1. Click Actions > Other Function > Data Retention.
- 2. Click to change to **Modify** mode.

- 3. In the **Data Retention** window, verify which button appears beside **Expiration** Lock
  - If **Disable > Enable** appears, go to the next step.
  - If **Enable > Disable** appears, expiration lock is already enabled. You do not need to follow the rest of this procedure because attempts to change access attribute to read/write are already prohibited.
- **4.** Click **Disable > Enable**. A confirmation message appears.
- **5.** Click **OK**. The button changes to **Enable** > **Disable**, and the expiration lock is enabled.

When the expiration lock is enabled, the access attributes of volumes cannot be changed to read/write even after the retention term ends.

To disable the expiration lock, click **Enable > Disable**. The access attribute can then be changed to read/write after the retention term ends.

### Disabling an S-VOL

Assigning a read-only or protect attribute is one of the ways to prevent data in a volume from being overwritten by replication software. Volumes having the read-only or protect attribute are not only protected against these copy operations, but are also protected against any other form of write operations.

To protect a volume only from copy operations, you must ensure that the volume has the read/write attribute then assign the S-VOL Disable attribute to the volume. This setting prohibits the volume from being used as a secondary volume for copy operations.

Hitachi Device Manager - Storage Navigator secondary windows must be defined for use in advance. When you select Modify from the **Data Retention** secondary window to disable an S-VOL, other users or programs are prevented from changing storage system settings. When you close the secondary window, Modify mode is released. For more information about Hitachi Device Manager - Storage Navigator secondary windows and Modify mode, see the *System Administrator Guide*.

#### Before you begin

- The Storage Administrator (Provisioning) role is required to perform this task.
- The volume is other than the volume assigned by the accelerated compressionenabled parity group

#### **Procedure**

- 1. Click Actions > Other Function > Data Retention.
- 2. Click to change to **Modify** mode.
- **3.** Select an LDKC number in the **LDKC** list, select a group that the CU belongs in the **CU Group** list, and then click a CU in the tree.

- **4.** Right-click a volume for which the **S-VOL** column shows **Enable**. You may select multiple volumes.
- **5.** Select **S-VOL** > **Disable**.
- **6.** Click **Apply** to apply the setting.

To use a volume as an S-VOL, ensure that the volume has the read/write attribute then assign the S-VOL Enable attribute to the volume.

### **Reserving volumes**

By default, all Hitachi Device Manager - Storage Navigator users with proper permissions can make LU path settings and command device settings. If you perform the following procedure in Hitachi Device Manager - Storage Navigator, all users, including yourself, will not be allowed to make LU path settings and command device settings on the specified volume. Command Control Interface users can still make LU path settings and command device settings on the volume.

Hitachi Device Manager - Storage Navigator secondary windows must be defined for use in advance. When you select Modify from the **Data Retention** secondary window to disable an S-VOL, other users or programs are prevented from changing storage system settings. When you close the secondary window, Modify mode is released. For more information about Hitachi Device Manager - Storage Navigator secondary windows and Modify mode, see the *System Administrator Guide*.

#### Before you begin

- The Storage Administrator (Provisioning) role is required to perform this task.
- The volume is not assigned to an accelerated compression-enabled parity group

#### **Procedure**

- 1. Click Actions > Other Function > Data Retention.
- 2. Click to change to **Modify** mode.
- **3.** In the **Data Retention** window, select an LDKC number in the **LDKC** list, select a group that the CU belongs in the **CU Group** list, and then click a CU in the tree.
- **4.** Select a volume where the **Reserved** column contains a hyphen. You may select multiple volumes.
- **5.** Right-click the selected volume or volumes, and then select **Reserved** > **Set**.
- **6.** Click **Apply** to apply the setting.

To permit users to make LU path settings and command device settings on a volume, follow the steps above and select **Reserved** > **Release**. Then call customer support to ask for Storage Navigator settings.

### **Troubleshooting for Data Retention Utility**

The following table provides troubleshooting information for Data Retention Utility.

| Problems                                                                                             | Probable cause and solution                                                                                                    |  |
|----------------------------------------------------------------------------------------------------|----------------------------------------------------------------------------------------------------|--|
| The Disable/ Enable or the Enable/Disable button on the <b>Data Retention</b> window is unavailable. | You have been making changes in the <b>Data Retention</b> window, but the changes have not been applied to the storage system. Apply the changes first, and then perform the extension lock operation. |  |
| Nothing happens when you click the button.                                                           | You can find the changes by:                                                                                                    |  |
| chek the batton.                                                                                     | Scrolling the current list up and down.                                                                                                    |  |
|                                                                                                    | <ul> <li>Selecting another CU from the tree and then scrolling<br/>the list up and down.</li> </ul>                                                                                                    |  |
| Open-systems hosts cannot read from or write to a                                                    | The volume is protected by the read-only attribute. Write failure is reported as an error message.                                                                                                    |  |
| volume.                                                                                              | <ul> <li>The volume is protected by the Protect attribute.</li> <li>Read (or write) failure is reported as an error message.</li> </ul>                                                                |  |
| The number of days in<br>Retention Term does not<br>decrease                                         | The number of days in Retention Term is calculated based on the operating time of the storage system.  Therefore, the number of days in Retention Term might not decrease.                             |  |

### **Chapter 7: Managing logical volumes**

After provisioning your system, you can begin to manage open-system logical volumes. Managing logical volumes includes tasks such as configuring hosts and ports, configuring LU paths, setting LUN security on ports, and setting up Fibre Channel authentication. LUN Manager is required to manage logical volumes.

### **LUN Manager overview**

### **LUN Manager operations**

Your storage system can be connected to open-system server hosts of different platforms (for example, UNIX servers and PC servers). To configure your storage system for operation with open-system hosts, use LUN Manager to configure logical volumes and ports.

One of the important tasks when configuring logical volumes is to define I/O paths from hosts to logical volumes. When paths are defined, the hosts can send commands and data to the logical volumes and can receive data from the logical volumes.

After the system begins operating, you might need to modify the system configuration. For example, if hosts or drives are added, you will need to add new I/O paths. You can modify the system configuration using LUN Manager when the system is running. You do not need to restart the system after modifying the system configuration.

#### Fibre Channel and iSCSI functions

The Fibre Channel functions include the Fibre security control function and the host group function:

- The Fibre security control function controls the access from specific hosts or specific commands.
- The host group function also enables the storage system to make a suitable response to each host connected, even within the same port, by grouping connected hosts within a port and setting the logical unit mapping and the host connection mode for each host group. You can set up to 255 host groups per port.

The iSCSI functions include the iSCSI security control function and the iSCSI target function.

- The iSCSI security control function controls the access from specific hosts or specific commands.
- The iSCSI target function enables the storage system to respond to each connected host, even within the same port, by grouping the connected hosts within a port and setting LUs and host mode options for each group. You can set up to 255 iSCSI targets per port. Authentication can be performed for each target by using the CHAP authentication concurrently.

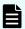

**Note:** The iSCSI ports do not support fragment processing (dividing a packet). When the maximum transmission unit (MTU) of a switch is smaller than that of an iSCSI port, packets might be lost, and data cannot be transferred correctly. The MTU value for the switch must be the same as or greater than the MTU value for the iSCSI port. For details about the MTU setting and value, see the user documentation for the switch.

### **Host groups and LU path configuration (Fibre Channel)**

After open-system hosts and the storage system are physically connected by cables, hubs, and so on, you can establish I/O paths between the hosts and the logical volumes. This defines which host can access which logical volume. Logical volumes that can be accessed by open-system hosts are referred to as logical units (LUs). The paths between the open-system hosts and the LUs are referred to as LU paths.

Before defining LU paths, you must classify server hosts by host groups. For example, if Linux hosts and Windows hosts are connected to the storage system, you must create one host group for the Linux hosts and another host group for the Windows hosts. Then, you must register the host bus adapters of the Linux hosts in the Linux host group, and you must also register the host bus adapters of the Windows hosts in the Windows host group.

A host group can contain only hosts that are connected to the same port. For example, if two Windows hosts are connected to port 1A and three Windows hosts are connected to port 1B, you cannot register all five Windows hosts in one host group. You must register the two Windows hosts on port 1A in one host group, and then register the three Windows hosts on port 1B in another host group.

After server hosts are classified into host groups, you associate the host groups with logical volumes. The following figure illustrates LU path configuration in a Fibre Channel environment. The figure shows host group hg-lnx associated with three logical volumes (00:00:00, 00:00:01, and 00:00:02). LU paths are defined between the two hosts in the hg-lnx group and the three logical volumes.

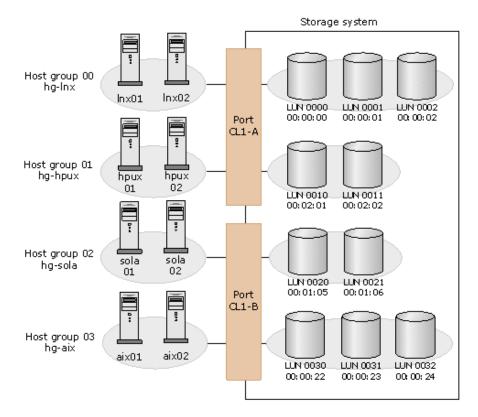

You can define paths between a single server host and multiple LUs. The figure shows that each of the two hosts in the host group hg-lnx can access the three LUs.

You can also define paths between multiple server hosts and a single LU. The figure shows that the LU identified by the LDKC:CU:LDEV number 00:00:00 is accessible from the two hosts that belong to the hg-lnx host group.

The figure also shows that the LUs associated with the hg-lnx host group are addressed by numbers 0000 to 0002. The address number of an LU is referred to as a LUN (logical unit number). When software manipulates LUs, the software use LUNs to specify the LUs to be manipulated.

You can add, change, and delete LU paths when the system is in operation. For example, if new disks or server hosts are added to your storage system, you can add new LU paths. If an existing server host is to be replaced, you can delete the LU paths that correspond to the host before replacing the host. You do not need to restart the system when you add, change, or delete LU paths.

If a hardware failure (for example, CHA failure) occurs, there is a chance that some LU paths are disabled and some I/O operations are stopped. To avoid such a situation, you can define alternate LU paths; if one LU path fails, the alternate path takes over the host I/O.

### Workflow for configuring logical units (Fibre Channel)

Use the following workflow to configure LUs in a Fibre Channel environment.

- **1.** Configure the ports.
- **2.** Configure the hosts.

- 3. Configure the LU paths.
- **4.** Enable LUN security.
- 5. Set Fibre Channel authentication.
- **6.** Manage the hosts.

### Rules, restrictions, and guidelines for managing LUs

#### **Rules**

- In a Fibre Channel environment, up to 2,048 LU paths can be defined for one host group, and up to 2,048 LU paths can be defined for one port.
- In an iSCSI environment, up to 2,048 LU paths can be defined for one iSCSI target, and up to 2,048 LU paths can be defined for one port.
- Up to 255 host groups can be created for one Fibre Channel port.
- Up to 255 iSCSI targets can be created for one iSCSI port.
- For an LDEV with the ALU attribute, you can define the LU path to only one host group.
- For an LDEV with the ALU attribute, you can define the LU path to only one iSCSI target.

#### Restrictions

- You cannot define an LU path to the following types of volumes:
  - Journal volumes
  - Pool volumes
  - External volumes with the data direct mapping attribute
  - LDEVs created from an accelerated compression-enabled parity group
  - Deduplication system data volumes
- When defining LU paths, you must not use Command Control Interface and Hitachi Device Manager - Storage Navigator at the same time. If both programs are used simultaneously, operations might not be performed in the expected order, and the storage configuration might be defined incorrectly.
- If an LDEV of the ALU attribute is binding to LDEVs with the SLU attribute, the LU path cannot be removed.
- To define an LU path between a port and an LDEV that has the T10 PI attribute enabled, the port must have T10 PI mode enabled.

#### **Guidelines**

 Queue depth: To ensure smooth processing at the ports and best average performance, the recommended queue depth setting (max tag count) for VSP Gx00 models and VSP Fx00 models is 1,024 per port and 32 per LDEV. Other queue depth settings, higher or lower than these recommended values, can provide improved performance for certain workload conditions.

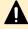

**Caution:** Higher queue depth settings (greater than 1,024 per port) can impact host response times or cause failures such as job abend. Caution must be exercised in modifying the recommended queue depth settings.

- Hitachi multipathing best practice is Single-Initiator Single-Targets configuration in which each HBA has only one path to the same LU. For example, you can provide four paths to each LU if you have four HBAs. For details, contact customer support.
- If you attempt to apply many settings in the LUN Manager windows, the SVP might be unable to continue processing. Therefore, you should make no more than approximately 1,000 settings. Note that many settings are likely to be made when defining alternate paths, even though only two commands are required for defining alternate paths.
- Do not perform the following when host I/O is in progress and hosts are in reserved status (mounted):
  - Remove LU paths
  - Disable LUN security on a port
  - Change the data transfer speed for Fibre Channel ports
  - Change AL-PAs or loop IDs
  - Change settings of fabric switches
  - Change the topology
  - Change the host modes
  - Remove host groups
  - Remove iSCSI targets
  - Setting command devices
- When a port has a path defined for an LDEV with the GAD reserve attribute and you need to configure the port (delete a host group, set a command device, or change the host mode, topology, AL-PA, or transfer speed), the operation might fail if you configure more than one port at a time. For ports that have a path defined for an LDEV with the GAD reserve attribute, perform these operations on one port at a time.

### **Configuring hosts and Fibre Channel ports**

When provisioning your system, configure hosts and Fibre Channel ports using LUN Manager. You can manage hosts, modify the host configuration, and modify the port configuration when the system is in operation.

- Configuring Fibre Channel ports (on page 348)
- Configuring hosts (on page 354)

### **Configuring Fibre Channel ports**

### Setting the data transfer speed on a Fibre Channel port

As system operations continue, you might notice that a large amount of data is transferred at some ports, but a small amount of data is transferred at other ports. You can optimize system performance on a Fibre Channel port by setting a faster data transfer speed on ports where a large amount of data is transferred, and setting a slower data transfer speed on ports where a smaller amount of data is transferred.

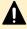

**Caution:** When a port has a path defined for an LDEV with the GAD reserve attribute and you need to change the transfer speed, the operation might fail if you configure more than one port at a time. For ports that have a path defined for an LDEV with the GAD reserve attribute, perform this operation on one port at a time.

#### Before you begin

The Storage Administrator (Provisioning) role is required to perform this task.

#### **Procedure**

- 1. Click **Storage Systems**, and then expand the **Storage Systems** tree.
- 2. Click Ports/Host Groups/iSCSI Targets.
- **3.** In the **Ports/Host Groups/iSCSI Targets** window, click the **Ports** tab.
- **4.** Select the desired port, and then click **Edit Ports**.
- **5.** In the **Edit Ports** window, select the **Port Speed** check box, and then select the desired port speed.
  - Select the speed of the Fibre Channel port in the unit of Gbps (Gigabit per second). If **Auto** is selected, the storage system automatically sets the speed to 4, 8, 16 or 32 Gbps.

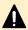

**Caution:** Observe the following cautions when setting speed on a Fibre Channel port:

- If they support 4, 8, 16 or 32 Gbps, use 4, 8, 16 or 32 Gbps for the CHB(FC) port speed, respectively.
- If the Auto Negotiation setting is required, some links might not be up when the server is restarted. Check the channel lamp. If it is flashing, disconnect the cable, and then reconnect it to recover from the linkdown state.
- If the CHB(FC) port speed is set to **Auto**, some equipment might not be able to transfer data at the maximum speed.
- When you start a storage system, HBA, or switch, check the host speed appearing in the Port list. If the transfer speed is different from the maximum speed, select the maximum speed from the list on the right, or disconnect, and then reconnect the cable.
- The available port speed which is specified in **Port Speed** is limited due to the combination of the type of the Fibre Channel port and the topology which is specified in **Connection Type**.
- 6. Click Finish.

The **Confirm** window appears.

- 7. In the **Task Name** text box, type a unique name for the task or accept the default. You can enter up to 32 ASCII characters and symbols, with the exception of: \ / : , ; \* ? " <> |. The value <date>-<window name> is entered by default.
- 8. Click Apply.

If the **Go to tasks window for status** check box is selected, the **Tasks** window appears.

#### Available data-transfer speeds for FC ports

The available data-transfer speeds for the Fibre Channel ports depend on the port type and the connection type.

The following table shows the available data-transfer speeds for 16-Gbps Fibre Channel ports on the 4-port FC 32-Gbps package.

| Data transfer speeds for 16-Gbps ports/SFPs |           |           |                  |                  |                                      |  |
|---------------------------------------------|-----------|-----------|------------------|------------------|--------------------------------------|--|
| Connection type                             | 4 Gbps    | 8 Gbps    | 16 Gbps          | 32 Gbps          | Auto                                 |  |
| FC-AL                                       | Available | Available | Not<br>available | Not<br>available | Available <sup>1</sup>               |  |
| P-to-P                                      | Available | Available | Available        | Not<br>available | Available<br>(default <sup>2</sup> ) |  |
| Fabric                                      | Available | Available | Available        | Not<br>available | Available                            |  |

| Data transfer speeds for 16-Gbps ports/SFPs |        |        |         |         |      |
|---------------------------------------------|--------|--------|---------|---------|------|
| Connection type                             | 4 Gbps | 8 Gbps | 16 Gbps | 32 Gbps | Auto |
| Connection type                             | 4 Gbps | 8 Gbps | 16 Gbps | 32 Gbps |      |

#### Notes:

- **1.** If this combination is specified, the maximum transfer speed that is automatically specified is 8 Gbps.
- **2.** If this default value is set, Fabric is set to ON automatically.

The following table shows the available data-transfer speeds for 32-Gbps ports (32-Gbps SFPs on the 4-port FC 32-Gbps package).

| Data transfer speeds for 32-Gbps ports |                  |           |                  |                  |                                      |  |
|----------------------------------------|------------------|-----------|------------------|------------------|--------------------------------------|--|
| Connection type                        | 4 Gbps           | 8 Gbps    | 16 Gbps          | 32 Gbps          | Auto                                 |  |
| FC-AL                                  | Not<br>available | Available | Not<br>available | Not<br>available | Available <sup>1</sup>               |  |
| P-to-P                                 | Not<br>available | Available | Available        | Available        | Available<br>(default <sup>2</sup> ) |  |
| Fabric                                 | Available        | Available | Available        | Available        | Available                            |  |

#### Notes:

- **1.** If this combination is specified, the maximum transfer speed that is automatically specified is 8 Gbps.
- 2. If this default value is set, Fabric is set to ON automatically.

### **Setting the Fibre Channel port address**

When configuring your storage system, set addresses for Fibre Channel ports. When addressing Fibre Channel ports, use AL-PA (arbitrated-loop physical address) or loop IDs as the addresses.

#### Before you begin

The Storage Administrator (Provisioning) role is required to perform this task.

#### **Procedure**

- 1. Click Storage Systems, and then expand the Storage Systems tree.
- 2. Click Ports/Host Groups/iSCSI Targets.
- 3. In the Ports/Host Groups/iSCSI Targets window, click the Ports tab.
- **4.** Select the desired port, and then click **Edit Ports**.
- **5.** In the **Edit Ports** window, select the **Address (Loop ID)** check box, and then select the address.

Chapter 7: Managing logical volumes

- 6. Click Finish.
  - The **Confirm** window appears.
- 7. In the **Task Name** text box, type a unique name for the task or accept the default. You can enter up to 32 ASCII characters and symbols, with the exception of: \ \ \ : , ; \* ? " <> |. The value "date-window name" is entered by default.
- 8. Click Apply.

If the **Go to tasks window for status** check box is selected, the **Tasks** window appears.

#### **Addresses for Fibre Channel ports**

The following addresses are available for setting Fibre Channel ports.

|       | Loop ID |       | Loop ID |       | Loop ID |       | Loop ID  |       | Loop ID   |
|-------|---------|-------|---------|-------|---------|-------|----------|-------|-----------|
| AL-PA | (0~29)  | AL-PA | (30~59  | AL-PA | (60~89) | AL-PA | (90~119) | AL-PA | (120~125) |
| EF    | 0       | B4    | 30      | 76    | 60      | 49    | 90       | 10    | 120       |
| E8    | 1       | В3    | 31      | 75    | 61      | 47    | 91       | 0F    | 121       |
| E4    | 2       | B2    | 32      | 74    | 62      | 46    | 92       | 08    | 122       |
| E2    | 3       | B1    | 33      | 73    | 63      | 45    | 93       | 04    | 123       |
| E1    | 4       | AE    | 34      | 72    | 64      | 43    | 94       | 02    | 124       |
| E0    | 5       | AD    | 35      | 71    | 65      | 3C    | 95       | 01    | 125       |
| DC    | 6       | AC    | 36      | 6E    | 66      | 3A    | 96       | -     | -         |
| DA    | 7       | AB    | 37      | 6D    | 67      | 39    | 97       | -     | -         |
| D9    | 8       | AA    | 38      | 6C    | 68      | 36    | 98       | -     | -         |
| D6    | 9       | A9    | 39      | 6B    | 69      | 35    | 99       | -     | -         |
| D5    | 10      | A7    | 40      | 6A    | 70      | 34    | 100      | -     | -         |
| D4    | 11      | A6    | 41      | 69    | 71      | 33    | 101      | -     | -         |
| D3    | 12      | A5    | 42      | 67    | 72      | 32    | 102      | -     | -         |
| D2    | 13      | A3    | 43      | 66    | 73      | 31    | 103      | -     | -         |
| D1    | 14      | 9F    | 44      | 65    | 74      | 2E    | 104      | -     | -         |
| CE    | 15      | 9E    | 45      | 63    | 75      | 2D    | 105      | -     | -         |
| CD    | 16      | 9D    | 46      | 5C    | 76      | 2C    | 106      | -     | -         |
| СС    | 17      | 9B    | 47      | 5A    | 77      | 2B    | 107      | -     | -         |
| СВ    | 18      | 98    | 48      | 59    | 78      | 2A    | 108      | -     | -         |

|       | Loop ID |       | Loop ID |       | Loop ID |       | Loop ID  |       | Loop ID   |
|-------|---------|-------|---------|-------|---------|-------|----------|-------|-----------|
| AL-PA | (0~29)  | AL-PA | (30~59  | AL-PA | (60~89) | AL-PA | (90~119) | AL-PA | (120~125) |
| CA    | 19      | 97    | 49      | 56    | 79      | 29    | 109      | -     | -         |
| C9    | 20      | 90    | 50      | 55    | 80      | 27    | 110      | -     | -         |
| C7    | 21      | 8F    | 51      | 54    | 81      | 26    | 111      | -     | -         |
| C6    | 22      | 88    | 52      | 53    | 82      | 25    | 112      | -     | -         |
| C5    | 23      | 84    | 53      | 52    | 83      | 23    | 113      | -     | -         |
| C3    | 24      | 82    | 54      | 51    | 84      | 1F    | 114      | -     | -         |
| ВС    | 25      | 81    | 55      | 4E    | 85      | 1E    | 115      | -     | -         |
| ВА    | 26      | 80    | 56      | 4D    | 86      | 1D    | 116      | -     | -         |
| B9    | 27      | 7C    | 57      | 4C    | 87      | 1B    | 117      | -     | -         |
| B6    | 28      | 7A    | 58      | 4B    | 88      | 18    | 118      | -     | -         |
| B5    | 29      | 79    | 59      | 4A    | 89      | 17    | 119      | -     | -         |

### **Setting the fabric switch**

When you configure your storage system, specify whether the hosts and the storage system are connected via a fabric switch.

#### Before you begin

The Storage Administrator (Provisioning) role is required to perform this task.

#### **Procedure**

- 1. Click Storage Systems, and then expand the Storage Systems tree.
- 2. Click Ports/Host Groups/iSCSI Targets.
- 3. In the Ports/Host Groups/ISCSI Targets window, click the Ports tab.
- **4.** Select the desired port, and then click **Edit Ports**.
- **5.** Select a check box of **Fabric**, and select **ON** if you set the fabric switch. If you do not set the fabric switch, select **OFF**.
- 6. Click Finish.
  - The **Confirm** window appears.
- 7. In the **Task Name** text box, type a unique name for the task or accept the default. You can enter up to 32 ASCII characters and symbols, with the exception of: \ / : , ; \* ? " <> |. The value "date-window name" is entered by default.
- 8. Click Apply.

If the **Go to tasks window for status** check box is selected, the **Tasks** window appears.

Chapter 7: Managing logical volumes

### **Fibre Channel topology**

The term Fibre Channel topology indicates how devices are connected to each other. Fibre channel provides the following types of topology:

- Fabric: Uses a fabric switch to connect a large number of devices (up to 16 million) together.
- FC-AL (Fibre Channel-Arbitrated Loop): A shared interface that can connect up to 126 devices (AL-ports) together.
- Point-to-point: The simplest fibre topology connects two devices directly together.

When configuring your storage system, use the LUN Manager window to specify whether the hosts and the storage system are connected using a fabric switch.

If a fabric switch is used, specify FC-AL or point-to-point in the LUN Manager window. If a fabric switch is used, consult the documentation for the fabric switch to learn whether FC-AL or point-to-point should be used. Some fabric switches require you to specify point-to-point to get the system running.

If no fabric switch is used, specify FC-AL.

The combination of the topology which is specified in Connection Type and the port speed which is specified in Port Speed is restricted. For details, see <u>Available data-transfer</u> speeds for FC ports (on page 349).

#### Example of FC-AL and point-to-point topology

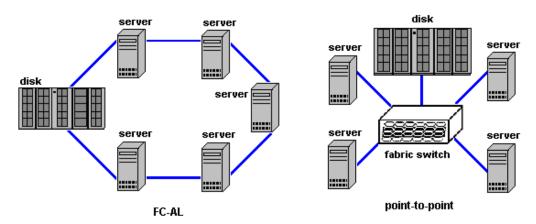

### **Setting the Fibre Channel topology**

Use this procedure to set the topology (FC-AL or P-to-P) of a Fibre Channel port. If you do not use a fabric switch, specify either FC-AL or P-to-P according to the settings of the server host.

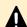

**Caution:** When a port has a path defined for an LDEV with the GAD reserve attribute and you need to change the topology, the operation might fail if you configure more than one port at a time. For ports that have a path defined for an LDEV with the GAD reserve attribute, perform this operation on one port at a time.

#### **Procedure**

- 1. Click Storage Systems, and then expand the Storage Systems tree.
- 2. Click Ports/Host Groups/iSCSI Targets.
- 3. In the Ports/Host Groups/iSCSI Targets window, click the Ports tab.
- **4.** Select the desired port, and then click **Edit Ports**.
- **5.** Under Connection Type, select FC-AL or P-to-P.
- 6. Click Finish.

The **Confirm** window opens.

- 7. In the **Task Name** text box, type a unique name for the task or accept the default. You can enter up to 32 ASCII characters and symbols, with the exception of: \ / : , ; \* ? " < > |. The value < date > < window name > is entered by default.
- 8. Click Apply.

If the **Go to tasks window for status** check box is selected, the **Tasks** window appears.

### **Configuring hosts**

You can configure hosts in your storage system. You can also modify the host configuration with LUN Manager when the system is in operation.

Read the following topics concerning host modes before configuring hosts:

- Host modes for host groups (on page 354)
- Host mode options (on page 357)

Configuring hosts includes the following tasks:

- How to find the WWN of a host bus adapter (on page 363)
- Creating a host group and registering hosts in the host group (Fibre Channel) (on page 366))

### Configure hosts workflow

- 1. Determine the host modes and host mode options you will use.
- 2. Determine the WWN of the host bus adapters that you will use.
- **3.** Create host groups.
- 4. Register host groups.

### Host modes for host groups

The following table lists the host modes that are available for use on your storage system. Carefully review and determine which host modes you will need to use when configuring your system and observe the cautions concerning using certain host modes. Host modes and host mode options must be set on the port before the host is connected. If you change host modes or host mode options after the host is connected, the host (server) will not recognize it.

| Host mode                  | When to select this mode                                                                                                    |  |  |  |  |
|----------------------------|----------------------------------------------------------------------------------------------------|--|--|--|--|
| 00 Standard                | When registering Red Hat Linux server hosts or IRIX server hosts in the host group <sup>1</sup>                                                                                                    |  |  |  |  |
| 01 (Deprecated)<br>VMware  | When registering VMware server hosts in the host group <sup>1, 2</sup>                                                                                                    |  |  |  |  |
| 03 HP                      | When registering HP-UX server hosts in the host group                                                                                                    |  |  |  |  |
| 05 OpenVMS                 | When registering OpenVMS server hosts in the host group                                                                                                    |  |  |  |  |
| 07 Tru64                   | When registering Tru64 server hosts in the host group                                                                                                    |  |  |  |  |
| 09 Solaris                 | When registering Solaris server hosts in the host group                                                                                                    |  |  |  |  |
| 0A NetWare                 | When registering NetWare server hosts in the host group                                                                                                    |  |  |  |  |
| 0C (Deprecated)<br>Windows | When registering Windows server hosts in the host group <sup>2, 3</sup>                                                                                                    |  |  |  |  |
| OF AIX                     | When registering AIX server hosts in the host group <sup>4</sup>                                                                                                    |  |  |  |  |
| 21 VMware<br>Extension     | When registering VMware server hosts in the host group. If the virtual host on VMware recognizes LUs by the Raw Device Mapping (RDM) method, set the host mode related to OS of the virtual host. <sup>1</sup>                                                                                                    |  |  |  |  |
|                            | Example: If a LUN/LDEV is formatted as VMFS (where virtual machines and their VMDK's usually reside), it should be set with HMO 21. However, if a LUN/LDEV is formatted as a specific file system format (for example, NTFS) and has application requirements to be presented directly to a virtual machine as an RDM, it should be set to the HMO specific to that OS/filesystem (e.g., such as HMO 2C for Windows). |  |  |  |  |
|                            | A common example of VM's with this mix would be:                                                                                                    |  |  |  |  |
|                            | C: drive – OS VMDK on VMFS                                                                                                    |  |  |  |  |
|                            | D: drive – RDM for application data                                                                                                    |  |  |  |  |
|                            | In this example, 2 different Host Groups should be created for a single host with different HMO and LUN's assigned.                                                                                                    |  |  |  |  |
| 2C Windows<br>Extension    | When registering Windows server hosts in the host group. <sup>1</sup>                                                                                                    |  |  |  |  |

| Host mode When to select this mode |
|------------------------------------|
|------------------------------------|

#### Notes:

- **1.** You can add the following types of server hosts to one host group:
  - VMware server host, which includes the case that the (Linux based OS or Windows) virtual host recognizes LUs by RDM (Raw Device Mapping), and also includes the case that the Linux based OS or Windows virtual hosts are being operated on VMFS of VMware.
  - Linux based OS (such as Red Hat Linux) server host.
  - Windows server host

If you want to add these sever hosts to one host groups, you must set following host mode and host mode options for the host group.

- Host mode: 21 VMware Extension
- Host mode options: 2, 22, 25, 40, 54, 63, 68, and 110

Restrictions for the VMWare server host added to the host group. If the OS of the virtual host on VMware is Windows, the following functions that are supported by Windows cannot be used.

- Thin Provisioning
- Offload Data Transfer (ODX)

Restrictions for the Windows server host which added to the host group In this environment, the thin provisioning function which is supported by the Windows server host cannot be used. Therefore, you must not set the host mode option 73. If you set the host mode option 73, the thin provisioning function for the Linux server host does not work. If you want to use the thin provisioning function supported by the Windows server host, add only windows server host to the host group to which the following options are set.

- Host mode: 2C Windows Extension
- Host mode options: 73
- **2.** There are no functional differences between host mode 01 and 21. When you first connect a host, it is recommended that you set host mode 21.
- **3.** There are no functional differences between host mode 0C and 2C. When you first connect a host, it is recommended that you set host mode 2C.
- **4.** When host mode 0F for AIX is set, NACA is enabled automatically. Take the following steps to ensure that the host responds correctly to a port with host mode 0F enabled:
  - **a.** Shut down the host to be connected to the port.
  - **b.** Set the host mode on the port to 0F.
  - **c.** Connect the cables from the host to the port.
  - **d.** Boot the host.

| Host mode |                                                                                                    | When to select this mode                                 |  |
|-----------|----------------------------------------------------------------------------------------------------|----------------------------------------------------------|--|
|           |                                                                                                    | If the host mode of a port is changed to 0F and the host |  |
| ā         | already recognized the Inquiry response for an LDEV on the port with host mode other than 0F, the host might experience loss of device |                                                          |  |

(LDEV or LUN) access. The host must be rebooted after host mode 0F is set to recognize the change in the response of the standard inquiry.

### **Host mode options**

The following table lists the host mode options (HMOs) that are available to use for configuring hosts on your storage system.

| No. | Host mode option                                 | When to select this option                                                                                                    |  |  |  |
|-----|--------------------------------------------------|----------------------------------------------------------------------------------------------------|--|--|--|
| 2   | VERITAS Database<br>Edition/ Advanced<br>Cluster | When VERITAS Database Edition/Advanced Cluster for Oracle Real Application Clusters or VERITAS Cluster Server 4.0 or later (I/O fencing function) is used. |  |  |  |
|     | Oracle Solaris Cluster<br>(Sun Cluster)          | When Oracle Solaris Cluster (Sun Cluster) is used.                                                                                                    |  |  |  |
| 6   | TPRLO                                            | When all of the following conditions are satisfied:                                                                                                    |  |  |  |
|     |                                                  | ■ The host mode OC (Deprecated) Windows or 2C Windows Extension is used.                                                                                   |  |  |  |
|     |                                                  | The Emulex host bus adapter is used.                                                                                                    |  |  |  |
|     |                                                  | The mini-port driver is used.                                                                                                    |  |  |  |
|     |                                                  | <ul> <li>TPRLO=2 is specified for the mini-port driver<br/>parameter of the host bus adapter.</li> </ul>                                                   |  |  |  |
| 7   | Automatic recognition                            | When all of the following conditions are satisfied:                                                                                                    |  |  |  |
|     | function of LUN                                  | ■ The host mode 00 Standard or 09 Solaris is used.                                                                                                    |  |  |  |
|     |                                                  | <ul> <li>SUN StorEdge SAN Foundation Software Version 4.2<br/>or later is used.</li> </ul>                                                                 |  |  |  |
|     |                                                  | <ul> <li>You want to automate recognition of increase and<br/>decrease of devices when genuine SUN HBA is<br/>connected.</li> </ul>                        |  |  |  |
| 12  | No display for ghost                             | When all of the following conditions are satisfied:                                                                                                    |  |  |  |
|     | LUN                                              | ■ The host mode 03 HP is used.                                                                                                    |  |  |  |
|     |                                                  | <ul> <li>You want to suppress creation of device files for<br/>devices to which paths are not defined.</li> </ul>                                          |  |  |  |

| No. | Host mode option                           | When to select this option                                                                                                    |
|-----|--------------------------------------------|----------------------------------------------------------------------------------------------------|
| 13  | SIM report at link<br>failure <sup>1</sup> | When you want to be informed by SIM (service information message) that the number of link failures detected between ports exceeds the threshold.                                                                                                    |
| 14  | HP TruCluster with                         | When all of the following conditions are satisfied:                                                                                                    |
|     | TrueCopy function                          | ■ The host mode 07 Tru64 is used.                                                                                                    |
|     |                                            | <ul> <li>You want to use TruCluster to set a cluster to each of<br/>primary volume and secondary volume for TrueCopy<br/>or Universal Replicator.</li> </ul>                                                                                                    |
| 15  | HACMP/PowerHA <sup>®</sup>                 | When all of the following conditions are satisfied:                                                                                                    |
|     |                                            | The host mode OF AIX is used.                                                                                                    |
|     |                                            | ■ HACMP* or PowerHA <sup>®</sup> is used.                                                                                                    |
|     |                                            | * HACMP 4.5 version 4.5.0.13 or later, HACMP 5.1 version 5.1.0.4 or later, or HACMP 5.2 or later.                                                                                                    |
| 22  | Veritas Cluster Server                     | When Veritas Cluster Server is used.                                                                                                    |
|     | Oracle Solaris Cluster<br>(Sun Cluster)    | When Oracle Solaris Cluster (Sun Cluster) is used.                                                                                                    |
| 25  | Support SPC-3                              | When one of the following conditions is satisfied:                                                                                                    |
|     | behavior on<br>Persistent                  | <ul> <li>Using Windows Server Failover Clustering (WSFC)</li> </ul>                                                                                                    |
|     | Reservation                                | <ul> <li>Using Microsoft Failover Cluster (MSFC)</li> </ul>                                                                                                    |
|     |                                            | <ul> <li>Using Symantec Cluster Server, also known as Veritas<br/>Cluster Server (VCS)</li> </ul>                                                                                                    |
|     |                                            | <ul> <li>Using a configuration other than above with the<br/>PERSISTENT RESERVE OUT (Service Action=REGISTER<br/>AND IGNORE EXISTING KEY) command, change the<br/>status response from Reservation-Conflict to Good-<br/>Status when there is not a registered key to be<br/>deleted</li> </ul> |
| 33  | Set/Report Device                          | When all of the following conditions are satisfied:                                                                                                    |
|     | Identifier enable                          | ■ Host mode 03 HP or 05 OpenVMS <sup>1</sup> is used.                                                                                                    |
|     |                                            | <ul> <li>You want to enable commands to assign a nickname<br/>of the device.</li> </ul>                                                                                                    |
|     |                                            | <ul> <li>You want to set UUID to identify a logical volume<br/>from the host.</li> </ul>                                                                                                    |

| No. | Host mode option                                                        | When to select this option                                                                                                    |
|-----|-------------------------------------------------------------------------|----------------------------------------------------------------------------------------------------|
| 39  | Change the nexus<br>specified in the SCSI<br>Target Reset               | When you want to control the following ranges per host group when receiving Target Reset:                                                                                                    |
|     |                                                                         | Range of job resetting.                                                                                                    |
|     |                                                                         | Range of UAs (Unit Attentions) defined.                                                                                                    |
| 40  | V-VOL expansion                                                         | When all of the following conditions are satisfied:                                                                                                    |
|     |                                                                         | The host mode OC (Depreated) Windows or 2C Windows Extension is used.                                                                                                    |
|     |                                                                         | <ul> <li>You want to automate recognition of the DP-VOL<br/>capacity after increasing the DP-VOL capacity.</li> </ul>                                                                                                    |
| 43  | Queue Full Response                                                     | When the command queue is full in your storage system connecting with the HP-UX host, and if you want to respond Queue Full, instead of Busy, from the storage system to the host.                                                    |
| 51  | Round Trip Set Up<br>Option <sup>3</sup>                                | If you want to adjust the response time of the host I/O, for example when the distance between MCU and RCU of the TrueCopy (or global-active device) pair is long (approximately 100 kilometers) and Point-to-Point topology is used. |
| 54  | (VAAI) Support Option<br>for the EXTENDED<br>COPY command               | When the VAAI (vStorage API for Array Integration) function of VMware ESX/ESXi 4.1 or later is used.                                                                                                    |
| 60  | LUN0 Change Guard                                                       | When HP-UX 11.31 is used, and you want to suppress addition or deletion of LUN 0.                                                                                                    |
| 63  | (VAAI) Support Option<br>for vStorage APIs<br>based on T10<br>standards | When you connect the storage system to VMware ESXi 5.0 or later and use the VAAI function for T10. Use a combination of this host mode option and host mode option 54.                                                                |
| 68  | Support Page<br>Reclamation for Linux                                   | When using the Page Reclamation function from the environment which is being connected to the Linux host.                                                                                                    |
| 71  | Change the Unit<br>Attention for Blocked<br>Pool-VOLs                   | When you want to change the unit attention (UA) from NOT READY to MEDIUM ERROR during the pool-VOLs blockade.                                                                                                    |
| 73  | Support Option for<br>WS2012                                            | When using following functions provided by Windows Server 2012 (WS2012) or later from the environment which is being connected to the WS2012 or later.                                                                                |
|     |                                                                         | <ul><li>Dynamic Provisioning function</li><li>Offload Data Transfer (ODX) function</li></ul>                                                                                                    |
|     |                                                                         | טוווטמט שמנט וומווטופו (טשא) ועווכנוטוו                                                                                                    |

| No. | Host mode option                      | When to select this option                                                                                                    |
|-----|---------------------------------------|----------------------------------------------------------------------------------------------------|
| 78  | The non-preferred path option         | When all of following conditions are satisfied:                                                                                                    |
|     |                                       | Global-active device is used in the configuration with the data centers (Metro configuration).                                                                                                    |
|     |                                       | Hitachi Dynamic Link Manager is used as the alternative path software.                                                                                                    |
|     |                                       | The host group is on the non-optimized path of Hitachi Dynamic Link Manager.                                                                                                    |
|     |                                       | The performance deterioration of I/O responses can<br>be avoided without I/O using the non-optimized path<br>of Hitachi Dynamic Link Manager.                                                                                                    |
| 80  | Multi Text OFF                        | By using the iSCSI interface, if the storage system connects with the host of which OS is not supported of the Multi Text function. For instance, connecting the storage system and the host of RHEL5.0 which does not support the Multi Text-function.                                                                                                    |
| 81  | NOP-In Suppress<br>Mode               | In the environment by iSCSI connection, the delay replying of the Delayed Acknowledgment function which is located on the upper layer is restrained by sending NOP-IN of executing of sense commands such as Inquiry, Test unit ready, or Mode sense. However, select this option when connecting the storage system and the host which is not necessary of the NOP-IN sending. However, when connecting the storage system and the host which does not need of the NOP-IN sending, select this option. |
|     |                                       | For instance:                                                                                                    |
|     |                                       | <ul> <li>When connecting the storage system and the Open<br/>Enterprise Server of Novell Co., Ltd.</li> </ul>                                                                                                    |
|     |                                       | <ul> <li>When connecting the storage system and winBoot/i<br/>of emBoot Co., Ltd</li> </ul>                                                                                                    |
| 82  | Discovery CHAP Mode                   | Select this option when the CHAP authentication is performed at the time of the discovery login In the iSCSI connection environment.                                                                                                    |
|     |                                       | For instance: When the CHAP authentication is performed at the time of the discovery login in the iSCSI environment of the VMware host and storage system                                                                                                    |
| 83  | Report iSCSI Full<br>Portal List Mode | When configuring alternate paths in the environment of connecting the VMware host and storage system: If waiting of replying of the target information from the host option mode 83 enabled port other than ports of discovery login, select this host mode option.                                                                                                    |

| No. | Host mode option                               | When to select this option                                                                                                    |  |  |  |
|-----|------------------------------------------------|----------------------------------------------------------------------------------------------------|--|--|--|
|     |                                                | Apply this host mode option when all of the following conditions are met:                                                                                                    |  |  |  |
|     |                                                | Configuring alternate paths in the environment of connecting the VMware host and storage system.                                                                                                    |  |  |  |
|     |                                                | <ul> <li>Waiting for replying of the target information from<br/>the ports other than ports of discovery login.</li> </ul>                                                                                                    |  |  |  |
| 88  | Nondisruptive<br>migration with HP-UX<br>hosts | When converging multiple host-target ports used in the migration source storage system on the migration target storage system, and enable LUN path definition from a host group belonging to a virtual storage machine to an LDEV defined in a different virtual storage machine. |  |  |  |
|     |                                                | ON: LUN path definition is enabled.                                                                                                    |  |  |  |
|     |                                                | OFF: LUN path definition is disabled.                                                                                                    |  |  |  |
|     |                                                | Note:                                                                                                    |  |  |  |
|     |                                                | Apply this host mode option when all the following conditions are met:                                                                                                    |  |  |  |
|     |                                                | <ul> <li>You are using the nondisruptive migration<br/>function to migrate volumes in multiple old storage<br/>models that use the same server.</li> </ul>                                                                                                    |  |  |  |
|     |                                                | <ul> <li>You need to reduce the number of Target ports<br/>used on the migration target storage system.</li> </ul>                                                                                                    |  |  |  |
|     |                                                | - The host is an HP-UX server.                                                                                                    |  |  |  |
|     |                                                | 2. Applying this option to a server other than HP-UX can cause the following:                                                                                                    |  |  |  |
|     |                                                | - Path addition from the server to the migration target storage system might fail.                                                                                                    |  |  |  |
|     |                                                | - Display of devices that the server recognizes might be invalid.                                                                                                    |  |  |  |
|     |                                                | <ol> <li>If a LUN path is defined to an LDEV defined in a<br/>virtual storage machine different from the one to<br/>which the host group belongs, this option cannot<br/>be set to OFF.</li> </ol>                                                                                |  |  |  |
| 91  | Disable I/O wait for<br>OpenStack Option       | When manually creating host groups (for Fibre Channel) or iSCSI targets (for iSCSI) that are used as the I/O data paths for OpenStack.                                                                                                    |  |  |  |

| No. | Host mode option                                                     | When to select this option                                                                                                    |  |  |
|-----|----------------------------------------------------------------------|----------------------------------------------------------------------------------------------------|--|--|
| 96  | Change the nexus<br>specified in the SCSI<br>Logical Unit Reset      | When you want to control the following ranges per host group when receiving LU Reset:                                                                                                    |  |  |
|     |                                                                      | Range of job resetting.                                                                                                    |  |  |
|     |                                                                      | Range of UAs (Unit Attentions) defined.                                                                                                    |  |  |
| 102 | (GAD) Standard                                                       | When all of the following conditions are satisfied:                                                                                                    |  |  |
|     | Inquiry Expansion for<br>Hitachi Command<br>Suite                    | ■ The OS of the host is Windows (host mode OC (Deprecated) Windows Or 2C Windows Extension) or AIX (host mode OF AIX), and the MPIO function is used.                                                |  |  |
|     |                                                                      | <ul> <li>Global-active device (GAD) or nondisruptive migration<br/>(NDM) is used.</li> </ul>                                                                                                    |  |  |
|     |                                                                      | Hitachi Device Manager (HDvM) agent is used.                                                                                                    |  |  |
| 105 | Task Set Full response<br>in the event of I/O<br>overload            | When all of following conditions are satisfied:                                                                                                    |  |  |
|     |                                                                      | <ul> <li>The host mode 0C Windows or 2C Windows<br/>Extension is used.</li> </ul>                                                                                                    |  |  |
|     |                                                                      | <ul> <li>You want to return Task Set Full response from the<br/>storage system to the host when an overload of I/Os<br/>occurs on the storage system.</li> </ul>                                     |  |  |
| 110 | ODX support for<br>WS2012                                            | When ODX (Offload Data Transfer) provided by Windows<br>Server 2012 or later is used, in the environment with<br>which the WS2012 or later host connects.                                            |  |  |
| 113 | iSCSI CHAP<br>Authentication Log <sup>4</sup>                        | When the result of the CHAP authentication is output to the audit log (DKC).                                                                                                    |  |  |
| 114 | The automatic<br>asynchronous<br>reclamation on ESXi<br>6.5 or later | When connecting to VMware ESXi 6.5 or later, and when using the zero data page reclamation function which is performed automatically if files on the VMFS (Virtual Machine File System) are deleted. |  |  |
|     |                                                                      | Use a combination of this host mode option and host mode option 63.                                                                                                    |  |  |

### Notes:

- **1.** Configure these host mode options only when requested to do so.
- **2.** Set the UUID when you set host mode option 33 and host mode 05 openvms is used.
- **3.** Set the host mode option 51 for ports on the remote site of the Hitachi TrueCopy<sup>®</sup> pair or the global-active device pair.
- **4.** The setting of this host mode option is effective on a basis of a port. Set this host mode option in the iSCSI target 00 of the port.

## How to find the WWN of a host bus adapter

Before physically attaching the storage system to hosts, some preparation work needs to be performed. After you verify that the Fibre Channel adapters and device drivers are installed on the open-system hosts, you must find the World Wide Name (WWN) of each host bus adapter that will be connected to the storage system.

The WWN is a unique identifier (16 hexadecimal digits) for a host bus adapter in an open-systems host. The method for finding the WWN of a host adapter depends on the operating system of the host. Make sure to record the WWNs of the host adapters, because you will need to enter these WWNs in Device Manager - Storage Navigator windows when you specify the hosts connected to your storage system.

- Finding a WWN on a Windows host (on page 363)
- Finding a WWN on a Solaris host (on page 364)
- Finding a WWN on an AIX, IRIX, or Sequent host (on page 364)
- Finding a WWN on an HP-UX host (on page 364)

### Finding a WWN on a Windows host

Emulex Fibre Channel adapters are supported in a Windows environment. For further information about Fibre Channel adapter support, or when using a Fibre Channel adapter other than Emulex, contact customer support for instructions on finding the WWN.

Before attempting to acquire the WWN of an Emulex adapter, confirm whether the driver installed in the Windows 2000 or Windows Server 2003 environment is an Emulex port driver or an Emulex mini-port driver, and then follow the driver instructions.

#### **Procedure**

- 1. Verify that the Fibre Channel adapters and device drivers are installed.
- **2.** Log on to the Windows host with administrator access.
- **3.** Go to the **LightPulse Utility** to open the **LightPulse Utility** window. If you do not have a shortcut to the utility:
  - a. Go to the **Start** menu, select **Find** and choose the **Files and Folders** option.
  - b. On the **Find** dialog box, in **Named** type **lputilnt.exe**, and from the **Look in** list, choose the data drive that contains the Emulex mini-port driver.
  - c. Choose **Find Now** to search for the LightPulse utility.If you still cannot find the LightPulse utility, contact Emulex technical support.
  - d. Select lputilnt.exe from the **Find: Files named** list, and then press **Enter**.
- **4.** On the **LightPulse Utility** window, verify that any installed adapters appear in the tree.
- **5.** In the **Category** list, choose the **Configuration Data** option.
- **6.** In the **Region** list, choose the **16 World-Wide Name** option. The WWN of the selected adapter appears in the list on the right of the window.

### Finding a WWN on a Solaris host

JNI Fibre Channel adapters are supported in a Solaris environment. For further information about Fibre Channel adapter support, or if using a Fibre Channel adapter other than JNI, contact customer support for instructions for finding the WWN.

#### **Procedure**

- 1. Verify that the Fibre Channel adapters and device drivers are installed.
- 2. Log on to the Solaris host with root access.
- **3.** Use the dmesg | grep Fibre command to list the installed Fibre Channel devices and their WWNs.
- **4.** Verify that the Fibre Channel adapters listed are correct, and record the listed WWNs.

Example:

## Finding a WWN on an AIX, IRIX, or Sequent host

To find the WWN in an IBM AIX, SGI Irix, or Sequent environment, use the fabric switch that is connected to the host. The method of finding the WWN of the connected server on each port using the fabric switch depends on the type of switch. For instructions on finding the WWN, see the manual of the corresponding switch.

### Finding a WWN on an HP-UX host

You can find the WWN in an HP-UX environment.

#### **Procedure**

- **1.** Verify that the Fibre Channel adapters and the Fibre Channel device drivers are installed.
- **2.** Log in to the HP-UX host with root access.
- **3.** At the command line prompt, type:

```
/usr/sbin/ioscan -fnC lan
```

This will list the attached Fibre Channel devices and their device file names. Record the Fibre Channel device file name (for example, /dev/fcms0).

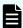

**Note:** When the A5158 Fibre Channel adapter is used, at the command line prompt, enter /usr/sbin/ioscan -fnC fc for the device name.

**4.** Use the **fcmsutil** command along with the Fibre Channel device name to list the WWN for that Fibre Channel device. For example, to list the WWN for the device with the device file name /dev/fcms0, type:

### /opt/fcms/bin/fcmsutil /dev/fcms0

Record the Fibre Channel device file name (for example, /dev/td0).

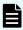

**Note:** When using the A5158 Fibre Channel adapter, list the WWN for the device with the device file name as follows:

/opt/fcms/bin/fcmsutil <device file name>

**5.** Record the WWN and repeat the above steps for each Fibre Channel device that you want to use.

#### Result

```
# /usr/sbin/ioscan -fnC lan <- 1</pre>
Class I H/W Path Driver S/W State H/W Type
Description
_____
     0 8/0.5 fcT1 cntl CLAIMED INTERFACE
                                                  HP
Fibre Channel Mass Storage Cntl
                     /dev/fcms0 <-2
        4 8/4.5
                  fcT1 cntl CLAIMED INTERFACE
lan
                                                  HP
Fibre Channel Mass Storage Cntl
                    /dev/fcms4 <-2
                  fcT1_cntl CLAIMED INTERFACE HP
         5 8/8.5
lan
Fibre Channel Mass Storage Cntl
                     /dev/fcms5 <-2
         6 8/12.5 fcT1 cntl CLAIMED INTERFACE HP
Fibre Channel Mass Storage Cntl
                     /dev/fcms6 <-2
        1 10/8/1/0 btlan4 CLAIMED
                                       INTERFACE
PCI(10110009) -- Built-in #1
lan 2 10/8/2/0 btlan4 CLAIMED INTERFACE
PCI(10110009) -- Built-in #2
        3 10/12/6 lan2
                            CLAIMED
                                       INTERFACE
Built-in LAN
                     /dev/diag/lan3 /dev/ether3 /dev
/lan3
# fcmsutil /dev/fcms0 <-3</pre>
             Local N Port ID is = 0 \times 000001
     N Port Node World Wide Name = 0x10000060B0C08294
        N Port Port World Wide Name = 0x10000060B0C08294 <- 4
                      Topology = IN LOOP
                        Speed = 1062500000 (bps)
                   HPA of card = 0xFFB40000
```

Chapter 7: Managing logical volumes

```
EIM of card = 0xFFFA000D

Driver state = READY

Number of EDB's in use = 0

Number of OIB's in use = 0

Number of Active Outbound Exchanges = 1

Number of Active Login Sessions = 2

#

1: Enter the ioscan.

2: Device name

3: Enter the fcmsutil command.

4: Record the WWN.
```

# Creating a host group and registering hosts in the host group (Fibre Channel)

After discovering the WWNs of the host bus adapters in a Fibre Channel environment, use this procedure to create a host group and register the hosts in the host group.

You can connect multiple server hosts of different platforms to each port of your storage system. When configuring your storage system, you should group server hosts connected to the storage system by host groups. For example, if HP-UX hosts and Windows hosts are connected to a port, create one host group for HP-UX hosts and another host group for Windows hosts, and then register the HP-UX hosts to the HP-UX host group and register the Windows hosts to the Windows host group.

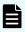

**Note:** This example applies to configurations in which all HP-UX hosts are on the same cluster.

### Before you begin

- The Storage Administrator (Provisioning) role is required to perform this task.
- Before you can set LU paths, you must register the hosts in host groups. For example, if HP-UX hosts and Windows hosts are connected to a port, register HP-UX hosts and Windows hosts separately in two different host groups.
- When registering a host, you must also specify the WWN of the host bus adapters.
- When registering hosts in multiple host groups, set the security switch (LUN security) to enabled, and then specify the WWN of the host bus adapter.
- When registering a host, you can assign a nickname to the host bus adapter. If you assign a nickname, you can easily identify each host bus adapter in the LUN Manager window. Although WWNs are also used to identify each host bus adapter, the nickname that you assign will be more helpful because you can name host bus adapters after the host installation site or for the host owners.

#### **Procedure**

- 1. Click Storage Systems, and then expand the Storage Systems tree.
- 2. Click Ports/Host Groups/iSCSI Targets.

- 3. Click Create Host Groups.
- **4.** In the **Create Host Groups** window, enter the host group name in the **Host Group Name** box.
  - It is convenient if you name each host group after the host platform.
  - A host group name can consist of up to 32 ASCII characters (letters, numerals, and symbols). However, you cannot use the following symbols for host group names: \ \ / : , ; \* ? " < > |
  - You cannot use space characters for the first and the last characters in host group names.
  - Host group names are case-sensitive. For example, the host group names wnt and Wnt represent different host groups.
- **5.** Select the resource group in which a host group is created.
  - If you select **Any**, ports to which you may add host groups within all ports assigned to a user are displayed in the **Available Ports** list. If you select other than **Any**, ports to which you may add host groups within the ports assigned to the selected resource group are displayed in the **Available Ports** list.
- **6.** Select a host mode from the **Host Mode** list. When selecting a host mode, you must consider the platform and some other factors.
- **7.** Select hosts to be registered in a host group.
  - If the desired host has ever been connected with a cable to another port in the storage system, select the desired host bus adapter from the **Available Hosts** list.
  - If there is no host to be registered, skip this step and move to the next step. Otherwise, a host group with no host would be created.

If the desired host has never been connected via a cable to any port in the storage system, perform the following steps:

- a. Click Add New Host under the Available Hosts list.
   The Add New Host dialog box opens.
- b. Enter the desired WWN in the **HBA WWN** box.
- c. If necessary, enter a nickname for the host bus adapter in the **Host Name** box.
- d. Click **OK** to close the **Add New Host** dialog box.
- e. Select the desired host bus adapter from the Available Hosts list.
- **8.** Select the port to which you want to add the host group. For details about host modes, see <u>Host modes for host groups (on page 354)</u>.
  - If you select multiple ports, you may add the same host group to multiple ports by one operation.
- **9.** If necessary, click **Option** and select host mode options. For details about host mode options, see <u>Host mode options</u> (on page 357).

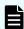

**Note:** When you click **Option**, the dialog box expands to display the list of host mode options. The **Mode No.** column indicates option numbers. Select an option you want to specify and click **Enable**.

**10.** Click **Add** to add the host group.

By repeating steps from 2 to 8, you can create multiple host groups.

If you select a row and click **Detail**, the **Host Group Properties** window appears. If you select a row and click **Remove**, the message appears asking whether you want to remove the selected row or rows. If you want to remove the row, click **OK**.

**11.** Click **Finish** to display the **Confirm** window.

To continue to add LUN paths, click **Next**.

**12.** Confirm the settings and enter the task name in the **Task Name** box.

A task name can consist of up to 32 ASCII characters (letters, numerals, and symbols). Task names are case-sensitive. (date) - (task name) is input by default.

If you select a row and click **Detail**, the **Host Group Properties** window appears.

**13.** Click **Apply** in the **Confirm** window.

If the **Go to tasks window for status** check box is selected, the **Tasks** window appears.

# Setting a command device

Use this procedure to set a command device for Command Control Interface (CCI) inband operations.

If you plan to execute CCI commands from an open-systems host (in-band method), you must set at least one logical device as a CCI command device. The command device functions as the interface to the CCI software on the host. The command device is dedicated to CCI operations and cannot be used by any other applications. You can configure more than one command device (primary and alternate command devices) to ensure continued operations in the event the primary command device is blocked.

A command device can be any OPEN-V volume that is accessible to the host on which CCI is installed. A volume as small as 36 MB can be used as a command device. Make sure the volume to be used as a command device does not contain any user data. The command device will be inaccessible to host applications.

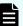

**Note:** The following volumes cannot be specified as a command device:

- Volume whose access attribute is other than read/write.
- TrueCopy pair volume.
- Global-active device pair volume.
- ShadowImage pair volume.
- Universal Replicator pair volume.
- Virtual volume (V-VOL) for Thin Image.
- Volume reserved by Data Retention Utility.
- Journal volume.
- Pool volume that includes a DP-VOL with the direct mapping attribute enabled.
- Remote command device.
- LDEV with the ALU attribute.
- Quorum disk for global-active device.
- LDEV with ALUA mode enabled.
- LDEV with the T10 PI attribute enabled.

#### **Procedure**

- Click Storage Systems, expand the Storage Systems tree, and click Logical Devices.
- 2. On the LDEVs tab, select the volume, and then click More Actions > Edit Command Devices.

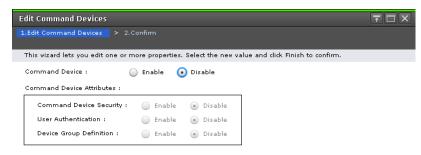

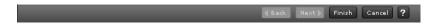

- 3. For Command Device, select Enable.
- **4.** In **Command Device Attributes**, enable the desired attributes.

| Option                     | Description                                                                                         |  |
|----------------------------|----------------------------------------------------------------------------------------------------|--|
| Command Device<br>Security | Enable this attribute if you plan to use the CCI Data Protection Facility.                          |  |
| User Authentication        | Enable this attribute if you plan to execute provisioning commands (raidcom) on the storage system. |  |
| Device Group Definition    | Enable this attribute if you plan to use device groups.                                             |  |

For details about these functions, see the *Command Control Interface User and Reference Guide*.

- 5. Click Finish.
- **6.** In the **Confirm** window, verify the settings, and enter the task name.

You can enter up to 32 ASCII characters and symbols, with the exception of:  $\ \ '$ : , ;  $\ \ ''$ ? " <> |. The value "date-window name" is entered by default.

7. Click Apply.

If **Go to tasks window for status** is selected, the **Tasks** window appears.

### **Next steps**

After you set the command devices on the storage system, you must define the command devices in the CCI configuration definition file. For details, see the CCI documentation.

# **Configuring LU paths**

When provisioning your storage system, and after configuring ports, hosts, and host groups, you must configure Fibre Channel LU paths. LUN Manager is required for these tasks. You can also modify the LU paths configuration when the system is in operation.

# Configure LU paths workflow

- Define LU paths.
- Set a UUID, if desired.
- Define alternate LU paths.

# **Defining LU paths**

In a Fibre Channel or iSCSI environment, you must define LU paths and associate host groups or iSCSI targets with logical volumes. For example, if you associate a host group or an iSCSI target consisting of three hosts with logical volumes, LU paths are defined between the three hosts and the logical volumes.

### Before you begin

The Storage Administrator (Provisioning) role is required to perform this task.

Chapter 7: Managing logical volumes

### **Procedure**

- 1. Click Storage Systems, and then expand the Storage Systems tree.
- **2.** Click **Ports/Host Groups/iSCSI Targets**, and select the target host group or iSCSI target.
- 3. Click Add LUN Paths.
- **4.** In the **Add LUN Paths** window, select the desired LDEVs from the **Available LDEVs** table, and then click **Add**.

Selected LDEVs are listed in the **Selected LDEVs** table.

- 5. Click Next.
- **6.** In **Selection Object**, click **Fibre**.
- 7. Select the desired host groups from the **Available Host Groups** or **Available iSCSI Targets** table, and then click **Add**.

Selected host groups are listed in the **Selected Host Groups** or **Available iSCSI Targets** table.

- 8. Click Next.
- **9.** Confirm the defined LU paths.

If the LDEV name or the LUN ID is edited, perform the following:

- **a.** Select the checkboxes of LDEV IDs that you want to change.
- b. Click Change LDEV Settings.
- In the Change LDEV Settings window, specify values in Prefix and Initial Number.
- d. Click OK.

To change the LUN ID, perform the following:

- **a.** In the LUN ID column (Any number Sets of Paths), select the host groups (iSCSI Targets) checkboxes.
- **b.** Select the checkbox of the LDEV ID that you want to change.
- c. Click Change LUN IDs.
- **d.** In the **Change LUN IDs** window, specify the value in **Initial LUN ID**.
- e. Click OK.
- 10. Click Finish.

The **Confirm** window appears.

11. In the **Task Name** text box, type a unique name for the task or accept the default. You can enter up to 32 ASCII characters and symbols, with the exception of: \ / : , ; \*?" <> |. The value "date-window name" is entered by default.

12. Click Apply.

If the **Go to tasks window for status** check box is selected, the **Tasks** window appears.

# **Setting a UUID**

You can set an arbitrary ID to identify a logical volume from the host when host mode option 33 is set to on. The ID is referred to as the UUID (universally unique identifier) and is typically composed of a Prefix and an Initial Number.

Note the following when setting a UUID:

- If host mode 05 OpenVMS is used with host mode option 33 set to ON, LUs that do not have UUID settings are inaccessible.
- If host mode 05 OpenVMS is used with host mode option 33 set to OFF, LUs that have UUID settings are inaccessible.

The following rules apply to setting a UUID:

- These characters cannot be used for UUID: \ /:,; \*?" <> |
- A space character cannot be used as the first or the last character of a UUID.
- UUID is case-sensitive. For example, Abc and abc are different UUIDs.

To keep track of device information, create a correspondence table similar to the example in <u>Correspondence table for defining devices (on page 374)</u>.

### Before you begin

- The Storage Administrator (Provisioning) role is required to perform this task.
- Before editing UUID settings, review the information about <u>UUID requirements (on page 373)</u>.

### **Procedure**

- 1. Click Storage Systems, and then expand the Storage Systems tree.
- 2. Click Ports/Host Groups/iSCSI Targets.
- 3. In the Host Groups/iSCSI Targets tab, click the link of the Port ID of the host group.
- **4.** Click the link of a **Host Group Name**.
- **5.** Click the **LUNs** tab.
- **6.** Select one or more logical units to which volumes are assigned (if a volume is assigned to an LU, the columns on the right of the LUN column are not empty). When multiple LUs are selected, the same UUID is set to all selected LUs.
- 7. Click More Actions, and then select Edit UUIDs.

**8.** In the **Edit UUIDs** window, in **Prefix**, type the UUID.

If a UUID is already specified, you can change it. The UUID before changing appears in **UUID** in the **Edit UUIDs** window. However, if multiple LUs, or **N/A**s are selected, the **Prefix** box is blank.

For an OpenVMS server host, enter a UUID composed of a **Prefix** and an **Initial Number**. The **Prefix** may include up to 5 digits, from 1 to 32767, and the **Initial Number** may include up to 5 digits, from 0 to 32767.

For a server host other than OpenVMS, enter a UUID composed of a **Prefix** and an **Initial Number**. The **Prefix** may include up to 64 ASCII characters (letters, numerals and symbols) and the **Initial Number** may include up to 9 digits.

When changing the server host OS from HP-UX to OpenVMS, or from OpenVMS to HP-UX, the same UUID cannot be used continuously. Clear the UUID setting (see <u>Clearing a UUID setting (on page 378)</u>), and then set the proper UUID for a server host.

**9.** To sequentially number the UUIDs, type the first digit in the **Initial Number** box. The following rules apply to the Initial Number:

```
1: Up to 9 numbers are added (1, 2, 3, ... 9).
08: Up to 92 numbers are added (08, 09, 10, ... 99).
If the host mode is set to OpenVMS, the numbers are as follows:
8, 9, 10, ... 99
23: Up to 77 numbers are added (23, 24, 25, ... 99).
```

10. Click Finish.

The **Confirm** window appears.

- 11. In the **Task Name** text box, type a unique name for the task or accept the default. You can enter up to 32 ASCII characters and symbols, with the exception of: \/:,; \*?" <> |. The value "date-window name" is entered by default.
- 12. Click Apply.

If the **Go to tasks window for status** check box is selected, the **Tasks** window appears.

### **UUID** requirements

A UUID (user-definable LUN identifier) is typically composed of a Prefix and an Initial Number.

The following rules apply to defining a UUID:

- These characters cannot be used for a UUID: \ / : , ; \* ? " < > |
- A space character cannot be used as the first or the last character of a UUID.
- UUIDs are case-sensitive. For example, Abc and abc are different UUIDs.

Also note the following when defining a UUID:

- If host mode 05 OpenVMS is used with host mode option 33 set to ON, LUs that do not have UUID settings are inaccessible.
- If host mode 05 OpenVMS is used with host mode option 33 set to OFF, LUs that have UUID settings are inaccessible.
- For an OpenVMS server host, the Prefix can include up to 5 digits, from 1 to 32767, and the Initial Number can include up to 5 digits, from 0 to 32767.
- For a server host other than OpenVMS, the Prefix can include up to 64 ASCII characters (letters, numerals and symbols) and the Initial Number can include up to 9 digits.

# Correspondence table for defining devices

When configuring the storage system, you will need definition information about devices set by LUN Manager, for example, LUs, LDKC:CU:LDEV, or UUID. A correspondence table similar to the example below is useful and recommended when collecting this information.

| Port | LU   | LDKC:CU:LDEV | UUID | OpenVMS device file name |
|------|------|--------------|------|--------------------------|
| BR   | 0000 | 00:00:30     | 148  | \$1\$dga148              |
| BR   | 0001 | 00:00:31     | 149  | \$1\$dga149              |
|      |      |              |      |                          |
|      |      |              |      |                          |
|      |      | •            | •    | •                        |

# **Defining alternate LU paths**

The Storage Administrator (Provisioning) role is required to perform this task.

You may want to define alternate LU paths so that if one LU path fails, you will be able to switch to its alternate path.

To create an alternate LU path, copy the original LU path from one port to another. For example, if you want to define an alternate for the LU path from the CL1-A port to logical volume 00:00:01, copy the LU path from the CL1-A port to another port.

Use one of these methods to copy LU paths:

- Copy all the LU paths defined in a host group or an iSCSI target
- Copy one or more (but not all) LU paths defined in a host group or an iSCSI target

Before taking the following steps:

- See <u>Rules</u>, <u>restrictions</u>, <u>and guidelines for managing LUs (on page 346)</u> for important information.
- To define alternate paths when LUN security is disabled, you must redefine the LU path.

### Copying all LU paths defined in a host group

Use this procedure to copy all LU paths defined in a host group.

### Before you begin

The Storage Administrator (Provisioning) role is required to perform this task.

### **Procedure**

- 1. Click **Storage Systems**, and then expand the **Storage Systems** tree.
- **2.** Expand the target host group and click **Ports/Host Groups/iSCSI Targets**.
- 3. In the **Host Groups** pane, select the **Port ID** of a host group.
- 4. Click More Actions and select Create Alternative LUN Paths.
- **5.** In the **Create Alternative LUN Paths** window, select the copy destination port from the **Available Ports** table, and then click **Add**.

The selected ports appear in the **Selected Ports** table.

6. Click Finish.

The **Confirm** window appears.

- 7. In the **Task Name** text box, type a unique name for the task or accept the default. You can enter up to 32 ASCII characters and symbols, with the exception of: \ / : , ; \* ? " < > | . The value "date-window name" is entered by default.
- 8. Click Apply.

If the **Go to tasks window for status** check box is selected, the **Tasks** window appears.

### Copying all LU paths defined in an iSCSI target

Use this procedure to copy all LU paths defined in a host group.

### Before you begin

The Storage Administrator (Provisioning) role is required to perform this task.

### **Procedure**

- 1. Click Storage Systems, and then expand the Storage Systems tree.
- **2.** Expand the target host group, and click **Ports/Host Groups/iSCSI Targets**.
- 3. In the iSCSI Targets pane, select the Port ID of a iSCSI target.
- 4. Click More Actions and select Create Alternative LUN Paths.

**5.** In the **Create Alternative LUN Paths** window, select the copy destination port from the **Selected Ports** table, and then click **Add**.

The selected ports appear in the **Selected Ports** table.

6. Click Finish.

The **Confirm** window appears.

- 7. In the **Task Name** text box, type a unique name for the task or accept the default. You can enter up to 32 ASCII characters and symbols, with the exception of: \ / : , ; \* ? " < > |. The value "date-window name" is entered by default.
- 8. Click Apply.

If the **Go to tasks window for status** check box is selected, the **Tasks** window appears.

### Copying selected (but not all) LU paths defined in a host group

You can use this procedure to copy the LU paths associated with a selected host group.

#### **Procedure**

- 1. Click **Storage Systems**, and then expand the **Storage Systems** tree.
- 2. Click Ports/Host Groups/iSCSI Targets.
- **3.** In the **Host Groups/iSCSI Targets** tab, click the link of the **Port ID** of the host group.
- **4.** Click the link of a **Host Group Name**.
- 5. Click LUNs tab.
- **6.** Select one or more logical units to which volumes are assigned (if a volume is assigned to a logical unit, the columns on the right of the LUN column are not empty).
- **7.** Select **Copy LUN Paths**.
- **8.** In the **Copy LUN Paths** window, select the host group to which you want to paste paths from the **Available Host Groups** table, and then click **Add**.

The selected host groups appear in the **Selected Host Groups** table.

9. Click Finish.

The **Confirm** window appears.

- **10.** In the **Task Name** text box, type a unique name for the task or accept the default. You can enter up to 32 ASCII characters and symbols, with the exception of: \ / : , ; \*?" <> |. The value "date-window name" is entered by default.
- 11. Click Apply.

If the **Go to tasks window for status** check box is selected, the **Tasks** window appears.

### Copying selected (but not all) LU paths defined in an iSCSI target

You can use this procedure to copy the LU paths associated with a selected host group.

#### **Procedure**

- 1. Click **Storage Systems**, and then expand the **Storage Systems** tree.
- 2. Click Ports/Host Groups/iSCSI Targets.

Chapter 7: Managing logical volumes

- **3.** In the **Host Groups/iSCSI Targets** tab, click the link of the **Port ID** of the iSCSI target.
- 4. Click the link of a iSCSI target.
- **5.** Click **LUNs** tab.
- **6.** Select one or more logical units to which volumes are assigned (if a volume is assigned to a logical unit, the columns on the right of the LUN column are not empty).
- 7. Select Copy LUN Paths.
- **8.** In the **Copy LUN Paths** window, select the iSCSI target to which you want to paste paths from the **Available iSCSI Targets** table, and then click **Add**.

The selected host groups appear in the **Selected iSCSI Targets** table.

- 9. Click Finish.
  - The **Confirm** window appears.
- **10.** In the **Task Name** text box, type a unique name for the task or accept the default. You can enter up to 32 ASCII characters and symbols, with the exception of: \ / : , ; \*?" <> |. The value "date-window name" is entered by default.
- 11. Click Apply.

If the **Go to tasks window for status** check box is selected, the **Tasks** window appears.

# Managing LU paths

You can modify the LU paths configuration with LUN Manager when the system is in operation, but not when host I/O is in progress. Managing LU paths includes the following tasks:

- Deleting LU paths (on page 377)
- Clearing a UUID setting (on page 378)
- Viewing LU path settings (on page 379)

### **Deleting LU paths**

### Before you begin

The Storage Administrator (Provisioning) role is required to perform this task.

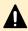

**Caution:** Do not delete LU paths when host I/O is in progress.

### **Procedure**

- 1. Click Storage Systems, and then expand the Storage Systems tree.
- 2. Click Ports/Host Groups/iSCSI Targets.
- **3.** Click the link of a host group.
- **4.** Select the **LUNs** tab.
- **5.** Select the LU path you want to delete.

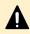

**Caution:** When an LDEV is selected and **Delete LUN Paths** is performed, all LUN paths of the selected LDEV are deleted by default.

- 6. Click More Actions and select Delete LUN Paths.
- **7.** In the **Delete LUN Paths** window, confirm that the LU paths that you want to delete are listed in **Selected LUN Paths**.

If LU paths that you do not want to delete are listed, select the LU path you do not want to delete, and then click **Remove from Delete process**.

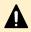

**Caution:** When an LDEV is selected and **Delete LUN Paths** is performed, all LUN paths of the selected LDEV are deleted by default.

- **8.** If necessary, check the **Delete all defined LUN paths to above LDEVs** check box. When checked, all additional LU paths on the selected LDEVs will be deleted.
- 9. Click Finish to open the Confirm window.

If you want to start shredding operations to delete the data of the volume, click **Next**. For detailed information about shredding operations, see the *Hitachi Volume Shredder User Guide*.

10. Click Finish.

The **Confirm** window appears.

- 11. In the **Task Name** text box, type a unique name for the task or accept the default. You can enter up to 32 ASCII characters and symbols, with the exception of: \ / : , ; \*?" <> |. The value "date-window name" is entered by default.
- 12. Click Apply.

If the **Go to tasks window for status** check box is selected, the **Tasks** window appears.

If you delete many paths at one time, the deletion process may take time and the dialog box may seem to hang temporarily.

### Clearing a UUID setting

You can clear the UUID setting that has been set to identify a logical volume from the host.

#### Before you begin

The Storage Administrator (Provisioning) role is required to perform this task.

### **Procedure**

- 1. Click **Storage Systems**, and then expand the **Storage Systems** tree.
- 2. Click Logical Devices.
- 3. In the LDEVs pane of the Logical Devices window, click Create LDEVs.
- **4.** Select the LDEVs with the UUID setting you want to clear.
- **5.** Select **Delete UUIDs**. The **Delete UUIDs** window opens.
- 6. Click Finish.

The **Confirm** window appears.

- 7. In the **Task Name** text box, type a unique name for the task or accept the default. You can enter up to 32 ASCII characters and symbols, with the exception of: \ /:,; \*?" <> |. The value "date-window name" is entered by default.
- 8. Click Apply.

If the **Go to tasks window for status** check box is selected, the **Tasks** window appears.

### Viewing LU path settings

### Before you begin

The Storage Administrator (Provisioning) role is required to perform this task.

### **Procedure**

- 1. Click Storage Systems, and then expand the Storage Systems tree.
- 2. Click Ports/Host Groups/iSCSI Targets.
- **3.** Click the link of a host group or iSCSI target.
- **4.** Select the **LUNs** tab.
- **5.** Select a **LUN ID** to open the **LUN Properties** window.

# Releasing LUN reservation by host

The following explains how to release forcibly a LUN reservation by a host.

### Before you begin

You must have the Storage Administrator (System Resource Management) role to perform this task.

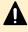

**Caution:** If you perform the releasing a LUN reservation by a host, the host which is connected to LDEV by LUN path is affected.

### **Procedure**

- 1. Click **Storage Systems**, and then expand the **Storage Systems** tree.
- 2. Click Ports/Host Groups/iSCSI Targets.
- **3.** Click the link of a **Host Group Name**.
- **4.** Select the **LUNs** tab.
- 5. Click More Actions, and then click View Host-Reserved LUNs.
- In the Host-Reserved LUNs window, select a LUN, and then click Release Host-Reserved LUNs.
- **7.** Confirm the settings and enter a unique **Task Name**.
  - A task name can consist of up to 32 ASCII characters (letters, numerals, and symbols). Task names are case-sensitive. (date) (task name) is input by default.
- 8. Click Apply.

If **Go to tasks window for status** is checked, the **Tasks** window opens.

Chapter 7: Managing logical volumes

# **LUN security on ports**

To protect mission-critical data in your storage system from illegal access, apply security policies to logical volumes. Use LUN Manager to enable LUN security on ports to safeguard LUs from illegal access.

If LUN security is enabled on ports, host groups affect which host can access which LUs. Hosts can access only the LUs associated with the host group to which the hosts belong. Hosts cannot access LUs associated with other host groups. For example, hosts in the hp-ux host group cannot access LUs associated with the windows host group. Also, hosts in the windows host group cannot access LUs associated with the hp-ux host group.

# **Examples of enabling and disabling LUN security on ports**

### **Enabling LUN security**

In the following example, LUN security is enabled on port CL1-A. The two hosts in the hg-lnx host group can access only three LUs (00:00:00, 00:00:01, and 00:00:02). The two hosts in the hg-hpux host group can access only two LUs (00:02:01 and 00:02:02). The two hosts in the hg-solar host group can access only two LUs (00:01:05 and 00:01:06).

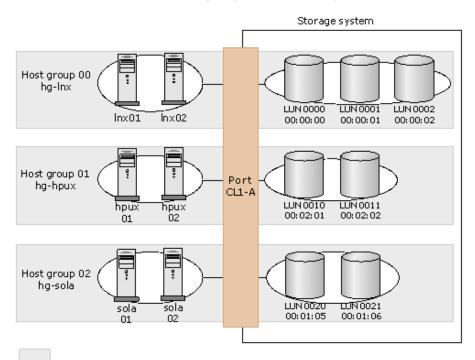

Hosts in the gray box can only access LUNs in the same gray box.

### **Disabling LUN security**

Typically, you do not need to disable LUN security on ports. For example, if LUN security is disabled on a port, the connected hosts can access only the LUs associated with host group 0, and cannot access LUs associated with any other host group.

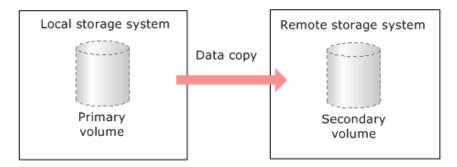

Host group 0 is the only host group reserved, by default, for each port. If you use the LUN Manager window to view a list of host groups in a port, host group 0, indicated by the number 00, usually appears at the top of the list.

The default name of host group 0 consists of the port name, a hyphen, and the number 00. For example, the default name of host group 0 for port 1A is 1A-G00. However, you can change the default name of the host group 0.

LUN security is disabled, by default, on each port. When you configure your storage system, you must enable LUN security on each port to which hosts are connected.

## **Enabling LUN security on a port**

### Before you begin

One of the following roles is required to perform this task:

- Storage Administrator (System Resource Management)
- Storage Administrator (Provisioning)

To protect mission-critical data in your storage system from illegal access, secure the logical volumes in the storage system. Use LUN Manager to secure LUs from illegal access by enabling LUN security on ports.

By default, LUN security is disabled on each port. When registering hosts in multiple host groups, you must enable LUN security (set the switch to enabled). When you change LUN security from disabled to enabled, you must specify the WWN of the host bus adapter.

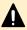

**Caution:** It is best to enable LUN security on each port when configuring your storage system. Although you can enable LUN security on a port when host I/O is in progress, I/O is rejected with a security guard after enabling.

### **Procedure**

- 1. Click **Storage Systems**, and then expand the **Storage Systems** tree.
- 2. Click Ports/Host Groups/iSCSI Targets.
- 3. In the Ports/Host Groups/iSCSI Targets window, click the Ports tab.
- **4.** Select the desired port, and then click **Edit Ports**.
- **5.** Select the **Port Security** check box, and then select **Enable**.
- **6.** Click **Finish**. A message appears, confirming whether to switch the LUN security. Clicking **OK** opens the **Confirm** window.

Chapter 7: Managing logical volumes

**7.** In the **Confirm** window, confirm the settings, in **Task Name** type a unique name for this task or accept the default, and then click **Apply**.

If **Go to tasks window for status** is checked, the **Tasks** window opens.

# Disabling LUN security on a port

### Before you begin

One of the following roles is required to perform this task:

- Storage Administrator (System Resource Management)
- Storage Administrator (Provisioning)

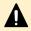

**Caution:** Do not disable LUN security on a port when host I/O is in progress.

### **Procedure**

- 1. Click **Storage Systems**, and then expand the **Storage Systems** tree.
- 2. Click Ports/Host Groups/iSCSI Targets.
- 3. In the Ports/Host Groups/iSCSI Targets window, click the Ports tab.
- **4.** Select the desired port, and then click **Edit Ports**.
- **5.** Select the **Port Security** check box, and then select **Disable**.
- **6.** Click **Finish**. If disabling LUN security, a message appears, indicating that only host group 0 (the group whose number is 00) is to be enabled. Clicking **OK** opens the **Confirm** window.
- **7.** In the **Confirm** window, confirm the settings, in **Task Name** type a unique name for this task or accept the default, and then click **Apply**.

If **Go to tasks window for status** is checked, the **Tasks** window opens.

# Overview of iSCSI operations

Internet SCSI (iSCSI) is a protocol for sending and receiving SCSI commands through an IP network. iSCSI transfers data in block units. An IP-SAN that uses an existing Ethernet can be constructed by using iSCSI. In a network for iSCSI, LUN Manager manages access paths between hosts and volumes for each port in your storage system.

LUN Manager provides the following features for managing iSCSI-connected volumes:

Connecting multiple hosts to an iSCSI port

You can connect more than one host to a port on your storage system.

When setting up host connections, for each host you specify the settings for host mode, volume, and iSCSI target. Each host can access a volume simulating a dedicated port to the host even if that host shares the port with other hosts.

Mapping volumes to hosts

You can map or assign volumes to the hosts on your network. You have complete flexibility to share or restrict volume access among the hosts.

Network security

You can enable or disable CHAP (Challenge Handshake Authentication Protocol), a security protocol that requires users to enter a secret for access.

# **Network configuration for iSCSI**

An iSCSI connection makes it possible to construct an IP-SAN by connecting many hosts and storage systems at a low cost. However, iSCSI greatly increases the I/O workload of the network and the storage system. When using iSCSI, it is very important that you configure the network so that the workload among the network, port, controller, and drive is properly distributed.

Even though the LAN switches and NICs are the same, there are some important differences when you use iSCSI, particularly regarding the LAN connection. You need to focus particular attention to the following:

- iSCSI consumes almost all of the available Ethernet bandwidth, unlike a conventional LAN connection. This can significantly degrade the performance of both the iSCSI traffic and the LAN. Therefore, it is very important that you separate the iSCSI IP-SAN and the office LAN.
- Host I/O load affects the iSCSI response time. In general, the greater the I/O traffic is, the lower the iSCSI performance.
- Make sure you have a failover path between host and iSCSI, so that you can update the firmware without stopping the system.

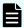

**Note:** The iSCSI ports do not support fragment processing (dividing a packet). When the maximum transmission unit (MTU) of a switch is smaller than that of an iSCSI port, packets might be lost, and data cannot be transferred correctly. The MTU value for the switch must be the same as or greater than the MTU value for the iSCSI port. For details of the MTU setting and value, see the user documentation for the switch.

The MTU value for the iSCSI port must be greater than 1500. In a WAN environment in which the MTU value is 1500 or smaller, fragmented data cannot be transferred. In this case, lower the maximum segment size (MSS) of the WAN router according to the WAN environment, and then connect to an iSCSI port. Alternatively, use a WAN environment in which the MTU value is greater than 1500.

The following figure shows LU paths configuration in a Fibre Channel environment. The figure shows the iSCSI target 00 associated with three logical volumes (00:00:00, 00:00:01, and 00:00:02). LU paths are defined between the two hosts in the iSCSI target 00 and the three logical volumes.

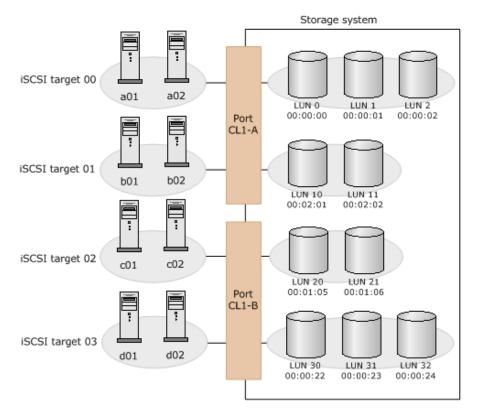

You can define paths between a single server host and multiple LUs. The figure shows that each of the two hosts in the iSCSI target 00 can access the three LUs.

You can also define paths between multiple server hosts and a single LU. The figure shows that the LU identified by the LDKC:CU:LDEV number 00:00:00 is accessible from the two hosts that belong to the iSCSI target 00.

## Multi VLAN operations with iSCSI virtual port mode

Multi VLAN operations are supported with the iSCSI virtual port mode. The iSCSI virtual port mode enables you to add up to 16 virtual ports to a single physical iSCSI port. Virtual ports are used to access the storage system using multiple segments that are divided by VLAN, enabling efficient use of ports and network resources.

You can perform the following multi VLAN operations using Command Control Interface. For details about enabling and disabling iSCSI virtual ports, see the *Command Control Interface User and Reference Guide*.

- Enabling and disabling the iSCSI virtual port mode
- Adding and deleting virtual ports

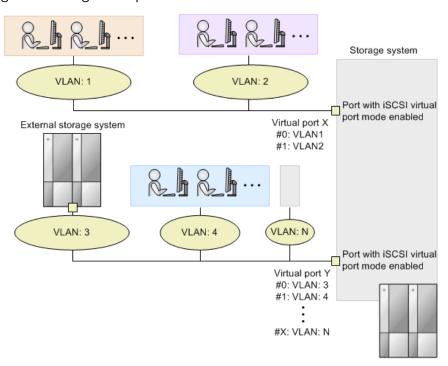

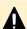

**Caution:** Observe the following cautions when using the iSCSI virtual port mode:

- The iSNS function cannot be used when the iSCSI virtual port mode is enabled.
- If the iSCSI virtual port mode is enabled, the port information when the virtual port mode is disabled is taken over to the iSCSI virtual port ID (0). If iSCSI port IDs from 1 to 15 are added, specify IPv4 or IPv6.
- If an IPv6 address is used on a virtual port, multiple virtual ports cannot be used in the same network.
- When the setting for the virtual port mode is changed, Link Down/Link Up (temporary disconnecting) occurs on the target iSCSI port. Because this operation temporarily disconnects the iSCSI port (Link Down/Link Up), you should change the mode only when the I/O loads are low.

# **Managing hosts**

# Changing WWN or nickname of a host bus adapter

### Before you begin

The Storage Administrator (Provisioning) role is required to perform this task.

In Fibre Channel environments, host bus adapters can be identified by WWNs or nicknames.

#### **Procedure**

- 1. Click **Storage Systems**, and then expand the **Storage Systems** tree.
- 2. Click Ports/Host Groups/iSCSI Targets.
- **3.** Select the **Hosts** tab, and then click the **Port ID** of the **HBA WWN** or **Host Name** you want to change.
- 4. Click Edit Host.
  - a. To change the WWN, select the **HBA WWN** check box, and then type a new WWN.
  - b. To change the nickname, select a **Host Name** check box, and then type a new nickname.

If you check **Apply same settings to the HBA WWN in all ports**, new settings affect other ports. For example, if the same host bus adapter (the same WWN) is located below ports CL1-A and CL2-A in the tree, when you select the host bus adapter (or the WWN) from below one of the ports and change the nickname to hba1, the host bus adapter below the other port will also be renamed hba1.

However, new settings will not affect any port if:

- The resulting nickname is already used as the nickname of a host bus adapter connected to the port.
- The resulting WWN exists in the port.
- 5. Click Finish.

The **Confirm** window appears.

**6.** In the **Task Name** text box, enter the task name.

You can enter up to 32 ASCII characters and symbols, with the exception of:  $\/\:$ ,; \*?" <> |. The value "date-window name" is entered by default.

7. Click Apply.

If **Apply same settings to the HBA WWN in all ports** is checked, a dialog box opens listing the host bus adapter to be changed. Confirm the changes and click **OK**. Otherwise, click **Cancel**.

If the **Go to tasks window for status** check box is selected, the **Tasks** window appears.

# Changing HBA iSCSI name or nickname of a host bus adapter

### Before you begin

The Storage Administrator (Provisioning) role is required to perform this task.

In iSCSI environments, host bus adapters can be identified by HBA iSCSI names or nicknames.

### **Procedure**

- 1. Click **Storage Systems**, and then expand the **Storage Systems** tree.
- 2. Click Ports/Host Groups/iSCSI Targets.
- 3. Select the **Hosts** tab, and then click the **Port ID** of the **HBA iSCSI Name** or **Host Name** you want to change.
- 4. Click Edit Host.
  - a. To change the HBA iSCSI name, select the **HBA iSCSI Name** check box, and then type a new iSCSI name.
  - b. To change the nickname, select a **Host Name** check box, and then type a new nickname.

If you check **Apply same settings to the HBA iSCSI Name in all ports**, new settings affect other ports. For example, if the same host bus adapter (the same iSCSI Name) is located below ports CL1-A and CL2-A in the tree, when you select the host bus adapter (or the iSCSI Name) from below one of the ports and change the nickname to hba1, the host bus adapter below the other port will also be renamed hba1.

However, new settings will not affect any port if:

- The resulting nickname is already used as the nickname of a host bus adapter connected to the port.
- The resulting iSCSI name exists in the port.
- 5. Click Finish.

The **Confirm** window appears.

**6.** In the **Task Name** text box, enter the task name.

You can enter up to 32 ASCII characters and symbols, with the exception of:  $\/\$ : , ;  $\'\$ ? " <> |. The value "date-window name" is entered by default.

7. Click Apply.

If **Apply same settings to the HBA WWN in all ports** is checked, a dialog box opens listing the host bus adapter to be changed. Confirm the changes and click **OK**. Otherwise, click **Cancel**.

If the **Go to tasks window for status** check box is selected, the **Tasks** window appears.

# Changing the name, host mode, or host mode options of a host group

Use this procedure to change the name, host mode, or host mode options (HMOs) of a host group.

# Λ

### **Caution:**

- Before changing the host mode of a host group, you should back up data on the port to which the host group belongs. Changing the host mode should not be destructive, but data integrity cannot be guaranteed without a backup.
- When a port has a path defined for an LDEV with the GAD reserve attribute and you need to change the host mode, the operation might fail if you configure more than one port at a time. For ports that have a path defined for an LDEV with the GAD reserve attribute, perform this operation on one port at a time.

### Before you begin

The Storage Administrator (Provisioning) role is required to perform this task.

#### **Procedure**

- 1. Click Storage Systems, and then expand the Storage Systems tree.
- 2. Click Ports/Host Groups/iSCSI Targets.
- **3.** On the **Host Groups** tab, select the **Port ID** of the host group you want to change.
- 4. Click More Actions and then click Edit Host Groups.
  - a. To change the name of the host group, select **Host Group Name**, and then enter the new host group name.
  - b. To change the host mode, select **Host Mode**, and then select the new host mode. For details about host modes, see <u>Host modes for host groups (on page 354)</u>.
  - To change a host mode option, select the host mode option and click **Enable** or **Disable**. For details about host mode options, see <u>Host mode options</u> (on page 357).
- 5. Click Finish.
  - The **Confirm** window appears.
- **6.** In the **Task Name** text box, enter the task name.
  - You can enter up to 32 ASCII characters and symbols, with the exception of:  $\/\ :$ ,;  $\ *$ ?" <> |. The value "date-window name" is entered by default.
- **7.** Click **Apply**.
  - If the **Go to tasks window for status** check box is selected, the **Tasks** window appears.

# Changing iSCSI target setting

Use LUN Manager to change the name or host mode of a iSCSI target. You can change only the host mode option of the host group for the initiator port. You cannot use this procedure on the host group for the external port.

# A

### Caution:

- Before changing the host mode of an iSCSI target, you should back up data on the port to which the iSCSI target belongs. Setting host mode should not be destructive, but data integrity cannot be guaranteed without a backup.
- When a secret is changed two times or more for the same iSCSI target successively, perform the next change after waiting for the completion of the task that has been applied. If the secret is changed without waiting for the completion of the task that has been applied, the user name which you expected to be changed can not be incorporated.

### Before you begin

To perform this task, following roles are required:

- Storage Administrator (Provisioning) role
- Security Administrator (View and Modify) role

#### **Procedure**

- 1. Click **Storage Systems**, and then expand the **Storage Systems** tree.
- 2. Click Ports/Host Groups/iSCSI Targets.
- 3. On the iSCSI Targets tab, select the Port ID of the iSCSI target you want to change.
- 4. Display the Edit iSCSI Targets window by performing the following: Click Edit iSCSI Targets. Or click More Actions and then select Edit iSCSI Targets. Or from the Actions menu, select Ports/Host Groups, iSCSI, and then Edit iSCSI Targets.
- **5.** In the **Edit iSCSI Targets** window, select **ON** and specify the values. The following values can be modified:
  - iSCSI Target Alias: Specifies the alias of the iSCSI target.
  - **iSCSI Target Name**: Selects the format from iqn or eui, and specifies the name of the iSCSI target.
  - **Host Mode**: Selects the host mode and the host mode option. For detailed information about host mode options, see Host mode options (on page 357).
  - **Authentication Method**: Selects the CHAP authentication mode from Comply with Host Setting, CHAP, or None.
  - Mutual CHAP: Selects Enable or Disable. If Enable is selected, the mutual authentication mode is performed. If Disable is selected, the unidirectional authentication mode is performed.
  - **User Name**: Specifies the user name. You can use case-sensitive alphanumeric characters, spaces, and the following symbols:

• **Secret**: Specifies the password. You can use alphanumeric characters, spaces, and the following symbols in a secret:

Chapter 7: Managing logical volumes

### 6. Click Finish.

If **OK** is clicked, either the **Edit iSCSI Targets** window or the **Confirm** window appears. If the **Confirm** window appears proceed to the next step. If the **Edit iSCSI Targets** window appears, go to step 3 and edit the settings again.

7. In the **Task Name** text box, enter the task name.

You can enter up to 32 ASCII characters and symbols, with the exception of: \ / : , ; \* ? " <> |. The value "date-window name" is entered by default.

8. Click Apply.

If the **Go to tasks window for status** check box is selected, the **Tasks** window appears.

## Removing hosts from iSCSI targets

### Before you begin

The Storage Administrator (Provisioning) role is required to perform this task.

#### **Procedure**

- 1. Click Storage Systems, and then expand the Storage Systems tree.
- 2. Click Ports/Host Groups/iSCSI Targets.
- **3.** Select hosts in the **Hosts** tab.
- **4.** Display the **Remove Hosts** window by performing one of the following:
  - Click Remove Hosts.
  - Click Remove Hosts (iSCSI).
  - Click More Actions, then select Remove Hosts(iSCSI).
  - From the Actions menu, select Ports/Host Groups/iSCSI, then Remove Hosts.
- 5. Click Finish.

The **Confirm** window appears.

**6.** In the **Task Name** text box, enter the task name.

You can enter up to 32 ASCII characters and symbols, with the exception of:  $\ \ '$ :,; \*?" <> |. The value "date-window name" is entered by default.

7. Click Apply.

If the **Go to tasks window for status** check box is selected, the **Tasks** window appears.

# Initializing host group 0

Use this procedure to set host group 0 (zero) to its initial state. This removes all the WWNs from host group 0 and also removes all the LU paths related to host group 0. The procedure also changes the host mode of host group 0 to Standard and initializes the host group name. For example, if you initialize host group 0 for the port CL1-A, the name of host group 0 will change to 1A-G00.

### Before you begin

The Storage Administrator (Provisioning) role is required to perform this task.

#### **Procedure**

- 1. Click **Storage Systems**, and then expand the **Storage Systems** tree.
- 2. Click Ports/Host Groups/iSCSI Targets.
- **3.** Click the link of a host group.
- **4.** Select the **Host Groups** tab.
- **5.** Select the host group 0 which is displayed as host group (00).
- **6.** Click **More Actions** and select **Delete Host Groups**.
- 7. Confirm the settings and enter the task name in the Task Name box. A task name can consist of up to 32 ASCII characters (letters, numerals, and symbols). Task names are case-sensitive. (date) - (task name) is input by default.
- **8.** Click **Apply** in the **Delete Host Groups** window.

A message appears, asking whether to delete it.

If the **Go to tasks window for status** check box is selected, the **Tasks** window appears.

**9.** Click **OK** to close the message.

# Deleting a host bus adapter from a host group

### Before you begin

The Storage Administrator (Provisioning) role is required to perform this task.

#### **Procedure**

- 1. Click **Storage Systems**, and then expand the **Storage Systems** tree.
- 2. Click Ports/Host Groups/iSCSI Targets.
- **3.** Click the link of a host group.
- **4.** Select a host bus adapter.
- 5. Click More Actions and Remove Hosts.
- **6.** If necessary, check **Remove selected hosts from all host groups containing the hosts in the storage system** in the **Remove Hosts** window.

If the option is checked, the selected hosts are removed from all host groups containing the hosts in the storage system.

7. Click Finish.

The **Confirm** window appears.

**8.** In the **Task Name** text box, enter the task name.

You can enter up to 32 ASCII characters and symbols, with the exception of:  $\ \ '$ :,;  $\ '$ ? " <> |. The value "date-window name" is entered by default.

9. Click Apply.

If the **Go to tasks window for status** check box is selected, the **Tasks** window appears.

## **Deleting WWNs from the WWN table**

If you disconnect a host that has been connected with a cable to your storage system, the WWN of the host remains listed in the Login WWNs tab. Use this procedure to delete WWNs of a host that is no longer connected to your storage system from the WWN list.

### Before you begin

The Storage Administrator (Provisioning) role is required to perform this task.

#### **Procedure**

- 1. Click **Storage Systems**, and then expand the **Storage Systems** tree.
- 2. Click Ports/Host Groups/iSCSI Targets.
- **3.** Select the **Login WWNs/iSCSI Names** tab.

To confirm the statuses of WWNs, click **View Login WWN Statuses** window.

- **4.** In the **Login WWNs** tab, select the WWNs you want to delete.
- 5. Click Delete Login WWNs.
- 6. Click Finish.

The **Confirm** window appears.

7. In the **Task Name** text box, enter the task name.

You can enter up to 32 ASCII characters and symbols, with the exception of: \ / : , ; \* ? " <> |. The value "date-window name" is entered by default.

8. Click Apply.

If the **Go to tasks window for status** check box is selected, the **Tasks** window appears.

# Deleting a host group

Use this procedure to delete a host group.

If host group 0 (zero) is deleted, all WWNs that belong to host group 0 are deleted and all LU paths that correspond to host group 0 are deleted. The host mode of host group 0 becomes Standard, and the host group name is initialized. To remove all the WWNs and LU paths from host group 0, you must initialize host group 0. For details, see <a href="Initializing host group 0">Initializing host group 0</a> (on page 390).

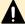

### **A** Caution:

- If you plan to delete a host group that includes paths to LDEVs with the GAD reserve attribute, reduce the number of LDEVs in the host group to 100 or fewer before deleting the host group. Host group deletion might fail if the number of LDEVs in the host group is too large.
- When a port has a path defined for an LDEV with the GAD reserve attribute and you need to configure the port (delete a host group, set a command device, or change the host mode, topology, AL-PA, or transfer speed), the operation might fail if you configure more than one port at a time. For ports that have a path defined for an LDEV with the GAD reserve attribute, perform these operations on one port at a time.

### Before you begin

The Storage Administrator (Provisioning) role is required to perform this task.

#### **Procedure**

- 1. Click Storage Systems, and then expand the Storage Systems tree.
- 2. Click Ports/Host Groups/iSCSI Targets.
- **3.** Select the **Host Groups** tab, or select a port from the tree then select the **Host Groups** tab.
- **4.** Select a host group that you want to delete.
- 5. Select **Delete Host Groups**.
- **6.** In the **Delete Host Groups** window, confirm the settings, in **Task Name** type a unique name or accept the default, and then click **Apply**.
  - If **Go to tasks window for status** is checked, the **Tasks** window opens.
- **7.** Click **OK** to close the message.

# Deleting an iSCSI target

### Before you begin

The Storage Administrator (Provisioning) role is required to perform this task.

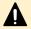

**Caution:** This task cannot be performed if corresponding with following:

- Host I/O processing is being performed.
- Hosts are not reserved (mounted) in the iSCSI target.

### **Procedure**

- 1. Click **Storage Systems**, and then expand the **Storage Systems** tree.
- 2. Click Ports/Host Groups/iSCSI Targets.
- **3.** Select the iSCSI target that you want to delete.
- **4.** Display the **Delete iSCSI Targets** window by performing one of the following:
  - Click More Actions, then select Delete iSCSI Targets.
  - From the Actions menu, select Ports/Host Groups/iSCSI, then Delete iSCSI Targets.
- 5. In the Delete iSCSI Targets window, confirm the settings, in Task Name, type a unique name for this task or accept the default, then click Apply.
  If Go to tasks window for status is checked, the Tasks window opens.
- **6.** Click **OK** to close a message.

# **Deleting login iSCSI names**

### Before you begin

The Storage Administrator (Provisioning) role is required to perform this task.

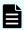

Note: If you disconnect a host that has been connected through a cable to your storage system, the iSCSI name for the host will remain in the Login WWNs/iSCSI Names tab. Use the **Delete Login WWNs** window to delete from the Login WWNs/iSCSI Names tab. A login iSCSI name for a host that is no longer connected to your storage system.

#### **Procedure**

- 1. Click **Storage Systems**, and then expand the **Storage Systems** tree.
- 2. Click Ports/Host Groups/iSCSI Targets.
- 3. Select the Login WWNs/iSCSI Names tab. To confirm the statuses of iSCSI names, click View Login iSCSI Name Statuses window.
- **4.** Select the iSCSI names you want to delete.
- 5. Display the Delete Login iSCSI Names window by performing one of the following
  - Click Delete Login iSCSI Names.
  - From the Actions menu, select Ports/Host Groups/iSCSI, then Delete Login iSCSI Names.
- 6. In the **Delete Login iSCSI Names** window, confirm the settings, in **Task Name**, type a unique name for this task or accept the default, then click **Apply**.
- **7.** Click **OK** to close a message.

# Adding a selected host to a host group

### Before you begin

The Storage Administrator (Provisioning) role is required to perform this task.

### **Procedure**

- 1. Click **Storage Systems**, and then expand the **Storage Systems** tree.
- 2. Click Ports/Host Groups/iSCSI Targets.
- **3.** Select the **Hosts** tab, or select a port from the tree then select the **Hosts** tab.
- **4.** Select a host that you want to add.
- 5. Select Add to Host groups.
- **6.** Select the desired host groups from the **Available Host Groups** table, and then click Add.

Selected host groups are listed in the **Selected Host Groups** table.

If you select a row and click **Detail**, the **Host Group Properties** window appears.

- 7. Click Finish.
  - The **Confirm** window appears.
- **8.** In the **Add to Host groups** window, confirm the settings, in **Task Name** type a unique name for this task or accept the default, and then click **Apply**. If **Go to tasks window for status** is checked, the **Tasks** window opens.
- **9.** Click **OK** to close the message.

# Adding a host to the selected host group

### Before you begin

The Storage Administrator (Provisioning) role is required to perform this task.

#### **Procedure**

- 1. Click Storage Systems, and then expand the Storage Systems tree.
- 2. Click Ports/Host Groups/iSCSI Targets.
- **3.** Select the **Host Groups/iSCSI Targets** tab.
- **4.** Select the host groups for the host you want to add.
- **5.** Select **Add to Hosts**.
- **6.** Select the desired host from the **Available Hosts** table, and then click **Add**.

Selected host groups are listed in the **Selected Hosts** table.

If the desired host has never been connected with a cable to any port in the storage system, perform the following steps:

- a. Click Add New Host under the Available Hosts list.
   The Add New Host dialog box opens.
- b. Enter the desired WWN in the **HBA WWN** box.
- c. If necessary, enter a nickname for the host bus adapter in the **Host Name** box.
- d. Click **OK** to close the **Add New Host** dialog box.
- e. Select the desired host bus adapter from the Available Hosts list.
- 7. Click Finish.

The **Confirm** window appears.

- 8. In the **Add to Host groups** window, confirm the settings, in **Task Name** type a unique name for this task or accept the default, and then click **Apply**. If **Go to tasks window for status** is checked, the **Tasks** window opens.
- **9.** Click **OK** to close the message.

# Adding a host to the selected iSCSI target

### Before you begin

The Storage Administrator (Provisioning) role is required to perform this task.

#### **Procedure**

- 1. Click **Storage Systems**, and then expand the **Storage Systems** tree.
- 2. Click Ports/Host Groups/iSCSI Targets.
- **3.** Select the **Host Groups/iSCSI Targets** tab.
- **4.** Select the iSCSI targets for the host you want to add.
- **5.** Select **Add to Hosts**.
- **6.** Select the desired host from the **Available Hosts** table, and then click **Add**.

Selected iSCSI targets are listed in the **Selected Hosts** table.

If the desired host has never been connected with a cable to any port in the storage system, perform the following steps:

- a. Click **Add New Host** under the **Available Hosts** list. The **Add New Host** dialog box opens.
- b. Select the format from **iqn** or **eui**. Enter the desired HBA iSCSI name in the **HBA iSCSI Name** box.
- c. If necessary, enter a nickname for the host bus adapter in the **Host Name** box.
- d. Click **OK** to close the **Add New Host** dialog box.
- e. Select the desired host bus adapter from the Available Hosts list.
- 7. Click Finish.
  - The **Confirm** window appears.
- 8. In the Add to Host groups window, confirm the settings, in Task Name type a unique name for this task or accept the default, and then click Apply.
  If Go to tasks window for status is checked, the Tasks window opens.
- **9.** Click **OK** to close the message.

# **Confirming communication status**

### Before you begin

The Storage Administrator (Provisioning) role is required to perform this task.

#### **Procedure**

- 1. From the Storage Navigator, click **Actions**, **Ports/Host Groups/iSCSI**, and then **Authentication** to open the **Test Communication Statuses** window.
- 2. Select the port ID from Local Port ID (From).
- **3.** In **IP Address (To)**, select **IPv4** or **IPv6** then specify the IP address.
- 4. Click Test.
- **5.** In the **Communication Statuses** table, confirm the result.
- 6. Click Close.

# Setting the T10 PI mode on a port

### Before you begin

- The Storage Administrator (Provisioning) role is required to perform this task.
- Access to the CHB(FC) Fibre Channel board port is required.
- The port speed must be 16 Gbps or 32 Gbps.

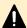

## **Caution:**

If you change the T10 PI mode of one port, the T10 PI mode of the other port paired with changed port also needs to be changed. You must verify the mode of each port in the pair before changing the T10 PI mode. Make sure the ports in each pair are the same in the resource group. The following shows pairs of port IDs.

If you change the setting on one of the ports in the pair, the setting on the other port in the pair will also be changed:

- Port IDs 1x, 3x, 5x, and 7x (where x is a letter from A to M) are collectively changed. For example, if 1A of the port ID is changed, 3A, 5A, 7A of port IDs are also changed.
- Port IDs 2x, 4x, 6x, and 8x (where x is a letter from A to M) are collectively changed. For example, if 2B of the port ID is changed, 4B, 6B, 8B of port IDs are also changed.

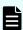

**Note:** If the T10 PI mode is enabled between the path of the target port and LDEV, you cannot disable the T10 PI mode of the port.

#### **Procedure**

- 1. Click **Storage Systems**, and then expand the **Storage Systems** tree.
- 2. Click Ports/Host Groups/iSCSI Targets.
- **3.** Select the **Ports** tab.
- **4.** Select the desired port.

To collectively change the T10 PI mode of ports, do not intermix ports with enabled or disabled T10 PI modes.

- 5. Click Edit Ports.
- **6.** Click **OK** on the message window.
- 7. Select **Enable** or **Disable** on the **Edit T10 PI Mode** window.
- **8.** Click **Finish**. The **Confirm** window appears.
- 9. In the **Confirm** window, confirm the settings. In the **Task Name**, type a unique name for this task or accept the default, then click **Apply**. If **Go to tasks window** for status is checked, the Tasks window opens.

## Creating iSCSI targets and registering hosts in an iSCSI target

#### Before you begin

- The Storage Administrator (Provisioning) role is required to perform this task.
- The Security Administrator (View and Modify) role is required to perform this task.

- 1. Click **Storage Systems**, and then expand the **Storage Systems** tree.
- 2. Click Ports/Host Groups/iSCSI Targets.
- **3.** Enter the iSCSI alias in the **iSCSI Target Alias** box. If the **Use Default Name** checkbox is selected, the iSCSI target alias is input by default.
- **4.** Enter the iSCSI target name in the **iSCSI Target Name** box. Select the format from **iqn** or **eui**. If the **Use Default Name** check box is selected, the iSCSI target name is input by default.
- 5. Select the resource group in which an iSCSI target is created. If you select **Any**, ports to which you can add iSCSI targets within all ports assigned to a user are displayed in the **Available Ports** list. If you select other than **Any**, ports to which you can add iSCSI targets within the ports assigned to the selected resource group are displayed in the **Available Ports** list.
- **6.** Select a host mode from the **Host Mode** list. When selecting a host mode, you must consider the platform and some other factors.
- 7. If necessary, click **Host Mode Options** and select host mode options.
  - When you click **Host Mode Options**, the dialog box expands to display the list of host mode options. The **Mode No.** column indicates option numbers. Select an option you want to specify and click **Enable**.
- **8.** Select hosts to be registered in an iSCSI target. If the desired host has ever been connected with a cable to another port in the storage system, select the desired host bus adapter from the **Available Hosts** list. If there is no host to be registered, skip this step and move to the next step. Otherwise, an iSCSI target with no host would be created. If the desired host has never been connected through a cable to any port in the storage system, perform the following steps:
  - a. Click **Add New Host** under the **Available Hosts** list. The **Add New Host** dialog box opens.
  - b. Select the format from **iqn** or **eui**.
  - c. Enter the desired HBA iSCSI name in the **HBA iSCSI Name** box.
  - d. If necessary, enter a nickname for the host bus adapter in the **Host Name** box.
  - e. Click **OK** to close the **Add New Host** dialog box.
  - f. Select the desired host bus adapter from the **Available Hosts** list.
- **9.** Select the port to which you want to add the iSCSI target. If you select multiple ports, you can add the same iSCSI target to multiple ports by one operation.

- **10.** Select **CHAP**, **None**, or **Comply with Host Setting** in the **Authentication Method** list. If **CHAP** is selected, specify following:
  - Mutual CHAP: Select Enable or Disable. If Enable is selected, the mutual authentication mode is performed. If Disable is selected, the unidirectional authentication mode is performed.
  - **User Name**: If **Disable** is selected in **Mutual CHAP**, this item is optionally specified. If **Enable** is selected in **Mutual CHAP**, this item must be specified.
  - Secret and Re-enter Secret: If Disable is selected in Mutual CHAP, this item is optionally specified. If Enable is selected in Mutual CHAP, this item must be specified.
- 11. Select CHAP users to be registered in an iSCSI target. If the CHAP user has ever been connected with a cable to another port in the storage system, select the desired host bus adapter from the **Available CHAP Users** list. If there is no host to be registered, skip this step and move to the step 11. Otherwise, an iSCSI target with no CHAP user would be created. If the desired CHAP user has never been connected through a cable to any port in the storage system, perform the following steps:
  - a. Click **Add New CHAP User** under the **Available CHAP Users** list. The **Add New CHAP User** dialog box opens.
  - b. Specify an user name, and secret.
  - c. Click **OK** to close the **Add New CHAP User** dialog box.
  - d. Select the desired CHAP user from the Available CHAP Users list.
- 12. Click Add to add the iSCSI target. By repeating steps from 2 to 10, you can create multiple iSCSI targets. If you select a row and click Detail, the iSCSI Target Properties window appears. If you select a row and click Remove, a message appears asking whether you want to remove the selected row or rows. To remove the row, click OK.
- **13.** Click **Finish** to display the **Confirm** window. To continue to add LUN paths, click **Next**.
- **14.** Confirm the settings and enter the task name in the **Task Name** box. A task name can consist of up to 32 ASCII characters (letters, numerals, and symbols). Task names are case-sensitive. (date) (task name) is input by default. If you select a row and click **Detail**, the **iSCSI Target Properties** window appears.
- **15.** Click **Apply** in the **Confirm** window. If the **Go to tasks window for status** check box is selected, the **Tasks** window appears.

## **Editing iSCSI port settings**

Use this procedure to edit the iSCSI port settings.

When the iSCSI virtual port mode is enabled for a port, the following items cannot be set using Device Manager - Storage Navigator:

- IPv4 Settings
- IPv6 Mode
- IPv6 Settings
- TCP Port Number
- Selective ACK
- Delayed ACK
- Maximum Window Size
- Ethernet MTU Size
- Keep Alive Timer
- VLAN Tagging Mode
- iSNS Server

To edit iSCSI ports for which the virtual port mode is enabled, use Command Control Interface. For details, see the *Command Control Interface* documentation.

#### Before you begin

- The Storage Administrator (System Resource Management and Provisioning) role is required to perform this task.
- The Security Administrator (View and Modify) role is required to perform this task.

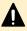

**Caution:** It is best to enable LUN security on each port when configuring your storage system. Although you can enable LUN security on a port when host I/O is in progress, I/O is rejected with a security guard after enabling.

#### **Procedure**

- 1. Click **Storage Systems**, and then expand the **Storage Systems** tree.
- 2. Click Ports/Host Groups/iSCSI Targets, and select the Ports tab.
- **3.** Select the desired port, and click **Edit Ports**.
- **4.** Select the check box to change the option and specify values. Items that can be changed are as follows:
  - IPv4 Settings: Specifies IP Address, Subnet Mask, or Default Gateway.
  - **IPv6 Mode**: Specifies enable or disable of this mode.
  - IPv6 Settings: Specifies Link Local Address, Global Address, Global Address 2, or Default Gateway if IPv6 Mode is selected to Enable.
  - Port Security: Specifies enable or disable.
  - Port Speed: Specifies the data transfer speed.
  - **TCP Port Number**: Specifies the TCP port number.
  - **Selective ACK**: Specifies enable or disable.

Chapter 7: Managing logical volumes

- Delayed ACK: Specifies enable or disable.
- Maximum Window Size: Specifies the size of the maximum window.
- Ethernet MTU Size: Specifies the MTU size.
- **Keep Alive Timer**: Specifies the keep alive timer.
- VLAN Tagging Mode: Specifies enable or disable.
- **iSNS Server**: Specifies enable or disable. If this option is selected to **Enable**, specify **IP Address** or **TCP Port Number**.
- **CHAP User Name**: Specifies the CHAP user name.
- **Secret and Re-enter Secret**: Specifies the secret which is used for host authentication.
- **5.** Click **Finish**. A message appears, confirming whether to switch the LUN security. Clicking **OK** opens the **Confirm** window.
- **6.** In the **Confirm** window, confirm the settings, in **Task Name** type a unique name for this task or accept the default, then click **Apply**. If **Go to tasks window for status** is checked, the **Tasks** window opens.

## **Adding CHAP users**

## Before you begin

- The Storage Administrator (Provisioning) role is required to perform this task.
- The Security Administrator (View and Modify) role is required to perform this task.

- 1. Click Storage Systems, and then expand the Storage Systems tree.
- 2. Click Ports/Host Groups/iSCSI Targets.
- **3.** Select the iSCSI target to register CHAP users.
- **4.** Display the **Add CHAP Users** window by performing one of the following:
  - Click More Actions, select Add CHAP Users.
  - From the Actions menu, select Ports/Host Groups/iSCSI, Authentication, then Add CHAP Users.
- **5.** In the **Available CHAP Users** table, select the CHAP user row. Click **Add**. The selected CHAP user is registered in the **Selected CHAP Users** table. If the CHAP user does not exist, perform the following steps to register a new CHAP user:
  - a. Click Add New CHAP User under the Available CHAP Users table. The Add New CHAP User dialog box opens.
  - b. Specify **User Name** and **Secret**.
  - c. Click **OK** to close the **Add New CHAP User** dialog box.
- **6.** Click **Finish** to display the **Confirm** window.

- 7. Confirm the settings and enter the task name in the **Task Name** box. A task name can consist of up to 32 ASCII characters (letters, numerals, and symbols). Task names are case-sensitive. (date) (task name) is input by default.
- **8.** Click **Apply** in the **Confirm** window. If the **Go to tasks window for status** check box is selected, the **Tasks** window appears.

## **Editing CHAP users**

## Before you begin

- The Storage Administrator (Provisioning) role is required to perform this task.
- The Security Administrator (View and Modify) role is required to perform this task.

#### **Procedure**

- 1. Click Storage Systems, and then expand the Storage Systems tree.
- 2. Click Ports/Host Groups/iSCSI Targets.
- **3.** Select the **CHAP** users.
- **4.** Display the **Edit CHAP Users** window by performing one of the following:
  - Click Edit CHAP Users.
  - From the Actions menu, select Ports/Host Groups/iSCSI, Authentication, then Edit CHAP Users.
- **5.** Specify **User Name** and **Secret**.
- **6.** Click **Finish** to display the **Confirm** window.
- 7. Confirm the settings and enter the task name in the **Task Name** box. A task name can consist of up to 32 ASCII characters (letters, numerals, and symbols). Task names are case-sensitive. (date) (task name) is input by default.
- **8.** Click **Apply** in the **Confirm** window. If the **Go to tasks window for status** check box is selected, the **Tasks** window appears.

## **Removing CHAP users**

### Before you begin

- The Storage Administrator (Provisioning) role is required to perform this task.
- The Security Administrator (View and Modify) role is required to perform this task.

- 1. Click **Storage Systems**, and then expand the **Storage Systems** tree.
- 2. Click Ports/Host Groups/iSCSI Targets.
- 3. Select the CHAP users.

- **4.** Display the **Remove CHAP Users** window by performing one of the following:
  - Click Remove CHAP Users.
  - From the Actions menu, select Ports/Host Groups/iSCSI, Authentication, then Remove CHAP Users.
- **5.** Specify **User Name** and **Secret**.
- **6.** Click **Finish** to display the **Remove CHAP Users** window.
- **7.** Confirm the settings and enter the task name in the **Task Name** box. A task name can consist of up to 32 ASCII characters (letters, numerals, and symbols). Task names are case-sensitive. (date) (task name) is input by default.
- **8.** Click **Apply** in the **Confirm** window. If the **Go to tasks window for status** check box is selected, the **Tasks** window appears.

## **Removing target CHAP users**

### Before you begin

- The Storage Administrator (Provisioning) role is required to perform this task.
- The Security Administrator (View and Modify) role is required to perform this task.

#### **Procedure**

- 1. Click Storage Systems, and then expand the Storage Systems tree.
- 2. Click Ports/Host Groups/iSCSI Targets.
- **3.** Select the **iSCSI** target.
- **4.** Display the **Remove Target CHAP Users** window by performing one of the following:
  - Click More Actions > Remove Target CHAP Users.
  - From the Actions menu, select Ports/Host Groups/iSCSI, Authentication, then Remove Target CHAP Users.
- **5.** Confirm the settings and enter the task name in the **Task Name** box. A task name can consist of up to 32 ASCII characters (letters, numerals, and symbols). Task names are case-sensitive. (date) (task name) is input by default.
- **6.** Click **Apply** in the **Confirm** window. If the **Go to tasks window for status** check box is selected, the **Tasks** window appears.

## **Removing port CHAP users**

#### Before you begin

- The Storage Administrator (Provisioning) role is required to perform this task.
- The Security Administrator (View and Modify) role is required to perform this task.

- 1. Click Storage Systems, and then expand the Storage Systems tree.
- 2. Click Ports/Host Groups/iSCSI Targets.
- **3.** Select the port CHAP user port name to be removed.
- **4.** Display the **Remove Port CHAP Users** window by performing one of the following:
  - Click Remove Port CHAP Users.
  - From the Actions menu, select Ports/Host Groups, iSCSI, Authentication, then Remove Port CHAP Users.
- **5.** Confirm the settings and enter the task name in the **Task Name** box. A task name can consist of up to 32 ASCII characters (letters, numerals, and symbols). Task names are case-sensitive. (date) (task name) is input by default.
- 6. Click Apply in the Confirm window.
  If the Go to tasks window for status check box is selected, the Tasks window appears.

## Chapter 8: Working with ALUs and SLUs for vSphere VVOL

The storage systems can be integrated with a VMware<sup>®</sup> ESXi host or VMware<sup>®</sup> vCenter Server by Storage Provider for VMware vCenter, which provides support for vSphere APIs for Storage Awareness (VASA). Snapshot and replication functions are used in storage systems that are configured with Administrative Logical Units (ALUs) and Subsidiary Logical Units (SLUs).

You can use Device Manager - Storage Navigator to create ALUs, view the ALUs and SLUs on the storage system, and unbind SLUs from ALUs.

Do not perform operations on LDEVs with the SLU or ALU attribute from Device Manager - Storage Navigator or Command Control Interface (CCI). If you must perform operations on LDEVs with the SLU or ALU attribute, contact customer support.

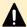

**Caution:** If you must change the configuration of LDEVs with the SLU or ALU attribute using Device Manager - Storage Navigator or CCI, you must first shut down the associated virtual machines. When the virtual machine is shut down, LDEVs with the SLU or ALU attribute related to the virtual machine are unbound automatically.

If virtual machines cannot be shut down, unbind the LDEVs with the SLU attribute from LDEVs with the ALU attribute related to the virtual machines using Device Manager - Storage Navigator, and then perform the configuration change operation. For instructions, see <u>Unbinding the SLUs</u> from the ALUs (on page 408). If you accidentally change the configuration while the virtual machine is running without first unbinding the LDEVs with the SLU attribute, contact your storage administrator.

For information about setting up and operating VMware virtualization servers, see the Hitachi Command Suite Administrator Guide.

For information about installing, deploying, and configuring Storage Provider for VMware vCenter, see the Hitachi Storage Provider for VMware vCenter Deployment Guide.

## Creating LDEVs with the ALU attribute

Use this procedure to create LDEVs with the ALU attribute.

#### Before you begin

The Storage Administrator (Provisioning) role is required to perform this task.

#### **Procedure**

- **1.** In the Device Manager Storage Navigator **Explorer** pane, click **Storage Systems**, expand the target storage system, and then click **Logical Devices**.
- 2. In the LDEVs tab, click Create LDEVs.
- 3. In the Create LDEVs window, from the Provisioning Type list, select ALU.
- **4.** In **Number of LDEVs**, type the number of LDEVs to be created.
- **5.** In **LDEV Name**, specify a name for this LDEV.
  - a. In **Prefix**, type the characters that will become the fixed characters for the beginning of the LDEV name. The characters are case sensitive.
  - b. In **Initial Number**, type the initial number that will follow the prefix name.
- **6.** Click **Options** to show more options.
- 7. In **Initial LDEV ID**, make sure that an LDEV ID is set. To confirm the used number and unavailable number, click **View LDEV IDs** to open the **View LDEV IDs** window.
  - a. In Initial LDEV ID in the Create LDEVs window, click View LDEV IDs.

In the **View LDEV IDs** window, the matrix vertical scale represents the second-to-last digit of the LDEV number, and the horizontal scale represents the last digit of the LDEV number. The **LDEV IDs** table shows the available, used, and disabled LDEV IDs.

In the table, used LDEV numbers appear in blue, unavailable numbers appear in gray, and unused numbers appear in white. LDEV numbers that are unavailable may be already in use, or already assigned to another emulation group (group by 32 LDEV numbers).

- b. Click Close
- **8.** In the CLPR list, select the CLPR ID.
- **9.** From the **MP Unit** list, select an MP unit to be used by the LDEVs.
  - If you assign a specific MP unit, select the ID of the MP unit.
  - If you can assign any MP unit, click **Auto**.
- 10. Click Add.

The created LDEVs are added to the **Selected LDEVs** table.

The **Provisioning Type** and **Number of LDEVs** must be set. If these required items are not registered, you cannot click **Add**.

- **11.** If necessary, change the following LDEV settings:
  - Click Change LDEV Settings to open the Change LDEV Settings window.
- **12.** If necessary, delete an LDEV from the **Selected LDEVs** table.

Select an LDEV to delete, and then click **Remove**.

13. Click Finish.

The **Confirm** window opens.

To continue setting the LU path and defining a logical unit, click **Next**.

Chapter 8: Working with ALUs and SLUs for vSphere VVOL

**14.** In the **Task Name** text box, type a unique name for the task or accept the default.

You can enter up to 32 ASCII characters and symbols, with the exception of:  $\ \ '$ :,;  $\ *$ ? " <> |. The value "date-window name" is entered by default.

**15.** Click **Apply**.

If the **Go to tasks window for status** check box is selected, the **Tasks** window appears.

## Viewing the ALUs and SLUs in the storage system

Use this procedure to the view the ALUs and SLUs in the storage system. You can also view the ALUs and SLUs on the ESXi host or vCenter Server.

#### Before you begin

The Storage Administrator (Provisioning) role is required to perform this task.

- 1. Click Storage Systems, and then expand the Storage Systems tree.
- 2. Click Logical Devices.
- 3. In the LDEVs pane, click More Actions > View ALUs/SLUs.

  The ALUs / SLUs window displays the ALU or SLU ID, LDEV ID, and LDEV name of each volume with the ALU or SLU attribute. For SLUs the provisioning type of each volume (DP-VOL or Thin Image volume) is also displayed.

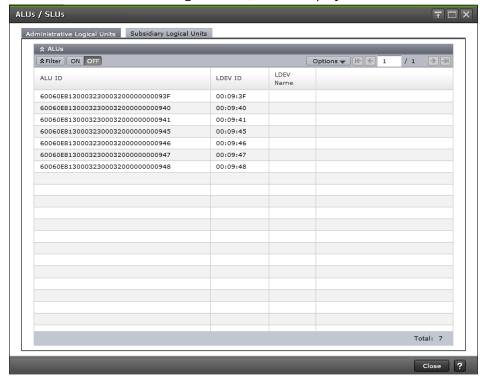

## **Unbinding the SLUs from the ALUs**

Use this procedure to unbind the SLUs from one or more ALUs. You can also unbind SLUs by using the ESXi host or vCenter Server.

## Before you begin

The Storage Administrator (Provisioning) role is required to perform this task.

#### **Procedure**

- 1. Click **Storage Systems**, and then expand the **Storage Systems** tree.
- **2.** Click **Logical Devices**.
- **3.** In the **LDEVs** pane, select the ALUs for which you want to unbind the SLUs. The ALUs have the value **ALU** in the **Attribute** column.
- 4. Click More Actions > Unbind SLUs.
- **5.** Enter a task name or accept the default, and then click **Apply**.

If **Go to tasks window for status** is selected, the **Tasks** window appears.

## **Chapter 9: Troubleshooting for provisioning**

Troubleshooting for provisioning operations involves identifying the cause of the error and resolving the problem. For information about the error messages displayed by Device Manager - Storage Navigator, see *Hitachi Device Manager - Storage Navigator Messages*. If you are unable to solve a problem, please contact customer support.

## **Troubleshooting Dynamic Provisioning**

The following table provides troubleshooting information for Dynamic Provisioning.

If you are unable to solve a problem, or if you encounter a problem not listed, please contact customer support.

When an error occurs during operations, the error code and error message are displayed in the error message dialog box. For details about error messages, see *Hitachi Device Manager - Storage Navigator Messages*.

| Problem                 | Causes and solutions                                                                                                    |
|-------------------------|----------------------------------------------------------------------------------------------------|
| Cannot create a DP-VOL. | Causes:                                                                                                    |
|                         | <ul> <li>Usage of the pool has reached to 100%.</li> </ul>                                                                                                    |
|                         | Something in the storage system is blocked.                                                                                                    |
|                         | Solutions:                                                                                                    |
|                         | <ul> <li>Add some pool-VOLs to the pool. See <u>Expanding a</u><br/>pool (on page 303).</li> </ul>                                                                                    |
|                         | <ul> <li>Perform the operation to reclaim zero pages in order<br/>to release pages in which zero data are stored. See<br/>About releasing pages in a DP-VOL (on page 317).</li> </ul> |
|                         | Ask customer support to solve the problem.                                                                                                    |
| Cannot add a pool-VOL.  | Causes:                                                                                                    |
|                         | 1,024 pool-VOLs are already defined in the pool.                                                                                                    |
|                         | <ul> <li>The pool-VOL does not fill the requirements for a pool-<br/>VOL.</li> </ul>                                                                                                  |
|                         | Something in the storage system is blocked.                                                                                                    |

| Problem                    | Causes and solutions                                                                                                    |
|----------------------------|----------------------------------------------------------------------------------------------------|
|                            | Solution:                                                                                                    |
|                            | <ul> <li>Change the setting of the LDEV to satisfy the<br/>requirement of the Pool-VOL. See <u>Pool-VOL</u><br/><u>requirements (on page 141)</u>.</li> </ul>                                                            |
| A pool-VOL is blocked. SIM | Causes:                                                                                                    |
| code 627xxx is reported.   | <ul> <li>A failure occurred in data drives greater than the<br/>parity group redundancy. The redundancy of the<br/>parity group depends on the number of the blocked<br/>PDEVs (data drives). For example:</li> </ul>    |
|                            | <ul> <li>When the parity group configuration is 3D +1P and<br/>failures occur in two or more drives, the failures are<br/>considered to have occurred in data drives beyond<br/>the parity group redundancy.</li> </ul>  |
|                            | <ul> <li>When the parity group configuration is 6D+2P and<br/>failures occur in three or more drives, the failures<br/>are considered to have occurred in data drives<br/>beyond the parity group redundancy.</li> </ul> |
|                            | Solutions:                                                                                                    |
|                            | Ask customer support to solve the problem.                                                                                                    |
| A pool is blocked.         | Solutions:                                                                                                    |
|                            | Ask customer support to solve the problem.                                                                                                    |
| A pool cannot be restored. | Causes:                                                                                                    |
|                            | <ul> <li>Processing takes time, because something in the<br/>storage system is blocked.</li> </ul>                                                                                                    |
|                            | Usage of the pool has reached to 100%.                                                                                                    |
|                            | Solutions:                                                                                                    |
|                            | <ul> <li>Add some pool-VOLs to the pool to increase the<br/>capacity of the pool. See <u>Expanding a pool (on page 303)</u>.</li> </ul>                                                                                  |
|                            | <ul> <li>Perform the operation to reclaim zero pages in order<br/>to release pages in which zero data are stored. See<br/>About releasing pages in a DP-VOL (on page 317).</li> </ul>                                    |
|                            | Ask customer support to solve the problem.                                                                                                    |

| Problem                                                                        | Causes and solutions                                                                                                    |
|--------------------------------------------------------------------------------|----------------------------------------------------------------------------------------------------|
| A pool cannot be deleted.                                                      | Causes:                                                                                                    |
|                                                                                | The pool usage is not 0.                                                                                                    |
|                                                                                | External volumes are removed from the pool before you delete the pool.                                                                                                    |
|                                                                                | DP-VOLs have not been deleted.                                                                                                    |
|                                                                                | Solutions:                                                                                                    |
|                                                                                | <ul> <li>Confirm that the pool usage is 0 after the DP-VOLs are<br/>deleted, and that you can delete the pool.</li> </ul>                                                                    |
|                                                                                | Ask customer support to solve the problem.                                                                                                    |
| A failure occurs to the                                                        | Causes:                                                                                                    |
| application for monitoring the volumes installed in a                          | Free space of the pool is insufficient.                                                                                                    |
| host.                                                                          | Some areas in the storage system are blocked.                                                                                                    |
|                                                                                | Solutions:                                                                                                    |
|                                                                                | <ul> <li>Check the free space of the pool and increase the<br/>capacity of the pool. See <u>Expanding a pool (on page 303)</u>.</li> </ul>                                                   |
|                                                                                | <ul> <li>Perform the operation to reclaim zero pages in order<br/>to release pages in which zero data are stored. See<br/>About releasing pages in a DP-VOL (on page 317).</li> </ul>        |
|                                                                                | Ask customer support to solve the problem.                                                                                                    |
| When the host computer                                                         | Causes:                                                                                                    |
| tries to access the port,<br>error occurs and the host                         | Free space of the pool is insufficient.                                                                                                    |
| cannot access the port.                                                        | Some areas in the storage system are blocked.                                                                                                    |
|                                                                                | Solutions:                                                                                                    |
|                                                                                | <ul> <li>Check the free space of the pool and increase the<br/>capacity of the pool. See <u>Expanding a pool (on page 303)</u>.</li> </ul>                                                   |
|                                                                                | <ul> <li>Perform the operation to reclaim zero pages in order<br/>to release pages in which zero data are stored. See<br/><u>About releasing pages in a DP-VOL (on page 317)</u>.</li> </ul> |
|                                                                                | Ask customer support to solve the problem.                                                                                                    |
| When you are operating                                                         | Causes:                                                                                                    |
| Hitachi Device Manager -<br>Storage Navigator, a<br>timeout occurs frequently. | The load on the management client is too heavy, so that it cannot respond to the SVP.                                                                                                    |
|                                                                                | <ul> <li>The period of time until when time-out occurs is set<br/>too short.</li> </ul>                                                                                                    |

| Problem                                                                     | Causes and solutions                                                                                                    |
|-----------------------------------------------------------------------------|----------------------------------------------------------------------------------------------------|
|                                                                             | Solutions:                                                                                                    |
|                                                                             | Wait for a while, then try the operation again.                                                                                                    |
| DP-VOL capacity cannot be                                                   | Causes:                                                                                                    |
| increased.                                                                  | <ul> <li>The total capacity for the DP-VOLs to be expanded<br/>exceeds the capacity for the Estimated Configurable V-<br/>VOL Capacity in the Pools window. For details, see<br/>Pools window (on page 549).</li> </ul>                |
|                                                                             | <ul> <li>To identify a cause, see <u>Resolving errors when using</u><br/><u>CCI to perform Data Retention Utility operations</u><br/><u>(SSB1:2E31/B9BF/B9BD) (on page 429)</u>.</li> </ul>                                            |
|                                                                             | Solutions:                                                                                                    |
|                                                                             | <ul> <li>After refreshing the display, confirm whether the<br/>processing for increasing DP-VOL capacity meets the<br/>conditions described in <u>Requirements for increasing</u><br/><u>DP-VOL capacity (on page 314)</u>.</li> </ul> |
|                                                                             | Retry the operation after 10 minutes or so.                                                                                                    |
|                                                                             | Ask customer support to solve the problem.                                                                                                    |
| Cannot reclaim zero pages                                                   | Causes:                                                                                                    |
| in a DP-VOL.                                                                | <ul> <li>Zero pages in the DP-VOL cannot be reclaimed from<br/>Device Manager - Storage Navigator because the DP-<br/>VOL does not meet conditions for releasing pages in a<br/>DP-VOL.</li> </ul>                                     |
|                                                                             | Solutions:                                                                                                    |
|                                                                             | <ul> <li>Make sure that the DP-VOL meets the conditions<br/>described in <u>Releasing pages in a DP-VOL (on page 318)</u>.</li> </ul>                                                                                                  |
| The DP-VOL cannot be                                                        | Causes:                                                                                                    |
| released if the process to reclaim zero pages in the DP-VOL is interrupted. | <ul> <li>Pages of the DP-VOL are not released because the<br/>process of reclaiming zero pages was interrupted.</li> </ul>                                                                                                    |
| Di VOLIS interrupteu.                                                       | Solutions:                                                                                                    |
|                                                                             | <ul> <li>Make sure that the DP-VOL meets the conditions<br/>described in <u>Releasing pages in a DP-VOL (on page 318)</u>.</li> </ul>                                                                                                  |
| Cannot release the Protect attribute of the DP-VOLs.                        | Causes:                                                                                                    |
|                                                                             | The pool is full.                                                                                                    |
|                                                                             | The pool-VOL is blocked.                                                                                                    |
|                                                                             | The pool-VOL that is an external volume is blocked.                                                                                                    |

| Problem             | Causes and solutions                                                                                                    |
|---------------------|----------------------------------------------------------------------------------------------------|
|                     | Solutions:                                                                                                    |
|                     | <ul> <li>Add pool-VOLs to the pool to increase the free space<br/>in the pool. See <u>Expanding a pool (on page 303)</u>.</li> </ul>                                            |
|                     | <ul> <li>Perform the reclaiming zero pages operation to<br/>release pages in which zero data are stored. See<br/>Releasing pages in a DP-VOL (on page 318).</li> </ul>          |
|                     | Contact customer support to restore the pool-VOL.                                                                                                    |
|                     | <ul> <li>If the blocked pool-VOL is an external volume, verify<br/>the status of the path blockade and the external<br/>storage system.</li> </ul>                              |
|                     | <ul> <li>After performing above solutions, release the Protect<br/>attribute (Data Retention Utility) of the DP-VOL.</li> </ul>                                                 |
| SIM code 622xxx was | Causes:                                                                                                    |
| issued.             | Usage of the pool has reached 100%.                                                                                                    |
|                     | Solutions:                                                                                                    |
|                     | <ul> <li>Add pool-VOLs to the pool to increase the free space<br/>in the pool. See <u>Expanding a pool (on page 303)</u>.</li> </ul>                                            |
|                     | <ul> <li>Perform the operation to reclaim zero pages in order<br/>to release pages in which zero data are stored. See<br/>Releasing pages in a DP-VOL (on page 318).</li> </ul> |
|                     | The Protect attribute of Data Retention Utility can have been set to DP-VOLs. After performing above solutions, release the Protect attribute of the DP-VOLs.                   |
| SIM code 624000 was | Causes:                                                                                                    |
| issued.             | The pools and DP-VOLs configuration, of which the size is more than the supported capacity, is created.                                                                         |
|                     | Solutions:                                                                                                    |
|                     | Remove pools that are not used.                                                                                                    |
|                     | Remove DP-VOLs that are not used.                                                                                                    |
|                     | Remove Thin Image pairs that are not used.                                                                                                    |
|                     | Shrink pools capacities.                                                                                                    |

| Problem                                                              | Causes and solutions                                                                                                    |
|----------------------------------------------------------------------|----------------------------------------------------------------------------------------------------|
| Formatted pool capacity displayed in the View Pool Management Status | Causes:                                                                                                    |
|                                                                      | <ul> <li>Another pool is being formatted.</li> </ul>                                                                                                    |
| window does not increase.                                            | The pool usage level reaches up to the threshold.                                                                                                    |
|                                                                      | The pool is blocked.                                                                                                    |
|                                                                      | <ul> <li>I/O loads to the storage system are high.</li> </ul>                                                                                                    |
|                                                                      | <ul> <li>The cache memory is blocked.</li> </ul>                                                                                                    |
|                                                                      | <ul> <li>Pool-VOLs are blocked.</li> </ul>                                                                                                    |
|                                                                      | <ul> <li>Pool-VOLs that are external volumes are blocked.</li> </ul>                                                                                                    |
|                                                                      | Solutions:                                                                                                    |
|                                                                      | <ul> <li>Confirm the display again after waiting for a while.</li> </ul>                                                                                                    |
|                                                                      | <ul> <li>Add pool-VOLs to the pool to increase the free space<br/>in the pool. See <u>Expanding a pool (on page 303)</u>.</li> </ul>                                                  |
|                                                                      | <ul> <li>Perform the operation to reclaim zero pages in order<br/>to release pages in which zero data are stored. See<br/>About releasing pages in a DP-VOL (on page 317).</li> </ul> |
|                                                                      | <ul> <li>Confirm the display again after decreasing I/O loads of<br/>the storage system.</li> </ul>                                                                                   |
|                                                                      | <ul> <li>Contact customer support to restore the cache<br/>memory.</li> </ul>                                                                                                    |
|                                                                      | <ul> <li>Contact customer support to restore the pool-VOL.</li> </ul>                                                                                                    |
|                                                                      | <ul> <li>If the blocked pool-VOL is an external volume, confirm<br/>following:</li> </ul>                                                                                             |
|                                                                      | Path blockage                                                                                                    |
|                                                                      | <ul> <li>Status of the storage system</li> </ul>                                                                                                    |
| The shrink pool operation                                            | Causes:                                                                                                    |
| ends abnormally.                                                     | <ul> <li>Cache memory maintenance was performed while the<br/>pool capacity was being decreased.</li> </ul>                                                                           |
|                                                                      | <ul> <li>Cache memory errors occurred while the pool capacity<br/>was being decreased.</li> </ul>                                                                                     |
|                                                                      | <ul> <li>The I/O load to DP-VOLs associated with the pool is<br/>too high.</li> </ul>                                                                                                 |
|                                                                      | <ul> <li>DP-VOLs associated with the pool are being blocked.</li> </ul>                                                                                                    |

| Problem                                                                                                    | Causes and solutions                                                                                                    |
|----------------------------------------------------------------------------------------------------|----------------------------------------------------------------------------------------------------|
|                                                                                                    | <ul> <li>Restore the cache memory, and then perform the shrink pool operation again.</li> <li>Wait until the I/O load to DP-VOLs associated with the pool is lower, and then perform the shrink pool operation again.</li> <li>Delete or format DP-VOLs associated with the pool, and then perform the shrink pool operation again.</li> </ul>                                               |
| DP-VOLs whose capacity saving setting is Compression or Deduplication and Compression are created, but the capacity saving setting of the DP-VOLs is set to Disabled.                                                                                                    | <ul> <li>Cause:</li> <li>After creating DP-VOLs, errors occur when the capacity saving setting changes to Compression or Deduplication and Compression, and then the processing aborts.</li> <li>Solution:</li> <li>Resolve the causes of the errors, and then change the capacity saving setting to Compression or Deduplication and Compression by using the Edit LDEVs window.</li> </ul> |
| One of the following problems occurred:  When the capacity saving status of DP-VOLs is Enabling, the initialize processing whereby the capacity saving setting is enabled is stopped.  When the capacity saving status of DP-VOLs is Rehydrating, the processing by which the capacity saving setting changes to disabled is stopped. Also, the progress ratio in the LDEV Properties window does not display. | <ul> <li>Errors occur while the capacity saving status is changing, and then the processing aborts. After recovering from the errors, the resumed status change process fails.</li> <li>Solution:</li> <li>For DP-VOLs, change Capacity Saving to Disabled, and then retry the operation by using the Edit LDEVs window.</li> </ul>                                                          |

| Problem                                                                                                  | Causes and solutions                                                                                                    |
|----------------------------------------------------------------------------------------------------|----------------------------------------------------------------------------------------------------|
| A capacity saving status with DP-VOLs whose Deduplication Data is Disabled changes to the Failed status. | <ul> <li>Cause:</li> <li>The shared memory is volatilized and the storage system is restarted.</li> <li>The pool is initialized.</li> <li>The pool volumes are formatted.</li> <li>The processing for deleting the DP-VOL failed.</li> <li>Solution:</li> <li>Format the operation target DP-VOLs.</li> </ul>                                                                                                    |
| A capacity saving status with DP-VOLs whose Deduplication Data is Enabled changes to the Failed status.  | <ul> <li>The shared memory is volatilized and the storage system is restarted.</li> <li>The pool is initialized.</li> <li>The pool volumes are formatted.</li> <li>The processing for deleting the DP-VOL failed.</li> <li>Solution:         <ol> <li>In the pool, back up all of the DP-VOLs whose Deduplication Data status is Enabled.</li> <li>Block DP-VOLs in the following order: 1. DP-VOLs whose Deduplication Data status is Enabled 2. Deduplication system data volumes.</li> <li>If you are using Device Manager - Storage Navigator, select the pool with which the deduplication system data volumes are associated and then launch the Initialize Duplicated Data window. If you are using CCI, specify the deduplication system data volume, and execute the raidcom initialize pool command.</li> </ol> </li> <li>Perform the Format LDEVs operation for the following LDEVs: Deduplication system data volumes (data store) and DP-VOLs whose Deduplication Data status is Enabled.</li> </ul> |
|                                                                                                    | <b>5.</b> Restore the back-up data, or retry the delete LDEV operation.                                                                                                    |

| Problem                                                                                                    | Causes and solutions                                                                                                    |
|----------------------------------------------------------------------------------------------------|----------------------------------------------------------------------------------------------------|
|                                                                                                    | Note: If you format DP-VOLs for which the capacity saving setting is Disabled and Deduplication Data is Disabled, the capacity saving setting for the DP-VOLs might become Compression. If you initialize duplicated data for a pool that has DP-VOLs for which the capacity saving setting is Disabled and Deduplication Data is Enabled, the capacity saving setting for the DP-VOLs might become Deduplication and Compression. Therefore, verify the capacity saving setting of DP-VOLs after the format operation completes.                                                                                                    |
| When the storage system is restarted, one of following problems occur:  1. For the DP-VOLs, Capacity Saving Status indicates Deleting Volume, and the progress indicates a hyphen.  2. For the DP-VOLs, Capacity Saving Status indicates Disabled. | Delete the DP-VOLs corresponding to 1 or 2 again.                                                                                                    |
| For a DP-VOL, the Capacity Saving Status indicates Rehydrating, but the processing progress does not increase.                                                                                                    | <ul> <li>Causes:</li> <li>The pool used capacity exceeded the depletion threshold.</li> <li>The target DP-VOL is being blocked.</li> <li>The pool with which the target DP-VOL is associated is being blocked, or the pool volumes are being blocked.</li> <li>The deduplication system data volume of the pool with which the target DP-VOL is associated is being blocked.</li> <li>The SVP or a Device Manager - Storage Navigator secondary window is in Modify mode.</li> <li>Solutions:</li> <li>If the pool used capacity exceeded the depletion threshold, take the following action:</li> <li>Verify the free capacity of the pool, and then expand the pool capacity for the capacity shortage.</li> <li>Perform the operation to release pages in DP-VOLs</li> </ul> |

| Problem                                                                                     | Causes and solutions                                                                                                    |
|---------------------------------------------------------------------------------------------|----------------------------------------------------------------------------------------------------|
|                                                                                             | If the target DP-VOL is being blocked, take the following action:                                                                                                    |
|                                                                                             | 1. Restore the blocked DP-VOL.                                                                                                    |
|                                                                                             | If the pool with which the target DP-VOL is associated is being blocked, or if the pool volumes are being blocked, take the following action:                                                            |
|                                                                                             | 1. Restore the pool or pool volumes.                                                                                                    |
|                                                                                             | If the SVP or a Device Manager - Storage Navigator secondary window is in Modify mode, change to View mode.                                                                                              |
| For a DP-VOL, the Capacity                                                                  | Causes:                                                                                                    |
| Saving Status indicates Deleting Volume, however the processing progress                    | The pool used capacity exceeded the depletion threshold.                                                                                                    |
| does not increase.                                                                          | The pool with which the target DP-VOL is associated is being blocked, or the pool volumes are being blocked.                                                                                             |
|                                                                                             | The deduplication system data volume of the pool with which the target DP-VOL is associated is being blocked.                                                                                            |
|                                                                                             | The SVP or a Device Manager - Storage Navigator secondary window is in Modify mode.                                                                                                    |
|                                                                                             | Solutions:                                                                                                    |
|                                                                                             | If the pool used capacity exceeded the depletion threshold, take the following action:                                                                                                    |
|                                                                                             | <ol> <li>Verify the free capacity of the pool, and then expand the pool capacity for the capacity shortage.</li> <li>Perform the operation to release pages in DP-VOLs to reclaim zero pages.</li> </ol> |
|                                                                                             | If the pool with which the target DP-VOL is associated is being blocked, or if the pool volumes are being blocked, take the following action:                                                            |
|                                                                                             | 1. Restore the pool or pool volumes.                                                                                                    |
|                                                                                             | If the SVP or a Device Manager - Storage Navigator secondary window is in Modify mode, change to View mode.                                                                                              |
| The saved capacity for the DP-VOL of which the capacity saving is enabled is not increased. | Causes:                                                                                                    |

| Problem | Causes and solutions                                                                                                    |
|---------|----------------------------------------------------------------------------------------------------|
|         | If the saved capacity is not increased, the initial capacity saving processing might have been stopped. The initial capacity saving processing is performed on the existed data in DP-VOLs. Following are causes for the stopping of the initial capacity saving processing: |
|         | <ol> <li>The cache write pending rate of CLPR for the DP-<br/>VOLs is 50% or more.</li> </ol>                                                                                                    |
|         | <ol><li>The controller of the storage system is being<br/>blocked.</li></ol>                                                                                                    |
|         | <b>3.</b> The ratio of a free pool space with which the DP-VOLs are associated is 1% or less.                                                                                                    |
|         | <b>4.</b> The size of a free pool space with which the DP-VOLs are associated is 120GB or less.                                                                                                    |
|         | <ol><li>The pool with which the DP-VOLs are associated is<br/>being shrunk.</li></ol>                                                                                                    |
|         | <b>6.</b> The pool volumes are being blocked.                                                                                                    |
|         | <ol><li>The operation targeted DP-VOLs enabled of the<br/>capacity saving are being blocked.</li></ol>                                                                                                    |
|         | 8. The used capacity rate of the data store area for the<br>operation targeted DP-VOLs enabled of the capacity<br>saving is 80% or more.                                                                                                    |
|         | <ol><li>The average operating ratio for MPs on basis of a<br/>controller is 70% or more.</li></ol>                                                                                                    |

| Problem                                                       | Causes and solutions                                                                                                    |
|---------------------------------------------------------------|----------------------------------------------------------------------------------------------------|
|                                                               | Solutions:                                                                                                    |
|                                                               | <ul> <li>For the item number 1, reduce the written data size<br/>from hosts.</li> </ul>                                                                                                    |
|                                                               | • For the item number 2, restore the blocked controller.                                                                                                    |
|                                                               | <ul> <li>For the item number 3 and 4, expand the pool<br/>capacity.</li> </ul>                                                                                                    |
|                                                               | For the item number 5, wait until the pool shrink task is completed.                                                                                                    |
|                                                               | <ul> <li>For the item number 6, restore the blocked pool<br/>volumes.</li> </ul>                                                                                                    |
|                                                               | <ul> <li>For the item number 7, restore the blocked DP-VOLs<br/>of the operation target.</li> </ul>                                                                                                    |
|                                                               | <ul> <li>For the item number 8, split the operation targeted<br/>DP-VOLs into DP-VOLs of that the capacity saving is<br/>enabled and whose size is 2.4TB or less.</li> </ul>                                                                                      |
|                                                               | <ul> <li>For the item number 9, in this case, the storage<br/>system reduces the number of processes of the initial<br/>capacity saving. If you want to increase the amount of<br/>the processing, balance the loading on a basis of a<br/>controller.</li> </ul> |
| The garbage data of DP-                                       | Causes:                                                                                                    |
| VOLs for which capacity saving is enabled is being increased. | If the garbage data continues to increase, following are the potential of causes. However, the garbage data is included in the system data.                                                                                                    |
|                                                               | <ul> <li>The amount of written data by hosts (the average<br/>performance of host writing) exceeds the throughput<br/>of the garbage collection (the garbage collection<br/>performance).</li> </ul>                                                              |
|                                                               | <ul> <li>The processing of the garbage collection is being<br/>stopped.</li> </ul>                                                                                                    |
|                                                               | Solutions:                                                                                                    |

| Problem | Causes and solutions                                                                                                    |
|---------|----------------------------------------------------------------------------------------------------|
|         | Perform following if the amount of written data by hosts (the average performance of host writing) exceeds the throughput of the garbage collection (the garbage collection performance).                      |
|         | <ul> <li>If the amount of written data by hosts exceeds the<br/>throughput of the garbage collection on a basis of a<br/>storage system, perform either of following:</li> </ul>                               |
|         | <ul> <li>Reduce the amount of written data by hosts.</li> </ul>                                                                                                    |
|         | <ul> <li>Change the capacity saving setting to Disable.</li> </ul>                                                                                                    |
|         | <ul> <li>Verify the design of pools and DP-VOLs again.</li> </ul>                                                                                                    |
|         | However, if the setting of the capacity saving is changed to Disabled, the used pool capacity increases. Therefore you must verify that the pool has the enough free space before performing of the operation. |
|         | <ul> <li>If the amount of written data of hosts exceeds the<br/>throughput of the garbage collection on a basis of a<br/>MP unit, perform either of following:</li> </ul>                                      |
|         | To rebalance the load (the writing I/Os from hosts) to MP units, change the assignment of MP units.                                                                                                    |
|         | <ul> <li>If the amount of written data by hosts exceeds the<br/>throughput of the garbage collection on a basis of a<br/>DP-VOL, perform either of following:</li> </ul>                                       |
|         | To rebalance the load (the writing I/Os from hosts) to DP-VOLs, divide DP-VOLs.                                                                                                    |
|         | If the processing of the garbage collection is being stopped, following are possibly causes.                                                                                                    |
|         | <ol> <li>In the CLPR, the cache write pending rate is 83% or<br/>more.</li> </ol>                                                                                                    |
|         | <ol><li>There is no free space in the pool with which DP-<br/>VOLs are associated.</li></ol>                                                                                                    |
|         | <b>3.</b> Pool volumes are being blocked.                                                                                                    |
|         | <ol><li>DP-VOLs of that the capacity saving function is<br/>enabled are being blocked.</li></ol>                                                                                                    |

| Problem                                         | Causes and solutions                                                                                                    |
|-------------------------------------------------|----------------------------------------------------------------------------------------------------|
|                                                 | Solutions:                                                                                                    |
|                                                 | <ul> <li>For the item number 1, reduce the amount of written<br/>data by hosts, add the CLPR capacity, or change the<br/>capacity saving setting to Disable.</li> </ul>                                                                                 |
|                                                 | <ul> <li>However, if the setting of the capacity saving is<br/>changed to Disabled, the used pool capacity increases.</li> <li>Therefore you must verify that the pool has the<br/>enough free space before performing of the<br/>operation.</li> </ul> |
|                                                 | For the item number 2, expand the pool capacity.                                                                                                    |
|                                                 | <ul> <li>For the item number 3, restore the blocked pool<br/>volumes.</li> </ul>                                                                                                    |
|                                                 | For the item number 4, restore the blocked DP-VOLs.                                                                                                    |
| The actual performance for Causes:              |                                                                                                    |
| DP-VOLs enabled of the capacity saving is lower | The setting is not correct.                                                                                                    |
| than the estimate.                              | The pool used capacity exceeds the threshold.                                                                                                    |
|                                                 | <ul> <li>The DP-VOLs are used in a task which is not suited<br/>with using of the capacity saving function.</li> </ul>                                                                                                    |
|                                                 | Solutions:                                                                                                    |

| Problem | Causes and solutions                                                                                                    |
|---------|----------------------------------------------------------------------------------------------------|
|         | 1. Verify the setting. If the setting is correct, go to the step 2. If the capacity saving setting is accidentally set to Compression or Deduplication and Compression, change the setting to Disable. If the capacity saving mode is accidentally set to Inline, change the mode to Post process. For the setting of the capacity saving mode, see the command, raidcom modify ldev - capacity_saving_mode in the Command Control Interface Command Reference.                                                    |
|         | Verify whether the pool used capacity exceeds the warning threshold by seeing the item of Pool Usage. If the pool used capacity is not exceeded the warning threshold, go to the step 3.                                                                                                    |
|         | If the pool usage is exceeded the warning threshold, verify the garbage data size by seeing the item of System Data.                                                                                                    |
|         | If the ratio of system data size in a pool used capacity is more than 10%, the Pool Usage will go below the warning threshold by the garbage collection. The ratio of the pool used capacity goes under the warning threshold ratio, so that the I/O performance will be improved. If you know that the performance decrement is temporary and you can wait until the recovery time, waiting is the workable alternative. However, if you do not have a time to wait until the recovery, expand the pool capacity. |
|         | If the ratio of the system data for the pool used capacity is less than 10%, expand the pool capacity.                                                                                                    |
|         | 3. If the performance of DP-VOLs is short even though there is no effect of the garbage collection, we do not recommend that you apply the capacity saving function for those volumes. Change the capacity saving function setting to Disable. However, if the setting of the capacity saving is changed to Disabled, the used pool capacity increases. Therefore you must verify that the pool has the enough free space before performing of the operation.                                                      |

| Problem                                                                                                    | Causes and solutions                                                                                                    |
|----------------------------------------------------------------------------------------------------|----------------------------------------------------------------------------------------------------|
| The operation of creating DP-VOLs of which the capacity saving setting is Deduplication and Compression was performed. However, no DP-VOLs but deduplication system data volumes are created.        | <ul> <li>Cause:</li> <li>After deduplication system data volumes are created, errors occur while DP-VOLs are being created, and then the processing stops.</li> <li>Solution:</li> <li>Resolve the causes of errors. Then, repeat the task of creating DP-VOLs of which the capacity saving setting is Deduplication and Compression.</li> </ul>                                      |
| The capacity saving setting was changed from Disable to Deduplication and Compression for DP-VOLs. However, the setting of DP-VOLs is not changed and deduplication system data volumes are created. | <ul> <li>Cause:</li> <li>After deduplication system data volumes are created, errors occur while the settings for DP-VOLs are being changed, and then the processing stops.</li> <li>Solution:</li> <li>Resolve the causes of errors. Then, repeat the task of changing the capacity saving setting for DP-VOLs.</li> </ul>                                                           |
| The capacity saving setting was changed to Disable. However, deduplication system data volumes are not deleted.                                                                                      | <ul> <li>Cause:</li> <li>After the capacity saving setting for DP-VOLs are disabled, errors occur while deduplication system data volumes are being deleted, and then the processing stops.</li> <li>Solution:</li> <li>Resolve the causes of errors. Then, delete deduplication system data volumes using the CCI command, raidcom modify pool -pool -delete dsd_volumes.</li> </ul> |

| Problem                                                              | Causes and solutions                                                                                                    |
|----------------------------------------------------------------------|----------------------------------------------------------------------------------------------------|
| The pool auto expansion                                              | Causes:                                                                                                    |
| function in an accelerated compression-enabled parity group does not | The pool auto expansion function for the pool is disabled.                                                                                                    |
| work.                                                                | <ul> <li>The pool auto expansion function for the parity group<br/>is disabled.</li> </ul>                                                                                                    |
|                                                                      | Available LDEV IDs are insufficient.                                                                                                    |
|                                                                      | Available cache management devices are insufficient.                                                                                                    |
|                                                                      | Maintenance work is in process.                                                                                                    |
|                                                                      | Shared memory is insufficient.                                                                                                    |
|                                                                      | Solutions:                                                                                                    |
|                                                                      | Enable the pool auto expansion function for the pool.                                                                                                    |
|                                                                      | <ul> <li>After a shrink pool operation fails, if the pool auto<br/>expansion function for a parity group is disabled,<br/>disable accelerated compression for the pool, and<br/>then re-enable accelerated compression for the pool.</li> </ul> |
|                                                                      | Delete LDEVs that are not used.                                                                                                    |
|                                                                      | Stop the maintenance work.                                                                                                    |
|                                                                      | Delete pools that are not used.                                                                                                    |
|                                                                      | <ul> <li>Delete V-VOLs that are not used.</li> </ul>                                                                                                    |
|                                                                      | <ul> <li>Delete all TI pairs that contain P-VOLs of unnecessary<br/>TI pairs.</li> </ul>                                                                                                    |

## Resolving errors when using CCI to perform Dynamic Provisioning operations (SSB1: 0x2e31/0xb96d/0xb980)

If an error occurs while using CCI to perform Dynamic Provisioning operations, you might identify the cause of the error by referring to the log appearing on the CCI window or the CCI operation log file.

The CCI operation log file is stored in the following directory.

 $/ \verb|HORCM/log*/curlog/horcmlog_HOST/horcm.log|\\$ 

#### where

- \* is the instance number.
- HOST is the host name.

The following is an example of a log entry in the CCI window.

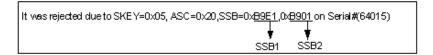

The following table provides troubleshooting information for Dynamic Provisioning operations performed using CCI.

| Error code<br>(SSB2)         | Error contents                                                                                                    | Solutions                                                                                                    |
|------------------------------|----------------------------------------------------------------------------------------------------|----------------------------------------------------------------------------------------------------|
| 0x0b27                       | The command cannot be executed because the virtual LDEV is not defined.                                                                                                    | Define the virtual LDEV and then execute the command.                                                                                                    |
| 0x2c3a                       | The operation was rejected because the specified volume was being enabled for the attribute of the data direct mapping.                                                                                               | Specify the volume of which the attribute of the data direct mapping is disabled.                                                                                                    |
| 0x2c77                       | The operation was rejected because the specified DP-VOL was a deduplication system data volume.                                                                                                    | Specify a DP-VOL that is not a deduplication system data volume.                                                                                                    |
| 0x2c78                       | The operation failed because the specified DP-VOL is being deleted.                                                                                                    | Specify a DP-VOL that is not being deleted.                                                                                                    |
| 0x9100                       | The command cannot be executed because user authentication is not performed.                                                                                                    | Perform user authentication.                                                                                                    |
| 0xb900/<br>0xb901/<br>0xaf28 | Error occurred when increasing DP-VOL capacity operation.                                                                                                    | Ask customer support to solve the problem.                                                                                                    |
| 0xb902                       | The operation was rejected because the configuration was being changed by SVP or Hitachi Device Manager - Storage Navigator, or because the DP-VOL capacity was going to be increased by another instance of the CCI. | Increase the DP-VOL capacity after finishing operations on your storage system, such as the Virtual LUN operation or a maintenance operation. See Caution in Requirements for increasing DP-VOL capacity (on page 314). |
| 0xaf22                       | The operation was rejected because the specified volume is placed online with the OS which does not support EAV (Extended Address Volume).                                                                            | Increase the DP-VOL capacity after the specified volume is placed online with the OS which supports EAV.                                                                                                    |

| Error code<br>(SSB2) | Error contents                                                                                                    | Solutions                                                                                                    |
|----------------------|----------------------------------------------------------------------------------------------------|----------------------------------------------------------------------------------------------------|
| 0xaf25               | The operation to increase capacity cannot be performed on the specified DP-VOL.                                                                                            | Check the emulation type of the specified DP-VOL.                                                                                                    |
| 0xaf26               | The operation was rejected because of lack of cache management devices due to increased capacity.                                                                          | Specify a capacity so that the maximum number of cache management devices will not be exceeded.                                                                                                    |
| 0xaf29               | The operation was rejected because the specified volume was not a DP-VOL.                                                                                                  | Makes sure that the volume is a DP-VOL.                                                                                                    |
| 0xaf2a               | The operation was rejected because the specified capacities are invalid or exceeded the value immediately below LDEV Capacity in the <b>Expand Virtual Volumes</b> window. | To increase capacity, specify the correct capacity that does not exceed the value immediately below LDEV Capacity in the <b>Expand Virtual Volumes</b> window. See the conditions for increasing DP-VOL capacity in Requirements for increasing DP-VOL capacity (on page 314).        |
| 0xaf2b               | The operation was rejected because the specified volume operation was not finished.                                                                                        | Re-execute the operation after a brief interval.                                                                                                    |
| 0xaf2c               | The operation was rejected because the shared memory capacity is not enough to increase the specified capacity.                                                            | Confirm the value immediately below LDEV Capacity in the <b>Expand Virtual Volumes</b> window.                                                                                                    |
| 0xaf2e               | The operation was rejected because the specified DP-VOL was used by other software or was being formatted.                                                                 | Wait until formatting of the specified volume is finished, or see <u>Using Dynamic Provisioning</u> and <u>Dynamic Tiering with other software products (on page 161)</u> and confirm whether the DP-VOL is used with software in which that the DP-VOL capacity cannot be increased. |
| 0xaf2f               | The specified DP-VOL capacity cannot be expanded because the configuration of journal volumes is being changed.                                                            | Re-execute the operation after the journal volume configuration is changed.                                                                                                    |

| Error code<br>(SSB2) | Error contents                                                                                                    | Solutions                                                                           |
|----------------------|----------------------------------------------------------------------------------------------------|-------------------------------------------------------------------------------------|
| 0x0b2b               | The operation was rejected because the raidcom extend ldev command was executed with specifying the -cylinder option to the DP-VOL for the open system.  | Re-execute the raidcom extend ldev command without specifying the -cylinder option. |
| 0xaf60               | The operation was rejected because the pool used capacity exceeds the depletion threshold of the pool if the specified capacity is reserved in the pool. | Expand the pool capacity, and then retry the operation.                             |

## **Troubleshooting Data Retention Utility**

If an error occurs with Data Retention Utility, the **Error Detail** dialog box appears. The **Error Detail** dialog box displays error locations and error messages.

The **Error Detail** dialog box does not display Hitachi Device Manager - Storage Navigator error messages. To find information about Hitachi Device Manager - Storage Navigator errors and solutions, see the *Hitachi Device Manager - Storage Navigator Messages*.

## **Troubleshooting for Data Retention Utility**

The following table provides troubleshooting information for Data Retention Utility.

| Problems                                                                                                    | Probable cause and solution                                                                                                    |
|----------------------------------------------------------------------------------------------------|----------------------------------------------------------------------------------------------------|
| The Disable/ Enable or the Enable/Disable button on the <b>Data Retention</b> window is unavailable. Nothing happens when you click the button. | You have been making changes in the <b>Data Retention</b> window, but the changes have not been applied to the storage system. Apply the changes first, and then perform the extension lock operation.  You can find the changes by:  Scrolling the current list up and down.  Selecting another CU from the tree and then scrolling the list up and down. |

| Problems                                                     | Probable cause and solution                                                                                                    |
|--------------------------------------------------------------|----------------------------------------------------------------------------------------------------|
| Open-systems hosts cannot read from or write to a volume.    | The volume is protected by the read-only attribute. Write failure is reported as an error message.                                                                        |
|                                                              | <ul> <li>The volume is protected by the Protect attribute.</li> <li>Read (or write) failure is reported as an error message.</li> </ul>                                   |
| The number of days in<br>Retention Term does not<br>decrease | The number of days in Retention Term is calculated based on the operating time of the storage system. Therefore, the number of days in Retention Term might not decrease. |

## Resolving errors when using CCI to perform Data Retention Utility operations (SSB1:2E31/B9BF/B9BD)

If an error occurs while using CCI to perform Data Retention Utility operations, you might identify the cause of the error by referring to the log appearing on the CCI window or the CCI operation log file.

The CCI operation log file is stored in the following directory.

/HORCM/log\*/curlog/horcmlog HOST/horcm.log

#### where

- \* is the instance number.
- HOST is the host name.

The following is an example of a log entry in the CCI window.

The following table provides troubleshooting information for Data Retention Utility operations performed using CCI.

| Error code<br>(SSB2) | Description                                                                  |
|----------------------|------------------------------------------------------------------------------|
| 9100                 | The command cannot be executed because user authentication is not performed. |
| B9BD                 | The setting failed because the specified volume does not exist.              |
| B9C2                 | The specified volume is a command device.                                    |

| Error code<br>(SSB2) | Description                                                                                                    |
|----------------------|----------------------------------------------------------------------------------------------------|
| B9C4                 | The command was rejected due to one of the following reasons:                                                                                                    |
|                      | The specified volume is a virtual volume.                                                                                                    |
|                      | The specified volume is a pool volume.                                                                                                    |
|                      | The specified volume is an secondary volume of Universal Replicator.                                                                                                    |
|                      | The specified volume is a journal volume.                                                                                                    |
|                      | The specified volume is a primary volume or secondary volume of ShadowImage.                                                                                                    |
|                      | The consumed capacity exceeded the licensed capacity.                                                                                                    |
|                      | The access attribute cannot be changed because the data retention term is set.                                                                                                    |
|                      | The specified volume is a command device.                                                                                                    |
|                      | The specified volume is in the PAIR or COPY status.                                                                                                    |
|                      | The specified volume does not exist.                                                                                                    |
|                      | The S-VOL Disable attribute is set to the specified volume.                                                                                                    |
|                      | The reserve function cannot be canceled using CCI.                                                                                                    |
|                      | <ul> <li>The specified volume is a quorum disk for global-active device, so<br/>that the requested setting of Data Retention Utility cannot be<br/>performed.</li> </ul>                                              |
|                      | The specified volume is in an accelerated compression-enabled parity group.                                                                                                    |
|                      | The specified volume is a deduplication system data volume.                                                                                                    |
| B9C7                 | Data Retention Utility is not installed.                                                                                                    |
| B9C9                 | The consumed capacity exceeded the licensed capacity.                                                                                                    |
| В9СА                 | The command was rejected due to one of the following reasons:                                                                                                    |
|                      | Fewer days are set as the data retention term.                                                                                                    |
|                      | More than 60 years are set as the data retention term.                                                                                                    |
|                      | <ul> <li>An interface other than Java<sup>®</sup> updated the settings while Data<br/>Retention Utility was in the process of changing them. A conflict<br/>occurred between Java and the other interface.</li> </ul> |
| В9СВ                 | The retention term cannot be set because the access attribute is read/write.                                                                                                    |

## **Contacting customer support**

If you are unable to resolve an error condition in Device Manager - Storage Navigator, contact Hitachi Vantara customer support for assistance.

Before you contact customer support, please gather as much information about the problem as possible, including the following:

- The circumstances surrounding the error or failure.
- The exact content of any error messages displayed on the host systems.
- The exact content of any error messages displayed by Device Manager Storage Navigator.
- The Device Manager Storage Navigator configuration information. Use the Device Manager - Storage Navigator Dump Tool to download the dump files and configuration information from the SVP.
- The service information messages (SIMs), including reference codes and severity levels, displayed by Device Manager Storage Navigator.

The Hitachi Vantara customer support staff is available 24 hours a day, seven days a week. To contact technical support, log on to Hitachi Vantara Support Connect for contact information: <a href="https://support.hitachivantara.com/en\_us/contact-us.html">https://support.hitachivantara.com/en\_us/contact-us.html</a>

# **Appendix A: CCI command reference for provisioning**

Provisioning tasks can be performed using Hitachi Device Manager - Storage Navigator and Command Control Interface (CCI).

## **Provisioning tasks and CCI commands**

The following table lists the provisioning tasks that can be performed using Hitachi Device Manager - Storage Navigator (HDvM - SN) and provides the corresponding CCI command for each task.

| Item                                            | Task name in HDvM - SN | CCI command             |
|-------------------------------------------------|------------------------|-------------------------|
| Logical Device                                  | Create LDEVs           | raidcom add ldev        |
|                                                 | Delete LDEVs           | raidcom delete ldev     |
|                                                 | Edit LDEVs             | raidcom modify ldev     |
|                                                 | Format LDEVs           | raidcom initialize ldev |
|                                                 | Block LDEVs            | raidcom modify ldev     |
|                                                 | Restore LDEVs          | raidcom modify ldev     |
|                                                 | Assign MP Unit         | raidcom modify ldev     |
|                                                 | Add LUN Paths          | raidcom add lun         |
|                                                 | Delete LUN Paths       | raidcom delete lun      |
|                                                 | Expand V-VOLs          | raidcom extend ldev     |
|                                                 | Reclaim Zero Pages     | raidcom modify ldev     |
|                                                 | Shredding              | raidcom initialize ldev |
| Port/Host Group/iSCSI<br>Target (Fibre Channel) | Create Host Groups     | raidcom add host_grp    |
|                                                 | Delete Host Groups     | raidcom delete host_grp |
|                                                 | Edit Host Groups       | raidcom modify host_grp |
|                                                 | Add Hosts              | raidcom add hba_wwn     |

| Item                  | Task name in HDvM - SN         | CCI command                        |
|-----------------------|--------------------------------|------------------------------------|
|                       | Add to Host Groups             | raidcom add hba_wwn                |
|                       | Remove Hosts                   | raidcom delete hba_wwn             |
|                       | Edit Host                      | raidcom add hba_wwn                |
|                       | Create Alternate LUN Paths     | raidcom add lun                    |
|                       | Edit Ports                     | raidcom modify port                |
| Pool                  | Create Pools                   | raidcom add dp_pool                |
|                       | Expand Pool                    | raidcom add dp_pool                |
|                       | Shrink pools                   | raidcom delete pool                |
|                       | Delete Pools                   | raidcom delete pool                |
|                       | Edit Pools                     | raidcom modify pool                |
|                       | Monitor Pools                  | raidcom monitor pool               |
|                       | Stop Monitoring Pools          | raidcom monitor pool               |
|                       | Start Tier Relocation          | raidcom reallocate pool            |
|                       | Stop Tier Relocation           | raidcom reallocate pool            |
|                       | Restore Pools                  | raidcom modify pool                |
|                       | View Tier Properties           | raidcom get dp_pool                |
| External Storage      | Disconnect External<br>Volumes | raidcom disconnect<br>external_grp |
|                       | Reconnect External<br>Volumes  | raidcom check_ext_storage          |
| Port/Host Group/iSCSI | Create iSCSI Targets           | raidcom add host_grp               |
| (iSCSI)               | Delete iSCSI Targets           | raidcom delete host_grp            |
|                       | Edit iSCSI Targets             | raidcom modify host_grp            |
|                       | Add Hosts                      | raidcom add hba_iscsi              |
|                       | Remove Hosts                   | raidcom delete hba_iscsi           |
|                       | Edit Host                      | raidcom set hba_iscsi              |
|                       | Add CHAP Users                 | raidcom add chap_user              |
|                       | Remove CHAP Users              | raidcom delete chap_user           |
|                       | Edit CHAP User                 | raidcom set chap_user              |

| Item | Task name in HDvM - SN     | CCI command         |
|------|----------------------------|---------------------|
|      | Create Alternate LUN Paths | raidcom add lun     |
|      | Edit Ports                 | raidcom modify port |

# **Parameter ranges for CCI options**

The following table lists the valid parameter ranges for CCI options. For details, see the *Command Control Interface Command Reference*.

| Parameter         | Valid values                                                  |
|-------------------|---------------------------------------------------------------|
| Serial number     | 400000 to 499999                                              |
| LDEV ID           | VSP G130: 0 to 2,047                                          |
|                   | VSP G350 and VSP F350: 0 to 16,383                            |
|                   | VSP G370 and VSP F370: 0 to 32,767                            |
|                   | VSP G700 and VSP F700: 0 to 49,151                            |
|                   | VSP G900 and VSP F900: 0 to 65,279                            |
| Pool ID           | VSP G130: 0 to 63                                             |
|                   | VSP G350 and VSP F350: 0 to 63                                |
|                   | VSP G370 and VSP F370: 0 to 63                                |
|                   | VSP G700 and VSP F700: 0 to 63                                |
|                   | VSP G900 and VSP F900: 0 to 127                               |
| Port number       | VSP G130: CLx-A (x: 1 to 8)                                   |
|                   | VSP G350 and VSP F350: CLx-y (x: 1 to 8, y: A to B)           |
|                   | VSP G370 and VSP F370: CLx-y (x: 1 to 8, y: A to B)           |
|                   | VSP G700 and VSP F700: CLx-y (x: 1 to 8, y: A to H)           |
|                   | VSP G900 and VSP F900: CLx-y (x: 1 to 8, y: A to M, except l) |
| LU number         | 0 to 2,047                                                    |
| Resource group ID | 0 to 1,023                                                    |
| Parity group ID   | gno: 1 to 52                                                  |
|                   | sgno: 1 to 32                                                 |

| Parameter                                  | Valid values                                                                                                    |
|--------------------------------------------|----------------------------------------------------------------------------------------------------|
| Drive location                             | 0-0 to 23-59 (Maximum values using DB60. The maximum values might vary depending on your operation environment.) |
| iSCSI virtual port ID                      | 0 to 15                                                                                                    |
| SSID                                       | 0000 to FFFE                                                                                                    |
| Tiering policy ID                          | 0 to 31                                                                                                    |
| Loop ID for port                           | 0x01 to 0xEF                                                                                                    |
| VLAN ID                                    | 1 to 4094                                                                                                    |
| CU#                                        | VSP G130: 0 to 07                                                                                                |
|                                            | VSP G350 and VSP F350: 0 to 3F                                                                                   |
|                                            | VSP G370 and VSP F370: 0 to 7F                                                                                   |
|                                            | VSP G700 and VSP F700: 0 to BF                                                                                   |
|                                            | VSP G900 and VSP F900: 0 to FE                                                                                   |
| DB number                                  | 0 to 47                                                                                                    |
| LDEV ID used in a virtual storage machine  | See LDEV ID in this table.                                                                                       |
| Virtual port number                        | See Port number in this table.                                                                                   |
| Host group ID or iSCSI target ID           | 0 to 254                                                                                                    |
| SSID for LDEV in a virtual storage machine | See SSID in this table.                                                                                          |

# Appendix B: Guidelines for pools when accelerated compression is enabled

You must follow specific guidelines for sizing, creating, and maintaining a pool that uses LDEVs carved from parity groups with accelerated compression enabled.

# Checking whether accelerated compression can be enabled

Before enabling accelerated compression on a parity group, check whether it can be used with the parity group. Accelerated compression cannot be enabled on a parity group if the parity group meets any of the following conditions:

- The LDEVs carved from the parity group are not used as a pool volume.
- The LDEVs carved from the parity group are used as pool volumes in multiple pools.
- The full allocation function is enabled for all or any single DP-VOL associated with the pool containing LDEVs carved from the parity group.

If a DP-VOL that is associated with a pool containing an LDEV created from an FMD parity group is used as a journal volume of a Universal Replicator pair, we do not recommend using accelerated compression on this parity group.

If BED/controller-based encryption is enabled on the parity group, we do not recommend using accelerated compression on this parity group.

# **Estimating required FMD capacity**

To create or expand a pool that uses LDEVs carved from accelerated compressionenabled parity groups, you must first estimate the required FMD capacity. The Hitachi Data Reduction Estimation Tool enables you to estimate the amount of FMD capacity to install for a new pool or when expanding an existing pool.

#### Hitachi Data Reduction Estimation Tool

The Hitachi Data Reduction Estimation Tool (hidr\_estimator.exe) samples existing data and estimates a data saving ratio.

By using the Data Reduction Estimation Tool before storing data to an FMD, you can estimate the saving percent, and the compressibility of your data. The tool samples data that is in a file or volume that you specify and calculates a compression ratio using the same compression algorithm as the storage system and FMD. By calculating a saving percent for the actual data, you can confirm the effect of accelerated compression with high precision. The Data Reduction Estimation Tool must be installed on the server host that has access to the data you want to sample. For details about how to get or use the Data Reduction Estimation Tool, contact customer support.

The following is an example of executing the Data Reduction Estimation Tool. Best practice is to use the value of **Saving % (Except Zero data)** in **[HAFDC2 Compression]**.

[HAFDC2 Compression] Saving % Compression
Origin Bytes | Compressed Bytes | Saving % | (Except Zero data) | Ratio
23.4 MiB | 12.3 MiB | 47.20 % | 47.20 % | 1.9 to 1

- Origin Bytes: The data size before compression. The value is approximately 23.4 MiB in the example.
- Compressed Bytes: The data size after compression. The value is approximately 12.3
   MiB in the example.
- Saving %: The data-size saving rate after compression. The value is 47.20% in the example.
- Saving % (Except Zero data): The data-size saving rate with all zero pages excluded from the data before compression. The value is 47.20% in the example.
- Compression Ratio: The ratio of data size compression. In the example, the data size after compression is assumed to be 1, and the ratio of data size compression is 1.9.

### Estimating FMD capacity for a new pool

When you need to install FMD drives to create a new pool, use the following workflow to estimate the required capacity.

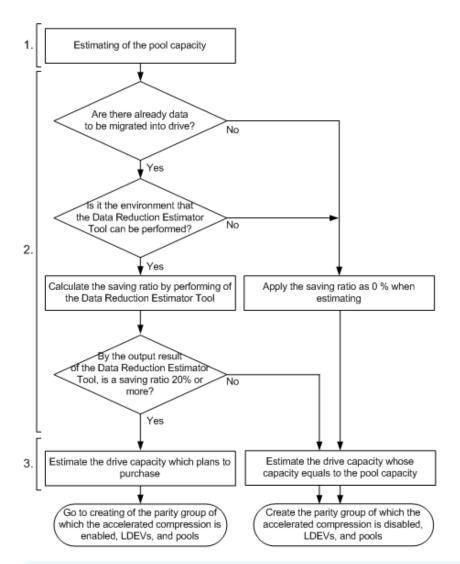

#### Note:

To estimate the FMD capacity to be used for an accelerated compressionenabled parity group, estimate a buffer capacity in addition to the main capacity for storing data. Add approximately 20% of the required FMD capacity as buffer capacity. Buffer capacity refers to the total expected increase in FMD capacity, which includes the following:

- Expected increase in capacity used to store management information of the storage system
- Expected increase in capacity to offset degradation of the Saving % compared with estimated values
- **1.** Estimate the required pool capacity.

Estimate the pool capacity required for user data in the same way you estimate capacity when creating a pool. If you are expanding a pool, also estimate the pool capacity required for user data.

- **2.** Estimate the Saving % using one of the following methods:
  - If data will be migrated to the FMD, use the Data Reduction Estimation Tool to estimate the Saving %. The tool reports a Saving % that can be used to determine the capacity needed. If the estimate is less than 20%, best practice is to use a parity group with accelerated compression disabled, and to estimate the pool capacity by the conventional method.
  - If new data will be stored on the FMD, or if the Data Reduction Estimation Tool cannot be executed in the environment, consider setting the Saving % to 0% and using the conventional method to size capacity. With accelerated compression disabled for the parity group, you can monitor the Saving % through the management software and then decide to enable accelerated compression at a later time.

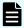

**Note:** If the 14-TB FMD is used and the Saving % that is estimated in this step exceeds 75%, apply 75% for "Saving %" in the formula of the next step.

**3.** Estimate the required FMD capacity to be purchased.

If there is data to migrate to the FMD, use the following formula to calculate the required FMD capacity.

```
Required FMD capacity to be purchased = required-pool-capacity * (100% - (Saving % - 10%)) × 110%
```

The buffers in the above formula are as follows:

- 10%: Buffer representing expected increase in capacity because of degradation in Saving %
- \* 110%: Buffer representing expected increase in capacity because of additional space required to store management information of the storage system

Then, enable accelerated compression and create parity groups, LDEVs, and pools.

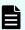

#### Note:

When using Dynamic Tiering or active flash, if the Tier 1 is configured of FMD drives, use 1.2 times the calculated required pool capacity. Use the following formula to calculate the value:

To prevent the depletion of assured capacity for writing due to the tier relocation, Dynamic Tiering or active flash uses a 20% buffer when calculating the number of pages that can fit in the FMD tier. If accelerated compression is disabled, Dynamic Tiering or active flash do not use the 20% buffer.

Therefore, if the same FMD (Tier 1) capacity is applied, the amount of data that can be stored with accelerated compression enabled is smaller than the amount of data that can be stored with accelerated compression disabled.

# Estimating FMD capacity to expand an existing pool

When you need to install additional FMD drives to expand an existing pool, use the following workflow to estimate the required capacity.

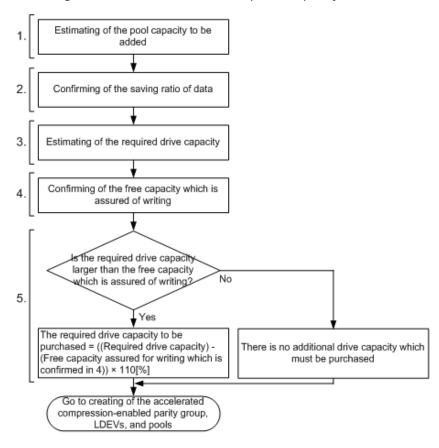

Appendix B: Guidelines for pools when accelerated compression is enabled

**1.** Estimate the pool capacity to be added.

Estimate the pool capacity required for user data in the same way you estimated capacity when creating a pool. If you are expanding a pool, also estimate the pool capacity required for user data.

**2.** Check the Saving %.

The Saving % is displayed in the Pools window. View the Saving % by clicking Pools > FMD Pool Volumes Capacity > Saving (%).

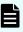

**Note:** If the 14-TB FMD is used and the Saving % confirmed in this step exceeds 75%, apply 75% for "Saving %" in the formula of the next step.

**3.** Estimate the required FMD capacity.

Use the following formula to calculate the required FMD capacity:

```
Required FMD capacity = Required pool capacity \times [100% - (Saving % - 10%)]
```

The buffer in the above formula is as follows:

 - 10%: Buffer representing expected increase in capacity because of degradation in Saving %

Estimate the additional FMD capacity to be purchased according to the required FMD capacity calculated using the above formula, and the free capacity assured for writing.

**4.** Check the free capacity assured for writing.

In the Pools tab of the Pools window, check the value of FMD Pool Volumes Capacity. The free capacity reserved for writing is the difference between the Total and Used values.

**5.** Estimate the additional FMD capacity to be purchased.

If the space calculated in step 4 is sufficient, this step is unnecessary. If the space is insufficient, use the following formula to calculate the required FMD capacity:

```
Required FMD capacity to be purchased = (Required FMD capacity - free capacity assured for writing in step 4) \times 110%
```

# Creating parity groups, LDEVs, and pools with accelerated compression

After you have confirmed that the Saving % on used pool capacity is sufficient, you can create accelerated compression-enabled parity groups, LDEVs, and pools.

Use the following workflow to create accelerated compression-enabled parity groups, LDEVs, and pools

Appendix B: Guidelines for pools when accelerated compression is enabled

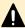

Caution: When you create LDEVs in an accelerated compression-enabled FMD parity group, you must add all LDEVs you create to the same pool. If you do not add an LDEV to the pool, data recovery for a drive failure might fail. Make sure that you register all LDEVs to the pool.

During data recovery, LDEVs that were not added to the pool will be recovered to the FMD drive that was replaced when a failure occurred. In this case, the size of data to be recovered becomes greater than the original size, and the following might occur:

- The pool reduction ratio might become very low.
- The capacity of the FMD drive to which data is copied runs out, and data recovery might fail.
- The FMD drive capacity runs out, the write pending rate of cache remains high, and access to the storage system might be lost.

After data recovery, if you continue operation without formatting the following LDEVs, the FMD drive capacity remains consumed. As a result, the FMD capacity runs out, the write pending ratio of cache remains high, and access to the storage system might be lost:

- LDEVs used as normal volumes before the accelerated compression function is enabled
- LDEVs deleted from the pool because of the reduction of the pool capacity

To use LDEVs that are not registered to a pool, you must format them before the deletion. Quick format cannot be performed.

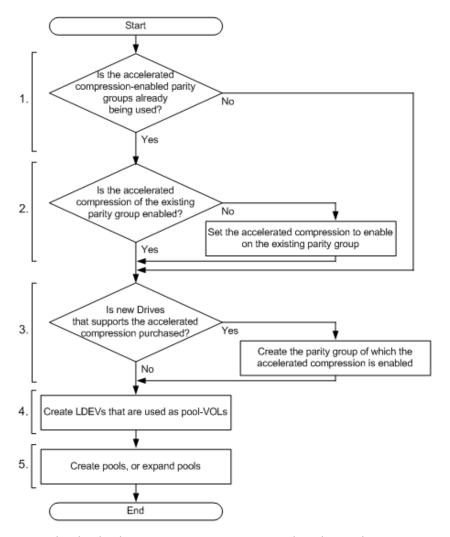

1. Check whether FMD parity groups are already used.

If yes, go to step 2.

If no, go to step 3.

- **2.** Enable the accelerated compression function for an existing parity group. Use the Edit Parity Groups window to enable accelerated compression.
- **3.** Use the new FMD capacity to create accelerated compression-enabled parity groups. Use the Create Parity Groups window to create parity groups.
- **4.** Create LDEVs to be used as pool-VOLs.

If the pool auto expansion function is enabled, create an LDEV belonging to an accelerated compression-enabled parity group. The recommended LDEV capacity is 2.99 TB, which is the maximum pool volume capacity. Add this LDEV as a pool volume when creating a pool.

If the pool auto expansion function is not enabled, create as many LDEVs belonging to an accelerated compression-enabled parity group as possible.

Best practice is to create 2.99-TB LDEVs because this is the maximum capacity of a pool-VOL. Use the following formula to calculate the recommended value of the total LDEV capacity to be defined for one parity group:

```
Total LDEV capacity = FMD-capacity-of-the-parity-group / (100% - (Saving % - 10%)) / 110%
```

The buffers in the formula are as follows:

- 10%: Buffer representing the expected increase in capacity used because of degradation in the Saving %
- / 110%: Buffer representing the expected increase in capacity used to store management information of the storage system

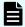

#### Note:

- If the 14-TB FMD drive is used and the Saving % exceeds 75%, apply 75% for "Saving %" in the formula for total LDEV capacity.
- The total capacity of LDEVs that can be created from a parity group of 14-TB FMD drives is equal to the total capacity of LDEVs that can be created from a parity group of 7-TB FMD drives (for example, up to 8x expansion for the 7-TB parity group but only 4x expansion for the 14-TB parity group). This is because the virtualized total capacity of LDEVs that can be created from a 14-TB FMD parity group exceeds the capacity of the Parity Group table.

For example, when the 3.2-TB FMD is used in a 3D+1P configuration and the estimated Saving % is 40%, the number of required LDEVs is calculated as follows:

Calculate the total capacity of the LDEVs to be created as follows:

```
Total LDEV capacity = 9.6 TB / (100% - (40% - 10%)) / 110% = 12.5 TB
```

• Calculate the number of LDEVs as follows. The value enclosed in ceiling() must be rounded up to the nearest whole number.

```
ceiling(12.5 TB / 2.99 TB ) = 5
```

If the capacity of each LDEV is 2.99 TB, 5 LDEVs are required.

If the pool auto expansion function is enabled and you use multiple parity groups, best practice is to configure the same basic usable capacity expansion rate for each parity group. Use the following formula to calculate the basic usable capacity expansion rate of the parity groups:

Basic usable capacity expansion rate of the parity groups = Total-capacity-of-the-LDEVs-created-from-the-parity-groups / FMD-capacity-of-the-parity-groups

**5.** Create or expand the pool, and then add all of the created LDEVs to the same pool.

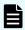

**Note:** Add all of the LDEVs that were created from a single parity group to the same pool. For each accelerated compression-enabled parity group used to configure a pool, the pool capacity is decreased by 120 GB. The process of decreasing a pool capacity may take an extended period of time.

# Monitoring the pool capacity

If you are regularly monitoring pool capacity and notice that a pool has insufficient space, or if insufficient space is reported in a related SIM report, you need to estimate the capacity to be added.

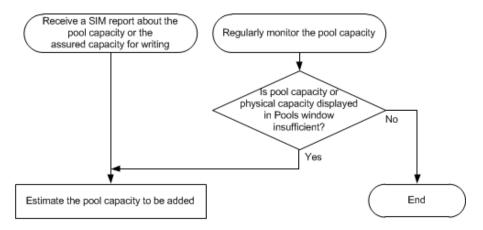

# Estimating FMD capacity when pool capacity is insufficient

If the pool capacity or physical pool capacity is insufficient, use the following workflow to estimate the capacity to be added.

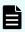

**Note:** If the 14-TB FMD is used and the Saving % exceeds 75%, apply 75% for "Saving %" when calculating the required FMD capacity (third task in the workflow).

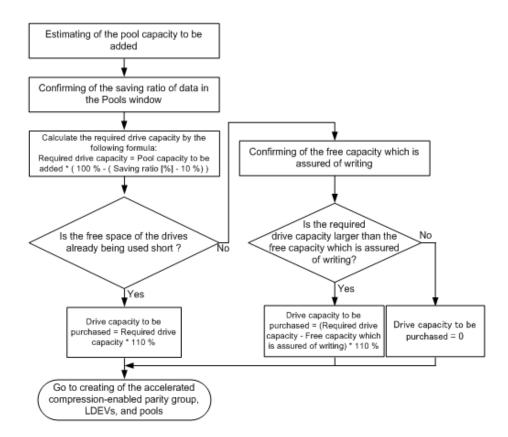

# Disabling accelerated compression on a parity group

Use the following workflow to disable accelerated compression on a parity group.

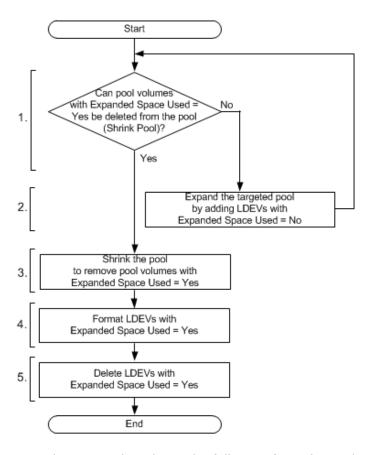

- **1.** For the targeted pool, use the following formulas to determine whether the shrink pool operation can be performed:
  - Pool capacity after shrinking =

```
(pool-capacity-before-shrinking) - (total-capacity-of-pool-VOLs-with-Expanded-Space-Used=Yes)\\
```

Decision formula:

```
(used\mbox{-}pool\mbox{-}capacity) \mbox{$<$ (pool\mbox{-}capacity\mbox{-}after\mbox{-}shrinking)$ $\times$ $(depletion\mbox{-}threshold)$}
```

If the condition of the decision formula is met, you can delete pool-VOLs with Expanded Space Used = Yes. Go to step 3.

If the condition of the decision formula is not met, you cannot delete pool-VOLs with Expanded Space Used = Yes. Go to step 2.

**2.** Expand the pool.

For the LDEVs to be added as pool-VOLs, use LDEVs with Expanded Space Used = No. Add capacity that is larger than the total of pool-VOLs with Expanded Space Used = Yes.

**3.** Shrink the pool so that all pool-VOLs in the pool are deleted.

Appendix B: Guidelines for pools when accelerated compression is enabled

- **4.** Format the LDEVs with Expanded Space Used = Yes.
- **5.** Delete the LDEVs with Expanded Space Used = Yes.

# **Appendix C: LDEV GUI reference**

The Hitachi Device Manager - Storage Navigator windows display the logical device (LDEV) information for the storage system and allow you to configure and manage LDEVs.

For general information about the Device Manager - Storage Navigator GUI, see the *System Administrator Guide*.

# **Parity Groups window**

Use this window to view information about parity groups. Only the parity groups assigned to the logged-in user are available.

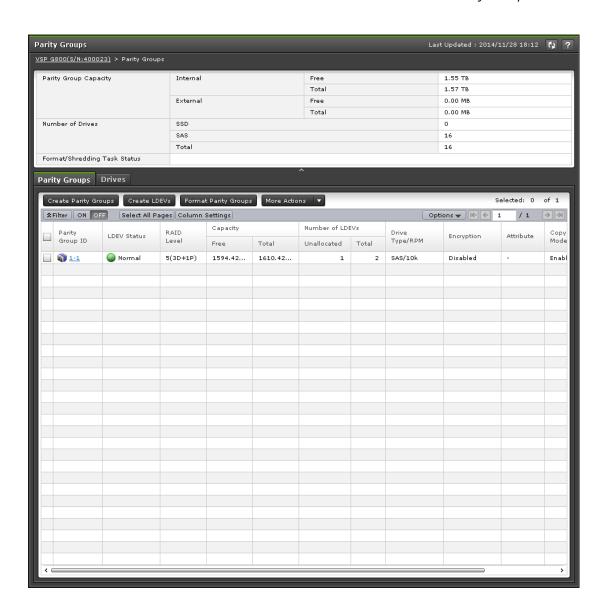

#### Summary

| Item                            | Description                                                                                                    |
|---------------------------------|----------------------------------------------------------------------------------------------------|
| Parity Group Capacity           | <ul> <li>Internal: Capacity of all of the parity groups in the internal volume.</li> </ul>                                                                                                    |
|                                 | <ul> <li>Free<sup>1</sup>: Free space capacity of which the internal<br/>volumes can be created. For the free space of the<br/>accelerated compression-enabled parity group, this<br/>area displays the value of which the total mapped<br/>pages capacity of LDEVs (assigned in the physical<br/>area and external area) is deducted from the parity<br/>group capacity.</li> </ul> |
|                                 | <ul> <li>Total: The total capacity of the internal volumes and<br/>the free space is displayed. In a case for the total<br/>space of the accelerated compression-enabled<br/>parity group, this area displays the physical area<br/>capacity.</li> </ul>                                                                                                    |
|                                 | <ul> <li>External: Capacity of all of the parity groups in the<br/>external volume.</li> </ul>                                                                                                    |
|                                 | <ul> <li>Free<sup>1</sup>: The total free space of which users can create<br/>external volumes.</li> </ul>                                                                                                    |
|                                 | <ul> <li>Total: The total capacity of all external volumes (that<br/>are created by users) and free space.</li> </ul>                                                                                                    |
| Number of Drives                | SSD: Displays the number of SSDs.                                                                                                    |
|                                 | SAS: Displays the number of SAS drives.                                                                                                    |
|                                 | Total: Displays the total number of drives.                                                                                                    |
| Format/Shredding Task<br>Status | <ul> <li>Formatting n %: Displays the progress of the format<br/>task.</li> </ul>                                                                                                    |
|                                 | <ul> <li>Preparing Quick Format n %: Displays the progress of<br/>the quick format preparing.</li> </ul>                                                                                                    |
|                                 | • Verifying $n \%$ ( $x / y$ parity groups): Displays the progress of the verifying. $n$ represents the progress of the verifying. $x$ represents the number of parity groups that are completed of verifying. $y$ represents the number of all parity groups that are to be verified.                                                                                               |
|                                 | <ul> <li>Blank: States that the format, shredding, or verifying is<br/>not being performed. If the configuration of the<br/>storage system is being changed, this field is also blank<br/>because the information cannot be collected.</li> </ul>                                                                                                    |
| Note:                           |                                                                                                    |

| Item                                                                                                    | Description |
|----------------------------------------------------------------------------------------------------|-------------|
| <b>1.</b> The control information used by the storage system, such as control cylinders, is not included in the Free capacity. |             |

# **Parity Groups tab**

| Item                             | Description                                                                                                    |
|----------------------------------|----------------------------------------------------------------------------------------------------|
| Parity Group ID                  | Parity group identifier of the parity group in the storage system.                                                                                                    |
| LDEV Status                      | The following icons are used to indicate the status of each LDEV in the parity group:  Normal: Normal status.  Blocked: Host cannot access a blocked volume.  Warning: Problem occurs in the volume.   |
|                                  | <ul> <li>Formatting: Volume is being formatted.</li> <li>Preparing Quick Format: Volume is being prepared for quick formatting.</li> <li>Quick Formatting: Volume is being quick-formatted.</li> </ul> |
|                                  | <ul> <li>Correction Access: Access attribute is being corrected.</li> <li>Copying: Data in the volume is being copied.</li> <li>Read Only: Data cannot be written on a read-only volume.</li> </ul>    |
|                                  | Shredding: Volume is being shredded.  (hyphen): Any status other than the above.                                                                                                    |
| RAID Level                       | RAID level. An asterisk "*" indicates that the parity group to which the LDEV belongs is interleaved (concatenated). Either RAID level of the parity group appears.                                    |
| Base Emulation Type <sup>1</sup> | Emulation type of each parity group.                                                                                                    |

| Item                                 | Description                                                                                                    |
|--------------------------------------|----------------------------------------------------------------------------------------------------|
| Capacity                             | Displays information about the pool capacity.                                                                                                    |
|                                      | ■ Free: Free space capacity of which the internal volumes can be created. For the free space of the accelerated compression-enabled parity group, this area displays the value of which the total mapped pages capacity of LDEVs (assigned in the physical area and external area) is deducted from the parity group capacity. The control information used by the storage system, such as control cylinders, is not included in the Free capacity. |
|                                      | Total: The total capacity of the internal volumes and the free space is displayed. In a case for the total space of the accelerated compression-enabled parity group, this area displays the physical area capacity.                                                                                                    |
| Physical Capacity <sup>1</sup>       | Capacity assured for writing data in the parity group.                                                                                                    |
| Number of LDEVs                      | <ul> <li>Unallocated: Number of unallocated LDEVs in each parity group.</li> </ul>                                                                                                    |
|                                      | Total: Total number of LDEVs in each parity group.                                                                                                    |
| Drive Type/RPM                       | Drive type and rpm in use on this LDEV.                                                                                                    |
| Encryption                           | Encryption information:                                                                                                    |
|                                      | Enable: encrypted parity group                                                                                                    |
|                                      | Disable: non-encrypted parity group                                                                                                    |
|                                      | <ul> <li>- (hyphen): parity group in which the encryption setting is not defined</li> </ul>                                                                                                    |
| Accelerated Compression <sup>1</sup> | Displays information about accelerated compression for the parity group.                                                                                                    |
|                                      | <ul> <li>Enabled: Accelerated compression for the parity group<br/>is enabled.</li> </ul>                                                                                                    |
|                                      | <ul> <li>Disabled: Accelerated compression for the parity group<br/>is disabled.</li> </ul>                                                                                                    |
|                                      | <ul> <li>- (hyphen): The parity group does not support<br/>accelerated compression.</li> </ul>                                                                                                    |
| Expanded Space Used <sup>1</sup>     | Displays whether the LDEV is allocated in the expanded area or the physical area. If accelerated compression is enabled, LDEVs are initially allocated in the physical area, and then LDEVs are allocated in the expanded area.                                                                                                    |
|                                      | Yes: LDEV is allocated in the expanded area.                                                                                                    |
|                                      | No: LDEV is allocated in the physical area.                                                                                                    |

| Item                                                | Description                                                                                                    |  |
|-----------------------------------------------------|----------------------------------------------------------------------------------------------------|--|
| Attribute                                           | Displays the attribute of the parity group.                                                                                                    |  |
|                                                     | A hyphen (-) is displayed for a parity group in which the attribute is not defined.                                                                                  |  |
| Copy-Back Mode                                      | Displays the setting of the copy-back mode.                                                                                                    |  |
|                                                     | Enable: Copy-back mode is set to parity groups.                                                                                                    |  |
|                                                     | Disable: Copy-back mode is not set to parity groups.                                                                                                    |  |
| Resource Group Name<br>(ID)                         | Resource group name and ID of which this parity group is a member.                                                                                                   |  |
| Virtual Storage Machine <sup>1</sup>                | Model type and serial number of the virtual storage machine to which the parity group belongs.                                                                       |  |
| Create Parity Groups                                | Opens the <b>Create Parity Groups</b> window.                                                                                                    |  |
| Create LDEVs                                        | Opens the <b>Create LDEVs</b> window.                                                                                                    |  |
| Format Parity Groups                                | Opens the <b>Format Parity Groups</b> window.                                                                                                    |  |
| Format LDEVs <sup>2</sup>                           | Opens the <b>Format LDEVs</b> window.                                                                                                    |  |
| Edit Encryption <sup>2</sup>                        | Opens the <b>Edit Encryption</b> window.                                                                                                    |  |
| Shred LDEVs <sup>2</sup>                            | Opens the <b>Shred LDEVs</b> window.                                                                                                    |  |
| Edit Parity Groups <sup>2</sup>                     | Opens the <b>Edit Parity Groups</b> window.                                                                                                    |  |
| Delete Parity Groups <sup>2</sup>                   | Opens the <b>Delete Parity Groups</b> window.                                                                                                    |  |
| Block LDEVs <sup>2</sup>                            | Opens the <b>Block LDEVs</b> window.                                                                                                    |  |
| Restore LDEVs <sup>2</sup>                          | Opens the <b>Restore LDEVs</b> window.                                                                                                    |  |
| Interrupt Shredding Task <sup>2</sup>               | Opens the <b>Interrupt Shredding Task</b> window.                                                                                                    |  |
| Export <sup>2</sup>                                 | Opens the window that enables you to export the configuration information listed in the table to a file that can be used for purposes such as analysis or reporting. |  |
| <sup>1</sup> Does not appear by defau               | <sup>1</sup> Does not appear by default. To display this item, click Column Settings.                                                                                |  |
| <sup>2</sup> Available when you click More Actions. |                                                                                                    |  |

#### **Drives tab**

Only drives assigned to the logged-on user are displayed.

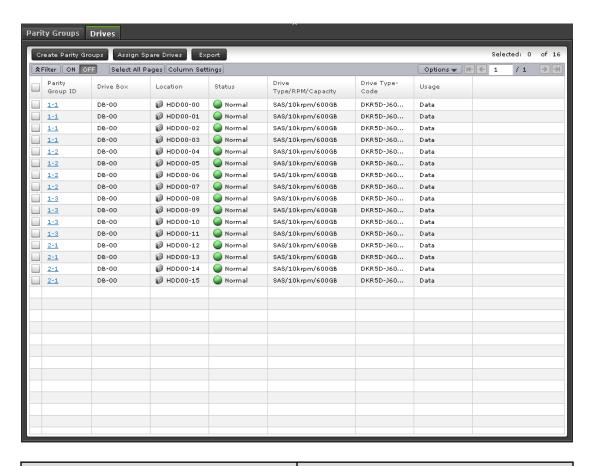

| Item                    | Description                                                                                                    |
|-------------------------|----------------------------------------------------------------------------------------------------|
| Parity Group ID         | Displays the identifier of the parity group.                                                                   |
| Drive Box               | Displays the identifier of the drive box.                                                                      |
| Location                | Displays the location of the drive box.                                                                        |
| Status                  | Displays the status of the drive box                                                                           |
| Drive Type/RPM/Capacity | Displays the drive type, RPM, and capacity.<br>As for SSD, a hyphen (-) appears on the<br>RPM field.           |
| Drive Type-Code         | Displays the drive type-code.                                                                                  |
| Usage                   | Displays the usage status of the drive.  Data: Data drive.  Spare: Spare drive  Free: Drive which is not used. |
| Create Parity Groups    | Displays the <b>Create Parity Groups</b> window.                                                               |
| Assign Spare Drives     | Displays the <b>Assign Spare Drives</b> window.                                                                |

| Item   | Description                                           |
|--------|-------------------------------------------------------|
| Export | Displays the window for outputting table information. |

# Parity Groups tab: Internal or external volume

Use this window to view information about the parity groups for internal or external volumes. Only the parity groups assigned to the logged-in user are displayed.

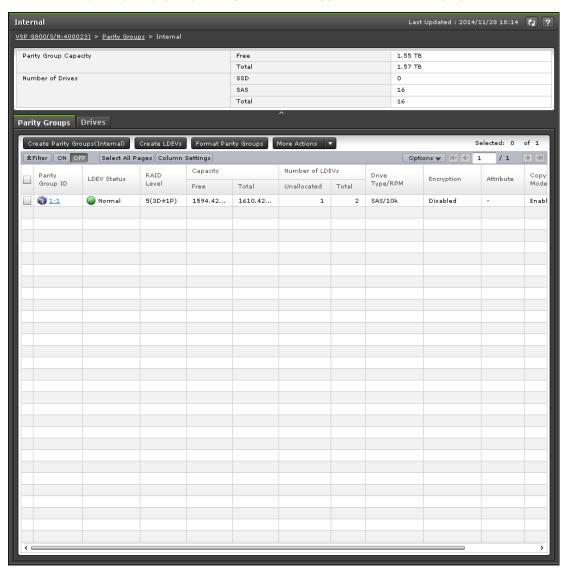

#### Summary

| Item                  | Description                                                                                                    |
|-----------------------|----------------------------------------------------------------------------------------------------|
| Parity Group Capacity | ■ Free: The free space capacity of which the internal (or external) volumes can be created is displayed. In a case for the free space of the accelerated compression-enabled parity group, this area displays the value of which the total mapped pages capacity of LDEVs (assigned in the physical area and external area) is deducted from the parity group capacity. The control information used by the storage system, such as control cylinders, is not included in the Free capacity. |
|                       | Total: The total capacity of the internal (or external) volumes and the free space is displayed. In a case for the total space of the accelerated compression-enabled parity group, this area displays the physical area capacity. The expanded capacity appears when existing parity groups with accelerated compression are enabled.                                                                                                    |
| Number of Drives      | SSD: Displays the number of SSDs.                                                                                                    |
|                       | SAS: Displays the number of SAS drives.                                                                                                    |
|                       | Total: Displays the total number of drives.                                                                                                    |

### **Parity Groups tab**

| Item            | Description                                                              |
|-----------------|--------------------------------------------------------------------------|
| Parity Group ID | The parity group identifiers of the parity groups in the storage system. |

| Item        | Description                                                                                                    |
|-------------|----------------------------------------------------------------------------------------------------|
| LDEV Status | The following icons are used to indicate the LDEV status:                                                                                                    |
|             | Normal: Normal status.                                                                                                    |
|             | Blocked: Host cannot access a blocked volume.                                                                                                    |
|             | ▲ Warning: Problem occurs in the volume.                                                                                                    |
|             | Formatting: Volume is being formatted.                                                                                                    |
|             | Preparing Quick Format: Volume is being prepared for quick formatting.                                                                                                    |
|             | Quick Formatting: Volume is being quick-formatted.                                                                                                    |
|             | Correction Access: Access attribute is being corrected.                                                                                                    |
|             | •                                                                                                    |
|             | Read Only: Data cannot be written on a read-only volume.                                                                                                    |
|             | Shredding: Volume is being shredded.                                                                                                    |
|             | Hyphen (-): Any status other than the above.                                                                                                    |
| RAID Level  | RAID level. An asterisk (*) indicates that the parity group to which the LDEV belongs is interleaved (concatenated). Either RAID level of the parity group is displayed.                                                                                                    |
| Capacity    | <ul> <li>Free: The free space capacity of which the internal volumes can be created is displayed. In a case for the free space of the accelerated compression-enabled parity group, this area displays the value of which the total mapped pages capacity of LDEVs (assigned in the physical area and external area) is deducted from the parity group capacity. The control information used by the storage system such as control cylinders is not included in the displayed capacity.</li> <li>Total: The total capacity of the internal volumes and the</li> </ul> |
|             | free space is displayed. In a case for the total space of the accelerated compression-enabled parity group, this area displays the physical area capacity. The expanded capacity appears when existing parity groups with accelerated compression is enabled.                                                                                                    |

| Item                                 | Description                                                                                                    |
|--------------------------------------|----------------------------------------------------------------------------------------------------|
| Physical Capacity <sup>1</sup>       | Capacity assured for writing data in the parity group.                                                                                                    |
| Number of LDEVs                      | Unallocated: Number of unallocated LDEVs.                                                                                                    |
|                                      | Total: Total number of LDEVs.                                                                                                    |
| Drive Type/RPM                       | Drive type and rpm in use on this LDEV.                                                                                                    |
| Encryption                           | Encryption information:                                                                                                    |
|                                      | Enable: encrypted parity group                                                                                                    |
|                                      | Disable: non-encrypted parity group                                                                                                    |
|                                      | - (hyphen): parity group in which the encryption setting is not defined                                                                                                    |
| Accelerated Compression <sup>1</sup> | Displays the information about the accelerated compression of the parity group.                                                                                                    |
|                                      | <ul> <li>Enabled: The accelerated compression of the parity<br/>group is enabled.</li> </ul>                                                                                                    |
|                                      | <ul> <li>Disabled: The accelerated compression of the parity<br/>group is disabled.</li> </ul>                                                                                                    |
|                                      | <ul> <li>- (hyphen): The parity group with the accelerated<br/>compression is not supported.</li> </ul>                                                                                                    |
| Expanded Space Used <sup>1</sup>     | Displays whether the LDEV is allocated in the expanded area or the physical area. If accelerated compression is enabled, LDEVs are initially allocated in the physical area, and then LDEVs are allocated in the expanded area. |
|                                      | Yes: LDEV is allocated in the expanded area.                                                                                                    |
|                                      | No: LDEV is allocated in the physical area.                                                                                                    |
| Attribute                            | Displays the attribute of the parity group.                                                                                                    |
|                                      | - (hyphen): parity group in which the attribute is not defined.                                                                                                    |
| Copy-Back Mode                       | Displays the setting of the copy-back mode.                                                                                                    |
|                                      | Enable: Copy-back mode is set to parity groups.                                                                                                    |
|                                      | Disable: Copy-back mode is not set to parity groups.                                                                                                    |
| Resource Group Name<br>(ID)          | Resource group name and ID of which this parity group is a member.                                                                                                    |
| Virtual Storage Machine <sup>1</sup> | Model type and serial number of the virtual storage machine to which the parity group belongs.                                                                                                    |

| Item                                                                                             | Description                                                                                                    |
|--------------------------------------------------------------------------------------------------|----------------------------------------------------------------------------------------------------|
| Create Parity<br>Groups(Internal)                                                                | Opens the <b>Create Parity Groups</b> window.                                                                                                    |
| Create LDEVs                                                                                     | Opens the <b>Create LDEVs</b> window.                                                                                                    |
| Format Parity Groups                                                                             | Opens the <b>Format Parity Groups</b> window.                                                                                                    |
| Format LDEVs <sup>2</sup>                                                                        | Opens the <b>Format LDEVs</b> window.                                                                                                    |
| Edit Encryption <sup>2</sup>                                                                     | Opens the <b>Edit Encryption</b> window.                                                                                                    |
| Shred LDEVs <sup>2</sup>                                                                         | Opens the <b>Shred LDEVs</b> window.                                                                                                    |
| Edit Parity Groups <sup>2</sup>                                                                  | Opens the <b>Edit Parity Groups</b> window.                                                                                                    |
| Delete Parity Groups <sup>2</sup>                                                                | Opens the <b>Delete Parity Groups</b> window.                                                                                                    |
| Block LDEVs <sup>2</sup>                                                                         | Opens the <b>Block LDEVs</b> window.                                                                                                    |
| Restore LDEVs <sup>2</sup>                                                                       | Opens the <b>Restore LDEVs</b> window.                                                                                                    |
| Export <sup>2</sup>                                                                              | Opens the window that enables you to export the configuration information listed in the table to a file that can be used for purposes such as analysis or reporting. |
| <sup>1</sup> This item is not displayed by default. To display this item, click Column Settings. |                                                                                                    |
| <sup>2</sup> This item is available when you click More Actions.                                 |                                                                                                    |

# LDEVs tab: Internal or external volumes

Use this window to view information about the LDEVs assigned to parity groups in an internal or external volume. Only the parity groups assigned to the logged-on user are available.

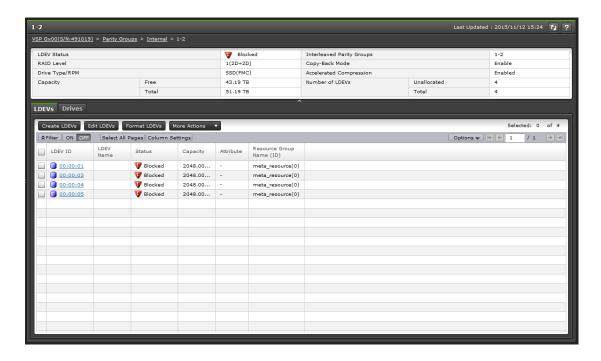

#### **Summary**

| Item        | Description                                                            |
|-------------|------------------------------------------------------------------------|
| LDEV Status | Current status of the LDEV.                                            |
|             | Normal: Normal status.                                                 |
|             | ₹ Blocked: Host cannot access a blocked volume.                        |
|             | ⚠ Warning: Problem occurs in the volume.                               |
|             | Formatting: Volume is being formatted.                                 |
|             | Preparing Quick Format: Volume is being prepared for quick formatting. |
|             | △ Quick Formatting: Volume is being quick-formatted.                   |
|             | △ Correction Access: Access attribute is being corrected.              |
|             | ⚠ Copying: Data in the volume is being copied.                         |
|             | Read Only: Data cannot be written on a read-only volume.               |
|             | ₹ Shredding: Volume is being shredded.                                 |

| Item                      | Description                                                                                                    |
|---------------------------|----------------------------------------------------------------------------------------------------|
|                           | Hyphen (-): Any status other than the above.                                                                                                    |
| RAID Level                | RAID level. An asterisk "*" indicates that the parity group to which the LDEV belongs is interleaved (concatenated).                                                                                                    |
| Capacity                  | • Free: The free space capacity of which the LDEVs can be created is displayed. In a case for the free space of the accelerated compression-enabled parity group, this area displays the value of which the total mapped pages capacity of LDEVs (assigned in the physical area and external area) is deducted from the parity group capacity. The control information used by the storage system, such as control cylinders, is not included in the Free capacity. |
|                           | ■ Total: The total capacity of the LDEVs and the free space is displayed. In a case for the total space of the accelerated compression-enabled parity group, this area displays the physical area capacity. Because LDEVs that are allocated in the virtual capacity area are displayed in this table, the capacity of which "Free" is deducted from "Total" might be larger than the total capacity of LDEVs in this table.                                        |
| Drive Type/RPM            | Drive type and rpm in use on this LDEV.                                                                                                    |
| Interleaved Parity Groups | Interleaved (concatenated) parity groups.                                                                                                    |
| Accelerated Compression   | Displays information about the accelerated compression of the parity group that is created of LDEVs                                                                                                    |
|                           | Enabled: The accelerated compression of the parity group is enabled.                                                                                                    |
|                           | Disabled: The accelerated compression of the parity group is disabled.                                                                                                    |
|                           | Hyphen (-): The parity group with the accelerated compression is not supported.                                                                                                    |
| Copy-Back Mode            | Displays the setting of the copy-back mode.                                                                                                    |
|                           | <ul> <li>Enable: Copy-back mode is enabled in the parity<br/>groups.</li> </ul>                                                                                                    |
|                           | Disable: Copy-back mode is disabled in the parity group                                                                                                    |
| Number of LDEVs           | Unallocated: Number of unallocated LDEVs.                                                                                                    |
|                           | Total: Total number of LDEVs.                                                                                                    |

#### LDEVs tab

| Item      | Description                                                                                         |
|-----------|----------------------------------------------------------------------------------------------------|
| LDEV ID   | LDEV identifier, which is the combination of LDKC, CU, and LDEV.                                    |
| LDEV Name | LDEV name.                                                                                          |
| Status    | LDEV status.                                                                                        |
|           | Normal: Normal status.                                                                              |
|           | Blocked: Host cannot access a blocked volume.                                                       |
|           | △ Warning: Problem occurs in the volume.                                                            |
|           | Formatting: Volume is being formatted.                                                              |
|           | Preparing Quick Format: Volume is being prepared for quick formatting.                              |
|           | △ Quick Formatting: Volume is being quick-formatted.                                                |
|           | △ Correction Access: Access attribute is being corrected.                                           |
|           | △ Copying: Data in the volume is being copied.                                                      |
|           | Read Only: Data cannot be written on a read-only volume.                                            |
|           | For Shredding: Volume is being shredded.                                                            |
|           | Hyphen (-): Any status other than the above.                                                        |
| Capacity  | Capacity of the selected LDEV.                                                                      |
| Attribute | Attribute of the volume indicating how the LDEV is being used.                                      |
|           | Command Device: The volume is a command device.                                                     |
|           | <ul> <li>Remote Command Device: The volume is a remote command<br/>device.</li> </ul>               |
|           | JNL VOL: The volume is a journal volume.                                                            |
|           | Pool VOL: The volume is a pool volume. The number in the parenthesis indicates the pool identifier. |
|           | Quorum Disk: Quorum disk for global-active device.                                                  |
|           | Data Direct Mapping: LDEV of the data direct mapping attribute.                                     |
|           | Hyphen (-): Volume in which the attribute is not defined                                            |

| Item                                | Description                                                                                                    |
|-------------------------------------|----------------------------------------------------------------------------------------------------|
| Resource Group<br>Name (ID)         | Resource group name and identifier of the LDEV.                                                                                                    |
| Expanded Space<br>Used <sup>1</sup> | Displays the information that LDEV is allocated in the expanded area or the physical area. If the accelerated compression is enabled, LDEVs are initially allocated in the physical area, then LDEVs are allocated in the expanded area.                                                                                                    |
|                                     | This item displays whether the LDEV area is allocated in the expanded or physical area.                                                                                                    |
|                                     | Yes: LDEV is allocated in the expanded area.                                                                                                    |
|                                     | No: LDEV is allocated in the physical area.                                                                                                    |
| Virtual Storage                     | Information about the virtual storage machine.                                                                                                    |
| Machine <sup>1</sup>                | <ul> <li>Model / Serial Number<sup>1</sup>: Model name and serial number of the<br/>virtual storage machine that has LDEV.</li> </ul>                                                                                                    |
|                                     | <ul> <li>LDEV ID<sup>1</sup>: Virtual LDEV ID. If a Virtual LDEV ID is not assigned to<br/>the LDEV, this column is blank.</li> </ul>                                                                                                    |
|                                     | ■ Device Name¹: Virtual device name, which is a combination of the virtual emulation type, virtual LUSE volume number, and the virtual CVS attribute. Values of the virtual emulation type, virtual LUSE volume number, and virtual CVS attribute appear only for items that have been set. This column is blank when the virtual emulation type, virtual LUSE volume number, and virtual CVS attribute are not set. If the virtual CVS attribute is set, CVS is attached as the suffix to the device name. |
|                                     | • SSID <sup>1</sup> : Virtual SSID. If Virtual SSID is not set for LDEV, this column is blank.                                                                                                    |
|                                     | <ul> <li>Attribute<sup>1</sup>: Virtual LDEV attribute. If the attribute is not set for<br/>LDEV, this column is blank.</li> </ul>                                                                                                    |
| Create LDEVs                        | Opens the <b>Create LDEVs</b> window.                                                                                                    |
| Edit LDEVs                          | Opens the <b>Edit LDEVs</b> window.                                                                                                    |
| Format LDEVs                        | Opens the <b>Format LDEVs</b> window.                                                                                                    |
| Delete LDEVs <sup>2</sup>           | Opens the <b>Delete LDEVs</b> window.                                                                                                    |
| Shred LDEVs <sup>2</sup>            | Opens the <b>Shred LDEVs</b> window.                                                                                                    |
| Block LDEVs <sup>2</sup>            | Opens the <b>Block LDEVs</b> window.                                                                                                    |
| Restore LDEVs <sup>2</sup>          | Opens the <b>Restore LDEVs</b> window.                                                                                                    |

| Item                | Description                                                                                                    |
|---------------------|----------------------------------------------------------------------------------------------------|
| Export <sup>2</sup> | Opens a window where you can export configuration information listed in the table to a file that can be used for multiple purposes, such as backup or reporting. |
|                     |                                                                                                    |

#### **Notes:**

- **1.** Does not appear by default. To display this item, change the Column Settings of the table option.
- 2. Available when you click More Actions.

#### **Drives tab**

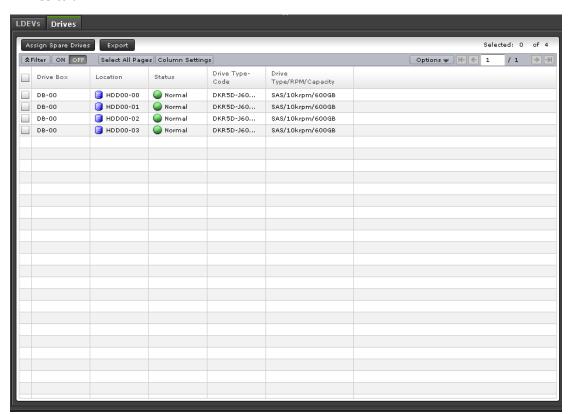

Only drives assigned to the logged-on user are displayed.

| Item            | Description                             |
|-----------------|-----------------------------------------|
| Drive Box       | Displays the drive box number.          |
| Location        | Displays the location of the drive box. |
| Status          | Displays the status of the drive box.   |
| Drive Type-Code | Displays the drive type-code.           |

| Item                    | Description                                                                                          |
|-------------------------|----------------------------------------------------------------------------------------------------|
| Drive Type/RPM/Capacity | Displays the drive type, RPM, and capacity.<br>As for SSD, a hyphen (-) appears on the<br>RPM field. |
| Assign Spare Drives     | Displays the Assign Spare Drives window.                                                             |
| Export                  | Displays the window for outputting table information.                                                |

# **Logical Devices window**

Use this window to view information about logical devices. Only the LDEVs assigned to the logged-on user are available.

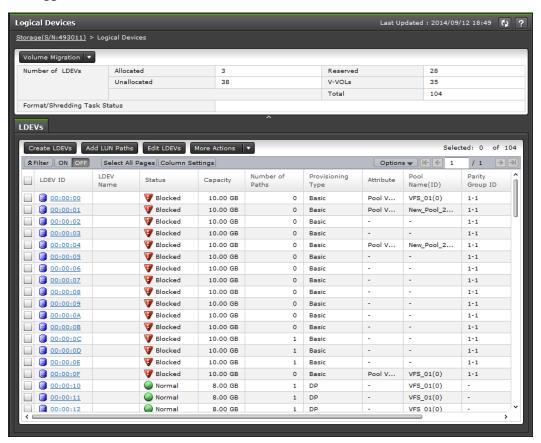

### Summary

| Item                            | Description                                                                                                    |  |
|---------------------------------|----------------------------------------------------------------------------------------------------|--|
| Volume Migration                | <ul> <li>View Migration Plans: Opens the View Migration Plans<br/>window.</li> </ul>                                                                                                    |  |
|                                 | View Histories: Opens the <b>View Histories</b> window.                                                                                                    |  |
| Number of LDEVs                 | Allocated: Number of allocated LDEVs.                                                                                                    |  |
|                                 | Unallocated: Number of unallocated LDEVs.                                                                                                    |  |
|                                 | Reserved: Number of reserved LDEVs.                                                                                                    |  |
|                                 | V-VOLs: Number of allocated V-VOLs.                                                                                                    |  |
| Total Number of LDEVs           | Total number of LDEVs.                                                                                                    |  |
| Format/Shredding Task<br>Status | Formatting n %: Displays the percentage of the progress of formatting processing.                                                                                                    |  |
|                                 | Preparing Quick Format n %: Displays the percentage of the progress of the preparing quick format processing.                                                                                                    |  |
|                                 | Shredding n %: Displays the percentage of the progress of the shredding processing.                                                                                                    |  |
|                                 | Verifying n % (x / y parity groups): Displays the progress of the verifying. n represents the progress of the verifying. x represents the number of parity groups that are completed of verifying. y represents the number of all parity groups that are to be verified |  |
|                                 | Blank: Displays a blank when formatting or shredding does not perform. If the information cannot be obtained, for example being changed of the storage system configuration, a blank is displayed.                                                                      |  |

#### LDEVs tab

| Item      | Description                                                      |
|-----------|------------------------------------------------------------------|
| LDEV ID   | LDEV identifier, which is the combination of LDKC, CU, and LDEV. |
| LDEV Name | LDEV name.                                                       |

| Item                                     | Description                                                                                                    |
|------------------------------------------|----------------------------------------------------------------------------------------------------|
| Status                                   | LDEV status:                                                                                                    |
|                                          | Normal: Normal status.                                                                                                    |
|                                          | Blocked: Hosts cannot access a blocked volume.                                                                                     |
|                                          | ■ △ Warning: Problem occurs in the volume.                                                                                         |
|                                          | Formatting: Volume is being formatted.                                                                                             |
|                                          | Preparing Quick Format: Volume is being prepared for quick formatting.                                                             |
|                                          | Quick Formatting: Volume is being quick-formatted.                                                                                 |
|                                          | ■ △ Correction Access: Access attribute is being corrected.                                                                        |
|                                          | Copying: Data in the volume is being copied.                                                                                       |
|                                          | Read Only: Data cannot be written on a read-only volume.                                                                           |
|                                          | Shredding: Volume is being shredded.                                                                                               |
|                                          | - (hyphen): Any status other than the above.                                                                                       |
| PIN Status                               | Displays the PIN status.                                                                                                    |
| V-VOL<br>Management<br>Task <sup>1</sup> | Displays the V-VOL management task being performed on a Dynamic Provisioning, Dynamic Tiering, or a V-VOL.                         |
|                                          | Reclaiming Zero Pages: The process is in progress.                                                                                 |
|                                          | Waiting for Zero Page Reclaiming: The process has been waited.                                                                     |
|                                          | <ul> <li>Blank: The V-VOL management task can be performed on the<br/>volume, but the task is not currently in process.</li> </ul> |
|                                          | - (hyphen): The V-VOL management task cannot be performed on the volume.                                                           |
| Capacity                                 | LDEV capacity.                                                                                                    |
| Capacity Saving <sup>1</sup>             | Capacity saving setting of the LDEV:                                                                                               |
|                                          | Compression: The compression function is used.                                                                                     |
|                                          | Deduplication and Compression: The deduplication and compression functions are used.                                               |
|                                          | Disabled: The capacity saving function is not used.                                                                                |

| Item                                   | Description                                                                                                    |  |
|----------------------------------------|----------------------------------------------------------------------------------------------------|--|
| Capacity Saving<br>Status <sup>1</sup> | Status of the capacity saving function:                                                                                                    |  |
|                                        | <ul> <li>Enabling: The format for enabling the capacity saving function is<br/>being performed.</li> </ul>                                                                                                    |  |
|                                        | <ul> <li>Rehydrating: The format for disabling the capacity saving<br/>function is being performed.</li> </ul>                                                                                                    |  |
|                                        | <ul> <li>Deleting Volume: The deletion of DP-VOL whose capacity saving<br/>function is Enabled is being performed.</li> </ul>                                                                                                    |  |
|                                        | Enabled: The capacity saving function is enabled.                                                                                                    |  |
|                                        | Disabled: The capacity saving function is disabled.                                                                                                    |  |
|                                        | Failed: Data cannot be secured.                                                                                                    |  |
|                                        | - (hyphen): The LDEV does not support the capacity saving function.                                                                                                    |  |
| Deduplication<br>Data <sup>1</sup>     | Displays whether the deduplication function is applied to the volume (DP-VOL).                                                                                                    |  |
|                                        | Enabled: The deduplication function is applied.                                                                                                    |  |
|                                        | Disabled: The deduplication function is not applied.                                                                                                    |  |
|                                        | - (hyphen): The LDEV is not a DP-VOL, or the firmware version does not support deduplication.                                                                                                    |  |
|                                        | If the capacity saving setting of a DP-VOL is Deduplication and Compression, Enabled is displayed even if the used capacity is 0.                                                                                                    |  |
|                                        | When the capacity saving setting is Disabled and the disabling of the capacity saving setting is in process, Enabled is displayed for Deduplication Data while deduplicated data remains in the DP-VOL. When the disabling of the capacity saving setting is complete and no deduplicated data remains in the DP-VOL, Disabled is displayed. |  |
| Number of paths                        | Number of paths set for the LDEV.                                                                                                    |  |
| Provisioning Type                      | Provisioning type to be assigned to the LDEV.                                                                                                    |  |
|                                        | Basic: Internal volume.                                                                                                    |  |
|                                        | DP: DP-VOL                                                                                                    |  |
|                                        | External: External volume.                                                                                                    |  |
|                                        | External MF: Migration volume.                                                                                                    |  |
|                                        | Snapshot: Thin Image volume.                                                                                                    |  |
|                                        | ALU: LDEV of the ALU attribution.                                                                                                    |  |

| Item                          | Description                                                                                                    |  |
|-------------------------------|----------------------------------------------------------------------------------------------------|--|
| Attribute                     | Attribute of the volume indicating how the LDEV is being used.                                                     |  |
|                               | Command Device: Volume is a command device.                                                                        |  |
|                               | Remote Command Device: Volume is a remote command device.                                                          |  |
|                               | JNL VOL: Volume is a journal volume.                                                                               |  |
|                               | <ul> <li>Pool VOL: Volume is a pool volume. The number in parentheses<br/>shows the pool identifier.</li> </ul>    |  |
|                               | Quorum Disk: Quorum disk for global-active device.                                                                 |  |
|                               | ALU: LDEV of the ALU attribution.                                                                                  |  |
|                               | SLU: LDEV of the SLU attribution.                                                                                  |  |
|                               | <ul> <li>Data Direct Mapping: LDEV with the data direct mapping<br/>attribute enabled.</li> </ul>                  |  |
|                               | <ul> <li>Deduplication System Data Volume (Fingerprint): LDEV used to<br/>manage data deduplication.</li> </ul>    |  |
|                               | <ul> <li>Deduplication System Data Volume (Data Store): LDEV used to<br/>manage data deduplication.</li> </ul>     |  |
|                               | - (hyphen ): Volume other than the above.                                                                          |  |
| Access Attribute <sup>1</sup> | Displays the access attribute of the LDEV.                                                                         |  |
| Pool Name (ID)                | Pool name (pool identifier).                                                                                       |  |
| Parity Group ID               | Parity group identifier.                                                                                           |  |
| RAID Level                    | RAID level. An asterisk (*) indicates that the parity group that the LDEV belong to is interleaved (concatenated). |  |
| MP Unit ID <sup>2</sup>       | MP unit identifier.                                                                                                |  |

| Item                                    | Description                                                                                                    |  |
|-----------------------------------------|----------------------------------------------------------------------------------------------------|--|
| Encryption <sup>1</sup>                 | Encryption information:                                                                                                    |  |
|                                         | <ul> <li>Enable: Encryption setting of a parity group in which the LDEV is<br/>placed is enabled. Or the virtual volume associated with the<br/>pool whose pool-VOLs are enabled of the encryption setting.</li> </ul>                    |  |
|                                         | <ul> <li>Disable: Encryption setting of a parity group (or a pool) in which<br/>the LDEV is placed is disabled. Or the virtual volume associated<br/>with the pool whose pool-VOLs are disabled of the encryption<br/>setting.</li> </ul> |  |
|                                         | <ul> <li>Mixed: This status is displayed when two or more of the<br/>following are specified as pool-VOLs:</li> </ul>                                                                                                    |  |
|                                         | <ul> <li>Volume encryption setting is enabled.</li> </ul>                                                                                                    |  |
|                                         | <ul> <li>Volume encryption setting is disabled.</li> </ul>                                                                                                    |  |
|                                         | External volume                                                                                                    |  |
|                                         | <b>Caution</b> : The data encryption is not ensured in the pool that has the Mixed encryption setting. To manage the data encryption securely, use the pool with an encryption setting of Enabled or Disabled.                            |  |
|                                         | <ul> <li>- (hyphen): External volume. For DP-VOL of Dynamic<br/>Provisioning, either the pool-VOL in the pool that owns DP-VOL<br/>is an external volume or that pool is being blocked.</li> </ul>                                        |  |
| Expanded Space<br>Used <sup>1</sup>     | Displays the information that LDEV is allocated in the expanded area or the physical area. If the accelerated compression is enabled, LDEVs are initially allocated in the physical area, then LDEVs are allocated in the expanded area.  |  |
|                                         | This item displays whether the LDEV area is allocated in the expanded or physical area.                                                                                                    |  |
|                                         | Yes: LDEV is allocated in the expanded area.                                                                                                    |  |
|                                         | No: LDEV is allocated in the physical area.                                                                                                    |  |
| ALUA Mode                               | Information about the ALUA mode.                                                                                                    |  |
|                                         | Enabled: LDEV can be used in ALUA.                                                                                                    |  |
|                                         | Disabled: LDEV cannot be used in ALUA.                                                                                                    |  |
| T10 PI <sup>1</sup>                     | The LDEV's T10 PI attribute setting (Enabled or Disabled).                                                                                                    |  |
| External Storage<br>System <sup>1</sup> | Information about the external storage system.                                                                                                    |  |

| Item                                     | Description                                                                                                    |
|------------------------------------------|----------------------------------------------------------------------------------------------------|
|                                          | If LDEV is the DP-VOL of the data direct mapping attribure, the information about the external storage system to which LDEV is being mapped appears.                                                                                                    |
|                                          | <ul> <li>Vendor/Model/Serial Number: The information about these<br/>items of the external storage system is displayed. A hyphen(-)<br/>appears if an external storage system is not mapped to LDEV.</li> </ul>                                                                                                    |
|                                          | <ul> <li>Path Group ID: The information about this item of the external<br/>storage system is displayed. If the link of the path group id is<br/>clicked, the Mapped Volumes tab appears. A hyphen (-) appears<br/>if an external storage system is not mapped to LDEV.</li> </ul>                                                                                                    |
| Data Direct                              | Information about the data direct mapping.                                                                                                    |
| Mapping <sup>1</sup>                     | ■ LDEV ID: LDEV ID of the pool-VOL in the pool with data direct mapping enabled, or LDEV ID of the DP-VOL with data direct mapping enabled. If the link of LDEV ID is clicked, the LDEV Properties window appears. If data direct mapping is disabled, a hyphen (-) is displayed. If a DP-VOL with data direct mapping enabled is not created in the pool with data direct mapping enabled, this field is blank.                                                                                            |
|                                          | <ul> <li>Parity Group ID: Parity Group ID of the pool-VOL in the pool with<br/>data direct mapping enabled. If data direct mapping is disabled,<br/>a hyphen (-) is displayed.</li> </ul>                                                                                                    |
| Resource Group<br>Name (ID) <sup>1</sup> | Name and ID of the resource group to which this LDEV belongs.                                                                                                    |
| Virtual Storage                          | Information about the virtual storage machine.                                                                                                    |
| Machine <sup>1</sup>                     | <ul> <li>Model / Serial Number<sup>1</sup>: Model name and serial number of the<br/>virtual storage machine that has the LDEV.</li> </ul>                                                                                                    |
|                                          | <ul> <li>LDEV ID<sup>1</sup>: Virtual LDEV ID. If a Virtual LDEV ID is not assigned to<br/>LDEV, this column is blank.</li> </ul>                                                                                                    |
|                                          | ■ Device Name¹: Virtual device name, which is a combination of the virtual emulation type, virtual LUSE volume number, and the virtual CVS attribute. Values of the virtual emulation type, virtual LUSE volume number, and virtual CVS attribute appear only for items that have been set. This column is blank when the virtual emulation type, virtual LUSE volume number, and virtual CVS attribute are not set. If the virtual CVS attribute is set, CVS is attached as the suffix to the device name. |
|                                          | <ul> <li>SSID<sup>1</sup>: Virtual SSID. If Virtual SSID is not set for LDEV, this column<br/>is blank.</li> </ul>                                                                                                    |
| Create LDEVs                             | Opens the <b>Create LDEVs</b> window.                                                                                                    |
| Add LUN Paths                            | Opens the <b>LUN Paths</b> window.                                                                                                    |

| Item                                       | Description                                                                                                    |
|--------------------------------------------|----------------------------------------------------------------------------------------------------|
| Edit LDEVs                                 | Opens the <b>Edit LDEVs</b> window.                                                                                            |
| Format LDEVs <sup>3</sup>                  | Opens the <b>Format LDEVs</b> window.                                                                                          |
| Delete LDEVs <sup>3</sup>                  | Opens the <b>Delete LDEVs</b> window.                                                                                          |
| Shred LDEVs <sup>3</sup>                   | Opens the <b>Shred LDEVs</b> window.                                                                                           |
| Delete LUN<br>Paths <sup>3</sup>           | Opens the <b>Delete LUN Paths</b> window.                                                                                      |
| Edit Command<br>Device <sup>3</sup>        | Opens the <b>Edit Command Devices</b> window                                                                                   |
| Block LDEVs <sup>3</sup>                   | Opens the <b>Block LDEVs</b> window.                                                                                           |
| Restore LDEVs <sup>3</sup>                 | Opens the <b>Restore LDEVs</b> window.                                                                                         |
| Assign MP Unit                             | Opens the <b>Assign MP Unit</b> window.                                                                                        |
| Delete UUIDs <sup>3</sup>                  | Opens the <b>Delete UUIDs</b> window.                                                                                          |
| Reclaim Zero<br>Pages <sup>3</sup>         | Opens the <b>Reclaim Zero Pages</b> window.                                                                                    |
| Stop Reclaiming<br>Zero Pages <sup>3</sup> | Opens the <b>Stop Reclaiming Zero Pages</b> window.                                                                            |
| Expand V-VOLs <sup>3</sup>                 | Opens the Expand V-VOLs window.                                                                                                |
| View Tier<br>Properties <sup>3</sup>       | Opens the View Tier Properties window.                                                                                         |
| Migrate<br>Volumes <sup>3</sup>            | Opens the <b>Migrate Volumes</b> window.                                                                                       |
| Interrupt LDEV<br>Task <sup>3</sup>        | Select Interrupt Format Task to display the <b>Interrupt Formatting Task</b> window.                                           |
|                                            | Select Interrupt Shredding Task to display the <b>Interrupt Shredding Task</b> window.                                         |
| Force Delete<br>Pairs <sup>3</sup>         | TC Pairs: Opens the Force Delete Pairs (TC Pairs) window. For details see the <i>Hitachi TrueCopy</i> ® <i>User Guide</i> .    |
|                                            | UR Pairs: Opens the Force Delete Pairs (UR Pairs) window. For details see the <i>Hitachi Universal Replicator User Guide</i> . |
|                                            | GAD Pairs: Opens the Force Delete Pairs (GAD Pairs) window. For details see the <i>Global-Active Device User Guide</i> .       |
| ALUs/SLUs <sup>3</sup>                     | Opens the <b>ALUs / SLUs</b> window.                                                                                           |
| Unbind SLUs <sup>3</sup>                   | Opens the <b>Unbind SLUs</b> window.                                                                                           |

| Item                | Description                                                                                                    |
|---------------------|----------------------------------------------------------------------------------------------------|
| Export <sup>3</sup> | Opens a window where you can export configuration information listed in the table to a file that can be used for multiple purposes, such as backup or reporting. |

#### **Notes:**

- **1.** Does not appear by default. To display this item, change the Column Settings for the table.
- **2.** If an MP unit is blocked due to a failure, the processing to be performed by the MP unit where the failure occurred is taken over by another normal MP unit. See the following table.
- **3.** Available when you click More Actions.

## **Create LDEVs wizard**

Use this window to create and provision LDEVs. You can create multiple LDEVs at once when setting up your storage system.

#### **Create LDEVs window**

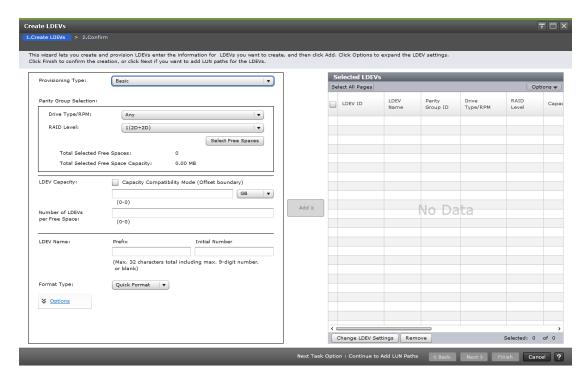

# Setting fields

| Item                | Description                                                                                                    |
|---------------------|----------------------------------------------------------------------------------------------------|
| Provisioning Type   | Select the type of LDEV.                                                                                                    |
|                     | Basic: Internal volume.                                                                                                    |
|                     | Dynamic Provisioning: DP-VOL.                                                                                                    |
|                     | External: External volume.                                                                                                    |
|                     | Snapshot: Thin Image volume.                                                                                                    |
|                     | ALU: LDEV of the ALU attribution.                                                                                                    |
| Data Direct Mapping | Select Enable or Disable for the data direct mapping attribute. This item can be selected if the Provisioning Type is Dynamic Provisioning or External. If the Provisioning Type is External and an external volume with the data direct mapping attribute enabled does not exist, you cannot select Enable. |
|                     | <ul> <li>Enable: The data direct mapping attribute is<br/>enabled.</li> </ul>                                                                                                    |
|                     | Disable: The data direct mapping attribute is disabled.                                                                                                    |
| Capacity Saving     | Select the option for the capacity saving functions:                                                                                                    |
|                     | <ul> <li>Compression: Select to use the compression function.</li> </ul>                                                                                                    |
|                     | <ul> <li>Deduplication and Compression: Select to use the<br/>deduplication and compression functions. This<br/>option cannot be selected if the LDEV status of the<br/>deduplication system data volume in the target<br/>pool is other than Normal.</li> </ul>                                             |
|                     | <ul> <li>Disabled: Select to disable the capacity saving<br/>functions. Disabled is automatically selected when<br/>any of the following conditions is satisfied:</li> </ul>                                                                                                    |
|                     | - Enable is selected for Data Direct Mapping.                                                                                                    |
|                     | - The license for the capacity saving functions is not installed.                                                                                                    |
|                     | - Enable is set for Multi-Tier Pool.                                                                                                    |
|                     | - The device emulation type is other than OPEN-V.                                                                                                    |

| Item                                       | Description                                                                                                    |
|--------------------------------------------|----------------------------------------------------------------------------------------------------|
| Multi-Tier Pool                            | Select Enable or Disable if using Dynamic Tiering.                                                                                                    |
|                                            | <ul> <li>Enable: The pool for Dynamic Tiering is displayed<br/>in the Select Pool window.</li> </ul>                                                     |
|                                            | <ul> <li>Disable: The pool for Dynamic Tiering is displayed<br/>in the <b>Select Pool</b> window.</li> </ul>                                             |
| Active Flash                               | Select to enable active flash. To select this item, all of the following conditions must be met:                                                         |
|                                            | The Multi-Tier Pool option is enabled.                                                                                                    |
|                                            | <ul> <li>Pool volumes whose drive type is SSD or FMD are<br/>installed.</li> </ul>                                                                       |
| Parity Group Selection, Pool               | Select the parity group to which the LDEV is assigned.                                                                                                   |
| Selection, or External Volume<br>Selection | Parity Group Selection: Displayed when you create internal volumes.                                                                                      |
|                                            | <ul> <li>Pool Selection: Displayed when you create DP-<br/>VOLs. If the Data Direct Mapping is set to Enable,<br/>this item is not displayed.</li> </ul> |
|                                            | <ul> <li>External Volume Selection: Displayed when you create external volumes.</li> </ul>                                                               |
| Drive Type/RPM                             | Select the data drive type and RPM.                                                                                                    |
|                                            | <ul> <li>Any: All types of drives that are supported by the<br/>system.</li> </ul>                                                                       |
|                                            | <ul> <li>FMD DC2: Specify when creating an LDEV in a<br/>parity group with accelerated compression<br/>enabled.</li> </ul>                               |
|                                            | SSD: SSD drive.                                                                                                    |
|                                            | <ul> <li>SAS/RPM: SAS drive of the specified rotational<br/>speed (RPM).</li> </ul>                                                                      |
|                                            | External Storage: External storage system.                                                                                                    |
|                                            | Mixed: Mixed types of drives.                                                                                                    |
| RAID Level                                 | Select the RAID level. When External Storage is selected from the Drive Type/RPM field, a hyphen (-) is displayed.                                       |
| Select Free Spaces                         | Displays the <b>Select Free Spaces</b> window.                                                                                                    |
| Select Pool                                | Displays the <b>Select Pool</b> window.                                                                                                    |
| Total Selected Free Spaces                 | Displays the number of the selected free spaces.                                                                                                    |

| Item                                                                                             | Description                                                                                                    |
|--------------------------------------------------------------------------------------------------|----------------------------------------------------------------------------------------------------|
| Total Selected Free Space<br>Capacity                                                            | Displays the total capacity of the free spaces.                                                                                                    |
| Selected Pool Name (ID)                                                                          | Displays the selected pool name and ID.                                                                                                    |
| Selected Pool Capacity                                                                           | Displays the selected pool capacity.                                                                                                    |
| LDEV Capacity                                                                                    | Capacity Compatibility Mode (Offset boundary):                                                                                                    |
|                                                                                                  | <ul> <li>If you want to offset the specified LDEV capacity<br/>by boundary, set the Capacity Compatibility<br/>Mode (Offset boundary) to ON.</li> </ul>                                                                                                    |
|                                                                                                  | <ul> <li>Input area: Specify the LDEV capacity to create in a<br/>free space, a pool, or an external volume.</li> </ul>                                                                                                    |
|                                                                                                  | Detailed calculation of the LDEV capacity differs depending on the specification of the unit. If the Data Direct Mapping is set to enable, this item is not displayed.                                                                                                    |
|                                                                                                  | (Open systems) When creating of LDEVs carved from accelerated compression-enabled parity groups, estimate the LDEV capacity. For details, see <u>Guidelines for pools when accelerated compression is enabled (on page 436)</u> .                                                      |
| Number of LDEVs per Free<br>Space, Number of LDEVs, or<br>Number of LDEVs per External<br>Volume | Specify the number of LDEVs to create in a free space, pool, or the external volume.                                                                                                    |
|                                                                                                  | If the Provisioning Type is set to Dynamic Provisioning and the Data Direct Mapping is set to enable, this item is not displayed. If the Provisioning Type is set to External and the Data Direct Mapping is set to enable, 1 is displayed in the Number of LDEVs per External Volume. |
|                                                                                                  | (Open systems) When creating LDEVs in accelerated compression-enabled parity groups, estimate the number of LDEVs. For details, see <u>Guidelines for pools</u> when accelerated compression is enabled (on page 436).                                                                 |

| Item              | Description                                                                                                    |
|-------------------|----------------------------------------------------------------------------------------------------|
| Available Volumes | Select available volumes. This item is displayed when the Provisioning Type is Dynamic Provisioning and data direct mapping is enabled. The following items are displayed: |
|                   | - LDEVID                                                                                                    |
|                   | LDEV Name                                                                                                    |
|                   | Parity Group ID                                                                                                    |
|                   | Capacity: The capacity of LDEV                                                                                                    |
|                   | Vender/Model/Serial Number                                                                                                    |
|                   | Pool Name (ID)                                                                                                    |
|                   | Capacity: The capacity of the pool                                                                                                    |
| LDEV Name         | LDEV name. Specify the prefix characters and the initial number.                                                                                                    |
|                   | Prefix: A fixed character string.                                                                                                    |
|                   | <ul> <li>Initial Number: The initial number of the LDEV<br/>name.</li> </ul>                                                                                               |
|                   | Specify the prefix characters and the initial number according to the examples below. You can specify up to 32 characters total.                                           |
|                   | Example:                                                                                                    |
|                   | 1: Up to 9 numbers are added (1, 2, 3 9).                                                                                                    |
|                   | <ul> <li>08: Up to 92 numbers are added (08, 09, 10</li> <li>99).</li> </ul>                                                                                               |
|                   | <ul> <li>23: Up to 77 numbers are added (23, 24, 25</li> <li>99).</li> </ul>                                                                                               |
|                   | • 098: Up to 902 numbers are added (098, 099, 100 999).                                                                                                    |

| Item            | Description                                                                                                    |
|-----------------|----------------------------------------------------------------------------------------------------|
| Format Type     | Specify the format type. This is displayed when an internal or external volume is used.                                                                                                    |
|                 | <ul> <li>Quick Format (default): You cannot select this<br/>when the provisioning type is external volume or<br/>for an LDEV in a parity group with accelerated<br/>compression enabled.</li> </ul> |
|                 | Normal Format: Normal formatting.                                                                                                    |
|                 | <ul> <li>Parity Group Format: Parity group is formatted.</li> <li>This type can be selected if no LDEV exists in the parity group.</li> </ul>                                                       |
|                 | No Format: Volumes are not formatted.                                                                                                    |
| Initial LDEV ID | Specify the LDEV ID. LDKC is fixed to 00. Default of CU and DEV is 00:00.                                                                                                    |
|                 | For creating multiple LDEVs, select the interval of the assigned LDEV ID from the Interval list.                                                                                                    |
| View LDEV IDs   | Displays the <b>View LDEV IDs</b> windows.                                                                                                    |
| CLPR            | Cache logical partition number, displayed as ID:CLPR.                                                                                                    |
| MP Unit ID      | Specify the MP unit you want to assign to the LDEV.                                                                                                    |
|                 | If automatic assignment is enabled for one or more MPs, you can also select Auto.                                                                                                    |
|                 | If Auto is enabled, the default is Auto. If Auto is disabled, the default is the lowest number of the MP unit.                                                                                      |
| Full Allocation | Select Enable to reserve pages in a pool that is associated with LDEVs.                                                                                                    |
|                 | Enable: Full allocation is performed.                                                                                                    |
|                 | Disable (default): Full allocation is not performed.                                                                                                    |
|                 | You can select Enable only when all of the following conditions are satisfied:                                                                                                    |
|                 | <ul> <li>The sum of the mapped capacity and the reserved<br/>capacity is same or less than the depletion<br/>threshold.</li> </ul>                                                                  |
|                 | <ul> <li>The specified pool is not undergoing the shrink<br/>processing.</li> </ul>                                                                                                    |
|                 | The data direct mapping attribute is disabled.                                                                                                    |

| Item                     | Description                                                                                                    |
|--------------------------|----------------------------------------------------------------------------------------------------|
| Tiering Policy           | Tiering Policy: All(0) is selected by default. You can change a level from Level1(1) to Level5(5) or from Level6(6) to Level31(31). See Notes on tiering policy settings (on page 215). From Level 6 (6) to Level 31 (31), the names of tiering policies can also be changed. If these names have changed, the new names appear. |
|                          | You can specify this function when the multi-tier pool option is enabled.                                                                                                    |
| New Page Assignment Tier | Specify the new page assignment tier you want to assign to the LDEV. Middle is selected by default. You can select from the levels of High, Middle, and Low. See New page assignment tier (on page 218). You can specify this function when the multi-tier pool option is enabled.                                               |
| Relocation Priority      | Specify this option if the LDEV is to be relocated preferentially. You can select Default or Prioritize.                                                                                                    |
|                          | You can specify this function when the Multi-Tier Pool is enabled.                                                                                                    |
| T10 PI                   | Specify the LDEV's T10 PI attribute (Enabled or Disabled).                                                                                                    |
|                          | This item can be specified only when the Provisioning Type is Basic, Dynamic Provisioning, or Snapshot.                                                                                                    |
| Add                      | Adds the LDEVs that have settings specified in the setting field to the Selected LDEVs table.                                                                                                    |

The items that can be set in this window depend on the type of volume you are creating. The following table lists the items that can be set according to volume type.

| Item                | Internal<br>volume | V-VOL    | External volume | Snapshot volume | LDEV of the ALU attribution |
|---------------------|--------------------|----------|-----------------|-----------------|-----------------------------|
| Provisioning Type   | Required           | Required | Required        | Required        | N/A                         |
| Data Direct Mapping | N/A                | Optional | Optional        | N/A             | N/A                         |
| Capacity Saving     | N/A                | Optional | N/A             | N/A             | N/A                         |
| Multi-Tier Pool     | N/A                | Required | N/A             | N/A             | N/A                         |
| Active Flash        | N/A                | Optional | N/A             | N/A             | N/A                         |

| Item                                             | Internal<br>volume | V-VOL    | External volume | Snapshot volume | LDEV of the ALU attribution |
|--------------------------------------------------|--------------------|----------|-----------------|-----------------|-----------------------------|
| Drive Type/RPM                                   | Required           | Required | Disabled        | N/A             | N/A                         |
| RAID Level                                       | Required           | Required | Disabled        | N/A             | N/A                         |
| Select Free Spaces                               | Required           | N/A      | Required        | N/A             | N/A                         |
| Select Pool                                      | N/A                | Required | N/A             | N/A             | N/A                         |
| Capacity Compatibility<br>Mode (Offset boundary) | Optional           | Optional | Optional        | Optional        | N/A                         |
| LDEV Capacity                                    | Required           | Required | Required        | Required        | N/A                         |
| Number of LDEVs per<br>Free Space                | Required           | N/A      | N/A             | N/A             | N/A                         |
| Number of LDEVs                                  | N/A                | Required | N/A             | Required        | Required                    |
| Number of LDEVs per<br>External Volume           | N/A                | N/A      | Required        | N/A             | N/A                         |
| Available Volumes                                | N/A                | Optional | Optional        | N/A             | N/A                         |
| LDEV Name                                        | Optional           | Optional | Optional        | Optional        | Optional                    |
| Format Type                                      | Required           | N/A      | Required        | N/A             | N/A                         |
| Initial LDEV ID                                  | Optional           | Optional | Optional        | Optional        | Optional                    |
| View LDEV IDs                                    | Optional           | Optional | Optional        | Optional        | Optional                    |
| CLPR                                             | N/A                | Optional | N/A             | Optional        | Optional                    |
| MP Unit ID                                       | Optional           | Optional | Optional        | Optional        | Optional                    |
| Full Allocation                                  | N/A                | Optional | N/A             | N/A             | N/A                         |
| Tiering Policy                                   | N/A                | Optional | N/A             | N/A             | N/A                         |
| New Page Assignment<br>Tier                      | N/A                | Optional | N/A             | N/A             | N/A                         |
| Relocation Priority                              | N/A                | Optional | N/A             | N/A             | N/A                         |
| T10 PI                                           | Optional           | Optional | N/A             | Optional        | N/A                         |

### **Selected LDEVs table**

| Item                | Description                                                                                                    |
|---------------------|----------------------------------------------------------------------------------------------------|
| LDEV ID             | LDEV identifier, which is the combination of LDKC, CU, and LDEV.                                                                                                    |
| LDEV Name           | LDEV name, including the combination of prefix characters and the initial number.                                                                                                    |
| Parity Group ID     | Parity group identifier.                                                                                                    |
| Pool Name (ID)      | Pool name and pool identifier.                                                                                                    |
| Data Direct Mapping | Information about the data direct mapping.                                                                                                    |
|                     | <ul> <li>LDEV ID: LDEV ID of the pool-VOL in the pool with<br/>data direct mapping enabled, or LDEV ID of the DP-<br/>VOL with data direct mapping enabled. If data<br/>direct mapping is disabled, a hyphen (-) is<br/>displayed.</li> </ul> |
|                     | <ul> <li>Parity Group ID: Parity Group ID of the pool-VOL in<br/>the pool with data direct mapping enabled. If data<br/>direct mapping is disabled, a hyphen (-) is<br/>displayed.</li> </ul>                                                 |
| Drive Type/RPM      | Drive type and rpm in use on this LDEV.                                                                                                    |
| RAID Level          | RAID level. An asterisk "*" indicates that the parity group to which the LDEV belongs is interleaved (concatenated).                                                                                                    |
| Capacity            | LDEV capacity.                                                                                                    |
| Format Type         | Format type.                                                                                                    |
| CLPR                | Cache logical partition number, displayed as <i>ID:CLPR</i> .                                                                                                    |
|                     | For detailed information about CLPRs, see the<br>Performance Guide.                                                                                                    |
| MP Unit ID          | MP unit identifier. If Auto is selected, the ID is automatically assigned.                                                                                                    |
| Multi-Tier Pool     | Indicates whether Dynamic Tiering is enabled or disabled.                                                                                                    |
|                     | ■ Enabled: The LDEV is for Dynamic Tiering .                                                                                                    |
|                     | Disabled: The LDEV is not for Dynamic Tiering .                                                                                                    |

| Item                     | Description                                                                                                    |
|--------------------------|----------------------------------------------------------------------------------------------------|
| Full Allocation          | Displays the status of the setting for the full allocation in a pool associated with the V-VOL.                  |
|                          | <ul> <li>Enable: Full allocation of all DP-VOL pages is performed.</li> </ul>                                    |
|                          | <ul> <li>Disable: Full allocation of all DP-VOL pages is not<br/>performed.</li> </ul>                           |
| Active Flash             | Indicates whether active flash is enabled or disabled.                                                           |
|                          | Enabled: The LDEV is for active flash .                                                                          |
|                          | Disable: The LDEV is for Dynamic Tiering .                                                                       |
|                          | - (hyphen): The LDEV is for Dynamic Provisioning .                                                               |
| Tiering Policy           | The tiering policy name and ID for the LDEV.                                                                     |
| New Page Assignment Tier | Displays the new page assignment tier for the LDEV.                                                              |
| Relocation Priority      | Displays the relocation priority assigned to the LDEV.                                                           |
| Capacity Saving          | Displays the capacity saving setting:                                                                            |
|                          | Compression: The compression function is used.                                                                   |
|                          | <ul> <li>Deduplication and Compression: The<br/>deduplication and compression functions are<br/>used.</li> </ul> |
|                          | Disabled: The Capacity Saving function is not used.                                                              |
| Attribute                | Displays the attribute of the LDEV.                                                                              |
|                          | ALU: LDEV of the ALU attribution                                                                                 |
|                          | <ul> <li>Data Direct Mapping: LDEV with the data direct<br/>mapping attribute enabled.</li> </ul>                |
|                          | - (hyphen): Volume for which the attribute is not defined.                                                       |

| Item                     | Description                                                                                                    |
|--------------------------|----------------------------------------------------------------------------------------------------|
| Encryption               | Encryption information:                                                                                                    |
|                          | <ul> <li>Enable: Encryption setting of a parity group in<br/>which the LDEV is placed is enabled. Or the virtual<br/>volume associated with the pool whose pool-VOLs<br/>are enabled of the encryption setting.</li> </ul>                    |
|                          | <ul> <li>Disable: Encryption setting of a parity group (or a<br/>pool) in which the LDEV is placed is disabled. Or<br/>the virtual volume associated with the pool whose<br/>pool-VOLs are disabled of the encryption setting.</li> </ul>     |
|                          | <ul> <li>Mixed: This status is displayed when two or more<br/>of the following are specified as pool-VOLs:</li> </ul>                                                                                                    |
|                          | <ul> <li>Volume encryption setting is enabled.</li> </ul>                                                                                                    |
|                          | <ul> <li>Volume encryption setting is disabled.</li> </ul>                                                                                                    |
|                          | <ul> <li>External volume</li> </ul>                                                                                                    |
|                          | <b>Caution</b> : The data encryption is not ensured in the pool that has the Mixed encryption setting. To manage the data encryption securely, use the pool with an encryption setting of Enabled or Disabled.                                |
|                          | <ul> <li>- (hyphen): External volume or migration volume.<br/>As for DP-VOL of Dynamic Provisioning, the pool-VOL in the pool of which DP-VOL belongs is an external volume, or the pool of which DP-VOL belongs is being blocked.</li> </ul> |
| Accelerated Compression  | Displays information about the accelerated compression of the parity group that is created of LDEVs                                                                                                    |
|                          | Enabled: The accelerated compression of the parity group is enabled.                                                                                                    |
|                          | Disabled: The accelerated compression of the parity group is disabled.                                                                                                    |
|                          | - (hyphen): The parity group with accelerated compression is not supported.                                                                                                    |
| T10 PI                   | Displays the LDEV's T10 PI attribute information (Enabled or Disabled).                                                                                                    |
| Resource Group Name (ID) | Resource group name and ID of which this LDEV is a member.                                                                                                    |

| Item                    | Description                                                                                                    |
|-------------------------|----------------------------------------------------------------------------------------------------|
| Virtual Storage Machine | Displays the information about the virtual storage machine.                                                                         |
|                         | <ul> <li>Model / Serial Number: The model name and serial<br/>number of the virtual storage machine having the<br/>LDEV.</li> </ul> |
|                         | <ul> <li>Attribute: Virtual LDEV attribute. If the attribute is<br/>not set for LDEV, this column is blank.</li> </ul>              |
| Change LDEV Settings    | Opens the <b>Change LDEV Settings</b> window.                                                                                       |
| Remove                  | Removes the added LDEV.                                                                                                    |

### **Create LDEVs confirmation window**

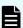

**Note:** If multiple tasks that are connected in one wizard are executed, this window shows all configured items of tasks. To show information of configured items other than this topic, click Back to display related setting windows, and then click Help.

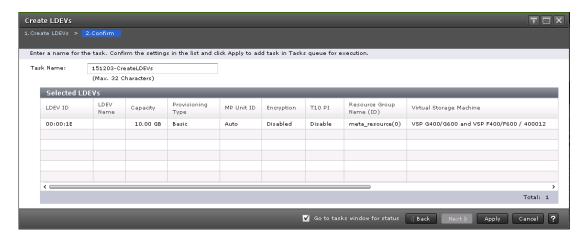

#### **Selected LDEVs table**

| Item      | Description                                                                       |
|-----------|-----------------------------------------------------------------------------------|
| LDEV ID   | LDEV identifier, which is the combination of LDKC, CU, and LDEV.                  |
| LDEV Name | LDEV name, including the combination of prefix characters and the initial number. |

| Item                | Description                                                                                                    |
|---------------------|----------------------------------------------------------------------------------------------------|
| Data Direct Mapping | Information about the data direct mapping.                                                                                                    |
|                     | <ul> <li>LDEV ID: LDEV ID of the pool-VOL in the pool with<br/>data direct mapping enabled, or LDEV ID of the DP-<br/>VOL data direct mapping enabled. If the data direct<br/>mapping attribute is disabled, a hyphen (-) is<br/>displayed.</li> </ul> |
|                     | <ul> <li>Parity Group ID: Parity Group ID of the pool-VOL in<br/>the pool with data direct mapping enabled. If the<br/>data direct mapping attribute is disabled, a hyphen<br/>(-) is displayed.</li> </ul>                                            |
| Parity Group ID     | Parity group identifier.                                                                                                    |
| Drive Type/RPM      | Drive type and rpm in use on this LDEV.                                                                                                    |
| Pool Name (ID)      | Pool name (pool identifier).                                                                                                    |
| RAID Level          | RAID level. An asterisk "*" indicates that the parity group to which the LDEV belongs is interleaved (concatenated).                                                                                                    |
| Capacity            | LDEV capacity.                                                                                                    |
| Provisioning Type   | Type of LDEV.                                                                                                    |
|                     | Basic: Internal volume.                                                                                                    |
|                     | ■ DP: DP-VOL.                                                                                                    |
|                     | External: External volume.                                                                                                    |
|                     | <ul> <li>Snapshot: Thin Image volume.</li> </ul>                                                                                                    |
|                     | ALU: LDEV of the ALU attribution.                                                                                                    |
| Format Type         | Format type.                                                                                                    |
| CLPR                | Cache logical partition number, in ID:CLPR format.                                                                                                    |
|                     | For detailed information about CLPRs, see the<br>Performance Guide.                                                                                                    |
| MP Unit ID          | MP unit identifier. If Auto is selected, the ID is automatically assigned.                                                                                                    |
| Multi-Tier Pool     | Displays whether Dynamic Tiering is enabled or disabled.                                                                                                    |
|                     | Enable: The LDEV for Dynamic Tiering .                                                                                                    |
|                     | Disable: The LDEV for Dynamic Provisioning .                                                                                                    |
| Active Flash        | Indicates whether active flash is enabled or disabled.                                                                                                    |

| Item                     | Description                                                                                                    |
|--------------------------|----------------------------------------------------------------------------------------------------|
|                          | Enabled: The LDEV is for active flash.                                                                           |
|                          | Disable: The LDEV is for Dynamic Tiering.                                                                        |
|                          | Hyphen (-): The LDEV is for Dynamic Provisioning.                                                                |
| Full Allocation          | Displays the status of the setting for the full allocation in a pool associated with the V-VOL.                  |
|                          | <ul> <li>Enable: Full allocation of all DP-VOL pages is performed.</li> </ul>                                    |
|                          | <ul> <li>Disable: Full allocation of all DP-VOL pages is not<br/>performed.</li> </ul>                           |
| Tiering Policy           | Displaying the tiering policy name and ID for the LDEV.                                                          |
| New Page Assignment Tier | Displays the new page assignment tier for the LDEV.                                                              |
| Relocation Priority      | Relocation priority assigned to the LDEV.                                                                        |
| Capacity Saving          | Displays the capacity saving setting:                                                                            |
|                          | Compression: The compression function is used.                                                                   |
|                          | <ul> <li>Deduplication and Compression: The<br/>deduplication and compression functions are<br/>used.</li> </ul> |
|                          | Disabled: The Capacity Saving function is not used.                                                              |
| Attribute                | Displays the attribute of the LDEV.                                                                              |
|                          | ALU: LDEV of the ALU attribution.                                                                                |
|                          | Data Direct Mapping: LDEV with the data direct mapping attribute enabled.                                        |
|                          | Hyphen (-): Volume in which attribute is not defined.                                                            |

| Item                     | Description                                                                                                    |
|--------------------------|----------------------------------------------------------------------------------------------------|
| Encryption               | Encryption information:                                                                                                    |
|                          | <ul> <li>Enable: Encryption setting of a parity group in<br/>which the LDEV is placed is enabled. Or the virtual<br/>volume associated with the pool whose pool-VOLs<br/>are enabled of the encryption setting.</li> </ul>                   |
|                          | <ul> <li>Disable: Encryption setting of a parity group (or a<br/>pool) in which the LDEV is placed is disabled. Or<br/>the virtual volume associated with the pool whose<br/>pool-VOLs are disabled of the encryption setting.</li> </ul>    |
|                          | <ul> <li>Mixed: This status is displayed when two or more<br/>of the following are specified as pool-VOLs:</li> </ul>                                                                                                    |
|                          | <ul> <li>Volume encryption setting is enabled.</li> </ul>                                                                                                    |
|                          | <ul> <li>Volume encryption setting is disabled.</li> </ul>                                                                                                    |
|                          | <ul> <li>External volume</li> </ul>                                                                                                    |
|                          | <b>Caution</b> : The data encryption is not ensured in the pool that has the Mixed encryption setting. To manage the data encryption securely, use the pool with an encryption setting of Enabled or Disabled.                               |
|                          | <ul> <li>Hyphen(-): External volume or migration volume.<br/>As for DP-VOL of Dynamic Provisioning, the pool-VOL in the pool of which DP-VOL belongs is an external volume, or the pool of which DP-VOL belongs is being blocked.</li> </ul> |
| Accelerated Compression  | Displays information about the accelerated compression of the parity group that is created of LDEVs.                                                                                                    |
|                          | Enabled: The accelerated compression of the parity group is enabled.                                                                                                    |
|                          | Disabled: The accelerated compression of the parity group is disabled.                                                                                                    |
|                          | Hyphen (-): The parity group with accelerated compression is not supported.                                                                                                    |
| T10 PI                   | Displays the LDEV's T10 PI attribute information (Enabled or Disabled).                                                                                                    |
| Resource Group Name (ID) | Resource group name and ID of which this LDEV is a member.                                                                                                    |

| Item                    | Description                                                                                                    |
|-------------------------|----------------------------------------------------------------------------------------------------|
| Virtual Storage Machine | Displays the information about the virtual storage machine.                                                                         |
|                         | <ul> <li>Model / Serial Number: The model name and serial<br/>number of the virtual storage machine having the<br/>LDEV.</li> </ul> |
|                         | <ul> <li>Attribute: Virtual LDEV attribute. If the attribute is<br/>not set for LDEV, this column is blank.</li> </ul>              |

## **Edit LDEVs wizard**

Use this window to change the LDEV name.

### **Edit LDEVs window**

Use this window to edit LDEV properties.

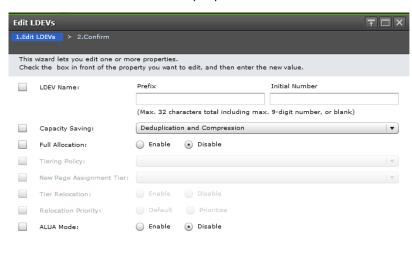

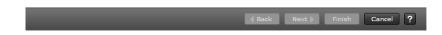

| Item            | Description                                                                                                    |
|-----------------|----------------------------------------------------------------------------------------------------|
| LDEV Name       | Specify the LDEV name, using up to 32 characters.                                                                                                    |
|                 | Prefix: Fixed character string.                                                                                                    |
|                 | Initial Number: Initial number.                                                                                                    |
|                 | Specify the prefix characters and the initial number according to these examples.                                                                                    |
|                 | Example:                                                                                                    |
|                 | 1: Up to 9 numbers are added (1, 2, 3 9).                                                                                                    |
|                 | • 08: Up to 92 numbers are added (08, 09, 10 99).                                                                                                    |
|                 | - 23: Up to 77 numbers are added (23, 24, 25 99).                                                                                                    |
|                 | • 098: Up to 902 numbers are added (098, 099, 100 999).                                                                                                    |
| Capacity Saving | Select the option for the capacity saving function.                                                                                                    |
|                 | <ul> <li>Compression: Select this option to use the compression function.</li> </ul>                                                                                 |
|                 | <ul> <li>Deduplication and Compression: Select this option to<br/>use the deduplication and compression functions.</li> </ul>                                        |
|                 | <ul> <li>Disabled: Select this option to disable the Capacity<br/>Saving function.</li> </ul>                                                                        |
|                 | If any of the following conditions is satisfied, Disabled is set for Capacity Saving:                                                                                |
|                 | Data Direct Mapping is enabled.                                                                                                    |
|                 | <ul> <li>The license for the capacity saving function is not installed.</li> </ul>                                                                                   |
|                 | Multi-Tier Pool is enabled.                                                                                                    |
|                 | There are not enough cache management devices.                                                                                                    |
|                 | A journal volume for Universal Replicator is selected.                                                                                                    |
| Full Allocation | Select Enable to allocate all pages of LDEVs on the current pool. The default is Disable. If LDEVs are satisfied of all following conditions, you can select Enable. |
|                 | All LDEVs are V-VOLs of Dynamic Provisioning.                                                                                                    |
|                 | The sum of the mapped capacity and the reserved capacity is same or less than the depletion threshold.                                                               |
|                 | <ul> <li>The specified pool is not in the shrink processing of the<br/>pool capacity.</li> </ul>                                                                     |

| Item                        | Description                                                                                                    |
|-----------------------------|----------------------------------------------------------------------------------------------------|
|                             | The status of LDEV is Normal.                                                                                                    |
|                             | The data direct mapping attribute is disabled.                                                                                                |
| Tiering Policy              | Specify the tiering policy for the LDEV. You can specify this function only for Dynamic Tiering V-VOLs.                                       |
| New Page Assignment<br>Tier | Specify the new page assignment tier you want to assign to the LDEV. Middle is set by default. You can select from High, Middle, or Low.      |
|                             | You can specify this function only for Dynamic Tiering V-VOLs.                                                                                |
| Tier Relocation             | Specify Enable or Disable for the performing of the tier relocation. You can specify this function only for Dynamic Tiering V-VOLs.           |
| Relocation Priority         | Specify the relocation priority assigned to the LDEV. You can set this function only for Dynamic Tiering V-VOLs with tier relocation enabled. |
| ALUA Mode                   | Select to Enable or Disable ALUA mode for global-active device pairs. For details, see the <i>Global-Active Device User Guide</i> .           |

### **Edit LDEVs confirmation window**

Confirm proposed settings, name the task, and then click Apply. The task will be added to the execution queue.

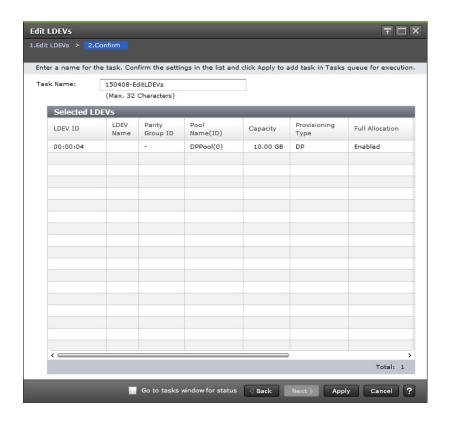

| Item              | Description                                                                       |
|-------------------|-----------------------------------------------------------------------------------|
| LDEV ID           | LDEV identifier, which is the combination of LDKC, CU, and LDEV.                  |
| LDEV Name         | LDEV name, including the combination of prefix characters and the initial number. |
| Parity Group ID   | Parity group identifier.                                                          |
| Pool Name (ID)    | Pool name and pool identifier.                                                    |
| Capacity          | LDEV capacity.                                                                    |
| Provisioning Type | Type of LDEV.                                                                     |
|                   | Basic: Internal volume.                                                           |
|                   | ■ DP: DP-VOL.                                                                     |
|                   | External: External volume.                                                        |
|                   | Snapshot: Thin Image volume.                                                      |
|                   | ALU: LDEV with the ALU attribution.                                               |

| Item                     | Description                                                                                                    |
|--------------------------|----------------------------------------------------------------------------------------------------|
| Capacity Saving          | Displays the capacity saving setting of the LDEV.                                                                                  |
|                          | Compression: The compression function is used.                                                                                     |
|                          | <ul> <li>Deduplication and Compression: The<br/>deduplication and compression functions are<br/>used.</li> </ul>                   |
|                          | Disabled: The capacity saving function is not used.                                                                                |
|                          | <ul> <li>- (hyphen): The LDEV does not support the capacity<br/>saving function.</li> </ul>                                        |
| Full Allocation          | Displays the status of the setting for the full allocation in a pool associated with the V-VOL.                                    |
|                          | Enable: Full allocation is performed.                                                                                              |
|                          | Disable: Full allocation is not performed.                                                                                         |
|                          | <ul> <li>- (hyphen): LDEVs other than V-VOLs for Dynamic<br/>Provisioning.</li> </ul>                                              |
| Tiering Policy           | Tiering policy. A hyphen (-) is displayed for volumes other than Dynamic Tiering volumes.                                          |
| New Page Assignment Tier | Displays the new page assignment tier for the LDEV. A hyphen (-) is displayed for volumes other than Dynamic Tiering volumes.      |
| Tier Relocation          | Displays whether tier relocation is enabled or disabled. A hyphen (-) is displayed for volumes other than Dynamic Tiering volumes. |
| Relocation Priority      | Displays the relocation priority assigned to the LDEV. A hyphen is displayed if the LDEV is the one of following:                  |
|                          | LDEV other than Dynamic Tiering.                                                                                                   |
|                          | The tier relocation of LDEV is set to disabled.                                                                                    |
| ALUA Mode                | Information about the ALUA mode.                                                                                                   |
|                          | Enabled: LDEV can be used in ALUA.                                                                                                 |
|                          | Disabled: LDEV cannot be used in ALUA.                                                                                             |

# **Change LDEV Settings window**

Use this window to edit one or more LDEV properties.

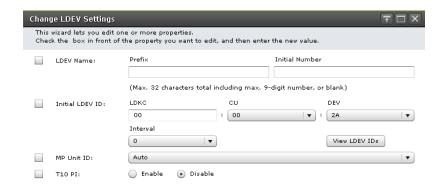

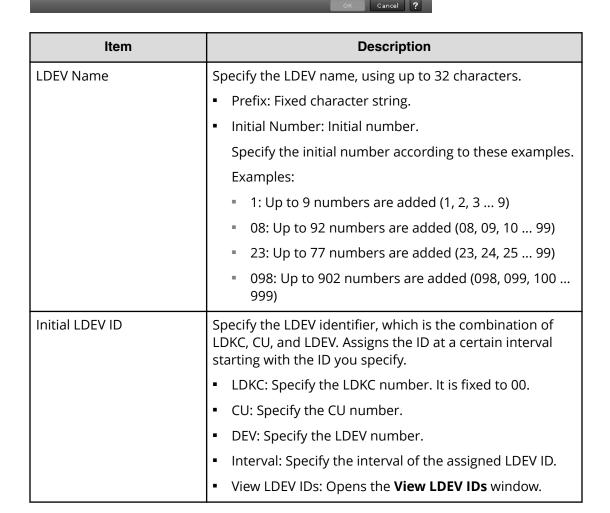

| Item       | Description                                                                                      |
|------------|--------------------------------------------------------------------------------------------------|
| MP Unit ID | Select the MP unit ID you want to assign to the LDEV.                                            |
|            | Select any ID or Auto.                                                                           |
|            | If automatic assignment is enabled for one or more MPs, you can also select Auto.                |
| T10 PI     | Specify the LDEV's T10 PI attribute (Enabled or Disabled).                                       |
|            | This item can be specified if the Provisioning Type is Basic, Dynamic Provisioning, or Snapshot. |

# **Select Free Spaces window**

Use this window to view information about available free space slots in the parity group. Only the physical free space in the parity groups assigned to the logged-on user are available.

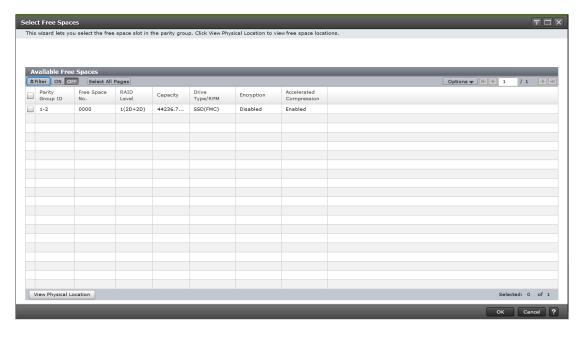

| Item            | Description                                                                                                    |
|-----------------|----------------------------------------------------------------------------------------------------|
| Parity Group ID | Parity group identifier.                                                                                             |
| Free Space No.  | Sequence number for identifying free space in the parity group.                                                      |
| RAID Level      | RAID level. An asterisk "*" indicates that the parity group to which the LDEV belongs is interleaved (concatenated). |
| Capacity        | Capacity of free space.                                                                                              |

| Item                       | Description                                                                                    |
|----------------------------|------------------------------------------------------------------------------------------------|
| Drive Type/ RPM            | Drive type and rpm in use on this LDEV.                                                        |
| Encryption                 | Encryption information.                                                                        |
|                            | Enable: encrypted parity group                                                                 |
|                            | Disable: non-encrypted parity group                                                            |
|                            | If the parity group in which the encryption setting is not defined, a hyphen (-) is displayed. |
| Accelerated<br>Compression | Displays information about the accelerated compression of the parity group                     |
|                            | Enabled: The accelerated compression of the parity group is enabled.                           |
|                            | Disabled: The accelerated compression of the parity group is disabled.                         |
|                            | Hyphen (-): The parity group with the accelerated compression is not supported.                |
| View Physical<br>Location  | Opens the <b>View Physical Location</b> window.                                                |

# **Select Pool window**

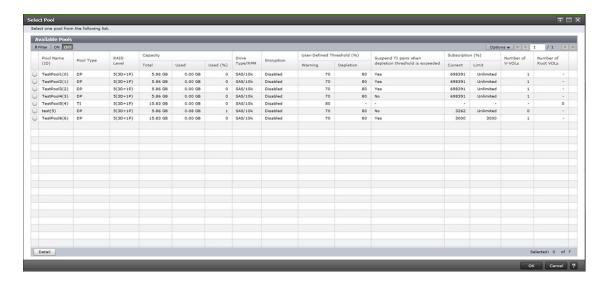

### **Available Pools table**

| Item           | Description                                                                                                    |
|----------------|----------------------------------------------------------------------------------------------------|
| Pool Name (ID) | Displays the pool name and pool ID.                                                                                                    |
| RAID Level     | Displays the RAID level.                                                                                                    |
| Capacity       | Displays information about the pool capacity.                                                                                                    |
|                | Total: Total capacity of pool.                                                                                                    |
|                | <ul> <li>Used: For a pool comprised of pool volumes assigned<br/>to accelerated compression-disabled parity groups, the<br/>sum of the mapped capacity and reserved capacity.</li> </ul>                                                                                                    |
|                | For a pool comprised of pool volumes assigned to accelerated compression-enabled parity groups, the pool used capacity is displayed.                                                                                                    |
|                | For a pool comprised of pool volumes assigned to accelerated compression-disabled parity groups, the displayed value of Used might be larger than the displayed value of Total due to following reason:                                                                                                    |
|                | <ul> <li>Used displays the sum of the mapped capacity and<br/>reserved capacity, which are rounded up on each<br/>page.</li> </ul>                                                                                                    |
|                | <ul> <li>The mapped capacity of DP-VOL includes the<br/>capacity of the control information (uses a<br/>maximum of 168 MB per 3,145,548 MB).</li> </ul>                                                                                                    |
|                | <ul> <li>DP-VOL with data direct mapping attribute includes<br/>the control information (168 MB is used per<br/>3,145,548 MB) and capacity for one page.</li> </ul>                                                                                                    |
|                | ■ Used (%): For a pool comprised of pool volumes assigned to accelerated compression-disabled parity groups, the percentage of the sum of the mapped capacity and the reserved capacity of a pool. For a pool comprised of pool volumes assigned toaccelerated compression-enabled parity groups, the pool used capacity percentages against the pool capacity is displayed. The Used (%) field displays the value which is truncated after the decimal point of the actual value. |
| Drive Type/RPM | Displays the data drive type and RPM. When the volume is<br>the external volume, Drive Type displays External Storage<br>and the value of the external LDEV tier rank.                                                                                                    |

| Item                   | Description                                                                                                    |
|------------------------|----------------------------------------------------------------------------------------------------|
| Encryption             | Encryption information:                                                                                                    |
|                        | <ul> <li>Enable: Encryption setting of a parity group in which<br/>the LDEV is placed is enabled. Or the virtual volume<br/>associated with the pool whose pool-VOLs are enabled<br/>of the encryption setting.</li> </ul>                         |
|                        | <ul> <li>Disable: Encryption setting of a parity group (or a pool)<br/>in which the LDEV is placed is disabled. Or the virtual<br/>volume associated with the pool whose pool-VOLs are<br/>disabled of the encryption setting.</li> </ul>          |
|                        | <ul> <li>Mixed: This status is displayed when two or more of<br/>the following are specified as pool-VOLs:</li> </ul>                                                                                                    |
|                        | <ul> <li>Volume encryption setting is enabled.</li> </ul>                                                                                                    |
|                        | <ul> <li>Volume encryption setting is disabled.</li> </ul>                                                                                                    |
|                        | External volume                                                                                                    |
|                        | Caution: The data encryption is not ensured in the pool that has the Mixed encryption setting. To manage the data encryption securely, use the pool with an encryption setting of Enabled or Disabled.                                             |
|                        | <ul> <li>- (hyphen): Pool is created by external volumes, or pool is being blocked.</li> </ul>                                                                                                    |
| User-Defined Threshold | Displays the pool threshold.                                                                                                    |
| (%)                    | <ul> <li>Warning: Warning threshold is displayed.</li> </ul>                                                                                                    |
|                        | Depletion: Depletion threshold is displayed.                                                                                                    |
| Tier Management        | Displays Auto or Manual according to the Tier<br>Management setting when Dynamic Tiering is enabled.<br>Displays Manual for pools other than Dynamic Tiering<br>which are available for monitoring. For other pools, a<br>hyphen (-) is displayed. |
| Number of V-VOLs       | Displays the number of V-VOLs associated with the pool.                                                                                                    |
| Number of Root VOLs    | Displays the number of root volumes of Thin Image pairs associated with the pool.                                                                                                    |
| Detail                 | Displays the <b>Pool Properties</b> window when selecting a row and clicking this button                                                                                                    |

### **View LDEV IDs window**

Use this window to view available, used, and unavailable LDEV IDs in matrix format. The vertical scale in the matrix indicates the second-to-last digit of the LDEV number, and the horizontal scale indicates the last digit of the LDEV number.

In the matrix, used LDEV numbers are displayed in blue, unselectable LDEV numbers are displayed in gray, and unused LDEV numbers are displayed in white. The LDEV numbers corresponding to any one of the following conditions cannot be specified:

- The LDEV is already in use.
- The LDEV is already assigned to another emulation group (grouped every 32 LDEVs).
- The LDEV is not assigned to the user.

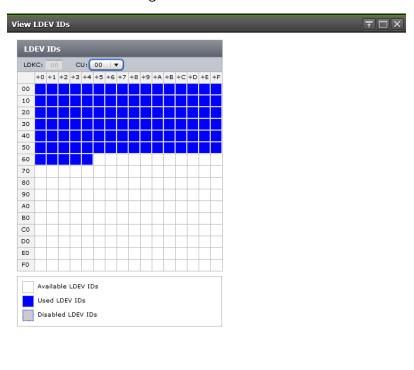

#### **Summary**

| Item     | Description                                                      |
|----------|------------------------------------------------------------------|
| LDEV IDs | LDEV identifier, which is the combination of LDKC, CU, and LDEV. |
|          | LDKC: Indicates the LDKC number.                                 |

Close ?

| Item | Description                                                                       |
|------|-----------------------------------------------------------------------------------|
|      | CU: Indicates the CU number. The CU number range for each storage system type is: |
|      | - VSP G130: 00 to 07                                                              |
|      | ■ VSP G350 and VSP F350: 00 to 3F                                                 |
|      | ■ VSP G370 and VSP F370: 00 to 7F                                                 |
|      | <ul> <li>VSP G700 and VSP F700: 00 to BF</li> </ul>                               |
|      | ■ VSP G900 and VSP F900: 00 to FE                                                 |

# **View Physical Location window**

Use this window to view information about the physical location of where free spaces and LDEVs are assigned in a parity group.

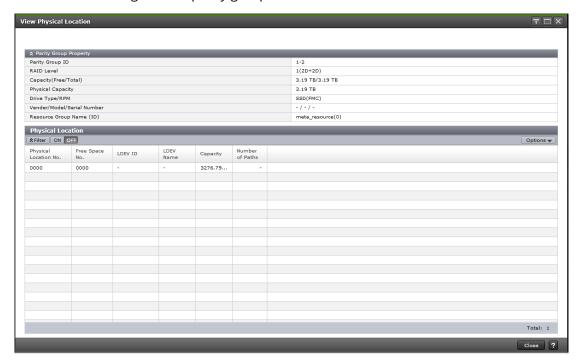

### **Parity Group Property table**

| Item            | Description                                                                                                    |
|-----------------|----------------------------------------------------------------------------------------------------|
| Parity Group ID | Parity group identifier. For an interleaved parity group, all parity groups that are contained in the interleaved parity group are shown. |

| Item                          | Description                                                                                                    |
|-------------------------------|----------------------------------------------------------------------------------------------------|
| RAID Level                    | RAID level. An asterisk "*" indicates that the parity group to which the LDEV belongs is interleaved (concatenated).                                                                                                    |
| Capacity (Free/Total)         | Free capacity and total capacity of the parity group. The control information used by the storage system, such as control cylinders, is not included in the Free capacity. The total capacity of the LDEVs and Free capacity is displayed in the Total. |
| Physical Capacity             | Capacity assured for writing data in the parity group.                                                                                                    |
| Drive Type/ RPM               | Drive type and rpm in use on this LDEV.                                                                                                    |
| Vendor/Model/Serial<br>Number | For external volumes, vendor name, model name, and serial number appear. For internal volumes, -/-/- appears.                                                                                                    |
| Resource Group Name<br>(ID)   | Resource group name and ID of which this parity group is a member.                                                                                                    |

# **Physical Location table**

| Item                  | Description                                                                                                    |
|-----------------------|----------------------------------------------------------------------------------------------------|
| Physical Location No. | Location where the free spaces and LDEVs are assigned.                                                                                                    |
| Capacity              | Physical Capacity of the LDEV. If LDEVs are allocated across the physical area and virtual area, this item displays the capacity allocated in the physical area (the capacity allocated in the virtual area is not displayed). Therefore, the LDEV capacity might not match with the capacity for LDEV displayed in the Logical Devices window. |
| Free Space No.        | Free space number. The hyphenation appears for volumes other than free spaces.                                                                                                    |
| LDEV ID               | LDEV identifier. A hyphen (-) appears for other than LDEV IDs.                                                                                                    |
| LDEV Name             | LDEV name. A hyphen (-) appears for volumes other than LDEVs.                                                                                                    |
| Number of Paths       | Number of paths set for the LDEV. A hyphen (-) appears for volumes other than LDEVs.                                                                                                    |

## Format LDEVs wizard

Use this window to format LDEVs. LDEVs must be formatted before you can use the storage space.

### **Format LDEVs window**

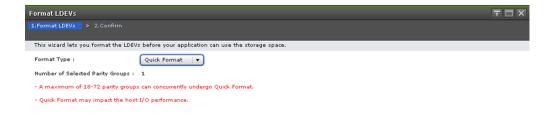

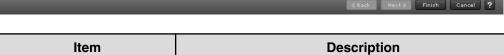

| Item                                | Description                                                                                                    |
|-------------------------------------|----------------------------------------------------------------------------------------------------|
| Format Type                         | Select the type of formatting to be used on this LDEV.                                                                                                    |
|                                     | <ul> <li>Quick Format (default): Select this to perform quick-<br/>formatting. This option is available only for formatting<br/>an internal volume.</li> </ul>                                            |
|                                     | <ul> <li>Normal Format: Select this to perform normal-<br/>formatting. This option is available for formatting an<br/>internal volume, or an external volume whose<br/>emulation type is OPEN.</li> </ul> |
| Number of Selected Parity<br>Groups | Number of selected parity groups.                                                                                                    |

### Format LDEVs confirmation window

Confirm proposed settings, name the task, and then click Apply. The task will be added to the execution queue.

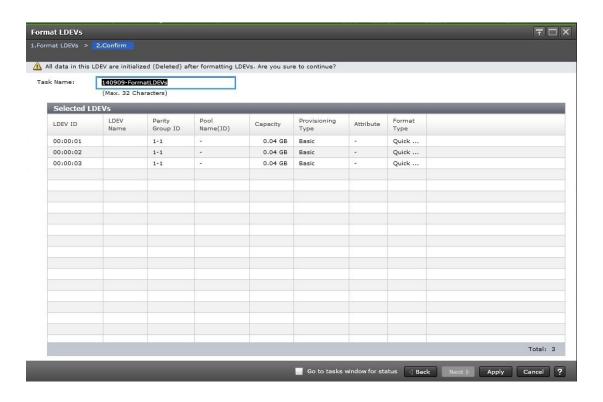

| Item              | Description                                                      |
|-------------------|------------------------------------------------------------------|
| LDEV ID           | LDEV identifier, which is the combination of LDKC, CU, and LDEV. |
| LDEV Name         | LDEV name.                                                       |
| Parity Group ID   | Parity group identifier.                                         |
| Pool Name (ID)    | Pool name and pool identifier.                                   |
| Capacity          | LDEV capacity.                                                   |
| Provisioning Type | Provisioning type to be assigned to the LDEV.                    |
|                   | Basic: Internal volume.                                          |
|                   | ■ DP: DP-VOL.                                                    |
|                   | External: External volume.                                       |
|                   | Snapshot: Thin Image volume.                                     |
|                   | ALU: LDEV with the ALU attribution.                              |

| Item        | Description                                                                                                    |
|-------------|----------------------------------------------------------------------------------------------------|
| Attribute   | Displays the attribute of the LDEV.                                                                                 |
|             | Command Device: CCI command device.                                                                                 |
|             | ALU: LDEV with the ALU attribution.                                                                                 |
|             | SLU: LDEV with the SLU attribution.                                                                                 |
|             | <ul> <li>Data Direct Mapping: LDEV with the data direct<br/>mapping attribute.</li> </ul>                           |
|             | <ul> <li>Deduplication System Data Volume (Data Store):</li> <li>LDEV used to manage data deduplication.</li> </ul> |
|             | <ul> <li>- (hyphen): LDEV for which the attribute is not<br/>defined.</li> </ul>                                    |
| Format Type | Type of formatting operation.                                                                                       |
|             | Quick Format: Quick formatting is performed.                                                                        |
|             | Normal Format: Normal formatting is performed.                                                                      |

## **Restore LDEVs window**

Use this window to recover blocked LDEVs.

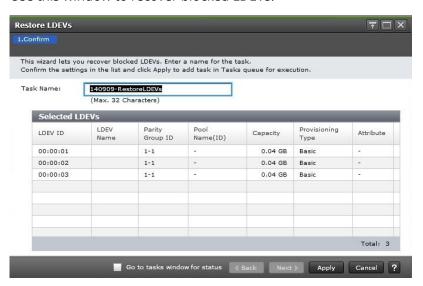

| Item    | Description                                                      |
|---------|------------------------------------------------------------------|
| LDEV ID | LDEV identifier, which is the combination of LDKC, CU, and LDEV. |

| Item              | Description                                                                                                    |
|-------------------|----------------------------------------------------------------------------------------------------|
| LDEV Name         | LDEV name.                                                                                                    |
| Parity Group ID   | Parity group identifier.                                                                                             |
| Pool Name (ID)    | Pool name and pool identifier.                                                                                       |
| Capacity          | LDEV capacity.                                                                                                    |
| Provisioning Type | Provisioning type assigned to the LDEV.                                                                              |
|                   | Basic: Internal volume.                                                                                              |
|                   | DP: DP-VOL.                                                                                                    |
|                   | External: External volume.                                                                                           |
|                   | Snapshot: Thin Image volume.                                                                                         |
|                   | ALU: LDEV with the ALU attribution.                                                                                  |
| Attribute         | Displays the attribute of the LDEV.                                                                                  |
|                   | Command Device: CCI command device.                                                                                  |
|                   | Remote Command Device: Remote command device for CCI.                                                                |
|                   | JNL VOL: Journal volume for Universal Replicator.                                                                    |
|                   | <ul> <li>Quorum Disk: Quorum disk for global-active device.</li> </ul>                                               |
|                   | ALU: LDEV of the ALU attribution.                                                                                    |
|                   | SLU: LDEV of the SLU attribution.                                                                                    |
|                   | <ul> <li>Data Direct Mapping: LDEV with the data direct<br/>mapping attribute.</li> </ul>                            |
|                   | <ul> <li>Deduplication System Data Volume (Fingerprint):</li> <li>LDEV used to manage data deduplication.</li> </ul> |
|                   | <ul> <li>Deduplication System Data Volume (Data Store):</li> <li>LDEV used to manage data deduplication.</li> </ul>  |
|                   | - (hyphen ): LDEV for which the attribute is not defined.                                                            |

## **Block LDEVs window**

Use this window to block specific LDEVs. The data on the LDEV cannot be accessed when the LDEV is blocked.

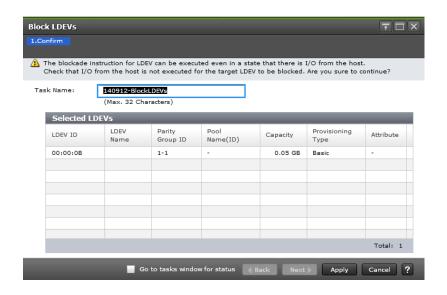

| Item              | Description                                                      |
|-------------------|------------------------------------------------------------------|
| LDEV ID           | LDEV identifier, which is the combination of LDKC, CU, and LDEV. |
| LDEV Name         | LDEV name.                                                       |
| Parity Group ID   | Parity group identifier.                                         |
| Pool Name (ID)    | Pool name and pool identifier.                                   |
| Capacity          | LDEV capacity.                                                   |
| Provisioning Type | Provisioning type assigned to the LDEV.                          |
|                   | Basic: Internal volume.                                          |
|                   | ■ DP: DP-VOL.                                                    |
|                   | External: External volume.                                       |
|                   | Snapshot: Thin Image volume.                                     |
|                   | ALU: LDEV with the ALU attribution.                              |

| Item      | Description                                                                                                    |
|-----------|----------------------------------------------------------------------------------------------------|
| Attribute | Displays the attribute of the LDEV.                                                                                  |
|           | Command Device: CCI command device.                                                                                  |
|           | <ul> <li>Remote Command Device: Remote command<br/>device for CCI.</li> </ul>                                        |
|           | ALU: LDEV with the ALU attribution.                                                                                  |
|           | SLU: LDEV with the SLU attribution.                                                                                  |
|           | <ul> <li>Data Direct Mapping: LDEV with the data direct<br/>mapping attribute.</li> </ul>                            |
|           | <ul> <li>Deduplication System Data Volume (Fingerprint):</li> <li>LDEV used to manage data deduplication.</li> </ul> |
|           | <ul> <li>Deduplication System Data Volume (Data Store):</li> <li>LDEV used to manage data deduplication.</li> </ul>  |
|           | <ul> <li>- (hyphen): LDEV for which the attribute is not<br/>defined.</li> </ul>                                     |

## **Delete LDEVs window**

Use the window to delete an LDEV from a parity group.

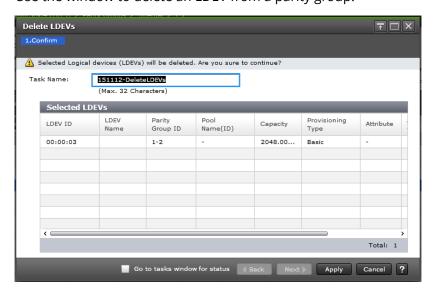

| Item    | Description                                                      |
|---------|------------------------------------------------------------------|
| LDEV ID | LDEV identifier, which is the combination of LDKC, CU, and LDEV. |

| Item                    | Description                                                                                                    |
|-------------------------|----------------------------------------------------------------------------------------------------|
| LDEV Name               | LDEV name.                                                                                                    |
| Parity Group ID         | Parity group identifier.                                                                                             |
| Pool Name (ID)          | Pool name and pool identifier.                                                                                       |
| Capacity                | LDEV capacity.                                                                                                    |
| Provisioning Type       | Provisioning type assigned to the LDEV.                                                                              |
|                         | Basic: Internal volume.                                                                                              |
|                         | ■ DP: DP-VOL.                                                                                                    |
|                         | External: External volume.                                                                                           |
|                         | Snapshot: Thin Image volume.                                                                                         |
|                         | ALU: LDEV with the ALU attribution.                                                                                  |
| Attribute               | Displays the attribute of the LDEV.                                                                                  |
|                         | Command Device: CCI command device.                                                                                  |
|                         | ALU: LDEV with the ALU attribution.                                                                                  |
|                         | SLU: LDEV with the SLU attribution.                                                                                  |
|                         | <ul> <li>Data Direct Mapping: LDEV with the data direct<br/>mapping attribute.</li> </ul>                            |
|                         | <ul> <li>Deduplication System Data Volume (Fingerprint):</li> <li>LDEV used to manage data deduplication.</li> </ul> |
|                         | <ul> <li>Deduplication System Data Volume (Data Store):</li> <li>LDEV used to manage data deduplication.</li> </ul>  |
|                         | - (hyphen): LDEV for which the attribute is not defined.                                                             |
| Accelerated Compression | Displays information about the accelerated compression of the parity group that is created of LDEVs                  |
|                         | Enabled: The accelerated compression function for the parity group is enabled.                                       |
|                         | Disabled: The accelerated compression function for the parity group is disabled.                                     |
|                         | - (hyphen): The parity group does not support the accelerated compression function.                                  |

| Item                | Description                                                                                                    |
|---------------------|----------------------------------------------------------------------------------------------------|
| Expanded Space Used | Displays the information that LDEV is allocated in the expanded area or the physical area. If accelerated compression is enabled, LDEVs are initially allocated in the physical area, and then LDEVs are allocated in the expanded area. |
|                     | This item is displayed whether the LDEV area is allocated in the expanded area or physical area.                                                                                                    |
|                     | Yes: LDEV is allocated in the expanded area.                                                                                                    |
|                     | No: LDEV is allocated in the physical area.                                                                                                    |
| Capacity Saving     | Displays the capacity saving setting of the LDEV.                                                                                                    |
|                     | Compression: The compression function is used.                                                                                                    |
|                     | <ul> <li>Deduplication and Compression: The<br/>deduplication and compression functions are<br/>used.</li> </ul>                                                                                                    |
|                     | Disabled: The capacity saving function is not used.                                                                                                    |
|                     | - (hyphen): The LDEV does not support the capacity saving function.                                                                                                    |

# **LDEV Properties window**

Use this window to view the properties of the selected LDEV.

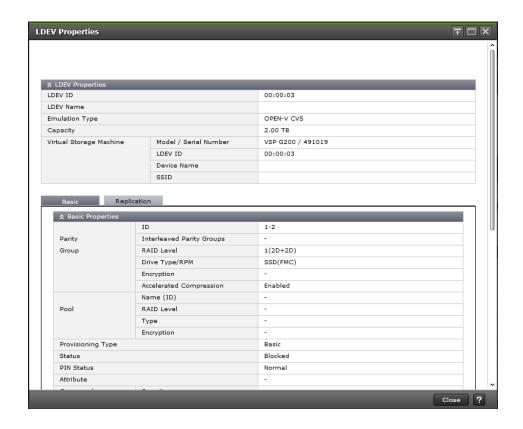

### **LDEV Properties table**

| Item                    | Description                                                                                                    |
|-------------------------|----------------------------------------------------------------------------------------------------|
| LDEV ID                 | LDEV identifier, which is the combination of LDKC, CU, and LDEV.                                                              |
| LDEV Name               | Displays the LDEV name.                                                                                                    |
| Capacity                | Displays the LDEV capacity.                                                                                                   |
| Virtual Storage Machine | Information about the virtual storage machine.                                                                                |
|                         | <ul> <li>Model / Serial Number: Model name and serial<br/>number of the virtual storage machine that has<br/>LDEV.</li> </ul> |
|                         | <ul> <li>LDEV ID: Virtual LDEV ID. If a Virtual LDEV ID is not<br/>assigned to LDEV, this column is blank.</li> </ul>         |

| Item | Description                                                                                                    |
|------|----------------------------------------------------------------------------------------------------|
|      | Device Name: Virtual device name, which is a combination of the virtual emulation type, virtual LUSE volume number, and the virtual CVS attribute. Values of the virtual emulation type, virtual LUSE volume number, and virtual CVS attribute appear only for items that have been set. This column is blank when the virtual emulation type, virtual LUSE volume number, and virtual CVS attribute are not set. If the virtual CVS attribute is set, CVS is attached as the suffix to the device name. |
|      | <ul> <li>SSID: Virtual SSID. If Virtual SSID is not set for LDEV,<br/>this column is blank.</li> </ul>                                                                                                    |

#### Basic tab

LDEV basic information is displayed in the Basic Properties, LUNs, and Hosts.

### **Basic Properties table**

| Item         | Description                                                                                                    |
|--------------|----------------------------------------------------------------------------------------------------|
| Parity Group | ID: Displays the parity group ID.                                                                                                    |
|              | <ul> <li>Interleaved Parity Groups: Displays the interleaved parity groups.</li> </ul>                                                                                                    |
|              | <ul> <li>RAID Level: Displays the RAID level of parity group.</li> <li>The asterisk (*) indicates the parity group is the interleaved parity group.</li> </ul>                                                                 |
|              | <ul> <li>Drive Type/RPM: Displays the data drive type and<br/>RPM.</li> </ul>                                                                                                    |
|              | <ul> <li>Encryption: Displays the encryption setting (enable<br/>or disable). If the parity group in which the<br/>encryption setting is not defined, a hyphen (-) is<br/>displayed.</li> </ul>                                |
|              | <ul> <li>Accelerated compression: Displays the accelerated<br/>compression setting (enable or disable). If the<br/>parity group with accelerated compression setting<br/>is not defined, a hyphen (-) is displayed.</li> </ul> |
| Pool         | Name (ID): Displays the pool name and ID.                                                                                                    |
|              | RAID Level: Displays the RAID level of pool.                                                                                                    |
|              | Type: Displays the data drive type of pool.                                                                                                    |

| Item              | Description                                                                                                    |
|-------------------|----------------------------------------------------------------------------------------------------|
|                   | Encryption: The encryption information of the pool.                                                                                                    |
|                   | <ul> <li>Enabled: Pool which is created by pool-VOLs<br/>whose encryption settings are enabled.</li> </ul>                                                                                             |
|                   | <ul> <li>Disable: Pool which is created by pool-VOLs whose<br/>encryption settings are disabled.</li> </ul>                                                                                            |
|                   | <ul> <li>Mixed: This status is displayed when two or more<br/>of the following are specified as pool-VOLs:</li> </ul>                                                                                  |
|                   | <ul> <li>Volume encryption setting is enabled.</li> </ul>                                                                                                    |
|                   | <ul> <li>Volume encryption setting is disabled.</li> </ul>                                                                                                    |
|                   | External volume                                                                                                    |
|                   | Caution: The data encryption is not ensured in the pool that has the Mixed encryption setting. To manage the data encryption securely, use the pool with an encryption setting of Enabled or Disabled. |
|                   | <ul> <li>Hyphen(-): Pool is created by external volumes. Or<br/>pool is being blocked.</li> </ul>                                                                                                    |
| Provisioning Type | Display the type of LDEV.                                                                                                    |
|                   | Basic: Internal volume.                                                                                                    |
|                   | ■ DP: DP-VOL.                                                                                                    |
|                   | External: External volume.                                                                                                    |
|                   | Snapshot: Thin Image volume.                                                                                                    |
|                   | ALU: LDEV of the ALU attribution.                                                                                                    |
| Status            | Displays the LDEV status.                                                                                                    |
|                   | Normal: Normal status.                                                                                                    |
|                   | Blocked: Host cannot access blocked volumes.                                                                                                    |
|                   | Warning: Problem occurs in the volumes.                                                                                                    |
|                   | Formatting: Volumes are being formatted.                                                                                                    |
|                   | <ul> <li>Preparing Quick Format: Volumes are being prepared for quick formatting.</li> </ul>                                                                                                    |
|                   | <ul> <li>Quick Formatting: Volumes are being quick-<br/>formatted.</li> </ul>                                                                                                    |
|                   | <ul> <li>Correction Access: Access attribute is being corrected.</li> </ul>                                                                                                    |
|                   | Copying: Data in the volumes are being copied.                                                                                                    |

| Item                     | Description                                                                                                    |
|--------------------------|----------------------------------------------------------------------------------------------------|
|                          | <ul> <li>Read Only: Data cannot be written on the Read<br/>Only volumes.</li> </ul>                                   |
|                          | <ul> <li>Shredding: Volumes are being shredded.</li> </ul>                                                            |
| PIN status               | Displays the PIN status.                                                                                              |
| Attribute                | Displays the attribute of the LDEV.                                                                                   |
|                          | <ul> <li>Command Device: Command device.</li> </ul>                                                                   |
|                          | <ul> <li>Remote Command Device: Remote command device.</li> </ul>                                                     |
|                          | JNL VOL: Journal volume.                                                                                              |
|                          | <ul> <li>Pool VOL: Pool volume. The number in<br/>parentheses shows the pool ID.</li> </ul>                           |
|                          | <ul> <li>Quorum Disk: Quorum disk for global-active device.</li> </ul>                                                |
|                          | ALU: LDEV of the ALU attribution.                                                                                     |
|                          | SLU: LDEV of the SLU attribution.                                                                                     |
|                          | <ul> <li>Data Direct Mapping: LDEV with the data direct<br/>mapping attribute enabled.</li> </ul>                     |
|                          | <ul> <li>Deduplication System Data Volume (Fingerprint):</li> <li>LDEV used to manage data deduplication.</li> </ul>  |
|                          | <ul> <li>Deduplication System Data Volume (Data Store):</li> <li>LDEV used to manage data deduplication.</li> </ul>   |
|                          | <ul> <li>- (hyphen): Volume in which the attribute is not defined.</li> </ul>                                         |
| Command Device Attribute | <ul> <li>Security: Displays the setting (Enable or Disable) of<br/>Command Device Security.</li> </ul>                |
|                          | <ul> <li>User Authentication: Displays the setting (Enable<br/>or Disable) of user authentication.</li> </ul>         |
|                          | <ul> <li>Device Group Definition: Displays the setting<br/>(Enable or Disable) of Device Group Definition.</li> </ul> |
| Number of Paths          | Displays the number of paths of the selected LDEV.                                                                    |
| UUID                     | Displays the UUID.                                                                                                    |
| CLPR                     | Displays the ID and name of the CLPR in <i>ID:CLPR</i> format.                                                        |
| Access Attribute         | Displays the access attribute of the LDEV.                                                                            |
| SSID                     | Displays the SSID.                                                                                                    |

| Item                    | Description                                                                                                    |
|-------------------------|----------------------------------------------------------------------------------------------------|
| Cache Mode              | Displays the cache mode.                                                                                                    |
| V-VOL Management Task   | Displays the V-VOL management task being performed on a Dynamic Provisioning, Dynamic Tiering, or a V-VOL.                                                                                                    |
| Current MP Unit ID      | Displays the current MP unit ID.                                                                                                    |
| Assigned MP Unit ID     | Displays the assigned MP unit ID.                                                                                                    |
| ALUA Mode               | Information about the ALUA mode.                                                                                                    |
|                         | Enabled: LDEV can be used in ALUA.                                                                                                    |
|                         | Disabled: LDEV cannot be used in ALUA.                                                                                                    |
| T10 PI                  | Displays the LDEV's T10 PI attribute information (Enabled or Disabled).                                                                                                    |
| External Storage System | Information about the external storage system.                                                                                                    |
|                         | If LDEV is the DP-VOL of the data direct mapping attribure, the information about the external storage system to which LDEV is being mapped appears.                                                                                                    |
|                         | <ul> <li>Vendor/Model/Serial Number: The information<br/>about these items of the external storage system is<br/>displayed. A hyphen(-) appears if an external<br/>storage system is not mapped to LDEV.</li> </ul>                                                                                                    |
|                         | <ul> <li>Path Group ID: The information about this item of<br/>the external storage system is displayed. If the link<br/>of the path group id is clicked, the Mapped<br/>Volumes tab appears. A hyphen(-) appears if an<br/>external storage system is not mapped to LDEV.</li> </ul>                                                                                                    |
| Data Direct Mapping     | Information about the data direct mapping.                                                                                                    |
|                         | ■ LDEV ID: LDEV ID of the pool-VOL in the pool with data direct mapping enabled, or LDEV ID of the DP-VOL with data direct mapping enabled. If the link of LDEV ID is clicked, the LDEV Properties window appears. If the data direct mapping attribute is disabled, a hyphen (-) is displayed. If a DP-VOL with data direct mapping enabled is not created in the pool with data direct mapping enabled, this field is blank. |
|                         | <ul> <li>Parity Group ID: Parity Group ID of the pool-VOL in<br/>the pool with data direct mapping enabled. If the<br/>data direct mapping attribute is disabled, a hyphen<br/>(-) is displayed.</li> </ul>                                                                                                    |

| Item                     | Description                                                                                                    |
|--------------------------|----------------------------------------------------------------------------------------------------|
| Resource Group Name (ID) | Displays the resource group name and ID of the LDEV.<br>The ID is provided in parentheses.                                                                                                    |
| Full Allocation          | Displays the status of the setting for the full allocation with V-VOLs for Dynamic Provisioning.                                                                                                    |
|                          | Enabled: Full allocation is performed.                                                                                                    |
|                          | Disabled: Full allocation is not performed.                                                                                                    |
|                          | <ul> <li>Hyphen (-): LDEVs other than V-VOLs for Dynamic<br/>Provisioning.</li> </ul>                                                                                                    |
| Tiering Policy           | Displays the tiering policy name and ID.                                                                                                    |
| New page Assignment Tier | Displays the new page assignment tier.                                                                                                    |
| Tier Relocation          | Displays the tier relocation setting.                                                                                                    |
| Relocation Priority      | Displays the relocation priority setting.                                                                                                    |
| Expanded Space Used      | Displays the information that LDEV is allocated in the expanded area or the physical area. If the accelerated compression is enabled, LDEVs are initially allocated in the physical area, then LDEVs are allocated in the expanded area. |
|                          | This item displays whether the LDEV area is allocated in the expanded or physical area.                                                                                                    |
|                          | Yes: LDEV is allocated in the expanded area.                                                                                                    |
|                          | No: LDEV is allocated in the physical area.                                                                                                    |
| Capacity Saving          | Displays the capacity saving setting of the LDEV.                                                                                                    |
|                          | Compression: The compression function is used.                                                                                                    |
|                          | <ul> <li>Deduplication and Compression: The<br/>deduplication and compression functions are<br/>used.</li> </ul>                                                                                                    |
|                          | Disabled: The capacity saving function is not used.                                                                                                    |
|                          | <ul> <li>- (hyphen): The LDEV does not support the capacity<br/>saving function.</li> </ul>                                                                                                    |

| Item                   | Description                                                                                                    |
|------------------------|----------------------------------------------------------------------------------------------------|
| Capacity Saving Status | The status of the capacity saving function.                                                                                                    |
|                        | <ul> <li>Enabling: The format for enabling the capacity<br/>saving function is being performed.</li> </ul>                                                                                                    |
|                        | <ul> <li>Rehydrating: The format for disabling the capacity<br/>saving function is being performed. The processing<br/>progress is displayed as a percentage in<br/>parentheses.</li> </ul>                                                                                                    |
|                        | <ul> <li>Deleting Volume: The deletion of DP-VOL whose<br/>capacity saving function is Enabled is being<br/>performed. The processing progress is displayed<br/>as a percentage in parentheses.</li> </ul>                                                                                                    |
|                        | Enabled: The capacity saving function is enabled.                                                                                                    |
|                        | Disabled: The capacity saving function is disabled.                                                                                                    |
|                        | Failed: Data cannot be secured.                                                                                                    |
|                        | • - (hyphen): The LDEV does not support the capacity saving function.                                                                                                    |
| Deduplication Data     | Displays whether the deduplication function is applied to the volume (DP-VOL).                                                                                                    |
|                        | Enabled: The deduplication function is applied.                                                                                                    |
|                        | <ul> <li>Disabled: The deduplication function is not applied.</li> </ul>                                                                                                    |
|                        | <ul> <li>- (hyphen): The LDEV is not a DP-VOL, or the<br/>firmware version does not support deduplication.</li> </ul>                                                                                                    |
|                        | If the capacity saving setting of a DP-VOL is Deduplication and Compression, Enabled is displayed even if the used capacity is 0.                                                                                                    |
|                        | When the capacity saving setting is Disabled and the disabling of the capacity saving setting is in process, Enabled is displayed for Deduplication Data while deduplicated data remains in the DP-VOL. When the disabling of the capacity saving setting is complete and no deduplicated data remains in the DP-VOL, Disabled is displayed. |
| Virtual Attribute      | Displays the virtual LDEV attribute. If the attribute is not set for LDEV, this column is blank.                                                                                                    |

### LUNs table

This table is not displayed if the path is not set.

| Item                                    | Description                                                                                                    |
|-----------------------------------------|----------------------------------------------------------------------------------------------------|
| Port ID                                 | Port name.                                                                                                    |
| Туре                                    | Types of ports                                                                                                    |
|                                         | Fibre: Fibre Channel ports.                                                                                       |
|                                         | • iSCSI: iSCSI ports.                                                                                             |
| Host Group Name / iSCSI<br>Target Alias | Host group name or iSCSI target alias.                                                                            |
| iSCSI Target Name                       | iSCSI target name.                                                                                                |
| LUN ID                                  | Identifier of the logical unit.                                                                                   |
| Asymmetric Access States                | Asymmetric access states of the port. When using iSCSI, a hyphen (-) is displayed.                                |
|                                         | Active/Optimized: Access from the host is preferentially performed on this port.                                  |
|                                         | Active/Non-Optimized: When the Active/Optimized port is disabled, access from the host is performed on this port. |

#### **Hosts table**

This table provides information about the host that can view LDEVs. This table is not available if the WWN is not registered in the host to which the path is set.

| Item                 | Description                 |
|----------------------|-----------------------------|
| Туре                 | Types of ports:             |
|                      | Fibre: Fibre Channel ports. |
|                      | • iSCSI: iSCSI ports.       |
| HBA WWN / iSCSI Name | HBA WWN or iSCSI name.      |
| Host Name            | Host name.                  |

#### **Replication Tab**

Information about the volume of the local replication pair is displayed in the Replication Properties, SI Pairs, TI Pairs, TC Pairs, UR Pairs, and GAD Pairs tables.

For details about each item, see the following:

- Hitachi Shadowlmage® User Guide
- Hitachi Thin Image User Guide
- Hitachi Compatible FlashCopy/FlashCopy SE User Guide

- Hitachi TrueCopy<sup>®</sup> User Guide
- Hitachi Universal Replicator User Guide
- Global-Active Device User Guide

## **Replication Properties table**

| Item               | Description                                                                                         |
|--------------------|----------------------------------------------------------------------------------------------------|
| Local Replication  | <ul> <li>Shadowlmage L1: Displays the status of the<br/>Shadowlmage L1 pair.</li> </ul>             |
|                    | <ul> <li>Shadowlmage L2: Displays the status of the<br/>Shadowlmage L2 pair.</li> </ul>             |
|                    | <ul> <li>Thin Image: Displays the status of the Thin Image<br/>pair.</li> </ul>                     |
| Remote Replication | • TrueCopy: Displays the status of the TrueCopy pair.                                               |
|                    | <ul> <li>Universal Replicator: Displays the status of the<br/>Universal Replicator pair.</li> </ul> |

#### SI Pairs table

| Item             | Description                                                                        |
|------------------|------------------------------------------------------------------------------------|
| Primary Volume   | LDEV ID: Displays LDEV ID of the primary volume.                                   |
|                  | <ul> <li>LDEV Name: Displays LDEV name of the primary<br/>volume.</li> </ul>       |
|                  | <ul> <li>Emulation Type: Displays emulation type of the primary volume.</li> </ul> |
|                  | Capacity: Displays capacity of the primary volume.                                 |
|                  | CLPR: Displays CLPR ID of the primary volume.                                      |
| Сору Туре        | Displays copy type of the pair.                                                    |
| Status           | Displays the pair status.                                                          |
| Secondary Volume | LDEV ID: Displays LDEV ID of the secondary volume.                                 |
|                  | <ul> <li>LDEV Name: Displays LDEV name of the secondary<br/>volume.</li> </ul>     |
|                  | <ul> <li>Capacity: Displays capacity of the secondary<br/>volume.</li> </ul>       |
|                  | CLPR: Displays CLPR ID of the secondary volume.                                    |
| Copy Pace        | Displays the pace of copying of the pair.                                          |

| Item        | Description                                        |
|-------------|----------------------------------------------------|
| CTG ID      | Displays the consistency group number of the pair. |
| Mirror Unit | Displays the mirror unit number of the pair.       |
| Detail      | Displays the <b>View Pair Properties</b> window.   |

#### **HTI Pairs table**

| Item             | Description                                                                                       |
|------------------|---------------------------------------------------------------------------------------------------|
| Primary Volume   | LDEV ID: Displays LDEV ID of the primary volume.                                                  |
|                  | <ul> <li>LDEV Name: Displays LDEV name of the primary<br/>volume.</li> </ul>                      |
|                  | Capacity: Displays capacity of the primary volume.                                                |
|                  | CLPR: Displays CLPR ID of the primary volume.                                                     |
| Snapshot Group   | Displays the snapshot group name.                                                                 |
|                  | Information is shown for this item only if you have configured a snapshot group for the HTI pair. |
| Status           | Displays the pair status.                                                                         |
| Snapshot Date    | Displays the date and time when you created the pair to store snapshot.                           |
| Secondary Volume | LDEV ID: Displays LDEV ID of the secondary volume.                                                |
|                  | <ul> <li>LDEV Name: Displays LDEV name of the secondary<br/>volume.</li> </ul>                    |
|                  | <ul> <li>Capacity: Displays capacity of the secondary<br/>volume.</li> </ul>                      |
|                  | CLPR: Displays CLPR ID of the secondary volume.                                                   |
| Pool Name (ID)   | Displays pool name and identification number.                                                     |
| CTG ID           | Displays the consistency group identification number.                                             |
| Mirror Unit      | Displays the mirror unit number of the pair.                                                      |
| Cascade          | Indicates whether a cascade pair can be created by using the pair.                                |
|                  | Enabled: Cascade pair can be created.                                                             |
|                  | Disabled: Cascade pair cannot be created.                                                         |

| Item        | Description                                                                                                    |
|-------------|----------------------------------------------------------------------------------------------------|
| Туре        | Displays the type of the pair.                                                                                                    |
|             | Snapshot: Pair with the snapshot attribute.                                                                                                    |
| Topology ID | Displays the topology ID of the pair. The topology ID indicates the layer of the pair location based on the mirror unit. The topology ID consists of the LDEV ID of the root volume and the mirror unit. |
| Root Volume | Displays the LDEV ID of the root volume of the pair.                                                                                                    |
| Detail      | Displays the <b>View Pair Properties</b> window.                                                                                                    |

#### TC Pairs table

| Item                  | Description                                                                                                    |
|-----------------------|----------------------------------------------------------------------------------------------------|
| Pair Position         | Displays whether the volume is a primary or secondary volume.                                                                        |
| Status                | Displays the pair status.                                                                                                    |
| Remote Storage System | <ul> <li>Model / Serial Number: Displays the model and<br/>serial number of the remote storage system.</li> </ul>                    |
|                       | <ul> <li>LDEV ID: Displays LDEV ID of the remote storage<br/>system.</li> </ul>                                                      |
|                       | <ul> <li>Port ID: Displays Port ID of the remote storage<br/>system.</li> </ul>                                                      |
|                       | <ul> <li>Host Group ID / iSCSI Target ID: Displays Host<br/>Group ID or iSCSI Target ID of the remote storage<br/>system.</li> </ul> |
|                       | <ul> <li>LUN ID: Displays LUN ID of the remote storage<br/>system.</li> </ul>                                                        |
| Path Group ID         | Displays the path group ID.                                                                                                    |
| Update Type           | Displays the update type.                                                                                                    |
| CTG ID                | Displays the consistency group ID.                                                                                                   |
| CTG Utilization       | Displays whether the consistency group is shared by multiple local and remote storage systems.                                       |
| Fence Level           | Displays the fence level.                                                                                                    |
| Detail                | Displays the <b>View Pair Propertie</b> s window.                                                                                    |

#### **UR Pairs table**

| Item       | Description                                                                                                    |
|------------|----------------------------------------------------------------------------------------------------|
| Journal ID | Displays the journal ID.                                                                                                    |
| Pair 1     | Displays the pair 1 information.                                                                                                    |
|            | <ul> <li>Pair Position: Displays whether the volume is a<br/>primary or secondary volume.</li> </ul>                                 |
|            | Mirror ID: Displays the mirror ID.                                                                                                   |
|            | Status: Displays the pair status.                                                                                                    |
|            | <ul> <li>Remote Storage System: Displays the information<br/>about the remote storage system.</li> </ul>                             |
|            | <ul> <li>Model / Serial Number: Displays the model and<br/>serial number of the remote storage system.</li> </ul>                    |
|            | <ul> <li>LDEV ID: Displays LDEV ID of the remote<br/>storage system.</li> </ul>                                                      |
|            | <ul> <li>Port ID: Displays Port ID of the remote storage<br/>system.</li> </ul>                                                      |
|            | <ul> <li>Host Group ID / iSCSI Target ID: Displays Host<br/>Group ID or iSCSI Target ID of the remote<br/>storage system.</li> </ul> |
|            | <ul> <li>LUN ID: Displays LUN ID of the remote storage<br/>system.</li> </ul>                                                        |
|            | <ul> <li>Journal ID: Displays journal ID of the remote<br/>storage system.</li> </ul>                                                |
|            | Path Group ID: Displays the path group ID.                                                                                           |
|            | CTG ID: Displays the consistency group ID.                                                                                           |
|            | Error Level: Displays the error level.                                                                                               |

| Item   | Description                                                                                                    |
|--------|----------------------------------------------------------------------------------------------------|
| Pair 2 | Displays the pair 2 information.                                                                                                    |
|        | <ul> <li>Pair Position: Displays whether the volume is a<br/>primary or secondary volume.</li> </ul>                                 |
|        | Mirror ID: Displays the mirror ID.                                                                                                   |
|        | Status: Displays the pair status.                                                                                                    |
|        | <ul> <li>Remote Storage System: Displays the information<br/>about the remote storage system.</li> </ul>                             |
|        | <ul> <li>Model / Serial Number: Displays the model and<br/>serial number of the remote storage system.</li> </ul>                    |
|        | <ul> <li>LDEV ID: Displays LDEV ID of the remote<br/>storage system.</li> </ul>                                                      |
|        | <ul> <li>Port ID: Displays Port ID of the remote storage<br/>system.</li> </ul>                                                      |
|        | <ul> <li>Host Group ID / iSCSI Target ID: Displays Host<br/>Group ID or iSCSI Target ID of the remote<br/>storage system.</li> </ul> |
|        | <ul> <li>LUN ID: Displays LUN ID of the remote storage<br/>system.</li> </ul>                                                        |
|        | <ul> <li>Journal ID: Displays journal ID of the remote<br/>storage system.</li> </ul>                                                |
|        | Path Group ID: Displays the path group ID.                                                                                           |
|        | CTG ID: Displays the consistency group ID.                                                                                           |
|        | Error Level: Displays the error level.                                                                                               |
| Detail | Displays the <b>View Pair Properties</b> window.                                                                                     |

### **GAD Pairs table**

| Item          | Description                                                   |
|---------------|---------------------------------------------------------------|
| Pair Position | Displays whether the volume is a primary or secondary volume. |
| Status        | Displays the pair status.                                     |

| Item                  | Description                                                                                                    |
|-----------------------|----------------------------------------------------------------------------------------------------|
| Remote Storage System | <ul> <li>Model / Serial Number: Displays the model and<br/>serial number of the remote storage system.</li> </ul> |
|                       | <ul> <li>LDEV ID: Displays LDEV ID of the remote storage<br/>system.</li> </ul>                                   |
|                       | <ul> <li>Port ID: Displays Port ID of the remote storage<br/>system.</li> </ul>                                   |
| Path Group ID         | Displays the path group ID.                                                                                       |
| Quorum Disk ID        | Displays the quorum disk ID.                                                                                      |
| Mirror ID             | Displays the mirror ID.                                                                                           |
| Detail                | Displays the <b>View Pair Properties</b> window.                                                                  |

## **ALUs / SLUs window**

Use this window to view the administrative logical units (ALUs) and subsidiary logical units (SLUs) in the storage system. To open this window, open the **Logical Devices** window, and then in the LDEVs pane click More Actions > View ALUs/SLUs.

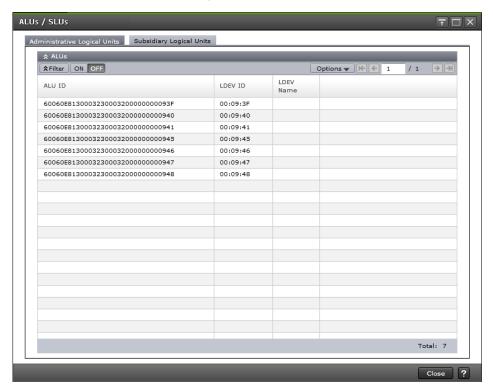

#### **Administrative Logical Units tab**

| Item      | Description                                                                                                    |
|-----------|----------------------------------------------------------------------------------------------------|
| ALU ID    | ALU attribution identifier of the LDEV. In the VASA environment, if the ALU ID is not assigned, a question mark (?) is displayed. |
| LDEV ID   | LDEV identifier, which consists of the LDKC, CU, and LDEV.                                                                        |
| LDEV Name | Name of the LDEV.                                                                                                    |

#### **Subsidiary Logical Units tab**

| Description                                                                                                    |
|----------------------------------------------------------------------------------------------------|
| SLU attribution identifier of the LDEV. In the VASA environment, if the SLU ID is not assigned, a question mark (?) is displayed. |
| LDEV identifier, which consists of the LDKC, CU, and LDEV.                                                                        |
| Name of the LDEV.                                                                                                    |
| Provisioning type of the LDEV:  DP: DP-VOL  Snapshot: Thin Image volume.                                                          |
|                                                                                                    |

## **Unbind SLUs window**

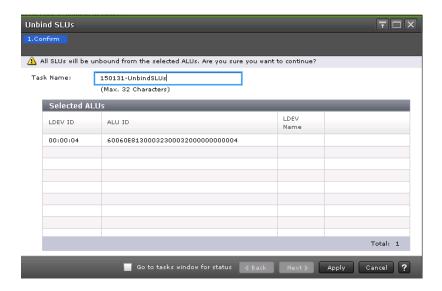

#### **Selected ALUs**

| Item      | Description                                           |
|-----------|-------------------------------------------------------|
| LDEV ID   | LDEV identifier, a combination of LDKC, CU, and LDEV. |
| ALU ID    | ALU attribution identifier of an LDEV.                |
| LDEV Name | Name of the LDEV.                                     |

## **Components window**

Use this window to view information about the controller chassis components in the storage system.

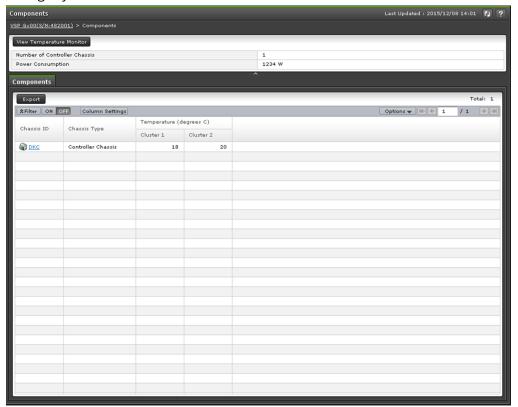

#### **Summary**

| Item                            | Description                  |
|---------------------------------|------------------------------|
| Number of Controller<br>Chassis | Number of controller chassis |

| Item                        | Description                                                                                                    |
|-----------------------------|----------------------------------------------------------------------------------------------------|
| Power Consumption           | Total power consumption of the controller chassis and drive box. When the power information cannot be acquired because of a failure in the component or network, the power information is not added to the power consumption information. |
|                             | In the following cases, the power consumption value might temporarily displays lower:                                                                                                    |
|                             | When starting the storage system                                                                                                    |
|                             | After replacing a part of the storage system                                                                                                    |
|                             | When updating the microcode or after updating the microcode                                                                                                    |
| View Temperature<br>Monitor | Opens the <b>Temperature Monitor</b> window                                                                                                    |

### **Components tab**

| Item                    | Description                                                                                                    |
|-------------------------|----------------------------------------------------------------------------------------------------|
| Chassis ID              | Chassis identifier of the storage system.                                                                                                    |
| Chassis Type            | Chassis type.                                                                                                    |
| Temperature (degrees C) | Temperature of the cluster.                                                                                                    |
|                         | Cluster 1: Temperature of the cluster 1.                                                                                                    |
|                         | Cluster 2: Temperature of the cluster 2.                                                                                                    |
|                         | A question mark (?) appears when the temperature information cannot be acquired because of a failure in the component or network.                                |
| Export                  | Opens a window where you can export configuration information listed in the table to a file that can be used for multiple purposes, such as backup or reporting. |

## **DKC: Controller Boards & MP Units tab**

Use this window to view information about MP units in the storage system.

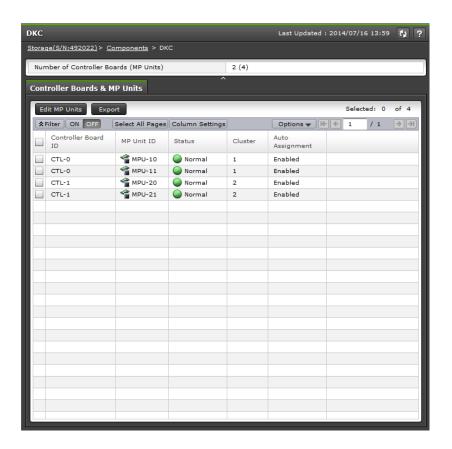

#### **Summary**

| Item | Description                                                                                        |
|------|----------------------------------------------------------------------------------------------------|
|      | Number of Controller Boards and MP Units. The number of the MP unit is displayed in a parenthesis. |

#### **Controller Boards & MP Units tab**

| Item                | Description                                 |
|---------------------|---------------------------------------------|
| Controller Board ID | Identifier of the controller board.         |
| MP Unit ID          | Identifier of the MP unit.                  |
| Status              | Status of the MP unit.                      |
|                     | Normal: Available.                          |
|                     | ⚠Warning: The MP unit is partially blocked. |
|                     | ♥Blocked: The MP unit is blocked.           |

| Item            | Description                                                                                                    |
|-----------------|----------------------------------------------------------------------------------------------------|
|                 | Failed: The MP unit is in abnormal status.                                                                                                    |
| Cluster         | Cluster number of the MP unit.                                                                                                    |
| Auto Assignment | Indicates whether the MP unit is automatically assigned to resources.                                                                                            |
|                 | Enabled: The MP unit is automatically assigned to resources (logical devices, external volumes, and journal volumes).                                            |
|                 | Disabled: The MP unit is not automatically assigned to resources.                                                                                                |
| Edit MP Units   | Opens the <b>Edit MP Units</b> window.                                                                                                    |
| Export          | Opens a window where you can export configuration information listed in the table to a file that can be used for multiple purposes, such as backup or reporting. |

## **Edit MP Units wizard**

Use this wizard to enable or disable the storage system to automatically assign the load of resources controlled by the selected MP units.

### **Edit MP Units window**

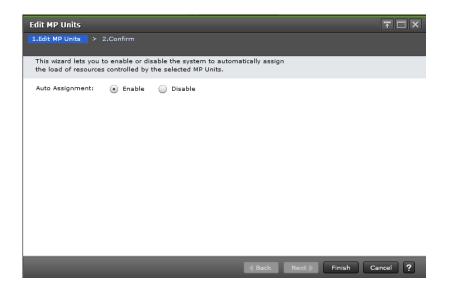

| Item            | Description                                                                                                    |
|-----------------|----------------------------------------------------------------------------------------------------|
| Auto Assignment | Specify whether to automatically assign an MP unit to resources (logical devices, external volumes, and journal volumes). |
|                 | <ul> <li>Enable: Resources will be automatically assigned to the<br/>specified MP unit.</li> </ul>                        |
|                 | <ul> <li>Disable: Resources will not be automatically assigned<br/>to the specified MP unit.</li> </ul>                   |

#### **Edit MP Units confirmation window**

Confirm proposed settings, name the task, and then click Apply. The task will be added to the execution queue.

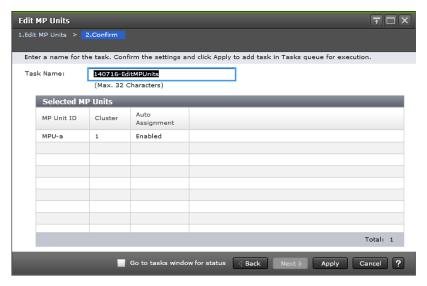

| Item            | Description                                                                                                    |
|-----------------|----------------------------------------------------------------------------------------------------|
| MP Unit ID      | MP unit identifier.                                                                                                    |
| Cluster         | Cluster number of the MP unit.                                                                                                    |
| Auto Assignment | Indicates whether automatic assignment of MP units is in use.                                                                                    |
|                 | <ul> <li>Enabled: An MP unit is automatically assigned to<br/>resources (logical devices, external volumes, and<br/>journal volumes).</li> </ul> |
|                 | <ul> <li>Disabled: An MP unit is not automatically assigned<br/>to resources.</li> </ul>                                                         |

## **Assign MP Unit wizard**

Use this wizard to assign an MP unit that will control selected resources.

## **Assign MP Unit window**

Use this window to select an MP unit to assign to an LDEV.

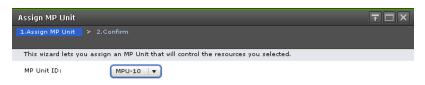

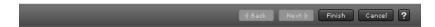

| Item       | Description                                                          |
|------------|----------------------------------------------------------------------|
| MP Unit ID | Change the MP unit identifier assigned to the LDEV.                  |
|            | MP-unit ID: The selected MP unit identifier is assigned to the LDEV. |

## **Assign MP Unit confirmation window**

Confirm proposed settings, name the task, and then click Apply. The task will be added to the execution queue.

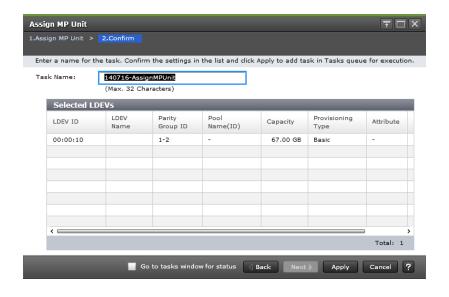

| Item              | Description                                                                                 |
|-------------------|---------------------------------------------------------------------------------------------|
| LDEV ID           | LDEV identifier, which is the combination of LDKC, CU, and LDEV.                            |
| LDEV Name         | LDEV name.                                                                                  |
| Parity Group ID   | Parity group identifier.                                                                    |
| Pool Name (ID)    | Pool name and pool identifier.                                                              |
| Capacity          | LDEV capacity.                                                                              |
| Provisioning Type | Provisioning type to be assigned to the LDEV.                                               |
|                   | Basic: Internal volume.                                                                     |
|                   | ■ DP: DP-VOL.                                                                               |
|                   | External: External volume.                                                                  |
|                   | Snapshot: Thin Image volume.                                                                |
| Attribute         | Displays the attribute of the LDEV.                                                         |
|                   | Command Device: Command device                                                              |
|                   | Remote Command Device: Remote command device                                                |
|                   | JNL VOL: Journal volume                                                                     |
|                   | <ul> <li>Pool VOL: Pool volume. The number in<br/>parentheses shows the pool ID.</li> </ul> |
|                   | Quorum Disk: Quorum disk for global-active device                                           |
|                   | ALU: LDEV of the ALU attribution                                                            |
|                   | SLU: LDEV of the SLU attribution                                                            |

| Item       | Description                                                                                                    |
|------------|----------------------------------------------------------------------------------------------------|
|            | <ul> <li>Data Direct Mapping: LDEV of the data direct<br/>mapping attribute</li> </ul>                               |
|            | <ul> <li>Deduplication System Data Volume (Fingerprint):</li> <li>LDEV used to manage data deduplication.</li> </ul> |
|            | <ul> <li>Deduplication System Data Volume (Data Store):</li> <li>LDEV used to manage data deduplication.</li> </ul>  |
|            | <ul> <li>Hyphen (-): Volume in which the attribute is not defined</li> </ul>                                         |
| MP Unit ID | MP unit identifier to be set.                                                                                        |

## **View Management Resource Usage window**

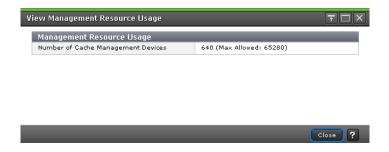

#### **Management Resource Usage table**

| Item                                  | Description                                                                                                    |
|---------------------------------------|----------------------------------------------------------------------------------------------------|
| Number of Cache<br>Management Devices | The current number and maximum allowed number of cache management devices in the storage system are displayed. |

## **Create Parity Groups wizard**

## **Create Parity Groups window**

#### When selecting drives manually

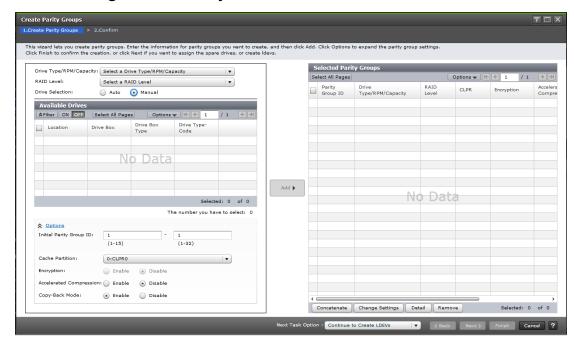

#### When selecting drives automatically

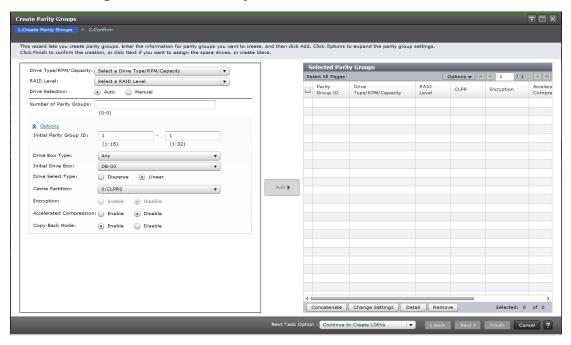

#### **Setting Fields**

| Item                    | Description                       |
|-------------------------|-----------------------------------|
| Drive Type/RPM/Capacity | Select the type of the drive box. |

| Item                          | Description                                                                                                    |
|-------------------------------|----------------------------------------------------------------------------------------------------|
| RAID level                    | Select the RAID level.                                                                                                    |
| Drive Selection               | Select the mode of the drive selection from Auto or Manual.                                                                                                    |
| Number of Parity Groups       | Enter the number of parity groups. This item appears when selected Auto as your drive selection.                                                               |
| Available Drives              | This item appears when selected Manual as your drive selection.                                                                                                |
|                               | For drives to be incorporated to a parity group, set the check box of a row to ON.                                                                             |
|                               | <ul> <li>Location: Displays the location of the<br/>drive box.</li> </ul>                                                                                      |
|                               | <ul> <li>Drive Box: Displays the name of the<br/>drive box.</li> </ul>                                                                                         |
|                               | Drive Box Type: Displays the type of the drive box.                                                                                                    |
|                               | <ul> <li>Drive Type-Code: Displays the type<br/>code of the drive box.</li> </ul>                                                                              |
| The number you have to select | Displays the number of drives that you<br>must select. This item appears when<br>selected Manual as your drive selection.                                      |
| Initial Parity Group ID       | Enter the parity group ID.                                                                                                    |
|                               | Text box on the left side: Enter the alphanumeric characters, which are fixed characters of the head of the parity group names. Characters are case-sensitive. |
|                               | Text box on the right side: Enter the initial number following the prefix name.                                                                                |
| Drive Box Type                | Select the type of drive box. This item appears when selected Auto as your drive selection.                                                                    |
| Initial Drive Box             | This item appears when selected Auto as your drive selection.                                                                                                  |

| Item                    | Description                                                                                                    |
|-------------------------|----------------------------------------------------------------------------------------------------|
|                         | The smallest available number is entered in the text box as a default. No number appears in the text box if no available parity group ID exists. If you specify the parity group ID which is already used, the minimum parity group ID after that the specified parity group ID is automatically set. |
| Drive Select Type       | This item appears when selected Auto as your drive selection.                                                                                                    |
|                         | Select the method for the selecting of drives in a parity group.                                                                                                    |
|                         | <ul> <li>Disperse: Selected drives where are<br/>located dispersedly.</li> </ul>                                                                                                    |
|                         | <ul> <li>Linear: Selected drives where are<br/>located linearly.</li> </ul>                                                                                                    |
|                         | This item is not available with VSP G130,<br>VSP G350, VSP G370, VSP F350, VSP F370.<br>If this storage system is used, only Linear<br>is available.                                                                                                    |
| Cache Partition         | Select a CLPR number which is displayed as <i>ID:CLPR</i> .                                                                                                    |
| Encryption              | Specify if encrypted parity groups are created.                                                                                                    |
|                         | <ul> <li>Enable: Encrypted parity groups are created.</li> </ul>                                                                                                    |
|                         | Disable: Non-encrypted parity groups are created.                                                                                                    |
| accelerated compression | Displays the accelerated compression setting (enable or disable). If Enable is selected in the Encryption field, you cannot select Enable in the accelerated compression field. If the accelerated compression field is not defined, a hyphen (-) is displayed.                                       |

| Item           | Description                                                                                                    |
|----------------|----------------------------------------------------------------------------------------------------|
| Copy-Back Mode | Specify if the copy-back mode is set to a parity group.                                                        |
|                | Enable: Copy-back mode is enabled in a parity group.                                                           |
|                | Disable: Copy-back mode is disabled in a parity group                                                          |
| Add            | When you click Add, the configured information is added to the right side of the Selected Parity Groups table. |

## **Selected Parity Groups table**

| Item                    | Description                                                                                                    |
|-------------------------|----------------------------------------------------------------------------------------------------|
| Parity Group ID         | Displays a parity group ID.                                                                                                    |
| Drive Type/RPM/Capacity | Displays the drive type, RPM, and capacity.<br>As for SSD, a hyphen (-) appears on the<br>RPM field.                                              |
| RAID Level              | Displays a RAID level.                                                                                                    |
| CLPR                    | Displays the CLPR ID and name that is displayed as <i>ID:CLPR</i> .                                                                               |
| Encryption              | Displays the encryption information.                                                                                                    |
|                         | Enable: Encrypted parity group.                                                                                                    |
|                         | Disable: Non-encrypted parity group.                                                                                                    |
| Accelerated Compression | Displays the accelerated compression setting (enable or disable). If the accelerated compression field is not defined, a hyphen (-) is displayed. |
| Copy-Back Mode          | Displays the copy-back mode setting information.                                                                                                  |
|                         | <ul> <li>Enable: Copy-back mode is set to<br/>enable in a parity group</li> </ul>                                                                 |
|                         | Disable: Copy-back mode is set to disable in a parity group.                                                                                      |
| Drive Type-Code         | Displays the drive type-code.                                                                                                    |

| Item            | Description                                                                                                    |
|-----------------|----------------------------------------------------------------------------------------------------|
| Concatenate     | Creates a concatenated parity group by selecting multiple rows. When clicked this button with selecting multiple rows, a message asking whether a concatenated parity group is created is displayed. |
| Change Settings | Changes the setting of the parity group. When clicked this button with selecting a row, the <b>Change Settings</b> window is displayed.                                                              |
| Detail          | Displays the <b>Parity Group Properties</b> window when a row is selected, and shows the error window when a row is not selected or multiple rows are selected.                                      |
| Remove          | Deletes the parity group selected in the <b>Selected Parity Groups</b> window. Displays the error window when a row is not selected.                                                                 |

### **Next Task Option**

Click Next to go to the task setting window, which is indicated in Task Next Option.

## **Create Parity Groups confirmation window**

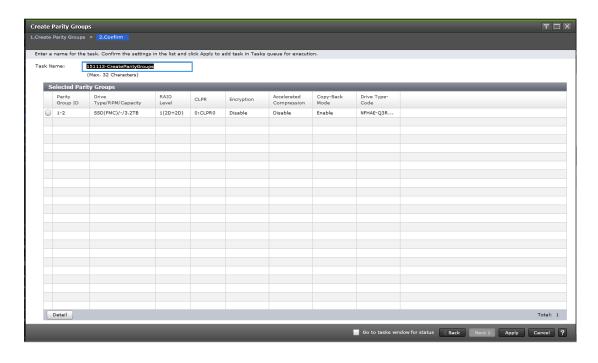

#### **Selected Parity Groups**

| Item                    | Description                                                                                                    |
|-------------------------|----------------------------------------------------------------------------------------------------|
| Parity Group ID         | Displays a parity group ID.                                                                                                    |
| Drive Type/RPM/Capacity | Displays the drive type, RPM, and capacity.<br>As for SSD, a hyphen (-) appears on the<br>RPM field.                                                            |
| RAID Level              | Displays a RAID level.                                                                                                    |
| CLPR                    | Displays the CLPR ID and name that is displayed as <i>ID:CLPR</i> .                                                                                             |
| Encryption              | Displays the encryption information.                                                                                                    |
|                         | Enable: Encrypted parity group.                                                                                                    |
|                         | Disable: Non-encrypted parity group.                                                                                                    |
| Accelerated Compression | Displays information about the accelerated compression of the parity group.                                                                                     |
|                         | Enabled: The accelerated compression of the parity group is enabled                                                                                             |
|                         | <ul> <li>Disabled: The accelerated compression<br/>of the parity group is disabled.</li> </ul>                                                                  |
|                         | Hyphen (-): accelerated compression is not supported on the parity group.                                                                                       |
| Copy-Back Mode          | Displays the copy-back mode setting information.                                                                                                    |
|                         | Enable: Copy-back mode is set to enable in a parity group                                                                                                    |
|                         | Disable: Copy-back mode is set to disable in a parity group.                                                                                                    |
| Drive Type-Code         | Displays the drive type-code.                                                                                                    |
| Detail                  | Displays the <b>Parity Group Properties</b> window when a row is selected, and shows the error window when a row is not selected or multiple rows are selected. |

## 昌

### Note:

If multiple tasks that are connected in one wizard are executed, this window shows all configured items of tasks. To show information of configured items other than this topic, click Back to display related setting windows, then click Help.

# **Change Settings (Parity Group) window**

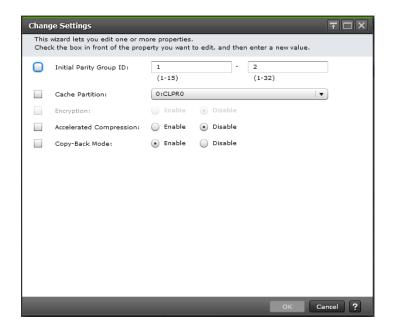

| Item                    | Description                                                                                                    |
|-------------------------|----------------------------------------------------------------------------------------------------|
| Initial Parity Group ID | Set the check box to ON and enter the parity group ID.                                                                                                    |
|                         | <ul> <li>Text box on the left side: Enter the<br/>alphanumeric characters, which are<br/>fixed characters of the head of the<br/>parity group names. Characters are<br/>case-sensitive.</li> </ul> |
|                         | Text box on the right side: Enter the initial number following the prefix name.                                                                                                    |
| Cache Partition         | Set the check box to ON and select a CLPR number which is displayed as <i>ID:CLPR</i> .                                                                                                    |
| Encryption              | Set the check box to ON and specify if encrypted parity groups are created. You cannot specify the setting of the combination where both Encryption and accelerated compression are Enabled.       |
|                         | Enable: Encrypted parity groups are created.                                                                                                    |
|                         | Disable: Non-encrypted parity groups are created.                                                                                                    |

| Item                    | Description                                                                                                    |
|-------------------------|----------------------------------------------------------------------------------------------------|
| Accelerated Compression | Specify the accelerated compression of the parity group. This item can be selected if drives with accelerated compression are selected. You cannot specify the setting of the combination where both Encryption and accelerated compression are Enabled. |
|                         | Enabled: The accelerated compression of the parity group is enabled.                                                                                                    |
|                         | Disabled: The accelerated compression of the parity group is disabled.                                                                                                    |
| Copy-Back Mode          | Set the check box to ON and specify if the copy-back mode is set to a parity group.                                                                                                    |
|                         | <ul> <li>Enable: Copy-back mode is set to<br/>enable in a parity group</li> </ul>                                                                                                    |
|                         | Disable: Copy-back mode is set to disable in a parity group.                                                                                                    |

# **Assign Spare Drives wizard**

**Assign Spare Drives window** 

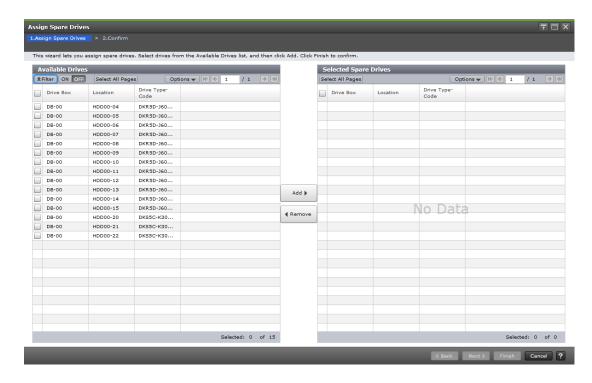

#### **Available Drives table**

This table lists drives for spare drives. Only drives assigned to the logged-on user are available.

| Item            | Description                                                                                                    |
|-----------------|----------------------------------------------------------------------------------------------------|
| Drive Box       | Displays the drive box number.                                                                                                |
| Location        | Displays the location of the drive box.                                                                                       |
| Drive Type-Code | Displays the drive type code                                                                                                  |
| Add             | Adds one or more drives selected in the Available Drives table to the Selected Spare Drives table.                            |
| Remove          | Removes one or more selected drives from the Selected Spare Drives table, and relocates drives to the Available Drives table. |

#### **Selected Spare Drives table**

| Item      | Description                    |
|-----------|--------------------------------|
| Drive Box | Displays the drive box number. |

Appendix C: LDEV GUI reference

| Item            | Description                            |
|-----------------|----------------------------------------|
| Location        | Displays the location of the drive box |
| Drive Type-Code | Displays the drive type code.          |

### **Assign Spare Drives confirmation window**

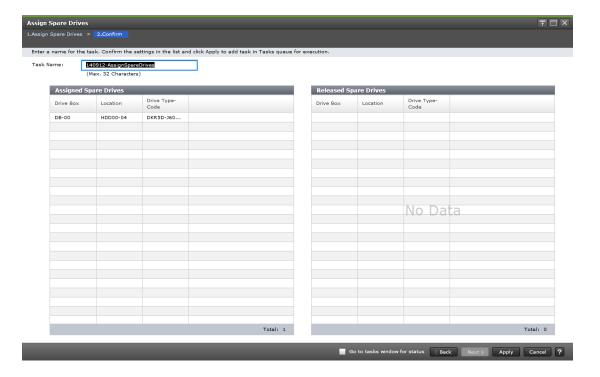

#### **Assigned Spare Drives table or Released Spare Drives table**

| Item            | Description                             |
|-----------------|-----------------------------------------|
| Drive Box       | Displays the drive box number.          |
| Location        | Displays the location of the drive box. |
| Drive Type-Code | Displays the drive type code.           |

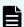

#### Note:

If multiple tasks that are connected in one wizard are executed, this window shows all configured items of tasks. To show information of configured items other than this topic, click Back to display related setting windows, then click Help.

# **Edit Parity Groups wizard**

Use this wizard to edit parity groups.

## **Edit Parity Groups window**

Use this window to edit the accelerated compression of selected parity groups.

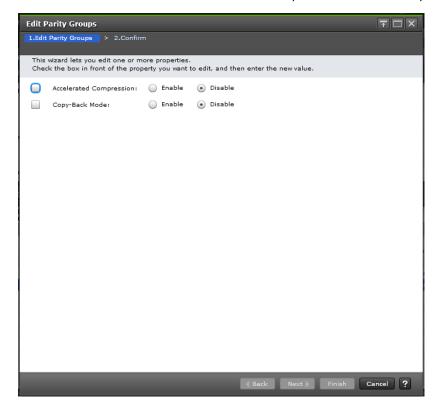

| Item                    | Description                                                                                                    |
|-------------------------|----------------------------------------------------------------------------------------------------|
| Accelerated Compression | Specify the accelerated compression in a parity group. If the parity group with accelerated compression is selected, this item can be specified. |
|                         | Enabled: accelerated compression is enabled.                                                                                                    |
|                         | Disabled: accelerated compression is disabled.                                                                                                   |
| Copy-Back Mode          | Specify the copy-back mode in a parity group.                                                                                                    |
|                         | Enable: Copy-back mode is enabled. This function performs when failure data-drives are replaced.                                                 |
|                         | Disable: Copy-back function is disabled.                                                                                                    |

## **Edit Parity Groups confirmation window**

Use this window to confirm the accelerated compression setting of selected parity groups.

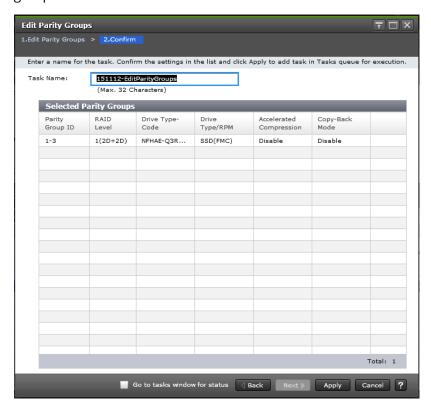

| Item                    | Description                                                        |
|-------------------------|--------------------------------------------------------------------|
| Parity Group ID         | Displays the parity group ID.                                      |
| RAID Level              | Displays the RAID level.                                           |
| Drive Type-Code         | Displays the drive type code.                                      |
| Drive Type/RPM          | Displays the drive type and RPM.                                   |
| Accelerated Compression | Displays the accelerated compression setting for the parity group. |
|                         | Enabled: accelerated compression is enabled.                       |
|                         | Disabled: accelerated compression is disabled.                     |
| Copy-Back Mode          | Displays the copy-back mode that is set for the parity group.      |
|                         | Enable: Copy-back mode is enabled.                                 |
|                         | Disable: Copy-back function is disabled.                           |

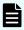

**Note:** If multiple tasks that are connected in one wizard are executed, this window shows all configured items of tasks. To show information of other configured items, click Back to display related setting windows, then click Help.

## **Format Parity Groups window**

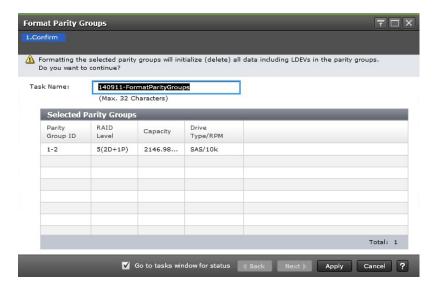

#### **Selected Parity Groups table**

| Item            | Description                                |
|-----------------|--------------------------------------------|
| Parity Group ID | Displays the parity group ID.              |
| RAID Level      | Displays the RAID level.                   |
| Capacity        | Displays the capacity of the parity group. |
| Drive Type/RPM  | Displays the drive type and RPM.           |

## **Delete Parity Groups window**

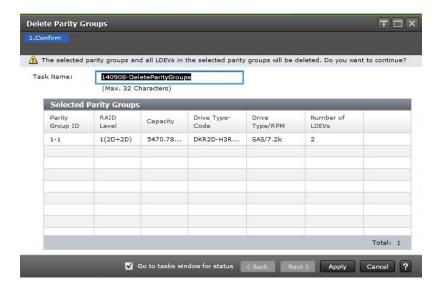

#### **Selected Parity Groups table**

| Item            | Description                                       |
|-----------------|---------------------------------------------------|
| Parity Group ID | Displays the parity group ID.                     |
| RAID Level      | Displays the RAID level.                          |
| Capacity        | Displays the capacity of the parity group.        |
| Drive Type-Code | Displays the drive type code.                     |
| Drive Type/RPM  | Displays the drive type and RPM.                  |
| Number of LDEVs | Displays the number of LDEVs in the parity group. |

# **Parity Group Properties window**

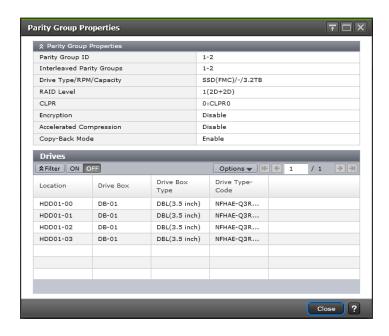

#### **Parity Group Properties table**

| Item                      | Description                                                                                                    |
|---------------------------|----------------------------------------------------------------------------------------------------|
| Parity Group ID           | Displays the parity group ID.                                                                                                    |
| Interleaved Parity Groups | Displays interleaved (concatenated) parity groups                                                                                                    |
| Drive Type/RPM/Capacity   | Displays the drive type, RPM, and capacity.<br>As for SSD, a hyphen (-) appears on the<br>RPM field.                                                                                     |
| RAID Level                | Displays the RAID level. The asterisk (*) indicates the parity group is the interleaved parity group.                                                                                    |
| CLPR                      | Displays the identifier and name of the CLPR in <i>ID:CLPR</i> format.                                                                                                    |
| Encryption                | Displays the encryption function which is set for the parity group. If the parity group is encrypted, Enabled is displayed. If the parity group is not encrypted, Disabled is displayed. |

| Item                    | Description                                                                                                    |
|-------------------------|----------------------------------------------------------------------------------------------------|
| Accelerated Compression | Displays information about the accelerated compression of the parity group created of LDEVs.                                                                                                |
|                         | Enabled: The accelerated compression of the parity group is enabled.                                                                                                    |
|                         | <ul> <li>Disabled: The accelerated compression<br/>of the parity group is disabled.</li> </ul>                                                                                              |
|                         | Hyphen (-): accelerated compression is not supported on the parity group.                                                                                                    |
| Copy-Back Mode          | Displays the copy-back mode that is set<br>for the parity group. If the copy-back<br>mode is enabled, Enabled is displayed. If<br>the period mode is not enabled, Disabled<br>is displayed. |

#### **Drives table**

Only drives assigned to the logged-on user are displayed.

| Item            | Description                             |
|-----------------|-----------------------------------------|
| Location        | Displays the location of the drive box. |
| Drive Box       | Displays the drive box number.          |
| Drive Box Type  | Displays the drive box type.            |
| Drive Type-Code | Displays the drive type code.           |

# **Appendix D: Dynamic Provisioning, Dynamic Tiering, and active flash GUI reference**

The Dynamic Provisioning and Dynamic Tiering windows in Hitachi Device Manager - Storage Navigator display the Dynamic Provisioning and Dynamic Tiering information for the storage system and allow you to perform Dynamic Provisioning and Dynamic Tiering operations.

For general information about the Device Manager - Storage Navigator GUI, see the *System Administrator Guide*.

#### **Pools window**

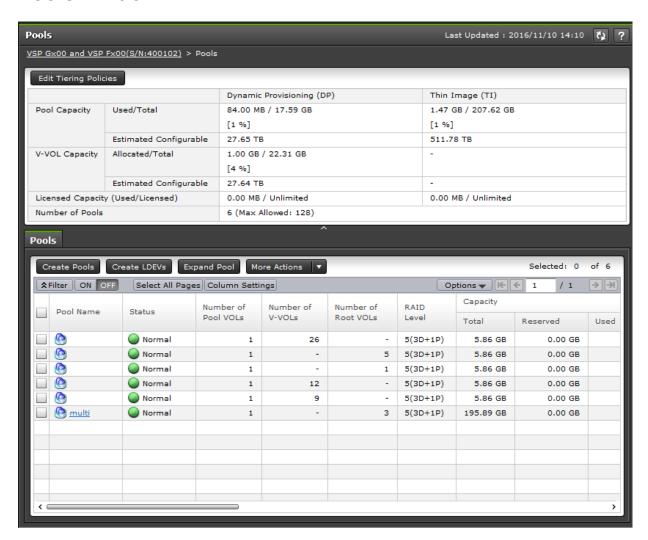

#### Summary

| Item                        | Description                                                                                                    |
|-----------------------------|----------------------------------------------------------------------------------------------------|
| Pool Capacity <sup>1</sup>  | Displays information about the pool capacity.                                                                                                    |
|                             | Used/Total                                                                                                    |
|                             | <ul> <li>Dynamic Provisioning(DP): Displays the pool capacity (the<br/>sum of the used capacity and the total pool capacity) of<br/>Dynamic Provisioning, Dynamic Tiering, and active flash.</li> </ul>                                                                                                    |
|                             | <ul> <li>Thin Image(TI): Displays the pool capacity (used/total) of<br/>Thin Image.</li> </ul>                                                                                                    |
|                             | For each value, if the Estimated Configurable capacity is                                                                                                    |
|                             | zero, 📤 is displayed in the cell. As for a pool comprised of pool volumes assigned to accelerated compression-disabled parity groups, the used capacity and total capacity of drives that are used in the pool and that support the accelerated compression function are displayed.                                                                |
|                             | Estimated Configurable <sup>2</sup>                                                                                                    |
|                             | <ul> <li>Dynamic Provisioning(DP): Displays the estimated pool<br/>capacity of Dynamic Provisioning, Dynamic Tiering, and<br/>active flash.</li> </ul>                                                                                                    |
|                             | <ul> <li>Thin Image(TI): Displays the remaining physical pool<br/>capacity that is configurable for Thin Image.</li> </ul>                                                                                                    |
| V-VOL Capacity <sup>1</sup> | Displays information about the DP-VOL capacity.                                                                                                    |
|                             | Allocated/Total                                                                                                    |
|                             | <ul> <li>Dynamic Provisioning(DP): In the Allocated field, total<br/>capacity of the Dynamic Provisioning, and active<br/>flashDynamic Tiering DP-VOLs to which LU paths are<br/>allocated is displayed. In the Total field, total capacity of<br/>the Dynamic Provisioning, Dynamic Tiering, and active<br/>flashDP-VOLs is displayed.</li> </ul> |
|                             | For each value, if the Estimated Configurable capacity is                                                                                                    |
|                             | zero, 📤 is displayed in the cell.                                                                                                    |
|                             | Estimated Configurable <sup>2</sup>                                                                                                    |
|                             | <ul> <li>Dynamic Provisioning(DP): Displays the DP-VOL estimated<br/>configurable capacity of Dynamic Provisioning, Dynamic<br/>Tiering, and active flash.</li> </ul>                                                                                                    |

| Item                                   | Description                                                                                                    |
|----------------------------------------|----------------------------------------------------------------------------------------------------|
| Licensed Capacity<br>(Used / Licensed) | Displays information about available licensed capacity.                                                                                                    |
|                                        | <ul> <li>Dynamic Provisioning(DP): Displays the licensed capacity of<br/>Dynamic Provisioning. Used displays the total capacity of<br/>pools for Dynamic Provisioning, Dynamic Tiering, and active<br/>flash.</li> </ul>                                                                                                    |
|                                        | Thin Image(TI): Displays the licensed capacity of the Thin Image.                                                                                                    |
|                                        | <b>Caution:</b> In the Licensed Capacity(Used/Licensed) field, the total capacity of the system is displayed. The total capacity of the system includes capacities of LDEVs assigned to each user and resources other than LDEVs. Therefore, the value displayed as the "Used" Licensed Capacity (Used/ Licensed) might differ from the value of the "Total" Pool Capacity. |
| Number of Pools                        | Displays the total number of pools for Dynamic Provisioning,<br>Dynamic Tiering, active flash, and Thin Image.                                                                                                    |
| Edit Tiering Policies                  | Displays the <b>Edit Tiering Policies</b> window.                                                                                                    |

#### Notes:

- 1. The total value of the Total cells under Capacity of each pool type in the Pools tab window and the total Used capacity of the Pool Capacity in the Summary table are almost same, but small differences might occur.
  - If the pool-VOL or DP-VOL for Dynamic Provisioning is created, the estimated configurable pool capacity and estimated configurable V-VOL capacity for Dynamic Provisioning(DP) change. The estimated capacity is calculated based on the configuration of current pools and DP-VOL, and remaining capacity of the shared memory.
- 2. The estimated configurable capacity of Dynamic Provisioning is the estimate of the DP-VOL capacity or the pool capacity that can be created by using the remaining capacity of the shared memory after deduction of the capacity of the shared memory used by the current pool and DP-VOL. The values of the Estimated Configurable Pool Capacity and the Estimated Configurable V-VOL Capacity can be used only as a guide, but are not guaranteed to create pools and DP-VOLs having the estimated configurable capacity. If the pool-VOL or DP-VOL for Dynamic Provisioning is created or deleted, the estimated configurable pool capacity and estimated configurable V-VOL capacity for Dynamic Provisioning change. If the automatic adding pool volumes function is available, the storage system creates new pool volumes related to the pool usage rates, so that the estimated configurable capacity of Dynamic Provisioning may run low.

#### Pools tab

| Item                 | Description                                                                                                    |
|----------------------|----------------------------------------------------------------------------------------------------|
| Pool Name            | Displays the pool name. Clicking the pool name takes you to the pool information window in the lower hierarchy.                                                                  |
| Pool ID <sup>1</sup> | Displays pool ID.                                                                                                    |
| Status               | Displays information about the pool status.                                                                                                    |
|                      | Normal: Pool is in a normal status.                                                                                                    |
|                      | ⚠ Warning: Pool-VOL in the pool is blocked, or the pool is being shrunk.                                                                                                    |
|                      | ⚠ Exceeded Threshold: Used capacity of the pool exceeds the pool threshold.                                                                                                    |
|                      | △Shrinking: Pool-VOL is being reduced.                                                                                                    |
|                      | Blocked: Pool is full, or an error occurred in the pool, indicating that the pool is blocked. If the pool is in both Warning and Blocked status, only Blocked is displayed.      |
| Number of Pool VOLs  | Displays the number of pool-VOLs associated with the pool.                                                                                                    |
| Number of V-VOLs     | Displays the number of V-VOLs associated with the pool.                                                                                                    |
|                      | For a Thin Image pool, a hyphen (-) is displayed.                                                                                                    |
| Number of Root VOLs  | Displays the number of root volumes of the Thin Image pairs. If the pool is other than a Thin Image pool, a hyphen (-) is displayed.                                             |
| RAID level           | Displays RAID level. If multiple RAID levels exist in a pool, this field indicates that RAID levels are mixed. If all pool-VOLs are external volumes, a hyphen (-) is displayed. |

| Item     | Description                                                                                                    |
|----------|----------------------------------------------------------------------------------------------------|
| Capacity | Displays information about the pool capacity.                                                                                                    |
|          | <ul> <li>Total: Total capacity of the pool. For a pool that<br/>contains pool-volumes assigned to accelerated<br/>compression-enabled parity groups, the writeable<br/>capacity might be smaller than the displayed capacity.</li> </ul> |
|          | Click Option to select the desired capacity unit.                                                                                                    |
|          | <ul> <li>One block = 512 bytes</li> </ul>                                                                                                    |
|          | <ul> <li>One page = 42 MB</li> </ul>                                                                                                    |
|          | <ul> <li>Reserved: Displays the reserved page capacity of the<br/>pool.</li> </ul>                                                                                                    |
|          | The displayed value of Reserved might be larger than the displayed value of Total due to the following reasons:                                                                                                    |
|          | <ul> <li>Reserved displays reserved page capacity that is<br/>rounded up on each page.</li> </ul>                                                                                                    |
|          | <ul> <li>The mapped capacity of DP-VOL includes the<br/>capacity of the control information (requires a<br/>maximum of 168 MB per 3,145,548 MB).</li> </ul>                                                                              |
|          | <ul> <li>Used: Sum of the mapped capacity and reserved capacity.</li> </ul>                                                                                                    |
|          | The displayed value of Used might be larger than the displayed value of Total due to following reasons:                                                                                                    |
|          | <ul> <li>Used displays the sum of the mapped capacity and<br/>reserved capacity, which are rounded up on each<br/>page.</li> </ul>                                                                                                    |
|          | <ul> <li>The mapped capacity of a DP-VOL includes the<br/>capacity of the control information (uses a<br/>maximum of 168 MB per 3,145,548 MB).</li> </ul>                                                                                |
|          | <ul> <li>A DP-VOL with data direct mapping attribute<br/>includes the control information (168 MB is used<br/>per 3,145,548 MB) and capacity for one page.</li> </ul>                                                                    |
|          | <ul> <li>Used (%): On a pool capacity basis, percentages of the<br/>sum of the mapped capacity and the reserved page<br/>capacity (rounded down to the nearest integer).</li> </ul>                                                      |
|          | For Dynamic Provisioning, Dynamic Tiering, and Thin Image pools, a hyphen (-) is displayed if the capacity unit is changed to Cylinder.                                                                                                  |

| Item                                       | Description                                                                                                    |
|--------------------------------------------|----------------------------------------------------------------------------------------------------|
| Data Volumes Used<br>Capacity <sup>1</sup> | Displays the user data capacity other than the deduplication system data volumes. The user data before the processing of the accelerated compression and the capacity saving is displayed. |
| Saving Effect <sup>1</sup>                 | The capacity saving rates and capacity that is reduced by accelerated compression and the capacity saving function (compression and deduplication).                                        |
|                                            | <ul> <li>Saving Ratio: Displays the ratio of the user data<br/>capacity before and after performing the capacity<br/>saving and the accelerated compression functions.</li> </ul>          |
|                                            | <ul> <li>Saving<sup>1</sup>: Displays the saved capacity for a pool. The<br/>total value of the capacity expansion function and the<br/>capacity saving function.</li> </ul>               |

| Item            | Description                                                                                                    |
|-----------------|----------------------------------------------------------------------------------------------------|
| Software Saving | Displays the information about the data capacity reduced by the capacity saving function, which includes compression and deduplication. A hyphen (-) is displayed if no DP-VOLs that the capacity saving settings are "Compression" or "Deduplication and Compression" are associated with the pool. For details about each item, see Capacity saving function: data deduplication and compression (on page 66). |
|                 | <ul> <li>Saving Ratio<sup>1</sup>: Displays the capacity reduction ratio for<br/>data which is before and after processing by the<br/>capacity saving function. If there is no data which can<br/>be displayed, a hyphen (-) is displayed.</li> </ul>                                                                                                    |
|                 | <ul> <li>Compression Ratio<sup>1</sup>: Displays the capacity compression<br/>ratio for data which is before and after processing by<br/>the capacity saving function. If there is no data which<br/>can be displayed, a hyphen (-) is displayed.</li> </ul>                                                                                                    |
|                 | ■ Deduplication Ratio¹: Displays the capacity deduplication ratio by the capacity saving function. If there is no data which can be displayed, a hyphen (-) is displayed.                                                                                                    |
|                 | <ul> <li>Saving<sup>1</sup>: Displays the saved capacity by the capacity<br/>saving function. This is the value that System Data is<br/>deducted from the total capacity of Compression<br/>Deduplication and Reclaim.</li> </ul>                                                                                                    |
|                 | Compression: Displays the compressed capacity by the capacity saving function.                                                                                                    |
|                 | <ul> <li>Deduplication<sup>1</sup>: Displays the deduplicated capacity by<br/>the capacity saving function.</li> </ul>                                                                                                    |
|                 | <ul> <li>Pattern Matching<sup>1</sup>: Displays the reclaimed capacity by<br/>the capacity saving function.</li> </ul>                                                                                                    |
|                 | <ul> <li>System Data<sup>1</sup>: Displays the system data consumed by<br/>the capacity saving function. This data includes meta<br/>data, garbage data, and deduplication system data<br/>volumes (fingerprint).</li> </ul>                                                                                                    |
|                 | <ul> <li>Used (Pre Processed Data)<sup>1</sup>: Displays the data capacity<br/>before performing of the capacity saving function.</li> </ul>                                                                                                    |

| Item                    | Description                                                                                                    |
|-------------------------|----------------------------------------------------------------------------------------------------|
| FMD Saving <sup>1</sup> | Displays the information about the data capacity saved by the accelerated compression function. If the pool does not support accelerated compression, a hyphen (-) is displayed.                                                                                                    |
|                         | <ul> <li>Compression Ratio<sup>1</sup>: Displays the capacity compression ratio for data, before and after processing. If there is no data which can be displayed, a hyphen (-) is displayed. If the formatting progress percentage of the pool formatted capacity is less than 100%, because the nonformatted data exists in FMD-DC2, the saving ratio might be different from what you expect. For details about the formatted pool capacity, see the item for Free + Reserved in View Pool Management Status window (on page 649).</li> </ul> |
|                         | <ul> <li>Saving<sup>1</sup>: Displays the reduced capacity by the<br/>accelerated compression function, which is calculated<br/>as the total of Compression and Reclaim.</li> </ul>                                                                                                    |
|                         | <ul> <li>Compression<sup>1</sup>: Displays the compressed capacity by<br/>the accelerated compression function.</li> </ul>                                                                                                    |
|                         | <ul> <li>Pattern Matching<sup>1</sup>: Displays the reclaimed capacity by<br/>the accelerated compression function.</li> </ul>                                                                                                    |

| Item                              | Description                                                                                                    |
|-----------------------------------|----------------------------------------------------------------------------------------------------|
| Logical FMD Capacity <sup>1</sup> | Displays the logical capacity of pool volumes assigned to accelerated compression-enabled parity groups used in the pool. If the pool does not include pool volumes assigned to accelerated compression-enabled parity groups, a hyphen (-) is displayed.                                                                                                    |
|                                   | <ul> <li>Total<sup>1</sup>: Displays the total capacity for the pool volumes<br/>assigned to accelerated compression-enabled parity<br/>groups.</li> </ul>                                                                                                    |
|                                   | <ul> <li>Used<sup>1</sup>: Displays the used capacity of the pool volumes<br/>assigned to accelerated compression-enabled parity<br/>groups.</li> </ul>                                                                                                    |
|                                   | Expansion Rate (%): Displays the percentage of the total capacity of FMC pool volumes with respect to the total capacity of FMC pool volumes assured for writing. If either the used pool capacity or the used physical pool capacity exceeds 50% of the depletion threshold (the warning threshold for the Thin Image pool), one of following status icons appears:                                |
|                                   | : In all accelerated compression-enabled parity<br>groups, this status shows that the expansion rate and<br>the saving ratio are balanced.                                                                                                    |
|                                   | ⚠: In one or more accelerated compression-enabled parity groups, this status shows that an excess of the unanticipated usage might occur. In this case, consider revising the total capacity of LDEVs (pool volumes) carved from these parity groups.                                                                                                    |
|                                   | i): In one or more accelerated compression-enabled parity groups, this status shows that the accelerated compression function is not performed in the effective utilization. However, if there is a parity group with a status (see above) in the pool, then this icon does not appear. In this case, consider revising the total capacity of LDEVs (pool volumes) carved from these parity groups. |
|                                   | For details, see <u>Guidelines for pools when accelerated</u> <u>compression is enabled (on page 436)</u> .                                                                                                    |

| Item                      | Description                                                                                                    |
|---------------------------|----------------------------------------------------------------------------------------------------|
| FMD Capacity <sup>1</sup> | For pool volumes assigned to accelerated compression-<br>enabled parity groups used in the pool, this item displays<br>the capacity guaranteed for writing. If the pool does not<br>include pool volumes assigned to accelerated<br>compression-enabled parity groups, a hyphen (-) is<br>displayed. |
|                           | <ul> <li>Total<sup>1</sup>: Displays the total pool capacity of pool volumes<br/>assigned to accelerated compression-enabled parity<br/>groups.</li> </ul>                                                                                                    |
|                           | <ul> <li>Used<sup>1</sup>: Displays the used capacity compressed by pool<br/>volumes assigned to accelerated compression-enabled<br/>parity groups.</li> </ul>                                                                                                    |
| Efficiency                | This item is blank if the calculation for the following items is not finished. A hyphen (-) is displayed if the information is invalid.                                                                                                    |

| Item | Description                                                                                                    |
|------|----------------------------------------------------------------------------------------------------|
|      | System data is not included in the ratio displayed for the items below, except the calculation date.                                                                                                    |
|      | <ul> <li>Total Efficiency Ratio<sup>1</sup>: Displays the ratio of the total<br/>saving effect achieved by accelerated compression,<br/>capacity saving (compression and deduplication),<br/>snapshot, and Dynamic Provisioning.</li> </ul>                                                                                                    |
|      | <ul> <li>Data Reduction Ratio<sup>1</sup>: Displays the data reduction<br/>ratio before and after accelerated compression and<br/>capacity saving (compression and deduplication).</li> </ul>                                                                                                    |
|      | <ul> <li>Software Saving Ratio<sup>1</sup>: Displays the capacity reduction<br/>ratio before and after capacity saving.</li> </ul>                                                                                                    |
|      | <ul> <li>Software Compression Ratio<sup>1</sup>: Displays the capacity<br/>compression ratio before and after capacity saving.</li> </ul>                                                                                                    |
|      | <ul> <li>Software Deduplication Ratio<sup>1</sup>: Displays the capacity<br/>deduplication ratio before and after capacity saving.</li> </ul>                                                                                                    |
|      | <ul> <li>Software Pattern Matching Ratio<sup>1</sup>: Displays the capacity<br/>reduction ratio before and after the pattern matching<br/>function of capacity saving.</li> </ul>                                                                                                    |
|      | <ul> <li>FMD Saving Ratio<sup>1</sup>: Displays the capacity reduction<br/>ratio before and after accelerated compression.</li> </ul>                                                                                                    |
|      | <ul> <li>FMD Compression Ratio<sup>1</sup>: Displays the capacity<br/>compression ratio before and after accelerated<br/>compression.</li> </ul>                                                                                                    |
|      | <ul> <li>FMD Pattern Matching Ratio<sup>1</sup>: Displays the capacity<br/>reduction ratio before and after the pattern matching<br/>function of accelerated compression.</li> </ul>                                                                                                    |
|      | <ul> <li>Snapshot Efficiency Ratio<sup>1</sup>: Displays the efficiency ratio<br/>achieved by snapshot.</li> </ul>                                                                                                    |
|      | <ul> <li>Provisioning Efficiency (%)<sup>1</sup>: Displays the efficiency ratio<br/>achieved by Dynamic Provisioning.</li> </ul>                                                                                                    |
|      | <ul> <li>Calculation date <sup>1</sup>: Displays the start and end times for<br/>the calculation. These times are based on the system<br/>date and time (date, time, and timezone) of the storage<br/>system.</li> </ul>                                                                                                    |
|      | <b>Note:</b> For Last Updated in HDvM - SN, the system date and time of the SVP is displayed. If the storage system time is different from the SVP time, the time displayed for the calculation is different from the time displayed for Last Updated. For details about system date and time settings for storage systems and SVPs, see the <i>Service Processor Technical Reference</i> . |

| Item                                         | Description                                                                                                    |
|----------------------------------------------|----------------------------------------------------------------------------------------------------|
| User-Defined Threshold<br>(%)                | Displays information about the threshold of a pool.                                                                                                    |
|                                              | Warning: Warning threshold.                                                                                                    |
|                                              | Depletion: Depletion threshold.                                                                                                    |
|                                              | For a Thin Image pool, a hyphen (-) is displayed for Depletion.                                                                                                    |
| Suspend TI pairs when depletion threshold is | Displays whether SIM code 62Exxx is output when the pool used capacity exceeds the depletion threshold.                                                                                                    |
| exceeded <sup>1</sup>                        | <ul> <li>Yes: When the pool used capacity exceeds the<br/>depletion threshold, SIM code 62Exxx is output, and<br/>Thin Image pairs in the pool cannot be used.</li> </ul>                                                                                                    |
|                                              | <ul> <li>No: When the pool used capacity exceeds the depletion<br/>threshold, SIM code 62Exxx is not output, and Thin<br/>Image pairs in the pool can be used.</li> </ul>                                                                                                    |
| Pool Type                                    | Displays the pool type.                                                                                                    |
|                                              | For a Dynamic Provisioning pool, DP is displayed.                                                                                                    |
|                                              | For a Dynamic Tiering pool, DT is displayed.                                                                                                    |
|                                              | For a pool being used for active flash, DT(Active Flash) is displayed.                                                                                                    |
|                                              | For a pool with data direct mapping enabled, DP (data direct mapping) is displayed.                                                                                                    |
|                                              | For a Thin Image pool, TI is displayed.                                                                                                    |
| Drive Type/RPM                               | Displays the data drive type and RPM of the pool. If multiple drive types or RPMs exist in a pool, this field indicates that drive types or RPMs are mixed. When the volume is the external volume, Drive Type displays External Storage and the value of the external LDEV tier rank. |

| Item              | Description                                                                                                    |
|-------------------|----------------------------------------------------------------------------------------------------|
| Encryption        | Encryption: The encryption information of the pool.                                                                                                    |
|                   | <ul> <li>Enabled: Pool which is created by pool-VOLs whose<br/>encryption settings are enabled.</li> </ul>                                                                                                    |
|                   | <ul> <li>Disable: Pool which is created by pool-VOLs whose<br/>encryption settings are disabled.</li> </ul>                                                                                                    |
|                   | <ul> <li>Mixed: This status is displayed when two or more of<br/>the following are specified as pool-VOLs:</li> </ul>                                                                                                    |
|                   | <ul> <li>Volume encryption setting is enabled.</li> </ul>                                                                                                    |
|                   | <ul> <li>Volume encryption setting is disabled.</li> </ul>                                                                                                    |
|                   | External volume                                                                                                    |
|                   | Caution: The data encryption is not ensured in the pool that has the Mixed encryption setting. To manage the data encryption securely, use the pool with an encryption setting of Enabled or Disabled.                                                  |
|                   | <ul> <li>Hyphen(-): Pool is created by external volumes. Or pool<br/>is being blocked.</li> </ul>                                                                                                    |
| Tier Management   | Displays whether Dynamic Tiering is enabled or disabled. If it is enabled Auto or Manual is displayed. If it is disabled, a hyphen (-) is displayed.                                                                                                    |
|                   | For a Thin Image pool, a hyphen (-) is displayed.                                                                                                    |
| Shrinkable        | Displays whether the pool-VOL can be removed. While the pool is being shrunk, a hyphen (-) is displayed.                                                                                                    |
| Monitoring Mode   | Displays the monitoring mode that is set for the pool. If<br>the continuous mode is enabled, Continuous Mode is<br>displayed. If the period mode is enabled, Period Mode is<br>displayed. If Dynamic Tiering is disabled, a hyphen (-) is<br>displayed. |
| Monitoring Status | Displays the status of pool monitoring.                                                                                                    |
|                   | <ul> <li>In Progress: The monitoring is being performed.</li> </ul>                                                                                                    |
|                   | <ul> <li>During Computation: The calculating is being processed.</li> </ul>                                                                                                    |
|                   | Other than these cases, a hyphen (-) is displayed.                                                                                                    |

| Item                 | Description                                                                                            |
|----------------------|----------------------------------------------------------------------------------------------------|
| Recent Monitor Data  | Displays the latest monitoring data.                                                                   |
|                      | <ul> <li>If the monitoring data exists, the monitoring period of<br/>time is displayed.</li> </ul>     |
|                      | Example: 2010/11/15 00:00 - 2010/11/15 23:59                                                           |
|                      | <ul> <li>If the monitoring data is being obtained, only the<br/>starting time is displayed.</li> </ul> |
|                      | Example: 2010/11/15 00:00 -                                                                            |
|                      | If the latest monitoring data does not exist, a hyphen (-) is displayed.                               |
| Pool Management Task | Displays the pool management task being performed to the pool.                                         |
|                      | <ul> <li>Waiting for Rebalance: The rebalance process is being<br/>waited.</li> </ul>                  |
|                      | <ul> <li>Rebalancing: The rebalance process is being performed.</li> </ul>                             |
|                      | <ul> <li>Waiting for Relocation: The tier relocation process is<br/>being waited.</li> </ul>           |
|                      | <ul> <li>Relocating: The tier relocation process is being performed.</li> </ul>                        |
|                      | <ul> <li>Waiting for Shrink: The pool shrinking process is being<br/>waited.</li> </ul>                |
|                      | <ul> <li>Shrinking: The pool shrinking process is being performed.</li> </ul>                          |
|                      | <ul> <li>Blank: The pool management task is not being<br/>performed to the pool.</li> </ul>            |
|                      | For details about the tier relocation, see the tier relocation log file.                               |
| Relocation Result    | Displays the status of the tier relocation processing.                                                 |
|                      | In Progress: The status of Pool Management Task is Waiting for Relocation or Relocating.               |
|                      | Completed: The tier relocation operation is not in progress, or the tier relocation is complete.       |
|                      | Uncompleted (n% relocated): The tier relocation is suspended at the indicated percentage progression.  |
|                      | Hyphen (-): The pool is not a Dynamic Tieringor active flash pool.                                     |

| Item                                              | Description                                                                                                    |
|---------------------------------------------------|----------------------------------------------------------------------------------------------------|
| Relocation Speed                                  | Displays the tier relocation speed: 1(Slowest), 2(Slower), 3(Standard), 4(Faster), or 5(Fastest).                                                                                                    |
| Protect V-VOLs when I/O fails to Blocked Pool VOL | Displays whether the protect function for DP-VOL is being enabled or disabled. If the setting is enabled, when the pool-VOL is blocked, DP-VOL is protected from reading and writing requests. And at the same instant, the access attribute of the DP-VOL is changed to the Protect attribute.              |
|                                                   | A hyphen appears if the pool corresponds with one of following:                                                                                                    |
|                                                   | Data Retention Utility is not installed.                                                                                                    |
|                                                   | Pool type is other than DP or DT.                                                                                                    |
| Protect V-VOLs when I/O fails to Full Pool        | Displays whether the protect function for DP-VOL is being enabled or disabled. If the setting is enabled, when the pool usage reaches the full size, DP-VOL is protected from reading and writing requests. And at the same instant, the access attribute of the DP-VOL is changed to the Protect attribute. |
|                                                   | A hyphen appears if the pool corresponds with one of following:                                                                                                    |
|                                                   | Data Retention Utility is not installed.                                                                                                    |
|                                                   | Pool type is other than DP or DT.                                                                                                    |
| Deduplication <sup>1</sup>                        | For a DP pool, the deduplication setting of the pool.                                                                                                    |
|                                                   | <ul> <li>Available: The deduplication setting for the pool is<br/>enabled.</li> </ul>                                                                                                    |
|                                                   | <ul> <li>Not Available: The deduplication setting for the pool is<br/>disabled.</li> </ul>                                                                                                    |
| Create Pools                                      | Displays the <b>Create Pools</b> window.                                                                                                    |
| Create LDEVs                                      | Displays the <b>Create LDEVs</b> window.                                                                                                    |
| Expand Pool                                       | Displays the <b>Expand Pool</b> window.                                                                                                    |
| Delete Pools <sup>2</sup>                         | Displays the <b>Delete Pools</b> window.                                                                                                    |
| Restore Pools <sup>2</sup>                        | Displays the <b>Restore Pools</b> window.                                                                                                    |
| Edit Pools <sup>2</sup>                           | Displays the <b>Edit Pools</b> window.                                                                                                    |
| Monitor Pools <sup>2</sup>                        | Displays the <b>Monitor Pools</b> window.                                                                                                    |
| Stop Monitoring Pools <sup>2</sup>                | Displays the <b>Stop Monitoring Pools</b> window.                                                                                                    |

| Item                                        | Description                                                                                                    |
|---------------------------------------------|----------------------------------------------------------------------------------------------------|
| Start Tier Relocation <sup>2</sup>          | Displays the <b>Start Tier Relocation</b> window.                                                                                   |
| Stop Tier Relocation <sup>2</sup>           | Displays the <b>Stop Tier Relocation</b> window.                                                                                    |
| View Tier Properties <sup>2</sup>           | Displays the <b>View Tier Properties</b> window. This window can be viewed only for the pools for which Dynamic Tiering is enabled. |
| View Pool Management<br>Status <sup>2</sup> | Displays the View Pool Management Status window.                                                                                    |
| Export Tier Relocation<br>Log <sup>2</sup>  | Displays the window to download the result of the tier relocation.                                                                  |
| Export <sup>2</sup>                         | Displays the window for outputting table information.                                                                               |

#### Notes:

- **1.** Does not appear by default. To display this item, change the **Column Settings** of the table option.
- **2.** Available when you click More Actions.

## **Pools: Volume tabs**

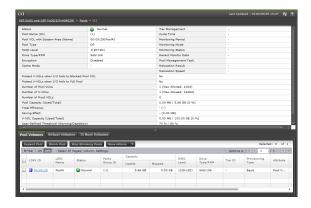

#### Summary

| Item                                | Description                                                                                                    |
|-------------------------------------|----------------------------------------------------------------------------------------------------|
| Status                              | Displays information about the pool status.                                                                                                    |
|                                     | Normal: Pool is in a normal status.                                                                                                    |
|                                     | ■                                                                                                    |
|                                     | Exceeded Threshold: Percentages of the sum of the mapped capacity of the pool and the reserved capacity of the pool exceed the pool threshold.                                                                                                    |
|                                     | ■ △ Shrinking: Pool-VOL is being reduced.                                                                                                    |
|                                     | Blocked: The pool is full, or an error occurred in the pool, indicating that the pool is blocked. If the pool is in both Warning and Blocked status, only Blocked is displayed.                                                                                                    |
| Pool Name (ID)                      | Displays the pool name and pool ID.                                                                                                    |
| Pool VOL with System Area<br>(Name) | Displays the LDEV ID and LDEV name of the pool-VOL which includes the pool management area.                                                                                                    |
| Pool Type                           | Displays the pool type.                                                                                                    |
|                                     | ■ For a Dynamic Provisioning pool, DP is displayed.                                                                                                    |
|                                     | ■ For a Dynamic Tiering pool, DT is displayed.                                                                                                    |
|                                     | <ul> <li>For a pool being used for active flash, DT(Active Flash) is displayed.</li> </ul>                                                                                                    |
|                                     | For a pool with the data direct mapping attribute enabled, DT (data direct mapping) is displayed.                                                                                                    |
|                                     | For a Thin Image pool, TI is displayed.                                                                                                    |
| RAID Level                          | Displays RAID level. If multiple RAID levels exist in a pool, this field indicates that RAID levels are mixed. If all pool-VOLs are external volumes, a hyphen (-) is displayed.                                                                                                    |
| Drive Type/RPM                      | Displays the data drive type and RPM of the pool. If multiple drive types or RPMs exist in a pool, this field indicates that drive types or RPMs are mixed. When the volume is the external volume, Drive Type displays External Storage and the value of the external LDEV tier rank. |

| Item                                              | Description                                                                                                    |
|---------------------------------------------------|----------------------------------------------------------------------------------------------------|
| Encryption                                        | Encryption: The encryption information of the pool.                                                                                                    |
|                                                   | <ul> <li>Enabled: Pool which is created by pool-VOLs whose<br/>encryption settings are enabled.</li> </ul>                                                                                                    |
|                                                   | Disable: Pool which is created by pool-VOLs whose encryption settings are disabled.                                                                                                    |
|                                                   | <ul> <li>Mixed: This status is displayed when two or more of<br/>the following are specified as pool-VOLs:</li> </ul>                                                                                                    |
|                                                   | <ul> <li>Volume encryption setting is enabled.</li> </ul>                                                                                                    |
|                                                   | <ul> <li>Volume encryption setting is disabled.</li> </ul>                                                                                                    |
|                                                   | External volume                                                                                                    |
|                                                   | <b>Caution</b> : Data encryption is not ensured in a pool that has the Mixed encryption setting. To manage data encryption securely, use a pool with the encryption setting of Enabled or Disabled.                                                                                                    |
|                                                   | <ul> <li>- (hyphen): Pool is created by external volumes, or<br/>pool is being blocked.</li> </ul>                                                                                                    |
| Cache Mode                                        | For a configuration of external volumes, cache mode is displayed as enabled or disabled. For other configurations, a hyphen (-) is displayed.                                                                                                    |
| Protect V-VOLs when I/O fails to Blocked Pool VOL | Displays whether the protect function for DP-VOL is being enabled or disabled. If the setting is enabled, when the pool-VOL is blocked, DP-VOL is protected from reading and writing requests. And at the same instant, the access attribute of the DP-VOL is changed to the Protect attribute.              |
|                                                   | A hyphen is displayed if the pool corresponds with one of following:                                                                                                    |
|                                                   | Data Retention Utility is not installed.                                                                                                    |
|                                                   | The pool type is other than DP or DT.                                                                                                    |
| Protect V-VOLs when I/O fails to Full Pool        | Displays whether the protect function for DP-VOL is being enabled or disabled. If the setting is enabled, when the pool usage reaches the full size, DP-VOL is protected from reading and writing requests. And at the same instant, the access attribute of the DP-VOL is changed to the Protect attribute. |

| Item                       | Description                                                                                                    |
|----------------------------|----------------------------------------------------------------------------------------------------|
|                            | A hyphen appears if the pool corresponds with one of following:                                                                                                    |
|                            | Data Retention Utility is not installed.                                                                                                    |
|                            | Pool type is other than DP or DT.                                                                                                    |
| Number of Pool VOLs        | Displays the number of pool-VOLs set for the pool, and the maximum number of pool-VOLs that can be set for the pool.                                                                                                    |
| Number of V-VOLs           | Displays the number of V-VOLs associated with the pool, and the maximum number of V-VOLs that can be associated with the pool.                                                                                                    |
|                            | As for the pool with the data direct mapping attribute, a hyphen (-) appears for the maximum number of V-VOLs which can associate with the pool.                                                                                                    |
|                            | For a Thin Image, a hyphen (-) is displayed.                                                                                                    |
| Number of Root VOLs        | Displays the number of root volumes of the Thin Image pairs. When the applicable volume does not exist, a hyphen (-) is displayed.                                                                                                    |
| Pool Capacity (Used/Total) | Displays the sum of the mapped capacity and reserved capacity for the pool, and the total capacity of the pool. If the pool consists of multiple pool-VOLs, the sum of its capacities is displayed in the Total field.                                                                                                    |
| Total Efficiency           | Displays the ratio of the total saving effect achieved by accelerated compression, capacity saving (compression and deduplication), snapshot, and Dynamic Provisioning followed by the start and end times for the calculation. These times are based on the system date and time (date, time, and timezone) of the storage system. System data is not included in the Total Efficiency ratio.                                         |
|                            | <b>Note:</b> The time displayed in Last Updated in HDvM - SN is based on the system date and time (date, time, and timezone) of the SVP. If the storage system time is different from the SVP time, the time displayed for the calculation is different from the time displayed for Last Updated. For details about system date and time settings for storage systems and SVPs, see the <i>Service Processor Technical Reference</i> . |

| Item                                                  | Description                                                                                                    |
|-------------------------------------------------------|----------------------------------------------------------------------------------------------------|
| Saving Effect                                         | Displays the data capacity saving rate and size provided by the accelerated compression function and the capacity saving function, which includes the compression and deduplication functions. For details about each item, see Capacity saving and accelerated compression functions (on page 58). The saved capacity displayed in this area contains the reclaimed capacity and system data capacity. However, information for items of Compression and Deduplication in Software Saving and items of FMD Compression do not contain the reclaimed capacity and system data capacity. Therefore, the total of Compression and Deduplication in Software Saving and FMD Compression does not match with the capacity for the Saving Effect. |
| V-VOL Capacity (Used/<br>Total)                       | Displays the sum of the mapped capacity and the reserved capacity for virtual volumes, and the total capacity of virtual volumes. For a Thin Image pool, a hyphen (-) is displayed along with the used and total V-VOL capacity.                                                                                                    |
| User-Defined Threshold (Warning/Depletion)            | Displays the user-defined threshold (Warning/Depletion).                                                                                                    |
| (Training, 5 opicion)                                 | For a Thin Image, a hyphen (-) is displayed for Depletion.                                                                                                    |
| Suspend TI pairs when depletion threshold is exceeded | Displays whether SIM code 62Exxx is output when the pool used capacity exceeds the depletion threshold.                                                                                                    |
|                                                       | <ul> <li>Yes: When the pool used capacity exceeds the<br/>depletion threshold, SIM code 62Exxx is output, and<br/>Thin Image pairs in the pool cannot be used.</li> </ul>                                                                                                    |
|                                                       | <ul> <li>No: When the pool used capacity exceeds the<br/>depletion threshold, SIM code 62Exxx is not output,<br/>and Thin Image pairs in the pool can be used.</li> </ul>                                                                                                    |
| Tier Management                                       | If Dynamic Tiering is enabled, Auto or Manual is displayed. If Dynamic Tiering is disabled, a hyphen (-) is displayed.                                                                                                    |
|                                                       | For a Thin Image, a hyphen (-) is displayed.                                                                                                    |
| Cycle Time                                            | Displays the cycle of performance monitoring and tier relocation. If Dynamic Tiering is disabled, a hyphen (-) is displayed.                                                                                                    |
| Monitoring Period                                     | Displays the time of starting and ending of performance monitoring. If Dynamic Tiering is disabled, a hyphen (-) is displayed.                                                                                                    |

| Item                 | Description                                                                                                    |
|----------------------|----------------------------------------------------------------------------------------------------|
|                      | Description                                                                                                    |
| Monitoring Mode      | Displays the monitoring mode that is set for the pool. If the continuous mode is enabled, Continuous Mode is displayed. If the period mode is enabled, Period Mode is displayed. If Dynamic Tiering is disabled, a hyphen (-) is displayed. |
| Monitoring Status    | Displays the status of pool monitoring.                                                                                                    |
|                      | If the monitoring is being performed, In Progress is displayed. A hyphen (-) is displayed other than this case.                                                                                                    |
| Recent Monitor Data  | Displays the latest monitoring data.                                                                                                    |
|                      | <ul> <li>If the monitoring data exists, the monitoring period of<br/>time is displayed.</li> </ul>                                                                                                    |
|                      | Example: 2010/11/15 00:00 - 2010/11/15 23:59                                                                                                    |
|                      | <ul> <li>If the monitoring data is being obtained, only the<br/>starting time is displayed.</li> </ul>                                                                                                    |
|                      | Example: 2010/11/15 00:00 -                                                                                                    |
|                      | <ul> <li>If the latest monitoring data does not exist, a hyphen</li> <li>(-) is displayed.</li> </ul>                                                                                                    |
| Pool Management Task | Displays the pool management task being performed to the pool.                                                                                                    |
|                      | <ul> <li>Waiting for Rebalance: The rebalance process is being<br/>waited.</li> </ul>                                                                                                    |
|                      | <ul> <li>Rebalancing: The rebalance process is being performed.</li> </ul>                                                                                                    |
|                      | <ul> <li>Waiting for Relocation: The tier relocation process is<br/>being waited.</li> </ul>                                                                                                    |
|                      | <ul> <li>Relocating: The tier relocation process is being performed.</li> </ul>                                                                                                    |
|                      | <ul> <li>Waiting for Shrink: The pool shrinking process is being<br/>waited.</li> </ul>                                                                                                    |
|                      | <ul> <li>Shrinking: The pool shrinking process is being performed.</li> </ul>                                                                                                    |
|                      | <ul> <li>Blank:The pool management task is not being<br/>performed to the pool.</li> </ul>                                                                                                    |
|                      | For details about the tier relocation, see the tier relocation log file.                                                                                                    |
| Relocation Result    | Displays the status of the tier relocation processing.                                                                                                    |

| Item             | Description                                                                                           |
|------------------|----------------------------------------------------------------------------------------------------|
|                  | In Progress: The status of Pool Management Task is Waiting for Relocation or Relocating.              |
|                  | Completed: The tier relocation operation is not in progress, or the tier relocation is complete.      |
|                  | Uncompleted (n% relocated): The tier relocation is suspended at the indicated percentage progression. |
|                  | - (hyphen): The pool is not a Dynamic Tiering pool.                                                   |
| Relocation Speed | Displays the tier relocation speed: 1(Slowest), 2(Slower), 3(Standard), 4(Faster), or 5(Fastest).     |

#### **Pool Volumes tab**

Only the LDEVs assigned to the logged-on user are available.

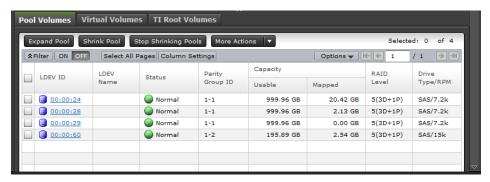

| Item            | Description                                                      |
|-----------------|------------------------------------------------------------------|
| LDEV ID         | LDEV identifier, which is the combination of LDKC, CU, and LDEV. |
| LDEV Name       | Displays the LDEV name.                                          |
| Status          | Displays the following information about the pool-VOL status.    |
|                 | Normal: Pool-VOL is in the normal status.                        |
|                 | ▲ Shrinking: Pool-VOL is being reduced.                          |
|                 | ■                                                                |
| Parity Group ID | Displays the parity group ID.                                    |

| Item                    | Description                                                                                                    |
|-------------------------|----------------------------------------------------------------------------------------------------|
| Capacity                | Displays the pool capacity.                                                                                                    |
|                         | <ul> <li>Usable: The usable capacity in the pool-VOL that is<br/>offset on the basis of the page appears. For the pool-<br/>VOL with system area, the displayed capacity does not<br/>include the capacity of the management area.</li> </ul> |
|                         | <ul> <li>Mapped: The mapped capacity in the pool-VOL that is<br/>offset on the basis of the page appears.</li> </ul>                                                                                                    |
|                         | For the pool of Dynamic Provisioning, Dynamic Tiering, active flash, and Thin Image, a hyphen (-) is displayed if the unit of capacity is changed to Cylinder.                                                                                |
| RAID Level              | Displays the RAID level.                                                                                                    |
| Drive Type/RPM          | Displays the data drive type and RPM. When the volume is<br>the external volume, Drive Type displays External Storage<br>and the value of the external LDEV tier rank.                                                                        |
| Tier ID                 | Displays the tier ID. For a Dynamic Provisioning, or a Thin Image pool, a hyphen (-) is displayed.                                                                                                    |
| Provisioning Type       | Displays the type of the LDEV.                                                                                                    |
|                         | Basic: Internal volume.                                                                                                    |
|                         | External: External volume.                                                                                                    |
| Attribute               | Attribute of the volume indicating how the LDEV is being used.                                                                                                    |
|                         | <ul> <li>Data Direct Mapping: LDEV with the data direct<br/>mapping attribute enabled.</li> </ul>                                                                                                    |
|                         | - (hyphen): LDEV for which the attribute is not defined.                                                                                                    |
| Cache Mode              | For the external volume, this item is displayed as enabled or disabled. If the LDEV is not an external volume, a hyphen (-) is displayed.                                                                                                    |
| Shrinkable              | Displays whether the pool-VOL can be removed while the pool is being shrunk, a hyphen (-) is displayed.                                                                                                    |
| Encryption <sup>1</sup> | Displays the information about parity group encryption.                                                                                                    |
|                         | ■ Enable: Encryption setting of a parity group in which the LDEV is placed is enabled. Or the pool-VOL which is enabled of the encryption setting.                                                                                            |
|                         | <ul> <li>Disable: Encryption setting of a parity group (or a pool)<br/>in which the LDEV is placed is disabled. Or the pool-<br/>VOL which is enabled of the encryption setting.</li> </ul>                                                   |

| Item                                 | Description                                                                                                    |
|--------------------------------------|----------------------------------------------------------------------------------------------------|
|                                      | <ul> <li>Mixed: This status is displayed when two or more of<br/>the following are specified as pool-VOLs:</li> </ul>                                                                                                    |
|                                      | <ul> <li>Volume encryption setting is enabled.</li> </ul>                                                                                                    |
|                                      | <ul> <li>Volume encryption setting is disabled.</li> </ul>                                                                                                    |
|                                      | External volume                                                                                                    |
|                                      | Caution: The data encryption is not ensured in the pool that has the Mixed encryption setting. To manage the data encryption securely, use the pool with an encryption setting of Enabled or Disabled.                                   |
|                                      | - (hyphen): External volume.                                                                                                    |
| Accelerated Compression <sup>1</sup> | Displays information about the accelerated compression of the parity group comprised of LDEVs.                                                                                                    |
|                                      | Enabled: The accelerated compression of the parity group is enabled.                                                                                                    |
|                                      | Disabled: The accelerated compression of the parity group is disabled.                                                                                                    |
|                                      | - (hyphen): The parity group with accelerated compression is not supported.                                                                                                    |
| Expanded Space Used <sup>1</sup>     | Displays the information that LDEV is allocated in the expanded area or the physical area. If the accelerated compression is enabled, LDEVs are initially allocated in the physical area, then LDEVs are allocated in the expanded area. |
|                                      | This item displays whether the LDEV area is allocated in the expanded or physical area.                                                                                                    |
|                                      | Yes: LDEV is allocated in the expanded area.                                                                                                    |
|                                      | No: LDEV is allocated in the physical area.                                                                                                    |
| Data Direct Mapped LDEV              | Displays LDEV ID of pool-VOL in the pool with data direct mapping enabled. If the link of LDEV ID is clicked, the LDEV Properties window appears.                                                                                        |
|                                      | A hyphen (-) appears if data direct mapping is disabled. If a DP-VOL with data direct mapping enabled is not created in the pool with data direct mapping enabled, this item is blank.                                                   |
| Resource Group Name<br>(ID)          | Displays the resource group names and IDs of the LDEV.<br>The ID is provided in parentheses.                                                                                                    |

| Item                                                    | Description                                                                                                    |
|---------------------------------------------------------|----------------------------------------------------------------------------------------------------|
| Physical Parity Group<br>Capacity Expansion Rate<br>(%) | For accelerated compression-enabled parity groups of which pool volumes are created, the capacity expansion rate appears. If either the used pool capacity or the used physical pool capacity exceeds 50% of the depletion threshold (the warning threshold for the Thin Image pool), an icon of one of the following statuses appears:                                                                                                    |
|                                                         | : In all accelerated compression-enabled parity groups, this status shows that the expansion rate and the saving ratio are balanced.                                                                                                    |
|                                                         | ⚠: In one or more accelerated compression-enabled parity groups, this status shows that an excess of the unanticipated usage might occur. In this case, consider revising the total capacity of LDEVs (pool volumes) carved from these parity groups. For details, see Guidelines for pools when accelerated compression is enabled (on page 436).                                                                                                    |
|                                                         | <b>①</b> :                                                                                                    |
|                                                         | In one or more accelerated compression-enabled parity groups, this status shows that the accelerated compression function is not performed in the effective utilization. However, if there is a parity group with a status (see above) in the pool, then this icon does not appear. In this case, consider revising the total capacity of LDEVs (pool volumes) carved from these parity groups. For details, see Guidelines for pools when accelerated compression is enabled (on page 436). |
| Expand Pool                                             | Displays the <b>Expand Pool</b> window.                                                                                                    |
| Shrink Pool                                             | Displays the <b>Shrink Pool</b> window.                                                                                                    |
| Stop Shrinking Pools                                    | Displays the <b>Stop Shrinking Pools</b> window.                                                                                                    |
| Edit External LDEV Tier<br>Rank <sup>2</sup>            | Displays the <b>Edit External LDEV Tier Rank</b> window. You cannot operate the pool other than the pool of Dynamic Provisioning, Dynamic Tiering, active flash, .                                                                                                    |
| Edit External Volumes <sup>2</sup>                      | Displays the Edit External Volumes window. If the volume type of the specified pool-VOL is other than the external volume, you cannot operate this button. For details, see                                                                                                    |
|                                                         | Hitachi Universal Volume Manager User Guide.                                                                                                    |

| Item | Description |
|------|-------------|
|------|-------------|

- 1. This item does not appear in the window by default. To display this item, change the Column Settings of the table option.
- **2.** Appears when you click More Actions.

#### **Virtual Volumes tab**

When you select a Thin Image pool, this tab is not displayed.

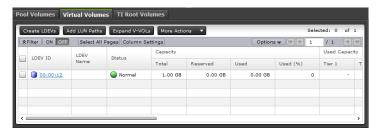

| Item      | Description                                                      |
|-----------|------------------------------------------------------------------|
| LDEV ID   | LDEV identifier, which is the combination of LDKC, CU, and LDEV. |
| LDEV Name | Displays the LDEV name.                                          |

| Item     | Description                                                                                                    |
|----------|----------------------------------------------------------------------------------------------------|
| Status   | Normal: Normal status.                                                                                                    |
|          | Blocked: Host cannot access a blocked volume.                                                                                                    |
|          | ■                                                                                                    |
|          | Formatting: Volume is being formatted.                                                                                                    |
|          | Preparing Quick Format: Volume is being prepared for quick formatting.                                                                                                |
|          | Quick Formatting: Volume is being quick-formatted.                                                                                                    |
|          | Correction Access: Access attribute is being corrected.                                                                                                    |
|          | ▲ Copying: Data in the volume is being copied.                                                                                                    |
|          | Read Only: Data cannot be written to a read-only volume.                                                                                                    |
|          | Shredding: Volume is being shredded.                                                                                                    |
|          | • (hyphen): Any status other than the above.                                                                                                    |
| Capacity | Displays information about the V-VOL capacity.                                                                                                    |
|          | Total: Displays the V-VOL capacity.                                                                                                    |
|          | Reserved: Displays the reserved capacity of the V-VOL.                                                                                                    |
|          | The displayed value of Reserved might be larger than the displayed value of Total due to following reasons:                                                           |
|          | <ul> <li>Reserved displays the reserved capacity that is<br/>rounded up on each page.</li> </ul>                                                                      |
|          | <ul> <li>The mapped capacity of V-VOL for Dynamic<br/>Provisioning includes the capacity of control<br/>information (168 MB is required per 3,145,548 MB).</li> </ul> |

| Item          | Description                                                                                                    |
|---------------|----------------------------------------------------------------------------------------------------|
|               | <ul> <li>Used: Displays the sum of the mapped capacity and<br/>the reserved capacity.</li> </ul>                                                                                                    |
|               | The displayed value of Used might be larger than the displayed value of Total due to following reasons:                                                                                                    |
|               | <ul> <li>Used displays the sum of the mapped capacity and<br/>the reserved capacity that is rounded up on each<br/>page.</li> </ul>                                                                                                    |
|               | <ul> <li>The mapped capacity of DP-VOL includes the<br/>capacity of the control information (uses a<br/>maximum of 168 MB per 3,145,548 MB).</li> </ul>                                                                                                    |
|               | <ul> <li>DP-VOL with data direct mapping enabled includes<br/>the control information (168 MB is used per<br/>3,145,548 MB) and the capacity for one page.</li> </ul>                                                                                                    |
|               | If used capacity is referenced during I/O or copy processing by software such as Shadowlmage or Universal Replicator, the used capacity displayed might be different from the actual capacity even if the full allocation is enabled on the V-VOL. This is caused by a gap between the times that information is gathered about the mapped capacity and the reserved capacity. |
|               | <ul> <li>Used(%): For the entire capacity of V-VOL, this item<br/>displays percentages of the sum of the mapped<br/>capacity and the reserved capacity.</li> </ul>                                                                                                    |
| Used Capacity | Displays information about the mapped capacity of a V-VOL.                                                                                                    |
|               | <ul><li>Tier1: Displays the used capacity of tier 1.</li></ul>                                                                                                    |
|               | A hyphen (-) is displayed if the logical volume is a not a V-VOL of Dynamic Tieringor active flash.                                                                                                    |
|               | <ul> <li>Tier2: Displays the used capacity of tier 2.</li> </ul>                                                                                                    |
|               | A hyphen (-) is displayed if tier 2 does not exist or if the logical volume is a not a V-VOL of Dynamic Tieringor active flash.                                                                                                    |
|               | <ul> <li>Tier3: Displays the used capacity of tier 3.</li> </ul>                                                                                                    |
|               | A hyphen (-) is displayed if tier 3 does not exist or if the logical volume is a not a V-VOL of Dynamic Tiering or active flash.                                                                                                    |

| Item                            | Description                                                                                                    |
|---------------------------------|----------------------------------------------------------------------------------------------------|
|                                 | The reserved page capacity is not included in the used capacity for each tier of the V-VOL. Therefore, the Used value in the Capacity column might not correspond with the Used Capacity value. |
| Capacity Saving                 | The setting of the capacity saving function.                                                                                                    |
|                                 | Compression: The compression function is set.                                                                                                    |
|                                 | <ul> <li>Deduplication and Compression: The deduplication<br/>and compression function is set.</li> </ul>                                                                                       |
|                                 | Disabled: The capacity saving function is not set.                                                                                                    |
|                                 | <ul> <li>- (hyphen): The LDEV does not support the capacity<br/>saving function.</li> </ul>                                                                                                    |
| Capacity Saving Status          | The status of the capacity saving function.                                                                                                    |
|                                 | <ul> <li>Enabling: The format operation for enabling the<br/>capacity saving function is being performed.</li> </ul>                                                                            |
|                                 | <ul> <li>Rehydrating: The format operation for disabling the<br/>capacity saving function is being performed.</li> </ul>                                                                        |
|                                 | <ul> <li>Deleting Volume: A DP-VOL with the capacity saving<br/>function enabled is being deleted.</li> </ul>                                                                                   |
|                                 | Enabled: The capacity saving function is enabled.                                                                                                    |
|                                 | Disabled: The capacity saving function is disabled.                                                                                                    |
|                                 | Failed: Data cannot be secured.                                                                                                    |
|                                 | <ul> <li>- (hyphen): The LDEV does not support the capacity<br/>saving function.</li> </ul>                                                                                                    |
| Deduplication Data <sup>1</sup> | Displays whether the deduplication function is applied to the volume (DP-VOL).                                                                                                    |
|                                 | Enabled: The deduplication function is applied.                                                                                                    |
|                                 | Disabled: The deduplication function is not applied.                                                                                                    |
|                                 | <ul> <li>- (hyphen): The LDEV is not a DP-VOL, or the firmware<br/>version does not support deduplication.</li> </ul>                                                                           |
|                                 | If the capacity saving setting of a DP-VOL is Deduplication and Compression, Enabled is displayed even if the used capacity is 0.                                                               |

| Item                | Description                                                                                                    |
|---------------------|----------------------------------------------------------------------------------------------------|
|                     | When the capacity saving setting is Disabled and the disabling of the capacity saving setting is in process, Enabled is displayed for Deduplication Data while deduplicated data remains in the DP-VOL. When the disabling of the capacity saving setting is complete and no deduplicated data remains in the DP-VOL, Disabled is displayed. |
| Number of Paths     | Displays the number of alternate paths.                                                                                                    |
| CLPR                | Displays the CLPR ID.                                                                                                    |
| Full Allocation     | Displays the status of the setting for the full allocation in a pool associated with the V-VOL.                                                                                                    |
|                     | Enable: Pages are reserved.                                                                                                    |
|                     | <ul> <li>Disable: Pages are not reserved.</li> </ul>                                                                                                    |
| Tiering Policy      | Displays the tiering policy name and ID.                                                                                                    |
|                     | All(0): The policy of which all tiers in the pool are used.                                                                                                    |
|                     | <ul> <li>Level1(1) - Level5(5): One of the policy from Level1 to<br/>Level5 is set to V-VOL.</li> </ul>                                                                                                    |
|                     | <ul> <li>Level6(6) - Level31(31): The tiering policy of the user<br/>definition is set to V-VOL.</li> </ul>                                                                                                    |
|                     | From Level 6 (6) to Level 31 (31), the names of tiering policies can be changed. If these names have changed, the new names appear.                                                                                                    |
|                     | <ul> <li>- (hyphen): V-VOL is not the Dynamic Tieringor active<br/>flash V-VOL.</li> </ul>                                                                                                    |
| New Page Assignment | Displays the new page assignment tier.                                                                                                    |
| Tier                | High: High is set to V-VOL.                                                                                                    |
|                     | Middle: Middle is set to V-VOL.                                                                                                    |
|                     | Low: Low is set to V-VOL.                                                                                                    |
|                     | <ul> <li>- (hyphen): V-VOL is not the Dynamic Tiering or active<br/>flash V-VOL.</li> </ul>                                                                                                    |
| Tier Relocation     | Displays whether tier relocation is set to enabled or disabled. If the Dynamic Tieringor active flash V-VOL is not used, a hyphen (-) is displayed.                                                                                                    |

| Item                  | Description                                                                                                    |
|-----------------------|----------------------------------------------------------------------------------------------------|
| Relocation Priority   | Displays the relocation priority.                                                                                                    |
|                       | Prioritized: The priority is set to V-VOL.                                                                                              |
|                       | Blank: The priority is not set to V-VOL.                                                                                                |
|                       | <ul> <li>- (hyphen): V-VOL is not the Dynamic Tiering or active<br/>flash V-VOL or the tier relocation function is disabled.</li> </ul> |
| Pool Management Task  | Displays the pool management task being performed to the pool.                                                                          |
|                       | <ul> <li>Waiting for Rebalance: The rebalance process is being<br/>waited.</li> </ul>                                                   |
|                       | <ul> <li>Rebalancing: The rebalance process is being performed.</li> </ul>                                                              |
|                       | <ul> <li>Waiting for Relocation: The tier relocation process is<br/>being waited.</li> </ul>                                            |
|                       | <ul> <li>Relocating: The tier relocation process is being performed.</li> </ul>                                                         |
|                       | <ul> <li>Waiting for Shrink: The pool shrinking process is being<br/>waited.</li> </ul>                                                 |
|                       | <ul> <li>Shrinking: The pool shrinking process is being performed.</li> </ul>                                                           |
|                       | <ul> <li>Blank:The pool management task is not being<br/>performed to the pool.</li> </ul>                                              |
| V-VOL Management Task | Displays the V-VOL management task being performed to V-VOL.                                                                            |
|                       | <ul> <li>Reclaiming Zero Pages: The zero page reclaiming<br/>processing is being performed.</li> </ul>                                  |
|                       | <ul> <li>Waiting for Zero Page Reclaiming: The zero page<br/>reclaiming processing is being waited.</li> </ul>                          |
|                       | <ul> <li>Blank: The V-VOL management task is not being<br/>performed to V-VOL.</li> </ul>                                               |

| Item                                    | Description                                                                                                    |
|-----------------------------------------|----------------------------------------------------------------------------------------------------|
| Attribute                               | Displays the attribute of the LDEV.                                                                                                    |
|                                         | <ul> <li>Data Direct Mapping: LDEV with the data direct<br/>mapping attribute enabled.</li> </ul>                                                                                                    |
|                                         | <ul> <li>Deduplication System Data Volume (Fingerprint): LDEV<br/>used to manage data deduplication.</li> </ul>                                                                                                    |
|                                         | <ul> <li>Deduplication System Data Volume (Data Store): LDEV<br/>used to manage data deduplication.</li> </ul>                                                                                                    |
|                                         | - (hyphen): Volume in which the attribute is not defined.                                                                                                    |
| Access Attribute <sup>1</sup>           | Displays the access attribute of the LDEV.                                                                                                    |
| T10 PI <sup>1</sup>                     | Displays the LDEV's T10 PI attribute information (Enabled or Disabled).                                                                                                    |
| Data Direct Mapped<br>LDEV <sup>1</sup> | Displays LDEV ID of pool-VOL in the pool with data direct mapping enabled. If the link of LDEV ID is clicked, the LDEV Properties window appears.                                                                                                    |
|                                         | A hyphen (-) appears if the data direct mapping attribute is disabled.                                                                                                    |
| Resource Group Name<br>(ID)             | Displays the resource group names and IDs of the LDEV.<br>The ID is provided in parentheses.                                                                                                    |
| Virtual Storage Machine <sup>1</sup>    | Information about the virtual storage machine.                                                                                                    |
|                                         | <ul> <li>Model / Serial Number<sup>1</sup>: Model name and serial<br/>number of the virtual storage machine that has the<br/>LDEV.</li> </ul>                                                                                                    |
|                                         | <ul> <li>LDEV ID<sup>1</sup>: Virtual LDEV ID. If a Virtual LDEV ID is not<br/>assigned to LDEV, this column is blank.</li> </ul>                                                                                                    |
|                                         | ■ Device Name¹: Virtual device name, which is a combination of the virtual emulation type, virtual LUSE volume number, and the virtual CVS attribute. Values of the virtual emulation type, virtual LUSE volume number, and virtual CVS attribute appear only for items that have been set. This column is blank when the virtual emulation type, virtual LUSE volume number, and virtual CVS attribute are not set. If the virtual CVS attribute is set, CVS is attached as the suffix to the device name. |
|                                         | <ul> <li>SSID<sup>1</sup>: Virtual SSID. If Virtual SSID is not set for LDEV,<br/>this column is blank.</li> </ul>                                                                                                    |
|                                         | <ul> <li>Attribute<sup>1</sup>: Virtual LDEV attribute. If the attribute is not<br/>set for the LDEV, this column is blank.</li> </ul>                                                                                                    |

| Item                                          | Description                                                                                                    |
|-----------------------------------------------|----------------------------------------------------------------------------------------------------|
| Create LDEVs                                  | Displays the <b>Create LDEV</b> window.                                                                                    |
| Add LUN Paths                                 | Displays the <b>Add LUN Paths</b> window.                                                                                  |
| Expand V-VOLs                                 | Displays the <b>Expand V-VOLs</b> window.                                                                                  |
| Format LDEVs <sup>2</sup>                     | Displays the <b>Format LDEVs</b> window.                                                                                   |
| Delete LDEVs <sup>2</sup>                     | Displays the <b>Delete LDEVs</b> window.                                                                                   |
| Shred LDEVs <sup>2</sup>                      | Displays the <b>Shred LDEVs</b> window.                                                                                    |
| Delete LUN Paths <sup>2</sup>                 | Displays the <b>Delete LUN Paths</b> window.                                                                               |
| Block LDEVs <sup>2</sup>                      | Displays the <b>Block LDEVs</b> window.                                                                                    |
| Restore LDEVs <sup>2</sup>                    | Displays the <b>Restore LDEVs</b> window.                                                                                  |
| Edit LDEVs <sup>2</sup>                       | Displays the <b>Edit LDEVs</b> window.                                                                                     |
| Reclaim Zero Pages <sup>2</sup>               | Displays the <b>Reclaim Zero Pages</b> window.                                                                             |
| Stop Reclaiming Zero<br>Pages <sup>2</sup>    | Displays the <b>Stop Reclaiming Zero Pages</b> window.                                                                     |
| View Tier Properties <sup>2</sup>             | Displays the <b>View Tier Properties</b> window. This window can open only for a pool for which Dynamic Tieringis enabled. |
| Edit Command Devices <sup>2</sup>             | Opens the <b>Edit Command Devices</b> window.                                                                              |
| Assign MP Unit <sup>2</sup>                   | Opens the <b>Assign MP Unit</b> window.                                                                                    |
| Delete UUIDs <sup>2</sup>                     | Opens the <b>Delete UUIDs</b> window.                                                                                      |
| Initialize Deduplication<br>Data <sup>1</sup> | Opens the Initialize Deduplication Data window.                                                                            |
| Interrupt LDEV Task <sup>2</sup>              | Select Format to display the <b>Interrupt Formatting Task</b> window.                                                      |
|                                               | Select Shred to display the <b>Interrupt Shredding Task</b> window.                                                        |

| Item                                          | Description                                                                                                    |
|-----------------------------------------------|----------------------------------------------------------------------------------------------------|
| Force Delete Pairs <sup>2</sup>               | TC Pairs: Opens the Force Delete Pairs (TC Pairs) window. For details see the <i>Hitachi TrueCopy</i> ® <i>User Guide</i> .                  |
|                                               | UR Pairs: Opens the Force Delete Pairs (UR Pairs) window. For details see the <i>Hitachi Universal Replicator</i> User Guide .               |
|                                               | <ul> <li>GAD Pairs: Opens the Force Delete Pairs (GAD Pairs)<br/>window. For details see the Global-Active Device User<br/>Guide.</li> </ul> |
| Force Delete Pairs (TC<br>Pairs) <sup>3</sup> | Opens the Force Delete Pairs (TC Pairs) window. For details see the <i>Hitachi TrueCopy</i> ® <i>User Guide</i> .                            |
| Force Delete Pairs (UR<br>Pairs) <sup>3</sup> | Opens the Force Delete Pairs (UR Pairs) window. For details see the <i>Hitachi Universal Replicator User Guide</i> .                         |
| Force Delete Pairs (GAD Pairs) <sup>3</sup>   | Opens the Force Delete Pairs (GAD Pairs) window. For details see the <i>Global-Active Device User Guide</i> .                                |
| View ALUs / SLUs <sup>3</sup>                 | Displays the ALUs / SLUs window.                                                                                                    |
| Export <sup>3</sup>                           | Displays the window for outputting table information.                                                                                        |

### Notes:

- **1.** Does not appear by default. To display this item, change the Column Settings of the table option.
- 2. Available when you click More Actions.
- **3.** Available when you click More Actions > more.

#### **Root Volumes tab or TI Root Volumes tab**

- When you select a Thin Image pool, the Root Volumes tab is displayed.
- When you select a Dynamic Provisioning pool, the TI Root Volumes tab is displayed.

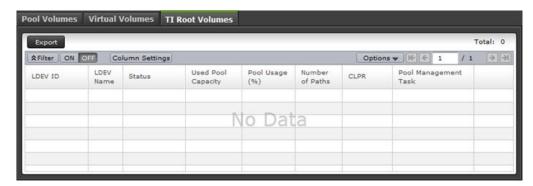

| Item               | Description                                                                                                   |
|--------------------|----------------------------------------------------------------------------------------------------|
| LDEV ID            | Displays the combination of the LDKC, CU, and LDEV. Clicking LDEV ID opens the <b>LDEV Properties</b> window. |
| LDEV Name          | Displays the LDEV name.                                                                                       |
|                    | -                                                                                                    |
| Status             | Normal: Normal status.                                                                                        |
|                    | Blocked: Host cannot access a blocked volume.                                                                 |
|                    | ■ ⚠ Warning: Problem occurs in the volume.                                                                    |
|                    | Formatting: Volume is being formatted.                                                                        |
|                    | Preparing Quick Format: Volume is being prepared for quick formatting.                                        |
|                    | Quick Formatting: Volume is being quick-formatted.                                                            |
|                    | ▲ Correction Access: Access attribute is being corrected.                                                     |
|                    | ▲ Copying: Data in the volume is being copied.                                                                |
|                    | Read Only: Data cannot be written to a read-only volume.                                                      |
|                    | Shredding: Volume is being shredded.                                                                          |
|                    | •                                                                                                    |
| Used Pool Capacity | Displays the used pool capacity.                                                                              |
| Pool Usage(%)      | Displays the pool usage level.                                                                                |
| Number of Paths    | Displays the number of alternate paths.                                                                       |
| CLPR               | Displays the CLPR. Displays in <i>ID:CLPR</i> form.                                                           |

| Item                    | Description                                                                                                    |
|-------------------------|----------------------------------------------------------------------------------------------------|
| Pool Management Task    | Displays the pool management task being performed to the pool.                                                                                                    |
|                         | <ul> <li>Waiting for Rebalance: The rebalance process is being<br/>waited.</li> </ul>                                                                                                    |
|                         | <ul> <li>Rebalancing: The rebalance process is being performed.</li> </ul>                                                                                                    |
|                         | <ul> <li>Waiting for Relocation: The tier relocation process is<br/>being waited.</li> </ul>                                                                                                    |
|                         | <ul> <li>Relocating: The tier relocation process is being performed.</li> </ul>                                                                                                    |
|                         | <ul> <li>Waiting for Shrink: The pool shrinking process is being<br/>waited.</li> </ul>                                                                                                    |
|                         | <ul> <li>Shrinking: The pool shrinking process is being performed.</li> </ul>                                                                                                    |
|                         | <ul> <li>Blank:The pool management task is not being<br/>performed to the pool.</li> </ul>                                                                                                    |
| Encryption <sup>1</sup> | Displays the information about parity group encryption.                                                                                                    |
|                         | <ul> <li>Enable: Encryption setting of a parity group in which<br/>the LDEV is placed is enabled. Or the pool-VOL which is<br/>enabled of the encryption setting.</li> </ul>                           |
|                         | <ul> <li>Disable: Encryption setting of a parity group (or a pool)<br/>in which the LDEV is placed is disabled. Or the pool-<br/>VOL which is enabled of the encryption setting.</li> </ul>            |
|                         | <ul> <li>Mixed: This status is displayed when two or more of<br/>the following are specified as pool-VOLs:</li> </ul>                                                                                  |
|                         | <ul> <li>Volume encryption setting is enabled.</li> </ul>                                                                                                    |
|                         | <ul> <li>Volume encryption setting is disabled.</li> </ul>                                                                                                    |
|                         | External volume                                                                                                    |
|                         | Caution: The data encryption is not ensured in the pool that has the Mixed encryption setting. To manage the data encryption securely, use the pool with an encryption setting of Enabled or Disabled. |
|                         | - (hyphen): External volume.                                                                                                    |

| Item                                 | Description                                                                                                    |
|--------------------------------------|----------------------------------------------------------------------------------------------------|
| Virtual Storage Machine <sup>1</sup> | Information about the virtual storage machine.                                                                                                    |
|                                      | <ul> <li>Model / Serial Number<sup>1</sup>: Model name and serial<br/>number of the virtual storage machine that has the<br/>LDEV.</li> </ul>                                                                                                    |
|                                      | <ul> <li>LDEV ID<sup>1</sup>: Virtual LDEV ID. If a Virtual LDEV ID is not<br/>assigned to LDEV, this column is blank.</li> </ul>                                                                                                    |
|                                      | ■ Device Name¹: Virtual device name, which is a combination of the virtual emulation type, virtual LUSE volume number, and the virtual CVS attribute. Values of the virtual emulation type, virtual LUSE volume number, and virtual CVS attribute appear only for items that have been set. This column is blank when the virtual emulation type, virtual LUSE volume number, and virtual CVS attribute are not set. If the virtual CVS attribute is set, CVS is attached as the suffix to the device name. |
|                                      | <ul> <li>SSID<sup>1</sup>: Virtual SSID. If Virtual SSID is not set for LDEV,<br/>this column is blank.</li> </ul>                                                                                                    |
| Export                               | Displays the window for outputting table information.                                                                                                    |

#### **Notes:**

- **1.** Does not appear by default. To display this item, change the Column Settings of the table option.
- 2. Available when you click More Actions.

## **Create Pools wizard**

### **Create Pools window**

Use this window to create new pools for Dynamic Provisioning and Thin Image.

### When selecting pool-VOLs manually

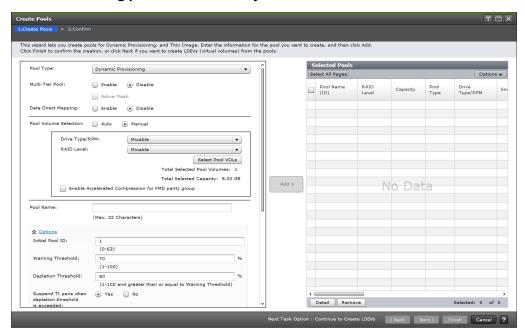

### When selecting pool-VOLs automatically

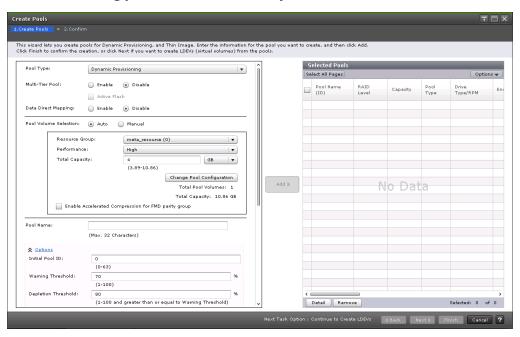

| Item       | Description                        |
|------------|------------------------------------|
| *Pool Type | Select the pool type.              |
|            | For Thin Image, select Thin Image. |

| Item                   | Description                                                                                                    |
|------------------------|----------------------------------------------------------------------------------------------------|
|                        | For the following software, select Dynamic Provisioning.                                                                                                    |
|                        | Dynamic Provisioning                                                                                                    |
|                        | Dynamic Tiering                                                                                                    |
|                        | active flash                                                                                                    |
| *Multi-Tier Pool       | If Dynamic Tiering is enabled, Auto or Manual for performance monitoring and tier relocation is displayed. If Dynamic Tiering is disabled, a hyphen (-) is displayed.                                                                                                    |
| Active Flash           | When the following conditions are satisfied, this check box can be selected:                                                                                                    |
|                        | Multi-Tier Pool is enabled.                                                                                                    |
|                        | <ul> <li>Pool volumes whose drive type is SSD, FMD DC2, are<br/>installed.</li> </ul>                                                                                                    |
|                        | If this check box is selected, active flash can be used.                                                                                                    |
| Data Direct Mapping    | Select Enable or Disable for the data direct mapping attribute. This item can be selected if following are specified:                                                                                                    |
|                        | Pool Type: Dynamic Provisioning                                                                                                    |
|                        | Multi-Tier Pool: Disable                                                                                                    |
| *Pool Volume Selection | Select the mode of the pool-VOL setting from Auto or<br>Manual. If Enable is selected in Data Direct Mapping,<br>Manual is selected automatically.                                                                                                    |
| *Drive Type/RPM        | Select the data drive type and RPM of the pool-VOL. When the volume is created by Dynamic Provisioning, Dynamic Tiering, or active flash, Mixable appears. When the volume is the external volume, Drive Type displays External Storage. This item is displayed when you select Manual as your Pool Volume Selection. |
| *RAID Level            | Select the RAID level of the pool-VOL. This item is displayed when you select Manual as your Pool Volume Selection.                                                                                                    |
|                        | Mixable appears in the case of Dynamic Provisioning,<br>Dynamic Tiering, or active flash. A hyphen (-) appears<br>when External Storage is selected in the Drive Type/RPM<br>list.                                                                                                    |
| *Select Pool VOLs      | Opens the <b>Select Pool VOLs</b> window. Selecting a pool-VOL is mandatory. This item is displayed when you select Manual as your Pool Volume Selection.                                                                                                    |

| Item                                      | Description                                                                                                    |
|-------------------------------------------|----------------------------------------------------------------------------------------------------|
| Total Selected Pool<br>Volumes            | Displays the total number of the selected pool-VOLs. This item is displayed when you select Manual as your Pool Volume Selection.                                                                                 |
| Total Selected Capacity                   | Displays the total capacity of the selected pool-VOLs. This item is displayed when you select Manual as your Pool Volume Selection.                                                                               |
| Enable Accelerated<br>Compression for FMD | Select this item when all of the following conditions are met:                                                                                                    |
| parity group                              | <ul> <li>All selected pool volumes are created using parity<br/>groups of SSD, FMD DC2.</li> </ul>                                                                                                    |
|                                           | <ul> <li>If the selected pool volume is created using an<br/>accelerated compression-disabled parity group, the<br/>accelerated compression setting of the parity group<br/>can be enabled.</li> </ul>            |
|                                           | At least one pool volume created using accelerated compression-disabled parity group is selected.                                                                                                    |
|                                           | When this item is selected, FMD compression effect can be achieved.                                                                                                    |
| Resource Group                            | This item is displayed when you select Auto as your Pool Volume Selection.                                                                                                    |
|                                           | Select the resource group name of the pool.                                                                                                    |
| Performance                               | This item is displayed when you select Auto as your Pool Volume Selection.                                                                                                    |
|                                           | Select the performance of the pool.                                                                                                    |
| Total Capacity                            | This item is displayed when you select Auto as your Pool Volume Selection.                                                                                                    |
|                                           | Specify the total capacity of the pool.                                                                                                    |
| Change Pool<br>Configuration              | This item is displayed when you select Auto as your Pool Volume Selection.                                                                                                    |
|                                           | Opens the <b>Change Pool Configuration Pattern</b> window. You can change the pool configuration that is automatically selected. For details, see <u>Change Pool Configuration Pattern window (on page 663)</u> . |
| Total Pool Volumes                        | This item is displayed when you select Auto as your Pool Volume Selection.  Displays the total number of pool-VOLs.                                                                                               |
|                                           | Displays the total flamber of poor vols.                                                                                                    |

| Item                                                  | Description                                                                                                    |
|-------------------------------------------------------|----------------------------------------------------------------------------------------------------|
| Total Capacity                                        | This item is displayed when you select Auto as your Pool Volume Selection.                                                                                                    |
|                                                       | Displays the capacity of the pool created by the selected pool configuration.                                                                                                    |
| *Pool Name                                            | Set the pool name. You can enter up to 32 case-sensitive and alphanumeric characters.                                                                                                    |
| Initial Pool ID                                       | The smallest available number is entered in the text box as a default. No number appears in the text box if no available pool ID exists.                                                                                                    |
|                                                       | If you specify the pool ID which is used already, the minimum pool ID after that the specified pool ID is automatically set.                                                                                                    |
| Warning Threshold                                     | Set the threshold between 1 and 100%. The default value is 70%.                                                                                                    |
|                                                       | For Thin Image: Set the threshold between 20% and 95%. The default value is 80%. If Enable is selected in Data Direct Mapping, 100% is specified automatically.                                                                                                    |
| Depletion Threshold                                   | Set the threshold between 1% and 100%. The default value is 80%.                                                                                                    |
|                                                       | When creating a Thin Image pool, this setting is not necessary. If Enable is selected in Data Direct Mapping, 100% is specified automatically.                                                                                                    |
| Suspend TI pairs when depletion threshold is exceeded | For a Dynamic Provisioning pool that contains Thin Image pairs and snapshot data, specify whether SIM code 62Exxx is output when the pool used capacity exceeds the depletion threshold (default = yes). If you attempt to split a Thin Image pair in the pool after SIM code 62Exxx is output, the operation fails and the pair is suspended by error. |
|                                                       | <ul> <li>Yes (default): When the pool used capacity exceeds the<br/>depletion threshold, SIM code 62Exxx is output, and<br/>Thin Image pairs in the pool cannot be split.</li> </ul>                                                                                                    |
|                                                       | If Multi-Tier Pool or Data Direct Mapping is enabled for the pool, Yes cannot be selected.                                                                                                    |
|                                                       | No: When the pool used capacity exceeds the depletion threshold, SIM code 62Exxx is not output, and Thin Image pairs in the pool can be split.                                                                                                    |

| Item                                              | Description                                                                                                    |
|---------------------------------------------------|----------------------------------------------------------------------------------------------------|
| Protect V-VOLs when I/O fails to Blocked Pool VOL | You can set this item if the following conditions are satisfied:                                                                                                    |
|                                                   | Dynamic Provisioning is selected in Pool Type.                                                                                                    |
|                                                   | Data Retention Utility is installed.                                                                                                    |
|                                                   | Select Yes or No in the protect function for DP-VOL. If this function is enabled, when the pool-VOL is blocked, DP-VOL is protected from reading and writing requests, and, at the same time, the access attribute of the DP-VOL is changed to the Protect attribute.                                                                                                    |
| Protect V-VOLs when I/O fails to Full Pool        | You can set this item if the following conditions are satisfied:                                                                                                    |
|                                                   | Dynamic Provisioning is selected in Pool Type.                                                                                                    |
|                                                   | Data Retention Utility is installed.                                                                                                    |
|                                                   | Select Yes or No in the protect function for DP-VOL. If this function is enabled, when the pool usage reaches the full size, DP-VOL is protected from reading and writing requests, and, at the same time, the access attribute of the DP-VOL is changed to the Protect attribute.                                                                                                    |
| Tier Management                                   | Select Auto or Manual of performance monitoring and tier relocation.                                                                                                    |
|                                                   | Cycle Time                                                                                                    |
|                                                   | Select the cycle of performance monitoring and tier relocation.                                                                                                    |
|                                                   | Monitoring Period                                                                                                    |
|                                                   | When 24 Hours is selected in the Cycle Time list, specify the time zone from 00:00 to 23:59 (default value), in which performance monitoring is to be performed. Take one or more hours between the starting time and the ending time. If you specify the starting time later than the ending time, the performance monitoring continues until the time when you specify as the ending time on the next day. |
|                                                   | This function can be set when the multi-tier pool is enabled.                                                                                                    |
| Monitoring Mode                                   | Specifies the monitoring mode, If you perform the tier relocation weighted to the past period monitoring result, select Continuous Mode. If you perform the tier relocation on the specified cycle, select Period Mode. You can specify this function when the multi-tier pool feature is enabled.                                                                                                    |

| Item                                         | Description                                                                                                    |
|----------------------------------------------|----------------------------------------------------------------------------------------------------|
| Relocation speed                             | Specifies the page relocation speed. You can set the speed to: 1(Slowest), 2(Slower), 3(Standard), 4(Faster), or 5(Fastest). The default is 3(Standard). If the speed specified is slower than 3(Standard), the data drive load is low when tier relocation is performed. |
| Buffer Space for New page assignment         | You can set this function when the multi-tier pool feature is enabled.                                                                                                    |
|                                              | Tier 1: Enter an integer value from 0 to 50 as the percentage (%) to set for tier 1. A default value depends on the data drive type of pool-VOL in tier 1. The default value of SSD or FMD is 0%. The default value of drive types other than SSD or FMD is 8%.           |
|                                              | Tier 2: Enter an integer value from 0 to 50 as the percentage (%) to set for tier 2. A default value depends on the data drive type of pool-VOL in tier 2.                                                                                                    |
|                                              | Tier 3: Enter an integer value from 0 to 50 as the percentage (%) to set for tier 3. A default value depends on the data drive type of pool-VOL in tier 3.                                                                                                    |
| Buffer Space for Tier relocation             | You can set this function when the multi-tier pool feature is enabled.                                                                                                    |
|                                              | Tier 1: Enter an integer value from 2 to 40 as the percentage (%) to set for tier 1. A default value is 2%.                                                                                                    |
|                                              | Tier 2: Enter an integer value from 2 to 40 as the percentage (%) to set for tier 2. A default value is 2%.                                                                                                    |
|                                              | Tier 3: Enter an integer value from 2 to 40 as the percentage (%) to set for tier 3. A default value is 2%.                                                                                                    |
| Add                                          | When you click Add, the configured information is added to the right side of the Selected Pools table.                                                                                                    |
| *Items with asterisks require configuration. |                                                                                                    |

### **Selected Pools table**

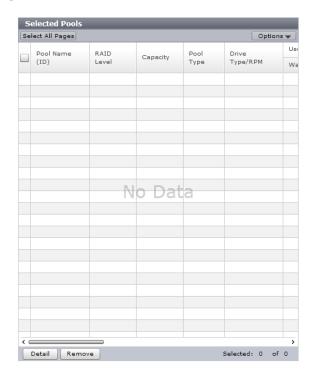

| Item           | Description                                                                                                    |
|----------------|----------------------------------------------------------------------------------------------------|
| Pool Name (ID) | Displays the pool name and pool ID.                                                                                                    |
| RAID Level     | Displays RAID level of the pool. If multiple RAID levels exist in a pool, this field indicates that RAID levels are mixed. If all pool-VOLs are external volumes, a hyphen (-) is displayed. |
| Capacity       | Displays the total capacity of the created pool.                                                                                                    |
|                | For open systems, the displayed capacity is approximately 4.1 GB (capacity of the management area) less than the total capacity of the selected pool volumes.                                |
|                | As for a pool comprised of pool volumes assigned to accelerated compression-enabled parity groups, the writable capacity might be smaller than the displayed capacity.                       |
| Pool Type      | Displays the pool type.                                                                                                    |
|                | For a Dynamic Provisioning pool, DP is displayed.                                                                                                    |
|                | For a Dynamic Tiering pool, DT is displayed.                                                                                                    |
|                | For a pool being used for active flash, DT(Active Flash) is displayed.                                                                                                    |
|                | For a pool with data direct mapping enabled, DP (data direct mapping) is displayed.                                                                                                    |

| Item                                              | Description                                                                                                    |
|---------------------------------------------------|----------------------------------------------------------------------------------------------------|
|                                                   | For a Thin Image pool, TI is displayed.                                                                                                    |
| Drive Type/RPM                                    | Displays the data drive type and RPM. If multiple drive types or RPMs exist in a pool, this field indicates Mixed. When the volume is the external volume, Drive Type displays External Storage and the value of the external LDEV tier rank.                                                   |
| Encryption                                        | Encryption: The encryption information of the pool.                                                                                                    |
|                                                   | <ul> <li>Enabled: Pool which is created by pool-VOLs whose<br/>encryption settings are enabled.</li> </ul>                                                                                                    |
|                                                   | <ul> <li>Disable: Pool which is created by pool-VOLs whose<br/>encryption settings are disabled.</li> </ul>                                                                                                    |
|                                                   | <ul> <li>Mixed: This status is displayed when two or more of<br/>the following are specified as pool-VOLs:</li> </ul>                                                                                                    |
|                                                   | <ul> <li>Volume encryption setting is enabled.</li> </ul>                                                                                                    |
|                                                   | <ul> <li>Volume encryption setting is disabled.</li> </ul>                                                                                                    |
|                                                   | External volume                                                                                                    |
|                                                   | <b>Caution</b> : The data encryption is not ensured in the pool that has the Mixed encryption setting. To manage the data encryption securely, use the pool with an encryption setting of Enabled or Disabled.                                                                                  |
|                                                   | Hyphen(-): Pool which is created by external volumes.                                                                                                    |
| User-Defined Threshold                            | Displays the pool threshold.                                                                                                    |
| (%)                                               | Warning: Warning threshold is displayed.                                                                                                    |
|                                                   | Depletion: Depletion threshold is displayed.                                                                                                    |
|                                                   | For a Thin Image pool, a hyphen (-) is displayed for Depletion.                                                                                                    |
| Suspend TI pairs when depletion threshold is      | Displays the setting for outputting SIM code 62Exxx when the pool used capacity exceeds the depletion threshold.                                                                                                    |
| exceeded                                          | <ul> <li>Yes: When the pool used capacity exceeds the<br/>depletion threshold, SIM code 62Exxx is output.</li> </ul>                                                                                                    |
|                                                   | <ul> <li>No: When the pool used capacity exceeds the depletion<br/>threshold, SIM code 62Exxx is not output.</li> </ul>                                                                                                    |
| Protect V-VOLs when I/O fails to Blocked Pool VOL | Displays whether the protect function for DP-VOL is being enabled or disabled. If the setting is enabled, when the pool-VOL is blocked, DP-VOL is protected from reading and writing requests. And at the same instant, the access attribute of the DP-VOL is changed to the Protect attribute. |

| Item                                       | Description                                                                                                    |
|--------------------------------------------|----------------------------------------------------------------------------------------------------|
|                                            | A hyphen appears if the pool corresponds with one of following:                                                                                                    |
|                                            | Data Retention Utility is not installed.                                                                                                    |
|                                            | Pool type is the type other than DP or DT.                                                                                                    |
| Protect V-VOLs when I/O fails to Full Pool | Displays whether the protect function for DP-VOL is being enabled or disabled. If the setting is enabled, when the pool usage reaches the full size, DP-VOL is protected from reading and writing requests. And at the same instant, the access attribute of the DP-VOL is changed to the Protect attribute. |
|                                            | A hyphen appears if the pool corresponds with one of following:                                                                                                    |
|                                            | Data Retention Utility is not installed.                                                                                                    |
|                                            | Pool type is the type other than DP or DT.                                                                                                    |
| Number of Pool VOLs                        | Displays the number of pool-VOLs.                                                                                                    |
| Tier Management                            | If Dynamic Tiering is enabled, Auto or Manual for performance monitoring and tier relocation is displayed. If Dynamic Tiering is disabled, a hyphen (-) is displayed.                                                                                                    |
| Cycle Time                                 | Displays the cycle of performance monitoring and tier relocation. If Dynamic Tiering is disabled, a hyphen (-) is displayed.                                                                                                    |
| Monitoring Period                          | Displays the time zone of performance monitoring when 24 Hours is selected as the Cycle Time. If Dynamic Tiering is disabled, a hyphen (-) is displayed.                                                                                                    |
| Monitoring Mode                            | If the continuous mode is enabled, Continuous Mode is displayed. If the period mode is enabled, Period Mode is displayed.                                                                                                    |
| Relocation speed                           | Displays the page relocation speed: 1(Slowest), 2(Slower), 3(Standard), 4(Faster), or 5(Fastest). If Dynamic Tiering is disabled, a hyphen (-) is displayed.                                                                                                    |
| Buffer Space for New page assignment (%)   | Displays the information of the buffer space for new page assignment to each tier.                                                                                                    |
|                                            | Tier 1: If you make the Dynamic Tiering function available, the buffer space for new page assignment to tier 1 is displayed. If you make the Dynamic Tiering function unavailable, a hyphen (-) is displayed.                                                                                                |

| Item                                 | Description                                                                                                    |
|--------------------------------------|----------------------------------------------------------------------------------------------------|
|                                      | Tier 2: If you make the Dynamic Tiering function available, and tier 2 exists, the buffer space for new page assignment to tier 2 is displayed. If you make the Dynamic Tiering function unavailable, or tier 2 does not exist, a hyphen (-) is displayed. |
|                                      | Tier 3: If you make the Dynamic Tiering function available, and tier 3 exists, the buffer space for new page assignment to tier 3 is displayed. If you make the Dynamic Tiering function unavailable, or tier 3 does not exist, a hyphen (-) is displayed. |
| Buffer Space for Tier relocation (%) | Displays the information of the buffer space for tier relocation to each tier.                                                                                                    |
|                                      | Tier 1: If you make the Dynamic Tiering function available, the buffer space for tier relocation to tier 1 is displayed. If you make the Dynamic Tiering function unavailable, a hyphen (-) is displayed.                                                  |
|                                      | Tier 2: If you make the Dynamic Tiering function available, and tier 2 exists, the buffer space for tier relocation to tier 2 is displayed. If you make the Dynamic Tiering function unavailable, or tier 2 does not exist, a hyphen (-) is displayed.     |
|                                      | Tier 3: If you make the Dynamic Tiering function available, and tier 3 exists, the buffer space for tier relocation to tier 3 is displayed. If you make the Dynamic Tiering function unavailable, or tier 3 does not exist, a hyphen (-) is displayed.     |
| Detail                               | Displays the <b>Pool Properties</b> window when a row is selected, and shows the error window when a row is not selected or multiple rows are selected.                                                                                                    |
| Remove                               | Deletes the pool selected in the <b>Selected Pools</b> window.                                                                                                    |
|                                      | Displays the error window when a row is not selected.                                                                                                    |

### **Next Task Option**

Click Next to go to the task setting window.

### **Create Pools confirmation window**

Confirm proposed settings, name the task, and then click Apply. The task will be added to the execution queue.

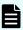

**Note:** If multiple tasks that are connected in one wizard are executed, this window shows all configured items of tasks. To show information of configured items other than this topic, click Back to display related setting windows, and then click Help.

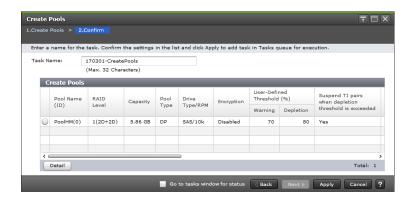

| Item           | Description                                                                                                    |
|----------------|----------------------------------------------------------------------------------------------------|
| Pool Name (ID) | Displays the pool name and pool ID.                                                                                                    |
| RAID Level     | Displays the RAID level. If multiple RAID levels exist in a pool, this field indicates that RAID levels are mixed. If all pool-VOLs are external volumes, a hyphen (-) is displayed.                                                                                       |
| Capacity       | Displays the pool capacity.                                                                                                    |
|                | (Open systems) For a pool containing pool volumes assigned by accelerated compression-enabled parity groups, the writable capacity may be smaller than the displayed capacity.                                                                                             |
| Pool Type      | Displays the pool type.                                                                                                    |
|                | For a Dynamic Provisioning pool, DP is displayed.                                                                                                    |
|                | For a Dynamic Tiering pool, DT is displayed.                                                                                                    |
|                | For a pool being used for active flash, DT(Active Flash) is displayed.                                                                                                    |
|                | For a pool with data direct mapping enabled, DP (data direct mapping) is displayed.                                                                                                    |
|                | For a Thin Image pool, TI is displayed.                                                                                                    |
| Drive Type/RPM | Displays the data drive type and RPM. If multiple drive types or RPMs exist in a pool, this field indicates that drive types or RPMs are mixed. When the volume is the external volume, Drive Type displays External Storage and the value of the external LDEV tier rank. |

| Item                                              | Description                                                                                                    |
|---------------------------------------------------|----------------------------------------------------------------------------------------------------|
| Encryption                                        | Encryption: The encryption information of the pool.                                                                                                    |
|                                                   | <ul> <li>Enabled: Pool which is created by pool-VOLs whose<br/>encryption settings are enabled.</li> </ul>                                                                                                    |
|                                                   | <ul> <li>Disable: Pool which is created by pool-VOLs whose<br/>encryption settings are disabled.</li> </ul>                                                                                                    |
|                                                   | <ul> <li>Mixed: This status is displayed when two or more of<br/>the following are specified as pool-VOLs:</li> </ul>                                                                                                    |
|                                                   | <ul> <li>Volume encryption setting is enabled.</li> </ul>                                                                                                    |
|                                                   | <ul> <li>Volume encryption setting is disabled.</li> </ul>                                                                                                    |
|                                                   | External volume                                                                                                    |
|                                                   | <b>Caution</b> : The data encryption is not ensured in the pool that has the Mixed encryption setting. To manage the data encryption securely, use the pool with an encryption setting of Enabled or Disabled.                                                                                  |
|                                                   | <ul> <li>Hyphen(-): Pool is created by external volumes.</li> </ul>                                                                                                    |
| User-Defined Threshold                            | Displays the pool threshold.                                                                                                    |
| (%)                                               | <ul> <li>Warning: Warning threshold is displayed.</li> </ul>                                                                                                    |
|                                                   | <ul> <li>Depletion: Depletion threshold is displayed.</li> </ul>                                                                                                    |
|                                                   | For a Thin Image pool, a hyphen (-) is displayed for Depletion.                                                                                                    |
| Suspend TI pairs when depletion threshold is      | Displays the setting for outputting SIM code 62Exxx when the pool used capacity exceeds the depletion threshold.                                                                                                    |
| exceeded                                          | <ul> <li>Yes: When the pool used capacity exceeds the<br/>depletion threshold, SIM code 62Exxx is output.</li> </ul>                                                                                                    |
|                                                   | <ul> <li>No: When the pool used capacity exceeds the depletion<br/>threshold, SIM code 62Exxx is not output.</li> </ul>                                                                                                    |
| Protect V-VOLs when I/O fails to Blocked Pool VOL | Displays whether the protect function for DP-VOL is being enabled or disabled. If the setting is enabled, when the pool-VOL is blocked, DP-VOL is protected from reading and writing requests. And at the same instant, the access attribute of the DP-VOL is changed to the Protect attribute. |
|                                                   | A hyphen is displayed if the pool corresponds with one of the following:                                                                                                    |
|                                                   | Data Retention Utility is not installed.                                                                                                    |

| Item                                       | Description                                                                                                    |
|--------------------------------------------|----------------------------------------------------------------------------------------------------|
| Protect V-VOLs when I/O fails to Full Pool | Displays whether the protect function for DP-VOL is being enabled or disabled. If the setting is enabled when the pool usage reaches the full size, DP-VOL is protected from reading and writing requests. At the same instant, the access attribute of the DP-VOL is changed to the Protect attribute. |
|                                            | A hyphen is displayed under these conditions:                                                                                                    |
|                                            | Data Retention Utility is not installed.                                                                                                    |
| Number of Pool VOLs                        | Displays the number of pool-VOLs.                                                                                                    |
| Tier Management                            | If Dynamic Tiering is enabled, Auto or Manual for performance monitoring and tier relocation is displayed. If Dynamic Tieringis disabled, a hyphen (-) is displayed.                                                                                                    |
| Cycle Time                                 | Displays the cycle of performance monitoring and tier relocation. If Dynamic Tiering is disabled, a hyphen (-) is displayed.                                                                                                    |
| Monitoring Period                          | Displays the time zone of performance monitoring when 24 Hours is selected as the Cycle Time. If Dynamic Tiering is disabled, a hyphen (-) is displayed.                                                                                                    |
| Monitoring Mode                            | If the continuous mode is enabled, Continuous Mode is displayed. If the period mode is enabled, Period Mode is displayed.                                                                                                    |
| Relocation speed                           | Displays the page relocation speed: 1(Slowest), 2(Slower), 3(Standard), 4(Faster), or 5(Fastest). If Dynamic Tierings disabled, a hyphen (-) is displayed.                                                                                                    |
| Buffer Space for New page assignment (%)   | Displays the information of the buffer space for new page assignment to each tier.                                                                                                    |
|                                            | Tier 1: If you make the Dynamic Tiering function available, the buffer space for new page assignment to tier 1 is displayed. If you make the Dynamic Tiering function unavailable, a hyphen (-) is displayed.                                                                                           |
|                                            | Tier 2: If you make the Dynamic Tiering function available, and tier 2 exists, the buffer space for new page assignment to tier 2 is displayed. If you make the Dynamic Tiering function unavailable, or tier 2 does not exist, a hyphen (-) is displayed.                                              |
|                                            | Tier 3: If you make the Dynamic Tiering function available, and tier 3 exists, the buffer space for new page assignment to tier 3 is displayed. If you make the Dynamic Tiering function unavailable, or tier 3 does not exist, a hyphen (-) is displayed.                                              |

| Item                                 | Description                                                                                                    |
|--------------------------------------|----------------------------------------------------------------------------------------------------|
| Buffer Space for Tier relocation (%) | Displays the information of the buffer space for tier relocation to each tier.                                                                                                    |
|                                      | Tier 1: If you make the Dynamic Tiering function available, the buffer space for tier relocation to tier 1 is displayed. If you make the Dynamic Tiering function unavailable, a hyphen (-) is displayed.                                              |
|                                      | Tier 2: If you make the Dynamic Tiering function available, and tier 2 exists, the buffer space for tier relocation to tier 2 is displayed. If you make the Dynamic Tiering function unavailable, or tier 2 does not exist, a hyphen (-) is displayed. |
|                                      | Tier 3: If you make the Dynamic Tiering function available, and tier 3 exists, the buffer space for tier relocation to tier 3 is displayed. If you make the Dynamic Tiering function unavailable, or tier 3 does not exist, a hyphen (-) is displayed. |
| Detail                               | Displays the <b>Pool Properties</b> window when a row is selected, and shows the error window when a row is not selected or multiple rows are selected.                                                                                                |

# **Expand Pool wizard**

## **Expand Pool window**

Use this window to add LDEVs to a pool to expand the pool to increase pool capacity.

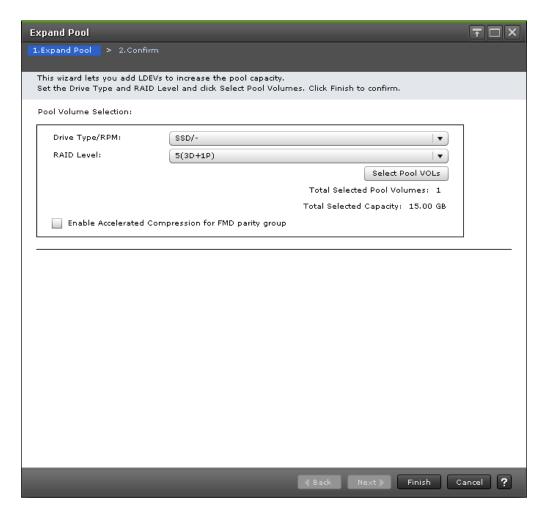

| Item                           | Description                                                                                                    |
|--------------------------------|----------------------------------------------------------------------------------------------------|
| Drive Type/RPM                 | The Drive Type/RPM of the selected pool or Mixable is displayed. When the volume is the external volume, Drive Type displays External Storage.                             |
| RAID Level                     | Set the RAID level of the selected pool. If the level is not set, Mixable appears. If External Storage is selected in the Drive Type/RPM field, a hyphen (-) is displayed. |
| Select Pool VOLs               | Opens the <b>Select Pool VOLs</b> window.                                                                                                    |
| Total Selected Pool<br>Volumes | Total number of the pool-VOLs selected for this pool.                                                                                                    |
| Total Selected Capacity        | Total capacity of the pool-VOLs selected for this pool.                                                                                                    |

| Item                                                      | Description                                                                                                    |
|-----------------------------------------------------------|----------------------------------------------------------------------------------------------------|
| Enable Accelerated<br>Compression for FMD<br>parity group | This item can be selected when all of the following conditions are met:                                                                                                    |
|                                                           | <ul> <li>All pool volumes in the pool to be expanded and all<br/>pool volumes to be added are created using parity<br/>groups of SSD, FMD DC2.</li> </ul>                                                                                                    |
|                                                           | <ul> <li>If the pool volumes in the pool to be expanded and the<br/>pool volumes to be added are created using an<br/>accelerated compression-disabled parity group, the<br/>accelerated compression setting of the parity group<br/>can be enabled.</li> </ul> |
|                                                           | <ul> <li>At least one pool volume is selected, and at least one<br/>pool volume created using accelerated compression-<br/>disabled parity group is contained in the pool volumes<br/>of the target pool or in the selected pool volumes.</li> </ul>            |
|                                                           | When this item is selected, FMD compression effect can be achieved.                                                                                                    |

## **Expand Pool confirmation window**

Confirm proposed settings, name the task, and then click Apply. The task will be added to the execution queue.

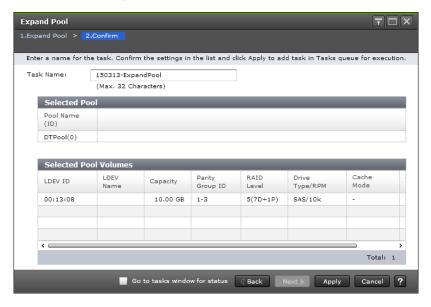

### **Selected Pool table**

| Item           | Description                         |
|----------------|-------------------------------------|
| Pool Name (ID) | Displays the pool name and pool ID. |

### **Selected Pool Volumes table**

| Item                    | Description                                                                                                    |
|-------------------------|----------------------------------------------------------------------------------------------------|
| LDEV ID                 | Displays LDEV identifier, which is the combination of LDKC, CU, and LDEV.                                                                                              |
| LDEV Name               | Displays the LDEV name.                                                                                                    |
| Capacity                | Displays the pool-VOL capacity.                                                                                                    |
| Parity Group ID         | Displays the parity group ID.                                                                                                    |
| RAID Level              | Displays RAID level. If a pool-VOL is an external volume, a hyphen (-) is displayed.                                                                                   |
| Drive Type/RPM          | Displays the data drive type and RPM. When the volume is<br>the external volume, Drive Type displays External Storage<br>and the value of the external LDEV tier rank. |
| Cache Mode              | For an external volume, this item is displayed as enabled or disabled. If the LDEV is not an external volume, a hyphen (-) is displayed.                               |
| Attribute               | Attribute of the volume indicating how the LDEV is being used.                                                                                                    |
|                         | <ul> <li>Data Direct Mapping: LDEV with the data direct<br/>mapping attribute.</li> </ul>                                                                              |
|                         | <ul> <li>Deduplication System Data Volume: LDEV used to<br/>manage data deduplication.</li> </ul>                                                                      |
|                         | <ul> <li>- (hyphen): Volume for which the attribute is not defined.</li> </ul>                                                                                         |
| Accelerated Compression | Displays information about the accelerated compression function of the parity group.                                                                                   |
|                         | Enabled: Accelerated compression is enabled on the parity group.                                                                                                    |
|                         | Disabled: Accelerated compression is not enabled on the parity group.                                                                                                  |
|                         | - (hyphen): The parity group does not support accelerated compression.                                                                                                 |

| Item                                                      | Description                                                                           |
|-----------------------------------------------------------|---------------------------------------------------------------------------------------|
| Enable Accelerated<br>Compression for FMD<br>parity group | Displays the status of the accelerated compression function for the FMD parity group. |
|                                                           | Yes: Accelerated compression is enabled on the FMD parity group.                      |
|                                                           | No: Accelerated compression is not enabled on the FMD parity group.                   |
|                                                           | - (hyphen): Accelerated compression cannot be enabled on the FMD parity group.        |

### **Edit Pools wizard**

### **Edit Pools window**

Use this window to edit the settings of the selected pool.

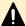

### **Caution:**

- If you need to perform two or more operations to edit several items in the same pool, wait until the first task has been applied before performing the next task. If the next task is performed while the first task is being applied, the first task is canceled and the next task is applied to the storage system, so the result might be different from what you expect.
- If you modified pool parameters by using Command Control Interface and then use Device Manager Storage Navigator, click File > Refresh All to display the latest pool information before performing the next operation by using Device Manager Storage Navigator. If you use Device Manager Storage Navigator without refreshing the windows, the information updated by Command Control Interface might not yet be displayed on the Device Manager Storage Navigator windows, so if you perform an operation the result might be different from what you expect.

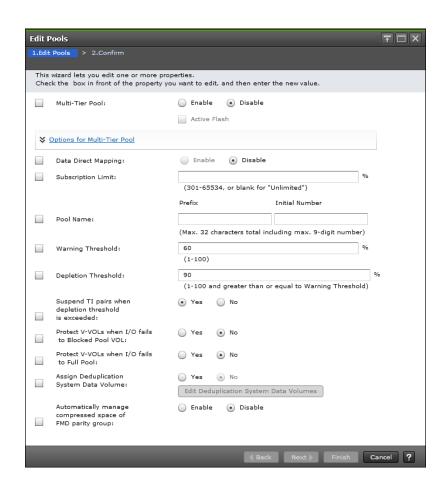

| Item                        | Description                                                                                                    |
|-----------------------------|----------------------------------------------------------------------------------------------------|
| Multi-Tier Pool             | Select the check box, then Enable or Disable when using or not using Dynamic Tiering.                                                                                       |
|                             | In Thin Image, you cannot change the setting of this function.                                                                                                    |
|                             | For a Dynamic Provisioning pool that contains Thin Image pairs and snapshot data, you cannot change this setting from Disable to Enable.                                    |
| Active Flash                | Select the check box if you are using active flash. If pool volumes whose drive type is SSD, FMD DC2, are installed, this check box can be selected.                        |
|                             | In Thin Image, you cannot change the setting of this function.                                                                                                    |
| Options for Multi-Tier Pool | Specifies the performance monitoring, tier relocation, edit buffer space for new page assignment, and buffer space for tier relocation if Multi-Tier Pool is set to Enable. |
|                             | In Thin Image, you cannot change the setting of this function.                                                                                                    |

| Item | Description                                                                                                    |
|------|----------------------------------------------------------------------------------------------------|
|      | Select the Tier Management check box, and then set the tier management, the cycle time, and the monitoring period.                                                                                                    |
|      | Tier Management: Select Auto or Manual.                                                                                                    |
|      | Cycle Time: When selecting Auto in the Tier     Management option, select the cycle of performance     monitoring and tier relocation from the Cycle Time list.                                                                                                    |
|      | • Monitoring Period: When selecting 24 Hours in the<br>Cycle Time list, specify the time of starting and ending<br>of performance monitoring in 00:00 to 23:59 (default<br>value). Take one or more hours between the starting<br>time and the ending time. If you specify the starting<br>time later than the ending time, the performance<br>monitoring continues until the time when you specify<br>as the ending time on the next day. |
|      | Select the Monitoring Mode check box, and then set the monitoring mode.                                                                                                    |
|      | Monitoring Mode: Specify the monitoring mode. If you perform the tier relocation weighted to the past period monitoring result, select Continuous Mode. If you perform the tier relocation on the specified cycle, select Period Mode.                                                                                                    |
|      | Select the Relocation Speed check box. Then set the tier relocation speed.                                                                                                    |
|      | Relocation Speed: Specify the page relocation speed when tier relocation is performed. You can set the speed to: 1(Slowest), 2(Slower), 3(Standard), 4(Faster), or 5(Fastest).                                                                                                    |
|      | Select the Buffer Space for New page assignment check box, and then set the buffer space for new page assignment.                                                                                                    |
|      | Buffer Space for New page assignment: Enter an integer value from 0 to 50 as the percentage (%) to set for tier 1, tier 2, and tier 3. If there is no tier, you cannot set this item.                                                                                                    |
|      | Select the Buffer Space for Tier relocation check box, and then set the buffer space for tier relocation.                                                                                                    |
|      | Buffer Space for Tier relocation: Enter an integer value from 2 to 40 as the percentage (%) to set for tier 1, tier 2, and tier 3.                                                                                                    |
|      | If the check box is not selected, you cannot set this item.<br>You must set all items if you change the pool setting from<br>Dynamic Provisioning to Dynamic Tieringor active flash.                                                                                                    |

| Item                | Description                                                                                                    |
|---------------------|----------------------------------------------------------------------------------------------------|
|                     | If the check box is selected, you cannot collapse the Options for Multi-Tier Pool field.                                                                                                    |
| Data Direct Mapping | Select the check box, and then select Enable or Disable for<br>the data direct mapping attribute. This item can be<br>enabled only when the pool type is Dynamic Provisioning<br>and multi-tier pool is disabled.  |
|                     | Enable or Disable cannot be selected in the following cases:                                                                                                    |
|                     | <ul> <li>You cannot select Enable or Disable if any of the<br/>following conditions is satisfied:</li> </ul>                                                                                                    |
|                     | <ul> <li>Multi-Tier Pool is enabled.</li> </ul>                                                                                                    |
|                     | <ul> <li>A Thin Image pool is selected.</li> </ul>                                                                                                    |
|                     | <ul> <li>You cannot select Enable when the selected pool<br/>contains a DP-VOL associated with an LDEV that does<br/>not have the data direct mapping attribute.</li> </ul>                                        |
|                     | <ul> <li>You cannot select Enable when the selected Dynamic<br/>Provisioning pool contains Thin Image pairs and<br/>snapshot data.</li> </ul>                                                                      |
|                     | <ul> <li>You cannot select Disable when the selected pool<br/>contains an LDEV with the data direct mapping<br/>attribute.</li> </ul>                                                                              |
| Pool Name           | Select the Pool Name check box, and then enter the pool name.                                                                                                    |
|                     | <ul> <li>Prefix: Enter the alphanumeric characters, which are<br/>fixed characters of the head of the pool name. The<br/>characters are case-sensitive.</li> </ul>                                                 |
|                     | <ul> <li>Initial Number: Enter the initial number following the<br/>prefix name, up to 9 digits.*</li> </ul>                                                                                                    |
|                     | <ul> <li>You can enter up to 32 characters including the initial<br/>number. The initial number must be 9 digits or fewer.</li> </ul>                                                                              |
|                     | * When a pool is selected, the pool name appears in the Prefix text box by default. When multiple pools are selected, the initial number from the set number to the maximum number of digits is automatically set. |

| Item                                              | Description                                                                                                    |
|---------------------------------------------------|----------------------------------------------------------------------------------------------------|
|                                                   | Example:                                                                                                    |
|                                                   | <ul> <li>When 1 is set in the Initial Number field, number 1 to 9<br/>is automatically given to the pool name.</li> </ul>                                                                                                    |
|                                                   | <ul> <li>When 08 is set in the Initial Number field, number 08 to<br/>99 is automatically given to the pool name.</li> </ul>                                                                                                    |
|                                                   | <ul> <li>When 098 is set in the Initial Number field, number 098<br/>to 999 is automatically given to the pool name.</li> </ul>                                                                                                    |
| Warning Threshold                                 | Select the check box, and then enter a threshold. The minimum threshold is the sum of the mapped capacity rates, reserved capacity rates, and one percent (1%). The maximum threshold is 100%.                                                                                                    |
|                                                   | For Thin Image, you cannot change the setting of this function:                                                                                                    |
|                                                   | Check Warning Threshold and enter a threshold.                                                                                                    |
|                                                   | You cannot set this item if the result of the following calculation exceeds 95:                                                                                                    |
|                                                   | (used-pool-capacity/pool-capacity) × 100 (%)                                                                                                    |
| Depletion Threshold                               | Select the check box, and then enter a threshold. The minimum threshold is the sum of the mapped capacity rates, reserved capacity rates, and one percent (1%). The maximum threshold is 100%.                                                                                                    |
|                                                   | If you change the Thin Image pool, you cannot set this item.                                                                                                    |
| Protect V-VOLs when I/O fails to Blocked Pool VOL | Select the check box, and then select Yes or No in the protect function for DP-VOL. If this function is enabled, when the pool-VOL is blocked, DP-VOL is protected from reading and writing requests. And at the same instant, the access attribute of the DP-VOL is changed to the Protect attribute. |
|                                                   | However, if Data Retention Utility is not installed, this check box goes inactive.                                                                                                    |

| Item                                                        | Description                                                                                                    |
|-------------------------------------------------------------|----------------------------------------------------------------------------------------------------|
| Suspend TI pairs when<br>depletion threshold is<br>exceeded | For a Dynamic Provisioning pool that contains Thin Image pairs and snapshot data, specify whether SIM code 62Exxx is output when the pool used capacity exceeds the depletion threshold. If you attempt to split a Thin Image pair in the pool after SIM code 62Exxx is output, the operation fails and the pair is suspended by error. |
|                                                             | <ul> <li>Yes: When the pool used capacity exceeds the<br/>depletion threshold, SIM code 62Exxx is output, and<br/>Thin Image pairs in the pool cannot be split.</li> </ul>                                                                                                    |
|                                                             | If Multi-Tier Pool or Data Direct Mapping is enabled for the pool, Yes cannot be selected.                                                                                                    |
|                                                             | <ul> <li>No: When the pool used capacity exceeds the depletion<br/>threshold, SIM code 62Exxx is not output, and Thin<br/>Image pairs in the pool can be split.</li> </ul>                                                                                                    |
| Protect V-VOLs when I/O fails to Full Pool                  | Select the check box, and then select Yes or No in the protect function for DP-VOL. If this function is enabled, when the pool usage reaches the full size, DP-VOL is protected from reading and writing requests. And at the same instant, the access attribute of the DP-VOL is changed to the Protect attribute.                     |
|                                                             | However, if Data Retention Utility is not installed, this check box goes inactive.                                                                                                    |

### **Edit Pools confirmation window**

Confirm proposed settings, name the task, and then click Apply. The task will be added to the execution queue.

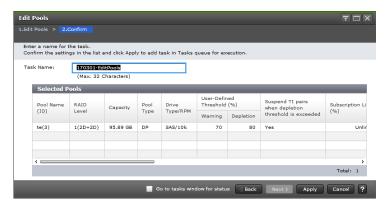

| Item           | Description                         |
|----------------|-------------------------------------|
| Pool Name (ID) | Displays the pool name and pool ID. |

| Item                                              | Description                                                                                                    |
|---------------------------------------------------|----------------------------------------------------------------------------------------------------|
| RAID Level                                        | Displays the RAID level. If multiple RAID levels exist in a pool, this field indicates that RAID levels are mixed. If all pool-VOLs are external volumes, a hyphen (-) is displayed.                                                                                                    |
| Capacity                                          | Displays the pool capacity.                                                                                                    |
| Pool Type                                         | Displays the pool type.                                                                                                    |
|                                                   | For a Dynamic Provisioning pool, DP is displayed.                                                                                                    |
|                                                   | For a Dynamic Tiering pool, DT is displayed.                                                                                                    |
|                                                   | For a pool being used for active flash, DT(Active Flash) is displayed.                                                                                                    |
|                                                   | For a pool with data direct mapping enabled, DP (data direct mapping) is displayed.                                                                                                    |
|                                                   | For a Thin Image pool, TI is displayed.                                                                                                    |
| Drive Type/RPM                                    | Displays the data drive type and RPMs. If multiple drive types or RPMs exist in a pool, this field indicates Mixed. When the volume is the external volume, Drive Type displays External Storage and the value of the external LDEV tier rank. If all pool-VOLs are external volumes, a hyphen (-) is displayed. |
| User-Defined Threshold                            | Displays the pool threshold.                                                                                                    |
| (%)                                               | Warning: Warning threshold is displayed.                                                                                                    |
|                                                   | Depletion: Depletion threshold is displayed.                                                                                                    |
|                                                   | For a Thin Image pool, a hyphen (-) is displayed for Depletion.                                                                                                    |
| Suspend TI pairs when depletion threshold is      | Displays the setting for outputting SIM code 62Exxx when the pool used capacity exceeds the depletion threshold.                                                                                                    |
| exceeded                                          | <ul> <li>Yes: When the pool used capacity exceeds the<br/>depletion threshold, SIM code 62Exxx is output.</li> </ul>                                                                                                    |
|                                                   | No: When the pool used capacity exceeds the depletion threshold, SIM code 62Exxx is not output.                                                                                                    |
| Protect V-VOLs when I/O fails to Blocked Pool VOL | Displays whether the protect function for DP-VOL is being enabled or disabled. If the setting is enabled, when the pool-VOL is blocked, DP-VOL is protected from reading and writing requests. And at the same instant, the access attribute of the DP-VOL is changed to the Protect attribute.                  |

| Item                                       | Description                                                                                                    |
|--------------------------------------------|----------------------------------------------------------------------------------------------------|
|                                            | A hyphen appears if the pool corresponds with one of the following:                                                                                                    |
|                                            | Data Retention Utility is not installed.                                                                                                    |
|                                            | Pool type is other than DP or DT.                                                                                                    |
| Protect V-VOLs when I/O fails to Full Pool | Displays whether the protect function for DP-VOL is being enabled or disabled. If the setting is enabled, when the pool usage reaches the full size, DP-VOL is protected from reading and writing requests. And at the same instant, the access attribute of the DP-VOL is changed to the Protect attribute. |
|                                            | A hyphen appears if the pool corresponds with one of the following:                                                                                                    |
|                                            | Data Retention Utility is not installed.                                                                                                    |
|                                            | Pool type is other than DP or DT.                                                                                                    |
| Number of Pool VOLs                        | Displays the number of pool-VOLs.                                                                                                    |
| Tier Management                            | If Dynamic Tiering is enabled, Auto or Manual for performance monitoring and tier relocation is displayed. If Dynamic Tiering is disabled, a hyphen (-) is displayed.                                                                                                    |
| Cycle Time                                 | Displays the cycle of performance monitoring and tier relocation. If Dynamic Tiering is disabled, a hyphen (-) is displayed.                                                                                                    |
| Monitoring Period                          | Displays the time zone of performance monitoring when 24 Hours is selected as the Cycle Time. If Dynamic Tiering is disabled, a hyphen (-) is displayed.                                                                                                    |
| Monitoring Mode                            | If the continuous mode is enabled, Continuous Mode is displayed. If the period mode is enabled, Period Mode is displayed.                                                                                                    |
| Relocation speed                           | Displays the page relocation speed: 1(Slowest), 2(Slower), 3(Standard), 4(Faster), or 5(Fastest). If Dynamic Tiering is disabled, a hyphen (-) is displayed.                                                                                                    |
| Buffer Space for New page assignment (%)   | Displays the information of the buffer space for new page assignment to each tier.                                                                                                    |
|                                            | Tier 1: If you make the Dynamic Tiering function available, the buffer space for new page assignment to tier 1 is displayed. If you make the Dynamic Tiering function unavailable, a hyphen (-) is displayed.                                                                                                |

| Item                                 | Description                                                                                                    |
|--------------------------------------|----------------------------------------------------------------------------------------------------|
|                                      | Tier 2: If you make the Dynamic Tiering function available, and tier 2 exists, the buffer space for new page assignment to tier 2 is displayed. If you make the Dynamic Tiering function unavailable, or tier 2 does not exist, a hyphen (-) is displayed. |
|                                      | Tier 3: If you make the Dynamic Tiering function available, and tier 3 exists, the buffer space for new page assignment to tier 3 is displayed. If you make the Dynamic Tiering function unavailable, or tier 3 does not exist, a hyphen (-) is displayed. |
| Buffer Space for Tier relocation (%) | Displays the information of the buffer space for tier relocation to each tier.                                                                                                    |
|                                      | Tier 1: If you make the Dynamic Tiering function available, the buffer space for tier relocation to tier 1 is displayed. If you make the Dynamic Tiering function unavailable, a hyphen (-) is displayed.                                                  |
|                                      | Tier 2: If you make the Dynamic Tiering function available, and tier 2 exists, the buffer space for tier relocation to tier 2 is displayed. If you make the Dynamic Tiering function unavailable, or tier 2 does not exist, a hyphen (-) is displayed.     |
|                                      | Tier 3: If you make the Dynamic Tiering function available, and tier 3 exists, the buffer space for tier relocation to tier 3 is displayed. If you make the Dynamic Tiering function unavailable, or tier 3 does not exist, a hyphen (-) is displayed.     |

## **Delete Pools wizard**

### **Delete Pools window**

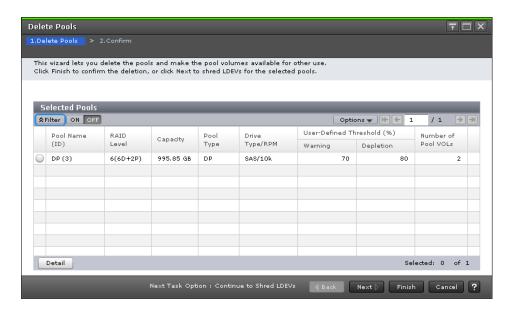

| Item           | Description                                                                                                    |
|----------------|----------------------------------------------------------------------------------------------------|
| Pool Name (ID) | Displays the pool name and pool ID.                                                                                                    |
| RAID Level     | Displays the RAID level.                                                                                                    |
|                | If multiple RAID levels exist in a pool, this field indicates that RAID levels are mixed. If all pool-VOLs are external volumes, a hyphen (-) is displayed. |
| Capacity       | Displays the pool capacity.                                                                                                    |
| Pool Type      | Displays the pool type.                                                                                                    |
|                | For a Dynamic Provisioning pool, DP is displayed.                                                                                                    |
|                | For a Dynamic Tiering pool, DT is displayed.                                                                                                    |
|                | For a pool being used for active flash, DT(Active Flash) is displayed.                                                                                      |
|                | For a pool with data direct mapping enabled, DP (data direct mapping) is displayed.                                                                         |
|                | For a Thin Image pool, TI is displayed.                                                                                                    |

| Item                   | Description                                                                                                    |
|------------------------|----------------------------------------------------------------------------------------------------|
| Drive Type/RPM         | Displays the data drive type and RPM of the pool. If multiple drive types or RPMs exist in a pool, this field indicates that drive types or RPMs are mixed. When the volume is the external volume, Drive Type displays External Storage and the value of the external LDEV tier rank. |
| User-Defined Threshold | Displays the pool threshold.                                                                                                    |
| (%)                    | Warning: Warning threshold is displayed.                                                                                                    |
|                        | Depletion: Depletion threshold is displayed.                                                                                                    |
|                        | For a Thin Image pool, a hyphen (-) is displayed for Depletion.                                                                                                    |
| Number of Pool VOLs    | Displays the number of pool-VOLs.                                                                                                    |
| Detail                 | Displays the <b>Pool Properties</b> window when a row is selected, and shows the error window when a row is not selected or multiple rows are selected.                                                                                                    |

### **Next Task Option**

Click Next to go to the task setting window.

### **Delete Pools confirmation window**

Confirm proposed settings, name the task, and then click Apply. The task will be added to the execution queue.

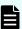

**Note:** If multiple tasks that are connected in one wizard are executed, this window shows all configured items of tasks. To show information of configured items other than this topic, click Back to display related setting windows, and then click **Help**.

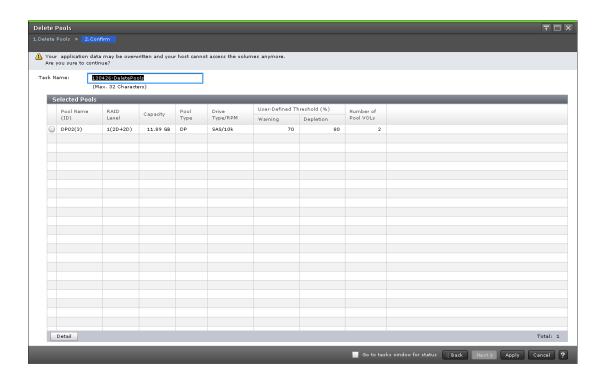

| Item           | Description                                                                                                    |
|----------------|----------------------------------------------------------------------------------------------------|
| Pool Name (ID) | Displays the pool name and pool ID.                                                                                                    |
| RAID Level     | Displays the RAID level.                                                                                                    |
|                | If multiple RAID levels exist in a pool, this field indicates that RAID levels are mixed. If all pool-VOLs are external volumes, a hyphen (-) is displayed.                                                                                                    |
| Capacity       | Displays the pool capacity.                                                                                                    |
| Pool Type      | Displays the pool type.                                                                                                    |
|                | For a Dynamic Provisioning pool, DP is displayed.                                                                                                    |
|                | For a Dynamic Tiering pool, DT is displayed.                                                                                                    |
|                | For a pool being used for active flash, DT(Active Flash) is displayed.                                                                                                    |
|                | For a pool with data direct mapping enabled, DP (data direct mapping) is displayed.                                                                                                    |
|                | For a Thin Image pool, TI is displayed.                                                                                                    |
| Drive Type/RPM | Displays the data drive type and RPM. If multiple drive types or RPMs exist in a pool, this field indicates that drive types or RPMs are mixed. When the volume is the external volume, Drive Type displays External Storage and the value of the external LDEV tier rank. |

| Item                   | Description                                                                                                    |
|------------------------|----------------------------------------------------------------------------------------------------|
| User-Defined Threshold | Displays the pool threshold.                                                                                                    |
| (%)                    | Warning: Warning threshold is displayed.                                                                                                    |
|                        | Depletion: Depletion threshold is displayed.                                                                                                    |
|                        | For a Thin Image pool, a hyphen (-) is displayed for Depletion.                                                                                         |
| Number of Pool VOLs    | Displays the number of pool-VOLs.                                                                                                    |
| Detail                 | Displays the <b>Pool Properties</b> window when a row is selected, and shows the error window when a row is not selected or multiple rows are selected. |

# **Expand V-VOLs wizard**

# **Expand V-VOLs window**

Use this wizard to expand the V-VOLs to the defined final capacity of the virtual volumes.

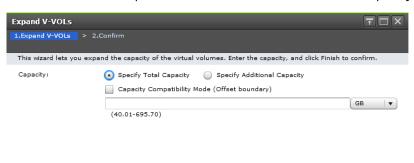

| Item                                             | Description                                                                                |
|--------------------------------------------------|--------------------------------------------------------------------------------------------|
| Specify total capacity                           | Select this check box when you specify the total capacity of V-VOL.                        |
| Specify additional capacity                      | Select this check box when you specify the additional capacity of V-VOL.                   |
| Capacity Compatibility<br>Mode (Offset boundary) | Select this check box if you want to offset the specified LDEV capacity by boundary.       |
| Text Box                                         | Specify the V-VOL (LDEV) capacity within the range of values indicated below the text box. |

# **Expand V-VOLs confirmation window**

Confirm proposed settings, name the task, and then click Apply. The task will be added to the execution queue.

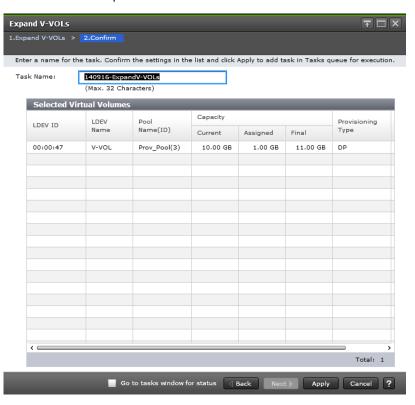

| Item      | Description                                                      |
|-----------|------------------------------------------------------------------|
| LDEV ID   | LDEV identifier, which is the combination of LDKC, CU, and LDEV. |
| LDEV Name | Displays the LDEV name.                                          |

| Item              | Description                                                                                                    |
|-------------------|----------------------------------------------------------------------------------------------------|
| Pool Name (ID)    | Displays the pool name and pool ID.                                                                                                    |
| Capacity          | Displays the capacity of the LDEV.                                                                                                    |
|                   | <ul> <li>Current: Displays the capacity before expanding the volume.</li> </ul>                                                                                                    |
|                   | <ul> <li>Assigned: Displays the capacity that is derived by the<br/>current value subtracted from the final value. The value<br/>might not be exact because the size is displayed with<br/>two decimal places.</li> </ul> |
|                   | Final: Displays the capacity after expanding the volume.                                                                                                    |
| Provisioning Type | Displays the LDEV type. In this case, DP is displayed.                                                                                                    |
| Attribute         | Displays the attribute of the LDEV.                                                                                                    |
|                   | Command Device: Command device of CCI.                                                                                                    |
|                   | <ul> <li>Deduplication System Data Volume (Data Store): LDEV<br/>used to manage data deduplication.</li> </ul>                                                                                                    |
|                   | <ul> <li>- (hyphen): Volume in which the attribute is not defined.</li> </ul>                                                                                                    |
| Full Allocation   | Displays the status of the setting for the full allocation in a pool associated with the V-VOL.                                                                                                    |
|                   | <ul> <li>Enable: Full allocation of all DP-VOL pages is performed.</li> </ul>                                                                                                    |
|                   | <ul> <li>Disable: Full allocation of all DP-VOL pages is not<br/>performed.</li> </ul>                                                                                                    |

# **Restore Pools window**

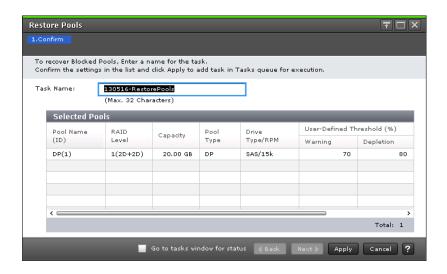

| Item           | Description                                                                                                    |
|----------------|----------------------------------------------------------------------------------------------------|
| Pool Name (ID) | Displays the pool name and pool ID.                                                                                                    |
| RAID Level     | Displays the RAID level.                                                                                                    |
|                | If multiple RAID levels exist in a pool, this field indicates that RAID levels are mixed. If all pool-VOLs are external volumes, a hyphen (-) is displayed.                                                                                                    |
| Capacity       | Displays the pool capacity. If the pool is blocked and pool-VOLs that belong to the pool cannot be identified, 0 is displayed.                                                                                                    |
| Pool Type      | Displays the pool type.                                                                                                    |
|                | For a Dynamic Provisioning pool, DP is displayed.                                                                                                    |
|                | For a Dynamic Tiering pool, DT is displayed.                                                                                                    |
|                | For a pool being used for active flash, DT(Active Flash) is displayed.                                                                                                    |
|                | For a pool with data direct mapping enabled, DP (data direct mapping) is displayed.                                                                                                    |
|                | For a Thin Image pool, TI is displayed.                                                                                                    |
| Drive Type/RPM | Displays the data drive type and RPM. If multiple drive types or RPMs exist in a pool, this field indicates that drive types or RPMs are mixed. When the volume is the external volume, Drive Type displays External Storage and the value of the external LDEV tier rank. |

| Item                          | Description                                                                                        |
|-------------------------------|----------------------------------------------------------------------------------------------------|
| User-Defined Threshold<br>(%) | Displays the pool threshold.                                                                       |
|                               | <ul> <li>Warning: Warning threshold is displayed.</li> </ul>                                       |
|                               | Depletion: Depletion threshold is displayed.                                                       |
|                               | For a Thin Image pool, a hyphen (-) is displayed for Depletion.                                    |
| Number of Pool VOLs           | Displays the number of pool-VOLs.                                                                  |
|                               | If the pool is blocked and pool-VOLs that belong to the pool cannot be identified, 0 is displayed. |

# **Shrink Pool window**

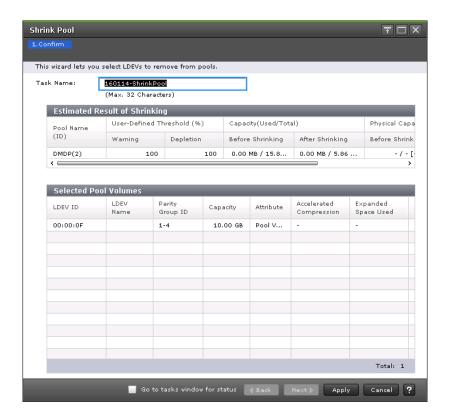

## **Estimated Result of Shrinking table**

| Item           | Description                         |
|----------------|-------------------------------------|
| Pool Name (ID) | Displays the pool name and pool ID. |

| Item                     | Description                                                                                                    |
|--------------------------|----------------------------------------------------------------------------------------------------|
| User-Defined Threshold   | Displays the pool threshold.                                                                                                    |
| (%)                      | Warning: Warning threshold is displayed.                                                                                                    |
|                          | Depletion: Depletion threshold is displayed.                                                                                                    |
|                          | For a Thin Image pool, a hyphen (-) is displayed for Depletion.                                                                                                    |
| Capacity(Used/Total)     | Displays the capacity before and after shrinking.                                                                                                    |
|                          | As for the pool comprised of pool volumes assigned by the accelerated compression-enabled parity groups, the writable capacity may be smaller than the displayed capacity.                                                                                                    |
|                          | <ul> <li>Before Shrinking: Displays the sum of the mapped<br/>capacity and the reserved page capacity, the total<br/>capacity before shrinking the pool, and the pool usage<br/>rates.</li> </ul>                                                                                                    |
|                          | <ul> <li>After Shrinking: Displays the sum of the mapped<br/>capacity and the reserved page capacity, the total<br/>capacity after shrinking the pool, and the pool usage<br/>rates.</li> </ul>                                                                                                    |
| Physical Capacity (Used/ | Displays the capacity before and after shrinking.                                                                                                    |
| Total)                   | ■ Before Shrinking: For the pool of containing the pool-VOL which supports the accelerated compression, this item displays the total capacity, the used capacity, and the usage percentages. The capacity is the capacity reserved for writing data in the pool. If the accelerated compression is not supported, a hyphen (-) appears.                             |
|                          | <ul> <li>After Shrinking: For the pool comprised of pool<br/>volumes supporting accelerated compression, this item<br/>displays the total capacity, the used capacity, and the<br/>usage percentages. The capacity is the capacity<br/>reserved for writing data in the pool. If the accelerated<br/>compression is not supported, a hyphen (-) appears.</li> </ul> |

## **Selected Pool Volumes table**

| Item      | Description                                                      |
|-----------|------------------------------------------------------------------|
| LDEV ID   | LDEV identifier, which is the combination of LDKC, CU, and LDEV. |
| LDEV Name | Displays the LDEV name.                                          |

| Item                    | Description                                                                                                    |
|-------------------------|----------------------------------------------------------------------------------------------------|
| Parity Group ID         | Displays the parity group ID.                                                                                                    |
| Capacity                | Displays the pool-VOL capacity.                                                                                                    |
| Attribute               | Attribute of the volume indicating how the LDEV is being used.                                                                                                    |
|                         | Pool VOL: LDEV with pool-VOL                                                                                                    |
|                         | Data Direct Mapping: LDEV with data direct mapping attribute.                                                                                                    |
|                         | Hyphen (-): Volume in which the attribute is not defined.                                                                                                    |
| Accelerated Compression | Displays the information about the accelerated compression of the parity group comprised of LDEVs.                                                                                                    |
|                         | Enabled: The accelerated compression of the parity group is enabled.                                                                                                    |
|                         | Disabled: The accelerated compression of the parity group is disabled.                                                                                                    |
|                         | Hyphen (-): The parity group with accelerated compression is not supported.                                                                                                    |
| Expanded Space Used     | Displays the information that LDEV is allocated on the expanded area or the physical area. If the accelerated compression is enabled, LDEVs are initially allocated on the physical area, then LDEVs are allocated on the expanded area. |
|                         | This item displays whether the area of which LDEV is allocated is the expanded area or the physical area.                                                                                                    |
|                         | Yes: LDEV is allocated in the expanded area.                                                                                                    |
|                         | No: LDEV is allocated in the physical area.                                                                                                    |

# **Stop Shrinking Pools window**

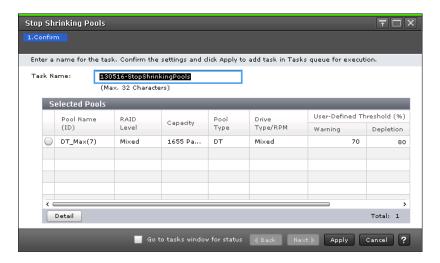

| Item                   | Description                                                                                                    |
|------------------------|----------------------------------------------------------------------------------------------------|
| Pool Name (ID)         | Displays the pool name and pool ID.                                                                                                    |
| RAID Level             | Displays the RAID level.                                                                                                    |
|                        | If multiple RAID levels exist in a pool, this field indicates that RAID levels are mixed. If all pool-VOLs are external volumes, a hyphen (-) is displayed.                                                                                                    |
| Capacity               | Displays the pool capacity.                                                                                                    |
| Pool Type              | Displays the pool type.                                                                                                    |
|                        | For a Dynamic Provisioning pool, DP is displayed.                                                                                                    |
|                        | For a Dynamic Tiering pool, DT is displayed.                                                                                                    |
|                        | For a pool being used for active flash, DT(Active Flash) is displayed.                                                                                                    |
|                        | For a pool with data direct mapping enabled, DP (data direct mapping) is displayed.                                                                                                    |
|                        | For a Thin Image pool, TI is displayed.                                                                                                    |
| Drive Type/RPM         | Displays the data drive type and RPM. If multiple drive types or RPMs exist in a pool, this field indicates that drive types or RPMs are mixed. When the volume is the external volume, Drive Type displays External Storage and the value of the external LDEV tier rank. |
| User-Defined Threshold | Displays the pool threshold.                                                                                                    |
| (%)                    | <ul> <li>Warning: Warning threshold is displayed.</li> </ul>                                                                                                    |
|                        | Depletion: Depletion threshold is displayed.                                                                                                    |

| Item                | Description                                                                                                    |
|---------------------|----------------------------------------------------------------------------------------------------|
|                     | For a Thin Image pool, a hyphen (-) is displayed for Depletion.                                                                                         |
| Number of Pool VOLs | Displays the number of pool-VOLs.                                                                                                    |
| Detail              | Displays the <b>Pool Properties</b> window when a row is selected, and shows the error window when a row is not selected or multiple rows are selected. |

## **Select Pool VOLs window**

Use this window to add pool-VOLs to a pool. Only the LDEVs assigned to the logged-on user are available.

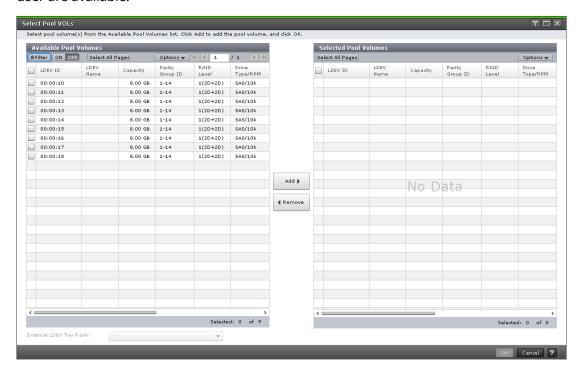

### **Available Pool Volumes table**

Only the LDEVs assigned to the user are displayed.

| Item      | Description                                                                   |
|-----------|-------------------------------------------------------------------------------|
| LDEV ID   | Displays the LDEV identifier, which is the combination of LDKC, CU, and LDEV. |
| LDEV Name | Displays the LDEV name.                                                       |

| Item              | Description                                                                                                    |
|-------------------|----------------------------------------------------------------------------------------------------|
| Capacity          | Displays the pool-VOL capacity.                                                                                                    |
| Parity Group ID   | Displays the parity group ID.                                                                                                    |
| RAID Level        | Displays the RAID level. If an LDEV is an external volume, a hyphen (-) is displayed.                                                                                                    |
| Drive Type/RPM    | Displays the data drive type and RPM. When the volume is the external volume, Drive Type displays External Storage.                                                                                            |
| Provisioning Type | Displays the type of the LDEV.                                                                                                    |
|                   | Basic: Internal volume.                                                                                                    |
|                   | External: External volume.                                                                                                    |
| Attribute         | Attribute of the volume indicating how the LDEV is being used.                                                                                                    |
|                   | Data Direct Mapping: LDEV of the data direct mapping attribute.                                                                                                    |
|                   | - (hyphen): Volume in which the attribute is not defined.                                                                                                    |
| Cache Mode        | For the external volume, the item is displayed as enabled or disabled. If the LDEV is not an external volume, a hyphen (-) is displayed.                                                                       |
| Encryption        | Displays the information about parity group encryption.                                                                                                    |
|                   | <ul> <li>Enable: Encryption setting of a parity group in which<br/>the LDEV is placed is enabled. Or the pool-VOL which is<br/>enabled of the encryption setting.</li> </ul>                                   |
|                   | <ul> <li>Disable: Encryption setting of a parity group (or a pool)<br/>in which the LDEV is placed is disabled. Or the pool-<br/>VOL which is enabled of the encryption setting.</li> </ul>                    |
|                   | <ul> <li>Mixed: This status is displayed when two or more of<br/>the following are specified as pool-VOLs:</li> </ul>                                                                                          |
|                   | <ul> <li>Volume encryption setting is enabled.</li> </ul>                                                                                                    |
|                   | <ul> <li>Volume encryption setting is disabled.</li> </ul>                                                                                                    |
|                   | External volume                                                                                                    |
|                   | <b>Caution</b> : The data encryption is not ensured in the pool that has the Mixed encryption setting. To manage the data encryption securely, use the pool with an encryption setting of Enabled or Disabled. |
|                   | - (hyphen): External volume.                                                                                                    |

| Item                        | Description                                                                                    |
|-----------------------------|------------------------------------------------------------------------------------------------|
| Accelerated Compression     | Displays information about the accelerated compression of the parity group comprised of LDEVs. |
|                             | Enabled: The accelerated compression of the parity group is enabled.                           |
|                             | Disabled: The accelerated compression of the parity group is disabled.                         |
|                             | - (hyphen): The parity group with accelerated compression is not supported.                    |
| Resource Group Name<br>(ID) | Displays the resource group names and IDs of the LDEV.<br>The ID is provided in parentheses.   |

#### **External LDEV Tier Rank**

Specify the tier rank of the external volume. If there is no external volume in the Available Pool Volumes table or Selected Pool Volumes table, you cannot select this option.

#### Add

When you select a row in the Available Pool Volumes table and click Add, the selected pool-VOL is added to the Selected Pool Volumes table.

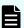

**Note:** Up to 1,024 volumes can be added including the volumes already in the pool.

When adding a volume to the pool for which Multi-Tier Pool is enabled, note the following:

For a pool, you can add volumes whose Drive Type/RPM settings are the same and whose RAID Levels are different. For example, you can add the following volumes to the same pool:

- Volume whose Drive Type/RPM is SAS/15K and whose RAID Level is 5 (3D +1P)
- Volume whose Drive Type/RPM is SAS/15K and whose RAID Level is 5 (7D +1P)

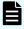

#### Note:

For details about adding LDEVs carved from the accelerated compressionenabled parity groups, <u>Guidelines for pools when accelerated compression is</u> <u>enabled (on page 436)</u>.

#### Remove

When you select a row in Selected Pool Volumes table and click Remove, the selected pool-VOL is removed from the Selected Pool Volumes table.

Appendix D: Dynamic Provisioning, Dynamic Tiering, and active flash GUI reference

### **Selected Pool Volumes table**

| Item                    | Description                                                                                                    |
|-------------------------|----------------------------------------------------------------------------------------------------|
| LDEV ID                 | Displays the LDEV identifier, which is the combination of LDKC, CU, and LDEV.                                                             |
| LDEV Name               | Displays the LDEV name.                                                                                                    |
| Capacity                | Displays the pool-VOL capacity.                                                                                                    |
| Parity Group ID         | Displays the parity group ID.                                                                                                    |
| RAID Level              | Displays the RAID level. If an LDEV is an external volume, a hyphen (-) is displayed.                                                     |
| Drive Type/RPM          | Displays the data drive type and RPM. When the volume is the external volume, Drive Type displays External Storage.                       |
| External LDEV Tier Rank | Displays the tier rank of the external volume. If the volume is not an external volume, a hyphen(-) is displayed.                         |
| Provisioning Type       | Displays the type of the LDEV.                                                                                                    |
|                         | Basic: Internal volume.                                                                                                    |
|                         | External: External volume.                                                                                                    |
| Attribute               | Attribute of the volume indicating how the LDEV is being used.                                                                            |
|                         | Data Direct Mapping: LDEV of the data direct mapping attribute.                                                                           |
|                         | - (hyphen): Volume in which the attribute is not defined.                                                                                 |
| Cache Mode              | For the external volume, this item is displayed as enabled or disabled. If the LDEV is not an external volume, a hyphen (-) is displayed. |

| Item                        | Description                                                                                                    |
|-----------------------------|----------------------------------------------------------------------------------------------------|
| Encryption                  | Displays the information about parity group encryption.                                                                                                    |
|                             | <ul> <li>Enable: Encryption setting of a parity group in which<br/>the LDEV is placed is enabled. Or the pool-VOL which is<br/>enabled of the encryption setting.</li> </ul>                           |
|                             | <ul> <li>Disable: Encryption setting of a parity group (or a pool)<br/>in which the LDEV is placed is disabled. Or the pool-<br/>VOL which is enabled of the encryption setting.</li> </ul>            |
|                             | <ul> <li>Mixed: This status is displayed when two or more of<br/>the following are specified as pool-VOLs:</li> </ul>                                                                                  |
|                             | <ul> <li>Volume encryption setting is enabled.</li> </ul>                                                                                                    |
|                             | <ul> <li>Volume encryption setting is disabled.</li> </ul>                                                                                                    |
|                             | External volume                                                                                                    |
|                             | Caution: The data encryption is not ensured in the pool that has the Mixed encryption setting. To manage the data encryption securely, use the pool with an encryption setting of Enabled or Disabled. |
|                             | (hyphen): External volume.                                                                                                    |
| Accelerated Compression     | Displays information about the accelerated compression of the parity group comprised of LDEVs.                                                                                                    |
|                             | Enabled: The accelerated compression of the parity group is enabled.                                                                                                    |
|                             | Disabled: The accelerated compression of the parity group is disabled.                                                                                                    |
|                             | - (hyphen): The parity group with accelerated compression is not supported.                                                                                                    |
| Resource Group Name<br>(ID) | Displays the resource group names and IDs of the LDEV.<br>The ID is provided in parentheses.                                                                                                    |

# **Reclaim Zero Pages window**

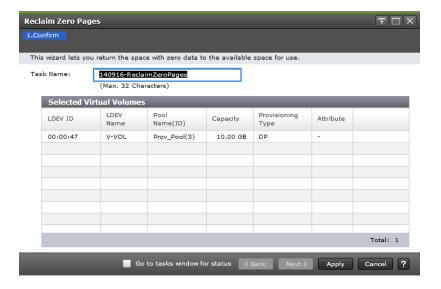

| Item              | Description                                                                   |
|-------------------|-------------------------------------------------------------------------------|
| LDEV ID           | Displays the LDEV identifier, which is the combination of LDKC, CU, and LDEV. |
| LDEV Name         | Displays the LDEV name.                                                       |
| Pool Name (ID)    | Displays the pool name and pool ID.                                           |
| Capacity          | Displays the capacity.                                                        |
| Provisioning Type | Displays the LDEV type. In this case, DP is displayed.                        |
| Attribute         | Displays the attribute of the LDEV.                                           |
|                   | Command Device: Command device of CCI.                                        |
|                   | Deduplication System Data: Deduplication System Data volume                   |
|                   | - (hyphen): Volume in which the attribute is not defined.                     |

# **Stop Reclaiming Zero Pages window**

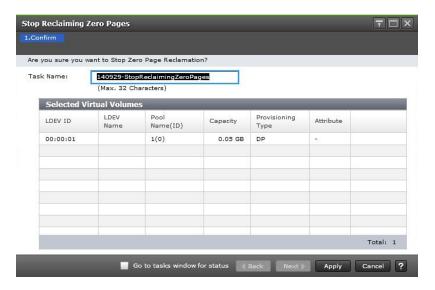

| Item              | Description                                                                     |
|-------------------|---------------------------------------------------------------------------------|
| LDEV ID           | Displays the LDEV identifier, which is the combination of LDKC, CU, and LDEV.   |
| LDEV Name         | Displays the LDEV name.                                                         |
| Pool Name (ID)    | Displays the pool name and pool ID.                                             |
| Capacity          | Displays the capacity.                                                          |
| Provisioning Type | Displays the LDEV type. In this case, DP is displayed.                          |
| Attribute         | Displays the attribute of the LDEV.                                             |
|                   | Command Device: Command device of CCI.                                          |
|                   | <ul> <li>Deduplication System Data: Deduplication System Data volume</li> </ul> |
|                   | - (hyphen): Volume in which the attribute is not defined.                       |

# **Pool Property window**

Use this window to view and change pool properties. Only the LDEVs assigned to the logged-on user are available.

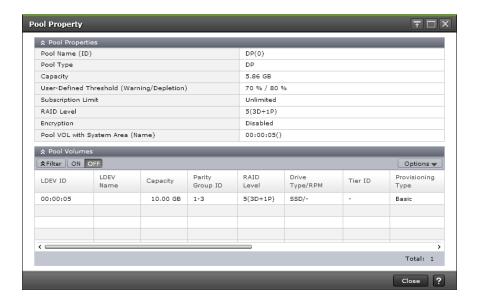

## **Pool Properties table**

| Item                                          | Description                                                                                                    |
|-----------------------------------------------|----------------------------------------------------------------------------------------------------|
| Pool Name (ID)                                | Displays the pool name and pool ID.                                                                                                    |
| Pool Type                                     | Displays the pool type.                                                                                                    |
|                                               | For a Dynamic Provisioning pool, DP is displayed.                                                                                                    |
|                                               | For a Dynamic Tiering pool, DT is displayed.                                                                                                    |
|                                               | For a pool being used for active flash, DT(Active Flash) is displayed.                                                                                                    |
|                                               | For a pool with data direct mapping enabled, DP (data direct mapping) is displayed.                                                                                                  |
|                                               | For a Thin Image pool, TI is displayed.                                                                                                    |
| Capacity                                      | Displays the pool capacity.                                                                                                    |
|                                               | As for the pool comprised of pool volumes assigned by the accelerated compression-enabled parity groups, the writable capacity may be smaller than the displayed capacity.           |
| User-Defined Threshold<br>(Warning/Depletion) | Displays the user-defined threshold (Warning/Depletion).                                                                                                    |
| RAID Level                                    | Displays the RAID level. If multiple RAID levels exist in a pool, this field indicates that RAID levels are mixed. If all pool-VOLs are external volumes, a hyphen (-) is displayed. |

| Item                                | Description                                                                                                    |
|-------------------------------------|----------------------------------------------------------------------------------------------------|
| Encryption                          | Displays the encryption information of the pool:                                                                                                    |
|                                     | <ul> <li>Enable: Pool comprised of pool volumes with<br/>encryption settings are enabled.</li> </ul>                                                                                                   |
|                                     | <ul> <li>Disable: Pool comprised of pool volumes with<br/>encryption settings are disabled.</li> </ul>                                                                                                 |
|                                     | <ul> <li>Mixed: This status is displayed when two or more of<br/>the following are specified as pool-VOLs:</li> </ul>                                                                                  |
|                                     | <ul> <li>Volume encryption setting is enabled.</li> </ul>                                                                                                    |
|                                     | <ul> <li>Volume encryption setting is disabled.</li> </ul>                                                                                                    |
|                                     | External volume                                                                                                    |
|                                     | Caution: The data encryption is not ensured in the pool that has the Mixed encryption setting. To manage the data encryption securely, use the pool with an encryption setting of Enabled or Disabled. |
|                                     | <ul> <li>- (hyphen): The pool is created by external volumes, or<br/>the pool is being blocked.</li> </ul>                                                                                             |
| Pool VOL with System<br>Area (Name) | Displays LDEV ID and LDEV name of the pool-VOL which includes the system area. If you open this window from the Selected Pools table in the <b>Create Pool</b> window, a hyphen(-) is displayed.       |

### **Pool Volumes table**

Only the LDEVs assigned to the user are displayed.

| Item            | Description                                                                                                    |
|-----------------|----------------------------------------------------------------------------------------------------|
| LDEV ID         | Displays the LDEV identifier, which is the combination of LDKC, CU, and LDEV.                                                                                                    |
| LDEV Name       | Displays the LDEV name.                                                                                                    |
| Capacity        | Displays the pool volumes capacity. If you open this window from the Selected Pools table in the <b>Create Pool</b> window, the LDEV capacity selected in the <b>Select Pool VOLs</b> window is displayed. |
| Parity Group ID | Displays the parity group ID.                                                                                                    |
| RAID Level      | Displays the RAID level. If a pool-VOL is an external volume, a hyphen (-) is displayed.                                                                                                    |

| Item                    | Description                                                                                                    |
|-------------------------|----------------------------------------------------------------------------------------------------|
| Drive Type/RPM          | Displays the tier ID. A hyphen (-) is displayed when selecting the pool for Dynamic Provisioning, or Thin Image.                                                                                               |
| Tier ID                 | Displays the tier ID. A hyphen (-) is displayed when you select a Dynamic Provisioning or Thin Image pool.                                                                                                    |
| Provisioning Type       | Displays the type of the LDEV.                                                                                                    |
|                         | Basic: Internal volume.                                                                                                    |
|                         | External: External volume.                                                                                                    |
| Attribute               | Attribute of the volume indicating how the LDEV is being used.                                                                                                    |
|                         | Pool VOL: LDEV of the pool-VOL                                                                                                    |
|                         | Data Direct Mapping: LDEV with the data direct mapping attribute enabled.                                                                                                    |
|                         | - (hyphen): Volume in which the attribute is not defined.                                                                                                    |
| Cache Mode              | For the external volume, this item is displayed as enabled or disabled. If the LDEV is not an external volume, a hyphen (-) is displayed.                                                                      |
| Encryption              | Displays the information about parity group encryption:                                                                                                    |
|                         | <ul> <li>Enable: Encryption setting of a parity group in which<br/>the LDEV is placed is enabled. Or the pool-VOL which is<br/>enabled of the encryption setting.</li> </ul>                                   |
|                         | <ul> <li>Disable: Encryption setting of a parity group (or a pool)<br/>in which the LDEV is placed is disabled. Or the pool-<br/>VOL which is enabled of the encryption setting.</li> </ul>                    |
|                         | <ul> <li>Mixed: This status is displayed when two or more of<br/>the following are specified as pool-VOLs:</li> </ul>                                                                                          |
|                         | <ul> <li>Volume encryption setting is enabled.</li> </ul>                                                                                                    |
|                         | <ul> <li>Volume encryption setting is disabled.</li> </ul>                                                                                                    |
|                         | <ul> <li>External volume</li> </ul>                                                                                                    |
|                         | <b>Caution</b> : The data encryption is not ensured in the pool that has the Mixed encryption setting. To manage the data encryption securely, use the pool with an encryption setting of Enabled or Disabled. |
|                         | - (hyphen): External volume.                                                                                                    |
| Accelerated Compression | Displays information about the accelerated compression of the parity group comprised of LDEVs.                                                                                                    |

| Item                        | Description                                                                                  |
|-----------------------------|----------------------------------------------------------------------------------------------|
|                             | Enabled: The accelerated compression of the parity group is enabled.                         |
|                             | Disabled: The accelerated compression of the parity group is disabled.                       |
|                             | - (hyphen): The parity group with accelerated compression is not supported.                  |
| Resource Group Name<br>(ID) | Displays the resource group names and IDs of the LDEV.<br>The ID is provided in parentheses. |

# **Tier Properties window**

This window displays tier properties and a performance graph.

When the pool name (pool ID) appears in the graph banner, you are looking a pool information. When the LDEV name (LDEV ID) appears in the graph banner, you are looking at V-VOL information.

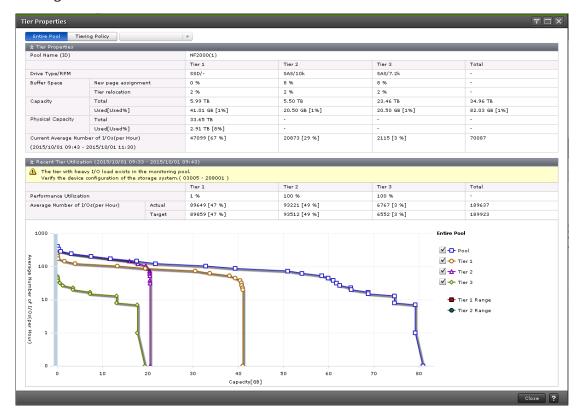

## For pools

The following tables list the Tier Properties information.

## When selecting Entire Pool or Tiering Policy

| Item                             | Description                                                                                                    |
|----------------------------------|----------------------------------------------------------------------------------------------------|
| Entire Pool or Tiering<br>Policy | Select the following resource to display the performance graph.                                                                     |
|                                  | <ul> <li>Entire Pool: Displays the performance graph of the<br/>entire pool.</li> </ul>                                             |
|                                  | Tiering Policy: Displays the performance graph of the tiering policy.                                                               |
| All(0), and from Level1(1)       | Select the Tiering Policy.                                                                                                    |
| to Level31(31)                   | The performance graph that corresponds to the selected tiering policy appears.                                                      |
|                                  | From Level 6 (6) to Level 31 (31), the names of tiering policies can be changed. If these names have changed, the new names appear. |

## **Tier Properties table**

| Item           | Description                                                                                                    |
|----------------|----------------------------------------------------------------------------------------------------|
| Pool Name (ID) | Displays the pool name and ID.                                                                                                    |
| Tier name      | Displays the tier names: Tier1, Tier2, Tier3, and Total. Each column displays information about the tier.                                                          |
| Drive Type/RPM | Displays the data drive type and RPM of tier.                                                                                                    |
|                | If multiple types exist in a tier, Mixed is displayed. For an external volume, Drive Type displays External Storage with the value of the external LDEV tier rank. |
| Buffer Space   | Displays the following buffer spaces.                                                                                                    |
|                | <ul> <li>New page assignment: Buffer spaces for new page assignment.</li> </ul>                                                                                    |
|                | Tier relocation: Buffer spaces for tier relocation.                                                                                                    |

| Item                                | Description                                                                                                    |
|-------------------------------------|----------------------------------------------------------------------------------------------------|
| Capacity                            | Displays the capacity of the pool and each tier.                                                                                                    |
|                                     | Total: displays the total capacity of each tier and a pool.                                                                                                    |
|                                     | As for the pool comprised of pool volumes assigned by the accelerated compression-enabled parity groups, the writable capacity may be smaller than the displayed capacity.                                                                                                    |
|                                     | <ul> <li>Used [Used%]: Displays the percentage of the used<br/>capacity for the pool and each tier. The field is updated<br/>asynchronously with the Recent Tier Utilization table<br/>and when the View Tier Properties window is opened.<br/>The Used Capacity of each tier can differ from the sum<br/>of the used capacities of all tiers.</li> </ul> |
|                                     | Tiering Policy: tiering policy name: Displays the used capacity size and percentage related to the tiering-policy of the pool and each tier. This item displays when you make a Tiering Policy selection.                                                                                                    |
|                                     | <ul> <li>Used (Pre Processed Data): Displays the data capacity<br/>before the reduction provided by the capacity saving<br/>function.</li> </ul>                                                                                                    |
| Physical Capacity                   | Appears when Entire Pool is selected. In the tier 1 of containing the pool-VOL supporting accelerated compression, the capacity which is assured of the writing of data appears. Hyphens are displayed in Tier 2 column, Tier 3 column, and Total column.                                                                                                 |
|                                     | Total: Displays the total capacity of tier 1.                                                                                                    |
|                                     | <ul> <li>Used [Used%]: Displays the used capacity and<br/>percentage of the tier 1.</li> </ul>                                                                                                    |
| Total Capacity                      | Displays the total capacity of each tier and total capacity of the pool.                                                                                                    |
| Used Capacity (Used %)              | Displays the percentage of the used capacity for the pool and each tier. The field is updated asynchronously with the Recent Tier Utilization table and when the <b>View Tier Properties</b> window is opened. The Used Capacity of each tier can differ from the sum of the used capacities of all tiers.                                                |
| Tiering Policy: tiering policy name | Displays the used capacity size and percentage related to the tiering-policy of the pool and each tier. This item displays when you make a Tiering Policy selection.                                                                                                    |

| Item                                    | Description                                                                                                    |
|-----------------------------------------|----------------------------------------------------------------------------------------------------|
| Current Average Number of I/O(per Hour) | Displays the actual monitored average I/Os and percentages of each tier and entire pool for the period from the creating of the pool to the current state. This item appears when selecting of Entire Pool. In addition, the number of I/Os is initialized in cases of following, and then I/Os are counted again: |
|                                         | <ul> <li>When monitoring information collection is completed.</li> </ul>                                                                                                    |
|                                         | <ul> <li>When the number of tiers in a pool changes.</li> </ul>                                                                                                    |
|                                         | <ul> <li>When a tier location of the pool VOL changes by adding<br/>a pool VOL.</li> </ul>                                                                                                    |
|                                         | <ul> <li>When multi tier pools are enabled after being invalid.</li> </ul>                                                                                                    |
|                                         | <ul> <li>When the fixed monitoring information is calculated again.</li> </ul>                                                                                                    |
|                                         | For details about cases that the fixed monitoring information is calculated again, see <u>Tier relocation</u> rules, restrictions, and guidelines (on page 181).                                                                                                    |

## Recent Tier Utilization (monitoring period) table

| Item                              | Description                                                                                                    |
|-----------------------------------|----------------------------------------------------------------------------------------------------|
| Header area                       | If an error occurs, a message appears.                                                                                                    |
| Tier name                         | Displays the tier names: Tier1, Tier2, Tier3, and Total. Each column displays information about the tier.                                                                             |
| Performance Utilization           | Displays the percentage of progress in performance utilization processing.                                                                                                    |
| Average Number of I/Os (per Hour) | Displays the average number of I/Os in a pool and each tier.                                                                                                    |
|                                   | Actual: Displays the actual monitored average I/Os and percentages for each tier and a pool on an hourly basis.* This item appears when selecting the Entire Pool option.             |
|                                   | Target: Displays the target average I/Os and percentages for each tier and a pool after the tier determination calculation.* This item appears when selecting the Entire Pool option. |

| Item | Description                                                                                                    |
|------|----------------------------------------------------------------------------------------------------|
|      | Tiering Policy: tiering policy name: Displays the average<br>number of I/Os for the pool and each tier that are related<br>to the tiering-policy. This item displays when you make a<br>Tiering Policy selection.* |

<sup>\*</sup> This field is updated when performance monitoring information is collected, asynchronously with Used Capacity (Used %). If? is displayed, take the actions displayed in the header area of the Recent Tier Utilization table. If an error message and countermeasure are not shown in the header area of the Recent Tier Utilization table, refresh the window. If? continues to be displayed, call customer support.

### **Performance Graph**

| Item                   | Description                                                                                                    |
|------------------------|----------------------------------------------------------------------------------------------------|
| Performance graph      | Displays the performance graph of the entire pool or tiering policy.                                                                                                    |
| Pool                   | If Entire Pool and the period mode of the monitoring mode are specified, this item appears. When this check box is selected, the performance graph appears. The vertical scale of the performance graph indicates the average number of I/Os on an hourly basis. The horizontal scale of the performance graph indicates the capacity.  If there is no monitor data, this item does not appear.                                                                                                    |
| Pool(Weighted average) | If Entire Pool and the continuous mode of the monitoring mode are specified, this item appears. When this check box is selected, the performance graph appears. The vertical scale indicates the average number of I/Os on an hourly basis. The number of I/Os is a weighted, averaged with the monitoring data from the past cycle weighted against the monitoring data from the current cycle. The horizontal scale indicates the capacity.  If there is no monitor data, this item does not appear. |
| Policy                 | If Tiering Policy and the period mode of the monitoring mode are specified, this item appears. When the check box is selected, the performance graph appears. The vertical scale of the performance graph indicates the average number of I/Os on an hourly basis. The horizontal scale of the performance graph indicates the capacity.  If there is no monitor data, this item does not appear.                                                                                                    |

| Item                     | Description                                                                                                    |
|--------------------------|----------------------------------------------------------------------------------------------------|
| Policy(Weighted average) | If Tiering Policy and the continuous mode of the monitoring mode are specified, this item appears. When the check box is selected, the performance graph appears. The vertical scale of the performance graph indicates the average number of I/Os on an hourly basis. The horizontal scale of the performance graph indicates the capacity. |
|                          | If there is no monitor data, this item does not appear.                                                                                                    |
| Tier1                    | Displays the performance graph of tier1. The vertical scale indicates the average number of I/Os on an hourly basis. The horizontal scale indicates the capacity.                                                                                                    |
|                          | If there is no monitor data in tier1, this item does not appear.                                                                                                    |
| Tier2                    | Displays the performance graph of tier2. The vertical scale indicates the average number of I/Os on an hourly basis. The horizontal scale indicates the capacity.                                                                                                    |
|                          | If there is no monitor data in tier2, this item does not appear.                                                                                                    |
| Tier3                    | Displays the performance graph of tier3. The vertical scale indicates the average number of I/Os on an hourly basis. The horizontal scale indicates the capacity.                                                                                                    |
|                          | If there is no monitor data in tier3, this item does not appear.                                                                                                    |
| Tier1 range              | Displays the range in tier1.                                                                                                    |
|                          | If there is no monitor data in tier1, this item does not appear.                                                                                                    |
| Tier2 range              | Displays the range in tier2.                                                                                                    |
|                          | If there is no monitor data in tier2, this item does not appear.                                                                                                    |

The following describes how to read the performance graph when it contains pool information.

The vertical scale of the graph indicates an average number of I/Os by each hour and the horizontal scale indicates capacity (GB) of the area where the I/Os are performed.

The two lines in the graph indicate tier 1 range and tier 2 range. They are calculated when the collection of performance monitoring has been completed (monitoring period is completed). They show the boundary of each tier.

A maximum of 127 dots is shown in the graph. The following information appears over a dot in the graph depending on where the cursor is placed.

- Capacities, average I/Os, and total I/Os appear if the cursor is placed on the dot of the Tier1, Tier2, Tier3, Pool, or the Pool(Weighted average).
- The lower value of the average I/Os appears if the cursor is placed on the dot of the Tier1 Range or the Tier2 Range.

The following table describes these items.

| Item         | Description                                                                                                    |
|--------------|----------------------------------------------------------------------------------------------------|
| Capacities   | The capacity (GB) of the area from the dot of the maximum value on the vertical scale to a specified dot. The capacity of the dot on the vertical scale is 0.00 GB.                                                                                                    |
| Average I/Os | All I/Os are sorted into 127 sections. The average I/O is the representative I/O number assigned to each section, based on the definition of the storage system. By the total number of I/Os, the number of dots may be 127 or less.                                                    |
| Total I/Os   | The total number of I/Os in the section from the dot of the maximum value on the vertical scale to a specified dot. The total I/Os is calculated using the average I/Os and capacities in the specified section. If the specified dot is on the vertical scale, the total I/Os is zero. |

When no I/Os are in the lower tier with multiple tiers, the tier range line is placed at 0 on the vertical scale.

For example, if the dot is placed far from the lower limit of the tier range, the lower limit levels of the Tier 1 Range and Tier 2 Range are adjusted to improve the visibility of the performance graph. In this case, the value that is obtained by Command Control Interface might not correspond with the value of the dot displayed in a performance graph.

#### For V-VOLs

The following table provides the View Tier Properties table information when LDEV information is present.

#### Tier Properties table when selecting a DP-VOL

| Item           | Description                                         |
|----------------|-----------------------------------------------------|
| LDEV ID        | Displays the combination of the LDKC, CU, and LDEV. |
| LDEV name      | Displays the LDEV name.                             |
| Tiering Policy | Displays the tiering policy name and ID.            |

| Item                                    | Description                                                                                                    |
|-----------------------------------------|----------------------------------------------------------------------------------------------------|
| New Page Assignment<br>Tier             | Displays the new page assigned tier.                                                                                                    |
| Tier Relocation                         | Displays whether tier relocation is set to Enabled or Disabled.                                                                                                    |
| Relocation Priority                     | Displays the relocation priority.                                                                                                    |
| Tier name                               | Displays the tier names: Tier1, Tier2, Tier3, and Total. Each column displays information about the tier.                                                                                                    |
| Drive Type/RPM                          | Displays the data drive type and RPM of tier.                                                                                                    |
|                                         | If multiple types exist in a tier, Mixed is displayed. For an external volume, Drive Type displays External Storage with the value of the external LDEV tier rank.                                                                                                    |
| Pool Capacity                           | Displays the total capacity of each tier and total capacity of the pool.                                                                                                    |
| Used Capacity (Used %)                  | Displays the percentage of the used capacity for the pool and each tier. The field is updated asynchronously with the Recent Tier Utilization table and when the <b>View Tier Properties</b> window is opened. The Used Capacity of each tier might differ from the sum of the used capacities of all tiers. |
| Current Average Number of I/O(per Hour) | Displays the actual monitored average I/Os and percentages of each tier and entire pool for the period from the creating of the DP-VOL to the current state. In addition, the number of I/Os is initialized in cases of following, and then I/Os are counted again:                                          |
|                                         | When monitoring information collection is completed.                                                                                                    |
|                                         | When the number of tiers in a pool changes.                                                                                                    |
|                                         | When a tier location of the pool VOL changes by adding a pool VOL.                                                                                                    |
|                                         | When multi tier pools are enabled after being invalid.                                                                                                    |
|                                         | When the fixed monitoring information is calculated again.                                                                                                    |
|                                         | For details about cases that the fixed monitoring information is calculated again, see <u>Tier relocation</u> rules, restrictions, and guidelines (on page 181).                                                                                                    |

### Recent Tier Utilization (monitoring period) table

| Item                             | Description                                                                                                    |
|----------------------------------|----------------------------------------------------------------------------------------------------|
| Header area                      | If a error occurs, a message appears.                                                                                                    |
| Tier name                        | Displays the tier names: Tier1, Tier2, Tier3, and Total. Each column displays information about the tier.                                                |
| Average Number of I/O (per Hour) | <ul> <li>Displays the actual monitored average I/Os and<br/>percentages of each tier and a DP-VOL on an hourly<br/>basis.*</li> </ul>                    |
|                                  | <ul> <li>Target: Displays the target average I/Os and<br/>percentages of each tier and a DP-VOL after the tier<br/>determination calculation.</li> </ul> |

<sup>\*</sup> This field is updated when performance monitoring information is collected, asynchronously with Used Capacity (Used %). If? is displayed, take the actions displayed in the header area of the Recent Tier Utilization table. If an error message and countermeasure are not shown in the header area of the Recent Tier Utilization table, refresh the window. If? continues to display, call the customer support.

### **Performance Graph**

| Item                     | Description                                                                                                    |
|--------------------------|----------------------------------------------------------------------------------------------------|
| Performance graph        | Displays the performance graph of the entire pool or tiering policy.                                                                                                    |
| Volume                   | If the period mode of the monitoring mode is specified, this item appears. When this check box is selected, the performance graph appears. The vertical scale of the performance graph indicates the average number of I/Os on an hourly basis. The horizontal scale of the performance graph indicates the capacity.  If there is no monitor data, this item does not appear.                                                                                                    |
| Volume(Weighted average) | If the continuous mode of the monitoring mode is specified, this item appears. When this check box is selected, the performance graph appears. The vertical scale indicates the average number of I/Os on an hourly basis. The number of I/Os is a weighted, averaged with the monitoring data from the past cycle weighted against the monitoring data from the current cycle. The horizontal scale indicates the capacity.  If there is no monitor data, this item does not appear. |

| Item        | Description                                                                                                    |
|-------------|----------------------------------------------------------------------------------------------------|
| Tier1       | Displays the performance graph of tier1. The vertical scale indicates the average number of I/Os on an hourly basis. The horizontal scale indicates the capacity. |
|             | If there is no monitor data in tier1, this item does not appear.                                                                                                  |
| Tier2       | Displays the performance graph of tier2. The vertical scale indicates the average number of I/Os on an hourly basis. The horizontal scale indicates the capacity. |
|             | If there is no monitor data in tier2, this item does not appear.                                                                                                  |
| Tier3       | Displays the performance graph of tier3. The vertical scale indicates the average number of I/Os on an hourly basis. The horizontal scale indicates the capacity. |
|             | If there is no monitor data in tier3, this item does not appear.                                                                                                  |
| Tier1 range | Displays the range in tier1.                                                                                                    |
|             | If there is no monitor data in tier1, this item does not appear.                                                                                                  |
| Tier2 range | Displays the range in tier2.                                                                                                    |
|             | If there is no monitor data in tier2, this item does not appear.                                                                                                  |

The following describes how to read the performance graph when LDEV information is presented.

The vertical scale of the graph indicates an average number of I/Os by each hour and the horizontal scale indicates a capacity, in GB, of the area where the I/Os are performed.

The two lines in the graph indicate tier 1 range and tier 2 range. These ranges are calculated when the collection of performance monitoring data is complete (monitoring period is completed). They show the boundary of each tier.

A maximum of 127 dots is shown in the graph. The following information appears over a dot in the graph depending on where the cursor is placed.

- Capacities, average I/Os, and total I/Os appear if the cursor is placed on the dot of the Tier1, Tier2, Tier3, Volume or the Volume(Weighted average).
- The lower value of the average I/Os appears if the cursor is placed on the dot of the Tier1 Range or the Tier2 Range.

The following table describes these items.

| Item         | Description                                                                                                    |
|--------------|----------------------------------------------------------------------------------------------------|
| Capacities   | The capacity (GB) of the area from the dot of the maximum value on the vertical scale to a specified dot. The capacity of the dot on the vertical scale is 0.00 GB.                                                                                                    |
| Average I/Os | All I/Os are sorted into 127 sections. The average I/O is the representative I/O number assigned to each section, based on the definition of the storage system. By the total number of I/Os, the number of dots may be 127 or less.                                                    |
| Total I/Os   | The total number of I/Os in the section from the dot of the maximum value on the vertical scale to a specified dot. The total I/Os is calculated using the average I/Os and capacities in the specified section. If the specified dot is on the vertical scale, the total I/Os is zero. |

When no I/Os are in the lower tier with multiple tiers, the tier range line is placed at 0 on the vertical scale.

# **Monitor Pools window**

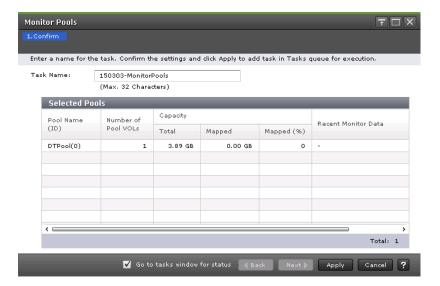

| Item                | Description                                            |
|---------------------|--------------------------------------------------------|
| Pool Name (ID)      | Displays the pool name and pool ID.                    |
| Number of Pool VOLs | Displays the number of pool-VOLs in the selected pool. |

| Item                | Description                                                                                                    |
|---------------------|----------------------------------------------------------------------------------------------------|
| Capacity            | Displays the information about the pool capacity.                                                                                                    |
|                     | Total: Total capacity of pool.                                                                                                    |
|                     | Using Option, you can select unit of capacity.                                                                                                    |
|                     | <ul> <li>One block equals 512 bytes and one page equals 42<br/>megabytes in a pool capacity of Dynamic<br/>Provisioning, Dynamic Tiering, active flash, or Thin<br/>Image.</li> </ul> |
|                     | <ul> <li>Mapped: Page capacity of the pool in which user data<br/>and control information is stored.</li> </ul>                                                                       |
|                     | <ul> <li>Mapped (%): Percentages of the page capacity of the<br/>pool that contains user data and control information.</li> </ul>                                                     |
|                     | Mapped (%) displays the value which is truncated after the decimal point of the actual value.                                                                                         |
| Recent Monitor Data | Displays the period of monitoring time as follows:                                                                                                    |
|                     | start-time-end-time                                                                                                    |
|                     | If the monitoring data is being obtained, only the starting time is displayed.                                                                                                    |
|                     | If the latest monitoring data does not exist, a hyphen (-) is displayed.                                                                                                    |

# **Stop Monitoring Pools window**

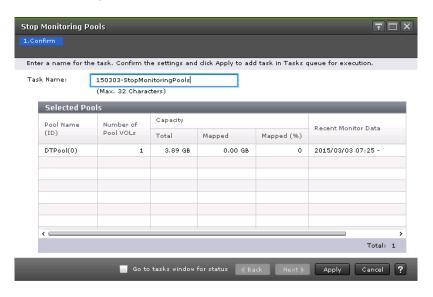

| Item                | Description                                                                                                    |
|---------------------|----------------------------------------------------------------------------------------------------|
| Pool Name (ID)      | Displays the pool name and pool ID.                                                                                                    |
| Number of Pool VOLs | Displays the number of pool-VOLs in the selected pool.                                                                                                    |
| Capacity            | Displays the information about the pool capacity.                                                                                                    |
|                     | Total: Total capacity of pool.                                                                                                    |
|                     | Using Option, you can select unit of capacity.                                                                                                    |
|                     | <ul> <li>One block equals 512 bytes and one page equals 42<br/>megabytes in a pool capacity of Dynamic<br/>Provisioning, Dynamic Tiering, active flash, or Thin<br/>Image.</li> </ul> |
|                     | <ul> <li>Mapped: Page capacity of the pool in which user data<br/>and control information is stored.</li> </ul>                                                                       |
|                     | <ul> <li>Mapped (%): Percentages of the page capacity of the<br/>pool that contains user data and control information.</li> </ul>                                                     |
|                     | Mapped (%) displays the value which is truncated after the decimal point of the actual value.                                                                                         |
| Recent Monitor Data | Displays the period of monitoring time as follows:                                                                                                    |
|                     | start-time-end-time                                                                                                    |
|                     | If the monitoring data is being obtained, only the starting time is displayed.                                                                                                    |
|                     | If the latest monitoring data does not exist, a hyphen (-) is displayed.                                                                                                    |

# **Start Tier Relocation window**

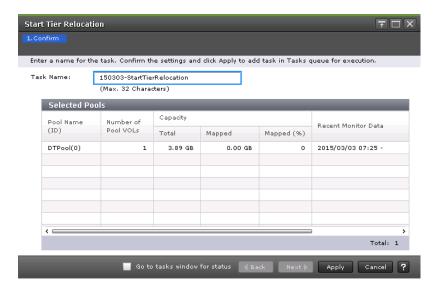

| Item                | Description                                                                                                    |
|---------------------|----------------------------------------------------------------------------------------------------|
| Pool Name (ID)      | Displays the pool name and pool ID.                                                                                                    |
| Number of Pool VOLs | Displays the number of pool-VOLs in the selected pool.                                                                                                    |
| Capacity            | Displays the information about the pool capacity.                                                                                                    |
|                     | Total: Total capacity of pool.                                                                                                    |
|                     | Using Option, you can select unit of capacity.                                                                                                    |
|                     | <ul> <li>One block equals 512 bytes and one page equals 42<br/>megabytes in a pool capacity of Dynamic<br/>Provisioning, Dynamic Tiering, active flash, or Thin<br/>Image.</li> </ul> |
|                     | <ul> <li>Mapped: Page capacity of the pool in which user data<br/>and control information is stored.</li> </ul>                                                                       |
|                     | <ul> <li>Mapped (%): Percentages of the page capacity of the<br/>pool that contains user data and control information.</li> </ul>                                                     |
|                     | Mapped (%) displays the value which is truncated after the decimal point of the actual value.                                                                                         |
| Recent Monitor Data | Displays the period of monitoring time as follows:                                                                                                    |
|                     | start-time-end-time                                                                                                    |
|                     | If the monitoring data is being obtained, only the starting time is displayed.                                                                                                    |

| Item             | Description                                                                                      |
|------------------|--------------------------------------------------------------------------------------------------|
|                  | If the latest monitoring data does not exist, a hyphen (-) is displayed.                         |
| Relocation Speed | Displays the tier relocation speed: 1(Slowest), 2(Slower), 3(Standard), 4(Faster), or 5(Fastest) |

# **Stop Tier Relocation window**

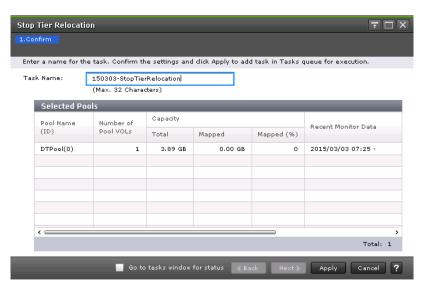

| Item                | Description                                            |
|---------------------|--------------------------------------------------------|
| Pool Name (ID)      | Displays the pool name and pool ID.                    |
| Number of Pool VOLs | Displays the number of pool-VOLs in the selected pool. |

| Item                   | Description                                                                                                    |
|------------------------|----------------------------------------------------------------------------------------------------|
| Capacity               | Displays the information about the pool capacity.                                                                                                    |
|                        | Total: Total capacity of pool.                                                                                                    |
|                        | Using Option, you can select unit of capacity.                                                                                                    |
|                        | <ul> <li>One block equals 512 bytes and one page equals 42<br/>megabytes in a pool capacity of Dynamic<br/>Provisioning, Dynamic Tiering, active flash, or Thin<br/>Image.</li> </ul> |
|                        | <ul> <li>Mapped: Page capacity of the pool in which user data<br/>and control information is stored.</li> </ul>                                                                       |
|                        | <ul> <li>Mapped (%): Percentages of the page capacity of the<br/>pool that contains user data and control information.</li> </ul>                                                     |
|                        | Mapped (%) displays the value which is truncated after the decimal point of the actual value.                                                                                         |
| Recent Monitor Data    | Displays the period of monitoring time as follows:                                                                                                    |
|                        | start-time-end-time                                                                                                    |
|                        | If the monitoring data is being obtained, only the starting time is displayed.                                                                                                    |
|                        | If the latest monitoring data does not exist, a hyphen (-) is displayed.                                                                                                    |
| Relocation Progress(%) | Displays the progress percentage of the tier relocation.                                                                                                    |
|                        | 0 to 99: The relocation is performed at the indicated percentage progression.                                                                                                    |
|                        | 100: The relocation operation is not in performed, or the relocation is complete.                                                                                                    |
|                        | For details about the tier relocation, see the tier relocation log file.                                                                                                    |
| Relocation Speed       | Displays the tier relocation speed: 1(Slowest), 2(Slower), 3(Standard), 4(Faster), or 5(Fastest)                                                                                      |

### **View Pool Management Status window**

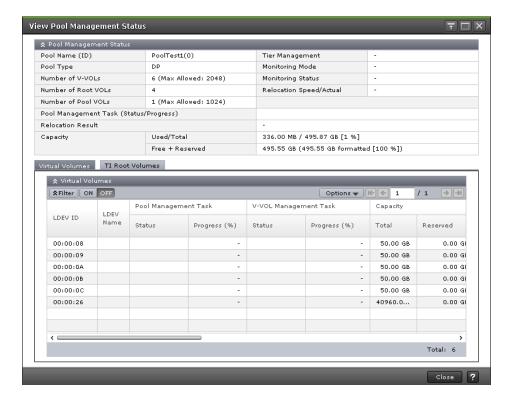

#### **Pool Management Status table**

| Item             | Description                                                                                                    |
|------------------|----------------------------------------------------------------------------------------------------|
| Pool Name (ID)   | Displays the pool name and pool ID.                                                                                            |
| Pool Type        | Displays the pool type.                                                                                                    |
|                  | For a Dynamic Provisioning pool, DP is displayed.                                                                              |
|                  | For a Dynamic Tiering pool, DT is displayed.                                                                                   |
|                  | For a pool being used for active flash, DT(Active Flash) is displayed.                                                         |
|                  | For a pool with data direct mapping enabled, DP (data direct mapping) is displayed.                                            |
|                  | For a Thin Image pool, TI is displayed.                                                                                        |
| Number of V-VOLs | Displays the number of V-VOLs associated with the pool, and the maximum number of V-VOLs that can be associated with the pool. |
|                  | If you select a Dynamic Provisioning, Dynamic Tiering, or active flash pool, this item appears.                                |

| Item                                      | Description                                                                                                    |
|-------------------------------------------|----------------------------------------------------------------------------------------------------|
|                                           | If the pool with the data direct mapping attribute is selected, the number of the V-VOLs is displayed, then a hyphen appears for the maximum number of V-VOLs which can associate with the pool.                                                                                                    |
| Number of Root VOLs                       | Displays the number of root volumes of Thin Image pairs that are associated with the pool.                                                                                                    |
| Number of Pool VOLs                       | Displays the number of pool-VOLs set for the pool, and the maximum number of pool-VOLs that can be set for the pool.                                                                                                    |
| Pool Management Task<br>(Status/Progress) | Displays the status and progress ratio of the pool management task being performed to the pool, and average progress ratio of each V-VOL in the pool.                                                                                                    |
|                                           | Waiting for Rebalance: The rebalance process is being waited.                                                                                                    |
|                                           | Rebalancing: The rebalance process is being performed.                                                                                                    |
|                                           | Waiting for Relocation: The tier relocation process is being waited.                                                                                                    |
|                                           | Relocating: The tier relocation process is being performed.                                                                                                    |
|                                           | Waiting for Shrink: The pool shrinking process is being waited.                                                                                                    |
|                                           | Shrinking: The pool shrinking process is being performed.                                                                                                    |
|                                           | Blank:The pool management task is not being performed to the pool.                                                                                                    |
|                                           | The following values that are displayed in the Virtual Volume table or in the Root Volumes table might not correspond with the value displayed for this item. This is because the progress of the pool management task is calculated after the progress of each V-VOL displayed in the Virtual Volume table or the Root Volumes table is calculated. |
|                                           | Pool Management Task - Status                                                                                                    |
|                                           | Pool Management Task - Progress(%)                                                                                                    |
|                                           | For details about the tier relocation, see the tier relocation log file.                                                                                                    |
| Relocation Result                         | Displays the status of the tier relocation processing.                                                                                                    |
|                                           | In Progress: The status of Pool Management Task is Waiting for Relocation or Relocating.                                                                                                    |
|                                           | Completed: The tier relocation operation is not in progress, or the tier relocation is complete.                                                                                                    |

| Item                    | Description                                                                                                    |
|-------------------------|----------------------------------------------------------------------------------------------------|
|                         | Uncompleted (n% relocated): The tier relocation is suspended at the indicated percentage progression.                                                                                                    |
|                         | - (hyphen): The pool is not a Dynamic Tiering pool.                                                                                                    |
| Capacity                | <ul> <li>Used/Total: Displays the used and total pool capacity. If<br/>the pool consists of multiple pool-VOLs, the sum of its<br/>capacities is displayed in the Total field.</li> </ul>                                                                      |
|                         | As for the pool comprised of pool volumes assigned by the accelerated compression-enabled parity groups, the writable capacity might be smaller than the displayed capacity.                                                                                   |
|                         | <ul> <li>Free + Reserved: Displays the sum of the free capacity<br/>and reserved capacity, and displays the formatted pool<br/>capacity. If the pool consists of multiple pool-VOLs, the<br/>sum of its capacities is displayed in the Total field.</li> </ul> |
| Tier Management         | If Dynamic Tiering is enabled, Auto or Manual of performance monitoring and tier relocation is displayed. If Dynamic Tiering is disabled, a hyphen (-) is displayed.                                                                                           |
| Monitoring Mode         | Displays the monitoring mode that is set for the pool. If the continuous mode is enabled, Continuous Mode is displayed. If the period mode is enabled, Period Mode is displayed. If Dynamic Tiering is disabled, a hyphen (-) is displayed.                    |
| Monitoring Status       | Displays the status of pool monitoring.                                                                                                    |
|                         | If monitoring is being performed, In Progress is displayed.<br>A hyphen (-) is displayed other than this case.                                                                                                    |
| Relocation Speed/Actual | Displays the tier relocation speed: 1(Slowest), 2(Slower), 3(Standard), 4(Faster), or 5(Fastest). Actual displays the measured value of the tier relocation capacity per second.                                                                               |

### **Virtual Volume table**

If you select a Dynamic Provisioning, Dynamic Tiering, or active flash pool, this table displays.

| Item      | Description                                                                   |
|-----------|-------------------------------------------------------------------------------|
| LDEV ID   | Displays the LDEV identifier, which is the combination of LDKC, CU, and LDEV. |
| LDEV Name | Displays the LDEV name.                                                       |

| Item                  | Description                                                                                                    |
|-----------------------|----------------------------------------------------------------------------------------------------|
| Pool Management Task  | Status: Displays the pool management task being performed to the pool.                                                                                                    |
|                       | <ul> <li>Waiting for Rebalance: The rebalance process is<br/>being waited.</li> </ul>                                                                                                    |
|                       | <ul> <li>Rebalancing: The rebalance process is being performed.</li> </ul>                                                                                                    |
|                       | <ul> <li>Waiting for Relocation: The tier relocation process is<br/>being waited.</li> </ul>                                                                                                    |
|                       | <ul> <li>Relocating: The tier relocation process is being performed.</li> </ul>                                                                                                    |
|                       | <ul> <li>Waiting for Shrink: The pool shrinking process is<br/>being waited.</li> </ul>                                                                                                    |
|                       | <ul> <li>Shrinking: The pool shrinking process is being performed.</li> </ul>                                                                                                    |
|                       | <ul> <li>Blank: The pool management task is not being<br/>performed to the pool.</li> </ul>                                                                                                    |
|                       | <ul> <li>Progress(%): Displays V-VOL progress percentage (%) of<br/>the pool management task being performed. A hyphen<br/>(-) is displayed when the pool management task is not<br/>performed.</li> </ul>  |
| V-VOL Management Task | Status: Displays the V-VOL management task being performed to V-VOL.                                                                                                    |
|                       | <ul> <li>Reclaiming Zero Pages: The zero page reclaim processing that is being performed.</li> </ul>                                                                                                    |
|                       | <ul> <li>Waiting for Zero Page Reclaiming: The zero page reclaim processing</li> </ul>                                                                                                    |
|                       | <ul> <li>Blank: The V-VOL management task is not being performed to V-VOL.</li> </ul>                                                                                                    |
|                       | <ul> <li>Progress(%): Displays the progress percentages (%) of<br/>the V-VOL management task being performed. A<br/>hyphen (-) is displayed when the V-VOL management<br/>task is not performed.</li> </ul> |

| Item            | Description                                                                                                    |
|-----------------|----------------------------------------------------------------------------------------------------|
| Capacity        | Displays information about the V-VOL used capacity.                                                                                                    |
|                 | Total: Displays the V-VOL capacity.                                                                                                    |
|                 | <ul> <li>Reserved: Displays the reserved page capacity of the V-VOL.</li> </ul>                                                                                                    |
|                 | The displayed value of Reserved might be larger than the displayed value of Total due to following reasons:                                                                                                    |
|                 | <ul> <li>Reserved displays the sum of the used V-VOL<br/>capacity and the reserved page capacity that is<br/>rounded up on each page.</li> </ul>                                                                                                    |
|                 | <ul> <li>The mapped capacity of V-VOL for Dynamic<br/>Provisioning includes the capacity of control<br/>information (168 MB is required per 3,145,548 MB).</li> </ul>                                                                                                    |
|                 | <ul> <li>Used: Displays the sum of the mapped capacity and<br/>the reserved page capacity.</li> </ul>                                                                                                    |
|                 | The displayed value of Used might be larger than the displayed value of Total due to the following reasons:                                                                                                    |
|                 | <ul> <li>Used displays the sum of the mapped capacity and<br/>the reserved page capacity that is rounded up on<br/>each page.</li> </ul>                                                                                                    |
|                 | <ul> <li>The mapped capacity of DP-VOL includes the<br/>capacity of the control information (uses a<br/>maximum of 168 MB per 3,145,548 MB).</li> </ul>                                                                                                    |
|                 | <ul> <li>DP-VOL with data direct mapping enabled includes<br/>the control information (168 MB is used per<br/>3,145,548 MB) and the capacity for one page.</li> </ul>                                                                                                    |
|                 | If used capacity is referenced during I/O or copy processing by software such as Shadowlmage or Universal Replicator, the used capacity displayed might be different from the actual capacity even if the full allocation is enabled on the V-VOL. This is caused by a gap between the times that information is gathered about the mapped capacity and the reserved capacity. |
|                 | <ul> <li>Used(%): For the entire capacity of V-VOL, this item<br/>displays percentages of the sum of the mapped<br/>capacity and the reserved capacity.</li> </ul>                                                                                                    |
| Full Allocation | Displays the status of the setting for full allocation in a pool that are associated with the V-VOL.                                                                                                    |
|                 | ■ Enable: Pages are reserved.                                                                                                    |
|                 | ■ Disable: Pages are not reserved.                                                                                                    |

| Item                | Description                                                                                                    |
|---------------------|----------------------------------------------------------------------------------------------------|
| Tiering Policy      | Displays the tiering policy name and ID.                                                                                                    |
|                     | All(0): Policy in which all tiers of the pool are used.                                                                                                    |
|                     | <ul> <li>Level1(1) - Level5(5):Policy selected from levels 1 to 5 is<br/>set to the V-VOL.</li> </ul>                                                                                                    |
|                     | <ul> <li>Level6(6) - Level31(31): Policy defined by the user and<br/>set to the V-VOL. From Level 6 (6) to Level 31 (31), the<br/>names of tiering policies can be changed. If these<br/>names have changed, the new names appear.</li> </ul> |
|                     | <ul> <li>- (hyphen): V-VOL is not the V-VOL of Dynamic Tiering<br/>V-VOL.</li> </ul>                                                                                                    |
| New Page Assignment | Displays the new page assigned tier.                                                                                                    |
| Tier                | ■ High: High is set to V-VOL.                                                                                                    |
|                     | Middle: Middle is set to V-VOL.                                                                                                    |
|                     | Low: Low is set to V-VOL.                                                                                                    |
|                     | <ul> <li>- (hyphen): V-VOL is not the Dynamic Tieringor active<br/>flash V-VOL.</li> </ul>                                                                                                    |
| Tier Relocation     | Displays whether tier relocation is set to enable or disable. If the Dynamic Tieringor active flash V-VOL is not used, a hyphen (-) is displayed.                                                                                             |
| Relocation Priority | Displays the relocation priority.                                                                                                    |
|                     | Prioritized: The priority is set to the V-VOL.                                                                                                    |
|                     | Blank: The priority is not set to the V-VOL.                                                                                                    |
|                     | - (hyphen): V-VOL is not the Dynamic Tiering or active flash V-VOL or the tier relocation function is disabled.                                                                                                    |
| Attribute           | Displays the attribute of the LDEV.                                                                                                    |
|                     | <ul> <li>Data Direct Mapping: LDEV with the data direct<br/>mapping attribute enabled.</li> </ul>                                                                                                    |
|                     | <ul> <li>Deduplication System Data Volume (Fingerprint): LDEV<br/>used to manage data deduplication.</li> </ul>                                                                                                    |
|                     | <ul> <li>Deduplication System Data Volume (Data Store): LDEV<br/>used to manage data deduplication.</li> </ul>                                                                                                    |
|                     | - (hyphen): Volume in which the attribute is not defined.                                                                                                    |

| Item                    | Description                                                                                                    |
|-------------------------|----------------------------------------------------------------------------------------------------|
| Virtual Storage Machine | Information about the virtual storage machine.                                                                                                    |
|                         | <ul> <li>Model / Serial Number: Model name and serial number<br/>of the virtual storage machine to which the LDEV<br/>belongs.</li> </ul>                                                                                                    |
|                         | <ul> <li>LDEV ID: Virtual LDEV ID. If a Virtual LDEV ID is not<br/>assigned to the LDEV, this column is blank.</li> </ul>                                                                                                    |
|                         | ■ Device Name: Virtual device name, which is a combination of the virtual emulation type, virtual LUSE volume number, and the virtual CVS attribute. Values of the virtual emulation type, virtual LUSE volume number, and virtual CVS attribute appear only for items that have been set. This column is blank when the virtual emulation type, virtual LUSE volume number, and virtual CVS attribute are not set. If the virtual CVS attribute is set, CVS is attached as the suffix to the device name. |
|                         | <ul> <li>SSID: Virtual SSID. If a Virtual SSID is not set for the<br/>LDEV, this column is blank.</li> </ul>                                                                                                    |

### **Root Volumes table or TI Root Volumes table**

- When you select a Thin Image pool, the Root Volumes tab is displayed.
- When you select a Dynamic Provisioning pool, the TI Root Volumes tab is displayed.

| Item      | Description                                                                  |
|-----------|------------------------------------------------------------------------------|
| LDEV ID   | Displays the LDEV identifier which is the combination of LDKC, CU, and LDEV. |
| LDEV Name | Displays the LDEV name.                                                      |

| Item                                 | Description                                                                                                    |
|--------------------------------------|----------------------------------------------------------------------------------------------------|
| Pool Management Task<br>Status       | Displays the pool management task being performed to the pool.                                                                                                    |
|                                      | Waiting for Rebalance: The rebalance process is being waited.                                                                                                    |
|                                      | <ul> <li>Rebalancing: The rebalance process is being performed.</li> </ul>                                                                                                    |
|                                      | <ul> <li>Waiting for Shrink: The pool shrinking process is being<br/>waited.</li> </ul>                                                                                                    |
|                                      | <ul> <li>Shrinking: The pool shrinking process is being performed.</li> </ul>                                                                                                    |
|                                      | Blank: The pool management task is not being performed to the pool.                                                                                                    |
| Pool Management Task<br>Progress (%) | Displays a progress percentage (%) of a pool management task being performed on each primary volume. A hyphen (-) is displayed when the pool management task is not performed.                                                                                                    |
| Used Pool Capacity                   | Displays the used pool capacity.                                                                                                    |
| Pool Usage(%)                        | Displays the pool usage ratio.                                                                                                    |
| Virtual Storage Machine              | Information about the virtual storage machine.                                                                                                    |
|                                      | <ul> <li>Model / Serial Number: Model name and serial number<br/>of the virtual storage machine that has LDEV.</li> </ul>                                                                                                    |
|                                      | LDEV ID: Virtual LDEV ID. If a Virtual LDEV ID is not assigned to LDEV, this column is blank.                                                                                                    |
|                                      | ■ Device Name: Virtual device name, which is a combination of the virtual emulation type, virtual LUSE volume number, and the virtual CVS attribute. Values of the virtual emulation type, virtual LUSE volume number, and virtual CVS attribute appear only for items that have been set. This column is blank when the virtual emulation type, virtual LUSE volume number, and virtual CVS attribute are not set. If the virtual CVS attribute is set, CVS is attached as the suffix to the device name. |
|                                      | <ul> <li>SSID: Virtual SSID. If Virtual SSID is not set for LDEV, this<br/>column is blank.</li> </ul>                                                                                                    |

### **Edit External LDEV Tier Rank wizard**

### **Edit External LDEV Tier Rank window**

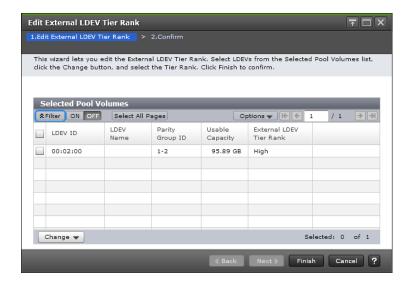

### **Selected Pool Volumes table**

| Item                    | Description                                                                                                    |
|-------------------------|----------------------------------------------------------------------------------------------------|
| LDEV ID                 | Displays the combination of the LDKC, CU, and LDEV.                                                                                                    |
| LDEV Name               | Displays the LDEV name.                                                                                                    |
| Parity Group ID         | Displays the parity group ID.                                                                                                    |
| Usable Capacity         | The usable capacity in the pool-VOL that is offset on the basis of the page appears. For the pool-VOL with system area, the displayed capacity does not include the capacity of the management area. |
| External LDEV Tier Rank | Displays the tier rank of the external volume.                                                                                                    |
| Change                  | Changes the tier rank of the selected pool-VOL to High, Middle, or Low.                                                                                                    |

### **Edit External LDEV Tier Rank confirmation window**

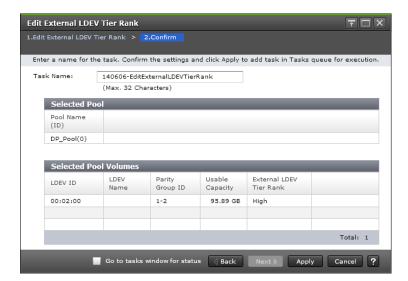

#### **Selected Pool table**

| Item           | Description                         |
|----------------|-------------------------------------|
| Pool Name (ID) | Displays the pool name and pool ID. |

#### **Selected Pool Volumes table**

| Item                    | Description                                                                                                    |
|-------------------------|----------------------------------------------------------------------------------------------------|
| LDEV ID                 | Displays the combination of the LDKC, CU, and LDEV.                                                                                                    |
| LDEV Name               | Displays the LDEV name.                                                                                                    |
| Parity Group ID         | Displays the parity group ID.                                                                                                    |
| Usable Capacity         | The usable capacity in the pool-VOL that is offset on the basis of the page appears. For the pool-VOL with system area, the displayed capacity does not include the capacity of the management area. |
| External LDEV Tier Rank | Displays the tier rank of the external volume.                                                                                                    |

### **Edit Tiering Policies wizard**

### **Edit Tiering Policies window**

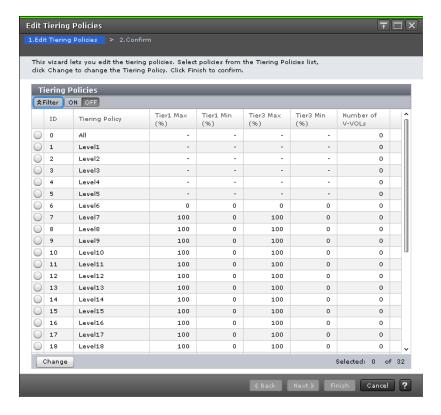

### **Tiering Policies table**

| Item           | Description                                                                                                    |
|----------------|----------------------------------------------------------------------------------------------------|
| ID             | Displays the ID of the tiering policy.                                                                                                    |
| Tiering Policy | Displays the name of the tiering policy.                                                                                                    |
| Tier1 Max(%)   | Displays the maximum percentage that is allocated to tier 1 in the total capacity to which tier relocation is performed. For a policy with an ID from 0 to 5, a hyphen (-) is displayed.  |
| Tier1 Min(%)   | Displays the minimum percentage that is allocated to tier 1 in the total capacity to which tier relocation is performed. For a policy whose ID is from 0 to 5, a hyphen (-) is displayed. |

| Description                                                                                                    |
|----------------------------------------------------------------------------------------------------|
| Displays the maximum percentage that is allocated to tier 3 in the total capacity to which tier relocation is performed. For a policy with an ID from 0 to 5, a hyphen (-) is displayed.  |
| Displays the minimum percentage that is allocated to tier 3 in the total capacity to which tier relocation is performed. For a policy whose ID is from 0 to 5, a hyphen (-) is displayed. |
| Displays the number of V-VOLs to which the tiering policy is set.                                                                                                    |
| Displays the <b>Change Tiering Policy</b> window when you select the row and click this button.  A policy with an ID is from 0 to 6 cannot be changed.                                    |
|                                                                                                    |

### **Edit Tiering Policies confirmation window**

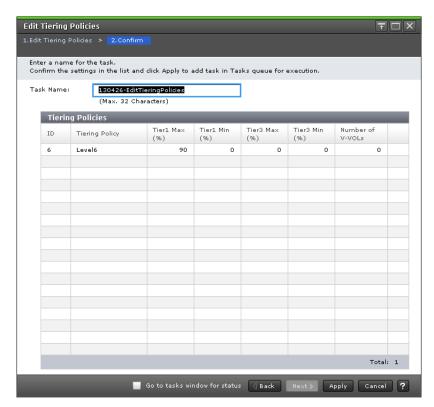

### **Tiering Policies table**

| Item             | Description                                                                                                    |
|------------------|----------------------------------------------------------------------------------------------------|
| ID               | Displays the ID of the tiering policy.                                                                                                    |
| Tiering Policy   | Displays the name of the tiering policy.                                                                                                    |
| Tier1 Max(%)     | Displays the maximum percentage that is allocated to tier 1 in the total capacity to which tier relocation is performed. For a policy with an ID from 0 to 5, a hyphen (-) is displayed.  |
| Tier1 Min(%)     | Displays the minimum percentage that is allocated to tier 1 in the total capacity to which tier relocation is performed. For a policy whose ID is from 0 to 5, a hyphen (-) is displayed. |
| Tier3 Max(%)     | Displays the maximum percentage that is allocated to tier 3 in the total capacity to which tier relocation is performed. For a policy with an ID from 0 to 5, a hyphen (-) is displayed.  |
| Tier3 Min(%)     | Displays the minimum percentage that is allocated to tier 3 in the total capacity to which tier relocation is performed. For a policy whose ID is from 0 to 5, a hyphen (-) is displayed. |
| Number of V-VOLs | Displays the number of V-VOLs to which the tiering policy is set.                                                                                                    |

### **Change Tiering Policy window**

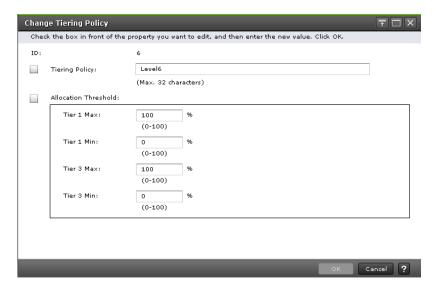

| Item                                                                      | Description                                                                                                    |
|---------------------------------------------------------------------------|----------------------------------------------------------------------------------------------------|
| ID                                                                        | Displays the ID of the tiering policy.                                                                                                    |
| Tiering Policy                                                            | Specify the tiering policy name. You can enter up to 32 alphanumeric characters. The name is case-sensitive. The following symbols cannot be used in the name:  \( \/ : , ; * ? " < > \                                    |
| Tier1 Max(%)                                                              | Set the maximum percentage that is allocated to tier 1 in the total capacity for the tier relocation from 0 (%) to 100 (%). The setting value is needed to satisfy either one of following conditions:  Equal to Tier1 Min |
|                                                                           | Larger than Tier1 Min                                                                                                    |
| Tier1 Min(%)                                                              | Set the minimum percentage that is allocated to tier 1 in the total capacity for the tier relocation from 0 (%) to 100 (%). The setting value is needed to satisfy either one of following conditions:                     |
|                                                                           | Equal to Tier1 Max                                                                                                    |
|                                                                           | Smaller than Tier1 Max                                                                                                    |
| Tier3 Max(%)                                                              | Set the maximum percentage that is allocated to tier 3 in the total capacity for the tier relocation from 0 (%) to 100 (%). The setting value is needed to satisfy either one of following conditions:                     |
|                                                                           | Equal to Tier1 Min                                                                                                    |
|                                                                           | Larger than Tier1 Min                                                                                                    |
| Tier3 Min(%)                                                              | Set the minimum percentage that is allocated to tier 3 in the total capacity for the tier relocation from 0 (%) to 100 (%). The setting value is needed to satisfy either one of following conditions:                     |
|                                                                           | Equal to Tier1 Max                                                                                                    |
|                                                                           | Smaller than Tier1 Max                                                                                                    |
| <b>Note:</b> The total of Tier1 Min and Tier3 Min must be 100(%) or less. |                                                                                                    |

### **Change Pool Configuration Pattern window**

### **For Dynamic Provisioning pools**

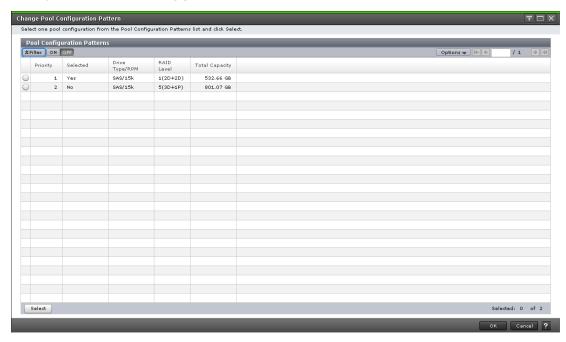

When you create a Dynamic Provisioning pool, the following table displays.

### **Pool Configuration Patterns table**

| Item           | Description                                                                                                    |
|----------------|----------------------------------------------------------------------------------------------------|
| Priority       | Displays the priority of the pool configuration.                                                                                                    |
| Selected       | Displays whether the pool configuration is selected or not.                                                                                                    |
| Total Capacity | Displays the total capacity of the pool.                                                                                                    |
| Drive Type/RPM | Displays the data drive type and RPM of the pool.                                                                                                    |
| RAID Level     | Displays the RAID level of the pool.                                                                                                    |
| Select         | If the pool configuration is changed, select a row in the Pool Configuration Patterns table. Then click this button. The selected pool configuration is reflected to the pool setting. |

### **For Dynamic Tiering pools**

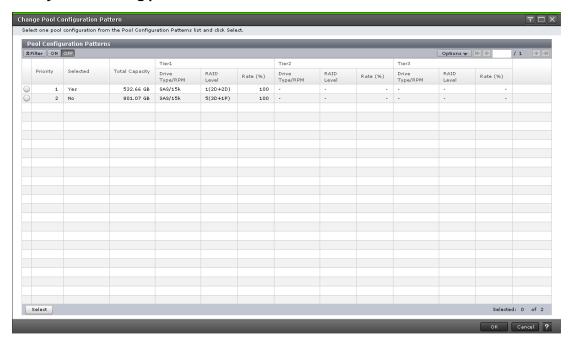

When you create a Dynamic Tiering pool, the following table displays.

### **Pool Configuration Patterns table**

| Item           | Description                                                                             |
|----------------|-----------------------------------------------------------------------------------------|
| Priority       | Displays the priority of the pool configuration.                                        |
| Selected       | Displays whether the pool configuration is selected or not.                             |
| Total Capacity | Displays the total capacity of the pool                                                 |
| Tier 1         | Displays the tier 1 information.                                                        |
|                | Drive Type/RPM: Displays the data drive type and RPM of pool-VOLs.                      |
|                | RAID Level: Displays the RAID level of pool-VOLs.                                       |
|                | Rate (%): Displays the percentage of the tier 1 against the total capacity of the pool. |
| Tier 2         | Displays the tier 2 information.                                                        |
|                | Drive Type/RPM: Displays the data drive type and RPM of pool-VOLs.                      |
|                | RAID Level: Displays the RAID level of pool-VOLs.                                       |
|                | Rate (%): Displays the percentage of the tier 2 against the total capacity of the pool. |
| Tier 3         | Displays the tier 3 information.                                                        |

| Item   | Description                                                                                                    |
|--------|----------------------------------------------------------------------------------------------------|
|        | Drive Type/RPM: Displays the data drive type and RPM of pool-VOLs.                                                                                                    |
|        | RAID Level: Displays the RAID level of pool-VOLs.                                                                                                    |
|        | Rate (%): Displays the percentage of the tier 3 against the total capacity of the pool.                                                                                                |
| Select | If the pool configuration is changed, select a row in the Pool Configuration Patterns table. Then click this button. The selected pool configuration is reflected to the pool setting. |

### **Initialize Duplicated Data window**

Use the Initialize Duplicated Data window to initialize all deduplication enabled DP-VOLs in a pool.

Following is the confirmation step of the Initialize Duplicated Data window.

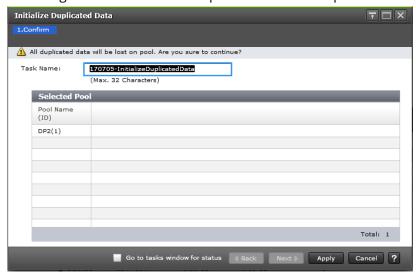

The Pool Name (ID) displays the pool name, and the pool ID is in parentheses.

## **Appendix E: Data Retention Utility GUI reference**

The Data Retention Utility windows in Hitachi Device Manager - Storage Navigator display the Data Retention Utility information for the storage system and allow you to perform Data Retention Utility operations.

For general information about the Device Manager - Storage Navigator GUI, see the *System Administrator Guide*.

### **Data Retention window**

Use the **Data Retention** window to assign an access attribute to open-system volumes.

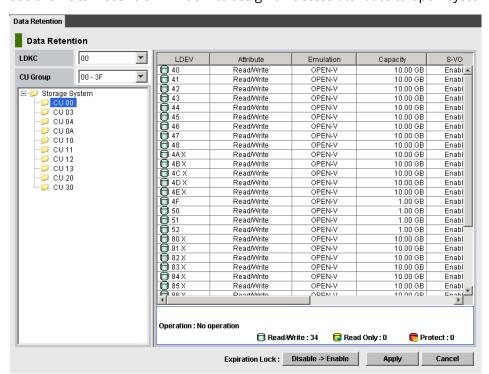

#### **Summary**

| Item     | Description                                     |
|----------|-------------------------------------------------|
| LDKC     | Select the LDKC which is displayed in the tree. |
| CU Group | 00-3F: CUs from 00 to 3F appear in the tree.    |

| Item            | Description                                                                                                    |
|-----------------|----------------------------------------------------------------------------------------------------|
| Tree            | A list of CUs. Selecting a CU provides the selected CU information in the volume list on the right of the tree.                                                               |
|                 | This tree appears only the CUs that include volumes to which access attributes can be actually set.                                                                           |
| Volume list     | Lists information about the CU selected in the tree. See the table below for details.                                                                                         |
| Expiration Lock | Enables or disables enhanced volume protection.                                                                                                    |
|                 | <ul> <li>Disable &gt; Enable: Indicates the expiration lock is disabled. You<br/>can change an access attribute to read/write when the<br/>retention term is over.</li> </ul> |
|                 | Enable > Disable: Indicates the expiration lock is enabled. You cannot change an access attribute to read/write even when the retention term is over.                         |
| Apply           | Applies settings to the storage system.                                                                                                    |
| Cancel          | Discards setting changes.                                                                                                    |

### **Volume list**

The volume list provides information about access attributes that are assigned to volumes.

| Item | Description                                       |
|------|---------------------------------------------------|
| LDEV | LDEV number.                                      |
|      | • 🙃: Read/write                                   |
|      | ■                                                 |
|      | • 📑: Protect                                      |
|      | The symbol beside the LDEV number indicates:      |
|      | #: an external volume                             |
|      | A: LDEV of the ALU attribute.                     |
|      | S: LDEV of the SLU attribute.                     |
|      | ■ V: a virtual volume                             |
|      | D: Deduplication System Data volume               |
|      | X: a virtual volume used for Dynamic Provisioning |

| Item           | Description                                                                                                    |
|----------------|----------------------------------------------------------------------------------------------------|
| Attribute      | Access attribute assigned to this volume. These attributes can be assigned using the Command Control Interface.                                                                                                    |
|                | <ul> <li>Read/Write: Both read and writer operations are permitted on<br/>the logical volume.</li> </ul>                                                                                                    |
|                | <ul> <li>Read-only: Read operations are permitted on the logical<br/>volume.</li> </ul>                                                                                                    |
|                | Protect: Neither read nor write operations are permitted.                                                                                                    |
| Emulation      | Volume emulation types.                                                                                                    |
| Capacity       | Capacity of each volume in GB to two decimal places.                                                                                                    |
| S-VOL          | Indicates whether the volume can be specified as a secondary volume (S-VOL). You can also use the CCI to specify whether each volume can be used as an S-VOL.                                                                     |
| Reserved       | Indicates the method that can be used to make LU path and command device settings.                                                                                                    |
|                | <ul> <li>Hyphen (-): Both CCI and Hitachi Device Manager - Storage<br/>Navigator can be used to make LU path and command device<br/>settings.</li> </ul>                                                                          |
|                | CCI: Only CCI can be used to make LU path and command device settings. Hitachi Device Manager - Storage Navigator cannot be used to do so.                                                                                        |
| Retention Term | Period (in days) when you are prohibited from changing access attribute to read/write. The retention term can be extended but cannot be shortened. During the retention term, you can change read-only to protect, or vice versa. |
|                | • 500 days. Attempts to change access attribute to read/write are prohibited in the next 500 days.                                                                                                    |
|                | Unlimited: The retention term is extended with no limits.                                                                                                    |
|                | 0 days: You can change access attribute to read/write.                                                                                                    |
|                | <b>Caution:</b> In Data Retention Utility, you can increase the value for Retention Term, but cannot decrease the value.                                                                                                    |
| Path           | Number of LU paths.                                                                                                    |

| Item      | Description                                                                                                    |
|-----------|----------------------------------------------------------------------------------------------------|
| Mode      | Indicates the mode that the CCI user assigns to the volume. You cannot use Hitachi Device Manager - Storage Navigator to change modes. You must use the CCI to change modes.                                                                                            |
|           | <ul> <li>Zer: Zero Read Cap mode is assigned to the volume. If the Read<br/>Capacity command (which is a SCSI command) is issued to a<br/>volume in Zero Read Cap mode, it will be reported that the<br/>capacity of the volume is zero.</li> </ul>                     |
|           | • Inv: Invisible mode is assigned to the volume. If the Inquiry<br>command (which is a SCSI command) is issued to a volume in<br>Invisible mode, it will be reported that the volume does not<br>exist. Therefore, the hosts will be unable to recognize the<br>volume. |
|           | <ul> <li>Zer/Inv. Both Zero Read Cap mode and Invisible mode are<br/>assigned to the volume.</li> </ul>                                                                                                    |
|           | Hyphen (-): No mode is assigned by CCI to the volume.                                                                                                    |
| Operation | Target of the operation or the name of the operation. When no operation is performed, No Operation appears.                                                                                                    |
|           | Also shown are the volume icons and the total number of volumes with each access attribute.                                                                                                    |

### **Error Detail dialog box**

If an error occurs with Data Retention Utility, the **Error Detail** dialog box appears. The **Error Detail** dialog box displays error locations and error messages.

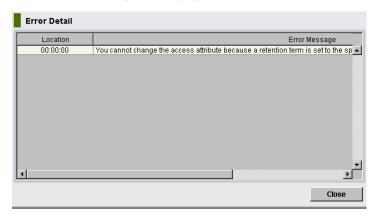

| Items         | Description                                                                                                    |
|---------------|----------------------------------------------------------------------------------------------------|
| Location      | Location where the error occurred. If an error relating to a volume occurred, the LDKC number, CU number, and LDEV number (volume number) are shown. |
| Error Message | Provides the full text of the error message. For details about the solution, see the <i>Hitachi Device Manager - Storage Navigator Messages</i> .    |
| Close         | Closes the <b>Error Detail</b> window.                                                                                                    |

# **Appendix F: LUN Manager GUI reference**

The LUN Manager windows in Hitachi Device Manager - Storage Navigator display the LUN information for the storage system and allow you to configure and manage LUNs.

For general information about the Device Manager - Storage Navigator GUI, see the *System Administrator Guide*.

### Ports/Host Groups/iSCSI Targets window

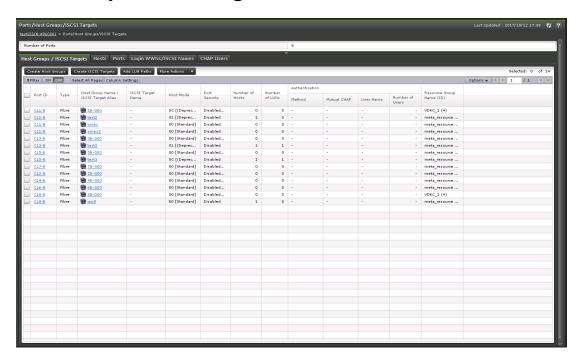

#### **Summary**

| Item            | Description            |
|-----------------|------------------------|
| Number of Ports | Total number of ports. |

#### **Host Groups / iSCSI Targets tab**

This tab provides information about the host groups and iSCSI targets that are assigned to the logged-on user.

| Item                                            | Description                                                                                                    |
|-------------------------------------------------|----------------------------------------------------------------------------------------------------|
| Port ID                                         | Identifier of the port.                                                                                                    |
|                                                 | Clicking a port ID opens Port/Host Groups: Host Groups and Hosts tabs.                                                           |
| Туре                                            | Types of ports:                                                                                                    |
|                                                 | Fibre: Fibre Channel ports                                                                                                    |
|                                                 | • iSCSI: iSCSI ports.                                                                                                    |
| Host Group Name / iSCSI                         | Icons and names of the host group or iSCSI target alias.                                                                         |
| Target Alias                                    | Clicking a host group name or iSCSI target opens Port/<br>Host Groups/iSCSI Targets: Hosts, LUNs, and Host Mode<br>Options tabs. |
| Host Group ID / iSCSI<br>Target ID <sup>1</sup> | Host group ID or iSCSI Target ID.                                                                                                |
| iSCSI Target Name                               | iSCSI Target name.                                                                                                    |
| Host Mode                                       | Host mode of the host group or iSCSI target.                                                                                     |
| Port Security                                   | LUN security setting (Enabled or Disabled) on the port.                                                                          |
| Number of Hosts                                 | Number of hosts set to the relevant port.                                                                                        |
| Number of LUNs                                  | Number of logical units.                                                                                                    |
| Authentication                                  | Information about the authentication. If the port is a Fibre Channel port, a hyphen appears.                                     |
|                                                 | <ul> <li>Method: Authentication method that is CHAP, None, or<br/>Comply with Host Setting</li> </ul>                            |
|                                                 | <ul> <li>Mutual CHAP: Mutual CHAP setting that is Enabled or<br/>Disabled</li> </ul>                                             |
|                                                 | User Name                                                                                                    |
|                                                 | Number of Users                                                                                                    |
| ALUA Used                                       | Usage condition of ALUA.                                                                                                    |
|                                                 | Yes: ALUA is used.                                                                                                    |
|                                                 | No: ALUA is not used.                                                                                                    |
| Asymmetric Access States                        | Asymmetric access states of the port. When using iSCSI, a hyphen (-) is displayed.                                               |
|                                                 | Active/Optimized: Access from the host is preferentially performed on this port.                                                 |
|                                                 | Active/Non-Optimized: When the Active/Optimized port is disabled, access from the host is performed on this port.                |

| Item                                          | Description                                                                                                    |
|-----------------------------------------------|----------------------------------------------------------------------------------------------------|
| T10 PI Mode                                   | T10 PI attribute setting (Enabled or Disabled) on the port.                                                                                                    |
| Resource Group Name<br>(ID)                   | Resource group name and identifier of the host groups.                                                                                                    |
| Virtual Storage Machine <sup>1</sup>          | Model name and serial number of the virtual storage machine that has the port.                                                                                   |
| Create Host Groups                            | Opens the <b>Create Host Groups</b> window.                                                                                                    |
| Create iSCSI Targets                          | Opens the <b>Create iSCSI Targets</b> window.                                                                                                    |
| Add LUN Paths                                 | Opens the <b>Add LUN Paths</b> window.                                                                                                    |
| Add Hosts <sup>2</sup>                        | Opens the <b>Add Hosts</b> window.                                                                                                    |
| Delete Host Groups <sup>2</sup>               | Opens the <b>Delete Host Groups</b> window.                                                                                                    |
| Delete iSCSI Targets <sup>2</sup>             | Opens the <b>Delete iSCSI Targets</b> window.                                                                                                    |
| Edit Host Groups <sup>2</sup>                 | Opens the <b>Edit Host Groups</b> window.                                                                                                    |
| Edit iSCSI Targets <sup>2</sup>               | Opens the <b>Edit iSCSI Targets</b> window.                                                                                                    |
| Create Alternative LUN<br>Paths <sup>2</sup>  | Opens the <b>Create Alternative LUN Paths</b> window.                                                                                                    |
| Add CHAP Users <sup>2</sup>                   | Opens the <b>Add CHAP Users</b> window.                                                                                                    |
| Edit Asymmetric Access<br>States <sup>2</sup> | Opens the <b>Edit Asymmetric Access States</b> window. For details, see the <i>Global-Active Device User Guide</i> .                                             |
| Export <sup>2</sup>                           | Opens a window where you can export configuration information listed in the table to a file that can be used for multiple purposes, such as backup or reporting. |

### Notes:

- **1.** Does not appear by default. To display this item, change the **Column Settings** of the table option.
- **2.** Available when you click More Actions.

#### **Hosts tab**

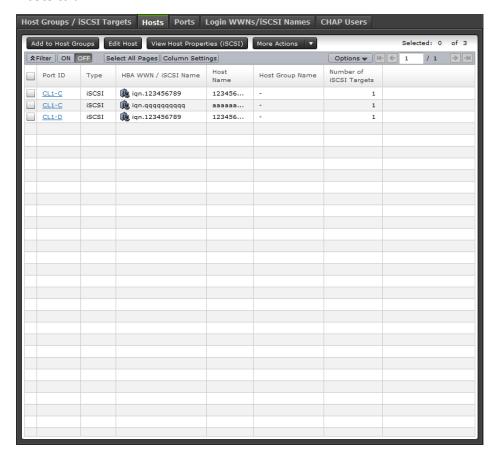

This tab provides information about the HBA WWNs that are registered to the host groups or iSCSI targets assigned to the logged-on user.

| Item                    | Description                                                            |
|-------------------------|------------------------------------------------------------------------|
| Port ID                 | Identifier of the port.                                                |
|                         | Clicking a port ID opens Port/Host Groups: Host Groups and Hosts tabs. |
| Туре                    | Types of ports:                                                        |
|                         | Fibre: Fibre Channel ports                                             |
|                         | • iSCSI: iSCSI ports                                                   |
| HBA WWN / iSCSI name    | HBA WWNs/ iSCSI names and their icons.                                 |
| Host Name               | Name of hosts.                                                         |
| Host Group Name         | Name of the host group.                                                |
| Number of iSCSI Targets | Number of iSCSI targets.                                               |
| Add to Host Groups      | Opens the <b>Add to Host Groups</b> window.                            |

| Item                              | Description                                                                                                    |
|-----------------------------------|----------------------------------------------------------------------------------------------------|
| Edit Host                         | Opens the <b>Edit Host</b> window.                                                                                                    |
| View Host Properties<br>(iSCSI)   | Opens the <b>Host Properties</b> window.                                                                                                    |
| Remove Hosts (Fibre) <sup>1</sup> | Opens the <b>Remove Hosts</b> window.                                                                                                    |
| Remove Hosts (iSCSI) <sup>1</sup> | Opens the <b>Remove Hosts</b> window.                                                                                                    |
| Export <sup>1</sup>               | Opens a window where you can export configuration information listed in the table to a file that can be used for multiple purposes, such as backup or reporting. |
| Notes:                            | •                                                                                                    |

**1.** Available when you click More Actions.

#### Ports tab

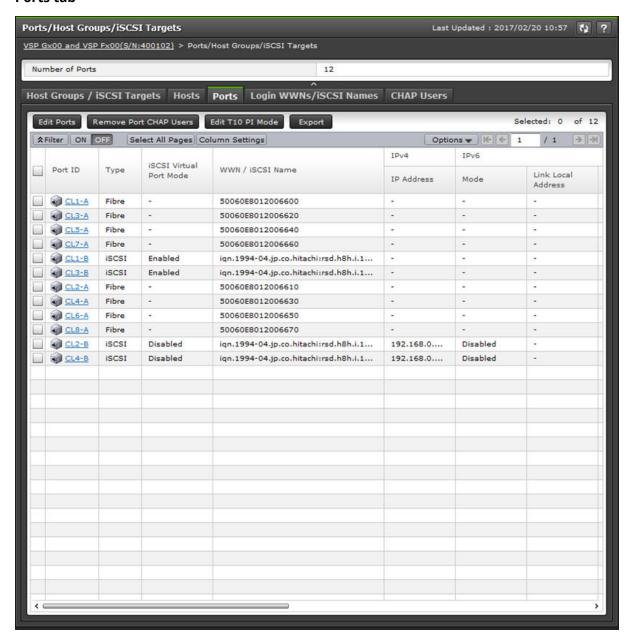

This tab provides information about the ports assigned to the logged-on user.

| Item    | Description                                                                                       |
|---------|---------------------------------------------------------------------------------------------------|
| Port ID | Identifier of the port. Clicking a port ID opens Port/Host<br>Groups: Host Groups and Hosts tabs. |
| Туре    | Types of ports:                                                                                   |
|         | Fibre: Fibre Channel ports.                                                                       |
|         | • iSCSI: iSCSI ports.                                                                             |

| Item                    | Description                                                                                                    |
|-------------------------|----------------------------------------------------------------------------------------------------|
| Adapter Type            | Adapter type of the port.                                                                                                    |
| iSCSI Virtual Port Mode | Information about the setting of the iSCSI virtual port mode:                                                                                                    |
|                         | Enabled: The iSCSI virtual port mode is enabled for the port.                                                                                                    |
|                         | <ul> <li>Disabled: The iSCSI virtual port mode is disabled for the<br/>port.</li> </ul>                                                                                                    |
|                         | <ul> <li>- (hyphen): The port does not support the iSCSI virtual<br/>port mode.</li> </ul>                                                                                                    |
| WWN / iSCSI Name        | WWN or iSCSI initiator name of the port.                                                                                                    |
| IPv4                    | Information about the setting for IPv4:                                                                                                    |
|                         | IP Address: IP address for the port.                                                                                                    |
|                         | Subnet Mask*: Subnet mask for the port.                                                                                                    |
|                         | Default Gateway*: Default gateway for the port.                                                                                                    |
|                         | - (hyphen): The iSCSI virtual port mode is enabled for the port.                                                                                                    |
| IPv6                    | Information about the setting for IPv6:                                                                                                    |
|                         | Mode: IPv6 setting (Enabled or Disabled) for the port.                                                                                                    |
|                         | Link Local Address: Link local address for the port.                                                                                                    |
|                         | Global Address: Global address for the port.                                                                                                    |
|                         | Global Address 2*: Global address for the port.                                                                                                    |
|                         | Subnet Prefix*: Subnet prefix for the port address.                                                                                                    |
|                         | <ul> <li>Assigned Default Gateway*: Assigned default gateway<br/>address for the port.</li> </ul>                                                                                                    |
|                         | <ul> <li>- (hyphen): The iSCSI virtual port mode is enabled for<br/>the port.</li> </ul>                                                                                                    |
| Speed                   | Data transfer speed for the selected Fibre Channel port in Gbps (gigabit per second).                                                                                                    |
|                         | Valid speeds are 1, 4, 8, 10, 16, or 32 Gbps. If Auto is set for the port speed, Auto (1, 4, 8, 10, 16, or 32 Gbps) is displayed. The value enclosed in parentheses is defined by the storage system. A hyphen (-) appears in the parentheses when the connection is not in the linkup status. |
| Security                | LUN security setting (Enabled or Disabled) on the port.                                                                                                    |

| Item                                  | Description                                                                                                    |
|---------------------------------------|----------------------------------------------------------------------------------------------------|
| SFP Data Transfer Rate <sup>1</sup>   | SFP data transfer rate.                                                                                                    |
|                                       | A hyphen (-) is displayed for iSCSI ports.                                                                                                  |
| Address (Loop ID)                     | Address of the port.                                                                                                    |
| Fabric                                | Indicates whether a fabric switch is used.                                                                                                  |
| Connection Type                       | Topology of the port.                                                                                                    |
| TCP Port Number <sup>1</sup>          | TCP port number. A hyphen (-) is displayed if the iSCSI virtual port mode is enabled for the port.                                          |
| Ethernet MTU Size(Byte)               | MTU size on Ethernet.                                                                                                    |
|                                       | MTU: Specified MTU size                                                                                                    |
|                                       | Linked MTU: Present MTU size for the data transfer                                                                                          |
|                                       | - (hyphen): The iSCSI virtual port mode is enabled for the port.                                                                            |
| MAC Address <sup>1</sup>              | MAC address.                                                                                                    |
| Keep Alive Timer(sec.) <sup>1</sup>   | Keep alive timer setting. A hyphen (-) is displayed if the iSCSI virtual port mode is enabled for the port.                                 |
| Selective ACK <sup>1</sup>            | Selective ACK setting (Enabled or Disabled) for the port. A hyphen (-) is displayed if the iSCSI virtual port mode is enabled for the port. |
| Delayed ACK <sup>1</sup>              | Delayed ACK setting (Enabled or Disabled) for the port. A hyphen (-) is displayed if the iSCSI virtual port mode is enabled for the port.   |
| Maximum Window Size (KB) <sup>1</sup> | Maximum window size setting. A hyphen (-) is displayed if the iSCSI virtual port mode is enabled for the port.                              |
| iSNS Server <sup>1</sup>              | Information about the iSNS server.                                                                                                    |
|                                       | Mode: iSNS server setting (Enabled or Disabled) for the port.                                                                               |
|                                       | ■ IP Address: IP address of the iSNS server.                                                                                                |
|                                       | TCP Port Number: TCP port number of the iSNS server.                                                                                        |
| VLAN <sup>1</sup>                     | Information about VLAN.                                                                                                    |
|                                       | <ul> <li>Tagging Mode: Tagging mode setting (Enabled or<br/>Disabled) for the port.</li> </ul>                                              |
|                                       | ID: VLAN identifier.                                                                                                    |
|                                       | - (hyphen): The iSCSI virtual port mode is enabled for the port.                                                                            |

| Item                                 | Description                                                                                                    |
|--------------------------------------|----------------------------------------------------------------------------------------------------|
| Authentication                       | Information about authentication.                                                                                                    |
|                                      | CHAP User Name: CHAP user name of the port.                                                                                                    |
|                                      | <ul> <li>Used: Shows whether the CHAP authentication is using<br/>the CHAP user. If Yes appears, the CHAP user is used. If<br/>No appears, the CHAP user is not used.</li> </ul> |
| T10 PI Mode                          | T10 PI attribute setting (Enabled or Disabled) on the port.                                                                                                    |
|                                      | If the T10 PI mode is not supported, a hyphen (-) is displayed.                                                                                                    |
| Resource Group Name<br>(ID)          | Resource group names and IDS of the ports.                                                                                                    |
| Virtual Storage Machine <sup>1</sup> | Model name and serial number of the virtual storage machine that has the port.                                                                                                   |
| Edit Ports                           | Opens the <b>Edit Ports</b> window.                                                                                                    |
| Remove Port CHAP User                | Opens the <b>Remove Port CHAP User</b> window.                                                                                                    |
| Export                               | Opens a window where you can export configuration information listed in the table to a file that can be used for multiple purposes, such as backup or reporting.                 |
| Notes                                |                                                                                                    |

### Notes:

**1.** This item does not appear by default. To display this item, change the **Column Settings** of the table option.

### Login WWNs / iSCSI Names tab

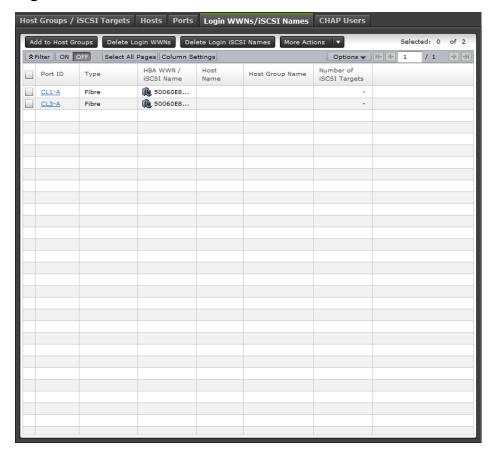

| Item                     | Description                                                            |
|--------------------------|------------------------------------------------------------------------|
| Port ID                  | Identifier of the port.                                                |
|                          | Clicking a port ID opens Port/Host Groups: Host Groups and Hosts tabs. |
| Туре                     | Types of ports:                                                        |
|                          | Fibre: Fibre Channel ports.                                            |
|                          | iSCSI: iSCSI ports.                                                    |
| HBA WWN / iSCSI Name     | HBA WWNs / iSCSI Names and their icons.                                |
| Host Name                | Name of the host.                                                      |
| Host Group Name          | Name of the host group.                                                |
| Number of iSCSI Targets  | Number of iSCSI targets.                                               |
| Add to Host Groups       | Opens the <b>Add to Host Groups</b> window.                            |
| Delete Login WWNs        | Opens the <b>Delete Login WWNs</b> window.                             |
| Delete Login iSCSI Names | Opens the <b>Delete Login iSCSI Names</b> window.                      |

| Item                                           | Description                                                                                                    |
|------------------------------------------------|----------------------------------------------------------------------------------------------------|
| View Login WWN<br>Statuses <sup>1</sup>        | Opens the <b>View Login WWN Statuses</b> window.                                                                                                    |
| View Login iSCSI Name<br>Statuses <sup>1</sup> | Opens the View Login iSCSI Name Statuses window.                                                                                                    |
| Export <sup>1</sup>                            | Opens a window where you can export configuration information listed in the table to a file that can be used for multiple purposes, such as backup or reporting. |
| Notes:                                         |                                                                                                    |

**1.** Available when you click More Actions.

#### **CHAP Users tab**

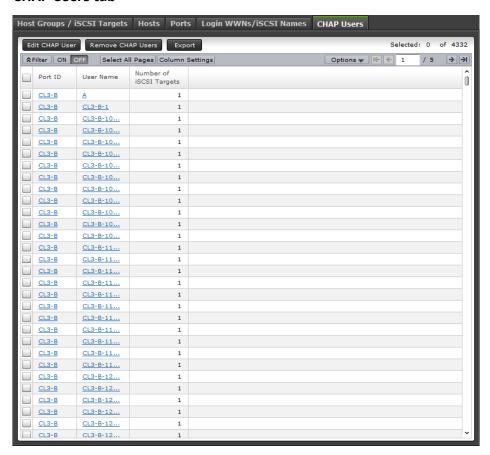

| Item    | Description                                                                               |
|---------|-------------------------------------------------------------------------------------------|
| Port ID | Identifier of the port.                                                                   |
|         | Clicking a port ID opens Port/iSCSI Targets: iSCSI Targets,<br>Hosts and CHAP Users tabs. |

| Item                    | Description                                                                                                    |
|-------------------------|----------------------------------------------------------------------------------------------------|
| User Name               | User name.                                                                                                    |
|                         | Clicking a user name opens the <b>CHAP User Properties</b> window.                                                                                               |
| Number of iSCSI Targets | Number of iSCSI Targets                                                                                                    |
| Edit CHAP User          | Opens the <b>Edit CHAP User</b> window.                                                                                                    |
| Remove CHAP Users       | Opens the <b>Remove CHAP Users</b> window.                                                                                                    |
| Export                  | Opens a window where you can export configuration information listed in the table to a file that can be used for multiple purposes, such as backup or reporting. |

# Port/Host Groups: Host Groups and Hosts tabs (Fibre Channel)

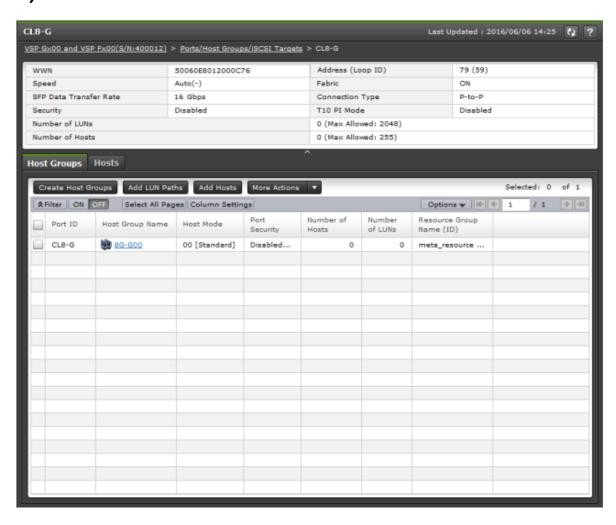

### Summary

| Item                   | Description                                                                                                    |
|------------------------|----------------------------------------------------------------------------------------------------|
| WWN                    | WWN of the port.                                                                                                    |
| Speed                  | Data transfer speed for the selected Fibre Channel port in the unit of Gbps (Gigabit per second). Valid speeds are 4, 8, 10, 16, or 32 Gbps. If Auto is set for the port speed, Auto (4, 8, 10, 16, or 32 Gbps) is displayed. The value enclosed in parentheses is defined by the storage system. A hyphen (-) is displayed in the parentheses when the connection is not in the linkup status. |
| SFP Data Transfer Rate | SFP data transfer rate.                                                                                                    |
|                        | A hyphen (-) is displayed for iSCSI ports.                                                                                                    |
| Security               | LUN security setting (Enabled or Disabled) on the port.                                                                                                    |
| Address (Loop ID)      | Address of the selected port.                                                                                                    |
| Fabric                 | Indicates whether a fabric switch is used.                                                                                                    |
| Connection Type        | Topology of the selected port.                                                                                                    |
| Number of LUNs         | Total number of logical units set to the relevant port, and the maximum number of logical units that can be registered to the port.                                                                                                    |
| Number of Hosts        | Total number of hosts set to the relevant port, and the maximum number of hosts that can be registered to the port.                                                                                                    |
| Number of Host Groups  | Total number of host groups set to the relevant port, and the maximum number of host groups that can be registered to the port.                                                                                                    |

### **Host Groups tab**

This tab provides information about the host groups assigned to the logged-on user.

| Item            | Description                                                                                                    |
|-----------------|----------------------------------------------------------------------------------------------------|
| Port ID         | Identifier of the port.                                                                                                    |
| Host Group Name | Icons and names of host groups.  Clicking a host group name opens Port/Host Groups: Hosts, LUNs, and Host Mode Options tabs. |

| Item                                          | Description                                                                                                    |
|-----------------------------------------------|----------------------------------------------------------------------------------------------------|
| Host Group ID <sup>1</sup>                    | Host group ID                                                                                                    |
| Host Mode                                     | Host mode of the host group.                                                                                                    |
| Port Security                                 | LUN security setting (Enabled or Disabled) on the port.                                                                                                    |
| Number of Hosts                               | Number of hosts in the host group.                                                                                                    |
| Number of LUNs                                | Number of logical units in the host group.                                                                                                    |
| ALUA Used <sup>1</sup>                        | Usage condition of ALUA.                                                                                                    |
|                                               | Yes: ALUA is used.                                                                                                    |
|                                               | No: ALUA is not used.                                                                                                    |
| Asymmetric Access<br>States <sup>1</sup>      | Asymmetric access states of the port. When using iSCSI, a hyphen (-) is displayed.                                                                               |
|                                               | Active/Optimized: Access from the host is preferentially performed on this port.                                                                                 |
|                                               | Active/Non-Optimized: When the Active/Optimized port is disabled, access from the host is performed on this port.                                                |
| Resource Group Name<br>(ID)                   | Resource group name and identifier of the host group.                                                                                                    |
| Virtual Storage Machine <sup>1</sup>          | Model name and serial number of the virtual storage machine that has the port.                                                                                   |
| Create Host Groups                            | Opens the <b>Create Host Groups</b> window.                                                                                                    |
| Add LUN Paths                                 | Opens the <b>Add LUN Paths</b> window.                                                                                                    |
| Add Hosts                                     | Opens the <b>Add Hosts</b> window.                                                                                                    |
| Delete Host Groups <sup>2</sup>               | Opens the <b>Delete Host Groups</b> window.                                                                                                    |
| Edit Host Groups <sup>2</sup>                 | Opens the <b>Edit Host Groups</b> window.                                                                                                    |
| Create Alternative LUN<br>Paths <sup>2</sup>  | Opens the <b>Create Alternative LUN Paths</b> window.                                                                                                    |
| Edit Asymmetric Access<br>States <sup>2</sup> | Opens the <b>Edit Asymmetric Access States</b> window.                                                                                                    |
|                                               | For details see <i>Global-Active Device User Guide</i> .                                                                                                    |
| Export <sup>2</sup>                           | Opens a window where you can export configuration information listed in the table to a file that can be used for multiple purposes, such as backup or reporting. |
| Notes:                                        |                                                                                                    |

| Item | Description |
|------|-------------|
|------|-------------|

- **1.** Does not appear by default. To display this item, change the **Column Settings** of the table option.
- **2.** Available when you click More Actions.

#### Hosts tab

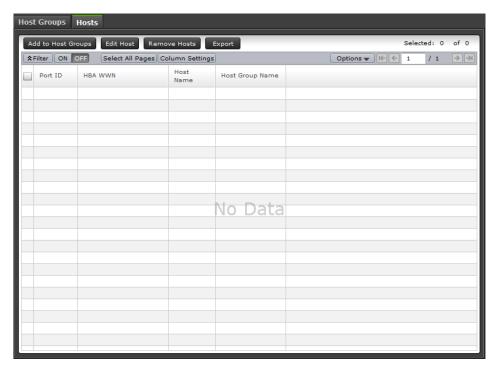

This tab provides information about the HBA WWNs that are registered to the host groups assigned to the logged-on user.

| Item               | Description                                 |
|--------------------|---------------------------------------------|
| Port ID            | Identifier of the port.                     |
| HBA WWN            | HBA WWNs and their icons.                   |
| Host Name          | Name of the host.                           |
| Host Group Name    | Name of the host group.                     |
| Add to Host Groups | Opens the <b>Add to Host Groups</b> window. |
| Edit Host          | Opens the <b>Edit Host</b> window.          |
| Remove Hosts       | Opens the <b>Remove Hosts</b> window.       |

| Item   | Description                                                                                                    |
|--------|----------------------------------------------------------------------------------------------------|
| Export | Opens a window where you can export configuration information listed in the table to a file that can be used for multiple purposes, such as backup or reporting. |

# Ports / Host Groups / iSCSI Targets: Hosts, LUNs, Host Mode Options, and CHAP Users tabs

## **Fibre Channel**

The **Ports/Host Groups/iSCSI Targets** window displays the following information on the Hosts, LUNs, and Host Mode Options tabs when a Fibre Channel port is selected.

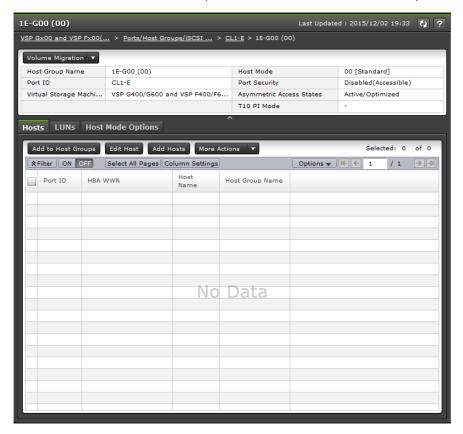

# Summary

| Item                     | Description                                                                                                    |
|--------------------------|----------------------------------------------------------------------------------------------------|
| Volume Migration         | <ul> <li>View Migration Plans: Opens the View Migration Plans<br/>window.</li> </ul>                              |
|                          | View Histories: Opens the <b>View Histories</b> window.                                                           |
| Host Group Name          | Name of the host group.                                                                                           |
| Port ID                  | Identifier of the port.                                                                                           |
| Host Mode                | Host mode of the host group.                                                                                      |
| Port Security            | LUN security setting (Enabled or Disabled) on the port.                                                           |
| Virtual Storage Machine  | Model name and serial number of the virtual storage machine that has a host group.                                |
| Asymmetric Access States | Asymmetric access states of the port. When using iSCSI, a hyphen (-) is displayed.                                |
|                          | Active/Optimized: Access from the host is preferentially performed on this port.                                  |
|                          | Active/Non-Optimized: When the Active/Optimized port is disabled, access from the host is performed on this port. |
| T10 PI Mode              | T10 PI attribute setting (Enabled or Disabled) on the port.                                                       |

## **Hosts tab**

| Item                      | Description                                                                                                    |
|---------------------------|----------------------------------------------------------------------------------------------------|
| Port ID                   | Identifier of the port.                                                                                                    |
| HBA WWN                   | HBA WWNs and their icons.                                                                                                    |
| Host Name                 | Name of the host.                                                                                                    |
| Host Group Name           | Name of the host group.                                                                                                    |
| Add to Host Groups        | Opens the <b>Add to Host Groups</b> window.                                                                                                    |
| Add Hosts                 | Opens the <b>Add Hosts</b> window                                                                                                    |
| Edit Host                 | Opens the <b>Edit Host</b> window.                                                                                                    |
| Remove Hosts <sup>1</sup> | Opens the <b>Remove Hosts</b> window.                                                                                                    |
| Export <sup>1</sup>       | Opens a window where you can export configuration information listed in the table to a file that can be used for multiple purposes, such as backup or reporting. |

| Item                                      | Description |
|-------------------------------------------|-------------|
| Note:                                     |             |
| 1. Available when you click More Actions. |             |

#### **LUNs** tab

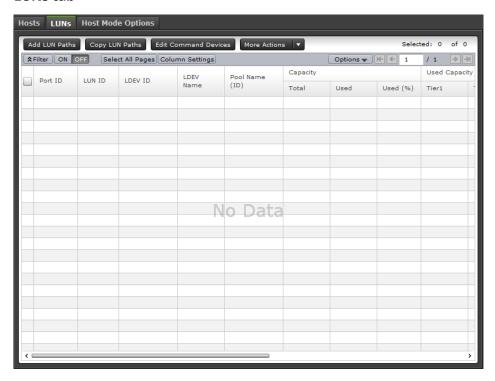

This tab provides information about the LU paths that correspond to the LDEV assigned to the logged-in user.

| Item           | Description                                                                                                    |
|----------------|----------------------------------------------------------------------------------------------------|
| Port ID        | Identifier of the port.                                                                                                    |
| LUN ID         | Icons and identifiers of the logical unit. Clicking a LUN ID opens the <b>LUN Properties</b> window.                          |
| LDEV ID        | LDEV identifier, which is the combination of LDKC, CU, and LDEV.  Clicking an LDEV ID takes you to the <b>LDEV Properties</b> |
|                | window.                                                                                                    |
| LDEV Name      | Name of each LDEV.                                                                                                    |
| Pool Name (ID) | Displays the pool name and pool ID. If the logical volume is not the volume other than V-VOL, a hyphen (-) is displayed.      |

| Item     | Description                                                                                                    |
|----------|----------------------------------------------------------------------------------------------------|
| Capacity | Total: Displays the logical volume capacity.                                                                                                    |
|          | Reserved: Displays the reserved capacity of the V-VOL.                                                                                                    |
|          | The displayed value of Reserved might be larger than the displayed value of Total due to following reasons:                                                                                                    |
|          | <ul> <li>Reserved displays the reserved capacity that is<br/>rounded up on each page.</li> </ul>                                                                                                    |
|          | <ul> <li>The mapped capacity of V-VOL for Dynamic<br/>Provisioning includes the capacity of control<br/>information (168 MB is required per 3,145,548 MB).</li> </ul>                                                                                                    |
|          | If used capacity is referenced during I/O or copy processing by software such as Shadowlmage or Universal Replicator, the used capacity displayed might be different from the actual capacity even if the full allocation is enabled on the V-VOL. This is caused by a gap between the times that information is gathered about the mapped capacity and the reserved capacity. |
|          | Used: Displays the sum of the mapped capacity and the reserved capacity.                                                                                                    |
|          | The Used value displayed might be larger than the Total value displayed of due to following reasons:                                                                                                    |
|          | <ul> <li>Used displays the sum of the mapped capacity and<br/>the reserved capacity that is rounded up on each<br/>page.</li> </ul>                                                                                                    |
|          | <ul> <li>The mapped capacity of DP-VOL includes the<br/>capacity of the control information (Requires a<br/>maximum of 168 MB per 3,145,548 MB).</li> </ul>                                                                                                    |
|          | <ul> <li>DP-VOL with data direct mapping enabled includes<br/>the control information (168 MB is required per<br/>3,145,548 MB) and the capacity for one page.</li> </ul>                                                                                                    |
|          | <ul> <li>Used(%): For the entire capacity of V-VOL, this item<br/>displays percentages of the sum of the mapped<br/>capacity and the reserved capacity. If the logical volume<br/>is not the volume other than V-VOL, a hyphen (-) is<br/>displayed.</li> </ul>                                                                                                    |

| Item                   | Description                                                                                                    |
|------------------------|----------------------------------------------------------------------------------------------------|
| Used Capacity          | <ul> <li>Tier1: Displays the used capacity of tier 1. If the logical<br/>volume is not the volume other than V-VOL for<br/>Dynamic Tiering or active flash, a hyphen (-) is<br/>displayed.</li> </ul>                              |
|                        | <ul> <li>Tier2: Displays the used capacity of tier 2. If the logical<br/>volume is not the volume other than V-VOL for<br/>Dynamic Tiering or active flash, or if tier 2 does not<br/>exist, a hyphen (-) is displayed.</li> </ul> |
|                        | <ul> <li>Tier3: Displays the used capacity of tier 3. If the logical<br/>volume is not the volume other than V-VOL for<br/>Dynamic Tiering or active flash, or if tier 3 does not<br/>exist, a hyphen (-) is displayed.</li> </ul> |
|                        | The reserved capacity is not included in the used capacity for each tier of the V-VOL. Therefore, the Used value in the Capacity column may not correspond with the Used Capacity value.                                           |
| Capacity Saving        | Capacity saving setting of the LDEV:                                                                                                    |
|                        | Compression: The compression function is used.                                                                                                    |
|                        | <ul> <li>Deduplication and Compression: The deduplication<br/>and compression functions are used.</li> </ul>                                                                                                    |
|                        | Disabled: The capacity saving function is not used.                                                                                                    |
| Capacity Saving Status | Status of the capacity saving function:                                                                                                    |
|                        | <ul> <li>Enabling: The format for enabling the capacity saving<br/>function is being performed.</li> </ul>                                                                                                    |
|                        | <ul> <li>Rehydrating: The format for disabling the capacity<br/>saving function is being performed.</li> </ul>                                                                                                    |
|                        | <ul> <li>Deleting Volume: The deletion of DP-VOL whose<br/>capacity saving function is Enabled is being performed.</li> </ul>                                                                                                    |
|                        | Enabled: The capacity saving function is enabled.                                                                                                    |
|                        | Disabled: The capacity saving function is disabled.                                                                                                    |
|                        | Failed: Data cannot be secured.                                                                                                    |
|                        | <ul> <li>- (hyphen): The LDEV does not support the capacity<br/>saving function.</li> </ul>                                                                                                    |

| Item                            | Description                                                                                                    |
|---------------------------------|----------------------------------------------------------------------------------------------------|
| Deduplication Data <sup>1</sup> | Displays whether the deduplication function is applied to the volume (DP-VOL).                                                                                                    |
|                                 | Enabled: The deduplication function is applied.                                                                                                    |
|                                 | Disabled: The deduplication function is not applied.                                                                                                    |
|                                 | <ul> <li>- (hyphen): The LDEV is not a DP-VOL, or the firmware<br/>version does not support deduplication.</li> </ul>                                                                                                    |
|                                 | If the capacity saving setting of a DP-VOL is Deduplication and Compression, Enabled is displayed even if the used capacity is 0.                                                                                                    |
|                                 | When the capacity saving setting is Disabled and the disabling of the capacity saving setting is in process, Enabled is displayed for Deduplication Data while deduplicated data remains in the DP-VOL. When the disabling of the capacity saving setting is complete and no deduplicated data remains in the DP-VOL, Disabled is displayed. |
| Provisioning Type               | Displays the type for each logical volume.                                                                                                    |
|                                 | Basic: Internal volume.                                                                                                    |
|                                 | External: External volume.                                                                                                    |
|                                 | DP: V-VOL of Dynamic Provisioning.                                                                                                    |
|                                 | Snapshot: Thin Image volume.                                                                                                    |
| CLPR                            | Cache logical partition number, displayed as ID:CLPR.                                                                                                    |
| Full Allocation                 | Displays the status of the full allocation setting in a pool that is associated with the V-VOL.                                                                                                    |
|                                 | Enable: Pages are reserved.                                                                                                    |
|                                 | Disable: Pages are not reserved.                                                                                                    |
| Tiering Policy                  | Displays the tiering policy name and ID.                                                                                                    |
|                                 | <ul> <li>All(0): Policy specified when all tiers in the pool are<br/>used.</li> </ul>                                                                                                    |
|                                 | ■ Level1(1) to Level31(31): Policies selected from Level1 to Level31 are set to the V-VOL. From Level 6 (6) to Level 31 (31), the names of tiering policies can be changed. If these names have changed, the new names appear.                                                                                                    |
|                                 | <ul> <li>- (hyphen): The logical volume is not the Dynamic<br/>Tiering or active flash V-VOL.</li> </ul>                                                                                                    |

| Item                          | Description                                                                                                    |
|-------------------------------|----------------------------------------------------------------------------------------------------|
| New Page Assignment<br>Tier   | Displays the new page assignment tier of the tiering policy.                                                                                                    |
|                               | - (hyphen): The logical volume is not the Dynamic Tiering or active flash V-VOL.                                                                                                    |
| Tier Relocation               | Displays whether tier relocation is set to Enable or Disable. If the logical volume is not to the V-VOL of Dynamic Tiering or active flash, a hyphen (-) is displayed.                                                                                |
| Attribute                     | Displays the attribute of the LDEV.                                                                                                    |
|                               | Command Device: Command device.                                                                                                    |
|                               | Remote Command Device: Remote command device.                                                                                                    |
|                               | <ul> <li>Data Direct Mapping: LDEV with the data direct<br/>mapping attribute enabled.</li> </ul>                                                                                                    |
|                               | <ul> <li>- (hyphen): Volume for which the attribute is not defined.</li> </ul>                                                                                                    |
| Access Attribute <sup>1</sup> | Displays the access attribute of the LDEV.                                                                                                    |
| Encryption <sup>1</sup>       | Displays the information about parity group encryption.                                                                                                    |
|                               | <ul> <li>Enable: Encryption setting of a parity group in which<br/>the LDEV is placed is enabled. Or the virtual volume<br/>associated with the pool whose pool-VOLs are enabled<br/>of the encryption setting.</li> </ul>                            |
|                               | <ul> <li>Encryption setting of a parity group (or a pool) in which<br/>the LDEV is placed is disabled. Or the virtual volume<br/>associated with the pool whose pool-VOLs are disabled<br/>of the encryption setting.</li> </ul>                      |
|                               | <ul> <li>Mixed: This status is displayed when two or more of<br/>the following are specified as pool-VOLs:</li> </ul>                                                                                                    |
|                               | <ul> <li>Volume encryption setting is enabled.</li> </ul>                                                                                                    |
|                               | <ul> <li>Volume encryption setting is disabled.</li> </ul>                                                                                                    |
|                               | External volume                                                                                                    |
|                               | Caution: The data encryption is not ensured in the pool that has the Mixed encryption setting. To manage the data encryption securely, use the pool with an encryption setting of Enabled or Disabled.                                                |
|                               | <ul> <li>- (hyphen): External volume or migration volume. As for<br/>DP-VOL of Dynamic Provisioning, the pool-VOL in the<br/>pool of which DP-VOL belongs is an external volume, or<br/>the pool of which DP-VOL belongs is being blocked.</li> </ul> |

| Item                                    | Description                                                                                                    |
|-----------------------------------------|----------------------------------------------------------------------------------------------------|
| Number of Paths                         | Displays the total number of relevant paths and alternative paths.                                                                                                    |
| ALUA Mode                               | Information about the ALUA mode.                                                                                                    |
|                                         | Enabled: LDEV can be used in ALUA.                                                                                                    |
|                                         | Disabled: LDEV cannot be used in ALUA.                                                                                                    |
| T10 PI <sup>1</sup>                     | Displays the LDEV's T10 PI attribute setting (Enabled or Disabled).                                                                                                    |
| Data Direct Mapped LDEV                 | Displays the LDEV ID of the pool-VOL in the pool with data direct mapping enabled. Click the LDEV ID to open the <b>LDEV Properties</b> window.                                                                                                    |
|                                         | A hyphen (-) is displayed if the data direct mapping attribute is disabled.                                                                                                    |
| Virtual Storage Machine <sup>1</sup>    | Information about the virtual storage machine.                                                                                                    |
| -                                       | <ul> <li>Model / Serial Number<sup>1</sup>: Model name and serial<br/>number of the virtual storage machine that has the<br/>LDEV.</li> </ul>                                                                                                    |
|                                         | <ul> <li>LDEV ID<sup>1</sup>: Virtual LDEV ID. If a Virtual LDEV ID is not<br/>assigned to LDEV, this column is blank.</li> </ul>                                                                                                    |
|                                         | ■ Device Name¹: Virtual device name, which is a combination of the virtual emulation type, virtual LUSE volume number, and the virtual CVS attribute. Values of the virtual emulation type, virtual LUSE volume number, and virtual CVS attribute appear only for items that have been set. This column is blank when the virtual emulation type, virtual LUSE volume number, and virtual CVS attribute are not set. If the virtual CVS attribute is set, CVS is attached as the suffix to the device name. |
|                                         | <ul> <li>SSID<sup>1</sup>: Virtual SSID. If Virtual SSID is not set for LDEV,<br/>this column is blank.</li> </ul>                                                                                                    |
|                                         | <ul> <li>Attribute<sup>1</sup>: Virtual LDEV attribute. If the attribute is not<br/>set for the LDEV, this column is blank.</li> </ul>                                                                                                    |
| Add LUN Paths                           | Opens the <b>Add LUN Paths</b> window.                                                                                                    |
| Copy LUN Paths                          | Opens the <b>Copy LUN Path</b> window.                                                                                                    |
| Edit Command Devices                    | Opens the <b>Edit Command Devices</b> window.                                                                                                    |
| View Host-Reserved<br>LUNs <sup>2</sup> | Displays the <b>Host-Reserved LUNs</b> window.                                                                                                    |

| Item                                       | Description                                                                                                    |
|--------------------------------------------|----------------------------------------------------------------------------------------------------|
| Delete LUN Paths <sup>2</sup>              | Opens the <b>Delete LUN Paths</b> window.                                                                                                    |
| Edit UUIDs <sup>2</sup>                    | Opens the <b>Edit UUIDs</b> window.                                                                                                    |
| Delete UUIDs <sup>2</sup>                  | Opens the <b>Delete UUIDs</b> window.                                                                                                    |
| Create LDEVs <sup>2</sup>                  | Opens the <b>Create LDEVs</b> window.                                                                                                    |
| Edit LDEVs <sup>2</sup>                    | Opens the <b>Edit LDEVs</b> window.                                                                                                    |
| Format LDEVs <sup>2</sup>                  | Opens the <b>Format LDEVs</b> window.                                                                                                    |
| Shred LDEVs <sup>2</sup>                   | Opens the <b>Shred LDEVs</b> window. For details, see <i>Hitachi Volume Shredder User Guide</i> .                                                  |
| Block LDEVs <sup>2</sup>                   | Opens the <b>Block LDEVs</b> window.                                                                                                    |
| Restore LDEVs <sup>2</sup>                 | Opens the <b>Restore LDEVs</b> window.                                                                                                    |
| Assign MP Unit                             | Opens the Assign MP Unit window.                                                                                                    |
| Reclaim Zero Pages <sup>2</sup>            | Opens the <b>Reclaim Zero Pages</b> window.                                                                                                    |
| Stop Reclaiming Zero<br>Pages <sup>2</sup> | Opens the <b>Stop Reclaiming Zero Pages</b> window.                                                                                                |
| Expand V-VOLs <sup>2</sup>                 | Opens the <b>Expand V-VOL</b> window.                                                                                                    |
| View Tier Properties <sup>2</sup>          | Opens the View Tier Properties window.                                                                                                    |
| Migrate Volumes <sup>2</sup>               | Opens the <b>Migrate Volumes</b> window.                                                                                                    |
| Interrupt LDEV Task <sup>2</sup>           | Select Format to display the <b>Interrupt Formatting Task</b> window.                                                                              |
|                                            | Select Shred to display the <b>Interrupt Shredding Task</b> window.                                                                                |
| Force Delete Pairs <sup>2</sup>            | TC Pairs: Opens the Force Delete Pairs (TC Pairs) window. For details see the <i>Hitachi TrueCopy</i> ® <i>User Guide</i> .                        |
|                                            | <ul> <li>UR Pairs: Opens the Force Delete Pairs (UR Pairs)<br/>window. For details see the Hitachi Universal Replicator<br/>User Guide.</li> </ul> |
|                                            | <ul> <li>GAD Pairs: Opens the Force Delete Pairs (GAD Pairs)<br/>window. For details see the Global-Active Device User<br/>Guide.</li> </ul>       |
| View ALUs / SLUs <sup>2</sup>              | Open the <b>ALUs / SLUs</b> window.                                                                                                    |
| Unbind SLUs <sup>2</sup>                   | Opens the <b>Unbind SLUs</b> window.                                                                                                    |

| Item                | Description                                                                                                    |
|---------------------|----------------------------------------------------------------------------------------------------|
| Export <sup>2</sup> | Opens a window where you can export configuration information listed in the table to a file that can be used for multiple purposes, such as backup or reporting. |

#### **Notes:**

- **1.** Does not appear by default. To display this item, change the Column Settings of the table option.
- 2. Available when you click More Actions.

## **Host Mode Options tab**

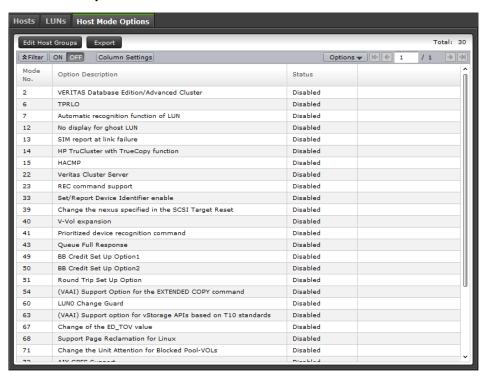

| Item               | Description                                                                                                    |
|--------------------|----------------------------------------------------------------------------------------------------|
| Mode No.           | Number of the host mode option.                                                                                                    |
| Option Description | Description of the host mode option.                                                                                                    |
| Status             | Setting (enable or disable) of the host mode option.                                                                                                    |
| Edit Host Groups   | Opens the <b>Edit Host Group</b> window.                                                                                                    |
| Export             | Opens a window where you can export configuration information listed in the table to a file that can be used for multiple purposes, such as backup or reporting. |

#### iSCSI

The **Ports/Host Groups/iSCSI Targets** window displays the following information on the Hosts, LUNs, Host Mode Options, and CHAP Users tabs when an iSCSI port is selected.

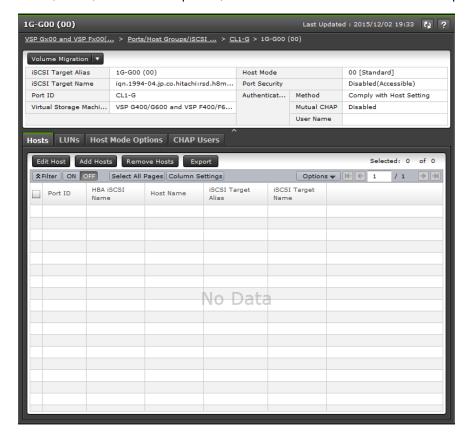

#### **Summary**

| Item                    | Description                                                                    |
|-------------------------|--------------------------------------------------------------------------------|
| iSCSI Target Alias      | iSCSI target alias.                                                            |
| iSCSI Target Name       | iSCSI target name.                                                             |
| Port ID                 | Identifier of the port.                                                        |
| Virtual Storage Machine | Model name and serial number of the virtual storage machine that has the port. |
| Host Mode               | Host mode of the iSCSI target.                                                 |
| Port Security           | LUN security setting (Enabled or Disabled) on the port.                        |

| Item           | Description                                                                                           |
|----------------|----------------------------------------------------------------------------------------------------|
| Authentication | Information about the authentication.                                                                 |
|                | <ul> <li>Method: Authentication method that is CHAP, None, or<br/>Comply with Host Setting</li> </ul> |
|                | <ul> <li>Mutual CHAP: Mutual CHAP setting that is Enabled or<br/>Disabled.</li> </ul>                 |
|                | User name                                                                                             |

## Host tab

This tab provides information about the iSCSI Names that are registered to the iSCSI targets assigned to the logged-on user.

| Item               | Description                                                                                                    |
|--------------------|----------------------------------------------------------------------------------------------------|
| Port ID            | Identifier of the port.                                                                                                    |
| HBA iSCSI Name     | HBA iSCSI Names and their icons                                                                                                    |
| Host Name          | Name of hosts.                                                                                                    |
| iSCSI Target Alias | iSCSI target alias.                                                                                                    |
| iSCSI Target Name  | iSCSI target name.                                                                                                    |
| Edit Host          | Opens the <b>Edit Host</b> window.                                                                                                    |
| Add Hosts          | Opens the <b>Add Hosts</b> window.                                                                                                    |
| Remove Hosts       | Opens the <b>Remove Hosts</b> window.                                                                                                    |
| Export             | Opens a window where you can export configuration information listed in the table to a file that can be used for multiple purposes, such as backup or reporting. |

## **LUNs** tab

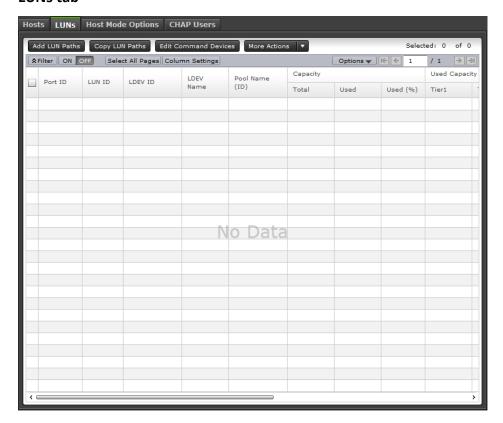

This tab provides information about the LU paths that correspond to the LDEV assigned to the logged-in user.

| Item           | Description                                                                                                    |
|----------------|----------------------------------------------------------------------------------------------------|
| Port ID        | Identifier of the port.                                                                                                  |
| LUN ID         | Icons and identifiers of the logical unit. Click a LUN ID to open the <b>LUN Properties</b> window.                      |
| LDEV ID        | LDEV identifier, which is the combination of LDKC, CU, and LDEV.                                                         |
|                | Click an LDEV ID to open the <b>LDEV Properties</b> window.                                                              |
| LDEV Name      | Name of each LDEV.                                                                                                    |
| Pool Name (ID) | Displays the pool name and pool ID. If the logical volume is not the volume other than V-VOL, a hyphen (-) is displayed. |

| Item     | Description                                                                                                    |
|----------|----------------------------------------------------------------------------------------------------|
| Capacity | Total: Displays the logical volume capacity.                                                                                                    |
|          | • Reserved: Displays the reserved capacity of the V-VOL.                                                                                                    |
|          | The displayed value of Reserved might be larger than the displayed value of Total due to following reasons:                                                                                                    |
|          | <ul> <li>Reserved displays the reserved capacity that is<br/>rounded up on each page.</li> </ul>                                                                                                    |
|          | The mapped capacity of V-VOL for Dynamic<br>Provisioning includes the capacity of control<br>information (168 MB is required per 3,145,548 MB).                                                                                                    |
|          | If used capacity is referenced during I/O or copy processing by software such as Shadowlmage or Universal Replicator, the used capacity displayed might be different from the actual capacity even if the full allocation is enabled on the V-VOL. This is caused by a gap between the times that information is gathered about the mapped capacity and the reserved capacity. |
|          | <ul> <li>Used: Displays the sum of the mapped capacity and<br/>the reserved capacity.</li> </ul>                                                                                                    |
|          | The Used value displayed might be larger than the Total value displayed of due to following reasons:                                                                                                    |
|          | <ul> <li>Used displays the sum of the mapped capacity and<br/>the reserved capacity that is rounded up on each<br/>page.</li> </ul>                                                                                                    |
|          | The mapped capacity of DP-VOL includes the<br>capacity of the control information (Requires a<br>maximum of 168 MB per 3,145,548 MB).                                                                                                    |
|          | <ul> <li>DP-VOL with data direct mapping enabled includes<br/>the control information (168 MB is required per<br/>3,145,548 MB) and the capacity for one page.</li> </ul>                                                                                                    |
|          | <ul> <li>Used(%): For the entire capacity of V-VOL, this item<br/>displays percentages of the sum of the mapped<br/>capacity and the reserved capacity. If the logical volume<br/>is not the volume other than V-VOL, a hyphen (-) is<br/>displayed.</li> </ul>                                                                                                    |

| Item                   | Description                                                                                                    |
|------------------------|----------------------------------------------------------------------------------------------------|
| Used Capacity          | <ul> <li>Tier1: Displays the used capacity of tier 1. If the logical<br/>volume is not the volume other than V-VOL for<br/>Dynamic Tiering or active flash, a hyphen (-) is<br/>displayed.</li> </ul>                              |
|                        | <ul> <li>Tier2: Displays the used capacity of tier 2. If the logical<br/>volume is not the volume other than V-VOL for<br/>Dynamic Tiering or active flash, or if tier 2 does not<br/>exist, a hyphen (-) is displayed.</li> </ul> |
|                        | <ul> <li>Tier3: Displays the used capacity of tier 3. If the logical<br/>volume is not the volume other than V-VOL for<br/>Dynamic Tiering or active flash, or if tier 3 does not<br/>exist, a hyphen (-) is displayed.</li> </ul> |
|                        | The reserved capacity is not included in the used capacity for each tier of the V-VOL. Therefore, the Used value in the Capacity column may not correspond with the Used Capacity value.                                           |
| Capacity Saving        | Capacity saving setting of the LDEV:                                                                                                    |
|                        | Compression: The compression function is used.                                                                                                    |
|                        | <ul> <li>Deduplication and Compression: The deduplication<br/>and compression functions are used.</li> </ul>                                                                                                    |
|                        | Disabled: The capacity saving function is not used.                                                                                                    |
| Capacity Saving Status | Status of the capacity saving function:                                                                                                    |
|                        | <ul> <li>Enabling: The format for enabling the capacity saving<br/>function is being performed.</li> </ul>                                                                                                    |
|                        | <ul> <li>Rehydrating: The format for disabling the capacity<br/>saving function is being performed.</li> </ul>                                                                                                    |
|                        | <ul> <li>Deleting Volume: The deletion of DP-VOL whose<br/>capacity saving function is Enabled is being performed.</li> </ul>                                                                                                    |
|                        | Enabled: The capacity saving function is enabled.                                                                                                    |
|                        | Disabled: The capacity saving function is disabled.                                                                                                    |
|                        | Failed: Data cannot be secured.                                                                                                    |
|                        | <ul> <li>- (hyphen): The LDEV does not support the capacity<br/>saving function.</li> </ul>                                                                                                    |

| Item                            | Description                                                                                                    |
|---------------------------------|----------------------------------------------------------------------------------------------------|
| Deduplication Data <sup>1</sup> | Displays whether the deduplication function is applied to the volume (DP-VOL).                                                                                                    |
|                                 | Enabled: The deduplication function is applied.                                                                                                    |
|                                 | Disabled: The deduplication function is not applied.                                                                                                    |
|                                 | <ul> <li>- (hyphen): The LDEV is not a DP-VOL, or the firmware<br/>version does not support deduplication.</li> </ul>                                                                                                    |
|                                 | If the capacity saving setting of a DP-VOL is Deduplication and Compression, Enabled is displayed even if the used capacity is 0.                                                                                                    |
|                                 | When the capacity saving setting is Disabled and the disabling of the capacity saving setting is in process, Enabled is displayed for Deduplication Data while deduplicated data remains in the DP-VOL. When the disabling of the capacity saving setting is complete and no deduplicated data remains in the DP-VOL, Disabled is displayed. |
| Provisioning Type               | Displays the type for each logical volume.                                                                                                    |
|                                 | Basic: Internal volume.                                                                                                    |
|                                 | External: External volume.                                                                                                    |
|                                 | DP: V-VOL of Dynamic Provisioning.                                                                                                    |
|                                 | Snapshot: Thin Image volume.                                                                                                    |
| CLPR                            | Cache logical partition number, displayed as ID:CLPR.                                                                                                    |
| Full Allocation                 | Displays the status of the full allocation setting in a pool that is associated with the V-VOL.                                                                                                    |
|                                 | ■ Enable: Pages are reserved.                                                                                                    |
|                                 | Disable: Pages are not reserved.                                                                                                    |
| Tiering Policy                  | Displays the tiering policy name and ID.                                                                                                    |
|                                 | <ul> <li>All(0): Policy specified when all tiers in the pool are<br/>used.</li> </ul>                                                                                                    |
|                                 | <ul> <li>Level1(1) to Level31(31): Policies selected from Level1<br/>to Level31 are set to the V-VOL.</li> </ul>                                                                                                    |
|                                 | <ul> <li>- (hyphen): The logical volume is not the Dynamic<br/>Tiering or active flash V-VOL.</li> </ul>                                                                                                    |
| New Page Assignment<br>Tier     | Displays the new page assignment tier of the tiering policy.                                                                                                    |

| Item                          | Description                                                                                                    |
|-------------------------------|----------------------------------------------------------------------------------------------------|
|                               | - (hyphen): The logical volume is not the Dynamic Tiering or active flash V-VOL.                                                                                                    |
| Tier Relocation               | Displays whether tier relocation is set to Enable or Disable. If the logical volume is not to the V-VOL of Dynamic Tiering or active flash, a hyphen (-) is displayed.                                                                                |
| Attribute                     | Displays the attribute of the LDEV.                                                                                                    |
|                               | Command Device: Command device.                                                                                                    |
|                               | Remote Command Device: Remote command device.                                                                                                    |
|                               | <ul> <li>Data Direct Mapping: LDEV with the data direct<br/>mapping attribute enabled.</li> </ul>                                                                                                    |
|                               | <ul> <li>- (hyphen): Volume in which the attribute is not defined.</li> </ul>                                                                                                    |
| Access Attribute <sup>1</sup> | Displays the access attribute of the LDEV.                                                                                                    |
| Encryption <sup>1</sup>       | Displays the information about parity group encryption.                                                                                                    |
|                               | <ul> <li>Enable: Encryption setting of a parity group in which<br/>the LDEV is placed is enabled. Or the virtual volume<br/>associated with the pool whose pool-VOLs are enabled<br/>of the encryption setting.</li> </ul>                            |
|                               | <ul> <li>Encryption setting of a parity group (or a pool) in which<br/>the LDEV is placed is disabled. Or the virtual volume<br/>associated with the pool whose pool-VOLs are disabled<br/>of the encryption setting.</li> </ul>                      |
|                               | <ul> <li>Mixed: This status is displayed when two or more of<br/>the following are specified as pool-VOLs:</li> </ul>                                                                                                    |
|                               | <ul> <li>Volume encryption setting is enabled.</li> </ul>                                                                                                    |
|                               | <ul> <li>Volume encryption setting is disabled.</li> </ul>                                                                                                    |
|                               | External volume                                                                                                    |
|                               | Caution: The data encryption is not ensured in the pool that has the Mixed encryption setting. To manage the data encryption securely, use the pool with an encryption setting of Enabled or Disabled.                                                |
|                               | <ul> <li>- (hyphen): External volume or migration volume. As for<br/>DP-VOL of Dynamic Provisioning, the pool-VOL in the<br/>pool of which DP-VOL belongs is an external volume, or<br/>the pool of which DP-VOL belongs is being blocked.</li> </ul> |
| Number of Paths               | Displays the total number of relevant paths and alternative paths.                                                                                                    |

| Item                                    | Description                                                                                                    |
|-----------------------------------------|----------------------------------------------------------------------------------------------------|
| ALUA Mode                               | Information about the ALUA mode.                                                                                                    |
|                                         | Enabled: The LDEV can be used in ALUA.                                                                                                    |
|                                         | Disabled: The LDEV cannot be used in ALUA.                                                                                                    |
| Data Direct Mapped LDEV                 | Displays LDEV ID of pool-VOL in the pool with data direct mapping enabled. Click the LDEV ID to open the <b>LDEV Properties</b> window.                                                                                                    |
|                                         | A hyphen (-) is displayed if the data direct mapping attribute is disabled.                                                                                                    |
| Virtual Storage Machine <sup>1</sup>    | Information about the virtual storage machine.                                                                                                    |
|                                         | <ul> <li>Model / Serial Number<sup>1</sup>: Model name and serial<br/>number of the virtual storage machine that has the<br/>LDEV.</li> </ul>                                                                                                    |
|                                         | <ul> <li>LDEV ID<sup>1</sup>: Virtual LDEV ID. If a Virtual LDEV ID is not<br/>assigned to LDEV, this column is blank.</li> </ul>                                                                                                    |
|                                         | ■ Device Name¹: Virtual device name, which is a combination of the virtual emulation type, virtual LUSE volume number, and the virtual CVS attribute. Values of the virtual emulation type, virtual LUSE volume number, and virtual CVS attribute appear only for items that have been set. This column is blank when the virtual emulation type, virtual LUSE volume number, and virtual CVS attribute are not set. If the virtual CVS attribute is set, CVS is attached as the suffix to the device name. |
|                                         | <ul> <li>SSID<sup>1</sup>: Virtual SSID. If Virtual SSID is not set for LDEV,<br/>this column is blank.</li> </ul>                                                                                                    |
|                                         | <ul> <li>Attribute<sup>1</sup>: Virtual LDEV attribute. If the attribute is not<br/>set for the LDEV, this column is blank.</li> </ul>                                                                                                    |
| Add LUN Paths                           | Opens the <b>Add LUN Paths</b> window.                                                                                                    |
| Copy LUN Paths                          | Opens the <b>Copy LUN Path</b> window.                                                                                                    |
| Edit Command Devices                    | Opens the <b>Edit Command Devices</b> window.                                                                                                    |
| View Host-Reserved<br>LUNs <sup>2</sup> | Displays the <b>Host-Reserved LUNs</b> window.                                                                                                    |
| Delete LUN Paths <sup>2</sup>           | Opens the <b>Delete LUN Paths</b> window.                                                                                                    |
| Edit UUIDs <sup>2</sup>                 | Opens the <b>Edit UUIDs</b> window.                                                                                                    |
| Delete UUIDs <sup>2</sup>               | Opens the <b>Delete UUIDs</b> window.                                                                                                    |

| Item                                       | Description                                                                                                    |
|--------------------------------------------|----------------------------------------------------------------------------------------------------|
| Create LDEVs <sup>2</sup>                  | Opens the <b>Create LDEVs</b> window.                                                                                                    |
| Edit LDEVs <sup>2</sup>                    | Opens the <b>Edit LDEVs</b> window.                                                                                                    |
| Format LDEVs <sup>2</sup>                  | Opens the <b>Format LDEVs</b> window.                                                                                                    |
| Shred LDEVs <sup>2</sup>                   | Opens the <b>Shred LDEVs</b> window. For details, see <i>Hitachi Volume Shredder User Guide</i> .                                                                |
| Block LDEVs <sup>2</sup>                   | Opens the <b>Block LDEVs</b> window.                                                                                                    |
| Restore LDEVs <sup>2</sup>                 | Opens the <b>Restore LDEVs</b> window.                                                                                                    |
| Assign MP Blade Unit                       | Opens the <b>Assign MP Unit</b> window.                                                                                                    |
| Reclaim Zero Pages <sup>2</sup>            | Opens the <b>Reclaim Zero Pages</b> window.                                                                                                    |
| Stop Reclaiming Zero<br>Pages <sup>2</sup> | Opens the <b>Stop Reclaiming Zero Pages</b> window.                                                                                                    |
| Expand V-VOLs <sup>2</sup>                 | Opens the <b>Expand V-VOL</b> window.                                                                                                    |
| View Tier Properties <sup>2</sup>          | Opens the View Tier Properties window.                                                                                                    |
| Migrate Volumes <sup>2</sup>               | Opens the <b>Migrate Volumes</b> window.                                                                                                    |
| Interrupt LDEV Task <sup>2</sup>           | Select Format to display the <b>Interrupt Formatting Task</b> window.                                                                                            |
|                                            | Select Shred to display the <b>Interrupt Shredding Task</b> window.                                                                                              |
| Force Delete Pairs <sup>2</sup>            | TC Pairs: Opens the Force Delete Pairs (TC Pairs) window. For details see the <i>Hitachi TrueCopy</i> ® <i>User Guide</i> .                                      |
|                                            | <ul> <li>UR Pairs: Opens the Force Delete Pairs (UR Pairs)<br/>window. For details see the Hitachi Universal Replicator<br/>User Guide.</li> </ul>               |
|                                            | <ul> <li>GAD Pairs: Opens the Force Delete Pairs (GAD Pairs)<br/>window. For details see the Global-Active Device User<br/>Guide.</li> </ul>                     |
| View ALUs / SLUs <sup>2</sup>              | Open the <b>ALUs / SLUs</b> window.                                                                                                    |
| Unbind SLUs <sup>2</sup>                   | Opens the <b>Unbind SLUs</b> window.                                                                                                    |
| Export <sup>2</sup>                        | Opens a window where you can export configuration information listed in the table to a file that can be used for multiple purposes, such as backup or reporting. |
| Notes:                                     |                                                                                                    |

Item Description

- **1.** Does not appear by default. To display this item, change the Column Settings of the table option.
- 2. Available when you click More Actions.

## **Host Mode Options tab**

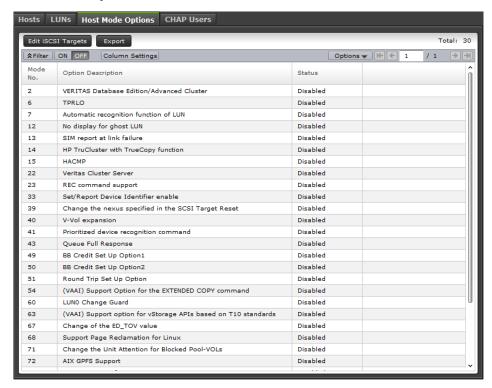

| Item               | Description                                                                                                    |
|--------------------|----------------------------------------------------------------------------------------------------|
| Mode No.           | Number of the host mode option.                                                                                                    |
| Option Description | Description of the host mode option.                                                                                                    |
| Status             | Setting (enable or disable) of the host mode option.                                                                                                    |
| Edit iSCSI Targets | Opens the <b>Edit iSCSI Targets</b> window.                                                                                                    |
| Export             | Opens a window where you can export configuration information listed in the table to a file that can be used for multiple purposes, such as backup or reporting. |

#### **CHAP Users tab**

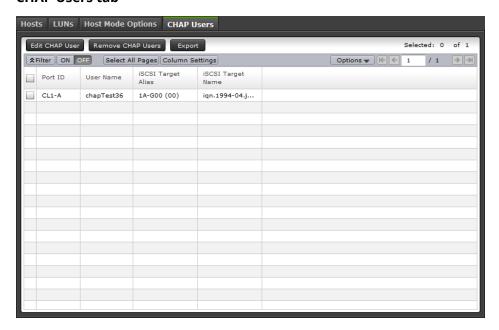

| Item                    | Description                                                                                                    |
|-------------------------|----------------------------------------------------------------------------------------------------|
| Port ID                 | Identifier of the port.                                                                                                    |
| User Name               | User name. Click a user name to open the <b>CHAP User Properties</b> window.                                                                                     |
| Number of iSCSI Targets | Number of iSCSI Targets                                                                                                    |
| iSCSI Target Alias      | iSCSI target alias.                                                                                                    |
| iSCSI Target Name       | iSCSI target name.                                                                                                    |
| Edit CHAP User          | Opens the <b>Edit CHAP User</b> window.                                                                                                    |
| Remove CHAP Users       | Opens the <b>Remove CHAP Users</b> window.                                                                                                    |
| Export                  | Opens a window where you can export configuration information listed in the table to a file that can be used for multiple purposes, such as backup or reporting. |

# Ports/iSCSI Targets: iSCSI Targets, Hosts, and CHAP Users tabs (iSCSI)

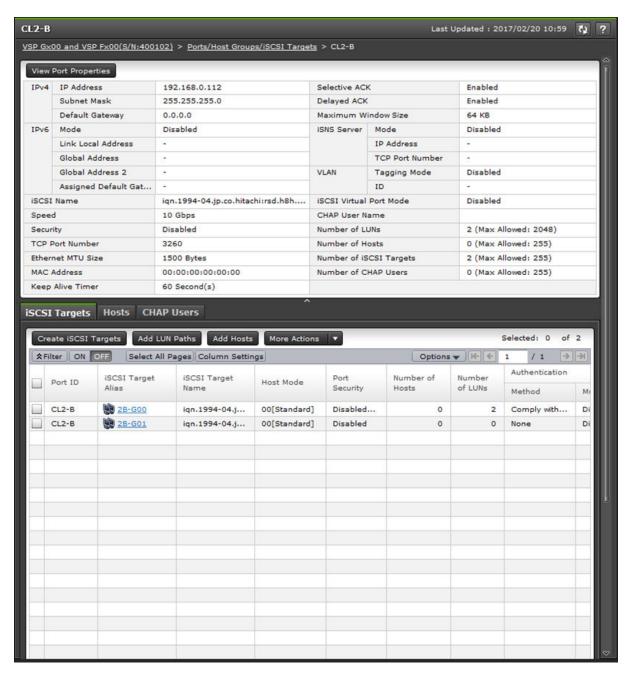

# Summary

| Item              | Description                                                                                                    |
|-------------------|----------------------------------------------------------------------------------------------------|
| IPv4              | Information about the setting for IPv4:                                                                                                    |
|                   | IP Address: IP address for the port.                                                                                                    |
|                   | <ul> <li>Subnet Mask: Subnet mask for the port.</li> </ul>                                                                                                    |
|                   | Default Gateway: Default gateway for the port.                                                                                                    |
|                   | - (hyphen): The iSCSI virtual port mode is enabled for the port.                                                                                                   |
| IPv6              | Information about the setting for IPv6:                                                                                                    |
|                   | <ul> <li>Mode: IPv6 setting (Enabled or<br/>Disabled) for the port.</li> </ul>                                                                                     |
|                   | Link Local Address: Link local address for the port.                                                                                                    |
|                   | Global Address: Global address for the port.                                                                                                    |
|                   | Global Address 2: Global address for the port.                                                                                                    |
|                   | <ul> <li>Assigned Default Gateway: Assigned<br/>default gateway address for the port.</li> </ul>                                                                   |
|                   | - (hyphen): The iSCSI virtual port mode is enabled for the port.                                                                                                   |
| iSCSI name        | iSCSI name of the port.                                                                                                    |
| Speed             | Data transfer speed.                                                                                                    |
|                   | Valid speeds are 1 or 10 Gbps. If Auto is set for the port speed, Auto (1 or 10 Gbps) appears. The value enclosed in parentheses is defined by the storage system. |
| Security          | LUN security setting (Enabled or Disabled) for the port.                                                                                                    |
| TCP Port Number   | TCP port number. A hyphen (-) is displayed if the iSCSI virtual port mode is enabled for the port.                                                                 |
| Ethernet MTU Size | MTU size on Ethernet. A hyphen (-) is displayed if the iSCSI virtual port mode is enabled for the port.                                                            |

| Item                    | Description                                                                                                    |
|-------------------------|----------------------------------------------------------------------------------------------------|
| MAC Address             | MAC address.                                                                                                    |
| Keep Alive Timer        | Keep alive timer setting. A hyphen (-) is displayed if the iSCSI virtual port mode is enabled for the port.                                |
| Selective ACK           | Selective ACK setting (Enabled or Disabled) on the port. A hyphen (-) is displayed if the iSCSI virtual port mode is enabled for the port. |
| Delayed ACK             | Delayed ACK setting (Enabled or Disabled) on the port. A hyphen (-) is displayed if the iSCSI virtual port mode is enabled for the port.   |
| Maximum Window Size     | Maximum window size setting. A hyphen (-) is displayed if the iSCSI virtual port mode is enabled for the port.                             |
| iSNS Server             | Information about the iSNS server.                                                                                                    |
|                         | <ul> <li>Mode: iSNS server setting (Enabled or<br/>Disabled) for the port.</li> </ul>                                                      |
|                         | IP Address: IP address of the iSNS server.                                                                                                 |
|                         | <ul> <li>TCP Port Number: TCP port number of<br/>the iSNS server.</li> </ul>                                                               |
| VLAN                    | Information about VLAN:                                                                                                    |
|                         | <ul> <li>Tagging Mode: Tagging mode setting<br/>(Enabled or Disabled) for the port.</li> </ul>                                             |
|                         | ■ ID: VLAN identifier.                                                                                                    |
|                         | <ul> <li>- (hyphen): The iSCSI virtual port mode<br/>is enabled for the port.</li> </ul>                                                   |
| iSCSI Virtual Port Mode | Information about the setting of the iSCSI virtual port mode for a port:                                                                   |
|                         | <ul> <li>Enabled: The iSCSI virtual port mode is<br/>enabled for the port.</li> </ul>                                                      |
|                         | <ul> <li>Disabled: The iSCSI virtual port mode is<br/>enabled for the port.</li> </ul>                                                     |
|                         | <ul> <li>- (hyphen): The port does not support<br/>the iSCSI virtual port mode.</li> </ul>                                                 |
| CHAP User Name          | Information about the CHAP user name.                                                                                                    |

| Item                    | Description                                                                                                    |
|-------------------------|----------------------------------------------------------------------------------------------------|
| Number of LUNs          | Total number of logical units set to the relevant port, and the maximum number of logical units that can be registered to the port. |
| Number of Hosts         | Total number of hosts set to the relevant port, and the maximum number of hosts that can be registered to the port.                 |
| Number of iSCSI Targets | Total number of iSCSI targets set to the relevant port, and the maximum number of iSCSI targets that can be registered to the port. |
| Number of CHAP Users    | Total number of CHAP users set to the relevant port, and the maximum number of CHAP users that can be registered to the port.       |
| View Port Properties    | Opens the <b>Port Properties</b> window.                                                                                            |

# **iSCSI Targets tab**

This tab provides information about the host groups that are assigned to the logged-on user.

| Item                         | Description                                             |
|------------------------------|---------------------------------------------------------|
| Port ID                      | Identifier of the port.                                 |
| iSCSI Target Alias           | Icons and names of the iSCSI target alias.              |
| iSCSI Target ID <sup>1</sup> | iSCSI target ID.                                        |
| iSCSI Target Name            | iSCSI target name.                                      |
| Host Mode                    | Host mode of the iSCSI target.                          |
| Port Security                | LUN security setting (Enabled or Disabled) on the port. |
| Number of Hosts              | Number of hosts set to the relevant port.               |
| Number of LUNs               | Number of logical units.                                |

| Item                                      | Description                                                                                                    |
|-------------------------------------------|----------------------------------------------------------------------------------------------------|
| Authentication                            | Information about the authentication.                                                                                                    |
|                                           | <ul> <li>Method: Authentication method that is<br/>CHAP, None, or Comply with Host<br/>Setting</li> </ul>                                                        |
|                                           | <ul> <li>Mutual CHAP: Mutual CHAP setting<br/>that is Enabled or Disabled</li> </ul>                                                                             |
|                                           | User Name                                                                                                    |
|                                           | Number of Users                                                                                                    |
| Resource Group Name (ID)                  | Resource group name and identifier of the iSCSI target.                                                                                                    |
| Virtual Storage Machine <sup>1</sup>      | Model name and serial number of the virtual storage machine that has the iSCSI target.                                                                           |
| Create iSCSI Targets                      | Opens the <b>Create iSCSI Targets</b> window.                                                                                                    |
| Add LUN Paths                             | Opens the <b>Add LUN Paths</b> window.                                                                                                    |
| Add Hosts                                 | Opens the <b>Add Hosts</b> window.                                                                                                    |
| Delete iSCSI Targets <sup>2</sup>         | Opens the <b>Delete iSCSI Targets</b> window.                                                                                                    |
| Edit iSCSI Targets <sup>2</sup>           | Opens the <b>Edit iSCSI Targets</b> window.                                                                                                    |
| Create Alternative LUN Paths <sup>2</sup> | Opens the <b>Create Alternative LUN Paths</b> window.                                                                                                    |
| Add CHAP Users <sup>2</sup>               | Opens the <b>Add CHAP Users</b> window.                                                                                                    |
| Remove Target CHAP Users <sup>2</sup>     | Opens the <b>Remove Target CHAP Users</b> window.                                                                                                    |
| Export <sup>2</sup>                       | Opens a window where you can export configuration information listed in the table to a file that can be used for multiple purposes, such as backup or reporting. |

## Notes:

 $<sup>^{\</sup>rm 1}$  Does not appear by default. To display this item, change the Column Settings of the table option.

<sup>&</sup>lt;sup>2</sup> Appears when you click More Actions.

#### Hosts tab

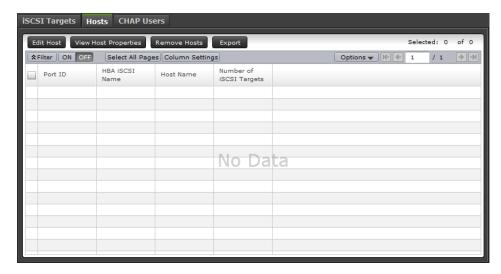

This tab provides information about the iSCSI Names that are registered to the iSCSI targets assigned to the logged-on user.

| Item                    | Description                                                                                                    |
|-------------------------|----------------------------------------------------------------------------------------------------|
| Port ID                 | Identifier of the port.                                                                                                    |
| HBA iSCSI Name          | HBA iSCSI Names and their icons.                                                                                                    |
| Host Name               | Name of hosts.                                                                                                    |
| Number of iSCSI Targets | Number of iSCSI targets.                                                                                                    |
| Edit Host               | Opens the <b>Edit Host</b> window.                                                                                                    |
| View Host Properties    | Opens the <b>Host Properties</b> window                                                                                                    |
| Remove Hosts            | Opens the <b>Remove Hosts</b> window.                                                                                                    |
| Export                  | Opens a window where you can export configuration information listed in the table to a file that can be used for multiple purposes, such as backup or reporting. |

## **CHAP Users**

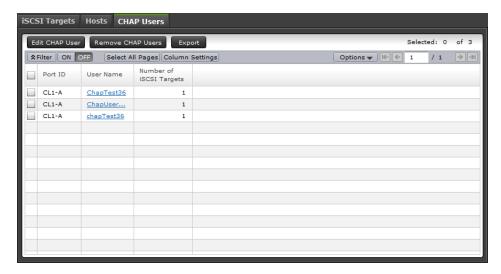

| Item                    | Description                                                                                                    |
|-------------------------|----------------------------------------------------------------------------------------------------|
| Port ID                 | Identifier of the port.                                                                                                    |
| User Name               | User name. Clicking a user name opens the <b>CHAP User Properties</b> window.                                                                                    |
| Number of iSCSI Targets | Number of iSCSI Targets                                                                                                    |
| Edit CHAP User          | Opens the <b>Edit CHAP User</b> window.                                                                                                    |
| Remove CHAP Users       | Opens the <b>Remove CHAP Users</b> window.                                                                                                    |
| Export                  | Opens a window where you can export configuration information listed in the table to a file that can be used for multiple purposes, such as backup or reporting. |

# **Add LUN Paths wizard**

## Select LDEVs window

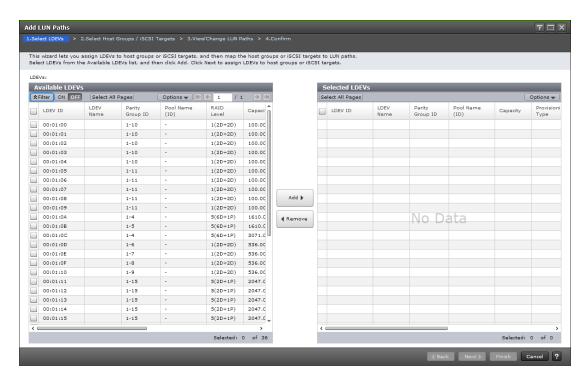

#### **Available LDEVs table**

This table lists logical volumes for which LU paths can be established. Only the LDEVs available to the logged-on user are available.

| Item            | Description                                                                                    |
|-----------------|------------------------------------------------------------------------------------------------|
| LDEV ID         | LDEV identifier, which is the combination of LDKC, CU, and LDEV.                               |
| LDEV Name       | Name of the LDEV.                                                                              |
| Parity Group ID | Identifier of the parity group.                                                                |
| Pool Name (ID)  | Pool name and pool identifier.                                                                 |
|                 | If the LDEV is not used as a pool-VOL, a hyphen (-) appears.                                   |
| RAID Level      | Displays the RAID level. If multiple RAID levels exist in a pool, Mixed appears in this field. |
| Capacity        | Size of each logical volume.                                                                   |

| Item                     | Description                                                                               |
|--------------------------|-------------------------------------------------------------------------------------------|
| Provisioning Type        | Provisioning type for each logical volume.                                                |
|                          | Basic: Internal volume.                                                                   |
|                          | External: External volume.                                                                |
|                          | DP: V-VOL of Dynamic Provisioning.                                                        |
|                          | <ul> <li>Snapshot: Thin Image volume.</li> </ul>                                          |
| Attribute                | Displays the attribute of the LDEV.                                                       |
|                          | Command Device: Command device.                                                           |
|                          | Remote Command Device: Remote command device.                                             |
|                          | <ul> <li>Data Direct Mapping: LDEV of the data direct<br/>mapping attribute.</li> </ul>   |
|                          | <ul> <li>Hyphen (-): Volume in which the attribute is not<br/>defined.</li> </ul>         |
| Number of Paths          | Number of paths set for the LDEV.                                                         |
| ALUA Mode                | Information about the ALUA mode.                                                          |
|                          | Enabled: LDEV can be used in ALUA.                                                        |
|                          | Disabled: LDEV cannot be used in ALUA.                                                    |
| T10 PI                   | The LDEV's T10 PI attribute setting (Enabled or Disabled).                                |
| Resource Group Name (ID) | Resource group name and identifier of the LDEV.                                           |
| Virtual Storage Machine  | Model name and serial number of the virtual storage machine that has the LDEV.            |
| Add                      | Adds logical volumes selected from the Available LDEVs table to the Selected LDEVs table. |
| Remove                   | Removes logical volumes from the Selected LDEVs table.                                    |

## **Selected LDEVs table**

| Item      | Description                                                      |
|-----------|------------------------------------------------------------------|
| LDEV ID   | LDEV identifier, which is the combination of LDKC, CU, and LDEV. |
| LDEV Name | Name of the LDEV.                                                |

| Item                     | Description                                                                             |
|--------------------------|-----------------------------------------------------------------------------------------|
| Parity Group ID          | Identifier of the parity group.                                                         |
| Pool Name (ID)           | Pool name and pool identifier.                                                          |
|                          | If the LDEV is not used as a pool-VOL, a hyphen (-) appears.                            |
| Capacity                 | Size of each logical volume.                                                            |
| Provisioning Type        | Provisioning type for each logical volume.                                              |
|                          | Basic: Internal volume.                                                                 |
|                          | External: External volume.                                                              |
|                          | DP: V-VOL of Dynamic Provisioning.                                                      |
|                          | Snapshot: Thin Image volume.                                                            |
| Attribute                | Displays the attribute of the LDEV.                                                     |
|                          | Command Device: Command device.                                                         |
|                          | Remote Command Device: Remote command device.                                           |
|                          | <ul> <li>Data Direct Mapping: LDEV of the data direct<br/>mapping attribute.</li> </ul> |
|                          | <ul> <li>Hyphen (-): Volume in which the attribute is not defined.</li> </ul>           |
| Number of Paths          | Number of paths set for the LDEV.                                                       |
| ALUA Mode                | Information about the ALUA mode.                                                        |
|                          | Enabled: LDEV can be used in ALUA.                                                      |
|                          | Disabled: LDEV cannot be used in ALUA.                                                  |
| T10 PI                   | The LDEV's T10 PI attribute setting (Enabled or Disabled).                              |
| Resource Group Name (ID) | Resource group name and identifier of the LDEV.                                         |
| Virtual Storage Machine  | Model name and serial number of the virtual storage machine that has the LDEV.          |

# Select Host Groups/iSCSI Targets window

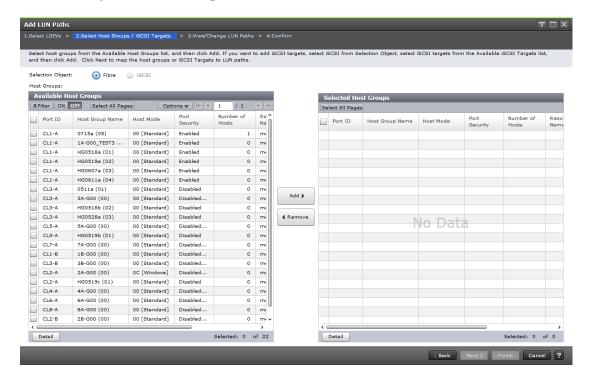

## **Selection Object**

| Item             | Description                                                                 |
|------------------|-----------------------------------------------------------------------------|
| Selection Object | Fibre: Select to add LUN paths to host groups.                              |
|                  | <ul> <li>iSCSI target: Select to add LUN paths to iSCSI targets.</li> </ul> |

#### **Available Host Groups table**

This table lists host groups for which LU paths can be established. Only the host groups assigned to the logged-on user are available.

| Item            | Description                                             |
|-----------------|---------------------------------------------------------|
| Port ID         | Identifier of the port.                                 |
| Host Group Name | Name of the host group.                                 |
| Host Mode       | The host mode of the host group.                        |
| Port Security   | LUN security setting (Enabled or Disabled) on the port. |
| Number of Hosts | Number of hosts registered in the host group.           |

| Item                     | Description                                                                                                    |
|--------------------------|----------------------------------------------------------------------------------------------------|
| Asymmetric Access States | Asymmetric access states of the port. When using iSCSI, a hyphen (-) is displayed.                                |
|                          | Active/Optimized: Access from the host is preferentially performed on this port.                                  |
|                          | Active/Non-Optimized: When the Active/Optimized port is disabled, access from the host is performed on this port. |
| T10 PI Mode              | The port's T10 Pl Mode setting (Enabled or Disabled).                                                             |
| Resource Group Name (ID) | Resource group name and identifier of the host group.                                                             |
| Virtual Storage Machine  | Model name and serial number of the virtual storage machine that has the port.                                    |
| Detail                   | Details about the selected host group.                                                                            |
| Add                      | Adds host groups selected from the Available Host<br>Groups table to the Selected Host Groups table.              |
| Remove                   | Removes the selected host groups from the Selected Host Groups table.                                             |

# **Selected Host Groups table**

| Item                     | Description                                                                                                    |
|--------------------------|----------------------------------------------------------------------------------------------------|
| Port ID                  | Identifier of the port.                                                                                           |
| Host Group Name          | Name of the host group.                                                                                           |
| Host Mode                | The host mode of the host group.                                                                                  |
| Port Security            | LUN security setting (Enabled or Disabled) on the port.                                                           |
| Number of Hosts          | Number of hosts registered in the host group.                                                                     |
| Asymmetric Access States | Asymmetric access states of the port. When using iSCSI, a hyphen (-) is displayed.                                |
|                          | Active/Optimized: Access from the host is preferentially performed on this port.                                  |
|                          | Active/Non-Optimized: When the Active/Optimized port is disabled, access from the host is performed on this port. |
| T10 PI Mode              | The port's T10 Pl Mode setting (Enabled or Disabled).                                                             |

| Item                     | Description                                                                    |
|--------------------------|--------------------------------------------------------------------------------|
| Resource Group Name (ID) | Resource group name and identifier of the host group.                          |
| Virtual Storage Machine  | Model name and serial number of the virtual storage machine that has the port. |
| Detail                   | Details about the selected host group.                                         |

#### iSCSI

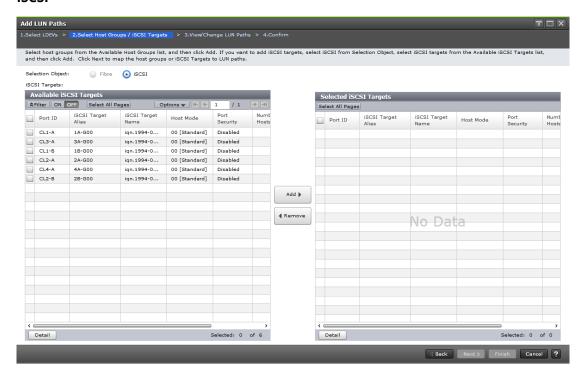

## **Available iSCSI Targets table**

This table lists iSCSI targets for which LU paths can be established. Only the iSCSI targets assigned to the logged-on user are available.

| Item               | Description                    |
|--------------------|--------------------------------|
| Port ID            | Identifier of the port.        |
| iSCSI Target Alias | iSCSI target alias.            |
| iSCSI Target ID    | iSCSI target ID.               |
| iSCSI Target Name  | iSCSI target name.             |
| Host Mode          | Host mode of the iSCSI target. |

| Item                     | Description                                                                                           |
|--------------------------|----------------------------------------------------------------------------------------------------|
| Port Security            | LUN security setting (Enabled or Disabled) on the port.                                               |
| Number of Hosts          | Number of hosts set to the relevant port.                                                             |
| Resource Group Name (ID) | Resource group name and identifier of the iSCSI target.                                               |
| Detail                   | Details about the selected iSCSI target.                                                              |
| Add                      | Adds host groups selected from the Available iSCSI Targets table to the Selected iSCSI Targets table. |
| Remove                   | Removes the selected host groups from the Selected iSCSI Targets table.                               |

# **Selected iSCSI Targets table**

| Item                     | Description                                             |
|--------------------------|---------------------------------------------------------|
| Port ID                  | Identifier of the port.                                 |
| iSCSI Target Alias       | iSCSI target alias.                                     |
| iSCSI Target ID          | iSCSI target ID.                                        |
| iSCSI Target Name        | iSCSI target name.                                      |
| Host Mode                | Host mode of the iSCSI target.                          |
| Port Security            | LUN security setting (Enabled or Disabled) on the port. |
| Number of Hosts          | Number of hosts set to the relevant port.               |
| Resource Group Name (ID) | Resource group name and identifier of the iSCSI target. |

## Add LUN Paths window

This window provides information about LUs that are already set. You can view information about the LUN and change the LUN ID.

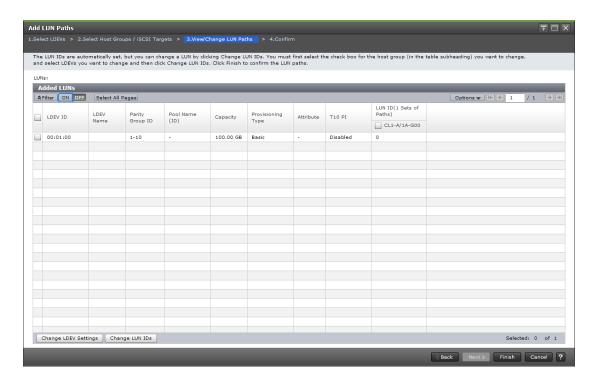

#### **Added LUNs table**

| Item              | Description                                                      |
|-------------------|------------------------------------------------------------------|
| LDEV ID           | LDEV identifier, which is the combination of LDKC, CU, and LDEV. |
| LDEV Name         | Name of the LDEV.                                                |
| Parity Group ID   | Identifier of the parity group.                                  |
| Pool Name (ID)    | Pool names and pool identifiers.                                 |
|                   | If the LDEV is not used as a pool-VOL, a hyphen (-) appears.     |
| Capacity          | Size of each logical volume.                                     |
| Provisioning Type | Provisioning type of the logical volume.                         |
|                   | Basic: Internal volume.                                          |
|                   | External: External volume.                                       |
|                   | DP: V-VOL of Dynamic Provisioning.                               |
|                   | Snapshot: Thin Image volume.                                     |
| Attribute         | Displays the attribute of the LDEV.                              |
|                   | Command Device: Command device.                                  |
|                   | Remote Command Device: Remote command device.                    |

| Item                                            | Description                                                                                                    |
|-------------------------------------------------|----------------------------------------------------------------------------------------------------|
|                                                 | <ul> <li>Data Direct Mapping: LDEV of the data direct<br/>mapping attribute.</li> </ul>                                                                     |
|                                                 | Hyphen (-): Volume in which the attribute is not defined.                                                                                                   |
| ALUA Mode                                       | Information about the ALUA mode.                                                                                                    |
|                                                 | Enabled: The LDEV can be used in ALUA.                                                                                                    |
|                                                 | Disabled: The LDEV cannot be used in ALUA.                                                                                                    |
| Asymmetric Access States                        | Asymmetric access states of the port. When using iSCSI, a hyphen (-) is displayed.                                                                          |
|                                                 | Active/Optimized: Access from the host is preferentially performed on this port.                                                                            |
|                                                 | Active/Non-Optimized: When the Active/Optimized port is disabled, access from the host is performed on this port.                                           |
| T10 PI                                          | The LDEV's T10 PI attribute setting (Enabled or Disabled).                                                                                                  |
| LUN ID ((number-of-LUNs) Sets of Paths)         | Number of assigned LUNs.                                                                                                    |
| port-ID/ host-group-name (or iSCSI target name) | Name of the port and the host group (or iSCSI target name) of assigned LUNs. This item appears according to the number of assigned LUNs.                    |
| Change LDEV Settings                            | To change the LDEV name setting, select an LDEV and then click this button.                                                                                 |
| Change LUN IDs                                  | To change the LUN setting, select the check box in the table column of <i>port-ID/host-group-name</i> , select the target LDEV, and then click this button. |

## **Add LUN Paths confirmation window**

Confirm proposed settings, name the task, and then click Apply. The task will be added to the execution queue.

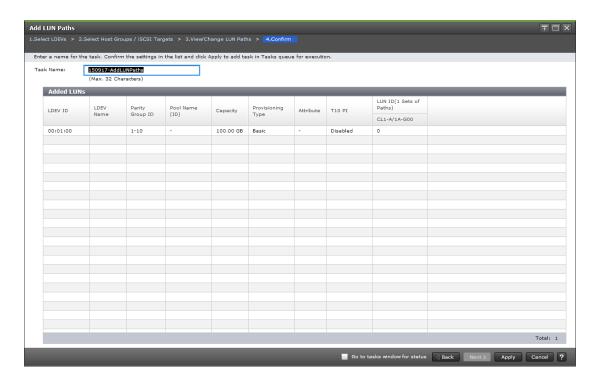

#### **Added LUNs table**

| Item              | Description                                                  |
|-------------------|--------------------------------------------------------------|
| LDEV ID           | Identifier of the LDEV.                                      |
| LDEV Name         | Name of the LDEV.                                            |
| Parity Group ID   | Identifier of the parity group.                              |
| Pool Name (ID)    | Pool names and pool identifiers.                             |
|                   | If the LDEV is not used as a pool-VOL, a hyphen (-) appears. |
| Capacity          | Size of each logical volume.                                 |
| Provisioning Type | Provisioning types for each logical volume.                  |
|                   | Basic: Internal volume.                                      |
|                   | External: External volume.                                   |
|                   | DP: V-VOL of Dynamic Provisioning.                           |
|                   | Snapshot: Thin Image volume.                                 |
| Attribute         | Displays the attribute of the LDEV.                          |
|                   | Command Device: Command device.                              |
|                   | Remote Command Device: Remote command device.                |

| Item                                            | Description                                                                                                    |
|-------------------------------------------------|----------------------------------------------------------------------------------------------------|
|                                                 | <ul> <li>Data Direct Mapping: LDEV of the data direct<br/>mapping attribute.</li> </ul>                                                  |
|                                                 | <ul> <li>Hyphen (-): Volume in which the attribute is not<br/>defined.</li> </ul>                                                        |
| ALUA Mode                                       | Information about the ALUA mode.                                                                                                    |
|                                                 | Enabled: LDEV can be used in ALUA.                                                                                                    |
|                                                 | Disabled: LDEV cannot be used in ALUA.                                                                                                   |
| Asymmetric Access States                        | Asymmetric access states of the port. When using iSCSI, a hyphen (-) is displayed.                                                       |
|                                                 | Active/Optimized: Access from the host is preferentially performed on this port.                                                         |
|                                                 | Active/Non-Optimized: When the Active/Optimized port is disabled, access from the host is performed on this port.                        |
| T10 PI                                          | The LDEV's T10 PI attribute setting (Enabled or Disabled).                                                                               |
| LUN ID ((number-of-LUNs) Sets of Paths)         | Number of assigned LUNs.                                                                                                    |
| port-ID/ host-group-name (or iSCSI target name) | Name of the port and the host group (or iSCSI target name) of assigned LUNs. This item appears according to the number of assigned LUNs. |

# **Create Host Groups wizard**

# **Create Host Groups window**

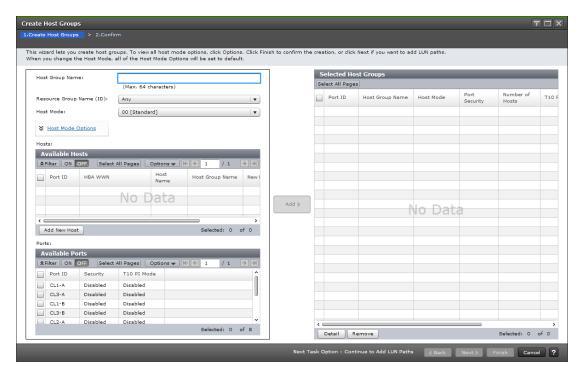

| Item                     | Description                                                                                                    |
|--------------------------|----------------------------------------------------------------------------------------------------|
| Host Group Name          | Enter the name of the host group.                                                                                                    |
|                          | As a host group name, you can use single-byte ASCII characters (alphanumeric characters and symbols) up to 64 characters. You cannot use the following symbols: \ / : , ; * ? " < >                                                                                                    |
|                          | You cannot use blanks at the beginning or end of the host group name.                                                                                                    |
| Resource Group Name (ID) | Select the resource group in which the host group is created. If Any is selected, among all ports being allocated to the user, ports where the host group can be add are available in the Available Ports table. If other than Any is selected, among ports assigned to the selected resource group, ports where the host group can be add are available in the Available Ports table. |
| Host Mode                | Select the host mode from the list.                                                                                                    |
| Add                      | Adds the settings to the Selected Host Groups table.                                                                                                    |

### **Available Hosts table**

This table lists information about the registered hosts.

| Item            | Description                                                                                                    |
|-----------------|----------------------------------------------------------------------------------------------------|
| Port ID         | Identifier of the port.                                                                                                    |
| HBA WWN         | WWN of the port.                                                                                                    |
| Host Name       | Name of the host.                                                                                                    |
| Host Group Name | Name of the host group.                                                                                                    |
| New Host        | Indicates whether this is a new host.                                                                                                |
|                 | <ul> <li>Yes: The host is newly added and has never been<br/>connected via a cable to any port in the storage<br/>system.</li> </ul> |
|                 | No: The host has been connected via a cable to another port.                                                                         |
| Port Security   | LUN security setting (Enabled or Disabled) on the port.                                                                              |
| Add New Host    | Adds a new host. Or, select host bus adapters and then click this button to assign a nickname to the host bus adapter.               |

### **Available Ports table**

This table lists the registered ports.

| Item        | Description                                             |
|-------------|---------------------------------------------------------|
| Port ID     | Identifier of the port.                                 |
| Security    | LUN security setting (Enabled or Disabled) on the port. |
| T10 PI Mode | The port's T10 Pl Mode setting (Enabled or Disabled).   |

### **Host Mode Options table**

| Item               | Description                                                       |
|--------------------|-------------------------------------------------------------------|
| Mode No.           | The ID number of the host mode option.                            |
| Option Description | The description of host mode option.                              |
| Status             | The setting status (Enabled or Disabled) of the host mode option. |

| Item     | Description                                      |
|----------|--------------------------------------------------|
| Enabled  | Indicates that the host mode option is enabled.  |
| Disabled | Indicates that the host mode option is disabled. |

### **Selected Host Groups table**

| Item                     | Description                                                                          |
|--------------------------|--------------------------------------------------------------------------------------|
| Port ID                  | Identifier of the port.                                                              |
| Host Group Name          | Name of the host group.                                                              |
| Host Mode                | The host mode of the host group.                                                     |
| Port Security            | LUN security setting (Enabled or Disabled) on the port.                              |
| Number of Hosts          | Number of hosts registered in the host group.                                        |
| T10 PI Mode              | The port's T10 PI Mode setting (Enabled or Disabled).                                |
| Resource Group Name (ID) | Resource group name and identifier of the host group.                                |
| Virtual Storage Machine  | Model name and serial number of the virtual storage machine that has the host group. |
| Detail                   | Details about the selected host group.                                               |
| Remove                   | Removes the selected host groups from the Selected Host Groups table.                |

### **Next Task Option**

Click Next to go to the task setting window.

# **Create Host Groups confirmation window**

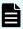

**Note:** If multiple tasks that are connected in one wizard are executed, this window shows all configured items of tasks. To show information of configured items other than this topic, click Back to display related setting windows, and then click Help.

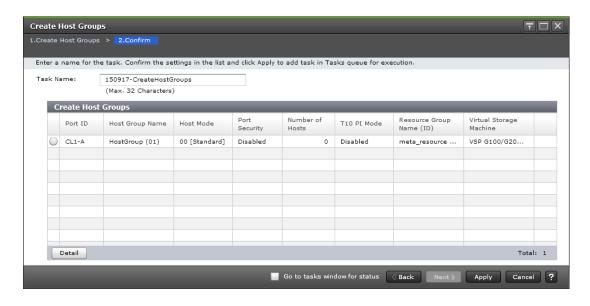

### **Create Host Groups table**

| Item                     | Description                                                                          |
|--------------------------|--------------------------------------------------------------------------------------|
| Port ID                  | Identifier of the port.                                                              |
| Host Group Name          | Name of the host group.                                                              |
| Host Mode                | The host mode of the host group.                                                     |
| Port Security            | LUN security setting (Enabled or Disabled) on the port.                              |
| Number of Hosts          | Number of hosts registered in the host group.                                        |
| T10 PI Mode              | The port's T10 Pl Mode setting (Enabled or Disabled).                                |
| Resource Group Name (ID) | Resource group name and identifier of the host group.                                |
| Virtual Storage Machine  | Model name and serial number of the virtual storage machine that has the host group. |
| Detail                   | Details about the selected host group.                                               |

# **Edit Host Groups wizard**

## **Edit Host Groups window**

Use this window to edit host group properties for selected host groups. Properties include host group name, host mode, or host mode options.

When you select multiple host groups to which different host modes are defined, if the host group assigned to an initiator port is included, you cannot finish the Edit Host Groups operation.

Appendix F: LUN Manager GUI reference

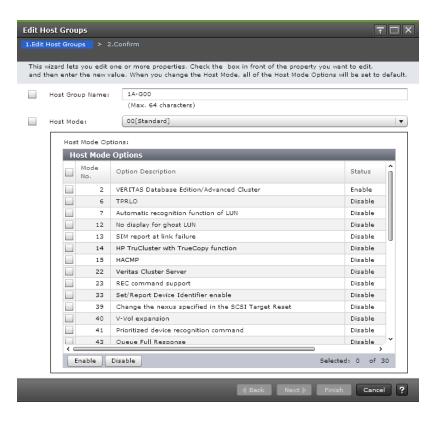

| Item            | Description                                                                                                    |
|-----------------|----------------------------------------------------------------------------------------------------|
| Host Group name | Specify the name of the host group.                                                                               |
|                 | Host group name can be up to 64 single-byte ASCII characters (alpha-numerals and symbols).                        |
|                 | You cannot use the following symbols: \ / : , ; * ? " < >                                                         |
|                 | You cannot use blanks at the beginning or end of the host group name.                                             |
| Host Mode       | Select the host mode from the list.                                                                               |
|                 | If a host group assigned to an initiator port is included in the specified host groups, this item is unavailable. |

### **Host Mode Options table**

To set the host mode option, select a host mode option, and then click Enable. If you do not need a host mode option, select an unnecessary host mode option, and then click Disable.

| Item               | Description                                                                                            |
|--------------------|----------------------------------------------------------------------------------------------------|
| Mode No.           | Number identifier of the host mode option.                                                             |
| Option Description | Description of the host mode option.                                                                   |
| Status             | Indicates the current status setting (Enabled or Disabled) of the host mode option on this host group. |
| Enable             | Enables the host mode option.                                                                          |
| Disable            | Disables the host mode option.                                                                         |

## **Edit Host Groups confirmation window**

Confirm proposed settings, name the task, and then click Apply. The task will be added to the execution queue.

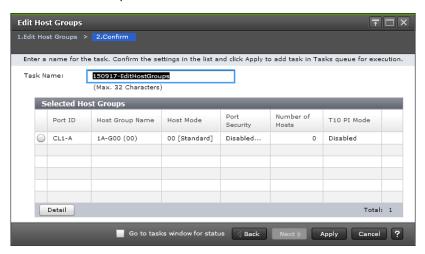

### **Selected Host Groups table**

| Item            | Description                                             |
|-----------------|---------------------------------------------------------|
| Port ID         | Identifier of the port.                                 |
| Host Group Name | Name of the host group.                                 |
| Host Mode       | The host mode of the host group.                        |
| Port Security   | LUN security setting (Enabled or Disabled) on the port. |

| Item            | Description                                           |
|-----------------|-------------------------------------------------------|
| Number of Hosts | Number of hosts registered in the host group.         |
| T10 PI Mode     | The port's T10 Pl Mode setting (Enabled or Disabled). |
| Detail          | Details about the selected host group.                |

# Add to Host Groups wizard (when specific host is selected)

# **Add to Host Groups window**

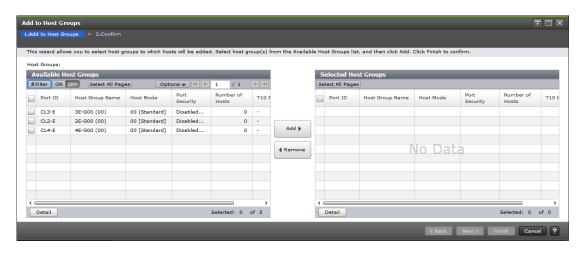

### **Available Host Groups table**

This table lists host groups in which selected hosts can be registered. Only the host groups assigned to the logged-on user are available.

| Item            | Description                                             |
|-----------------|---------------------------------------------------------|
| Port ID         | Identifier of the port.                                 |
| Host Group Name | Name of the host group.                                 |
| Host Mode       | The host mode of the host group.                        |
| Port Security   | LUN security setting (Enabled or Disabled) on the port. |
| Number of Hosts | Number of hosts registered in the host group.           |
| T10 PI Mode     | The port's T10 PI Mode setting (Enabled or Disabled).   |
| Detail          | Details about the selected host group.                  |

| Item   | Description                                                                                          |
|--------|----------------------------------------------------------------------------------------------------|
| Add    | Adds host groups selected from the Available Host<br>Groups table to the Selected Host Groups table. |
| Remove | Removes the selected host groups from the Selected Host Groups table.                                |

### **Selected Host Groups table**

This table lists the selected host groups.

| Item            | Description                                             |
|-----------------|---------------------------------------------------------|
| Port ID         | Identifier of the port.                                 |
| Host Group Name | Name of the host group.                                 |
| Host Mode       | The host mode of the host group.                        |
| Port Security   | LUN security setting (Enabled or Disabled) on the port. |
| Number of Hosts | Number of hosts registered in the host group.           |
| T10 PI Mode     | The port's T10 PI Mode setting (Enabled or Disabled).   |
| Detail          | Details about the selected host group.                  |

# Add to Host Groups confirmation window

Confirm proposed settings, name the task, and then click Apply. The task will be added to the execution queue.

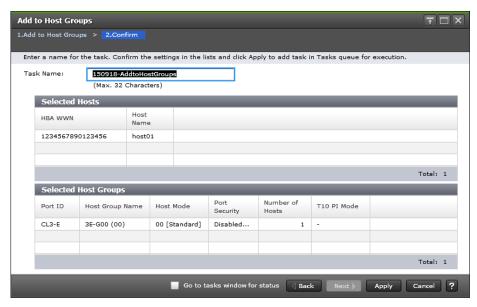

Appendix F: LUN Manager GUI reference

#### **Selected Hosts table**

This table lists the hosts selected to be added to a host group.

| Item      | Description       |
|-----------|-------------------|
| HBA WWN   | WWN of the port.  |
| Host Name | Name of the host. |

### **Selected Host Groups table**

A list of host groups to which hosts are registered.

| Item            | Description                                             |
|-----------------|---------------------------------------------------------|
| Port ID         | Identifier of the port.                                 |
| Host Group Name | Name of the host group.                                 |
| Host Mode       | The host mode of the host group.                        |
| Port Security   | LUN security setting (Enabled or Disabled) on the port. |
| Number of Hosts | Number of hosts registered in the host group.           |
| T10 PI Mode     | The port's T10 PI Mode setting (Enabled or Disabled).   |

# Add Hosts wizard (when specific hosts group is selected)

### **Add Hosts window**

The **Add Hosts** window displays the following information when a host group on a Fibre Channel port is selected.

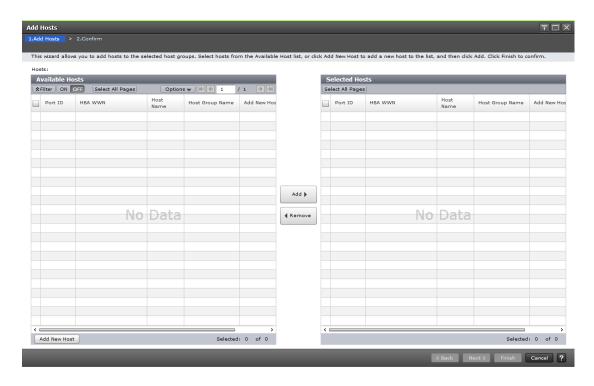

### **Available Hosts table (Fibre Channel)**

This table lists the hosts that can be registered in the selected host group.

| Item            | Description                                                                                                    |
|-----------------|----------------------------------------------------------------------------------------------------|
| Port ID         | Identifier of the port.                                                                                                    |
| HBA WWN         | WWN of the port.                                                                                                    |
| Host Name       | Name of the host.                                                                                                    |
| Host Group Name | Name of the host group.                                                                                                    |
| New Host        | Indicates whether this is a newly added host.                                                                                        |
|                 | <ul> <li>Yes: The host is newly added and has never been<br/>connected via a cable to any port in the storage<br/>system.</li> </ul> |
|                 | No: The host has been connected via a cable to another port.                                                                         |
| Add New Host    | Adds a new host. Note that Port ID and Host Group<br>Name will be blank after a new host is added.                                   |
| Add             | Adds hosts selected from the Available Hosts table to the Selected Hosts table.                                                      |
| Remove          | Removes hosts from the Selected Hosts table.                                                                                         |

### **Selected Hosts table (Fibre Channel)**

This table lists hosts selected from the Available Hosts table.

| Item            | Description                                                                                                    |
|-----------------|----------------------------------------------------------------------------------------------------|
| Port ID         | Identifier of the port. This field is blank for the host created by clicking Add New Host.                                                                                                    |
| HBA WWN         | WWN of the port.                                                                                                    |
| Host Name       | Name of the host.                                                                                                    |
| Host Group Name | Name of the host group. Note that this field is blank for the host created by clicking Add New Host.                                                                                                    |
| New Host        | <ul> <li>Indicates whether this is a newly added host.</li> <li>Yes: The host is newly added and has never been connected via a cable to any port in the storage system.</li> <li>No: The host has been connected via a cable to another port.</li> </ul> |

The **Add Hosts** window displays the following information when a host group on an iSCSI port is selected.

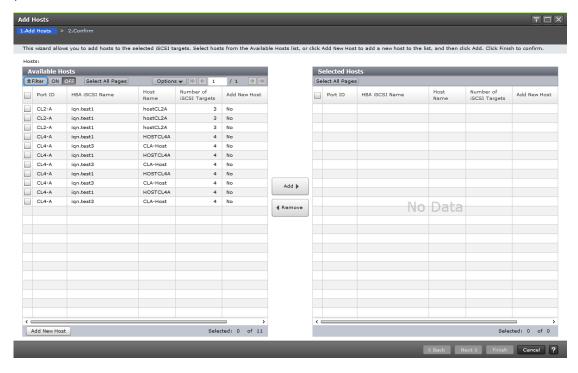

### **Available Hosts table (iSCSI)**

This table lists the hosts that can be registered in the selected iSCSI target.

| Item                    | Description                                                                                                    |
|-------------------------|----------------------------------------------------------------------------------------------------|
| Port ID                 | Identifier of the port.                                                                                                    |
| HBA iSCSI Name          | HBA iSCSI Name of the port.                                                                                                    |
| Host Name               | Name of the host.                                                                                                    |
| Number of iSCSI Targets | Number of iSCSI Targets.                                                                                                    |
| New Host                | Indicates whether this is a newly added host.                                                                                        |
|                         | <ul> <li>Yes: The host is newly added and has never been<br/>connected via a cable to any port in the storage<br/>system.</li> </ul> |
|                         | No: The host has been connected via a cable to another port.                                                                         |
| Add New Host            | Adds a new host. Note that Port ID and Host Group<br>Name will be blank after a new host is added.                                   |
| Add                     | Adds hosts selected from the Available Hosts table to the Selected Hosts table.                                                      |
| Remove                  | Removes hosts from the Selected Hosts table.                                                                                         |

## Selected Hosts table (iSCSI)

This table lists hosts selected from the Available Hosts table.

| Item                    | Description                                                                                                    |
|-------------------------|----------------------------------------------------------------------------------------------------|
| Port ID                 | Identifier of the port.                                                                                                    |
| HBA iSCSI Name          | HBA iSCSI Name of the port.                                                                                                    |
| Host Name               | Name of the host.                                                                                                    |
| Number of iSCSI Targets | Number of iSCSI Targets.                                                                                                    |
| New Host                | <ul> <li>Indicates whether this is a newly added host.</li> <li>Yes: The host is newly added and has never been connected via a cable to any port in the storage</li> </ul> |
|                         | <ul><li>system.</li><li>No: The host has been connected via a cable to another port.</li></ul>                                                                              |

### **Add Hosts confirmation window**

Confirm proposed settings, name the task, and then click Apply. The task will be added to the execution queue.

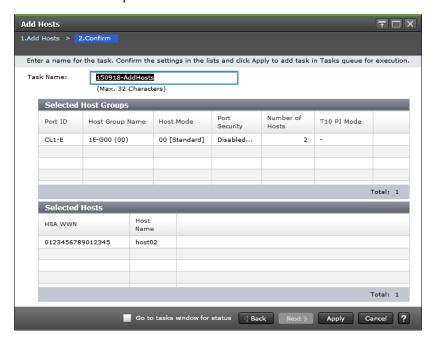

### **Selected Host Groups table (Fibre Channel)**

This table lists the selected hosts.

| Item            | Description                                             |
|-----------------|---------------------------------------------------------|
| Port ID         | Identifier of the port.                                 |
| Host Group Name | Name of the host group.                                 |
| Host Mode       | The host mode of the host group.                        |
| Port Security   | LUN security setting (Enabled or Disabled) on the port. |
| Number of Hosts | Number of hosts registered in the host group.           |
| T10 PI Mode     | The port's T10 Pl Mode setting (Enabled or Disabled).   |

### **Selected Hosts table (Fibre Channel)**

This table contains a list of added host groups.

| Item    | Description      |
|---------|------------------|
| HBA WWN | WWN of the port. |

| Item      | Description       |
|-----------|-------------------|
| Host Name | Name of the host. |

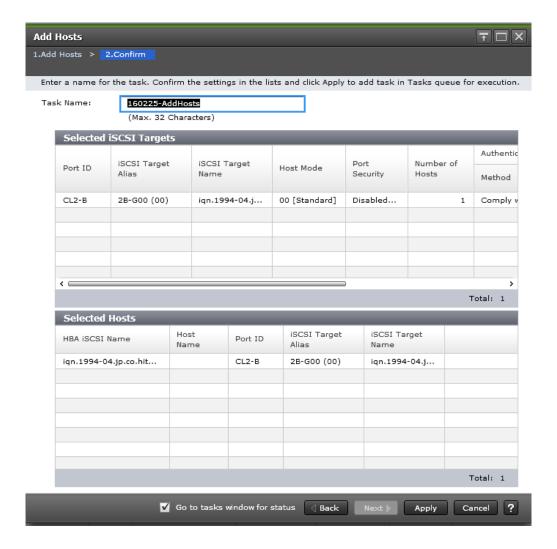

### **Selected iSCSI Targets table (iSCSI)**

This table lists the selected iSCSI targets.

| Item               | Description                        |
|--------------------|------------------------------------|
| Port ID            | Identifier of the port.            |
| iSCSI Target Alias | iSCSI target alias.                |
| iSCSI Target Name  | iSCSI target name.                 |
| Host Mode          | The host mode of the iSCSI target. |
|                    |                                    |

| Item            | Description                                                                                           |
|-----------------|----------------------------------------------------------------------------------------------------|
| Port Security   | LUN security setting (Enabled or Disabled) on the port.                                               |
| Number of Hosts | Number of hosts registered in the host group.                                                         |
| Authentication  | Information about the authentication.                                                                 |
|                 | <ul> <li>Method: Authentication method that is CHAP, None,<br/>or Comply with Host Setting</li> </ul> |
|                 | <ul> <li>Mutual CHAP: Mutual CHAP setting that is Enabled<br/>or Disabled</li> </ul>                  |
|                 | User name                                                                                             |
|                 | Number of users                                                                                       |

## Selected Hosts table (iSCSI)

This table contains a list of added host groups.

| Item               | Description                 |
|--------------------|-----------------------------|
| HBA iSCSI Name     | HBA iSCSI name of the port. |
| Host Name          | Name of the host.           |
| Port ID            | Port ID                     |
| iSCSI Target Alias | iSCSI target alias          |
| iSCSI target Name  | iSCSI target name           |

## **Delete LUN Paths wizard**

### **Delete LUN Paths window**

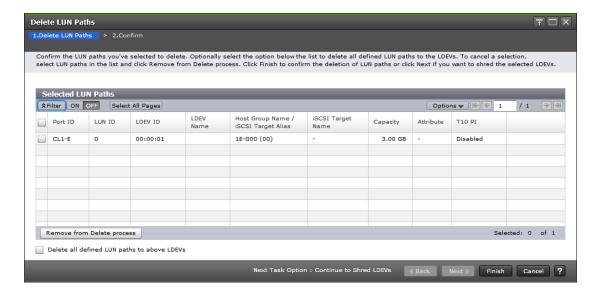

#### **Selected LUN Paths table**

This table provides information about the selected LUN paths.

| Item                                    | Description                                                      |
|-----------------------------------------|------------------------------------------------------------------|
| Port ID                                 | Identifier of the port.                                          |
| LUN ID                                  | Identifier of the selected LUN paths.                            |
| LDEV ID                                 | LDEV identifier, which is the combination of LDKC, CU, and LDEV. |
| LDEV Name                               | Name of the LDEV.                                                |
| Host Group Name / iSCSI<br>Target Alias | Name of the host group or iSCSI target alias.                    |
| iSCSI Target Name                       | iSCSI target name.                                               |
| Capacity                                | Size of each logical volume.                                     |
| Attribute                               | Displays the attribute of the LDEV.                              |
|                                         | Command Device: Command device.                                  |
|                                         | Remote Command Device: Remote command device.                    |

| Item                                        | Description                                                                                                    |
|---------------------------------------------|----------------------------------------------------------------------------------------------------|
|                                             | <ul> <li>Data Direct Mapping: LDEV of the data direct<br/>mapping attribute.</li> </ul>                                                                                                    |
|                                             | Hyphen (-): Volume in which the attribute is not defined.                                                                                                    |
| Asymmetric Access States                    | Asymmetric access states of the port. When using iSCSI, a hyphen (-) is displayed.                                                                                                    |
|                                             | Active/Optimized: Access from the host is preferentially performed on this port.                                                                                                    |
|                                             | Active/Non-Optimized: When the Active/Optimized port is disabled, access from the host is performed on this port.                                                                                          |
| T10 PI                                      | The LDEV's T10 PI attribute setting (Enabled or Disabled).                                                                                                    |
| Remove from Delete process                  | Removes LUN paths from the Selected LUN Paths table.                                                                                                    |
| Delete all defined LUN paths to above LDEVs | Removes LUN paths from the Selected LUN Paths table.                                                                                                    |
|                                             | When this check box is selected, the host groups of all the alternate paths in the LDEV displayed in the Selected LUNs table must be assigned to the Storage Administrator group permitted to manage them. |

### **Next Task Option**

Click Next to go to the task setting window.

### **Delete LUN Paths confirmation window**

Confirm proposed settings, name the task, and then click Apply. The task will be added to the execution queue.

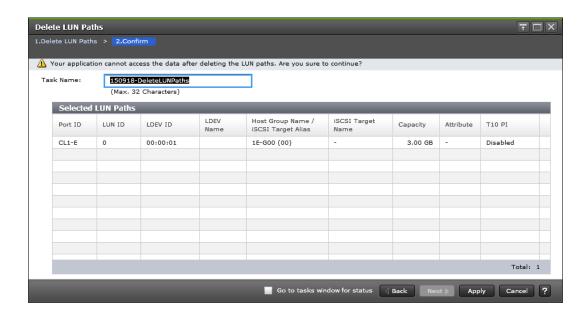

### **Selected LUN Paths table**

| Item                                    | Description                                                                             |
|-----------------------------------------|-----------------------------------------------------------------------------------------|
| Port ID                                 | Identifier of the port.                                                                 |
| LUN ID                                  | Identifier of the selected LUN path.                                                    |
| LDEV ID                                 | LDEV identifier, which is the combination of LDKC, CU, and LDEV.                        |
| LDEV Name                               | Name of the LDEV.                                                                       |
| Host Group Name / iSCSI<br>Target Alias | Name of the host group iSCSI target alias .                                             |
| iSCSI Target Name                       | iSCSI target name                                                                       |
| Capacity                                | Size of each logical volume.                                                            |
| Attribute                               | Displays the attribute of the LDEV.                                                     |
|                                         | Command Device: Command device.                                                         |
|                                         | <ul> <li>Remote Command Device: Remote command device.</li> </ul>                       |
|                                         | <ul> <li>Data Direct Mapping: LDEV of the data direct<br/>mapping attribute.</li> </ul> |
|                                         | <ul> <li>Hyphen (-): Volume in which the attribute is not<br/>defined.</li> </ul>       |
| Asymmetric Access States                | Asymmetric access states of the port. When using iSCSI, a hyphen (-) is displayed.      |

| Item   | Description                                                                                                    |
|--------|----------------------------------------------------------------------------------------------------|
|        | Active/Optimized: Access from the host is preferentially performed on this port.                                  |
|        | Active/Non-Optimized: When the Active/Optimized port is disabled, access from the host is performed on this port. |
| T10 PI | The LDEV's T10 PI attribute setting (Enabled or Disabled).                                                        |

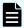

**Note:** If multiple tasks that are connected in one wizard are executed, this window shows all configured items of tasks. To show information of configured items other than this topic, click Back to display related setting windows, and then click Help.

## **Edit Host wizard**

Use this wizard to edit host parameters.

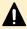

**Caution:** In one host, if the setting operations are performed with two times or more to edit many setting items, wait until the primary task applies then perform the secondary operation. If the secondary operation is performed while being applying of the primary task, the primary task is canceled and the secondary task is applied to the storage system.

### **Edit Host window**

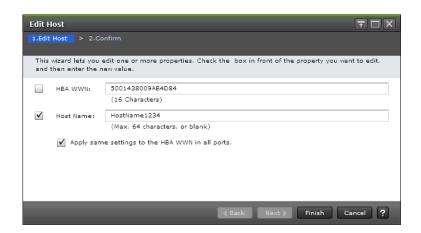

### **For Fibre Channel Ports**

| Item                                            | Description                                                                                      |
|-------------------------------------------------|--------------------------------------------------------------------------------------------------|
| HBA WWN                                         | Specify the WWN of the port in 16 digits of hexadecimal numbers.                                 |
| Host Name                                       | Specify the host name.                                                                           |
|                                                 | Host name can be up to 64 single-byte ASCII characters (alpha-numerals and symbols).             |
|                                                 | You cannot use the following symbols: \ / : , ; * ? " < >                                        |
|                                                 | You cannot use blanks at the beginning or end of the host name. A host name is case-sensitive.   |
| Apply same settings to the HBA WWN in all ports | If this check box is selected, the changes made in this dialog box will also affect other ports. |

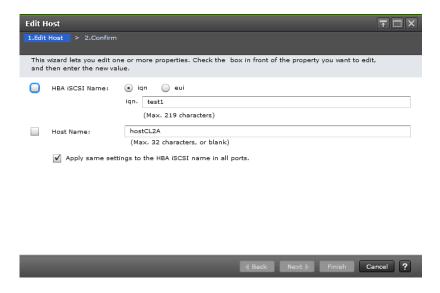

#### **For iSCSI Ports**

| Item                                                    | Description                                                                                                    |
|---------------------------------------------------------|----------------------------------------------------------------------------------------------------|
| HBA iSCSI Name                                          | Specify the WWN of the port in 16 digits of hexadecimal numbers.                                                                                                    |
|                                                         | iqn or eui: Select the format of the iSCSI name.                                                                                                    |
|                                                         | Text box: Specify the iSCSI name.                                                                                                    |
|                                                         | For the iqn format, an iSCSI name takes up to 219 single-byte ASCII characters (alpha-numerals and symbols). You cannot use the following symbols: ! " # \$ % & ' ( ) * + , / ; < = > ? @ [ \ ] ^ _ ` {   } ~ |
|                                                         | For the eui format, an iSCSI name takes fixed to 16 alpha-numerals.                                                                                                    |
| Host Name                                               | Specify the host name.                                                                                                    |
|                                                         | Host name can be up to 32 single-byte ASCII characters (alpha-numerals and symbols).                                                                                                    |
|                                                         | You cannot use the following symbols: \ / : , ; * ? " < >                                                                                                    |
|                                                         | You cannot use blanks at the beginning or end of the host name. A host name is case-sensitive.                                                                                                    |
| Apply same settings to the HBA iSCSI name in all ports. | If this check box is selected, the changes made in this dialog box will also affect other ports.                                                                                                    |

### **Edit Host confirmation window**

Confirm proposed settings, name the task, and then click Apply. The task will be added to the execution queue.

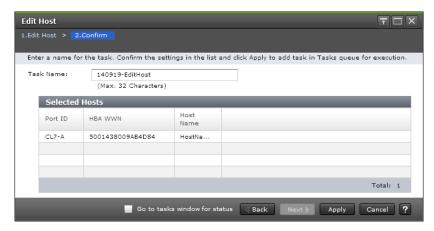

### **Selected Hosts table (Fibre Channel)**

| Item      | Description             |
|-----------|-------------------------|
| Port ID   | Identifier of the port. |
| HBA WWN   | WWN of the port.        |
| Host Name | Name of the host.       |

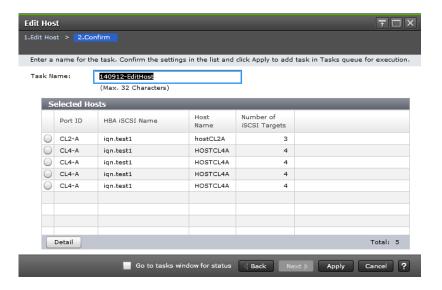

### **Selected Hosts table (iSCSI ports)**

| Item                    | Description                      |
|-------------------------|----------------------------------|
| Port ID                 | Identifier of the port.          |
| HBA iSCSI Name          | HBA iSCSI Name of the port.      |
| Host Name               | Name of the host.                |
| Number of iSCSI Targets | Number of iSCSI targets.         |
| Detail                  | Details about the selected host. |

## **Edit Ports wizard**

Use this wizard to edit port parameters.

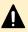

**Caution:** In one port, if the setting operations are performed with two times or more to edit many setting items, wait until the primary task applies then perform the secondary operation. If the secondary operation is performed while being applying of the primary task, the primary task is canceled and the secondary task is applied to the storage system.

### **Edit Ports window**

#### **Fibre Channel**

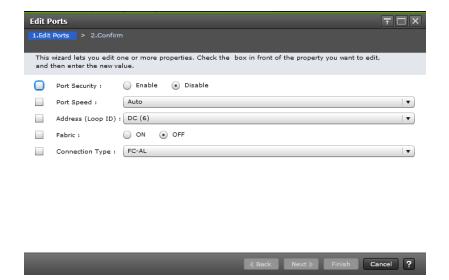

### **For Fibre Channel ports**

| Item          | Description                                                                                                 |
|---------------|----------------------------------------------------------------------------------------------------|
| Port Security | Select whether LUN security is Enabled or Disabled.                                                         |
| Port Speed    | Select the data transfer speed, in Gbps, for the selected Fibre Channel port.                               |
|               | If Auto is selected, the storage system automatically sets the data transfer speed to 4, 8, 10, or 16 Gbps. |

| Item              | Description                                                                                                    |
|-------------------|----------------------------------------------------------------------------------------------------|
|                   | Caution: If you are using 4-Gbps HBA and switch, set the transfer speed of the CHF or CHB(FC) port as 4 Gbps. If you are using 8-Gbps HBA and switch, set the transfer speed of the CHF or CHB(FC) port as 8 Gbps. If you are using 16-Gbps HBA and switch, set the transfer speed of the CHF or CHB(FC) port as 16-Gbps. If you are using a 32-Gbps HBA and switch, set the transfer speed of the CHB(FC) port to 32 Gbps. If the Auto Negotiation setting is required, the linkup might become improper at server restart. Check a channel lamp, and if it is blinking, remove and re-insert the cable to perform the signal synchronization and linkup. |
|                   | When the transfer speed of the CHF port is set to Auto, the data might not be transferred at the maximum speed depending on the connected device. Confirm the transfer speed appearing in Speed in the Ports list when you start up the storage system, HBA, or switch. When the transfer speed is not the maximum speed, select the maximum speed from the list on the right or remove and reinsert the cable.                                                                                                    |
| Address (Loop ID) | Select the address of the selected port                                                                                                    |
| Fabric            | Select whether a fabric switch is set to ON or OFF                                                                                                    |
| Connection Type   | Select the topology:                                                                                                    |
|                   | FC-AL: Fibre Channel arbitrated loop                                                                                                    |
|                   | P-to-P (point-to-point).                                                                                                    |
|                   | <b>Caution:</b> Some fabric switches require that you specify point-to-point topology. If you enable a fabric switch, check the documentation for the fabric switch to determine whether your switch requires point-to-point topology.                                                                                                    |

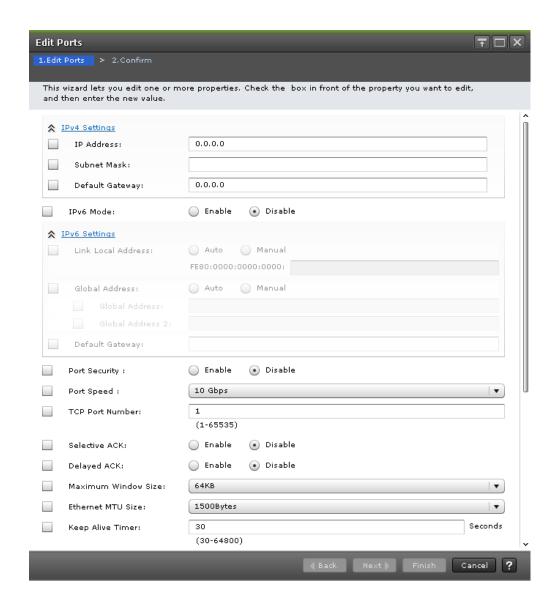

### For iSCSI ports

| Item          | Description                                                                                                    |
|---------------|----------------------------------------------------------------------------------------------------|
| IPv4 Settings | Information about IPv4. If the iSCSI virtual port mode is enabled for the port, this item cannot be selected.                          |
|               | <ul> <li>IP Address: IP address of the port. If 2 or more<br/>ports are selected, this information cannot be<br/>specified.</li> </ul> |
|               | Subnet Mask: Subnet mask of the port.                                                                                                  |
|               | Default Gateway: Default gateway of the port.                                                                                          |

| Item                | Description                                                                                                    |
|---------------------|----------------------------------------------------------------------------------------------------|
| IPv6 Mode           | Specify this information if IPv6 is used or not used. If the iSCSI virtual port mode is enabled for the port, this item cannot be selected.                          |
|                     | <ul> <li>Enable: IPv6 mode is enabled. If Enable is selected,<br/>the IPv6 Settings can be specified.</li> </ul>                                                     |
|                     | Disable: IPv6 mode is disabled.                                                                                                    |
| Port Security       | Specify whether to use LUN security on the port.                                                                                                    |
|                     | Enable: Use LUN security on the port.                                                                                                    |
|                     | Disable: Do not use LUN security on the port.                                                                                                    |
| Port Speed          | Select the data transfer speed for the selected port: 1<br>Gbps, 10 Gbps, or Auto.                                                                                   |
| TCP Port Number     | Specify the TCP port number. If the iSCSI virtual port mode is enabled for the port, this item cannot be selected.                                                   |
| Selective ACK       | Specify this information if the selective ACK is used or not used. If the iSCSI virtual port mode is enabled for the port, this item cannot be selected.             |
|                     | Enable: The selective ACK is enabled.                                                                                                    |
|                     | Disable: The selective ACK is disabled.                                                                                                    |
| Delayed ACK         | Specify this information if the delayed ACK is used or not used. If the iSCSI virtual port mode is enabled for the port, this item cannot be selected.               |
|                     | Enable: The delayed ACK is enabled.                                                                                                    |
|                     | Disable: The delayed ACK is disabled.                                                                                                    |
| Maximum Window Size | Select the maximum window size from 64 KB, 128 KB, 256 KB, 512 KB, or 1024 KB. If the iSCSI virtual port mode is enabled for the port, this item cannot be selected. |
| Ethernet MTU Size   | Select Ethernet MTU size from 1500 bytes, 4500 bytes, or 9000 bytes. If the iSCSI virtual port mode is enabled for the port, this item cannot be selected.           |
| Keep Alive Timer    | Specify the interval time to perform the keep alive timer option. If the iSCSI virtual port mode is enabled for the port, this item cannot be selected.              |

| Item              | Description                                                                                                    |
|-------------------|----------------------------------------------------------------------------------------------------|
| VLAN Tagging Mode | Specify this information if the VLAN tagging mode is used or not used. If the iSCSI virtual port mode is enabled for the port, this item cannot be selected. |
|                   | <ul> <li>Enable: The VLAN tagging mode is enabled and<br/>specify the VLAN ID in the text box.</li> </ul>                                                    |
|                   | Disable: The VLAN tagging mode is disabled.                                                                                                    |
| iSNS Server       | Specify this information if the iSNS server is used or not used. If the iSCSI virtual port mode is enabled for the port, this item cannot be selected.       |
|                   | <ul> <li>Enable: The iSNS server mode is enabled. And<br/>specify the IP Address and TCP Port Number of the<br/>following.</li> </ul>                        |
|                   | Disable: The iSNS server mode is disabled.                                                                                                    |
| IP Address        | Specify the IP address for IPv4 or IPv6. If the iSCSI virtual port mode is enabled for the port, this item cannot be selected.                               |
| TCP Port Number   | Specify the TCP port number. If the iSCSI virtual port mode is enabled for the port, this item cannot be selected.                                           |
| CHAP User Name    | Specify the CHAP user name.                                                                                                    |
| Secret            | Specify the secret to be used for host authentication.                                                                                                    |
| Re-enter Secret   | Specify the secret again for confirmation.                                                                                                    |

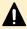

**Caution:** If you change multiple parameters for the same port separately, change the next parameter after the first task is completed. Otherwise, the latter change overwrites the first one. Therefore, the changes might be different from the ones you expected.

### **Edit Ports confirmation window**

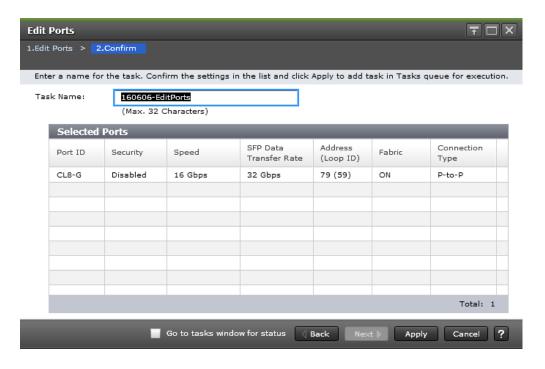

### **Selected Ports table for Fibre Channel ports**

| Item                   | Description                                                                            |
|------------------------|----------------------------------------------------------------------------------------|
| Port ID                | Identifier of the port.                                                                |
| Security               | LUN security setting (Enabled or Disabled) on the port.                                |
| Speed                  | Data transfer speed for the selected Fibre Channel port in Gbps (Gigabits per second). |
| SFP Data Transfer Rate | SFP data transfer rate of 16 Gbps, or 32 Gbps.                                         |
| Address (Loop ID)      | Address of the selected port.                                                          |
| Fabric                 | Status setting (ON or OFF) for a fabric switch.                                        |
| Connection Type        | Topology of the selected port.                                                         |
|                        | FC-AL: Fibre Channel arbitrated loop                                                   |
|                        | P-to-P: Point-to-point                                                                 |

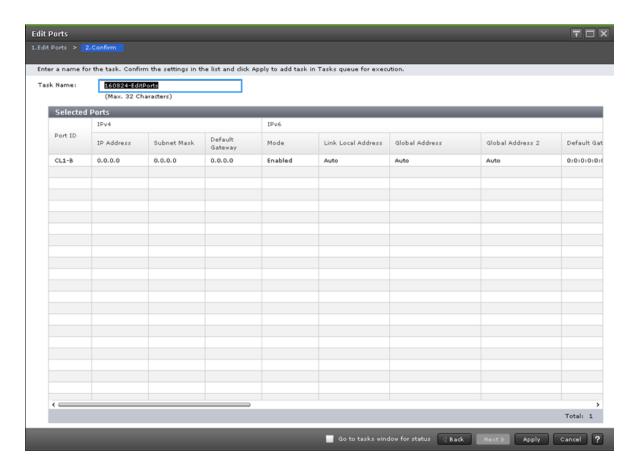

### **Selected Ports table for iSCSI ports**

| Item    | Description                                                                    |
|---------|--------------------------------------------------------------------------------|
| Port ID | Identifier of the port.                                                        |
| IPv4    | Information about IPv4.                                                        |
|         | IP Address: IP address of the port.                                            |
|         | Subnet Mask: Subnet mask of the port.                                          |
|         | Default Gateway: Default gateway of the port.                                  |
| IPv6    | Information about IPv6.                                                        |
|         | <ul> <li>Mode: IPv6 setting (Enabled or Disabled) for the<br/>port.</li> </ul> |
|         | Link Local Address: Link local address for the port.                           |
|         | Global Address: Global address for the port.                                   |
|         | Global Address 2: Global address for the port.                                 |
|         | <ul> <li>Default Gateway: Default gateway address for the port.</li> </ul>     |

| Item                | Description                                                                                                  |
|---------------------|----------------------------------------------------------------------------------------------------|
| Port Security       | Specify this information if the LUN security is used or not used.                                            |
|                     | Enable: The LUN security is enabled.                                                                         |
|                     | Disable: The LUN security is disabled.                                                                       |
| Port Speed          | Select the data transfer speed for the selected port. 1<br>Gbps, 10 Gbps, or Auto can be selected.           |
| TCP Port Number     | Specify the TCP port number.                                                                                 |
| Selective ACK       | Specify this information whether the selective ACK is used or not used.                                      |
|                     | Enable: The selective ACK is enabled.                                                                        |
|                     | Disable: The selective ACK is disabled.                                                                      |
| Delayed ACK         | Appears with enabled or disabled for the delayed ACK.                                                        |
| Maximum Window Size | Select the maximum window size from 64 KB, 128 KB, 256 KB, 512 KB, or 1024 KB.                               |
| MTU                 | Ethernet MTU size.                                                                                           |
| Keep Alive Timer    | Specify the interval time to perform the keep alive timer option.                                            |
| VLAN                | <ul> <li>Tagging Mode: Appears with enabled or disabled<br/>for VLAN.</li> </ul>                             |
|                     | ID: Identifier of VLAN.                                                                                      |
| iSNS Server         | Mode: iSNS server setting (Enabled or Disabled).                                                             |
|                     | IP Address: IP address of the iSNS server.                                                                   |
|                     | <ul> <li>TCP Port Number: TCP port number of the iSNS<br/>server.</li> </ul>                                 |
| CHAP Authentication | Information for the host authentication.                                                                     |
|                     | User Name: User name appears.                                                                                |
|                     | <ul> <li>Secret: If the secret is specified, a character string of<br/>six asterisks (*) appears.</li> </ul> |

## **Create Alternative LUN Paths wizard**

### **Create Alternative LUN Paths window**

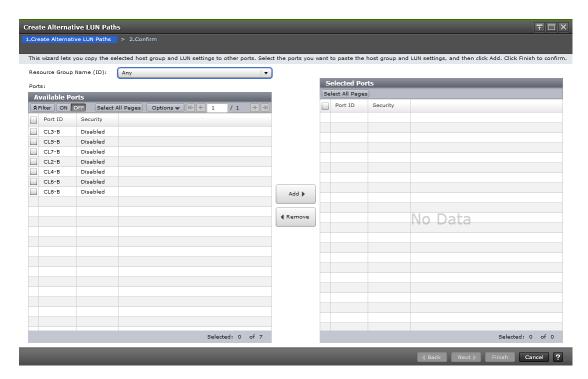

| Item                     | Description                                                                                                    |
|--------------------------|----------------------------------------------------------------------------------------------------|
| Resource Group Name (ID) | Select the resource group in which the host group is created. If Any is selected, among all ports being allocated to the user, ports where the host group can be add are available in the Available Ports table. If other than Any is selected, among ports assigned to the selected resource group, ports where the host group can be add are available in the Available Ports table. |

#### **Available Ports table**

This table lists the ports for which alternate paths can be created.

| Item     | Description                                             |
|----------|---------------------------------------------------------|
| Port ID  | Identifier of the port.                                 |
| Security | LUN security setting (Enabled or Disabled) on the port. |

| Item   | Description                                                                     |
|--------|---------------------------------------------------------------------------------|
| Add    | Adds ports selected from the Available Ports table to the Selected Ports table. |
| Remove | Removes ports from the Selected Ports table.                                    |

#### **Selected Ports table**

| Item     | Description                                             |
|----------|---------------------------------------------------------|
| Port ID  | Identifier of the port.                                 |
| Security | LUN security setting (Enabled or Disabled) on the port. |

### **Create Alternative LUN Paths confirmation window**

Confirm proposed settings, name the task, and then click Apply. The task will be added to the execution queue.

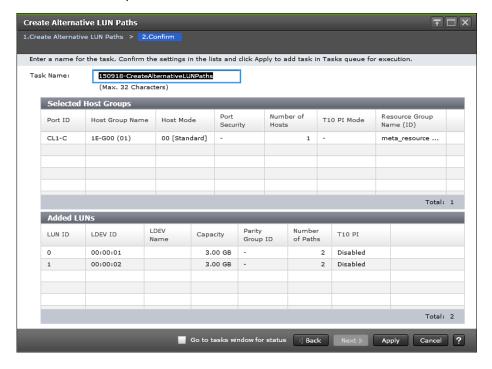

### **Selected Host Groups table for Fibre Channel ports**

| Item    | Description             |
|---------|-------------------------|
| Port ID | Identifier of the port. |

| Item                     | Description                                                                                                    |
|--------------------------|----------------------------------------------------------------------------------------------------|
| Host Group Name          | Name of the host group.                                                                                           |
| Host Mode                | The host mode of the host group.                                                                                  |
| Port Security            | LUN security setting (Enabled or Disabled) on the port.                                                           |
| Number of Hosts          | Number of hosts registered in the host group.                                                                     |
| T10 PI Mode              | The port's T10 PI Mode setting (Enabled or Disabled).                                                             |
| Resource Group Name (ID) | Resource group name and identifier of the resource group containing the host groups.                              |
| Asymmetric Access States | Asymmetric access states of the port. When using iSCSI, a hyphen (-) is displayed.                                |
|                          | Active/Optimized: Access from the host is preferentially performed on this port.                                  |
|                          | Active/Non-Optimized: When the Active/Optimized port is disabled, access from the host is performed on this port. |

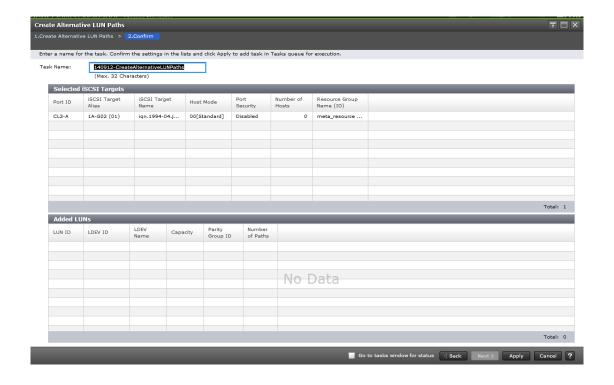

## **Selected iSCSI Targets table for iSCSI ports**

| Item                     | Description                                                                          |
|--------------------------|--------------------------------------------------------------------------------------|
| Port ID                  | Identifier of the port.                                                              |
| iSCSI Target Alias       | Alias of the iSCSI target.                                                           |
| iSCSI Target Name        | Name of the iSCSI target.                                                            |
| Host Mode                | The host mode of the iSCSI target.                                                   |
| Port Security            | LUN security setting (Enabled or Disabled) on the port.                              |
| Number of Hosts          | Number of hosts registered in the host group.                                        |
| Resource Group Name (ID) | Resource group name and identifier of the resource group containing the host groups. |

### **Added LUNs table**

| Item            | Description                                                      |
|-----------------|------------------------------------------------------------------|
| LUN ID          | Identifier of the added logical unit.                            |
| LDEV ID         | Identifier of the LDEV.                                          |
| LDEV Name       | LDEV identifier, which is the combination of LDKC, CU, and LDEV. |
| Capacity        | Size of each logical volume.                                     |
| Parity Group ID | Identifier of the parity group.                                  |
| Number of Paths | Number of paths set for the LDEV.                                |
| T10 PI Mode     | The port's T10 PI Mode setting (Enabled or Disabled).            |

# **Copy LUN Paths wizard**

# **Copy LUN Paths window**

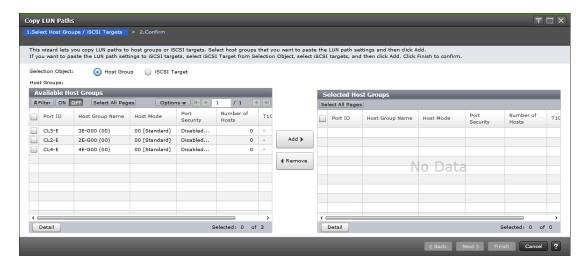

### **Selection Object**

| Item             | Description                                                                  |
|------------------|------------------------------------------------------------------------------|
| Selection Object | <ul> <li>Host Group: Select to copy LUN paths to host<br/>groups.</li> </ul> |
|                  | <ul> <li>iSCSI target: Select to copy LUN paths to iSCSI targets.</li> </ul> |

### **Available Host Groups table**

This table lists the host groups for which LU paths can be copied. Only the host group assigned to the logged-on user are available.

| Item                     | Description                                                                        |
|--------------------------|------------------------------------------------------------------------------------|
| Port ID                  | Identifier of the port.                                                            |
| Host Group Name          | Name of the host group.                                                            |
| Host Mode                | The host mode of the host group.                                                   |
| Port Security            | LUN security setting (Enabled or Disabled) on the port.                            |
| Number of Hosts          | Number of hosts registered in the host group.                                      |
| Asymmetric Access States | Asymmetric access states of the port. When using iSCSI, a hyphen (-) is displayed. |

| Item        | Description                                                                                                    |
|-------------|----------------------------------------------------------------------------------------------------|
|             | Active/Optimized: Access from the host is preferentially performed on this port.                                  |
|             | Active/Non-Optimized: When the Active/Optimized port is disabled, access from the host is performed on this port. |
| T10 PI Mode | The port's T10 Pl Mode setting (Enabled or Disabled).                                                             |
| Detail      | Details about the selected host group.                                                                            |
| Add         | Adds host groups selected from the Available Host<br>Groups table to the Selected Host Groups table.              |
| Remove      | Removes the selected host groups from the Selected Host Groups table.                                             |

# **Selected Host Groups table**

| Item                     | Description                                                                                                    |
|--------------------------|----------------------------------------------------------------------------------------------------|
| Port ID                  | Identifier of the port.                                                                                           |
| Host Group Name          | Name of the host group.                                                                                           |
| Host Mode                | The host mode of the host group.                                                                                  |
| Port Security            | LUN security setting (Enabled or Disabled) on the port.                                                           |
| Number of Hosts          | Number of hosts registered in the host group.                                                                     |
| Asymmetric Access States | Asymmetric access states of the port. When using iSCSI, a hyphen (-) is displayed.                                |
|                          | Active/Optimized: Access from the host is preferentially performed on this port.                                  |
|                          | Active/Non-Optimized: When the Active/Optimized port is disabled, access from the host is performed on this port. |
| T10 PI Mode              | The port's T10 PI Mode setting (Enabled or Disabled).                                                             |
| Detail                   | Details about the selected host group.                                                                            |

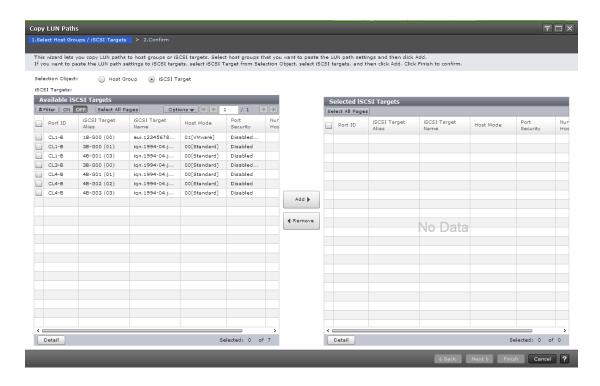

### **Available Selected iSCSI Targets table**

This table lists iSCSI targets for which LU paths can be copied. Only iSCSI targets assigned to the logged-on user are available.

| Item               | Description                                                                                           |
|--------------------|----------------------------------------------------------------------------------------------------|
| Port ID            | Identifier of the port.                                                                               |
| iSCSI Target Alias | iSCSI target alias.                                                                                   |
| iSCSI Target Name  | iSCSI target name.                                                                                    |
| Host Mode          | Host mode of the iSCSI target.                                                                        |
| Port Security      | LUN security setting (Enabled or Disabled) on the port.                                               |
| Number of Hosts    | Number of hosts set to the relevant port.                                                             |
| Detail             | Details about the selected iSCSI target.                                                              |
| Add                | Adds host groups selected from the Available iSCSI Targets table to the Selected iSCSI Targets table. |
| Remove             | Removes the selected host groups from the Selected iSCSI Targets table.                               |

### **Selected iSCSI Targets table**

| Item               | Description                                             |
|--------------------|---------------------------------------------------------|
| Port ID            | Identifier of the port.                                 |
| iSCSI Target Alias | iSCSI target alias.                                     |
| iSCSI Target Name  | iSCSI target name.                                      |
| Host Mode          | Host mode of the iSCSI target.                          |
| Port Security      | LUN security setting (Enabled or Disabled) on the port. |
| Number of Hosts    | Number of hosts set to the relevant port.               |
| Detail             | Details about the selected iSCSI target.                |

## **Copy LUN Paths confirmation window**

Confirm proposed settings, name the task, and then click Apply. The task will be added to the execution queue.

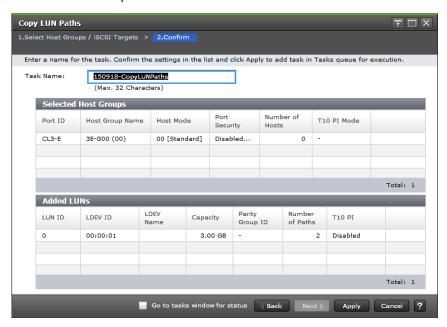

### **Selected Host Groups table**

| Item            | Description             |
|-----------------|-------------------------|
| Port ID         | Identifier of the port. |
| Host Group Name | Name of the host group. |

| Item                     | Description                                                                                                    |
|--------------------------|----------------------------------------------------------------------------------------------------|
| Host Mode                | The host mode of the host group.                                                                                  |
| Port Security            | LUN security setting (Enabled or Disabled) on the port.                                                           |
| Number of Hosts          | Number of hosts registered in the host group.                                                                     |
| Asymmetric Access States | Asymmetric access states of the port. When using iSCSI, a hyphen (-) is displayed.                                |
|                          | Active/Optimized: Access from the host is preferentially performed on this port.                                  |
|                          | Active/Non-Optimized: When the Active/Optimized port is disabled, access from the host is performed on this port. |
| T10 PI Mode              | The port's T10 Pl Mode setting (Enabled or Disabled).                                                             |

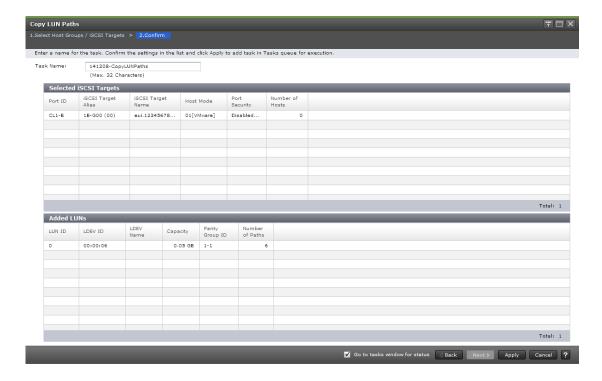

### **Selected iSCSI Targets (iSCSI)**

| Item               | Description             |
|--------------------|-------------------------|
| Port ID            | Identifier of the port. |
| iSCSI Target Alias | iSCSI target alias.     |
| iSCSI Target Name  | iSCSI target name.      |

Appendix F: LUN Manager GUI reference

| Item                     | Description                                                                                                    |
|--------------------------|----------------------------------------------------------------------------------------------------|
| Host Mode                | Host mode of the iSCSI target.                                                                                    |
| Port Security            | LUN security setting (Enabled or Disabled) on the port.                                                           |
| Number of Hosts          | Number of hosts set to the relevant port.                                                                         |
| Asymmetric Access States | Asymmetric access states of the port. When using iSCSI, a hyphen (-) is displayed.                                |
|                          | Active/Optimized: Access from the host is preferentially performed on this port.                                  |
|                          | Active/Non-Optimized: When the Active/Optimized port is disabled, access from the host is performed on this port. |

### **Added LUNs table**

| Item            | Description                                                      |
|-----------------|------------------------------------------------------------------|
| LUN ID          | Identifier of the added logical unit.                            |
| LDEV ID         | LDEV identifier, which is the combination of LDKC, CU, and LDEV. |
| LDEV Name       | Name of the LDEV.                                                |
| Capacity        | Size of each logical volume.                                     |
| Parity Group ID | Displays the IDs of parity groups.                               |
| Number of Paths | Displays the number of paths set to the relevant LDEV.           |
| ALUA Mode       | Information about the ALUA mode.                                 |
|                 | Enabled: LDEV can be used in ALUA.                               |
|                 | Disabled: LDEV cannot be used in ALUA.                           |
| T10 PI Mode     | The port's T10 PI Mode setting (Enabled or Disabled).            |

# **Remove Hosts wizard**

### **Remove Hosts window**

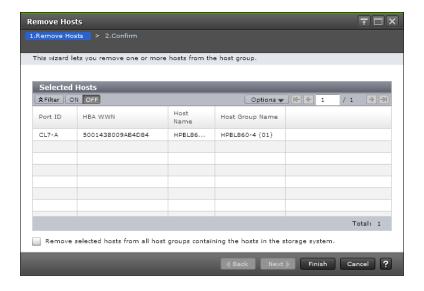

### **Selected Hosts table**

| Item                                                                                  | Description                                                                                                    |
|---------------------------------------------------------------------------------------|----------------------------------------------------------------------------------------------------|
| Port ID                                                                               | Identifier of the port.                                                                                                    |
| HBA WWN                                                                               | WWN of the port.                                                                                                    |
| Host Name                                                                             | Name of the host.                                                                                                    |
| Host Group Name                                                                       | Name of the host group.                                                                                                    |
| Remove selected hosts from all host groups containing the hosts in the storage system | If this check box is selected, selected hosts are removed from all host groups containing the hosts in the storage system. |

## **Remove Hosts confirmation window**

Confirm proposed settings, name the task, and then click Apply. The task will be added to the execution queue.

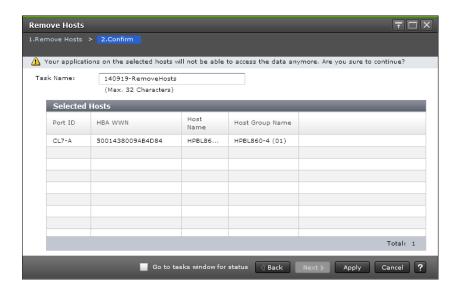

#### **Selected Hosts table**

| Item            | Description             |
|-----------------|-------------------------|
| Port ID         | Identifier of the port. |
| HBA WWN         | WWN of the port.        |
| Host Name       | Name of the host.       |
| Host Group Name | Name of the host group. |

## **Edit UUIDs wizard**

### **Edit UUIDs window**

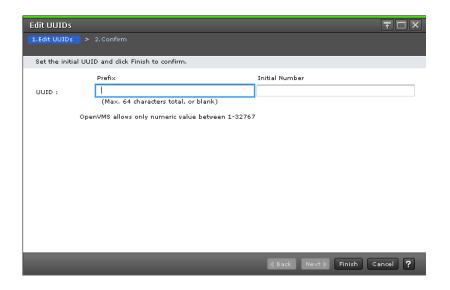

Appendix F: LUN Manager GUI reference

| Item           | Description                                                                                                    |
|----------------|----------------------------------------------------------------------------------------------------|
| Prefix         | For an OpenVMS server host: The total length of the Prefix and the Initial Number cannot exceed 5 characters. If the Prefix is 5 characters, you cannot specify an Initial Number and vice versa.             |
|                | For a server host other than OpenVMS: The total length of the Prefix and the Initial Number cannot exceed 64 characters. If the Prefix is 64 characters, you cannot specify an Initial Number and vice versa. |
|                | The following rules apply to UUID:                                                                                                    |
|                | These characters cannot be used: \ /:,;*?"<>                                                                                                    |
|                | <ul> <li>A space character cannot be used for the first and<br/>the last characters.</li> </ul>                                                                                                    |
|                | • UUIDs are case-sensitive. For example, Abc and abc are different UUIDs.                                                                                                    |
| Initial Number | For an OpenVMS server host: The total length of the Prefix and the Initial Number cannot exceed 5 characters. If the Prefix is 5 characters, you cannot specify an Initial Number and vice versa.             |
|                | For a server host other than OpenVMS: The total length of the Prefix and the Initial Number cannot exceed 64 characters. If the Prefix is 64 characters, you cannot specify an Initial Number and vice versa. |
|                | The following rules apply to the initial number.                                                                                                    |
|                | Example:                                                                                                    |
|                | 1: Up to 9 numbers are added (1, 2, 3 9)                                                                                                    |
|                | • 08: Up to 92 numbers are added (08, 09, 10 99)                                                                                                    |
|                | (If the host mode is OpenVMS, the numbers are: 8, 9, 10 99)                                                                                                    |
|                | - 23: Up to 77 numbers are added (23, 24, 25 99)                                                                                                    |

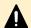

**Caution:** If UUID is blank, the UUID setting is released.

# **Edit UUIDs confirmation window**

Confirm proposed settings, name the task, and then click Apply. The task will be added to the execution queue.

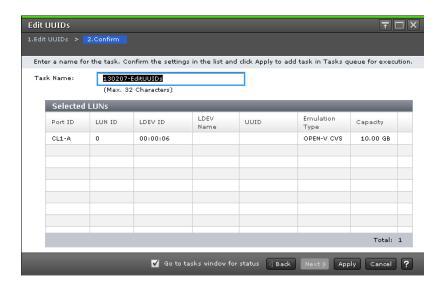

### **Selected LUNs table**

| Item      | Description                                                                            |
|-----------|----------------------------------------------------------------------------------------|
| Port ID   | Identifier of the port.                                                                |
| LUN ID    | Logical units whose UUID has been changed.                                             |
| LDEV ID   | LDEV identifier, which is the combination of LDKC, CU, and LDEV.                       |
| LDEV Name | Name of the LDEV.                                                                      |
| UUID      | Identifies the set or changed UUID. A blank field indicates that the UUID is released. |
| Capacity  | Size of each logical volume.                                                           |

# **Add New Host window**

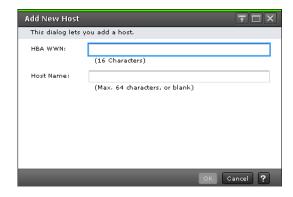

### **For Fibre Channel Ports**

| Item      | Description                                                                                                    |
|-----------|----------------------------------------------------------------------------------------------------|
| HBA WWN   | Specify the WWN of the port in 16 digits of hexadecimal numbers.                                                                                 |
| Host Name | Specify the host name.                                                                                                    |
|           | As a host name, you can use single-byte ASCII characters (alpha-numerals and symbols) up to 64 characters. You cannot use the following symbols: |
|           | \/:,;*?"<>                                                                                                    |
|           | You cannot use blanks at the beginning or end of the host name. A host name is case-sensitive.                                                   |

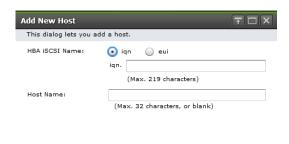

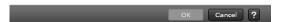

### For iSCSI ports

| Item           | Description                                                                                                    |
|----------------|----------------------------------------------------------------------------------------------------|
| HBA iSCSI Name | Specify the WWN of the port in 16 digits of hexadecimal numbers.                                                                                   |
|                | iqn or eui: Select the format of the iSCSI name.                                                                                                   |
|                | Text box: Specify the iSCSI name.                                                                                                    |
|                | For the iqn format, an iSCSI name takes up to 219 single-byte ASCII characters (alpha-numerals and symbols). You cannot use the following symbols: |
|                | !"#\$%&'()*+,/;<=>?@[\]^_`{ }~                                                                                                    |
|                | For the eui format, an iSCSI name takes fixed to 16 alpha-numerals.                                                                                |
| Host Name      | Specify the host name.                                                                                                    |

| Item | Description                                                                                                    |
|------|----------------------------------------------------------------------------------------------------|
|      | As a host name, you can use single-byte ASCII characters (alpha-numerals and symbols) up to 32 characters. You cannot use the following symbols: |
|      | \/:,;*?"<>                                                                                                    |
|      | You cannot use blanks at the beginning or end of the host name. A host name is case-sensitive.                                                   |

# **Change LUN IDs window**

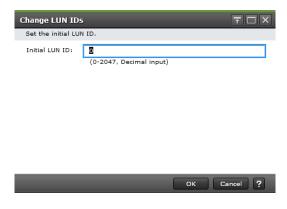

# **Setting field**

| Item           | Description                                                                                                    |
|----------------|----------------------------------------------------------------------------------------------------|
| Initial LUN ID | Specify the initial LUN ID. If multiple LUs are selected,<br>LUN IDs are set consecutively from the specified LUN<br>ID. |

# **Delete Host Groups window**

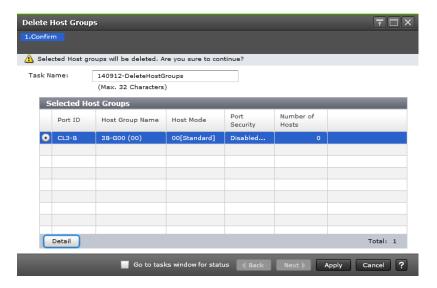

## **Selected Host Groups table**

| Item            | Description                                             |
|-----------------|---------------------------------------------------------|
| Port ID         | Identifier of the port.                                 |
| Host Group Name | Name of the host group.                                 |
| Host Mode       | The host mode of the host group.                        |
| Port Security   | LUN security setting (Enabled or Disabled) on the port. |
| Number of Hosts | Number of hosts registered in the host group.           |
| Detail          | Details about the selected host group.                  |

# **Delete Login WWNs window**

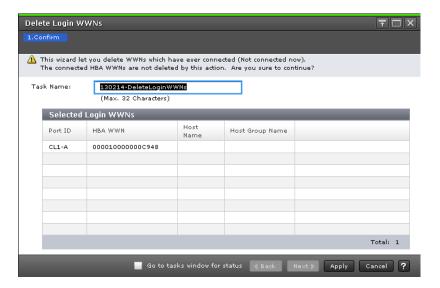

### **Selected Login WWNs table**

| Item            | Description             |
|-----------------|-------------------------|
| Port ID         | Identifier of the port. |
| HBA WWN         | WWN of the port.        |
| Host Name       | Name of the host.       |
| Host Group Name | Name of the host group. |

# **Delete UUIDs window**

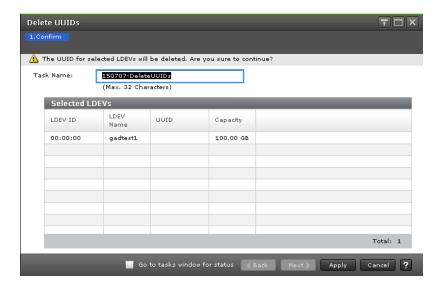

### **Selected LDEVs table**

| Item      | Description                                                      |
|-----------|------------------------------------------------------------------|
| LDEV ID   | LDEV identifier, which is the combination of LDKC, CU, and LDEV. |
| LDEV Name | Name of the LDEV.                                                |
| UUID      | This field is blank because the UUID is to be deleted.           |
| Capacity  | Size of each logical volume.                                     |

# **Host Group Properties window**

Use this window to view properties about a selected host group.

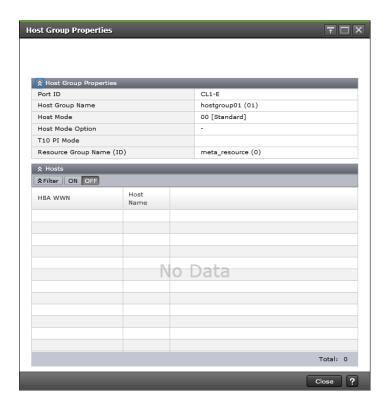

## **Host Group Properties table**

| Item                     | Description                                                                     |
|--------------------------|---------------------------------------------------------------------------------|
| Port ID                  | Identifier of the port.                                                         |
| Host Group Name          | Name of the host group.                                                         |
| Host Mode                | The host mode of the host group.                                                |
| Host Mode Option         | The number of host mode options that are enabled.                               |
| T10 PI Mode              | The port's T10 Pl Mode setting (Enabled or Disabled).                           |
| Resource Group Name (ID) | Resource group names and IDs of host groups. The ID is provided in parentheses. |

### **Hosts table**

| Item      | Description       |
|-----------|-------------------|
| HBA WWN   | WWN of the port.  |
| Host Name | Name of the host. |

# **LUN Properties window**

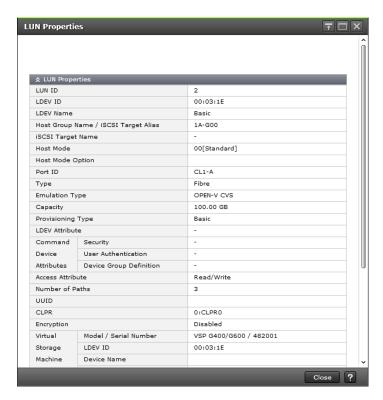

### **LUN Properties table**

This table provides information about the selected LUN.

| Item                                    | Description                                                      |
|-----------------------------------------|------------------------------------------------------------------|
| LUN ID                                  | Identifier of the selected logical unit.                         |
| LDEV ID                                 | LDEV identifier, which is the combination of LDKC, CU, and LDEV. |
| LDEV Name                               | Name of the LDEV.                                                |
| Host Group Name / iSCSI<br>Target Alias | Name of the host group or iSCSI target alias.                    |
| iSCSI Target Name                       | Name of the iSCSI target.                                        |
| Host Mode                               | The host mode of the host group.                                 |
| Host Mode Option                        | The number of host mode options that are enabled.                |
| Port ID                                 | Identifier of the port on this volume.                           |

| Item                      | Description                                                                                                    |
|---------------------------|----------------------------------------------------------------------------------------------------|
| Туре                      | Type of port:  • Fibre: Fibre Channel port.                                                                           |
|                           | • iSCSI: iSCSI port.                                                                                                  |
| Emulation Type            | Emulation types for the logical volume (or logical device).                                                           |
| Capacity                  | Size of the logical volume.                                                                                           |
| Provisioning Type         | Provisioning type assigned to this logical volume.  Basic: Internal volume.  External: External volume.               |
|                           | <ul><li>DP: V-VOL of Dynamic Provisioning.</li><li>Snapshot: Thin Image volume.</li></ul>                             |
| LDEV Attribute            | Displays the attribute of the LDEV.  Command Device: Command device.                                                  |
|                           | <ul> <li>Remote Command Device: Remote command<br/>device.</li> </ul>                                                 |
|                           | <ul> <li>Data Direct Mapping: LDEV with the data direct<br/>mapping attribute enabled.</li> </ul>                     |
|                           | <ul> <li>- (hyphen): Volume in which the attribute is not<br/>defined.</li> </ul>                                     |
| Command Device Attributes | If the logical volume is used as a command device, indicates the status of the attributes on this LDEV.               |
|                           | <ul> <li>Security: Indicates the status of command device<br/>security is (enable or disable).</li> </ul>             |
|                           | <ul> <li>User Authentication: Indicates the status of user<br/>authentication (enable or disable).</li> </ul>         |
|                           | <ul> <li>Device Group Definition: Indicates the status of<br/>device group definition (enable or disable).</li> </ul> |
| Access Attribute          | Access attribute assigned to this LDEV.                                                                               |
|                           | <ul> <li>Read/Write: Both read and write operations are<br/>permitted on the logical volume.</li> </ul>               |
|                           | <ul> <li>Read-only: Read operations are permitted on the<br/>logical volume.</li> </ul>                               |
|                           | <ul> <li>Protect: Neither read nor write operations are<br/>permitted.</li> </ul>                                     |

| Item                     | Description                                                                                                    |
|--------------------------|----------------------------------------------------------------------------------------------------|
| Number of Paths          | Number of paths set for the LDEV.                                                                                                    |
| UUID                     | User-definable LUN identifier. This field is blank if the UUID is not set.                                                                                                    |
| CLPR                     | Cache logical partition numbers.                                                                                                    |
|                          | For detailed information about CLPRs, see the<br>Performance Guide.                                                                                                    |
| Encryption               | Displays the information about parity group encryption.                                                                                                    |
|                          | <ul> <li>Enable: Encryption setting of a parity group in<br/>which the LDEV is placed is enabled. Or the virtual<br/>volume associated with the pool whose pool-VOLs<br/>are enabled of the encryption setting.</li> </ul>                                |
|                          | <ul> <li>Disable: Encryption setting of a parity group (or a<br/>pool) in which the LDEV is placed is disabled. Or the<br/>virtual volume associated with the pool whose pool-<br/>VOLs are disabled of the encryption setting.</li> </ul>                |
|                          | <ul> <li>Mixed: This status is displayed when two or more of<br/>the following are specified as pool-VOLs:</li> </ul>                                                                                                    |
|                          | <ul> <li>Volume encryption setting is enabled.</li> </ul>                                                                                                    |
|                          | <ul> <li>Volume encryption setting is disabled.</li> </ul>                                                                                                    |
|                          | External volume                                                                                                    |
|                          | Caution: The data encryption is not ensured in the pool that has the Mixed encryption setting. To manage the data encryption securely, use the pool with an encryption setting of Enabled or Disabled.                                                    |
|                          | <ul> <li>- (hyphen): External volume or migration volume. As<br/>for DP-VOL of Dynamic Provisioning, the pool-VOL<br/>in the pool of which DP-VOL belongs is an external<br/>volume, or the pool of which DP-VOL belongs is<br/>being blocked.</li> </ul> |
| ALUA Mode                | Information about the ALUA mode.                                                                                                    |
|                          | Enabled: LDEV can be used in ALUA.                                                                                                    |
|                          | Disabled: LDEV cannot be used in ALUA.                                                                                                    |
| Asymmetric Access States | Asymmetric access states of the port. When using iSCSI, a hyphen (-) is displayed.                                                                                                    |
|                          | Active/Optimized: Access from the host is preferentially performed on this port.                                                                                                    |

| Item                    | Description                                                                                                    |
|-------------------------|----------------------------------------------------------------------------------------------------|
|                         | Active/Non-Optimized: When the Active/Optimized port is disabled, access from the host is performed on this port.                 |
| T10 PI                  | The LDEV's T10 PI attribute setting (Enabled or Disabled).                                                                        |
| Data Direct Mapped LDEV | Displays LDEV ID of pool-VOL in the pool with data direct mapping enabled.                                                        |
|                         | A hyphen (-) is displayed if the data direct mapping attribute is disabled.                                                       |
| Capacity Saving         | Capacity saving setting of the LDEV:                                                                                              |
|                         | Compression: The compression function is used.                                                                                    |
|                         | <ul> <li>Deduplication and Compression: The deduplication<br/>and compression functions are used.</li> </ul>                      |
|                         | Disabled: The capacity saving function is not used.                                                                               |
| Capacity Saving Status  | Status of the capacity saving function:                                                                                           |
|                         | <ul> <li>Enabling: The format for enabling the capacity<br/>saving function is being performed.</li> </ul>                        |
|                         | <ul> <li>Rehydrating: The format for disabling the capacity<br/>saving function is being performed.</li> </ul>                    |
|                         | <ul> <li>Deleting Volume: The deletion of DP-VOL whose<br/>capacity saving function is Enabled is being<br/>performed.</li> </ul> |
|                         | Enabled: The capacity saving function is enabled.                                                                                 |
|                         | Disabled: The capacity saving function is disabled.                                                                               |
|                         | Failed: Data cannot be secured.                                                                                                   |
|                         | - (hyphen): The LDEV does not support the capacity saving function.                                                               |
| Deduplication Data      | Displays whether the deduplication function is applied to the volume (DP-VOL).                                                    |
|                         | Enabled: The deduplication function is applied.                                                                                   |
|                         | Disabled: The deduplication function is not applied.                                                                              |
|                         | - (hyphen): The LDEV is not a DP-VOL, or the firmware version does not support deduplication.                                     |
|                         | If the capacity saving setting of a DP-VOL is Deduplication and Compression, Enabled is displayed even if the used capacity is 0. |

| Item                    | Description                                                                                                    |
|-------------------------|----------------------------------------------------------------------------------------------------|
|                         | When the capacity saving setting is Disabled and the disabling of the capacity saving setting is in process, Enabled is displayed for Deduplication Data while deduplicated data remains in the DP-VOL. When the disabling of the capacity saving setting is complete and no deduplicated data remains in the DP-VOL, Disabled is displayed.                                                                                                    |
| Virtual Storage Machine | Information about the virtual storage machine.                                                                                                    |
|                         | <ul> <li>Model / Serial Number: Model name and serial<br/>number of the virtual storage machine that has the<br/>LDEV.</li> </ul>                                                                                                    |
|                         | LDEV ID: Virtual LDEV ID. If a Virtual LDEV ID is not assigned to the LDEV, this column is blank.                                                                                                    |
|                         | ■ Device Name: Virtual device name, which is a combination of the virtual emulation type, virtual LUSE volume number, and the virtual CVS attribute. Values of the virtual emulation type, virtual LUSE volume number, and virtual CVS attribute appear only for items that have been set. This column is blank when the virtual emulation type, virtual LUSE volume number, and virtual CVS attribute are not set. If the virtual CVS attribute is set, CVS is attached as the suffix to the device name. |
|                         | <ul> <li>SSID: Virtual SSID. If Virtual SSID is not set for an<br/>LDEV, this column is blank.</li> </ul>                                                                                                    |
|                         | <ul> <li>Attribute: Virtual LDEV attribute. If the attribute is<br/>not set for LDEV, this column is blank.</li> </ul>                                                                                                    |

## LUNs table

This table provides information about the LUN ID registered for the selected LDEV.

| Item                                    | Description                                                   |
|-----------------------------------------|---------------------------------------------------------------|
| Port ID                                 | Identifier of the port.                                       |
| Туре                                    | Type of port:  Fibre: Fibre Channel port.  iSCSI: iSCSI port. |
| Host Group Name / iSCSI<br>Target Alias | Name of the host group or iSCSI target alias.                 |

| Item                     | Description                                                                                                    |
|--------------------------|----------------------------------------------------------------------------------------------------|
| iSCSI Target Name        | Name of the iSCSI target.                                                                                         |
| LUN ID                   | Identifier of the logical unit.                                                                                   |
| Asymmetric Access States | Asymmetric access states of the port. When using iSCSI, a hyphen (-) is displayed.                                |
|                          | Active/Optimized: Access from the host is preferentially performed on this port.                                  |
|                          | Active/Non-Optimized: When the Active/Optimized port is disabled, access from the host is performed on this port. |

### **Hosts table**

Lists the hosts that belong to the host group in which the selected LUN ID is registered.

| Item                 | Description                |
|----------------------|----------------------------|
| Туре                 | Type of port:              |
|                      | Fibre: Fibre Channel port. |
|                      | • iSCSI: iSCSI port.       |
| HBA WWN / iSCSI Name | WWN of HBA or iSCSI name.  |
| Host Name            | Name of the host.          |

## **Edit Command Devices wizard**

The system administrator can enter CCI commands from open-system hosts to perform operations such as TrueCopy or ShadowImage operations or both on logical devices. For example, CCI commands can be used to create and to split pairs. If you want to allow the system administrator to enter CCI commands from open-system hosts, you must specify at least one logical device as the command device. If desired, you must also apply command device security to other logical devices in the storage system.

Use the **Edit Command Devices** window to edit command devices.

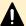

**Caution:** The following volumes cannot be specified as a command device:

- Volume whose access attribute is other than read/write.
- TrueCopy pair volume.
- Global-active device pair volume.
- ShadowImage pair volume.
- Universal Replicator pair volume.
- Virtual volume (V-VOL) for Thin Image.
- Volume reserved by Data Retention Utility.
- Journal volume.
- Pool volume that includes a DP-VOL with the direct mapping attribute enabled.
- Remote command device.
- LDEV of the ALU attribute.
- Quorum disk for global-active device.
- LDEV with ALUA mode enabled.
- LDEV with the T10 PI attribute enabled.

#### **Procedure**

- 1. Click **Storage Systems**, and then expand the **Storage Systems** tree.
- 2. Click Logical Devices.
- **3.** Click More Actions > Edit Command Devices.

The **Edit Command Devices** window opens.

### **Edit Command Devices window**

If you want to enable command device security, user authentication, and device group definition, you must enable the command device in this window.

If the command device is disabled, you cannot enable command device security, user authentication, and device group definition.

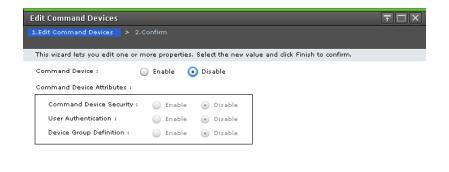

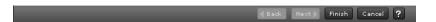

| Item                    | Description                                                                                                    |
|-------------------------|----------------------------------------------------------------------------------------------------|
| Command Device          | Select Enable to enable command devices. Select Disable to release command devices.                                                                                                    |
| Command Device Security | Select Enable to apply command device security to a logical device in a storage system. Select Disable to release command device security.                                                                                                    |
|                         | If you want to protect logical volumes from the use of CCI commands, you must apply command device security to the logical volumes. If command device security is applied to a logical device, the logical device will not be affected by CCI commands issued via command devices from the hosts. <sup>1</sup> |
| User Authentication     | Select Enable to apply user authentication to a command device. Select Disable to release user authentication. <sup>1</sup>                                                                                                    |
| Device Group Definition | Select Enable to apply device group definition to a command device. Select Disable to release device group definition. <sup>1</sup>                                                                                                    |
| Note:                   |                                                                                                    |

#### Note:

**1.** For details about command device attribute settings, see the *Command Control Interface User and Reference Guide*.

### **Edit Command Devices confirmation window**

Confirm proposed settings, name the task, and then click Apply. The task will be added to the execution queue.

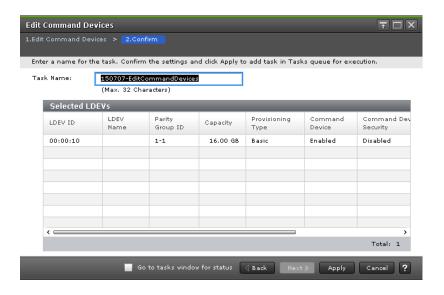

#### **Selected LDEVs table**

| Item                    | Description                                                                                     |
|-------------------------|-------------------------------------------------------------------------------------------------|
| LDEV ID                 | LDEV identifier, which is the combination of LDKC, CU, and LDEV.                                |
| LDEV Name               | Name of the LDEV.                                                                               |
| Parity Group ID         | Identifier of the parity group.                                                                 |
| Capacity                | Size of each logical volume.                                                                    |
| Provisioning Type       | Provisioning types for each logical volume.                                                     |
|                         | Basic: Internal volume.                                                                         |
|                         | External: External volume.                                                                      |
|                         | DP: V-VOL of Dynamic Provisioning.                                                              |
|                         | Snapshot: Thin Image volume.                                                                    |
| Command Device          | Indicates whether the selected logical device is a command device.                              |
|                         | Enabled: The command devices are enabled.                                                       |
|                         | <ul> <li>Disabled: The logical device is not a command<br/>device.</li> </ul>                   |
| Command Device Security | Indicates whether command device security is applied to the selected command device.            |
|                         | Enabled: Command device security is applied to the command device.                              |
|                         | <ul> <li>Disabled: Command device security is not applied<br/>to the command device.</li> </ul> |

| Item                    | Description                                                                                |
|-------------------------|--------------------------------------------------------------------------------------------|
| User Authentication     | Indicates whether user authentication is applied to the selected command device.           |
|                         | <ul> <li>Enabled: User authentication is applied to the<br/>command device.</li> </ul>     |
|                         | Disabled: User authentication is not applied to the command device.                        |
| Device Group Definition | Indicates whether the device group definition is applied to the selected command device.   |
|                         | <ul> <li>Enabled: Device group definition is applied to the<br/>command device.</li> </ul> |
|                         | Disabled: Device group definition is not applied to the command device.                    |

# **Host-Reserved LUNs window**

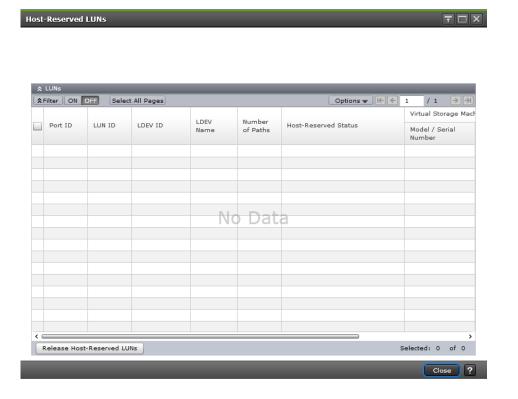

### **LUNs table**

LUNs reserved by hosts are displayed.

| Item                          | Description                                                                                                    |
|-------------------------------|----------------------------------------------------------------------------------------------------|
| Port ID                       | Displays names of ports.                                                                                                    |
| LUN ID                        | Displays IDs of the LUNs.                                                                                                    |
| LDEV ID                       | LDEV identifier, which is the combination of LDKC, CU, and LDEV.                                                                                                    |
| LDEV Name                     | Displays names of LDEVs.                                                                                                    |
| Number of Paths               | Displays the number of paths set for the relevant LDEV.                                                                                                    |
| Host-Reserved Status          | Displays the status of the host-reserved LUN.                                                                                                    |
|                               | <ul> <li>Open Reserved: LUN is reserved by the Open<br/>Reserved command.</li> </ul>                                                                                                    |
|                               | <ul> <li>Persistent Reserved: LUN is reserved by the<br/>Persistent Group Reserve command.</li> </ul>                                                                                                    |
|                               | ACA Active: LUN is in the ACA active status.                                                                                                    |
| Virtual Storage Machine       | Information about the virtual storage machine.                                                                                                    |
|                               | <ul> <li>Model / Serial Number: Model name and serial<br/>number of the virtual storage machine that has LDEV.</li> </ul>                                                                                                    |
|                               | <ul> <li>LDEV ID: Virtual LDEV ID. If a Virtual LDEV ID is not<br/>assigned to LDEV, this column is blank.</li> </ul>                                                                                                    |
|                               | ■ Device Name: Virtual device name, which is a combination of the virtual emulation type, virtual LUSE volume number, and the virtual CVS attribute. Values of the virtual emulation type, virtual LUSE volume number, and virtual CVS attribute appear only for items that have been set. This column is blank when the virtual emulation type, virtual LUSE volume number, and virtual CVS attribute are not set. If the virtual CVS attribute is set, CVS is attached as the suffix to the device name. |
|                               | <ul> <li>SSID: Virtual SSID. If Virtual SSID is not set for LDEV,<br/>this column is blank.</li> </ul>                                                                                                    |
| Release Host-Reserved<br>LUNs | Displays the <b>Release Host-Reserved LUNs</b> window.                                                                                                    |

# **Release Host-Reserved LUNs wizard**

### Release Host-Reserved LUNs window

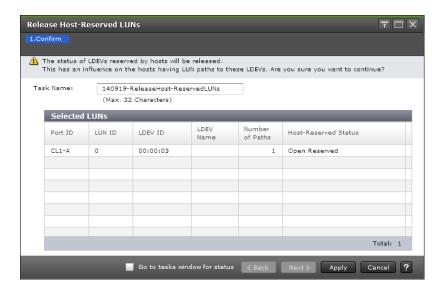

LUNs to release the reservations by hosts are displayed.

#### **Selected LUNs table**

| Item                 | Description                                                                                           |
|----------------------|----------------------------------------------------------------------------------------------------|
| Port ID              | Displays names of ports.                                                                              |
| LUN ID               | Displays IDs of the LUNs.                                                                             |
| LDEV ID              | LDEV identifier, which is the combination of LDKC, CU, and LDEV.                                      |
| LDEV Name            | Displays names of LDEVs.                                                                              |
| Number of Paths      | Displays the number of paths set for the relevant LDEV.                                               |
| Host-Reserved Status | Displays the status of the host-reserved LUN.                                                         |
|                      | <ul> <li>Open Reserved: LUN is reserved by the Open<br/>Reserved command.</li> </ul>                  |
|                      | <ul> <li>Persistent Reserved: LUN is reserved by the<br/>Persistent Group Reserve command.</li> </ul> |
|                      | ACA Active: LUN is in the ACA active status.                                                          |

# **View Login WWN Statuses window**

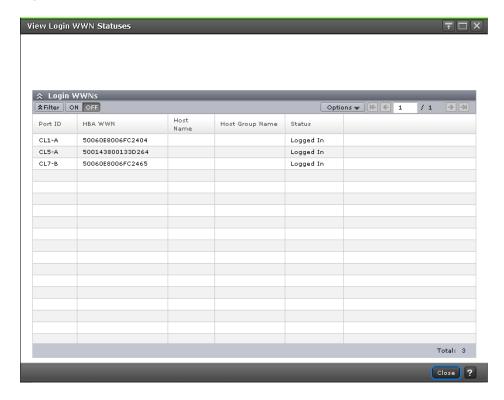

### **Login WWNs table**

| Item            | Description                                               |
|-----------------|-----------------------------------------------------------|
| Port ID         | Displays names of ports.                                  |
| HBA WWN         | Displays the HBA WWNs and their icons.                    |
| Host Name       | Displays the names of hosts.                              |
| Host Group Name | Displays the names of host groups.                        |
| Status          | Displays the host login status (Logged In or Logged Out). |

# **View Login iSCSI Name Statuses window**

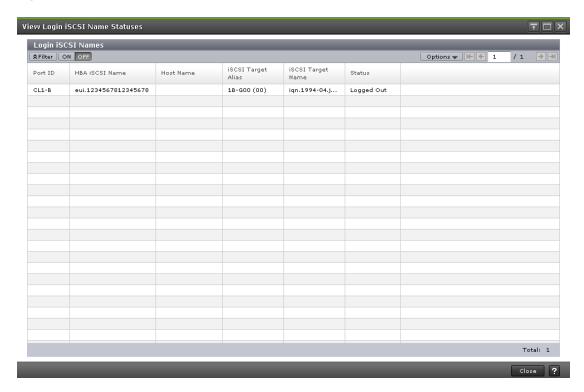

## **Login iSCSI Names table**

| Item               | Description                                                         |
|--------------------|---------------------------------------------------------------------|
| Port ID            | Identifier of the port.                                             |
| HBA iSCSI Name     | HBA iSCSI name.                                                     |
| Host Name          | Host name.                                                          |
| iSCSI Target Alias | iSCSI target alias.                                                 |
| iSCSI Target Name  | iSCSI target name.                                                  |
| Status             | Status of the login from the host. Logged In or Logged Out appears. |

# **Port Properties window**

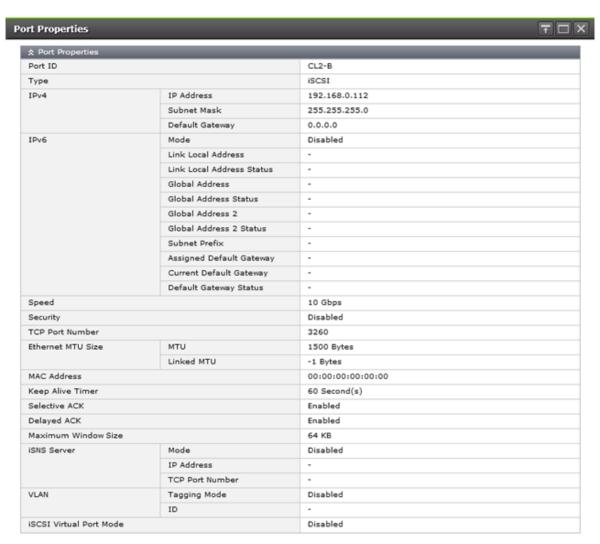

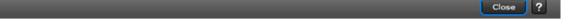

### **Port Properties table**

| Item    | Description                          |
|---------|--------------------------------------|
| Port ID | Identifier of the port.              |
| Туре    | Type of the port. iSCSI: iSCSI port. |

| Item     | Description                                                                                                    |
|----------|----------------------------------------------------------------------------------------------------|
| IPv4     | Information about IPv4. A hyphen (-) is displayed if the iSCSI virtual port mode is enabled for the port.                                |
|          | <ul> <li>IP Address: IP address of the port. If<br/>two or more ports are selected, this<br/>information cannot be specified.</li> </ul> |
|          | Subnet Mask: Subnet mask of the port.                                                                                                    |
|          | Default Gateway: Default gateway of the port.                                                                                            |
| IPv6     | Information about IPv6. A hyphen (-) is displayed if the iSCSI virtual port mode is enabled for the port.                                |
|          | <ul> <li>Mode: IPv6 setting (Enabled or<br/>Disabled) for the port.</li> </ul>                                                           |
|          | Link Local Address: Link local address for the port.                                                                                     |
|          | <ul> <li>Link Local Address Status: Link local<br/>address status for the port.</li> </ul>                                               |
|          | Global Address: The first global address for the port.                                                                                   |
|          | Global Address Status: Status of the first global address for the port.                                                                  |
|          | Global Address 2: The second global address for the port.                                                                                |
|          | <ul> <li>Global Address 2 Status: Status of the<br/>second global address for the port.</li> </ul>                                       |
|          | <ul> <li>Subnet Prefix: Subnet prefix for the port address.</li> </ul>                                                                   |
|          | <ul> <li>Assigned Default Gateway: Assigned<br/>default gateway address for the port.</li> </ul>                                         |
|          | Current Default Gateway: Current default gateway address for the port.                                                                   |
|          | Default Gateway Status: Default gateway status.                                                                                          |
| Speed    | Data transfer speed for the selected port.                                                                                               |
| Security | LUN security setting (Enabled or Disabled) on the port.                                                                                  |

| Item                | Description                                                                                                    |
|---------------------|----------------------------------------------------------------------------------------------------|
| TCP Port Number     | TCP port number. A hyphen (-) is displayed if the iSCSI virtual port mode is enabled for the port.                                         |
| Ethernet MTU Size   | MTU size on Ethernet. A hyphen (-) is displayed if the iSCSI virtual port mode is enabled for the port.                                    |
|                     | MTU: Specified MTU size.                                                                                                    |
|                     | <ul> <li>Linked MTU: Present MTU size for the<br/>data transfer.</li> </ul>                                                                |
| MAC Address         | MAC address.                                                                                                    |
| Keep Alive Timer    | Keep alive timer setting. A hyphen (-) is displayed if the iSCSI virtual port mode is enabled for the port.                                |
| Selective ACK       | Selective ACK setting (Enabled or Disabled) of the port. A hyphen (-) is displayed if the iSCSI virtual port mode is enabled for the port. |
| Delayed ACK         | Delayed ACK setting (Enabled or Disabled) of the port. A hyphen (-) is displayed if the iSCSI virtual port mode is enabled for the port.   |
| Maximum Window Size | Maximum window size setting. A hyphen (-) is displayed if the iSCSI virtual port mode is enabled for the port.                             |
| iSNS Server         | Information about the iSNS server.                                                                                                    |
|                     | <ul> <li>Mode: iSNS server setting (Enabled or<br/>Disabled).</li> </ul>                                                                   |
|                     | <ul> <li>IP Address: IP address of the iSNS<br/>server.</li> </ul>                                                                         |
|                     | <ul> <li>TCP Port Number: TCP port number of<br/>the iSNS server.</li> </ul>                                                               |
| VLAN                | Information about VLAN. A hyphen (-) is displayed if the iSCSI virtual port mode is enabled for the port.                                  |
|                     | <ul> <li>Tagging Mode: Tagging mode setting<br/>(Enabled or Disabled) for the port.</li> </ul>                                             |
|                     | ■ ID: VLAN identifier.                                                                                                    |

| Item                    | Description                                                                             |
|-------------------------|-----------------------------------------------------------------------------------------|
| iSCSI Virtual Port Mode | Information about the setting of the iSCSI virtual port mode for a port.                |
|                         | <ul> <li>Enabled: The iSCSI virtual port mode is<br/>enabled for the port.</li> </ul>   |
|                         | <ul> <li>Disabled: The iSCSI virtual port mode is<br/>disabled for the port.</li> </ul> |
|                         | - (hyphen): The port does not support the iSCSI virtual port mode.                      |

# **CHAP User Properties window**

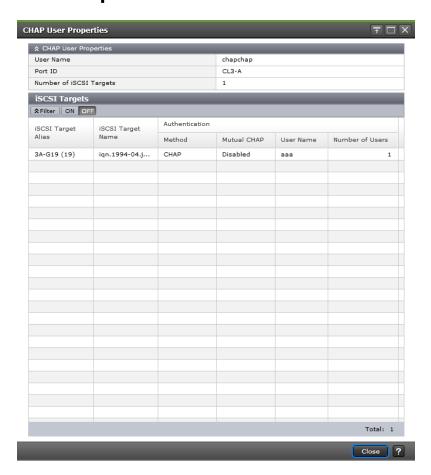

### **CHAP User Properties table**

| Item                    | Description              |
|-------------------------|--------------------------|
| User Name               | User name.               |
| Port ID                 | Identifier of the port.  |
| Number of iSCSI Targets | Number of iSCSI targets. |

### **iSCSI Targets table**

| Item               | Description                                                                                               |
|--------------------|----------------------------------------------------------------------------------------------------|
| iSCSI Target Alias | iSCSI target alias.                                                                                       |
| iSCSI Target Name  | iSCSI target name.                                                                                        |
| Authentication     | Information about the authentication.                                                                     |
|                    | <ul> <li>Method: Authentication method that is<br/>CHAP, None, or Comply with Host<br/>Setting</li> </ul> |
|                    | <ul> <li>Mutual CHAP: Mutual CHAP setting<br/>that is Enabled or Disabled</li> </ul>                      |
|                    | User Name                                                                                                 |
|                    | Number of Users                                                                                           |

## **Host Properties window**

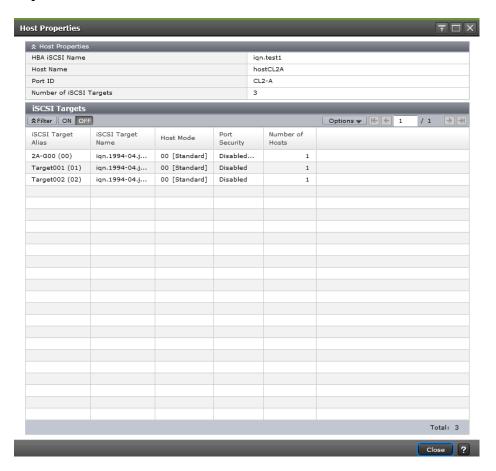

#### **Host Properties table**

| Item                    | Description                      |
|-------------------------|----------------------------------|
| HBA iSCSI Name          | HBA iSCSI Names and their icons. |
| Host Name               | Name of hosts.                   |
| Port ID                 | Identifier of the port.          |
| Number of iSCSI Targets | Number of iSCSI targets.         |

### **iSCSI Targets table**

| Item               | Description         |
|--------------------|---------------------|
| iSCSI Target Alias | iSCSI target alias. |
| iSCSI Target Name  | iSCSI target name.  |

| Item            | Description                                             |
|-----------------|---------------------------------------------------------|
| Host Mode       | Host mode of the host group.                            |
| Port Security   | LUN security setting (Enabled or Disabled) on the port. |
| Number of Hosts | Number of hosts registered in the host group.           |

## **Create iSCSI Targets wizard**

## **Create iSCSI Targets window**

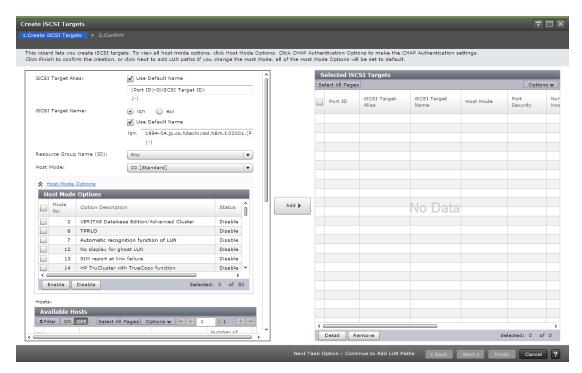

## Setting field

| Item               | Description                                                                                                    |
|--------------------|----------------------------------------------------------------------------------------------------|
| iSCSI Target Alias | <ul> <li>Use Default Name: If this check box is<br/>selected, the iSCSI target alias is input<br/>by default.</li> </ul>                              |
|                    | Text box: Specify the iSCSI target alias.                                                                                                    |
|                    | If Use Default Name is selected, the default value appears with the following format:                                                                 |
|                    | Port-ID-GiSCSI-target-ID                                                                                                    |
|                    | For instance, 1A-G00 appears.                                                                                                    |
|                    | If Use Default Name is not selected, the blank field appears. You can enter up to 32 ASCII characters and symbols, with the exception of: \/,;*?"<> . |

| Item              | Description                                                                                                    |
|-------------------|----------------------------------------------------------------------------------------------------|
| iSCSI Target Name | • iqn or eui: Select the format which you want to use.                                                                                                    |
|                   | <ul> <li>Use Default Name: If this check box is<br/>selected, the iSCSI target name is input<br/>by default.</li> </ul>                                       |
|                   | <ul> <li>Text box: Specify the iSCSI target name.</li> </ul>                                                                                                  |
|                   | If Use Default Name is selected, the default value appears with the following format:                                                                         |
|                   | For the iqn format: iqn.1994-04.jp.co.hitachi:rsd. <i>Model-name.t.Serial-number.Port-identifieriSCSI-target-identifier</i>                                   |
|                   | For instance, iqn.1994-04.jp.co.hitachi:rsd.r80.t.6250 7.1a000 appears.                                                                                       |
|                   | For the eui format: eui.(6-digits-of-OUI)<br>(Fixed-value-given-to-each-storage)(Serial-<br>number)(Port-name)(iSCSI-target-<br>identifier)                   |
|                   | For instance,eui.02004567A425678D appears.                                                                                                    |
|                   | If Use Default Name is not selected, the default value for the iqn format is as follows:                                                                      |
|                   | For the iqn format: iqn.1994-04.jp.co.hitachi:rsd. <i>Model-name.t.Serial-number.Port-identifieriSCSI-target-identifier</i>                                   |
|                   | You can enter up to 219 ASCII characters and symbols, with the exception of: \ / , ; * ? " < >  .                                                             |
|                   | If Use Default Name is not selected, the default value for the eui format is blank. You can enter fixed to 16 alphanumeric characters that are casesensitive. |

| Item                     | Description                                                                                                    |
|--------------------------|----------------------------------------------------------------------------------------------------|
| Resource Group Name (ID) | Select the resource group in which the iSCSI target is created. If Any is selected, among all ports being allocated to the user, ports where the host group can be add are available in the Available Ports table. If other than Any is selected, among ports assigned to the selected resource group, ports where the host group can be add are available in the Available Ports table. |
| Host Mode                | Select the host mode from the list.                                                                                                    |

### **Host Mode Options table**

| Item               | Description                                                       |
|--------------------|-------------------------------------------------------------------|
| Mode No.           | The ID number of the host mode option.                            |
| Option Description | The description of host mode option.                              |
| Status             | The setting status (Enabled or Disabled) of the host mode option. |
| Enabled            | Indicates that the host mode option is enabled.                   |
| Disabled           | Indicates that the host mode option is disabled.                  |

### **Available Hosts table**

This table lists information about the registered hosts.

| Item                   | Description                  |
|------------------------|------------------------------|
| Port ID                | Identifier of the port.      |
| HBA iSCSI Name         | iSCSI name of the port.      |
| Host Name              | Name of the host.            |
| Number of iSCSI Target | Number of the iSCSI targets. |

| Item          | Description                                                                                                    |
|---------------|----------------------------------------------------------------------------------------------------|
| New Host      | Indicates whether the host is newly connected.                                                                                       |
|               | <ul> <li>Yes: The host is newly added and has<br/>never been connected via a cable to<br/>any port in the storage system.</li> </ul> |
|               | No: The host has been connected via a cable to another port.                                                                         |
| Port Security | LUN security setting (Enabled or Disabled) on the port.                                                                              |
| Add New Host  | Adds a new host. Or, select host bus adapters then click to assign a nickname to the host bus adapter.                               |

#### **Available Ports table**

This table lists the registered ports.

| Item     | Description                                             |
|----------|---------------------------------------------------------|
| Port ID  | Identifier of the port.                                 |
| Security | LUN security setting (Enabled or Disabled) on the port. |

#### **Authentication Method**

Select the CHAP Authentication setting from Enable, Disable, or Use Host Setting.

### **CHAP Authentication Options**

| Item        | Description                                                                                                    |
|-------------|----------------------------------------------------------------------------------------------------|
| Mutual CHAP | Select the mutual authentication mode to<br>Enable or Disable. If Disable is selected,<br>the unidirectional authentication mode is<br>performed                                                            |
| User Name   | Specify the user name. If Disable is selected in the Mutual CHAP, this item is optionally specified. If Mutual is selected, this item must be specified. Specify the user name between 1 to 223 characters. |

| Item            | Description                                                                                                    |
|-----------------|----------------------------------------------------------------------------------------------------|
|                 | You can use case-sensitive alphanumeric characters, spaces, and the following symbols: + @ _ = : [ ] , ~                                                                                                    |
| Secret          | Specify the secret which is used for host authentication. If Disable is selected in the Mutual CHAP, this item is optionally specified. If Mutual is selected, this item must be specified. Specify the secret (that is, a password used in CHAP authentication) between 12 to 32 characters. |
|                 | You can use alphanumeric characters, spaces, and the following symbols in a secret: + @ _ = : [ ] ~                                                                                                    |
| Re-enter Secret | Specify the secret again for confirmation. If incorrect, an error message appears when clicking Add.                                                                                                    |

### **Available CHAP Users table**

| Item                   | Description                                                                                  |
|------------------------|----------------------------------------------------------------------------------------------|
| Port ID                | Identifier of the port.                                                                      |
| User Name              | Name of the user.                                                                            |
| User Seq. No.          | User sequence identifier.                                                                    |
| Number of iSCSI Target | Number of the iSCSI targets.                                                                 |
| New CHAP User          | Indicates whether the CHAP user is newly added or not.                                       |
|                        | Yes: New CHAP user added by using of the <b>Add New CHAP User</b> window.                    |
|                        | No: Existing CHAP user.                                                                      |
| Port Security          | LUN security setting (Enabled or Disabled) on the port.                                      |
| Add New CHAP User      | Click this button to add the new CHAP user. If the new CHAP user is added, Port ID is blank. |

#### **Add button**

Adds the settings to the Selected iSCSI Targets table.

## **Selected iSCSI Targets table**

| Item                     | Description                                                                                               |
|--------------------------|----------------------------------------------------------------------------------------------------|
| Port ID                  | Identifier of the port.                                                                                   |
| iSCSI Target Alias       | iSCSI target alias.                                                                                       |
| iSCSI Target Name        | iSCSI target name.                                                                                        |
| Host Mode                | The host mode of the iSCSI target.                                                                        |
| Port Security            | LUN security setting (Enabled or Disabled) on the port.                                                   |
| Number of Hosts          | Number of hosts registered in the iSCSI target.                                                           |
| Authentication           | Information about the authentication.                                                                     |
|                          | <ul> <li>Method: Authentication method that is<br/>CHAP, None, or Comply with Host<br/>Setting</li> </ul> |
|                          | Mutual CHAP: Mutual CHAP setting<br>that is Enabled or Disabled                                           |
|                          | User Name                                                                                                 |
|                          | Number of Users                                                                                           |
| Resource Group Name (ID) | Resource group name and identifier of the resource group containing the iSCSI target.                     |
| Virtual Storage Machine  | Model name and serial number of the virtual storage machine.                                              |
| Detail                   | Details about the selected iSCSI target.                                                                  |
| Remove                   | Removes the selected iSCSI targets from this table.                                                       |

### **Next Task Option**

Click Next to go to the task setting window, which is indicated in Next Task Option.

## **Create iSCSI Targets Confirm window**

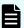

**Note:** If multiple tasks that are connected in one wizard are executed, this window shows all configured items of tasks. To show information of configured items other than this topic, click Back to display related setting windows, then click Help.

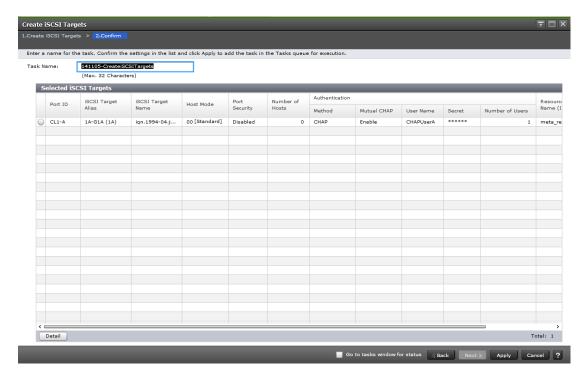

#### **Selected iSCSI Targets table**

| Item               | Description                                             |
|--------------------|---------------------------------------------------------|
| Port ID            | Identifier of the port.                                 |
| iSCSI Target Alias | iSCSI target alias.                                     |
| iSCSI Target Name  | iSCSI target name.                                      |
| Host Mode          | The host mode of the iSCSI target.                      |
| Port Security      | LUN security setting (Enabled or Disabled) on the port. |
| Number of Hosts    | Number of hosts registered in the iSCSI target.         |

| Item                     | Description                                                                                                    |
|--------------------------|----------------------------------------------------------------------------------------------------|
| Authentication           | Information about the authentication.                                                                              |
|                          | <ul> <li>Method: Authentication method that is<br/>CHAP, None, or Comply with Host<br/>Setting</li> </ul>          |
|                          | <ul> <li>Mutual CHAP: Mutual CHAP setting<br/>that is Enabled or Disabled</li> </ul>                               |
|                          | User Name                                                                                                    |
|                          | <ul> <li>Secret: If the secret is specified, the<br/>character string of six asterisks (*)<br/>appears.</li> </ul> |
|                          | Number of Users                                                                                                    |
| Resource Group Name (ID) | Resource group name and identifier of the resource group containing the iSCSI target.                              |
| Virtual Storage Machine  | Model name and serial number of the virtual storage machine.                                                       |
| Detail                   | Details about the selected iSCSI target.                                                                           |

# **Edit iSCSI Targets wizard**

## **Edit iSCSI Targets window**

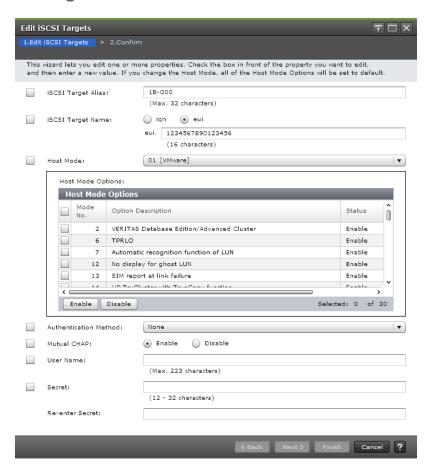

| Item               | Description                     |
|--------------------|---------------------------------|
| iSCSI Target Alias | Specify the iSCSI target alias. |

| Item              | Description                                                                                                    |
|-------------------|----------------------------------------------------------------------------------------------------|
| iSCSI Target Name | • iqn or eui: Select the format which you want to use.                                                                   |
|                   | Text box: Specify the iSCSI target name.                                                                                 |
|                   | For the iqn format:                                                                                                    |
|                   | iqn.1994-04.jp.co.hitachi:rsd. <i>Model-</i><br>name.t. <i>Serial-number .Port-identifier</i><br>iSCSI-target-identifier |
|                   | For instance,<br>iqn.1994-04.jp.co.hitachi:rsd.r80.t.6250<br>7.1a000 appears.                                            |
|                   | You can enter up to 219 ASCII characters and symbols, with the exception of: \ / , ; * ? " < >  .                        |
|                   | For the eui format:                                                                                                    |
|                   | eui.(6-digits-of-OUI)(Fixed-value-given-to-<br>each-storage)(Serial-number)(Port-name)<br>(iSCSI-target-identifier)      |
|                   | For instance, eui.02004567A425678D<br>appears.                                                                           |
|                   | You can enter fixed to 16 alphanumeric characters that are case-sensitive.                                               |
| Host Mode         | Select the host mode from the list.                                                                                      |

#### **Host Mode Options table**

To set the host mode option, select a host mode option, then click Enable. If you do not need a host mode option, select an unnecessary host mode option, then click Disable.

| Item               | Description                                                                                            |
|--------------------|----------------------------------------------------------------------------------------------------|
| Mode No.           | Number identifier of the host mode option.                                                             |
| Option Description | Description of the host mode option.                                                                   |
| Status             | Indicates the current status setting (Enabled or Disabled) of the host mode option on this host group. |
| Enable             | Enables the host mode option.                                                                          |

| Item    | Description                    |
|---------|--------------------------------|
| Disable | Disables the host mode option. |

| Item                  | Description                                                                                                    |
|-----------------------|----------------------------------------------------------------------------------------------------|
| Authentication Method | Select the authentication setting from CHAP, None or Comply with Host Setting. If CHAP is selected, following items can be specified.                                      |
| Mutual CHAP           | Select Enable or Disable. If Enable is selected, the mutual authentication mode is performed. If Disable is selected, the unidirectional authentication mode is performed. |
| User Name             | Specify the user name between 1 to 223 characters.                                                                                                    |
|                       | You can use case-sensitive alphanumeric characters, spaces, and the following symbols: + @ _ = : [ ] , ~                                                                   |
| Secret                | Specify the secret (that is, a password used in CHAP authentication) between 12 to 32 characters.                                                                          |
|                       | You can use alphanumeric characters, spaces, and the following symbols in a secret: + @ _ = : [ ] ~                                                                        |
| Re-enter Secret       | Specify the secret again for confirmation. If incorrect, an error message appears when clicking Finish.                                                                    |

## **Edit iSCSI Targets Confirm window**

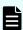

**Note:** If multiple tasks that are connected in one wizard are executed, this window shows all configured items of tasks. To show information of configured items other than this topic, click Back to display related setting windows, then click Help.

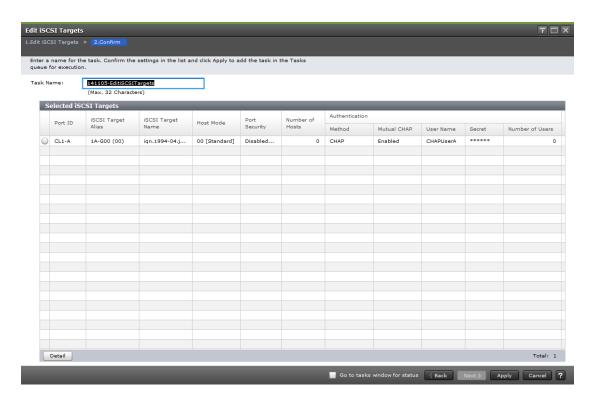

#### **Selected iSCSI Targets table**

| Item               | Description                                                                                                    |
|--------------------|----------------------------------------------------------------------------------------------------|
| Port ID            | Identifier of the port.                                                                                                    |
| iSCSI Target Alias | iSCSI target alias.                                                                                                    |
| iSCSI Target Name  | iSCSI target name.                                                                                                    |
| Host Mode          | The host mode of the iSCSI target.                                                                                                    |
| Port Security      | LUN security setting (Enabled or Disabled) on the port.                                                                                                    |
| Number of Hosts    | Number of hosts registered in the iSCSI target.                                                                                                    |
| Authentication     | <ul> <li>Information about the authentication.</li> <li>Method: Authentication method that is CHAP, None, or Comply with Host Setting</li> <li>Mutual CHAP: Mutual CHAP setting</li> </ul> |
|                    | that is Enabled or Disabled  User Name                                                                                                    |

| Item   | Description                                                                                                    |
|--------|----------------------------------------------------------------------------------------------------|
|        | <ul> <li>Secret: If the secret is specified, the<br/>character string of six asterisks (*)<br/>appears.</li> </ul> |
|        | Number of Users                                                                                                    |
| Detail | Details about the selected iSCSI target.                                                                           |

## Add CHAP Users wizard when selected iSCSI target

### **Add CHAP Users window**

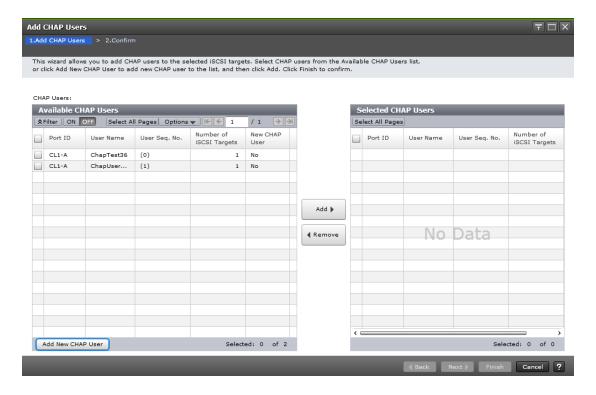

#### **Available CHAP Users table**

This window lists CHAP users that can be registered to the selected iSCSI target

| Item      | Description             |
|-----------|-------------------------|
| Port ID   | Identifier of the port. |
| User Name | Name of the user.       |

| Item                   | Description                                                                                  |
|------------------------|----------------------------------------------------------------------------------------------|
| User Seq. No.          | User sequence identifier.                                                                    |
| Number of iSCSI Target | Number of the iSCSI targets.                                                                 |
| New CHAP User          | Indicates whether the CHAP user is newly added or not.                                       |
|                        | Yes: New CHAP user added by using the <b>Add New CHAP User</b> window.                       |
|                        | No: Existing CHAP user.                                                                      |
| Add New CHAP User      | Click this button to add the new CHAP user. If the new CHAP user is added, Port ID is blank. |
| Port Security          | LUN security setting (Enabled or Disabled) on the port.                                      |
| Add                    | Adds CHAP users selected from the Available LDEVs table to the Selected LDEVs table.         |
| Remove                 | Removes logical volumes from the Selected LDEVs table.                                       |

#### **Selected CHAP Users table**

This table lists CHAP users that are selected from the Available CHAP Users table.

| Item                   | Description                                                            |
|------------------------|------------------------------------------------------------------------|
| Port ID                | Identifier of the port.                                                |
| User Name              | Name of the user.                                                      |
| User Seq. No.          | User sequence identifier.                                              |
| Number of iSCSI Target | Number of the iSCSI targets.                                           |
| New CHAP User          | Indicates whether the CHAP user is newly added or not.                 |
|                        | Yes: New CHAP user added by using the <b>Add New CHAP User</b> window. |
|                        | No: Existing CHAP user.                                                |

#### **Add CHAP Users Confirm window**

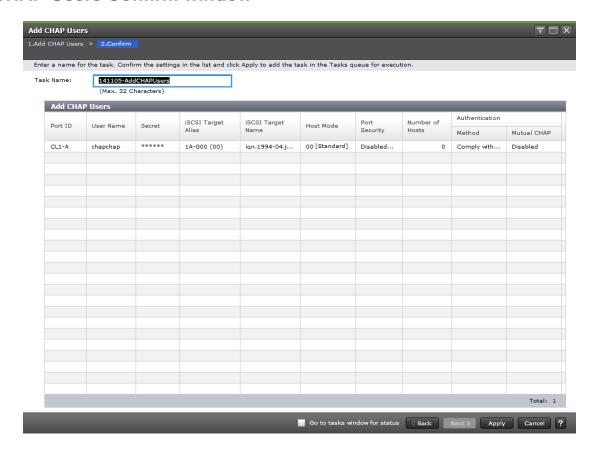

#### **Add CHAP Users table**

This table lists added CHAP users.

| Item               | Description                                                                            |
|--------------------|----------------------------------------------------------------------------------------|
| Port ID            | Identifier of the port.                                                                |
| User Name          | Name of the user.                                                                      |
| Secret             | Secret: If the secret is specified, the character string of six asterisks (*) appears. |
| iSCSI Target Alias | iSCSI target alias.                                                                    |
| iSCSI Target Name  | iSCSI target name.                                                                     |
| Host Mode          | The host mode of the iSCSI target.                                                     |
| Port Security      | LUN security setting (Enabled or Disabled) on the port.                                |
| Number of Hosts    | Number of hosts registered in the iSCSI target.                                        |

| Item           | Description                                                                                               |
|----------------|----------------------------------------------------------------------------------------------------|
| Authentication | Information about the authentication.                                                                     |
|                | <ul> <li>Method: Authentication method that is<br/>CHAP, None, or Comply with Host<br/>Setting</li> </ul> |
|                | <ul> <li>Mutual CHAP: Mutual CHAP setting<br/>that is Enabled or Disabled</li> </ul>                      |

## **Edit CHAP User wizard**

### **Edit CHAP User window**

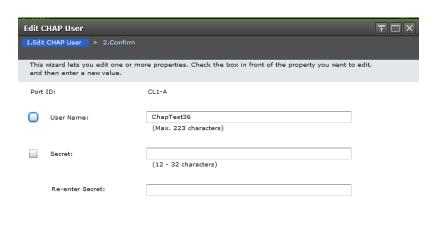

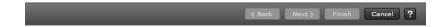

#### **Edit CHAP User**

| Item            | Description                                                                                              |
|-----------------|----------------------------------------------------------------------------------------------------|
| User Name       | Specify the user name between 1 to 223 characters.                                                       |
|                 | You can use case-sensitive alphanumeric characters, spaces, and the following symbols: + @ _ = : [ ] , ~ |
| Secret          | Specify the secret to be used for host authentication.                                                   |
|                 | Use characters, including alphanumerics, spaces, and the following symbols: + @ _ = : / [ ] ~            |
| Re-enter Secret | Specify the secret again for confirmation. If incorrect, an error message appears when clicking Finish.  |

### **Edit CHAP User confirm window**

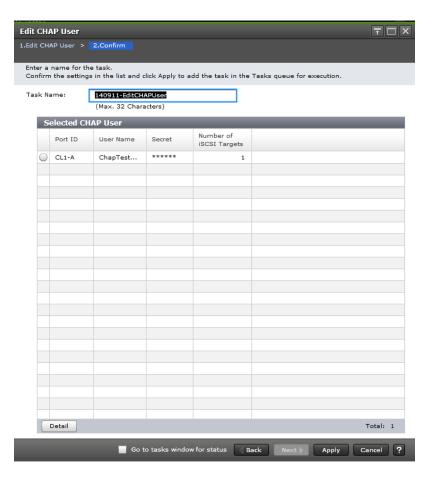

Appendix F: LUN Manager GUI reference

#### **Selected CHAP User table**

| Item                    | Description                                                                            |
|-------------------------|----------------------------------------------------------------------------------------|
| Port ID                 | Identifier of the port.                                                                |
| User Name               | User name.                                                                             |
| Secret                  | Secret: If the secret is specified, the character string of six asterisks (*) appears. |
| Number of iSCSI Targets | Number of iSCSI targets.                                                               |
| Detail                  | Details about the selected the CHAP user.                                              |

## **iSCSI Target Properties window**

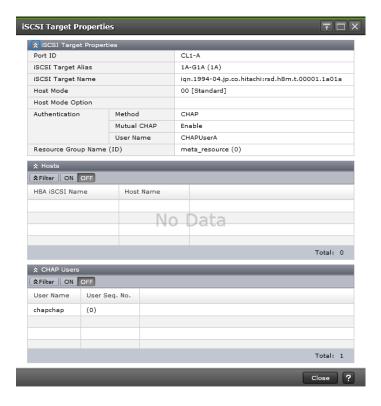

#### **iSCSI Target Properties table**

| Item               | Description                        |
|--------------------|------------------------------------|
| Port ID            | Identifier of the port.            |
| iSCSI Target Alias | iSCSI target alias and identifier. |

| Item                     | Description                                                                                                    |
|--------------------------|----------------------------------------------------------------------------------------------------|
| iSCSI Target Name        | iSCSI target name.                                                                                                    |
| Host Mode                | The host mode of the iSCSI target.                                                                                                    |
| Host Mode Option         | The number of host mode options that are enabled.                                                                                                    |
| Authentication           | <ul> <li>Information about the authentication.</li> <li>Method: Authentication method that is CHAP, None, or Comply with Host Setting</li> <li>Mutual CHAP: Mutual CHAP setting that is Enabled or Disabled</li> <li>User Name</li> </ul> |
| Resource Group Name (ID) | Resource group name and identifier of the resource group containing the iSCSI target.                                                                                                    |

#### **Hosts table**

| Item           | Description     |
|----------------|-----------------|
| HBA iSCSI Name | HBA iSCSI name. |
| Host Name      | Host name.      |

#### **CHAP Users table**

| Item          | Description               |
|---------------|---------------------------|
| User Name     | Name of the user.         |
| User Seq. No. | User sequence identifier. |

## **Add New CHAP User window**

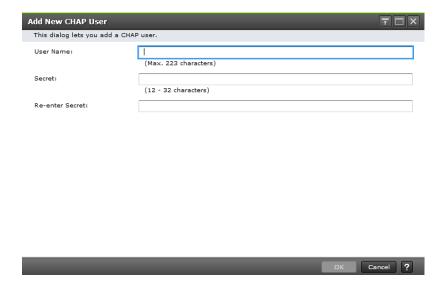

### **Setting field**

| Item            | Description                                                                                              |
|-----------------|----------------------------------------------------------------------------------------------------|
| User Name       | Specify the user name between 1 to 223 characters.                                                       |
|                 | You can use case-sensitive alphanumeric characters, spaces, and the following symbols: + @ _ = : [ ] , ~ |
| Secret          | Specify the secret to be used for host authentication.                                                   |
|                 | Use characters, including alphanumerics, spaces, and the following symbols: + @ _ = : / [ ] ~            |
| Re-enter Secret | Specify the secret again for confirmation. If incorrect, the error message appears when clicking OK.     |

## **Delete iSCSI Targets window**

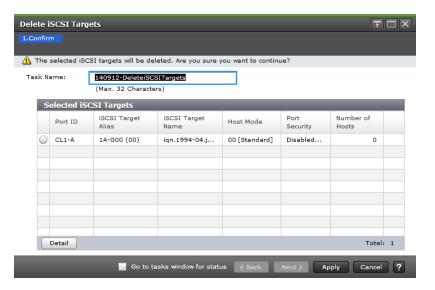

### **Selected iSCSI Targets table**

| Item               | Description                                             |
|--------------------|---------------------------------------------------------|
| Port ID            | Identifier of the port.                                 |
| iSCSI Target Alias | iSCSI target alias name and identifier.                 |
| iSCSI Target Name  | iSCSI target name.                                      |
| Host Mode          | The host mode of the iSCSI target.                      |
| Port Security      | LUN security setting (Enabled or Disabled) on the port. |
| Number of Hosts    | Number of hosts registered in the iSCSI target.         |
| Detail             | Details about the selected iSCSI target.                |

## **Delete Login iSCSI Names window**

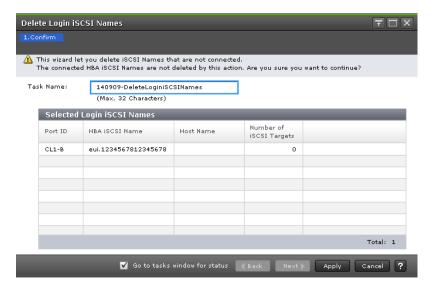

#### **Selected Login iSCSI Names table**

| Item                    | Description                      |
|-------------------------|----------------------------------|
| Port ID                 | Identifier of the port.          |
| HBA iSCSI Name          | HBA iSCSI names and their icons. |
| Host Name               | Name of hosts.                   |
| Number of iSCSI Targets | Number of iSCSI targets.         |

## **Remove CHAP Users window**

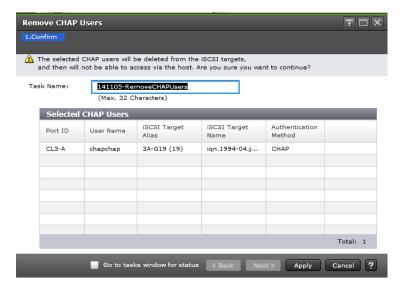

#### **Selected CHAP Users table**

| Item               | Description                                                                   |
|--------------------|-------------------------------------------------------------------------------|
| Port ID            | Identifier of the port.                                                       |
| User Name          | User name.                                                                    |
| iSCSI Target Name  | iSCSI target name.                                                            |
| iSCSI Target Alias | iSCSI target alias name and identifier.                                       |
| Authentication     | Number of hosts registered in the iSCSI target.                               |
| Detail             | Authentication setting information (CHAP, None, or Comply with Host Setting). |

## **Remove Target CHAP Users window**

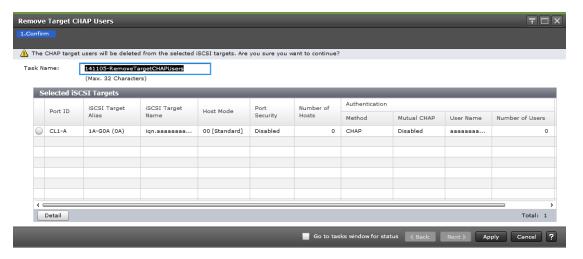

#### **Selected iSCSI Targets table**

| Item               | Description                                                                                               |
|--------------------|----------------------------------------------------------------------------------------------------|
| Port ID            | Identifier of the port.                                                                                   |
| iSCSI Target Alias | iSCSI target alias name and identifier.                                                                   |
| iSCSI Target Name  | iSCSI target name.                                                                                        |
| Host Mode          | The host mode of the iSCSI target.                                                                        |
| Port Security      | LUN security setting (Enabled or Disabled) on the port.                                                   |
| Number of Hosts    | Number of hosts registered in the iSCSI target.                                                           |
| Authentication     | Information about the authentication.                                                                     |
|                    | <ul> <li>Method: Authentication method that is<br/>CHAP, None, or Comply with Host<br/>Setting</li> </ul> |
|                    | <ul> <li>Mutual CHAP: Mutual CHAP setting<br/>that is Enabled or Disabled</li> </ul>                      |
|                    | <ul> <li>User Name</li> </ul>                                                                             |
| Detail             | When clicking this button with selected a row, the <b>iSCSI Target Properties</b> window is displayed.    |

## **Remove Port CHAP Users window**

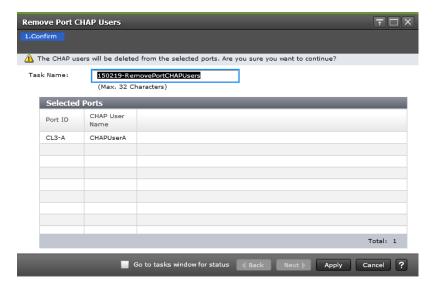

#### **Selected Ports table**

| Item           | Description                         |
|----------------|-------------------------------------|
| Port ID        | Identifier of the port.             |
| CHAP User Name | The CHAP user name set to the port. |

## **Remove Hosts window**

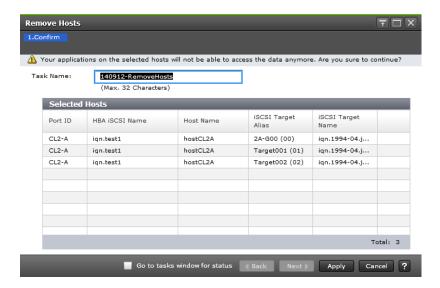

#### **Selected Hosts table**

| Item               | Description                             |
|--------------------|-----------------------------------------|
| Port ID            | Identifier of the port.                 |
| HBA iSCSI Name     | HBA iSCSI Names.                        |
| Host Name          | Name of the host.                       |
| iSCSI Target Alias | iSCSI target alias name and identifier. |
| iSCSI Target Name  | iSCSI target name                       |

## **Test Communication Statuses window**

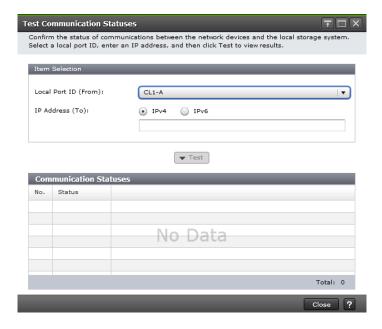

#### **Item Selection**

| Item                 | Description                                                                                                    |
|----------------------|----------------------------------------------------------------------------------------------------|
| Local Port ID (From) | Port name of the local storage system. Ports for which the iSCSI virtual port mode is enabled are not displayed. |

| Item            | Description                                                                                                    |
|-----------------|----------------------------------------------------------------------------------------------------|
| IP Address (To) | Specify an IP address of a device of which the ping command is executed.                                                |
|                 | <ul> <li>IPv4: Select this item if the device is<br/>adopted to IPv4. Specify the address in<br/>a text box.</li> </ul> |
|                 | <ul> <li>IPv6: Select this item if the device is<br/>adopted to IPv6. Specify the address in<br/>a text box.</li> </ul> |
| Test            | Click to execute the ping command.                                                                                      |
| No.             | Number of times of command executions from 1 to 5.                                                                      |
| Status          | Status of the result of the ping command execution.                                                                     |

## **Edit T10 PI Mode wizard**

## **Edit T10 PI Mode window**

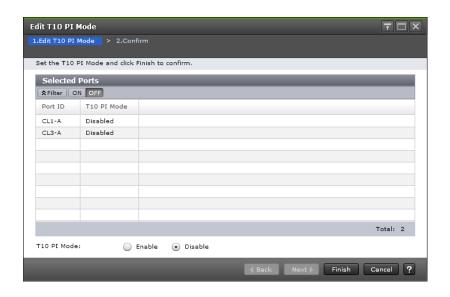

#### **Selected Ports table**

| Item        | Description                                           |
|-------------|-------------------------------------------------------|
| Port Name   | Port name.                                            |
| T10 PI Mode | The port's T10 PI Mode setting (Enabled or Disabled). |

#### Information setting area

| Item        | Description                                                          |
|-------------|----------------------------------------------------------------------|
| T10 PI Mode | Select the T10 PI mode for the port.                                 |
|             | <ul> <li>Enabled: T10 PI mode on the port is<br/>enabled.</li> </ul> |
|             | Disabled: T10 PI mode on the port is disabled.                       |

### **Edit T10 PI Mode confirmation window**

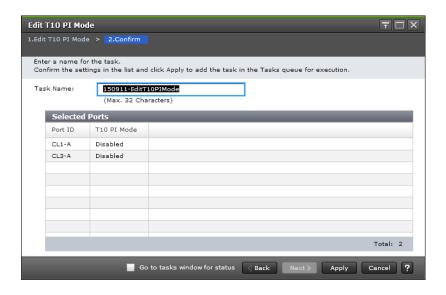

### **Selected Ports table**

| Item        | Description                                           |
|-------------|-------------------------------------------------------|
| Port Name   | Port name.                                            |
| T10 PI Mode | The port's T10 PI Mode setting (Enabled or Disabled). |

Appendix F: LUN Manager GUI reference

## **Appendix G: Notices**

This software product includes the following redistributable software.

## **LZ4** Library

This software product includes LZ4 Library.

LZ4 Library

Copyright © 2011-2014, Yann Collet

All rights reserved.

Redistribution and use in source and binary forms, with or without modification, are permitted provided that the following conditions are met:

- Redistributions of source code must retain the above copyright notice, this list of conditions and the following disclaimer.
- Redistributions in binary form must reproduce the above copyright notice, this list of conditions and the following disclaimer in the documentation and/or other materials provided with the distribution.

THIS SOFTWARE IS PROVIDED BY THE COPYRIGHT HOLDERS AND CONTRIBUTORS "AS IS" AND ANY EXPRESS OR IMPLIED WARRANTIES, INCLUDING, BUT NOT LIMITED TO, THE IMPLIED WARRANTIES OF MERCHANTABILITY AND FITNESS FOR A PARTICULAR PURPOSE ARE DISCLAIMED. IN NO EVENT SHALL THE COPYRIGHT HOLDER OR CONTRIBUTORS BE LIABLE FOR ANY DIRECT, INDIRECT, INCIDENTAL, SPECIAL, EXEMPLARY, OR CONSEQUENTIAL DAMAGES (INCLUDING, BUT NOT LIMITED TO, PROCUREMENT OF SUBSTITUTE GOODS OR SERVICES; LOSS OF USE, DATA, OR PROFITS; OR BUSINESS INTERRUPTION) HOWEVER CAUSED AND ON ANY THEORY OF LIABILITY, WHETHER IN CONTRACT, STRICT LIABILITY, OR TORT (INCLUDING NEGLIGENCE OR OTHERWISE) ARISING IN ANY WAY OUT OF THE USE OF THIS SOFTWARE, EVEN IF ADVISED OF THE POSSIBILITY OF SUCH DAMAGE.

## **Glossary**

#### **ALUA**

See asymmetric logical unit access.

#### asymmetric access

A method of defining a preferred path for sending and receiving data when multiple alternate paths are used between a server and storage systems, such as a cross-path configuration for global-active device. To use, ALUA must be enabled.

#### asymmetric logical unit access (ALUA)

Asymmetric logical unit access functionality of SCSI. When multiple alternate paths are used to connect storage systems, or a server and one or more storage systems, you can define a preferred path in a storage system, and issue I/O requests from the server to storage systems. If a failure occurs in a preferred path, an alternate path is used. See also asymmetric access.

#### cache logical partition (CLPR)

Consists of virtual cache memory that is set up to be allocated to different hosts in contention for cache memory.

#### capacity saving

The data deduplication and data compression functions provided by the storage system controllers.

#### CCI

Command Control Interface

#### **CLPR**

See cache logical partition (CLPR).

#### command device

A dedicated logical volume used only by Command Control Interface and Business Continuity Manager to interface with the storage system. Can be shared by several hosts.

#### copy pair

A pair of volumes in which one volume contains original data and the other volume contains the copy of the original. Copy operations can be synchronous or asynchronous, and the volumes of the copy pair can be located in the same storage system (local copy) or in different storage systems (remote copy).

A copy pair can also be called a volume pair, or just pair. A pair created by Compatible FlashCopy<sup>®</sup> is called a relationship.

#### **CVS**

custom volume size

#### deduplication system data volume

The volume used to manage data duplication in a pool. The deduplication system data volume is created when you enable deduplication on a pool.

#### disk controller (DKC)

The hardware component that manages front-end and back-end storage operations. The term DKC can refer to the entire storage system or to the controller components.

#### DKC

See disk controller (DKC).

#### **DKCMAIN**

disk controller main. Refers to the software for the storage system.

#### **DSD** volume

Used in Hitachi Command Suite to identify a deduplication system data volume.

#### dump

A collection of data that is saved to a file when an error or crash occurs. The data is used by support personnel to determine the cause of the error or crash.

#### **Dump tool**

Downloads Device Manager - Storage Navigator configuration information onto recording media for backup and troubleshooting purposes.

#### external volume

A logical volume whose data resides on drives that are physically located outside the Hitachi storage system.

#### FC

Fibre Channel; FlashCopy

#### FC-AL

fibre-channel arbitrated loop

#### flash drive

A data drive that uses a solid-state memory device instead of a rotating hard disk.

#### flash module (FMD)

A high speed data storage device that includes a custom flash controller and several flash memory sub-modules on a single PCB.

#### **HBA**

host bus adapter

#### **HDD**

hard disk drive

#### **HDT**

Hitachi Dynamic Tiering

#### host group

A group of hosts of the same operating system platform.

#### host mode

Operational modes that provide enhanced compatibility with supported host platforms. Used with fibre-channel ports on RAID storage systems.

#### host mode option

Additional options for fibre-channel ports on RAID storage systems. Provide enhanced functionality for host software and middleware.

#### internal volume

A logical volume whose data resides on drives that are physically located within the storage system. See also *external volume*.

#### JNL

journal

#### journal volume

A volume that records and stores a log of all events that take place in another volume. In the event of a system crash, the journal volume logs are used to restore lost data and maintain data integrity.

In Universal Replicator, differential data is held in journal volumes on until it is copied to the S-VOI

#### **LDEV**

logical device

#### logical device (LDEV)

An individual logical data volume (on multiple drives in a RAID configuration) in the storage system. An LDEV may or may not contain any data and may or may not be defined to any hosts. Each LDEV has a unique identifier or "address" within the storage system composed of the logical disk controller (LDKC) number, control unit (CU) number, and LDEV number. The LDEV IDs within a storage system do not change. An LDEV formatted for use by mainframe hosts is called a logical volume image (LVI). An LDEV formatted for use by open-system hosts is called a logical unit (LU).

#### logical disk controller (LDKC)

A group of 255 control unit (CU) images in the RAID storage system that is controlled by a virtual (logical) storage system within the single physical storage system. For example, the Hitachi Universal Storage Platform V storage system supports two LDKCs, LDKC 00 and LDKC 01.

#### **OPEN-V**

A logical unit (LU) of user-defined size that is formatted for use by open-systems hosts.

#### **PDEV**

physical device

#### PG

parity group. See RAID group.

#### pool volume (pool-VOL)

A logical volume that is reserved for storing snapshot data for Thin Image operations or write data for Dynamic Provisioning, Dynamic Tiering, or active flash.

#### primary volume (P-VOL)

The volume in a copy pair that contains the original data to be replicated. The data on the P-VOL is duplicated synchronously or asynchronously on the secondary volume (S-VOL).

The following Hitachi products use the term P-VOL: Thin Image, Copy-on-Write Snapshot, ShadowImage, TrueCopy, Universal Replicator, Universal Replicator for Mainframe, and High Availability Manager.

See also secondary volume.

#### **RCU**

See remote control unit.

#### remote control unit (RCU)

A storage system at a secondary or remote site that is configured to receive remote I/Os from one or more storage systems at the primary or main site.

#### resync

resynchronize.

#### secondary volume (S-VOL)

The volume in a copy pair that is the copy of the original data on the primary volume (P-VOL). The following Hitachi products use the term "secondary volume": Thin Image, Copy-on-Write Snapshot, ShadowImage, TrueCopy, Universal Replicator, Universal Replicator for Mainframe, and High Availability Manager.

See also primary volume.

#### service information message (SIM)

Messages generated by a RAID storage system when it detects an error or service requirement. SIMs are reported to hosts and displayed on Device Manager - Storage Navigator.

#### service processor

The computer in a storage system that hosts the Device Manager - Storage Navigator software and is used to configure and maintain the storage system.

SI

Hitachi ShadowImage

SIM

See service information message.

SM

shared memory

**SOM** 

See system option mode.

SSD

solid-state drive. Also called flash drive.

#### **SVP**

See service processor.

#### syslog

The file on the SVP that includes both syslog and audit log information, such as the date and time

#### system option mode (SOM)

Additional operational parameters for the RAID storage systems that enable the storage system to be tailored to unique customer operating requirements. SOMs are set on the service processor.

#### T10 PI

See T10 Protection Information.

#### **T10 Protection Information (T10 PI)**

A code standard defined in SCSI. T10 PI adds 8-byte protection information at every 512 bytes to validate data. By combining T10 PI with Data Integrity Extension (DIX), which enables data protection covering application and operating system, data protection from application to disk drives can be provided.

#### TC

Hitachi TrueCopy

#### UR

Hitachi Universal Replicator

#### V-VOL

virtual volume

#### virtual volume (V-VOL)

A logical volume in a storage system. A V-VOL has no physical storage space.

Thin Image uses V-VOLs as secondary volumes of copy pairs.

In Dynamic Provisioning, Dynamic Tiering, and active flash, V-VOLs are called DP-VOLs.

#### VM

volume migration; volume manager

#### volume shredding

Deleting the user data on a volume by overwriting all data in the volume with dummy data.

# Index

| A                                                 | В                                            |
|---------------------------------------------------|----------------------------------------------|
| accelerated compression                           | blocking volumes 123                         |
| about pools 34                                    | boundary values 115                          |
| disabling 117, 446                                | buffer space 243                             |
| enabling 115                                      |                                              |
| workflow for creating parity groups, LDEVs, and   | C                                            |
| pools 441                                         |                                              |
| access attribute                                  | capacity                                     |
| changing to read/write 338                        | decreasing pool capacity 307                 |
| access attributes                                 | pool-VOLs 302                                |
| assigning to a volume 336                         | capacity expansion                           |
| changing to read-only or protect 337              | about pools 34                               |
| expiration lock 339                               | disabling 117                                |
| overview 334                                      | enabling 115                                 |
| permitted operations 335                          | capacity of OPEN-V 112                       |
| requirements 335                                  | capacity saving cautions and restrictions 72 |
| reserving volumes 341                             |                                              |
| restrictions 336                                  | garbage collection 66<br>inline mode 66      |
| retention term 339                                | metadata 153                                 |
| active flash 38, 135, 197, 229, 231, 244          |                                              |
| active flash pool                                 | post-process mode 66 capacity saving status  |
| creating by selecting pool-VOLs automatically 257 | allowed operation 74                         |
| creating by selecting pool-VOLs manually 253      | CCI                                          |
| adaptive data reduction 436                       | virtual storage machine operations 98        |
| Add 808                                           | Change Settings (Parity Group) window 539    |
| adding 395                                        | CHAP User 811                                |
| Adding CHAP users 401                             | CHAP User Properties window 792              |
| ADR 436                                           | CHAP Users 808                               |
| alternate 374                                     | checking 436                                 |
| alternate LU paths 344                            | Command Control Interface                    |
| ALU ID 407                                        | access attributes restrictions 336           |
| ALUs                                              | verifying capacity saving effect 154         |
| unbinding the associated SLUs 408                 | command device                               |
| viewing 407                                       | setting 368                                  |
| Assign Spare Drives confirmation window 542       | communication 821                            |
| Assign Spare Drives window 540                    | communication status 396                     |
| Assign Spare Drives wizard 540                    | compression                                  |
| attribute 302, 327                                | cautions and restrictions 72                 |
| Attribute command 337                             | disabling on a DP-VOL 323                    |
| auto assignment of MP units 132                   | configuration 383                            |

| Confirming 396                                     | deduplication (continued)                         |
|----------------------------------------------------|---------------------------------------------------|
| contacting customer support 431                    | cautions and restrictions 72                      |
| copy-back mode                                     | disabling on a DP-VOL 323                         |
| setting 123                                        | disabling on a pool 305                           |
| copying 375, 376                                   | enabling on a new pool 247                        |
| Copying selected 376                               | deduplication system data volume                  |
| correspondence table for defining devices 374      | requirements 149                                  |
| create 795                                         | deduplication-enabled DP-VOLs                     |
| Create iSCSI Targets window 795                    | initializing in a pool 306, 665                   |
| Create Parity Groups confirmation window 537       | defined 375                                       |
| Create Parity Groups window 532                    | defining 370, 374                                 |
| Create Parity Groups wizard 532                    | Delete Parity Groups window 545                   |
| creating                                           | deleting                                          |
| active flash pool by selecting pool-VOLs           | DP-VOL 324                                        |
| automatically 257                                  | login iSCSI names 393                             |
| active flash pool by selecting pool-VOLs manually  | parity groups 121                                 |
| 253                                                | pools 313                                         |
| DP pool by selecting pool-VOLs automatically 250   | Depletion Threshold for pools 273                 |
| DP pool by selecting pool-VOLs manually 248        | Device Manager - Storage Navigator                |
| DP-VOL with data direct mapping enabled 331        | virtual storage machine operations 98             |
| Dynamic Tiering pool by selecting pool-VOLs        | devices                                           |
| automatically 257                                  | correspondence table 374                          |
| Dynamic Tiering pool by selecting pool-VOLs        | disabling                                         |
| manually 253                                       | virtualization management setting 108             |
| external volume with data direct mapping           | disabling accelerated compression 446             |
| enabled 327                                        | disabling compression on DP-VOLs 323              |
| host group 366                                     | disabling deduplication on a pool 305             |
| iSCSI target 397                                   | disabling deduplication on DP-VOLs 323            |
| parity group by selecting drives automatically 119 | DP pool                                           |
| parity group by selecting drives manually 118      | creating by selecting pool-VOLs automatically 250 |
| parity groups, LDEVs, and pools with accelerated   | creating by selecting pool-VOLs manually 248      |
| compression 441                                    | DP-VOL                                            |
| pool 247                                           | active flash 263                                  |
| pool with data direct mapping enabled 329          | changing the tiering policy level 224             |
| virtual storage machine 102                        | creating 263                                      |
| Creating 327                                       | data direct mapping attribute 30                  |
| custom policies 207                                | deleting 324                                      |
| customer support 431                               | disabling compression 323                         |
|                                                    | disabling deduplication 323                       |
| D                                                  | enabling capacity saving function 322             |
|                                                    | enabling compression 322                          |
| data direct mapping                                | enabling deduplication 322                        |
| disabling on a pool 332                            | full allocation 320                               |
| enabling on a pool 332                             | protection function 261, 262                      |
| Data Retention window 666                          | DP-VOL with data direct mapping enabled           |
| data transfer speed                                | creating 331                                      |
| Fibre Channel ports 348                            | DP-VOLs                                           |
| data-size 436                                      | interoperability 161                              |
| data-transfer speeds 349                           | requirements 144                                  |
| decreasing pool capacity 307                       | requirements for increasing capacity 314          |
| deduplication                                      | DSD volume 66                                     |
|                                                    | Volume 00                                         |

| Dynamic Provisioning                               | finding WWN (continued)                           |
|----------------------------------------------------|---------------------------------------------------|
| sharing a pool with Thin Image 29                  | Windows 363                                       |
| Dynamic Tiering pool                               | FMD capacity                                      |
| creating by selecting pool-VOLs automatically 257  | estimating 436                                    |
| creating by selecting pool-VOLs manually 253       | estimating for a new pool 437                     |
|                                                    | estimating to expand an existing pool 440         |
| E                                                  | estimating when pool capacity is insufficient 445 |
| 14 542 544 002                                     | formatting                                        |
| edit 543, 544, 803                                 | a specific LDEV 127                               |
| Edit 811, 822                                      | about formatting LDEVs 124                        |
| editing 107                                        | parity groups 120                                 |
| Editing CHAP users 402                             | Quick Format function 125                         |
| enabled 436                                        |                                                   |
| enabling                                           | G                                                 |
| virtualization management setting 105              |                                                   |
| enabling capacity saving functions on DP-VOLs 322  | garbage collection 66                             |
| enabling compression on DP-VOLs 322                | global storage virtualization                     |
| enabling deduplication on a new pool 247           | requirements and specifications 97                |
| enabling deduplication on DP-VOLs 322              | global-active device 50, 96, 168                  |
| Error Detail dialog box 428                        |                                                   |
| estimating 436                                     | Н                                                 |
| Estimating 302                                     | hafde? astimator 126                              |
| estimating FMD capacity                            | hafdc2_estimator 436<br>host                      |
| for a new pool 437                                 |                                                   |
| to expand an existing pool 440                     | registering in lost group 366                     |
| when pool capacity is insufficient 445             | registering in iSCSI target 397                   |
| expanding a pool 303                               | host bus adapters                                 |
| expiration lock                                    | changing HBA iSCSI name 387                       |
| enabling/disabling 339                             | changing WWNs 386                                 |
| external volume with data direct mapping enabled   | deleting from host group 391                      |
| creating 327                                       | host group                                        |
|                                                    | creating 366                                      |
| F                                                  | host group 0                                      |
| 61.1.                                              | initializing 390                                  |
| fabric topology 353                                | host group function 343                           |
| FC-AL (Fibre Channel-Arbitrated Loop) topology 353 | host groups                                       |
| Fibre Channel 370                                  | adding 394, 395                                   |
| fibre channel ports                                | changing host mode 387                            |
| configuring 348                                    | changing host mode options 387                    |
| Fibre Channel ports                                | changing name 387                                 |
| addresses 351                                      | deleting 392                                      |
| configuring 352                                    | deleting host bus adapters 391                    |
| data transfer speed 348                            | editing 387                                       |
| Fibre Channel topology                             | host modes                                        |
| overview 353                                       | listed and defined 354                            |
| Fibre security control function 343                | hosts                                             |
| finding WWN                                        | configuring 354                                   |
| AIX 364                                            | configuring workflow 354                          |
| HP-UX 364                                          | managing 386                                      |
| IRIX 364                                           |                                                   |
| Sequent 364                                        |                                                   |
| Solaris 364                                        |                                                   |

| 1                                              | LU paths (continued)                           |
|------------------------------------------------|------------------------------------------------|
| important terms 24                             | deleting 377                                   |
| initializing deduplication-enabled DP-VOLs 306 | managing 377                                   |
| inline mode 66                                 | rules, restrictions, and guidelines 346        |
| interoperability of DP-VOLs and pool-VOLs 161  | viewing settings 379                           |
| iSCSI                                          | LUN                                            |
| changing 387                                   | defined 344                                    |
| iSCSI ports 399                                | LUN security                                   |
| iSCSI security function 343                    | enabling on ports 381                          |
| iSCSI target                                   | example of disabling 380                       |
| _                                              | example of enabling 380                        |
| creating 397                                   | LUN security on ports                          |
| iSCSI target properties 813                    | disabling 382                                  |
| iSCSI target properties 813                    | LZ4 license information 824                    |
| iSCSI Targets 390, 795                         |                                                |
| iSCSI Targets                                  | M                                              |
| changing iSCSI target setting 388              |                                                |
| changing name 388                              | managing                                       |
| iSCSI virtual port mode 385                    | hosts 386                                      |
|                                                | parity groups 117                              |
| K                                              | managing logical volumes                       |
| key terms 24                                   | rules, restrictions, and guidelines 346        |
| Key terms 2 :                                  | mapped capacity 223                            |
| L                                              | metadata 153                                   |
| <b>-</b>                                       | migrating V-VOL data 267                       |
| LDEV                                           | monitoring 445                                 |
| size calculations 113                          | monitoring and tier relocation settings 240    |
| LDEVs                                          | monitoring capacity 268                        |
| about LDEV formatting 124                      | monitoring pools 270                           |
| blocking 123                                   | MP unit                                        |
| deleting (converting to free space) 131        | enabling/disabling auto assignment 132         |
| editing name 130                               | multi VLAN 385                                 |
| formatting a specific LDEV 127                 |                                                |
| formatting in a parity group 128               | N                                              |
| Quick Format function 125                      | National 202                                   |
| restoring blocked LDEVs 130                    | Network 383                                    |
| stopping the LDEV format process 129           | Network configuration for iSCSI 383            |
| LDEVs with ALU attribute 405                   | nicknames                                      |
| leap year 337                                  | changing 386, 387                              |
| license information                            | nondisruptive migration 95                     |
| LZ4 824                                        | _                                              |
| logical units                                  | 0                                              |
| workflow for configuring 345                   | operating system and file system capacity 159  |
| logical volumes                                | operating system and me system supusity 195    |
| managing 343                                   | P                                              |
| login iSCSI names                              | <b>.</b>                                       |
| deleting 393                                   | pair operations                                |
| LU paths                                       | for virtual storage machine pairs 100          |
| configuration workflow 370                     | parity group                                   |
| configuring 370                                | creating by selecting drives automatically 119 |
| configuring on Fibre Channel 344               | creating by selecting drives manually 118      |
|                                                |                                                |

| parity group (continued)                             | pool information                             |
|------------------------------------------------------|----------------------------------------------|
| enabling accelerated compression 115                 | viewing 299                                  |
| formatting 120                                       | pool name                                    |
| Parity Group Properties window 546                   | changing 304                                 |
| parity groups                                        | pool threshold                               |
| configuring volumes 110                              | changing 274                                 |
| deleting 121                                         | pool with data direct mapping enabled        |
| managing 117                                         | creating 329                                 |
| parity groups confirmation window 544                | pool-VOLs                                    |
| parity groups window 543                             | -                                            |
|                                                      | interoperability 161                         |
| performance                                          | requirements 141                             |
| optimizing by setting data transfer speed for a      | pools                                        |
| Fibre Channel port 348                               | deleting 313                                 |
| Performance Monitor                                  | managing 299                                 |
| automatic starting considerations 336                | recovering 306                               |
| point-to-point topology 353                          | requirements 136                             |
| pool                                                 | utilization thresholds 273                   |
| accelerated compression-enabled 34                   | ports                                        |
| changing a Dynamic Provisioning pool to a            | rules, restrictions, and guidelines 346      |
| Dynamic Tiering pool 238                             | Ports/Host Groups/iSCSI Targets window 671   |
| creating 247                                         | post-process mode 66                         |
| creating active flash pool by selecting pool-VOLs    | protection function for DP-VOLs              |
| automatically 257                                    | enabling and disabling 262                   |
| creating active flash pool by selecting pool-VOLs    | provisioning operations                      |
| manually 253                                         | for virtualized resources 100                |
| creating DP pool by selecting pool-VOLs              | system requirements for 40                   |
| automatically 250                                    | system requirements for 40                   |
| •                                                    | 0                                            |
| creating DP pool by selecting pool-VOLs manually 248 | Q                                            |
|                                                      | queue depth 346                              |
| creating Dynamic Tiering pool by selecting pool-     | Quick Format 125                             |
| VOLs automatically 257                               |                                              |
| creating Dynamic Tiering pool by selecting pool-     | R                                            |
| VOLs manually 253                                    | K                                            |
| disabling data direct mapping 332                    | RAID levels 111                              |
| disabling deduplication 305                          | reclaiming pages in a V-VOL 318              |
| enabling data direct mapping 332                     | remove port chap users window 820            |
| enabling deduplication 247                           | Removing 390                                 |
| initializing deduplication-enabled DP-VOLs 306,      | Removing CHAP users 402, 403                 |
| 665                                                  | Removing target CHAP users 403               |
| prerequisites for creating 247                       | requirements                                 |
| sharing with Dynamic Provisioning and Thin           | shared memory 41                             |
| Image 29                                             | reserved capacity 223                        |
| shrinking 310                                        |                                              |
| viewing capacity information 300                     | reserving volumes with access attributes 341 |
| pool auto expansion 35                               | restoring blocked volumes 130                |
| pool capacity                                        | retention term                               |
|                                                      | changing access attributes 339               |
| decreasing 307, 310                                  |                                              |
| increasing 303                                       | S                                            |
| stop decreasing 311                                  | S-VOL disable attribute 340                  |
| pool capacity information                            |                                              |
| viewing 300                                          | saving rate 436                              |
|                                                      |                                              |

| selected 376                                                                                                    | tier capacity <i>(continued)</i>                                                                                                    |
|----------------------------------------------------------------------------------------------------|----------------------------------------------------------------------------------------------------|
| service information messages (SIMs) 276                                                                                                    | reserving 212                                                                                                    |
| setting                                                                                                    | reserving example 213                                                                                                    |
| T10 PI mode on a port 396                                                                                                    | tier rank 313                                                                                                    |
| ShadowImage 170                                                                                                    | tier relocation                                                                                                    |
| shared memory                                                                                                    | rules, restrictions, and guidelines 181                                                                                                    |
| requirements 41                                                                                                    | tier relocation log file 198                                                                                                    |
| shrinking a pool 310                                                                                                    | tier relocation settings 240                                                                                                    |
| SIMs                                                                                                    | tiering                                                                                                    |
| for HDP/HDT 276                                                                                                    | workflow 229                                                                                                    |
| overview 276                                                                                                    | tiering policy                                                                                                    |
| size calculations                                                                                                    | changing execution modes example 217                                                                                                    |
| LDEV 113                                                                                                    | notes on using 215                                                                                                    |
| SLU ID 407                                                                                                    | overview 206                                                                                                    |
| SLUs                                                                                                    | relationship with graphs 210                                                                                                    |
| unbinding from ALUs 408                                                                                                    | relationship with tiers 209                                                                                                    |
| viewing 407                                                                                                    | reserving tier capacity 212                                                                                                    |
| software license information                                                                                                    | setting on a V-VOL 209                                                                                                    |
| L <b>Z4</b> 824                                                                                                    | tiering policy level                                                                                                    |
| spare drives                                                                                                    | changing 224                                                                                                    |
| assigning 122                                                                                                    | tool 436                                                                                                    |
| removing 122                                                                                                    | topology                                                                                                    |
| statuses 821                                                                                                    | example of FC-AL and point-to-point 353                                                                                                    |
| Storage Navigator                                                                                                    | troubleshooting                                                                                                    |
| verifying capacity saving effect 154                                                                                                    | Dynamic Provisioning 409                                                                                                    |
| storing data 36                                                                                                    | troubleshooting for Data Retention Utility 342, 428                                                                                                    |
|                                                                                                    |                                                                                                    |
| System Area 302                                                                                                    | TrueCopy 167                                                                                                    |
| System Area 302<br>system requirements 40                                                                                                    | TrueCopy 167                                                                                                    |
| System Area 302<br>system requirements 40                                                                                                    |                                                                                                    |
| system requirements 40                                                                                                    | TrueCopy 167                                                                                                    |
| -                                                                                                    | <b>U</b> unbind SLUs window 524                                                                                                    |
| system requirements 40                                                                                                    | U                                                                                                    |
| system requirements 40  T                                                                                                    | <b>U</b> unbind SLUs window 524                                                                                                    |
| system requirements 40  T T10 PI mode                                                                                                    | U<br>unbind SLUs window 524<br>unbinding SLUs from ALUs 408                                                                                                    |
| T T10 PI mode setting on a port 396                                                                                                    | unbind SLUs window 524 unbinding SLUs from ALUs 408 Universal Replicator 169                                                                                                    |
| T T10 PI mode setting on a port 396 T10 PI Mode 822                                                                                                    | unbind SLUs window 524<br>unbinding SLUs from ALUs 408<br>Universal Replicator 169<br>used capacity 223                                                                                                    |
| T T10 PI mode setting on a port 396 T10 PI Mode 822 technical support 431                                                                                                    | unbind SLUs window 524 unbinding SLUs from ALUs 408 Universal Replicator 169 used capacity 223 UUID                                                                                                    |
| T T10 PI mode setting on a port 396 T10 PI Mode 822 technical support 431 terms 24                                                                                                    | unbind SLUs window 524 unbinding SLUs from ALUs 408 Universal Replicator 169 used capacity 223 UUID clearing settings 378                                                                                                    |
| T T10 PI mode setting on a port 396 T10 PI Mode 822 technical support 431 terms 24 test 821                                                                                                    | unbind SLUs window 524 unbinding SLUs from ALUs 408 Universal Replicator 169 used capacity 223 UUID clearing settings 378                                                                                                    |
| T T10 PI mode setting on a port 396 T10 PI Mode 822 technical support 431 terms 24 test 821 Thin Image                                                                                                    | unbind SLUs window 524 unbinding SLUs from ALUs 408 Universal Replicator 169 used capacity 223 UUID clearing settings 378 setting 372                                                                                                    |
| T T10 PI mode setting on a port 396 T10 PI Mode 822 technical support 431 terms 24 test 821 Thin Image interoperability restrictions with Dynamic                                                                                                    | unbind SLUs window 524 unbinding SLUs from ALUs 408 Universal Replicator 169 used capacity 223 UUID clearing settings 378 setting 372  V V-VOL                                                                                                    |
| T T10 PI mode setting on a port 396 T10 PI Mode 822 technical support 431 terms 24 test 821 Thin Image interoperability restrictions with Dynamic Provisioning 172                                                                                                    | unbind SLUs window 524 unbinding SLUs from ALUs 408 Universal Replicator 169 used capacity 223 UUID clearing settings 378 setting 372  V V-VOL active flash 263                                                                                                    |
| T T10 PI mode setting on a port 396 T10 PI Mode 822 technical support 431 terms 24 test 821 Thin Image interoperability restrictions with Dynamic Provisioning 172 sharing a pool with Dynamic Provisioning 29                                                                                                    | unbind SLUs window 524 unbinding SLUs from ALUs 408 Universal Replicator 169 used capacity 223 UUID clearing settings 378 setting 372  V V-VOL active flash 263 creating 263                                                                                                    |
| T T10 PI mode setting on a port 396 T10 PI Mode 822 technical support 431 terms 24 test 821 Thin Image interoperability restrictions with Dynamic Provisioning 172 sharing a pool with Dynamic Provisioning 29 Thin Image pairs                                                                                                    | unbind SLUs window 524 unbinding SLUs from ALUs 408 Universal Replicator 169 used capacity 223 UUID clearing settings 378 setting 372  V V-VOL active flash 263 creating 263 V-VOL full allocation 158                                                                                                    |
| T  T10 PI mode setting on a port 396 T10 PI Mode 822 technical support 431 terms 24 test 821 Thin Image interoperability restrictions with Dynamic Provisioning 172 sharing a pool with Dynamic Provisioning 29 Thin Image pairs controlling behavior in a depleted DP pool 275                                                                                       | unbind SLUs window 524 unbinding SLUs from ALUs 408 Universal Replicator 169 used capacity 223 UUID clearing settings 378 setting 372  V V-VOL active flash 263 creating 263 V-VOL full allocation 158 V-VOL page reservation requirement 158                                                                                    |
| T T10 PI mode setting on a port 396 T10 PI Mode 822 technical support 431 terms 24 test 821 Thin Image interoperability restrictions with Dynamic Provisioning 172 sharing a pool with Dynamic Provisioning 29 Thin Image pairs controlling behavior in a depleted DP pool 275 thin provisioning                                                                      | unbind SLUs window 524 unbinding SLUs from ALUs 408 Universal Replicator 169 used capacity 223 UUID clearing settings 378 setting 372  V V-VOL active flash 263 creating 263 V-VOL full allocation 158 V-VOLs                                                                                                    |
| T T10 PI mode setting on a port 396 T10 PI Mode 822 technical support 431 terms 24 test 821 Thin Image interoperability restrictions with Dynamic Provisioning 172 sharing a pool with Dynamic Provisioning 29 Thin Image pairs controlling behavior in a depleted DP pool 275 thin provisioning advantages 28                                                        | unbind SLUs window 524 unbinding SLUs from ALUs 408 Universal Replicator 169 used capacity 223 UUID clearing settings 378 setting 372  V V-VOL active flash 263 creating 263 V-VOL full allocation 158 V-VOL page reservation requirement 158 V-VOLs changing name 316                                                           |
| T T10 PI mode setting on a port 396 T10 PI Mode 822 technical support 431 terms 24 test 821 Thin Image interoperability restrictions with Dynamic Provisioning 172 sharing a pool with Dynamic Provisioning 29 Thin Image pairs controlling behavior in a depleted DP pool 275 thin provisioning advantages 28 configuring 135                                        | unbind SLUs window 524 unbinding SLUs from ALUs 408 Universal Replicator 169 used capacity 223 UUID clearing settings 378 setting 372  V V-VOL active flash 263 creating 263 V-VOL full allocation 158 V-VOLs changing name 316 increasing capacity 315                                                                          |
| T T10 PI mode setting on a port 396 T10 PI Mode 822 technical support 431 terms 24 test 821 Thin Image interoperability restrictions with Dynamic Provisioning 172 sharing a pool with Dynamic Provisioning 29 Thin Image pairs controlling behavior in a depleted DP pool 275 thin provisioning advantages 28 configuring 135 overview 135                           | unbind SLUs window 524 unbinding SLUs from ALUs 408 Universal Replicator 169 used capacity 223 UUID clearing settings 378 setting 372  V V-VOL active flash 263 creating 263 V-VOL full allocation 158 V-VOL page reservation requirement 158 V-VOLs changing name 316 increasing capacity 315 managing 299                      |
| T T10 PI mode setting on a port 396 T10 PI Mode 822 technical support 431 terms 24 test 821 Thin Image interoperability restrictions with Dynamic Provisioning 172 sharing a pool with Dynamic Provisioning 29 Thin Image pairs controlling behavior in a depleted DP pool 275 thin provisioning advantages 28 configuring 135 overview 135 work flow 34              | unbind SLUs window 524 unbinding SLUs from ALUs 408 Universal Replicator 169 used capacity 223 UUID clearing settings 378 setting 372  V  V-VOL active flash 263 creating 263 V-VOL full allocation 158 V-VOL page reservation requirement 158 V-VOLs changing name 316 increasing capacity 315 managing 299 releasing pages 318 |
| T T10 PI mode setting on a port 396 T10 PI Mode 822 technical support 431 terms 24 test 821 Thin Image interoperability restrictions with Dynamic Provisioning 172 sharing a pool with Dynamic Provisioning 29 Thin Image pairs controlling behavior in a depleted DP pool 275 thin provisioning advantages 28 configuring 135 overview 135 work flow 34 workflow 172 | unbind SLUs window 524 unbinding SLUs from ALUs 408 Universal Replicator 169 used capacity 223 UUID clearing settings 378 setting 372  V V-VOL active flash 263 creating 263 V-VOL full allocation 158 V-VOL page reservation requirement 158 V-VOLs changing name 316 increasing capacity 315 managing 299                      |

```
VASA integration 405
                                                       Zero Read Cap mode 669
Viewing formatted pool capacity 300, 325–327
Viewing rebalancing progress 301
virtual LDEV ID
    setting 107
Virtual LUN
    specifications 111
Virtual Partition Manager 172
virtual port mode 385
virtual storage machine pairs
    pair operations for 100
virtual storage machines
    about 94
    creating 102
    operations supported by CCI and Device Manager
    - Storage Navigator 98
    pair operations 100
    provisioning operations for 100
    requirements and specifications 97
virtualization management setting
    disabling 108
    enabling 105
virtualization management settings 107
virtualized resources
    about 94
volume capacity 112
Volume Migration
    automatic starting considerations 336
volumes
    blocking 123
    boundary values 115
    restoring blocked volumes 130
vSphere VVOL 405
WOL 405
W
Warning Threshold for pools 273
WWN
    changing 386
    deleting from WWN table 392
    deleting old WWNs 392
    finding on AIX, IRIX, or Sequent 364
    finding on different operating systems 363
    finding on HP-UX 364
    finding on Solaris 364
    finding on Windows 363
Z
zero pages
    reclaiming 317
```

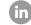

Contact Information

USA: 1-800-446-0744

Global: 1-858-5474526

HitachiVantara.com/contact

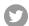

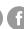

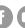

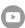